# Peregrine **Get-Answers 4.1** Verwaltungshandbuch

**Für Windows 2000, AIX oder Solaris**

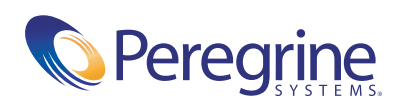

Copyright © 2003 Peregrine Systems, Inc. oder Niederlassungen von Peregrine Systems, Inc. Alle Rechte vorbehalten.

Die Angaben in diesem Handbuch sind Eigentum von Peregrine Systems, Incorporated, und dürfen nur mit schriftlicher Genehmigung von Peregrine Systems, Inc. verwendet bzw. offen gelegt werden. Dieses Handbuch darf weder ganz noch teilweise ohne vorherige schriftliche Genehmigung von Peregrine Systems, Inc. reproduziert werden. In diesem Handbuch werden eine Anzahl von Produkten mit ihren Handelsbezeichnungen aufgeführt. In den meisten, wenn nicht allen Fällen werden diese Bezeichnungen als Warenzeichen oder eingetragene Warenzeichen von den jeweiligen Unternehmen beansprucht.

Peregrine Systems® und ServiceCenter® sind eingetragene Warenzeichen von Peregrine Systems, Inc. oder von Niederlassungen von Peregrine Systems, Inc.

Microsoft, Windows, Windows NT, Windows 2000 sowie weitere in diesem Handbuch genannte Produktbezeichnungen von Microsoft sind Warenzeichen oder eingetragene Warenzeichen der Microsoft Corporation. Oracle ist ein eingetragenes Warenzeichen der Oracle Corporation. DB2 ist ein eingetragenes Warenzeichen der International Business Machines Corp.

Dieses Produkt enthält Software, die von der Apache Software Foundation [\(](http://www.apache.org/)http://www.apache.org/) entwickelt wurde. Darüber hinaus umfasst dieses Produkt auch Software, die von den folgenden Unternehmen entwickelt wurden: Convera, Sun Microsystems, Inc., Netscape Communications Corporation, und InstallShield Software Corporation, RealObjects, Neva Object Technology, Inc., Zero G. Software, Inc., und NextPage Inc.

Teile dieser Dokumentation werden von Convera Technologies, Inc. bereitgestellt. Copyright © 1998, 2002 Convera Technologies, Inc. Alle Rechte vorbehalten. Gedruckt in den Vereinigten Staaten von Amerika. Der Name Convera(tm) und das Logo sowie die im Folgenden aufgeführten Namen sind Warenzeichen von Convera Technologies, Inc.: RetrievalWare®, RetrievalWare FileRoom(tm), Visual RetrievalWare(tm) und Screening Room®. Alle anderen Namen oder Marken sind eingetragene Warenzeichen oder Warenzeichen ihrer jeweiligen Eigentümer.

Dieses Handbuch und die hierin beschriebene Software werden im Rahmen einer Lizenzvereinbarung oder einer Nichtoffenlegungsvereinbarung zur Verfügung gestellt und dürfen ausschließlich gemäß den Bedingungen dieser Vereinbarungen verwendet bzw. kopiert werden. Die Informationen in diesem Dokument können ohne vorherige Ankündigung geändert werden und stellen keine Verpflichtung seitens Peregrine Systems, Inc. dar. Wenden Sie sich bitte an den Kundendienst von Peregrine Systems, um das Datum der neuesten Version dieses Dokuments zu erfahren. Die in der Beispielsdatenbank und in Beispielen in diesem Handbuch verwendeten Bezeichnungen von Unternehmen und Einzelpersonen sind frei erfunden und dienen zur Veranschaulichung der Verwendungen der Software. Etwaige Ähnlichkeiten mit derzeit oder früher tatsächlich existierenden Unternehmen oder Personen sind rein zufällig. Wenn Sie technische Unterstützung benötigen oder die Benutzerdokumentation für ein Produkt anfordern möchten, für das Sie über eine Lizenz verfügen, senden Sie eine E-Mail an den Kundendienst von Peregrine Systems, Inc. Die E-Mailadresse lautet [support@peregrine.com](mailto:support@peregrine.com). Wenn Sie Kommentare oder Vorschläge zu dieser Benutzerdokumentation haben, wenden Sie sich unter [doc\\_comments@peregrine.com](mailto:doc_comments@peregrine.com) an den Kundendienst von Peregrine Systems, Inc. Diese Handbuchausgabe gilt für Version 4.1 des lizenzierten Programms.

Peregrine Systems, Inc. 3611 Valley Centre Drive San Diego, CA 92130 Tel +1 (0) 800 638 5231 oder 858 481 5000 Fax +1 (0) 858 481 1751 www.peregrine.com

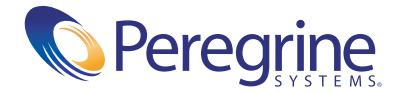

# Inhalt

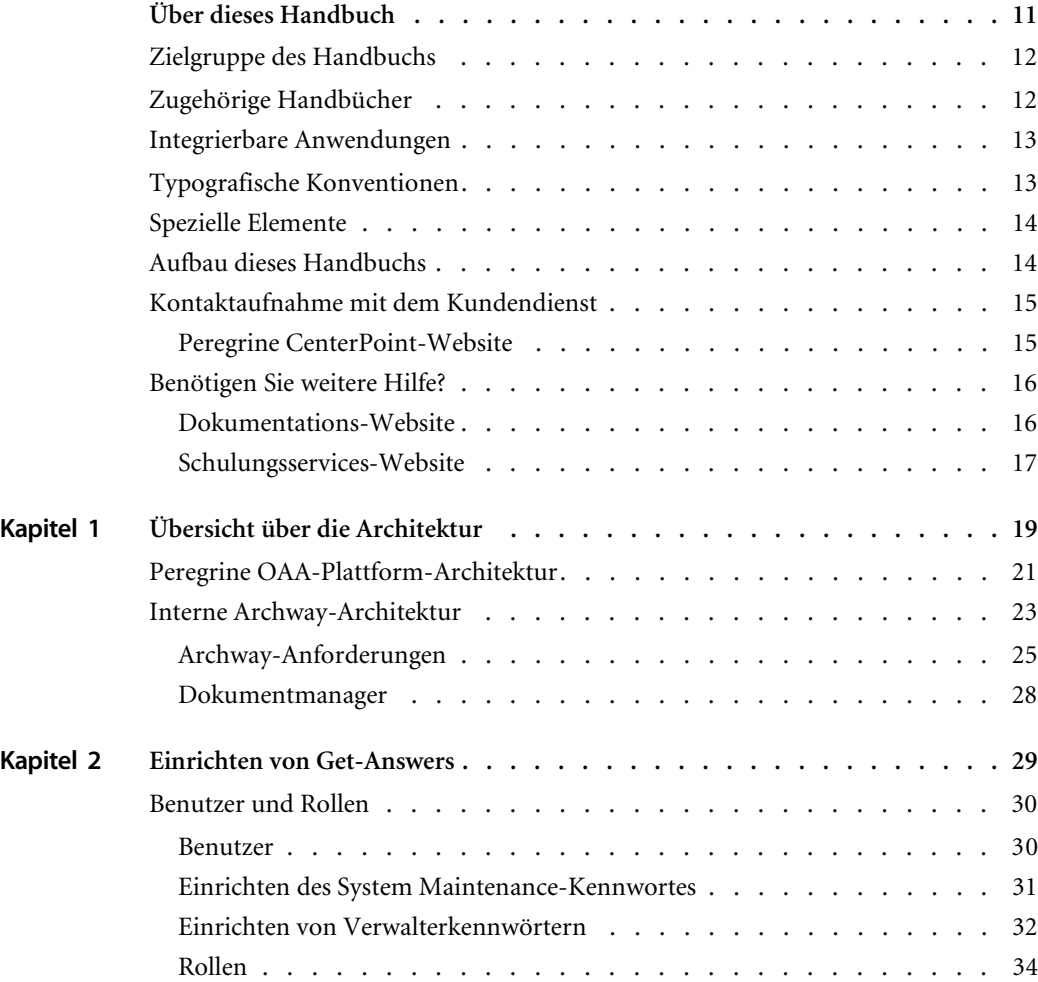

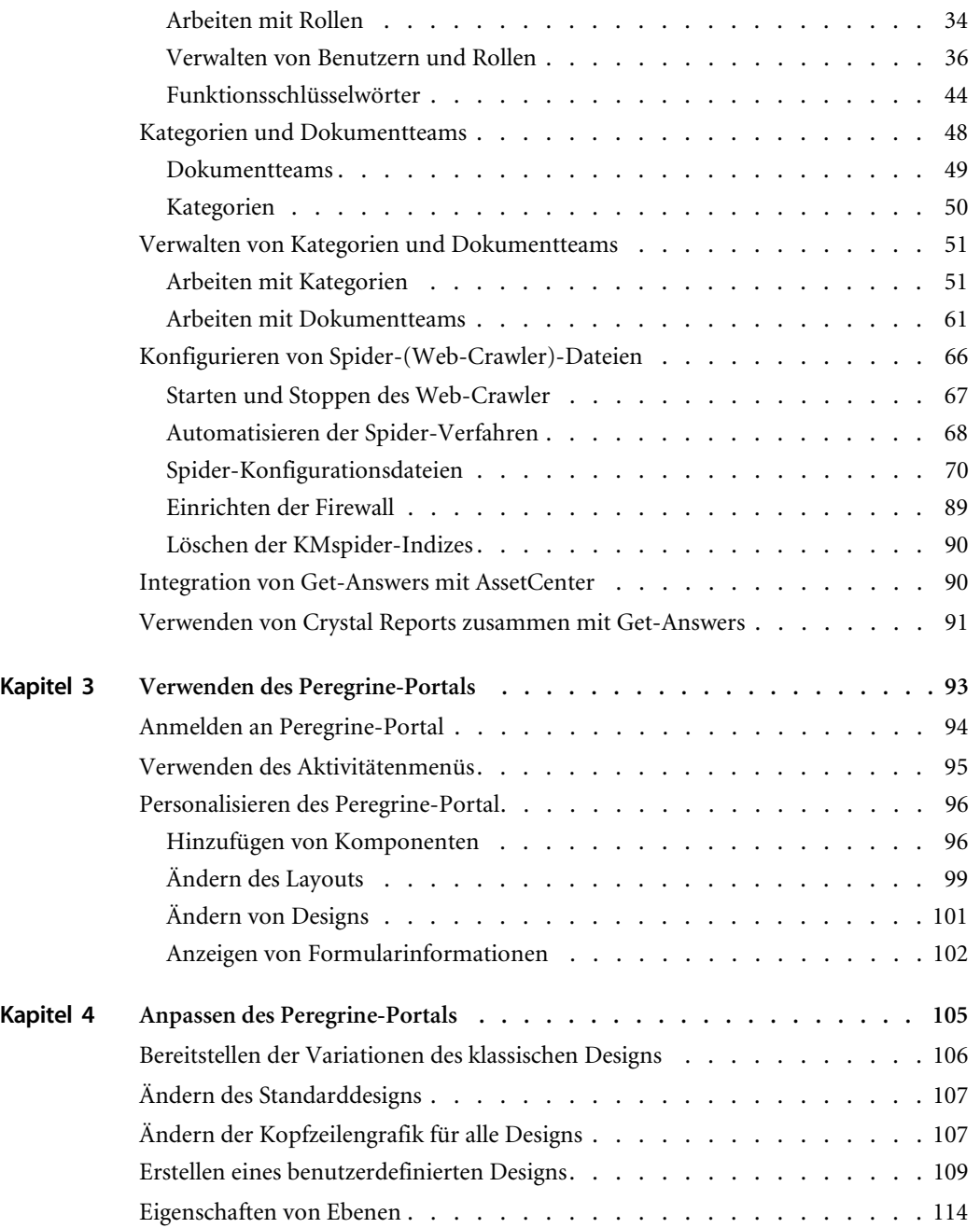

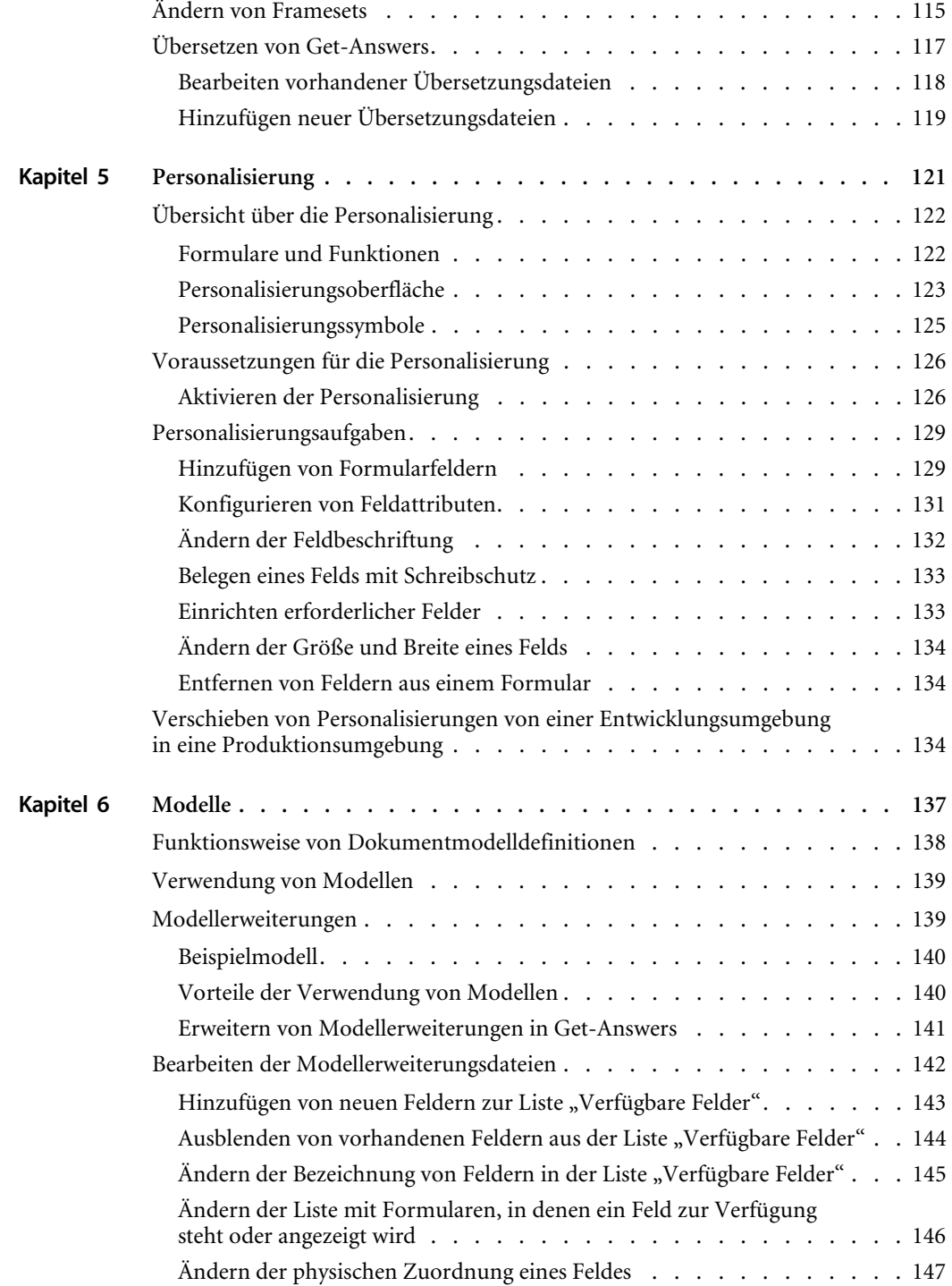

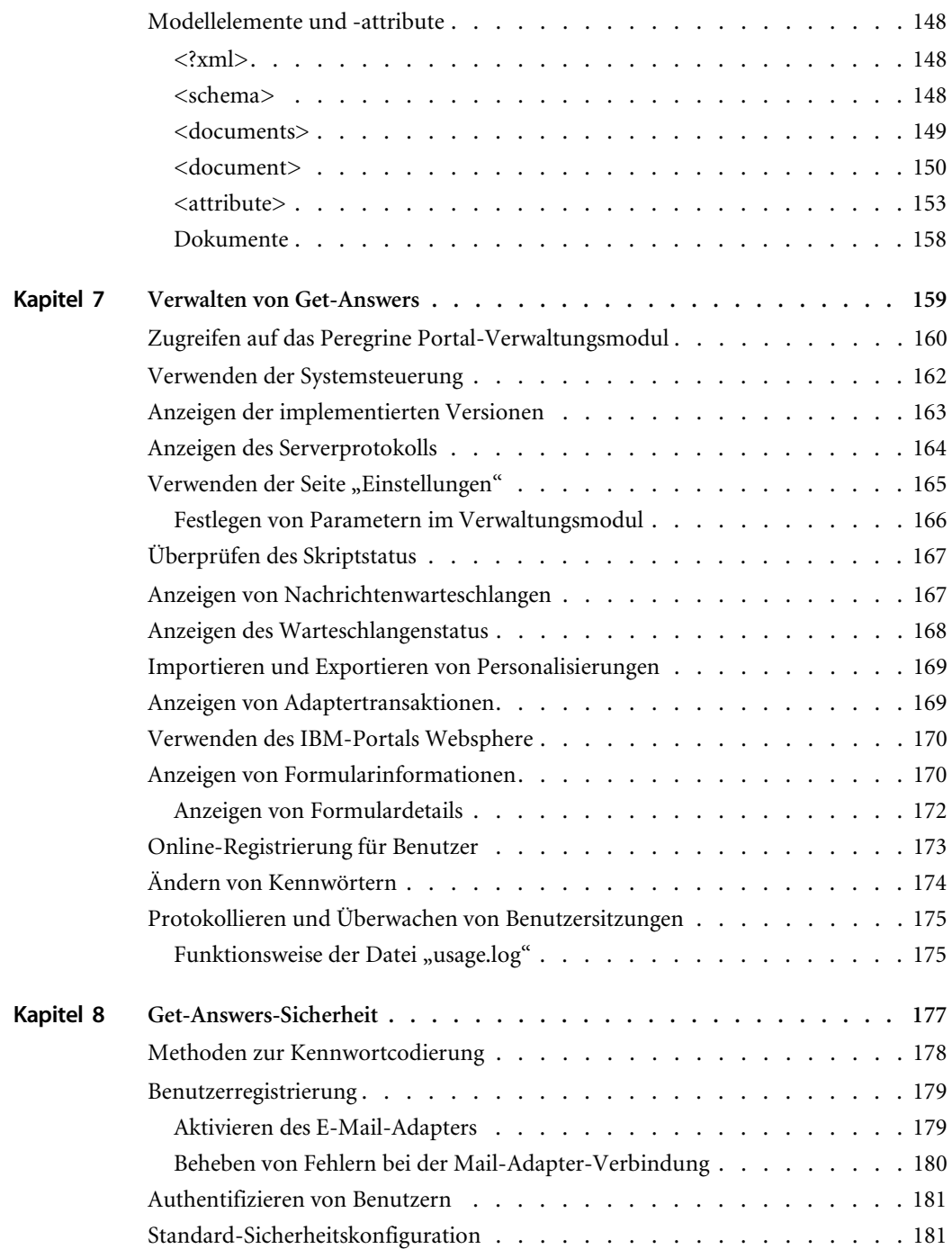

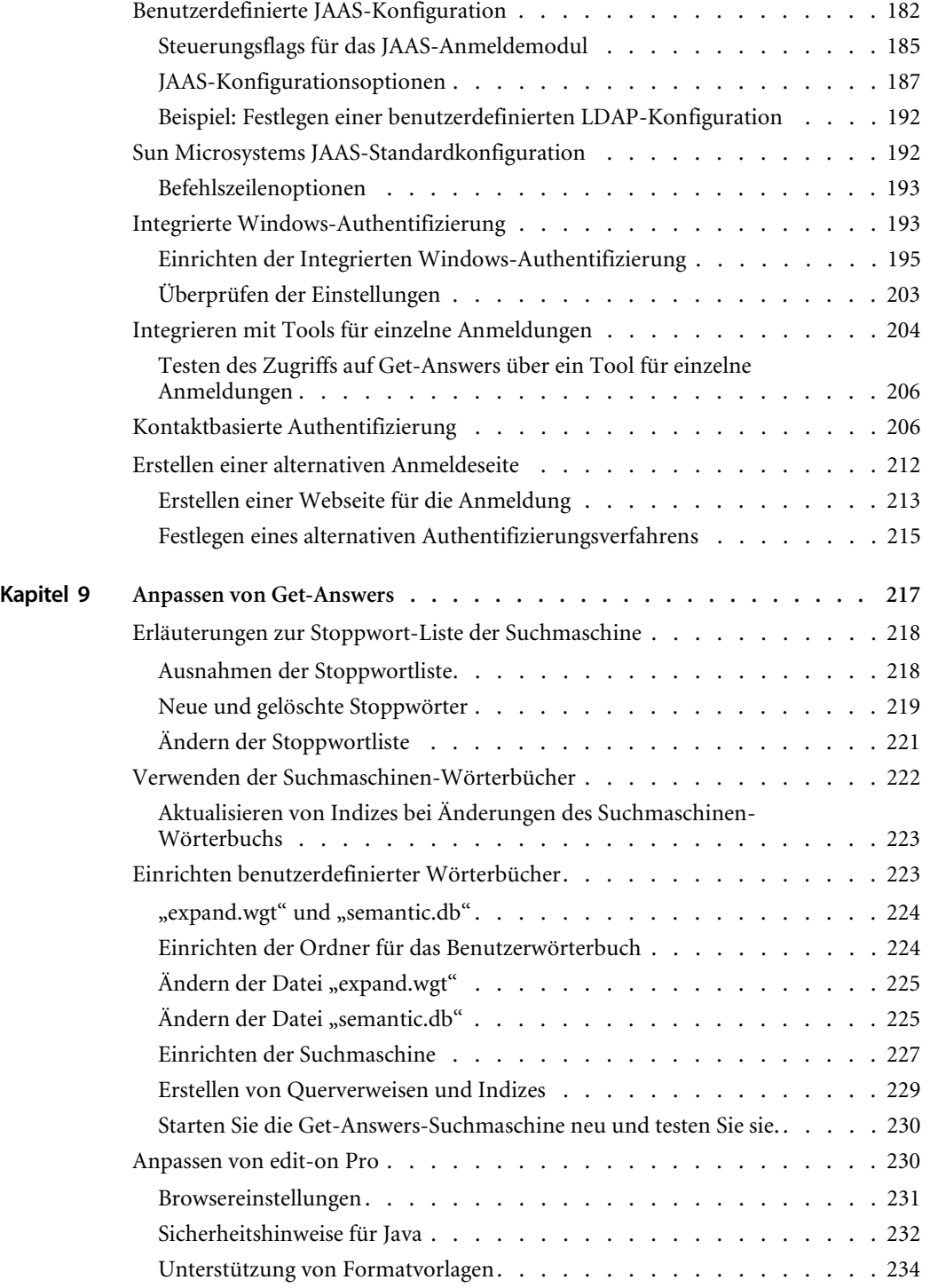

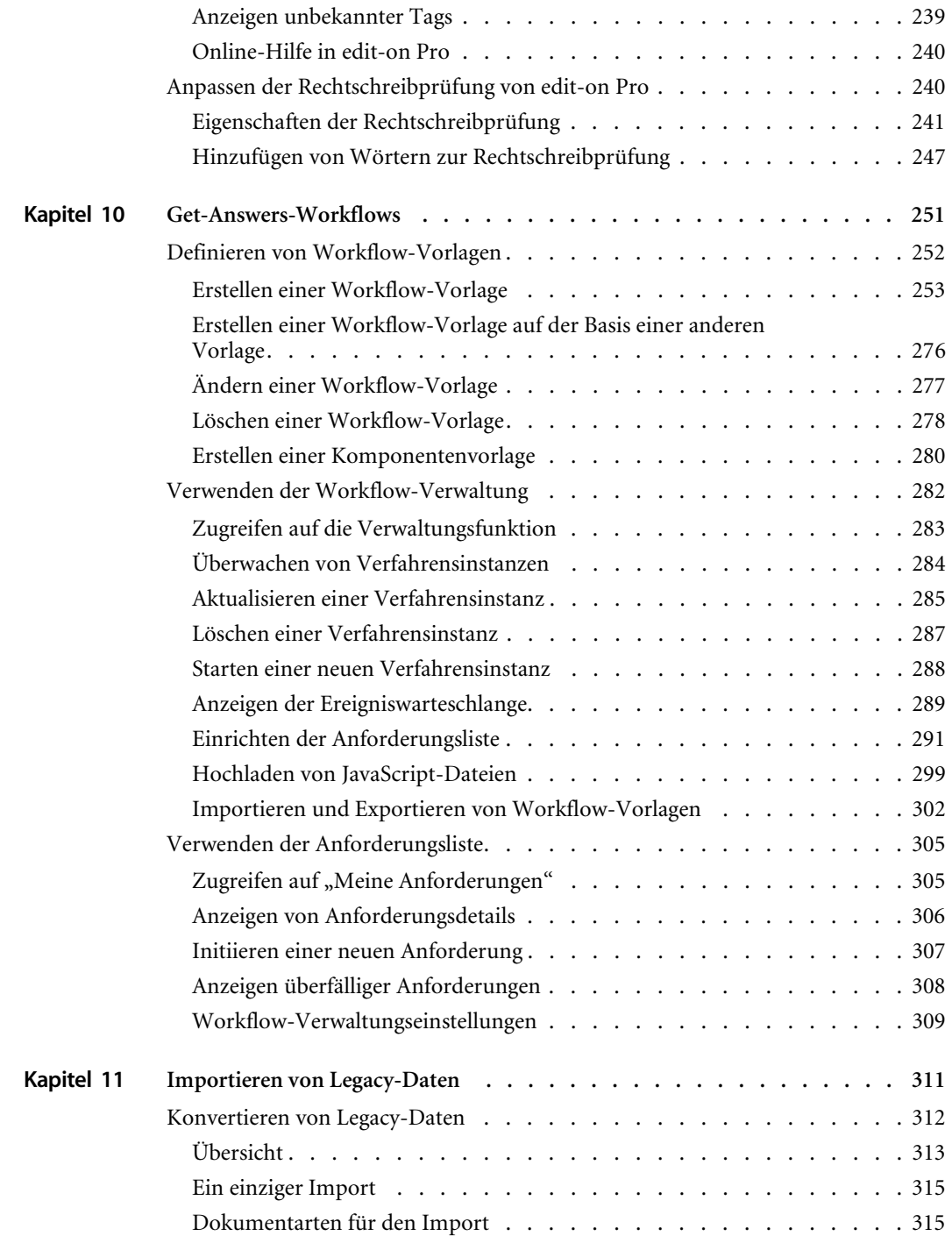

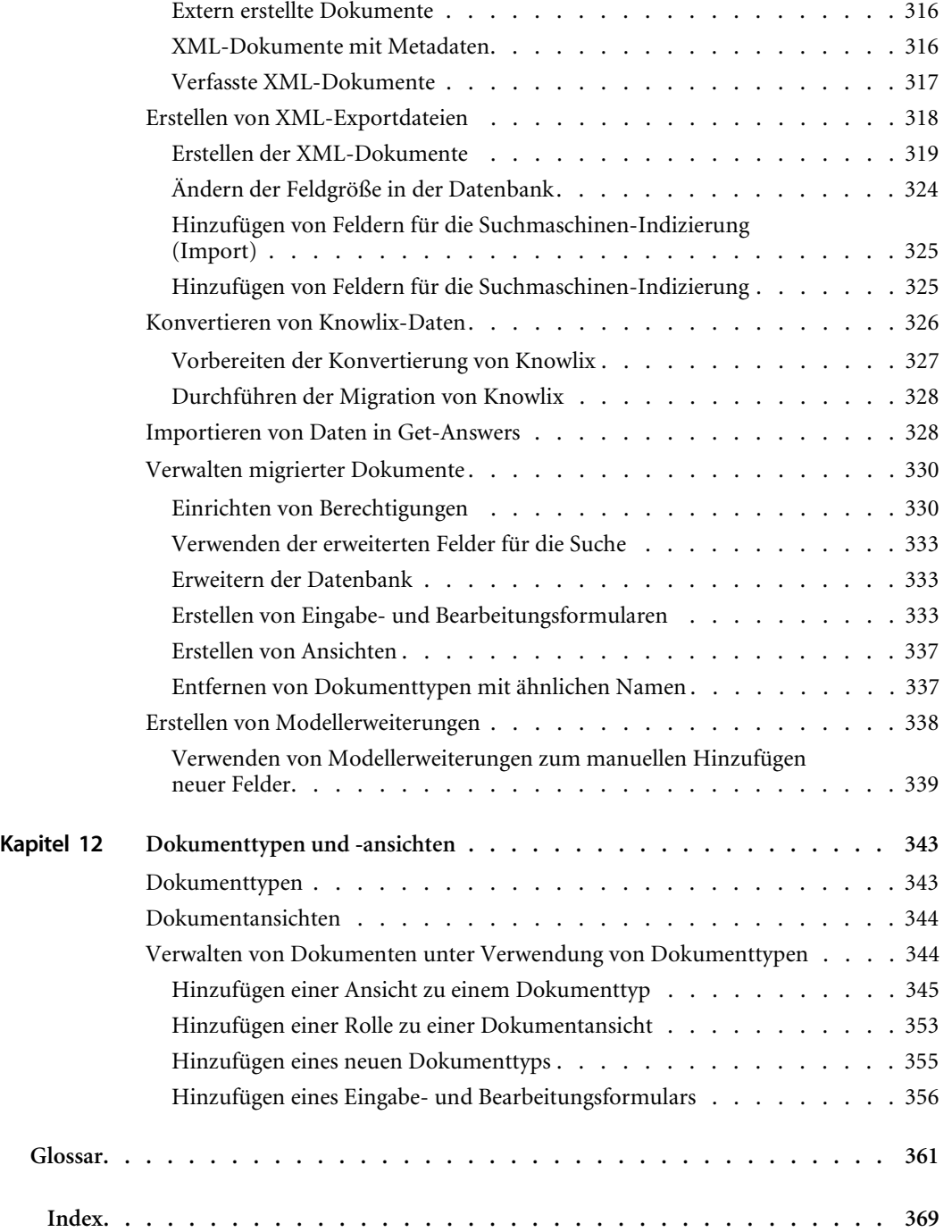

# <span id="page-10-0"></span>Über dieses Handbuch

Get-Answers ist eine webbasierte Wissensmanagementanwendung zum Erfassen und Abrufen von Wissen. Mit Hilfe von Get-Answers können Sie die Qualität und Genauigkeit des Wissens optimieren, das die Personen in Ihrem Unternehmen für die erfolgreiche Durchführung ihrer Aufgaben benötigen, und Anfragen an das Helpdesk vermeiden.

Im *Verwaltungshandbuch* werden Konzepte erläutert und schrittweise Anweisungen für die Konfiguration und Verwaltung von Get-Answers bereitgestellt.

Get-Answers verwendet die Peregrine OAA- (Open Application Architecture-) Plattform. Dabei handelt es sich um eine Software-Plattform, die Elemente und Funktionen zur Verfügung stellt, die für die Peregrine-Produkte Get-Answers, Get-Services und Get-Resources üblich sind. Mit Version 4.1 der Peregrine OAA-Plattform können Sie eines oder alle dieser Produkte ausführen, die Plattform wird jedoch nicht unabhängig von diesen Produkten verkauft.

# <span id="page-11-0"></span>**Zielgruppe des Handbuchs**

Der *Verwaltungshandbuch* wurde für Get-Answers-Verwalter konzipiert. Um dieses Handbuch effektiv verwenden zu können, müssen Sie über Kenntnisse auf den folgenden Gebieten verfügen:

- Das in Ihrem Unternehmen verwendete Verfahren zur Software-Installation und Ihr Aufgabenbereich bei diesem Verfahren
- Peregrine-Produkte, die zuvor installiert wurden
- Die Systemarchitektur
- Die Benutzeroberfläche des verwendeten Betriebssystems
- Konfigurieren und Warten von LANs (Local Area Networks)
- Systemverwalteraufgaben in der entsprechenden Umgebung
- Systemverwalteraufgaben für zugehörige Backend-Produkte

# <span id="page-11-1"></span>**Zugehörige Handbücher**

Bei der Verwendung von Get-Answers können Sie sich auf die folgende Dokumentation beziehen:

- Die Get-Answers-Versionshinweise enthalten Informationen über neue Funktionen, behobene Probleme und bekannte Probleme. Es liegt in gedruckter Form vor.
- Das *Get-Answers-Installationshandbuch* enthält Informationen zur Installation von Get-Answers und der Open Application Architecture (OAA)-Plattform von Peregrine® sowie der Get-Answers-Suchmaschine. Dazu gehören das Einrichten von Web- und Anwendungsservern, das Erstellen der Get-Answers-Datenbank und die Bereitstellung von Beispieldaten für die Datenbank. Es liegt in gedruckter Form vor.
- Das *Get-Answers-Benutzerhandbuch* enthält Informationen zur Suche in der Get-Answers-Dokumentsammlung, zum Arbeiten mit Dokumenten, zum Verfassen neuer Dokumente und zur Erstellung von Berichten. Dieses Handbuch befindet sich auf der Get-Answers-CD-ROM.

 Im Handbuch *Erste Schritte in den Benachrichtigungsdiensten* werden Konzepte erläutert, schrittweise Anleitungen bereitgestellt sowie Aufgaben beschrieben, die mit den Benachrichtigungsdiensten durchgeführt werden können. Es stellt ferner Informationen zur Konfiguration und Verwaltung der Benachrichtigungsdienste bereit. Die Benachrichtigungsdienste arbeiten mit anderen Peregrine-Anwendungen zusammen und ermöglichen Benutzern das Senden und Empfangen von Benachrichtigungen.

# <span id="page-12-0"></span>**Integrierbare Anwendungen**

Sie können Get-Answers und das ServiceCenter von Peregrine integrieren. Die Vorgehensweise wird im *Get-Answers-Installationshandbuch*  beschrieben. Dieses Handbuch enthält keine Informationen zu Produkten, die in Verbindung mit Get-Answers verwendet werden können, wie z. B. ServiceCenter. Wenn Sie Get-Answers und ServiceCenter integrieren, finden Sie Informationen zur Verwendung von Produkten mit Get-Answers in den entsprechenden Produktdokumentationen.

**Hinweis:** Wenn Sie Get-Answers mit ServiceCenter integrieren, muss diese Anwendung vor der Installation von Get-Answers installiert und konfiguriert sein.

# <span id="page-12-1"></span>**Typografische Konventionen**

In diesem Handbuch werden typografische Konventionen verwendet, um bestimmte Begriffe und Aktionen hervorzuheben. Diese Konventionen und ihre Bedeutung werden im Folgenden beschrieben:

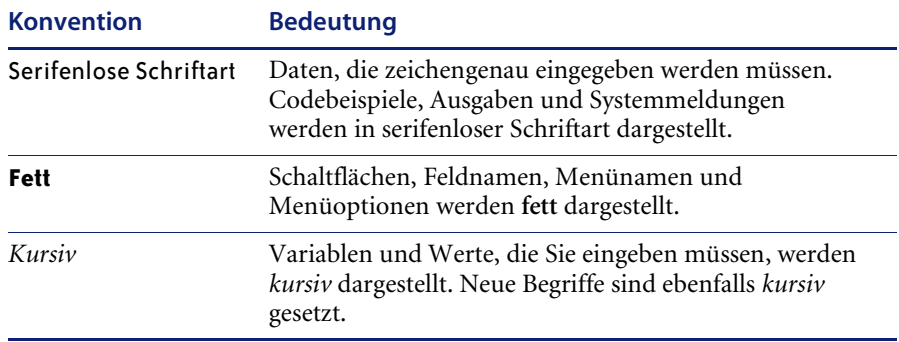

# <span id="page-13-0"></span>**Spezielle Elemente**

Um Ihnen das Auffinden von Informationen zu erleichtern, werden in diesem Handbuch spezielle Elemente verwendet. Diese Hinweise und ihre Bedeutung sind in der folgenden Tabelle aufgeführt:

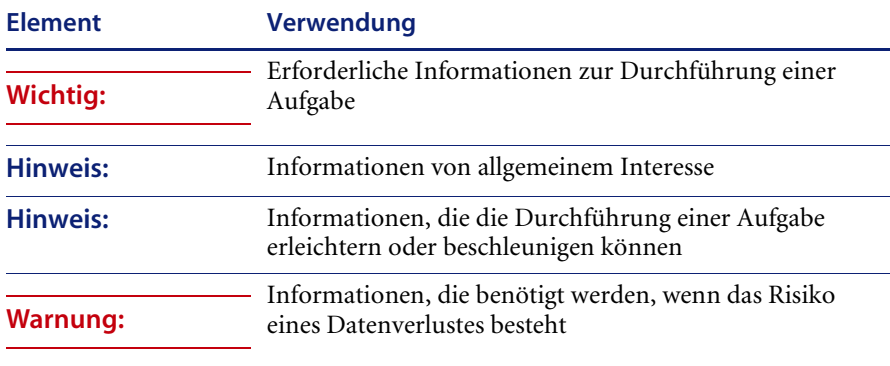

# <span id="page-13-1"></span>**Aufbau dieses Handbuchs**

Das Handbuch *Get-Answers Verwaltungshandbuch* enthält folgende Kapitel.

- In Kapitel 1, *[Übersicht über die Architektur](#page-18-1)*, wird die Struktur der Peregrine OAA-Plattform beschrieben, die von Get-Answers verwendet wird.
- Kapitel 2, *[Einrichten von Get-Answers](#page-28-1)*, enthält Informationen über die Verwaltung der Get-Answers-Dokumentsammlungen und -Benutzer.
- In Kapitel 3, *[Verwenden des Peregrine-Portals](#page-92-1)*, wird das Peregrine-Portal beschrieben. Dabei handelt es sich um die Benutzeroberfläche bei der Anmeldung bei Get-Answers.
- Kapitel 4, *[Anpassen des Peregrine-Portals](#page-104-1)*, enthält Informationen darüber, wie Sie das Aussehen des Peregrine-Portals anpassen können.
- In Kapitel 5, *[Personalisierung](#page-120-1)*, wird gezeigt, wie Sie Get-Answers einrichten, damit Benutzer die Daten in den Formularen der Anwendung ändern können.
- Kapitel 6, *[Modelle](#page-136-1)*, enthält Dokumentmodelldefinitionen und erläutert, auf welche Art und Weise die Daten aus Get-Answers und der Datenbank einander mit Hilfe von Dokumentmodellen zugeordnet werden können.
- Kapitel 7, *[Verwalten von Get-Answers](#page-158-1)*, bietet eine Übersicht über das Get-Answers-Verwaltungsmodul.
- Kapitel 8, *[Get-Answers-Sicherheit](#page-176-1)*, enthält Informationen über Zugriffsberechtigungen auf Get-Answers.
- Kapitel 9, *[Anpassen von Get-Answers](#page-216-1)*, enthält Informationen zur Änderung der Liste mit Stopp-Wörtern, zur Erstellung von benutzerdefinierten Wörterbüchern und zur Anpassung der mit dem HTML-Editor verwendeten Rechtschreibprüfung.
- Kapitel 10, *[Get-Answers-Workflows](#page-250-1)*, enthält Informationen zu Workflows im Allgemeinen sowie den Sichtungs- und Bearbeitungs-Workflows im Besonderen.
- In Kapitel 11, *[Importieren von Legacy-Daten](#page-310-1)*, wird beschrieben, wie Sie Daten aus anderen Anwendungen, beispielsweise Tivoli ServiceDesk oder Knowlix in das Get-Answers-Format konvertieren.
- In Kapitel 12, *[Dokumenttypen und -ansichten](#page-342-2)*, wird beschrieben, wie Sie mit Dokumenttypen und Dokumentansichten arbeiten.

# <span id="page-14-0"></span>**Kontaktaufnahme mit dem Kundendienst**

Wenn Sie weitere Informationen zu dieser Version oder Unterstützung benötigen, wenden Sie sich an den Kundendienst von Peregrine Systems.

## <span id="page-14-1"></span>**Peregrine CenterPoint-Website**

Aktuelle Informationen über örtliche Kundendienstzentren stehen über die folgenden Ansprechpartner oder auf der CenterPoint-Website von Peregrine unter der nachfolgend angegebenen Adresse zur Verfügung:

### <http://support.peregrine.com>

Für den Zugriff auf diese Webseite benötigen Sie einen gültigen Benutzernamen und ein Kennwort.

### **So setzen Sie sich mit dem Kundendienst von Peregrine in Verbindung:**

- **1** Melden Sie sich mit Ihrem Benutzernamen und Kennwort bei der Website an.
- **2** Klicken Sie neben dem Bereich für die CenterPoint-Unterstützung auf **Go (Weiter)**.
- **3** Wählen Sie dann unter **Contents** (Inhalt) auf der linken Seite die Option **Whom Do I Call?** (An wen soll ich mich wenden?) aus, um die Informationen zu den **Peregrine-Ansprechpartnern** anzuzeigen, die weltweit Unterstützung bieten.

# <span id="page-15-0"></span>**Benötigen Sie weitere Hilfe?**

Um weitere Informationen und Unterstützung bei dieser Version zu erhalten, können Sie die Dokumentation herunterladen oder sich für eine Schulung anmelden.

# <span id="page-15-1"></span>**Dokumentations-Website**

Eine komplette Aufstellung der aktuellen Get-Answers-Dokumentation finden Sie auf den Dokumentationsseiten der Kundendienst-Website von Peregrine Systems unter:

### <http://support.peregrine.com>

Für den Zugriff auf diese Seite müssen Sie sich mit einem gültigen Benutzernamen und einem Kennwort anmelden.

**Wichtig:** Die Versionshinweise werden auch nach Veröffentlichung des Produkts kontinuierlich aktualisiert. Besuchen Sie die Kundendienst-Website von Peregrine, um sicherzustellen, dass Sie stets über die neueste Version der Versionshinweise verfügen.

### **So zeigen Sie die Liste der Dokumente an:**

- **1** Melden Sie sich mit Ihrem Benutzernamen und Kennwort bei der Website an.
- **2** Wählen Sie oben auf der Seite unter **My Products** (Meine Produkte) die Option **Get-Answers** aus.
- **3** Wählen Sie unter **Contents** (Inhalt) auf der linken Seite entweder **Documentation** (Dokumentation) oder **Release Notes** (Versionshinweise) aus.
- **4** Navigieren Sie zu dem Get-Answers-Produkt und der Version, die Sie benötigen.

Sie können die Benutzerdokumentation als PDF-Datei herunterladen und im Acrobat Reader öffnen. Der Acrobat Reader ist auf der Kundendienst-Website oder direkt über Adobe unter <http://www.adobe.com> verfügbar.

## <span id="page-16-0"></span>**Schulungsservices-Website**

Eine vollständige Liste der von Peregrine angebotenen Schulungsservices erhalten Sie auf der folgenden Website:

### <http://www.peregrine.com/education>

Unter der Nummer +1 (858) 794-5009 können Sie sich auch direkt über die Schulungsservices von Peregrine informieren.

# <span id="page-18-1"></span><span id="page-18-0"></span>**KAPITEL 1** Übersicht über die Architektur

Die Open Application Architecture (OAA)-Plattform von Peregrine ist eine Software-Plattform, die das Hosten einer Vielzahl von Webanwendungen über ein Intranet ermöglicht. Es handelt sich um eine Java-basierte Plattform, die auf der neuesten Java-Technologie basiert, einschließlich Java-Servlets, JAAS-Anmeldeauthentifizierung und JSP-Seiten für die dynamische Anzeige von Webseiteninhalten.

Die Peregrine OAA-Plattform bildet die Grundlage vieler Peregrine-Produkte, einschließlich der aus Employee Self-Service-Produkten bestehenden Get-It-Suite, die sich durch folgende Leistungsmerkmale auszeichnet:

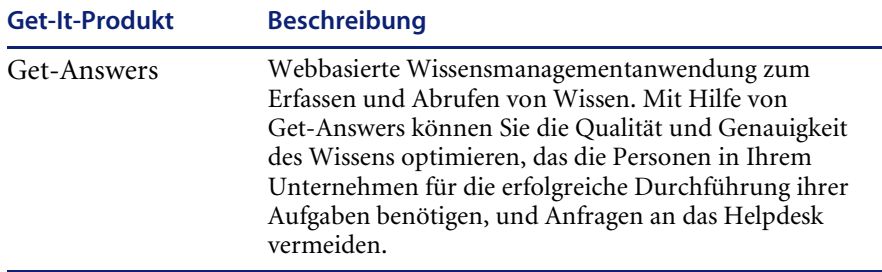

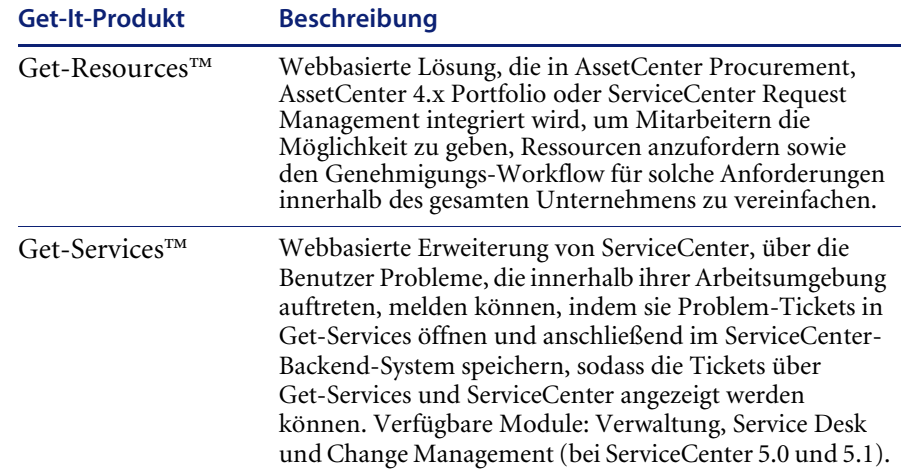

Die Peregrine OAA-Plattform verfügt über ein Webportal, das sogenannte Peregrine-Portal, über das Benutzer auf ihre Webanwendungen zugreifen können. Darüber hinaus ermöglicht das Peregrine-Portal den Zugriff auf das Verwaltungsmodul, über das alle Aspekte der Peregrine OAA-Plattform überwacht und gewartet werden.

Die Peregrine OAA-Plattform umfasst die folgenden Basiskomponenten:

- Archway Ein Java-Servlet, das HTTP-Anforderungen von einem Browser verarbeitet, die Anforderungen über einen Adapter an ein Backend-System weiterleitet und XML-Daten für die Anzeige im Browser zurücksendet.
- Kerndateien Die Peregrine OAA-Plattform enthält JSP- und XML-Dateien. Der Kern besteht im Wesentlichen aus Java-Dienstprogrammklassen der unteren Ebene, die von den auf dem OAA-Framework erstellten Portal-Webanwendungen verwendet werden.
- Peregrine Portal Enthält eine Anmeldeseite und ermöglicht den Zugriff auf Ihre Peregrine-Webanwendungen sowie auf das Verwaltungsmodul zur Konfiguration Ihrer Anwendung.
- Darstellungen und Formatvorlagen Bieten verschiedene Auswahlmöglichkeiten für das Erscheinungsbild von Webseiten.

Die Peregrine OAA-Plattform enthält ein Vielzahl optionaler Komponenten, die je nach Bedarf für die Verwendung mit Webanwendungen konfiguriert werden. Hierzu gehören:

- Adapter Stellen die Verbindung zur Datenbank des Backend-Systems her. Der für Ihre Webanwendung erforderliche Adapter wird bei der Installation eingerichtet.
- OAA-Persistenz (nur in Verbindung mit Get-Answers) Stellt eine allgemeine Datenbank zur Verfügung, die von bestimmten Peregrine-Webanwendungen verwendet wird. Durch die OAA-Persistenz wird die Datenpersistenz in der Datenbank gewährleistet.
- OAA-Workflow (nur in Verbindung mit Get-Answers) Stellt Workflow-Funktionen zur Verfügung, die von einigen Webanwendungen der Peregrine OAA-Plattform verwendet werden.
- Benachrichtigungsdienste (nur in Verbindung mit Get-Answers) -Ein zentralisierter Dienst für das Senden und Empfangen von Benachrichtigungen über mehrere Kommunikationsgeräte sowie für die Statusverfolgung dieser Benachrichtigungen.

Für Webanwendungen, die diese Funktion verwenden, steht eine separate Dokumentation zu den Benachrichtigungsdiensten zur Verfügung.

# <span id="page-20-0"></span>**Peregrine OAA-Plattform-Architektur**

Die Anwendungen und Schnittstellen der Peregrine OAA-Plattform verwenden webbasierte Bausteine. Hierzu gehören:

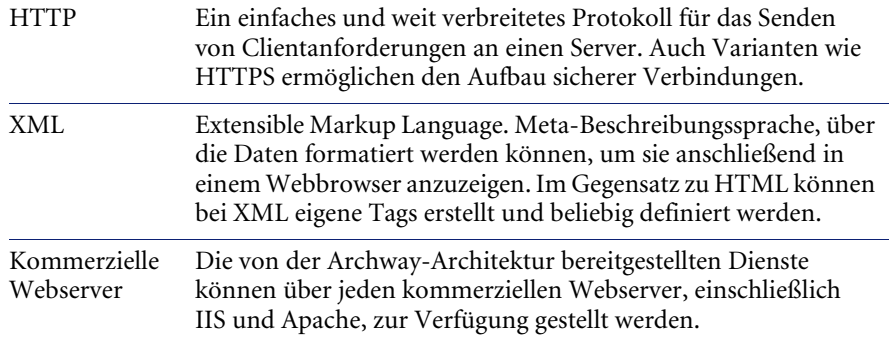

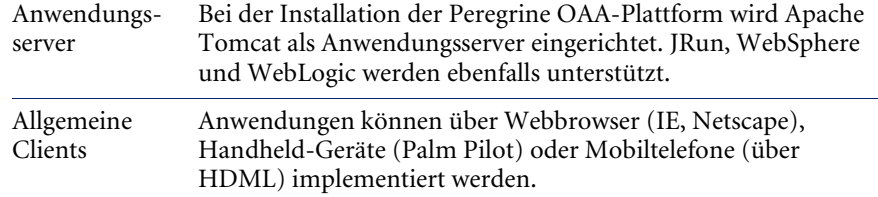

Der Anwendungsserver verarbeitet die Daten (JSP-Seiten, XML usw.), die er von Datenbanken oder Clients empfängt, die den Webanwendungen von Peregrine Systems ausdrücklich zugeordnet wurden. Der Webserver konvertiert diese Daten in eine vom Webbrowser darstellbare Form (HTML).

Die folgende Grafik dient zur Veranschaulichung der Architektur:

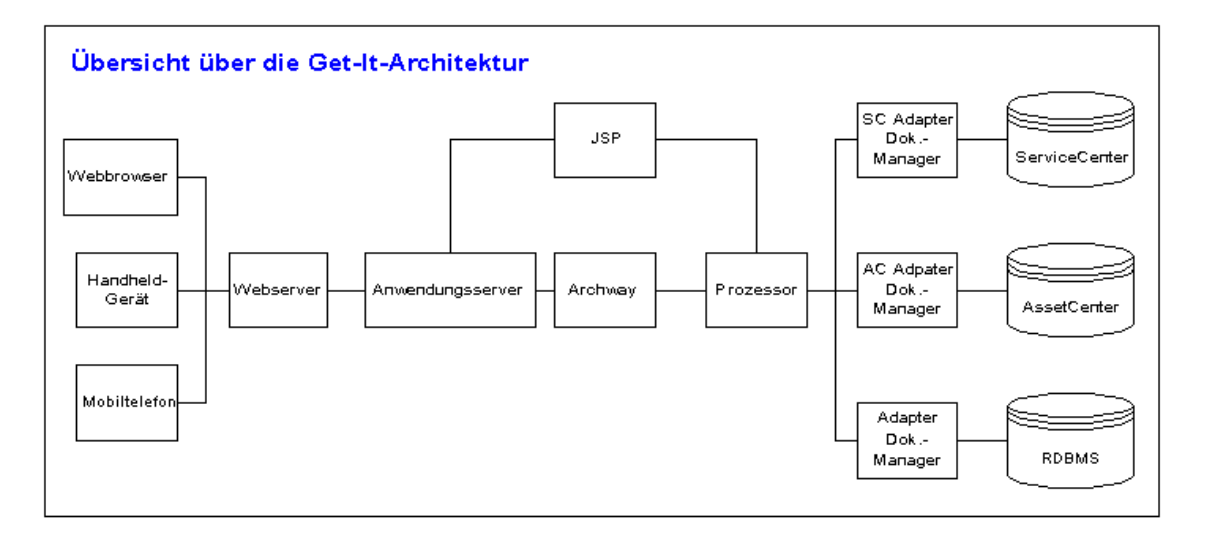

Die Archway-Komponente empfängt HTTP-Anforderungen von den Clients, leitet diese an einen geeigneten Server weiter und sendet Daten oder Dokumente zurück. Archway unterstützt unterschiedliche Arten von Anforderungen. In der Regel handelt es sich jedoch um Abfragen, Datenaktualisierungen oder Systemereignisse.

So könnte beispielsweise ein Client Archway kontaktieren, um eine Liste von Problem-Tickets aus einer Datenbank abzufragen. Ein weiterer Client könnte eine neue Einkaufsanforderung an Archway senden, die in die Datenbank eingegeben werden muss.

Alle Anforderungen und Antworten sind in XML formatiert. Ein Problem-Ticket in XML könnte beispielsweise folgendermaßen aussehen:

```
<Problem>
  <number> PM5670 </number>
  <contact> Joe Smith </contact>
  <description> Kein Papier im Drucker </description>
<problem>
```
Clients, die mit Archway zusammenarbeiten, können mit den als Antwort zurückgesendeten XML-Daten alle erforderlichen Aktionen durchführen. In den meisten Fällen handelt es sich bei dem Client, der die Anforderung absendet, um eine Benutzeroberfläche, wie beispielsweise einen Webbrowser. Ein solcher Client könnte die von Archway zurückgesendeten XML-Dokumente problemlos anzeigen. Dennoch werden die XML-Dokumente der Einfachheit halber häufig innerhalb einer formatierten HTML-Seite angezeigt. Dies geschieht mithilfe von Java Server Pages (JSP).

JSP stellt die Syntax zur Erstellung von HTML-Seiten zur Verfügung, die vom Webserver für die Darstellung im Browser aufbereitet wird. Während dieses Vorgangs werden die von Archway gesendeten XML-Daten in die HTML-Seite eingefügt.

Die Archway-Architektur bietet eine spezielle Unterstützung für die automatische Generierung von HTML- und JSP-Seiten, aus denen sich eine Webanwendung zusammensetzt.

# <span id="page-22-0"></span>**Interne Archway-Architektur**

Archway wird als Java-Servlet implementiert. Das Java-Servlet ist eine Anwendung, die von einem Webserver ausgeführt wird, der die HTTP-Anforderungen vom Webbrowser des Client verarbeitet und über einen Adapter an eine Datenbank sendet. Die angeforderten Daten werden aus der Datenbank abgerufen und anschließend an den Client zurückgesendet. Archway erfordert sowohl eine Java-Umgebung als auch einen Webserver.

Jede Anforderung wird zur Bestimmung ihres Ziels interpretiert. Archway kann mit einer Vielzahl von Backend-Systemen, einschließlich den AssetCenter- oder ServiceCenter-Produkten von Peregrine, kommunizieren. Anforderungen können auf drei Arten abgewickelt werden:

- Eine Anforderung kann direkt an einen Adapter gesendet werden, der mit einem Backend-Server kommuniziert. Eine Abfrage geöffneter Tickets könnte beispielsweise an einen Adapter weitergeleitet werden, der in der Lage ist, mit ServiceCenter zu kommunizieren.
- Eine Anforderung kann an einen Skript-Interpreter gesendet werden, der von Archway gehostet wird. Auf diese Weise können Sie Ihre eigenen anwendungsspezifischen Dienste definieren. Innerhalb eines Skripts können wiederum Anfragen an Archway gestellt werden, um mit Datenbankvorgängen und Ereignissen auf das Backend-System zuzugreifen.
- Schließlich kann eine Anforderung auch an eine andere Komponente, den sogenannten Dokumentmanager, gesendet werden. Diese Komponente stellt automatisierte Dienste für die Kombination logischer Dokumente zur Verfügung.

Die Kommunikation zwischen Archway und den Backend-Systemen erfolgt über spezielle Adapter, die einen vordefinierten Satz von Schnittstellen unterstützen, um Verbindungen aufzubauen oder Datenbankvorgänge, Ereignisse und Authentifizierungen durchzuführen. Für die Kommunikation mit den einzelnen Anwendungen verwenden alle Adapter DLL-Dateien.

Meldungen können an einen Skript-Interpreter weitergeleitet werden, der von Archway gehostet wird. Der Interpreter unterstützt ECMAScript, einen auf der Sprache Core JavaScript basierenden europäischen Standard, der von Netscape (JavaScript) und Microsoft Internet Explorer (JScript) verwendet wird.

Meldungen können an den Dokumentmanager weitergeleitet werden. Diese Komponente liest bestimmte Modelldefinitionen aus, die Anwendungsdokumente für logische Einheiten, wie Einkaufsanforderungen, Problem-Tickets oder Produktkataloge, beschreiben. Der Skript-Interpreter verwendet diese Modelle zur automatischen Generierung von Datenbankvorgängen, die solche Dokumente abfragen, einfügen oder aktualisieren.

## <span id="page-24-0"></span>**Archway-Anforderungen**

Archway unterstützt eine Vielzahl von Anforderungen, die alle auf zwei grundlegenden Technologien basieren: HTTP und XML. Über das HTTP-Protokoll können Clients auf einfache Weise Daten von einem Server anfordern. Die Anforderungen sind zustandslos und die Client-/Serververbindung wird lediglich für die Dauer der Anforderung aufrecht erhalten. Für Archway ergeben sich hierdurch mehrere Vorteile, einschließlich der Fähigkeit, eine große Anzahl von Anforderungen mithilfe eines gängigen Webservers zu unterstützen.

Ein weiterer wichtiger Vorteil besteht darin, dass jedes System, das in der Lage ist, HTTP-Anforderungen zu stellen, auch eine Verbindung zu Archway herstellen kann. Hierzu gehören natürlich Webbrowser. Aber auch alle modernen Programmierumgebungen, die HTTP unterstützen. Dadurch ist es sehr einfach, neue Adapter zu schreiben, die ohne spezielle APIs mit Peregrine-Servern kommunizieren.

Sie können die von Ihren serverseitigen Onload-Skripts und Modellen generierte Ausgabe testen, indem Sie URL-Abfragen an das Archway-Servlet senden.

Das Serverskript oder Modell wird von Archway aufgerufen und als XML-Dokument ausgegeben. Für die Anzeige des XML-Dokuments benötigen Sie einen Browser mit XML-Renderer.

**Hinweis:** Eventuell werden Sie von Ihrem Browser aufgefordert, die XML-Ausgabe der URL-Abfrage in eine externe Datei zu speichern.

#### **URL-Skript-Abfragen** URL-Skript-Abfragen, die an Archway gesendet werden, haben das folgende Format:

http://*Servername*/oaa/servlet/archway?*Skriptname*.*Funktionsname*

 Geben Sie für *Servername* den Namen des Java-aktivierten Webservers ein. Falls Sie das Skript von dem Computer aus testen, auf dem der Webserver ausgeführt wird, können Sie als Servernamen die Variable localhost verwenden.

Bei der Zuordnung /oaa/servlet geht das System davon aus, dass Sie die Standard-URL-Zuordnung verwenden, die Get-Answers automatisch für das Archway-Servlet definiert. Wenn Sie eine andere URL-Zuordnung definiert haben, müssen Sie die Servlet-Zuordnung durch den entsprechenden Namen ersetzen.

- Geben Sie für *Skriptname* den Namen des Skripts ein, das ausgeführt werden soll.
- Geben Sie für *Funktionsname* den Namen der vom Skript verwendeten Funktion ein.
- **Hinweis:** Die URL-Abfragefunktion kann durch Konfiguration der Datei WEB.xml gelöscht werden. Dies wird aus Sicherheitsgründen empfohlen.

#### **URL-Modell-Abfragen** URL-Modell-Abfragen, die an Archway gesendet werden, haben das folgende Format:

http://*Servername*/oaa/servlet/archway?*Adaptername*.Querydoc &\_document=*Modellname*

- Geben Sie für *Adaptername* den Namen des von dem Modell verwendeten Adapters der Backend-Datenbank ein. Die hier aufgeführten Adapter verwenden den ODBC-Anschluss, den Sie auf der Seite **Einstellungen** des Verwaltungsmoduls definiert haben.
- Geben Sie für *Modellname* den Namen ein, den Sie im Element <document name="Modellname"> der Modelldatei definiert haben.

Bei der Zuordnung /oaa/servlet geht das System davon aus, dass Sie die Standard-URL-Zuordnung verwenden, die Get-Answers automatisch für das Archway-Servlet definiert. Wenn Sie eine andere URL-Zuordnung definiert haben, müssen Sie die Servlet-Zuordnung durch den entsprechenden Namen ersetzen.

#### **URL-SQL-Abfragen** URL-SQL-Abfragen, die an Archway gesendet werden, haben das folgende Format:

http://*Servername*/oaa/servlet/archway?*Adaptername*.query&\_table= *Tabellenname*&*Feldname*=*value&\_[optional]*=*Wert*

- Geben Sie für *Adaptername* den Namen des von dem Modell verwendeten Adapters der Backend-Datenbank ein. Die hier aufgeführten Adapter verwenden den ODBC-Anschluss, den Sie auf der Seite **Einstellungen** des Verwaltungsmoduls definiert haben.
- Geben Sie für *Tabellenname* den SQL-Namen der Tabelle ein, die Sie aus der Backend-Datenbank abfragen möchten.
- Geben Sie für *Feldname* den SQL-Namen des Felds ein, das Sie aus der Backend-Datenbank abfragen möchten.
- Geben Sie für *Wert* den Wert ein, den das Feld oder der optionale Parameter haben soll.
- Geben Sie für *\_[optional]* beliebige optionale Parameter ein, um die Abfrage einzuschränken. Beispiele:
	- \_return. Es werden nur die Werte der von Ihnen aufgelisteten Felder zurückgesendet.
	- \_count. Legt die Anzahl der Datensätze fest, die zurückgesendet werden sollen.

Bei der Zuordnung /oaa/servlet geht das System davon aus, dass Sie die Standard-URL-Zuordnung verwenden, die Get-Answers automatisch für das Archway-Servlet definiert. Wenn Sie eine andere URL-Zuordnung definiert haben, müssen Sie die Servlet-Zuordnung durch den entsprechenden Namen ersetzen.

Nachfolgend finden Sie einige Beispiele für URL-SQL-Abfragen:

■ Hostname/oaa/servlet/archway?sc.query&\_table= probsummary&priority.code=1

Mit dieser Anforderung werden in ServiceCenter alle Datensätze aus der Tabelle probsummary mit der Prioritäts-ID 1 abgefragt.

■ Hostname/oaa/servlet/archway?ac.query&\_table=amAsset&\_return= Brand;mPrice;Model&\_count=2

Mit dieser Anforderung werden in AssetCenter die ersten zwei Datensätze aus der Tabelle amProduct abgefragt. Für jeden Datensatz werden lediglich die Felder Brand, mPrice, und Model zurückgesendet.

Die folgende Abbildung zeigt die XML-Ergebnisse einer Produktabfrage in AssetCenter.

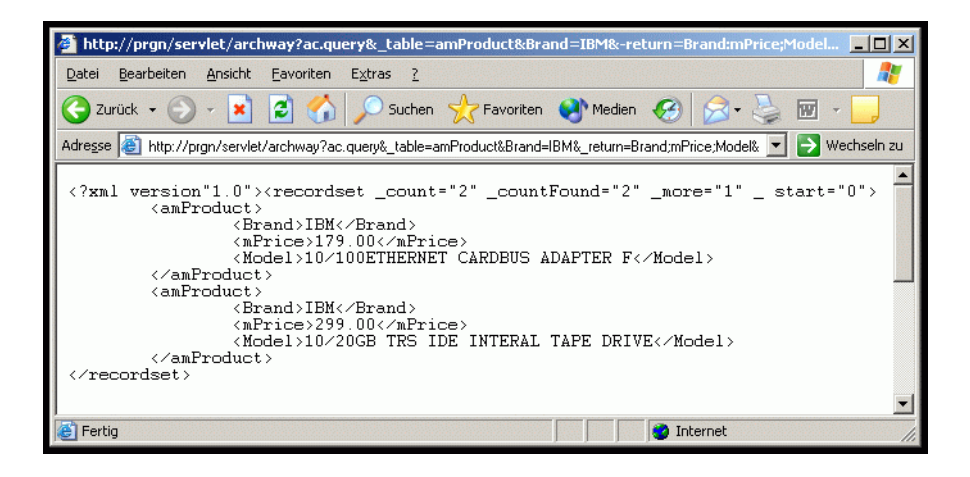

### <span id="page-27-0"></span>**Dokumentmanager**

Für die Übertragung von Daten und Dokumenten zwischen Clients und den unterstützten Backend-Systemen verwendet Archway XML. Grundsätzlich werden die von Archway zurückgesendeten XML-Daten infolge von Abfragen gegen mindestens ein System generiert. Die Abfragen können durch eine direkte URL-Anforderung oder indirekt über eine ECMAScript-Funktion ausgeführt werden.

Bei einfachen Abfragen werden lediglich Datensätze zurückgesendet. Für Clients ist jedoch häufiger der Austausch von Dokumenten relevant. Ein Dokument ist eine logische Einheit, die sich aus mehreren Datenteilen zusammensetzt, die wiederum aus verschiedenen physischen Datenbankquellen stammen können.

Der Dokumentmanager bestimmt anhand von Modellen, welche XML-Elemente verwendet werden und welche Daten in den Elementen enthalten sein müssen. Die vom Dokumentmanager verwendeten Daten sind vom jeweiligen Backend-System abhängig.

# <span id="page-28-1"></span><span id="page-28-0"></span>**KAPITEL 2**Einrichten von Get-Answers

Mit Get-Answers kann Ihr Unternehmen Dokumente zu beliebigen Themen speichern und bearbeiten. Von Get-Answers wird eine Struktur erstellt, in der Sie Benutzern Rollen und Funktionen zum Zugriff auf diese Daten zuweisen. Damit Get-Answers überhaupt verwendet werden kann, müssen Sie Benutzer und Rollen im System einrichten. Im vorliegenden Kapitel wird beschrieben, wie Sie Get-Answers einrichten, damit Benutzer damit arbeiten können.

Dieses Kapitel behandelt die folgenden Themen:

- *[Benutzer und Rollen](#page-29-0)* auf Seite 30
- *[Kategorien und Dokumentteams](#page-47-0)* auf Seite 48
- *[Verwalten von Kategorien und Dokumentteams](#page-50-0)* auf Seite 51
- *[Konfigurieren von Spider-\(Web-Crawler\)-Dateien](#page-65-0)* auf Seite 66
- *[Verwenden von Crystal Reports zusammen mit Get-Answers](#page-90-0)* auf Seite 91

# <span id="page-29-0"></span>**Benutzer und Rollen**

Benutzer, Rollen und Funktionen unterstützen Benutzer gemeinsam bei ihrer Arbeit. Bei Benutzern handelt es sich um die Personen, die mit Get-Answers arbeiten. Rollen sind die Aufgaben, die Benutzer beim Arbeiten mit Get-Answers durchführen. Funktionen sind Rechte oder Berechtigungen, über die die Benutzer beim Arbeiten in Get-Answers verfügen. In diesem Abschnitt werden Benutzer, Rollen und Funktionen ausführlich beschrieben. In Abschnitt *[Verwalten von Kategorien und](#page-50-0)  [Dokumentteams](#page-50-0)* auf Seite 51 wird beschrieben, wie Sie Benutzer, Rollen und Funktionen einrichten und verwalten.

### <span id="page-29-1"></span>**Benutzer**

Es gibt drei Benutzertypen: den Verwalter (Admin), den anonymen Benutzer und die Standardbenutzer.

### **Verwalter und anonyme Benutzer**

In diesem Abschnitt werden Verwalter und anonyme Benutzer erläutert. Darüber hinaus wird beschrieben, wie beim ersten Starten von Get-Answers ein Kennwort für diese Benutzer hinzugefügt wird. Der Verwalter und der anonyme Benutzer führen alle Verwaltungsfunktionen für Get-Answers durch.

### **Verwaltungsbenutzer**

Es gibt zwei Typen von Verwaltungsbenutzern. Zum einen gibt es den OAA-Verwaltungsbenutzer. Dieser Verwaltungsbenutzer verfügt über die Berechtigungen zum Konfigurieren von Get-Answers.

Zum anderen den Verwaltungsbenutzer, der für die Get-Answers-Adapter zur Verifizierung der Benutzer hinsichtlich der Datenbank erforderlich ist. Dieser Benutzer ist keine Person, sondern es handelt sich um eine Berechtigung, die bei jeder Benutzeranmeldung an die Datenbank weitergegeben wird, sodass der Benutzer anhand der Datenbank vom System authentifiziert werden kann. Der Verwaltungsbenutzer kann Änderungen für Benutzer in der Datenbank vornehmen. Beispielsweise haben die meisten Benutzer keine Berechtigung, mit Get-Answers Änderungen an der Datenbank vorzunehmen. Wenn ein Benutzer ein Kennwort ändern möchte, müssen diese Daten vom System an die Datenbank weitergegeben werden. Der Verwaltungsbenutzer kann für einen Benutzer Daten in der Datenbank bearbeiten und ändern.

Im ersten Vorgang auf [Seite 31](#page-30-1) fügen Sie ein Kennwort für den OAA-Verwaltungsbenutzer hinzu. Im zweiten Vorgang ab [Seite 32](#page-31-1) fügen Sie ein Kennwort für den Verwaltungsbenutzer (anonymen Benutzer) hinzu, der mit der Datenbank arbeitet.

### **Anonyme Benutzer**

Für die Skriptabrufelemente, die den Get-Answers-Workflow verwenden, sind bestimmte Berechtigungen erforderlich. Diese Berechtigungen werden vom anonymen Benutzer zur Verfügung gestellt.

In diesem zweiten Vorgang auf [Seite 32](#page-31-1) können Sie darüber hinaus einen Namen und ein Kennwort für den anonymen Benutzer hinzufügen.

**Wichtig:** Aus Sicherheitsgründen müssen Sie beim ersten Starten von Get-Answers das Kennwort für jeden Verwaltungsbenutzer ändern.

## <span id="page-30-0"></span>**Einrichten des System Maintenance-Kennwortes**

In diesem Abschnitt wird beschrieben, wie Sie das Kennwort für den System Maintenance-Verwalter ändern.

<span id="page-30-1"></span>**So ändern Sie das Kennwort für den System Maintenance-Benutzer:**

**1** Melden Sie sich über die Seite **admin.jsp** bei Get-Answers an.

Gehen Sie beispielsweise zu http://<Servername>/oaa/admin.jsp und geben unter <Servername> den Get-Answers-Servernamen an.

- Geben Sie im Feld **Benutzername System** ein.
- Lassen Sie das Feld **Kennwort** frei.
- **2** Klicken Sie auf **System Maintenance-Anmeldung**.

Die Seite **Systemsteuerung** wird geöffnet.

**3** Klicken Sie auf der linken Seite auf **Einstellungen**.

Die Seite für Verwaltungseinstellungen wird geöffnet.

- **4** Geben Sie unter **System Maintenance-Kennwort:** ein Kennwort ein.
- **5** Führen Sie einen Bildlauf zum Ende der Seite durch und klicken Sie auf **Speichern**.

Die Seite **Systemsteuerung** wird geöffnet.

**6** Klicken Sie unten auf der Seite auf **Server zurücksetzen**.

Am oberen Rand der Seite wird eine Bestätigungsmeldung angezeigt.

**Hinweis:** Die Änderungen gelten erst, wenn Sie auf **Server zurücksetzen** klicken, um den Anwendungsserver zurückzusetzen.

# <span id="page-31-0"></span>**Einrichten von Verwalterkennwörtern**

In diesem Abschnitt wird beschrieben, wie Sie das Kennwort für den Verwaltungsbenutzer und die anonymen Benutzer, die mit der Datenbank arbeiten, ändern.

<span id="page-31-1"></span>**So fügen Sie ein Kennwort für den Verwalter und anonyme Benutzer hinzu:**

- **1** Melden Sie sich über die Seite **login.jsp** bei Get-Answers an. Gehen Sie beispielsweise zu http://<Servername>/oaa/login.jsp und geben unter <Servername> den Get-Answers-Servernamen an.
	- Geben Sie im Feld **Benutzername Admin** ein.
	- Lassen Sie das Feld **Kennwort** frei.
- **2** Klicken Sie auf **Anmelden**.
- **3** Klicken Sie auf das Register **Personen**.

Die Seite **Person suchen** wird geöffnet.

- **4** Geben Sie auf der Seite **Person suchen** im Feld **Anmeldename Admin** ein.
- **5** Klicken Sie auf die Schaltfläche **Suchen**.
	- **Hinweis:** Wenn die Seite **Personen Suchergebnisse** zuerst geöffnet wird, suchen Sie den Verwalter in der Liste. Gehen Sie ohne zu Suchen zu Schritt 6.
- **6** Die Seite **Personen Suchergebnisse** wird geöffnet. Klicken Sie dort auf **Admin**.

Die Seite mit den Personendetails wird angezeigt.

- <span id="page-31-2"></span>**7** Geben Sie im Feld **Anmeldekennwort** ein Kennwort für den Verwalter ein.
- **8** Klicken Sie auf die Schaltfläche **Änderungen absenden**.

Die Seite **Personen Suchergebnisse** wird geöffnet und am oberen Rand der Seite wird eine Bestätigungsmeldung angezeigt.

- **9** Klicken Sie auf das Register **Verwaltung**.
- <span id="page-31-3"></span>**10** Klicken Sie auf der linken Seite auf **Einstellungen**. Die Seite für Verwaltungseinstellungen wird geöffnet.
- **11** Klicken Sie auf das Register **Get-Answers**.
- **12** Verwenden Sie die Bildlauffunktion nach unten, bis das Feld **Verwalterkennwort** angezeigt wird.
- **13** Geben Sie im Feld **Verwalterkennwort** dasselbe Kennwort ein wie in [Schritt 7](#page-31-2).
- **14** Führen Sie einen Bildlauf zum Ende der Seite durch und klicken Sie auf **Speichern**.

Die Seite **Systemsteuerung** wird geöffnet.

- **15** Klicken Sie auf **Einstellungen**.
- **16** Klicken Sie auf das Register **rome**.
- **17** Geben Sie im Feld **Anonymes Kennwort** dasselbe Kennwort ein wie in [Schritt 7](#page-31-2).

**Hinweis:** Auf dem Register **rome** müssen das Verwalterkennwort und das anonyme Kennwort übereinstimmen.

- **18** Führen Sie einen Bildlauf zum Ende der Seite durch und klicken Sie auf **Speichern**.
- <span id="page-32-0"></span>**19** Klicken Sie in der Systemsteuerung auf **Server zurücksetzen**.

**Hinweis:** Die Änderungen werden erst wirksam, wenn Sie auf **Server zurücksetzen** klicken, um den Anwendungsserver zurückzusetzen.

**Wichtig:** Wenn Sie das Kennwort des Verwaltungsbenutzers in der Datenbank über das Register **Personen** ändern oder wenn sich der Verwaltungsbenutzer anmeldet, müssen Sie [Schritt 9](#page-31-3) bis [Schritt 19](#page-32-0) wiederholen. Stellen Sie sicher, dass die Kennwörter auf dem Get-Answers-Register (Verwalterkennwort:) und die Kennwörter auf dem rome-Register (Admin-Kennwort: und Anonymes Kennwort:) übereinstimmen.

### **Standardbenutzer**

Ein Standardbenutzer ist jeder Benutzer, der nicht über OAA-Verwaltungsrechte verfügt. Diese Benutzer melden sich auf der Seite **http://<Servername>/oaa/login.jsp** an und geben unter <Servername> den Get-Answers-Servernamen an.

Nachdem Sie ein Verwaltungskonto erstellt und mit diesem Konto Rollen eingerichtet haben, können Sie dem System Standardbenutzer hinzufügen.

# <span id="page-33-0"></span>**Rollen**

Rollen gruppieren Benutzer nach Funktionen bzw. Rechten. Beispielsweise gibt die Rolle **Redakteur** dem entsprechenden Benutzer die Berechtigung, Dokumente zu lesen, zu erstellen oder zu aktualisieren. Folgende Rollen sind Bestandteil von Get-Answers: Besitzer, Redakteur, Überarbeiter und Leser. (Weitere Informationen finden Sie in den Abschnitten *[Dokumentteams](#page-48-0)* auf [Seite 49](#page-48-0) und *[Verwalten von Kategorien und Dokumentteams](#page-50-0)* auf Seite 51.)

Sie können einem Benutzer mehrere Rollen zuweisen. Darüber hinaus können Sie Benutzern bzw. Rollen Berechtigungen zum Zugriff auf das System zuweisen.

## <span id="page-33-1"></span>**Arbeiten mit Rollen**

Als Verwalter können Sie Benutzergruppen erstellen, ändern und löschen, indem Sie ihnen Rollen zuweisen.

Im Modul **Personen** werden Menüoptionen angezeigt, die von anderen Peregrine-Webanwendungen verwendet werden. An dieser Stelle werden die Get-Answers-Benutzer verwaltet. Hier werden nur die Menüoptionen dokumentiert, die mit der Get-Answers-Webanwendung verwendet werden.

### **Hinzufügen von Rollen**

Sie können eine Rolle hinzufügen, um anschließend Benutzer mit der Rolle zu verknüpfen und somit den Zugriff auf die Dokumente im System zu verwalten.

### **So fügen Sie eine Rolle hinzu:**

- **1** Klicken Sie auf das Register **Personen**.
- **2** Klicken Sie unter **Konfiguration** auf den Link **Funktionale Rollen**.
- **3** Klicken Sie auf **Neu**, um eine neue Rolle zu erstellen.

Start Assets Orte Personen Verwaltung Get-Answers Workflows Rolle neu erstellen **VRK**  $\triangledown$  Personen Geben Sie die erforderlichen Daten ein und klicken Sie auf die Schaltfläche "Absenden". Suchen v <u>Unternehmen</u> Rolle neu erstellen Suchen Name:  $\sim$  Konfiguration Beschreibung: Listen Einheitenkategorien Absenden Zurück :: Funktionale Rollen Sicherheitsrollen Sicherheitsfilter

Das Fenster zur Erstellung einer neuen Rolle wird geöffnet.

- **4** Geben Sie einen Namen für die Rolle ein.
- **5** Geben Sie eine Beschreibung für die Rolle ein.
- **6** Klicken Sie nach Fertigstellung auf **Änderungen absenden**.

### **Ändern von Rollen**

Sobald Sie eine Rolle erstellt haben, können Sie den Namen oder die Beschreibung der Rolle ändern.

### **So ändern Sie eine Rolle:**

- **1** Klicken Sie auf das Register **Personen**.
- **2** Klicken Sie unter **Konfiguration** auf den Link **Funktionale Rollen**.
- **3** Geben Sie den Rollennamen und die Beschreibung ein. Klicken Sie anschließend auf **Suchen**.

**Hinweis:** Um eine Liste aller Rollen zu erhalten, klicken Sie auf **Alle anzeigen**, ohne einen Namen einzugeben.

Das Fenster mit den Suchergebnissen der Rollen wird geöffnet.

**4** Wählen Sie die Rolle aus, die Sie ändern möchten.

Die Seite mit den Rollendetails wird angezeigt.

**5** Nehmen Sie auf dieser Seite die gewünschten Änderungen vor und klicken Sie auf **Änderungen absenden**.

Am oberen Rand der Seite mit den Suchergebnissen wird eine Bestätigungsmeldung angezeigt.

### **Löschen von Rollen**

Sie können Rollen aus dem System löschen, wenn sie nicht länger erforderlich sind. Wenn Sie jedoch eine Rolle löschen, müssen Sie sicherstellen, dass alle Benutzer, die auf die Dokumente im System mit der zu löschenden Rolle zugreifen, andere Zugriffsmöglichkeiten auf die Dokumente haben oder nicht mehr auf die Dokumente zugreifen müssen.

### **So löschen Sie eine Rolle:**

- **1** Klicken Sie auf das Register **Personen**.
- **2** Klicken Sie unter **Konfiguration** auf den Link **Funktionale Rollen**.
- **3** Geben Sie den Rollennamen und die Beschreibung ein. Klicken Sie anschließend auf **Suchen**.

**Hinweis:** Um eine Liste aller Rollen zu erhalten, klicken Sie auf **Alle anzeigen**, ohne einen Namen einzugeben.

Das Fenster mit den Suchergebnissen der Rollen wird geöffnet.

**4** Wählen Sie die Rolle aus, die Sie löschen möchten.

Die Seite mit den Rollendetails wird angezeigt.

- **5** Klicken Sie auf dieser Seite auf **Löschen**, um die Rolle zu entfernen.
- **6** Klicken Sie im Meldungsfeld mit der Löschbestätigung auf **OK**.

Am oberen Rand der Seite mit den Suchergebnissen wird eine Bestätigungsmeldung angezeigt.

### <span id="page-35-0"></span>**Verwalten von Benutzern und Rollen**

Ein Verwalter kann Benutzer hinzufügen, ändern und aus Get-Answers löschen. Sie können darüber hinaus beliebig viele Benutzer einer Rolle zuweisen. Sie verleihen der Rolle bzw. dem Dokumentteam Berechtigungen für eine Kategorie.

**Hinweis:** Im Modul **Personen** werden möglicherweise Menüoptionen angezeigt, die von anderen Peregrine-Webanwendungen verwendet werden. An dieser Stelle werden die Get-Answers-Benutzer verwaltet. Hier werden nur die Menüoptionen dokumentiert, die mit der Get-Answers-Webanwendung verwendet werden.
## <span id="page-36-0"></span>**Personalisieren der Seite zur Erstellung neuer Personen**

Die Standardseite **Person neu erstellen** im Peregrine-Portal enthält keinen Hyperlink zum Hinzufügen von Rollen für einen Benutzer. Befolgen Sie die nachstehenden Anweisungen, um nun den Hyperlink einzurichten.

**Hinweis:** Weitere Informationen über die Verwendung der Personalisierungsoberfläche finden Sie in *[Kapitel 5,](#page-120-0)  [Personalisierung](#page-120-0)*.

**So fügen Sie einen Hyperlink zum Hinzufügen von Rollen zu einem Benutzer hinzu:**

- **1** Klicken Sie im Peregrine-Portal auf das Register **Personen**.
- **2** Klicken Sie auf der Seite **Person suchen** auf **Neu**.

Die Seite zur Erstellung einer neuen Person wird geöffnet.

**3** Klicken Sie auf dieser Seite auf das Schraubenschlüssel-Symbol zum Personalisieren der Seite.

Ein Personalisierungsfenster wird geöffnet.

**4** Wählen Sie im Fenster **Dokumentdetail personalisieren** aus der Liste der verfügbaren Felder den Eintrag **Rollen** aus.

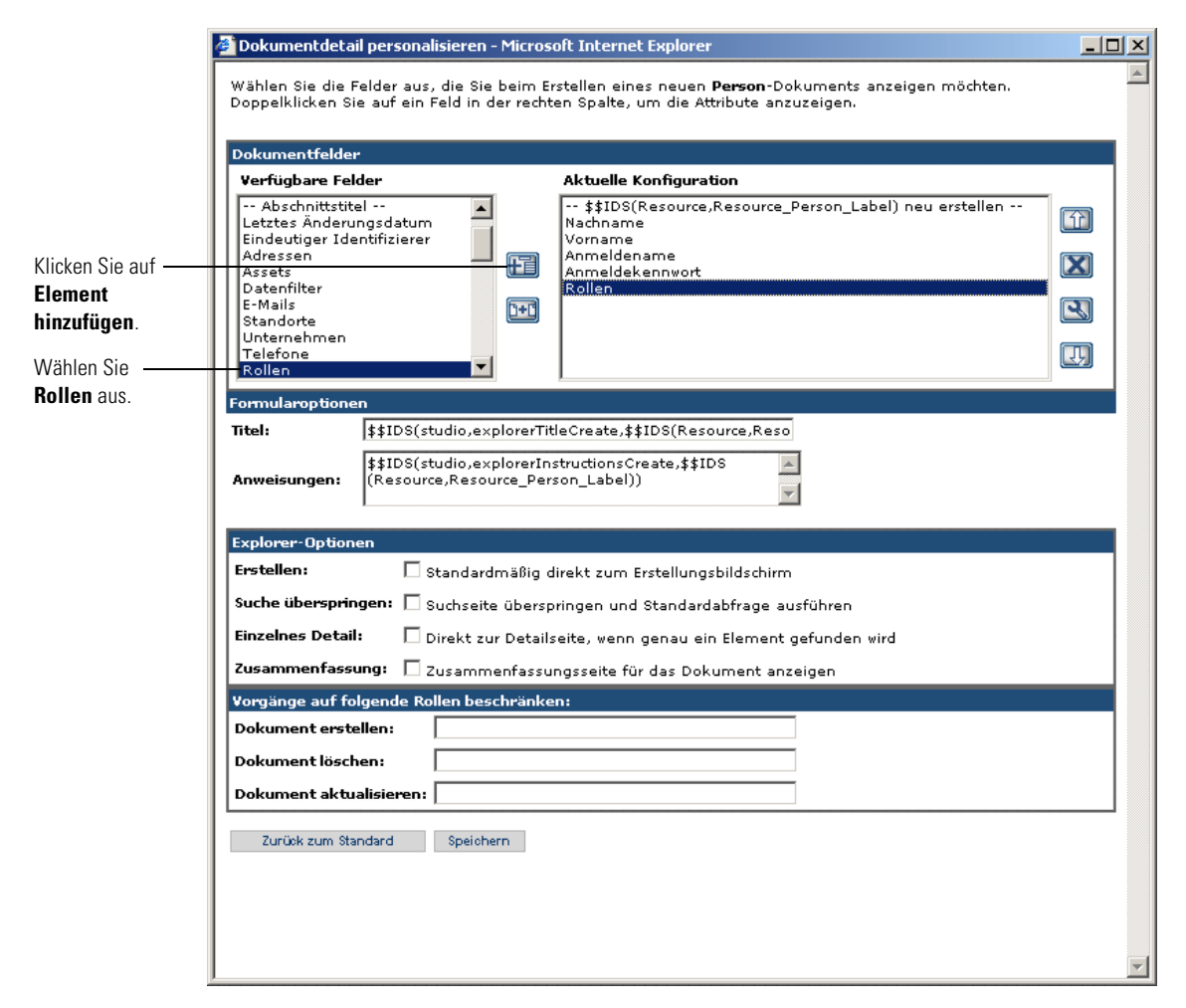

**5** Klicken Sie auf das Plussymbol **Element hinzufügen**.

Der Eintrag **Rollen** wird in der Liste **Aktuelle Konfiguration** angezeigt.

- **6** Gehen Sie in der Spalte **Aktuelle Konfiguration** mit den Pfeilsymbolen **Nach oben** bzw. **Nach unten** an die gewünschte Position für **Rollen** auf der Seite **Person neu erstellen**.
- **7** Klicken Sie auf **Speichern**.

Die Seite **Person neu erstellen** enthält nun den Hyperlink **Rollen: (Hinzufügen)**.

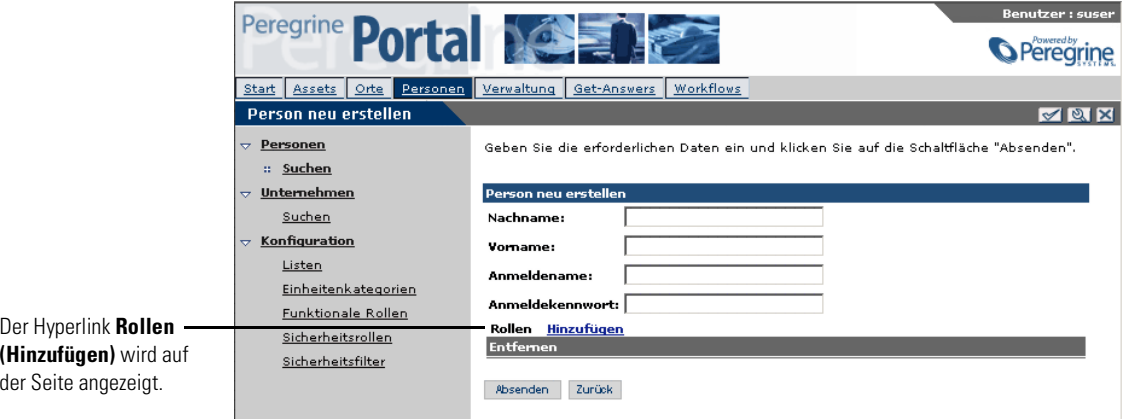

### <span id="page-38-0"></span>**Hinzufügen von Benutzern**

Um dem System Benutzer hinzuzufügen, weisen Sie dem Benutzer im System eine Anmelde-ID, ein Kennwort und eine Rolle zu. Die Rolle eines Benutzers bestimmt die Zugriffsebene, die dem jeweiligen Benutzer im System zur Verfügung steht.

#### **So fügen Sie einen Benutzer hinzu:**

- **1** Klicken Sie im Peregrine-Portal auf das Register **Personen**.
- **2** Klicken Sie im Formular **Person suchen** auf **Neu**, um einen neuen Benutzer hinzuzufügen.

Die Seite zur Erstellung einer neuen Person wird geöffnet.

**Hinweis:** Die Abbildung zeigt eine Seite **Person neu erstellen** mit einem personalisierten Hyperlink **Rollen: (Hinzufügen)** (siehe Beschreibung unter *[Personalisieren der Seite zur Erstellung neuer](#page-36-0)  Personen* [auf Seite 37](#page-36-0)).

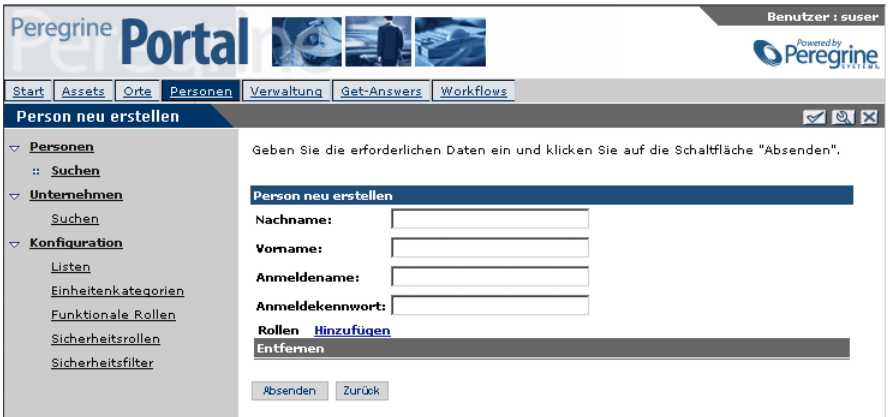

- **3** Geben Sie den **Nachnamen** und **Vornamen** für den Benutzer ein.
- **4** Geben Sie den **Anmeldenamen** und das **Anmeldekennwort** für den Benutzer ein.
- **5** Um einen Benutzer einer Rolle zuzuweisen, klicken Sie neben **Rollen** auf **Hinzufügen**.

Die Seite **Rollen neu hinzufügen** wird geöffnet.

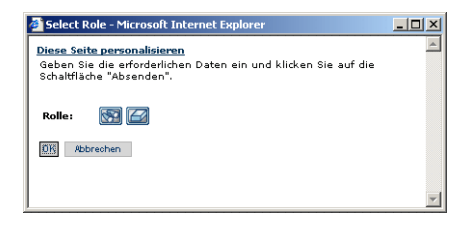

**Hinweis:** Zuvor müssen Sie den Hyperlink **Rollen: (Hinzufügen)** hinzufügen (siehe *[Personalisieren der Seite zur Erstellung neuer](#page-36-0)  Personen* [auf Seite 37](#page-36-0)).

- **6** Klicken Sie auf der Seite **Rollen neu hinzufügen** auf das Suchsymbol.
- **7** Geben Sie auf der Seite **Rolle suchen** die gewünschten Suchkriterien ein oder lassen Sie die Felder **Name** und **Beschreibung** frei und klicken Sie anschließend auf **Suchen**.
- **8** Klicken Sie in der Ergebnistabelle **Rolle suchen** auf die ausgewählte Rolle.

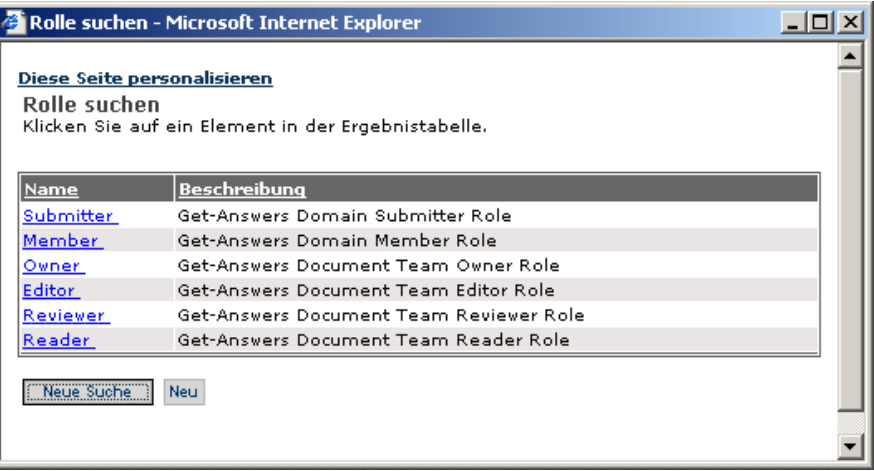

Die Rolle wird auf der Seite **Rollen neu hinzufügen** angezeigt.

- **9** Klicken Sie auf **OK**.
- **10** Klicken Sie auf **Änderungen absenden**, um den Benutzer hinzuzufügen.

Die Rollen werden auf der Seite **Person neu erstellen** angezeigt, um anzugeben, zu welcher Rolle (oder Gruppe) der Benutzer gehört.

**Wichtig:** Wenn Sie diesen Schritt auslassen, wird der neue Benutzerdatensatz nicht gespeichert.

### **Ändern von Benutzern**

Sobald ein Benutzer dem System hinzugefügt wurde, können Sie das Benutzerprofil ändern, indem Sie die dem Benutzer zugewiesenen Rollen ändern.

### **So ändern Sie einen Benutzer:**

- **1** Klicken Sie im Peregrine-Portal auf das Register **Personen**.
- **2** Führen Sie auf der Seite **Person suchen** eine der folgenden Aktionen durch:
	- Geben Sie den Vor-, Nach- und Anmeldenamen des Benutzers ein. Klicken Sie anschließend auf **Suchen**.
	- Klicken Sie auf **Alle anzeigen**, um eine Liste aller Benutzer zu erhalten.
- **3** Klicken Sie auf der Seite **Person Suchergebnisse** auf den Namen des zu ändernden Benutzers.

Die Seite mit den Personendetails wird angezeigt.

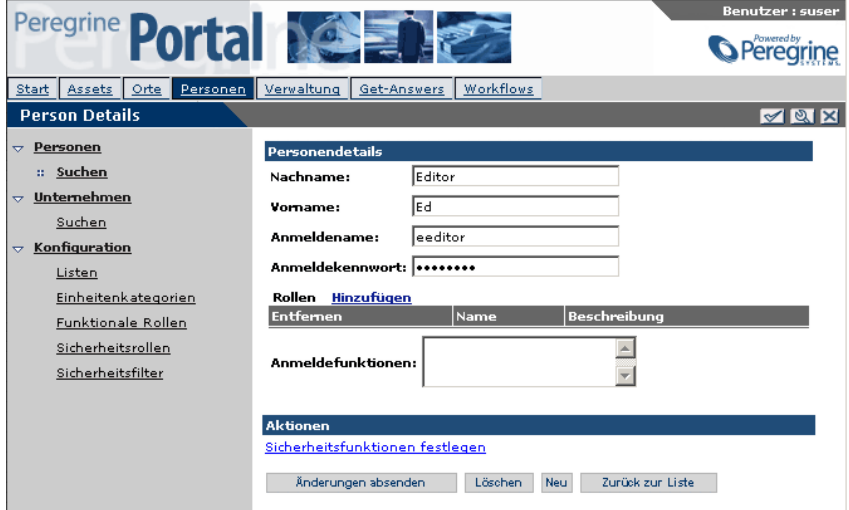

- **4** Nehmen Sie die gewünschten Änderungen vor. Weiterführende Informationen finden Sie im Abschnitt *[Hinzufügen von Benutzern](#page-38-0)* auf [Seite 39.](#page-38-0)
- **5** Um die diesem Benutzer zugewiesenen Sicherheitsfunktionen hinzuzufügen oder zu ändern, klicken Sie auf **Sicherheitsfunktionen festlegen**.

## Die Seite **Sicherheitsfunktionen festlegen** wird angezeigt.

Wählen Sie ein Element aus der Liste der verfügbaren Sicherheitselemente aus.

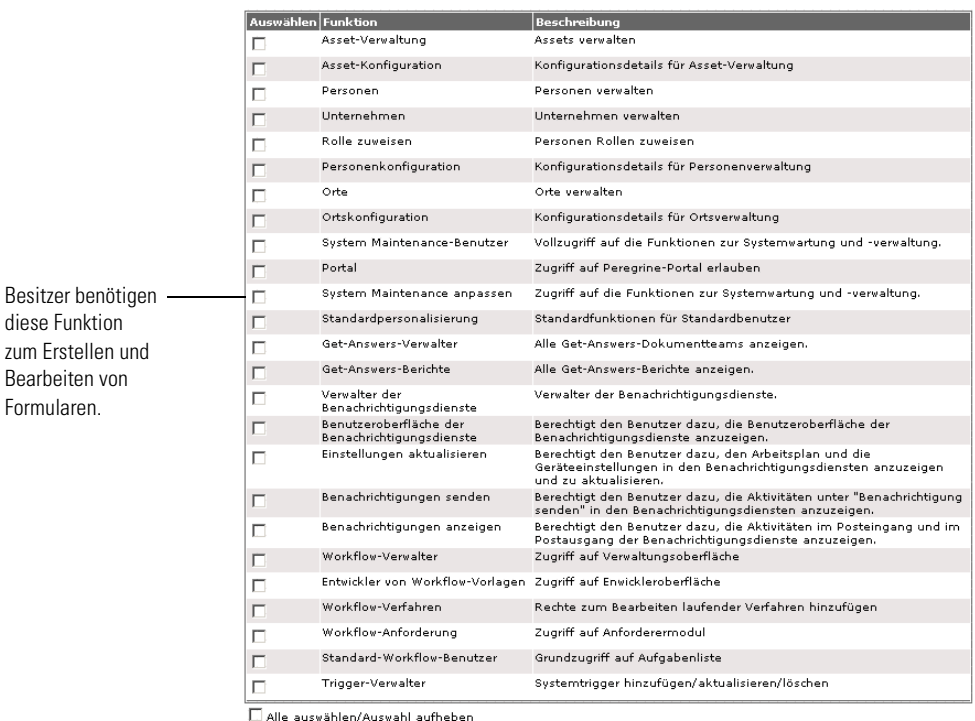

OK

**6** Klicken Sie auf der Seite **Sicherheitsfunktionen festlegen** auf die Kontrollkästchen neben einer Sicherheitsfunktion, um die Funktion zu aktivieren bzw. deaktivieren und klicken Sie anschließend auf **OK**.

**Hinweis:** Sie müssen über Verwaltungsfunktionen verfügen, um anderen Benutzern Sicherheitsfunktionen zu erteilen.

**7** Klicken Sie nach Fertigstellung auf **Änderungen absenden**.

**Wichtig:** Wenn Sie diesen Schritt auslassen, werden die Änderungen am Benutzerdatensatz nicht gespeichert.

### **Löschen von Benutzern**

**So löschen Sie einen Benutzer:**

- **1** Klicken Sie auf das Register **Personen**.
- **2** Sie können nach dem Vor-, Nach- und Anmeldenamen des Benutzers suchen. Klicken Sie anschließend auf **Suchen**, um den Benutzer zu suchen, den Sie löschen möchten.

**Hinweis:** Um eine Liste aller Benutzer zu erhalten, klicken Sie auf **Alle anzeigen**, ohne den Namen des Benutzers einzugeben.

- **3** Wählen Sie den Benutzer aus, den Sie löschen möchten.
- **4** Klicken Sie auf der Seite mit den Personendetails auf **Löschen**, um den Benutzer aus Get-Answers zu entfernen.

## **Funktionsschlüsselwörter**

In diesem Abschnitt wird beschrieben, wie die Berechtigungswörter für Menübefehle verwendet werden, um die Anzeige von Menübefehlen zu steuern. Darüber hinaus werden Beispiele für Schlüsselwort-Zeichenfolgen der Rollenfunktionen dargestellt.

### **Menübefehl**

Für das Funktionsschlüsselwort der Menübefehle des Get-Answers-Registers stehen folgende Standardeinträge zur Verfügung:

Get-Answers – ga.document.read; Verwalter, Besitzer, Redakteur, Überarbeiter, Leser, Absender, Mitglied

Suchen – ga.document.read; Verwalter, Besitzer, Redakteur, Überarbeiter, Leser, Absender, Mitglied

Kategorien durchsuchen – ga.document.read; Verwalter, Besitzer, Redakteur, Überarbeiter, Leser, Absender, Mitglied

Neues Dokument hinzufügen – ga.document.new; Besitzer, Redakteur, Absender Kategorien verwalten – ga.domain.manage; Besitzer (ga.domain.create, um neue

Kategorien zu erstellen; Besitzer)

Dokumentteams verwalten – ga.docteam.manage; Verwalter, Besitzer (ga.docteam.create, um neue Teams zu erstellen; Verwalter)

Dokumenttypen verwalten – ga.document.edit; Besitzer, Redakteur

Dokumente migrieren – Roles.ga.\_admin; Admin-Benutzer (Kontrollkästchen **Get-Answers-Verwalter** im Formular **Sicherheitsfunktionen festlegen**) Gemeinsamer Inhalt – ga.document.own; Besitzer, Redakteur Benutzereinstellungen – ga.document.read; Verwalter, Besitzer, Redakteur, Überarbeiter, Leser, Absender, Mitglied

In der folgenden Bildschirmabbildung wird dargestellt, wie die Menübefehle mit den Funktionsschlüsselwörtern der Menübefehle für das Get-Answers-Register verwaltet werden.

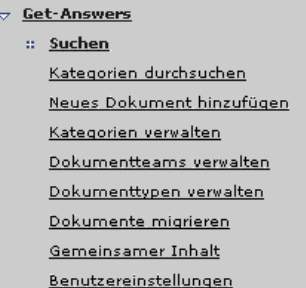

Der folgende Code gilt für die Menübefehle unter **Berichte**.

Berichte – Roles.ga\_rptview ; Verwaltungsbenutzer Dokumente – Roles.ga\_rptview ; Verwaltungsbenutzer Dokument-Feedback – Roles.ga\_rptview ; Verwaltungsbenutzer Verwendungsverlauf – Roles.ga\_rptview ; Verwaltungsbenutzer Verlaufssuche – Roles.ga\_rptview ; Verwaltungsbenutzer Dokumentteamaktivität – Roles.ga\_rptview ; Verwaltungsbenutzer

Der folgende Code gilt für die Menübefehle im Register **Workflow**:

 Workflows – oaa.workflow.user; Verwalter, Besitzer, Redakteur, Überarbeiter, Leser Meine Nachrichten – oaa.workflow.user; Verwalter, Besitzer, Redakteur, Überarbeiter, Leser Meine Anforderungen – oaa.workflow.request; keine Vorlagendesign – oaa.workflow.designer; Verwalter Verwaltung – oaa.workflow.admin; Verwalter

## **Zeichenfolgen von Funktionsschlüsselwörtern für Benutzer und Rollen**

Zeichenfolgen von Funktionsschlüsselwörtern für Verwaltungsbenutzer, die von Get-Answers den *standardmäßigen* Zeichenfolgen von Funktionsschlüsselwörtern angehängt werden:

Roles.ga\_rptview;Roles.ga\_admin;oaa.ns.admin;oaa.ns.gui;oaa.ns.preferences; oaa.ns.send;oaa.ns.view;oaa.workflow.user;

oaa.workflow.designer;oaa.workflow.admin;oaa.workflow.processeditor

Zeichenfolgen von Funktionsschlüsselwörtern für die Rolle **Owner** (Besitzer):

ga.user.process;ga.document.read;ga.document.new; ga.document.edit;ga.document.own;ga.docteam.manage;ga.domain.manage; ga.domain.create;ga.domain.delete;oaa.workflow.user

Zeichenfolgen von Funktionsschlüsselwörtern für die Rolle **Editor** (Redakteur):

ga.user.process;ga.document.read;ga.document.new;ga.document.edit; oaa.workflow.user

Zeichenfolgen von Funktionsschlüsselwörtern für die Rolle **Reviewer** (Überarbeiter):

ga.user.process;ga.document.read;oaa.workflow.user

Zeichenfolgen von Funktionsschlüsselwörtern für die Rolle **Reader** (Leser):

ga.user.process;ga.document.read;oaa.workflow.user

Zeichenfolgen von Funktionsschlüsselwörtern für die Rolle **Submitter** (Absender):

ga.document.read;ga.document.new

Zeichenfolgen von Funktionsschlüsselwörtern für die Rolle **Member** (Mitglied):

ga.document.read

Im Formular mit den Personendetails werden im Register **Personen** unter **Sicherheitsfunktionen festlegen** folgende zwei Get-Answers-Kontrollkästchen angezeigt, die diesen Funktionsschlüsselwörtern entsprechen:

Get-Answers-Verwalter:

ga.docteam.admin;ga.docteam.create;ga.docteam.manage;ga.docteam.own; ga.docteam.delete;ga.document.read;ga.documents.submit\_batch

Get-Answers-Berichte:

Roles.ga\_rptview

## **Schaltflächen**

Mit den Funktionsschlüsselwörtern wird zudem festgelegt, welche Schaltflächen auf einer Seite angezeigt werden. ga.document.own ist beispielsweise die erforderliche Berechtigung, um die Schaltflächen **Ändern**, **Übertragen** und **Zurückziehen** im Fenster **Dokumentbildschirm verwalten** anzuzeigen.

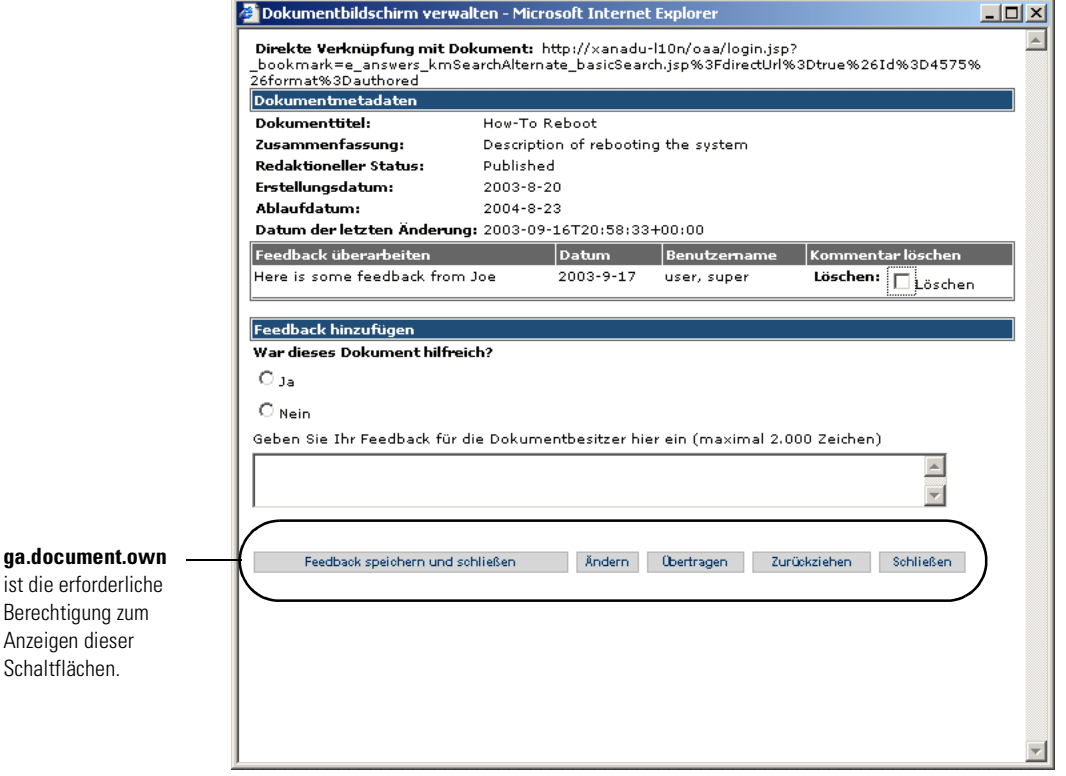

# **Kategorien und Dokumentteams**

Dokumentteams, die eine Gruppe von Einzelpersonen in Get-Answers darstellen, verwalten Kategorien. In diesem Abschnitt werden die Konzepte hinter diesen Schlüsselfunktionen in Get-Answers erläutert.

## **Dokumentteams**

Dokumentteams verwalten Dokumente. Nur ein Dokumentteam besitzt ein bestimmtes Dokument. Sie können den Besitz eines Dokuments von einem Dokumentteam auf ein anderes übertragen, ein Dokument kann jedoch niemals mehreren Dokumentteams gleichzeitig gehören.

Sie können Dokumentteams mit beliebig vielen Kategorien verbinden, für jede Kategorie gibt es jedoch nur ein einziges Dokumentteam. Dieses Dokumentteam wird Besitzer sämtlicher neuer an diese Kategorie gesendeten Dokumente.

Wenn ein neues Dokument an eine Kategorie gesendet wird, wird das Dokumentteam der Kategorie als Dokumentteam des Dokuments zugewiesen. Benutzer mit der Berechtigung **Besitzer** innerhalb des Dokumentteams können den Besitz des Dokuments ggf. auf ein anderes Dokumentteam übertragen.

Innerhalb der Dokumentteams werden sieben Funktionen definiert. Diese Funktionen dienen der Definition von vier Berechtigungen für Dokumentteams. Sie können Benutzer oder Rollen mit einer oder mehreren der vier Berechtigungen in einem Dokumentteam verknüpfen.

Folgende Funktionen gelten für Dokumentteams:

- Lesen: Arbeitskopien von Dokumenten können gelesen werden.
- Erstellen: Neue Dokumente können erstellt werden.
- Aktualisieren: Dokumente können ausgecheckt, bearbeitet und wieder eingecheckt werden.
- Umkehren: Ein Dokument kann in seine veröffentlichte Version umgekehrt werden. Die Arbeitskopie wird gelöscht.
- Zurückziehen: Dokumente können zurückgezogen werden.
- Veröffentlichen: Dokumente können in allen mit dem Dokumentteam verknüpften Kategorien veröffentlicht werden.
- Übertragen: Der Besitz eines Dokuments kann auf einen anderen Besitzer übertragen werden.

Folgende Rollen und dazugehörige Funktionen gelten innerhalb von Dokumentteams:

- Besitzer: Funktionen **Lesen**, **Erstellen**, **Aktualisieren**, **Umkehren**, **Zurückziehen**, **Veröffentlichen** und **Übertragen**
- Redakteur: Funktionen **Lesen**, **Erstellen** und **Aktualisieren**
- Überarbeiter: Funktionen **Lesen** und **Überarbeiten**
- Mitglied: Lesen veröffentlichter Dokumente
- Absender: Erstellen neuer Dokumente
- Leser: Funktion **Lesen** und Funktion **Autor** für ServiceCenter-Tickets.

Darüber hinaus haben Besitzer, Redakteure und Überarbeiter eine besondere Verantwortung in den Bearbeitungs- bzw. Sichtungs-Workflows. Leser spielen in den Workflows keine Rolle. Weitere Informationen zu Workflows finden Sie in *[Kapitel 10, Get-Answers-Workflows](#page-250-0)* auf [Seite 251.](#page-250-0)

## **Kategorien**

Eine Kategorie ist eine Gruppierung veröffentlichter Dokumente in Get-Answers. Sie können Kategorien nach Firmenabteilung oder einer anderen Gruppierungsmethode erstellen. Beispielsweise können Sie eine Kategorie in Get-Answers erstellen, die alle Dokumente bezüglich der Personalabteilung enthält.

Dokumente werden in Kategorien veröffentlicht. Kategorien können beliebig viele Dokumente enthalten. Ein Dokument kann zu beliebig vielen Kategorien gehören. Ein neues Dokument kann anfangs jedoch nur an eine Kategorie gesendet werden. Es wird dann vom zur jeweiligen Kategorie gehörenden Dokumentteam verwaltet. Eine Kategorie befindet sich im Besitz eines Dokumentteams. Innerhalb von Kategorien können Sie die Dokumenthierarchie durch Erstellung von Kategorien für die Dokumente steuern.

Ein Dokument muss immer einer Kategorie zugewiesen sein. Dadurch wird sichergestellt, dass jedes Dokument von einem Dokumentteam verwaltet wird. Kein Dokument kann im System verloren gehen, da die Dokumentteams stets für die Dokumente verantwortlich sind.

Innerhalb der Kategorien gibt es zwei Berechtigungen. Ein Kategoriemitglied hat Lesezugriff auf alle in den Kategorien veröffentlichten Dokumente. Ein Kategorieabsender hat Lesezugriff auf alle in der Kategorie veröffentlichten Dokumente und kann neue Dokumente an die Kategorie senden, um diese vom Dokumentteam der Kategorie überprüfen und eventuell veröffentlichen zu lassen.

# **Verwalten von Kategorien und Dokumentteams**

Mit der Menüoption zum Verwalten der Kategorien kann ein Besitzer eines Dokumentteams Kategorien hinzufügen, ändern und aus Get-Answers löschen. Dokumente werden nach Kategorien veröffentlicht. Daher legen Sie durch die Verwaltung der Dokumentkategorien in Wahrheit fest, wie Dokumente bei der Veröffentlichung gruppiert werden.

## <span id="page-50-1"></span>**Arbeiten mit Kategorien**

Mit Kategorien werden veröffentlichte Dokumente nach Thema, Abteilung oder weiteren beliebig wählbaren Parametern gruppiert. Wenn Sie eine Kategorie einrichten, können Sie diese in Unterkategorien aufteilen. Im Folgenden wird beschrieben, wie Sie Kategorien und Unterkategorien hinzufügen, ändern und löschen.

## <span id="page-50-0"></span>**Hinzufügen, Ändern oder Löschen von Kategorien**

Gehen Sie beim Arbeiten mit Kategorien in Get-Answers folgendermaßen vor.

**Wichtig:** Achten Sie bei der Benennung von Kategorien darauf, dass Kategorienamen keine normalen oder umgekehrten Schrägstriche enthalten dürfen.

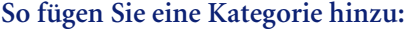

**1** Klicken Sie auf das Register **Get-Answers** und anschließend in den Menüoptionen auf **Kategorien verwalten**.

Die Seite **Kategorien suchen** wird geöffnet.

Geben Sie die Suchkriterien ein und klicken Sie auf "Suchen".

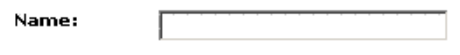

Suchen Neu

**2** Klicken Sie auf **Neu**.

Die Seite **Kategoriedetails** wird angezeigt.

Enter the new Category and click Save.

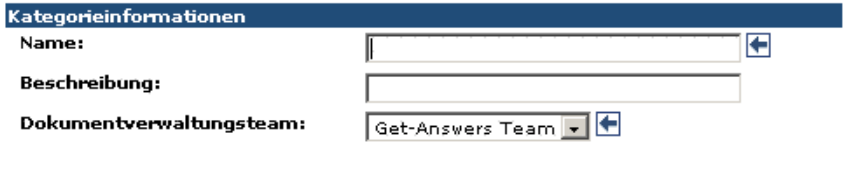

#### Speichern

- **3** Geben Sie einen **Namen** für die Kategorie ein.
- **4** Geben Sie im Feld **Beschreibung** eine Beschreibung der Kategorie ein.
- **5** Wählen Sie das für die Verwaltung zuständige Dokumentteam für die Kategorie aus.
- **6** Klicken Sie auf **Speichern**.

Die Seite **Kategoriedetails** wird mit zusätzlichen Informationen erneut angezeigt. Die Felder **Name**, **Beschreibung** und **Dokumentteam** enthalten Einträge.

Geben Sie die gewünschten Änderungen ein und klicken Sie auf "Absenden".

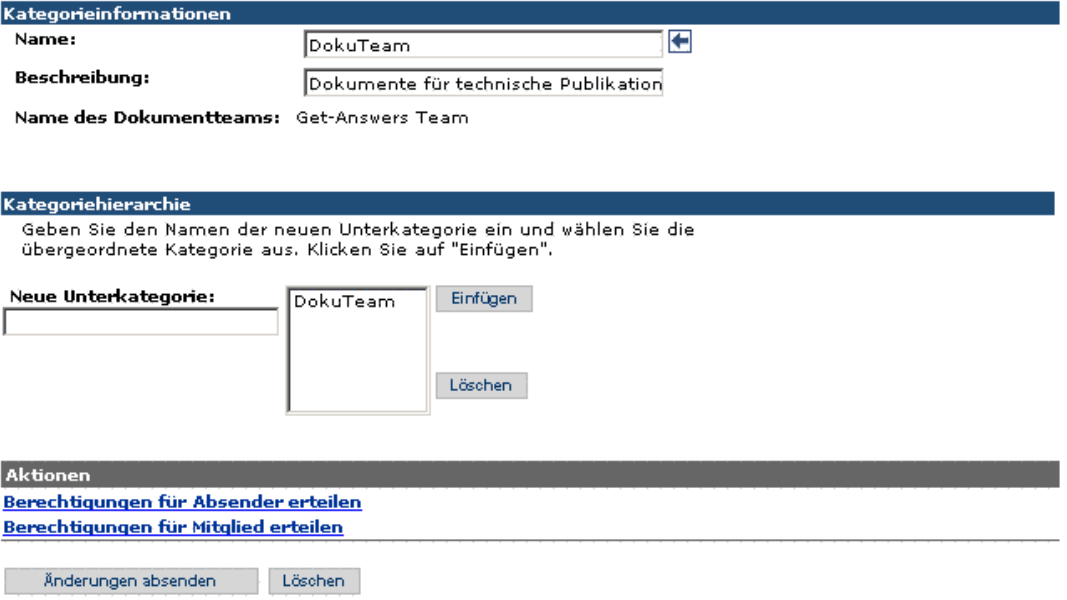

- **7** Geben Sie im Abschnitt **Kategoriehierarchie** eine **Neue Unterkategorie** ein.
- **8** Aktualisieren Sie im Abschnitt **Aktionen** die entsprechenden Kategorieberechtigungen, indem Sie auf die Hyperlinks für die Absenderund Mitgliederberechtigungen klicken (**Berechtigungen für Absender erteilen**, **Berechtigungen für Mitglieder erteilen**).

Auf der Seite **Berechtigungsdetails** für Absender und Mitglieder können Sie Rollen (Benutzergruppen) oder einzelne Benutzer entweder für einen Absender oder ein Mitglied dieser speziellen Berechtigung zuweisen.

#### **So fügen Sie Absender-Berechtigungen hinzu:**

- **1** Klicken Sie auf **Berechtigungen für Absender erteilen**.
- **2** Um Absender-Berechtigungen hinzuzufügen, klicken Sie auf **Rolle hinzufügen**. Damit wird eine Rolle (Benutzergruppe) dieser Berechtigung zugewiesen.
- **3** Geben Sie auf der Seite **Rollen suchen** den hinzuzufügenden Rollennamen ein und klicken Sie anschließend auf **Suchen**.
- **4** Klicken Sie auf die Rolle. Sie wird nun auf der Seite **Berechtigungsdetails** angezeigt. Auf diese Weise können Sie beliebig viele Rollen hinzufügen.
- **5** Klicken Sie auf **Benutzer hinzufügen**, um dieser Berechtigung einen einzelnen Benutzer zuzuweisen.
- **6** Geben Sie auf der Seite **Benutzer suchen** den hinzuzufügenden Benutzernamen ein und klicken Sie anschließend auf **Suchen**.
- **7** Klicken Sie auf den Benutzernamen. Er wird nun auf der Seite **Berechtigungsdetails** angezeigt. Auf diese Weise können Sie beliebig viele Benutzer hinzufügen.
- **8** Kehren Sie zur Seite **Kategoriedetails** zurück.
- **9** Um die Dokumenthierarchie zu steuern, können Sie der Kategorie weitere Kategorien hinzufügen. Um eine neue Kategorie hinzuzufügen, geben Sie im Feld **Neue Unterkategorie** einen Namen ein und klicken Sie auf **Einfügen**.

**Ergebnis**: Die neue Kategorie wird in der Liste **Kategorien** angezeigt.

- **10** Um eine Kategorie zu löschen, wählen Sie die gewünschte Kategorie aus der Liste aus und klicken Sie auf **Löschen**.
- **11** Klicken Sie nach Fertigstellung auf **Änderungen absenden**.

#### **Ändern von Kategorien**

**So ändern Sie eine Kategorie:**

- **1** Klicken Sie auf das Register **Get-Answers**. Klicken Sie anschließend in den Menüoptionen auf **Kategorien verwalten**.
- **2** Geben Sie den Kategorienamen ein. Klicken Sie anschließend auf **Suchen**, um die zu ändernde Kategorie zu suchen.
	- **Hinweis:** Um eine Liste aller Kategorien zu erhalten, klicken Sie auf **Suchen**, ohne einen Kategorienamen einzugeben.

**3** Wählen Sie die gewünschte Kategorie aus. Nehmen Sie auf der Seite **Kategoriedetails** die gewünschten Änderungen vor und klicken Sie auf **Änderungen absenden**.

**Hinweis:** Weitere Informationen zu den Kategorieoptionen finden Sie unter *[Hinzufügen, Ändern oder Löschen von Kategorien](#page-50-0)* auf Seite 51.

#### **Löschen von Kategorien**

Sie können nur Kategorien oder Unterkategorien löschen, in denen weder veröffentlichte Dokumente noch Unterkategorien enthalten sind.

#### **So löschen Sie eine Kategorie:**

- **1** Klicken Sie auf das Register **Get-Answers**. Klicken Sie anschließend in den Menüoptionen auf **Kategorien verwalten**.
- **2** Geben Sie den Kategorienamen ein. Klicken Sie anschließend auf **Suchen**, um die zu löschende Kategorie zu suchen.

**Hinweis:** Um eine Liste aller Kategorien zu erhalten, klicken Sie auf **Suchen**, ohne einen Kategorienamen einzugeben.

- **3** Wählen Sie die Kategorie aus, die gelöscht werden soll.
- **4** Klicken Sie auf der nun geöffneten Seite **Kategoriedetails** auf **Kategorie löschen**, um die Kategorie zu entfernen.

#### **Hinzufügen, Ändern oder Löschen von Unterkategorien**

Unterkategorien gruppieren Dokumente in einer Kategorie nach dem Untertyp. Beispielsweise kann die Kategorie **Personalabteilung** die Unterkategorien **Gehaltsliste**, **Leistungsüberprüfung** und **Urlaubsanfragen** aufweisen. In diesem Abschnitt wird das Arbeiten mit Unterkategorien erläutert.

Beim folgenden Verfahren arbeiten Sie mit einer bestehenden Kategorie. (Weitere Informationen zum Hinzufügen von Kategorien finden Sie unter *[Arbeiten mit Kategorien](#page-50-1)* auf Seite 51.)

### **So fügen Sie eine Unterkategorie hinzu, ändern oder löschen sie:**

**1** Klicken Sie auf der Get-Answers-Startseite auf **Get-Answers** und anschließend im Get-Answers-Aktivitätenmenü auf **Kategorien verwalten**.

Die Seite **Kategorien suchen** wird geöffnet.

- **2** Geben Sie eine Kategorie ein und klicken Sie auf **Suchen** oder lassen Sie das Feld leer und klicken auf **Suchen**, um alle Kategorien anzuzeigen.
- **3** Klicken Sie auf die gewünschte Kategorie in der Liste.

Die Seite **Kategoriedetails** wird angezeigt.

**4** Suchen Sie auf der Seite **Kategoriedetails** den Abschnitt **Kategoriehierarchie**. Klicken Sie dort in der Liste auf der rechten Seite auf die gewünschte Kategorie.

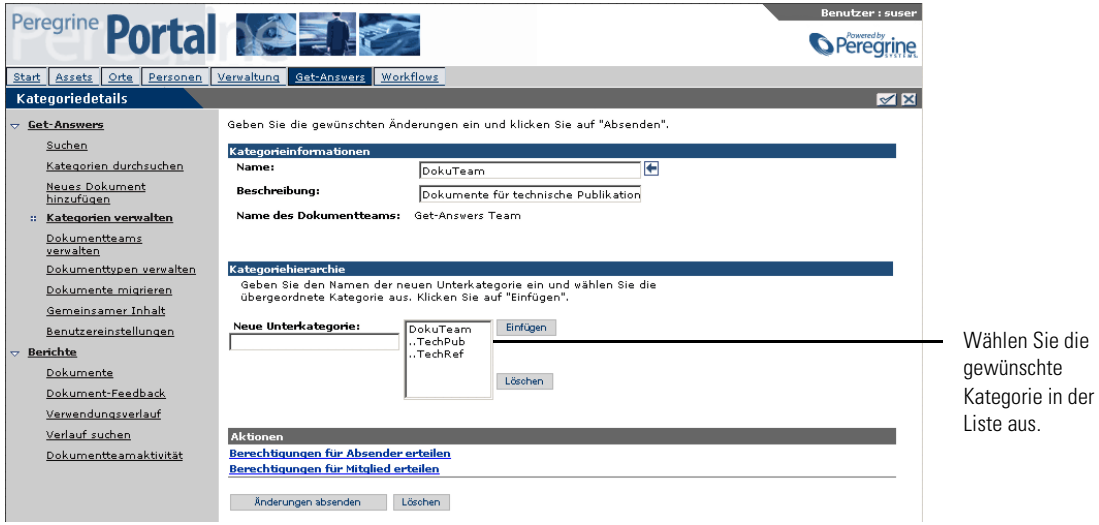

**Wichtig:** Sie müssen die Kategorie in der Liste auf der rechten Seite auswählen, bevor Sie eine Unterkategorie hinzufügen können.

- **5** Gehen Sie folgendermaßen vor:
	- Um eine Unterkategorie hinzuzufügen, geben Sie im Feld **Neue Unterkategorie** den neuen Namen ein und klicken Sie auf **Einfügen**.
	- Um eine Unterkategorie zu löschen, klicken Sie rechts in der Liste auf die gewünschte Unterkategorie und anschließend auf **Löschen**.
- **6** Klicken Sie auf **Änderungen absenden**.

Am oberen Rand der Seite wird die Meldung angezeigt, dass die Änderungen erfolgreich gespeichert wurden.

## **Hinzufügen von Absender-Berechtigungen zu Kategorien**

Wenn Sie eine Kategorie oder Unterkategorie erstellt haben, müssen Sie für die Kategorie Absender-Berechtigungen einrichten, damit Benutzer die Kategorie zur Verwaltung von Dokumenten verwenden können. Absender-Berechtigungen werden durch Hinzufügen von Rollen und Benutzern hinzugefügt. Eine Rolle gewährt einer Benutzergruppe Absender-Berechtigungen für die neue Kategorie. Sie können darüber hinaus einzelnen Benutzern Absender-Berechtigungen erteilen.

**Wichtig:** Benutzer, die Zugriff auf eine Kategorie haben, können auf alle darin enthaltenen Unterkategorien zugreifen. Sie können Benutzern keine bestimmten Unterkategorien zuweisen.

#### **So fügen Sie einer Kategorie Absender-Berechtigungen hinzu:**

**1** Klicken Sie auf der Get-Answers-Startseite auf **Get-Answers**, klicken Sie anschließend links auf der Seite auf **Kategorien verwalten**.

Die Seite **Kategorien suchen** wird geöffnet.

Geben Sie die Suchkriterien ein und klicken Sie auf "Suchen".

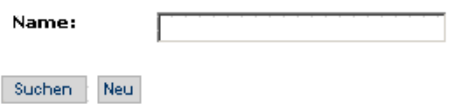

- **2** Geben Sie eine Kategorie ein und klicken Sie auf **Suchen** oder lassen Sie das Feld leer und klicken auf **Suchen**, um alle Kategorien anzuzeigen.
- **3** Klicken Sie auf die gewünschte Kategorie in der Liste.

## Die Seite **Kategoriedetails** wird angezeigt.

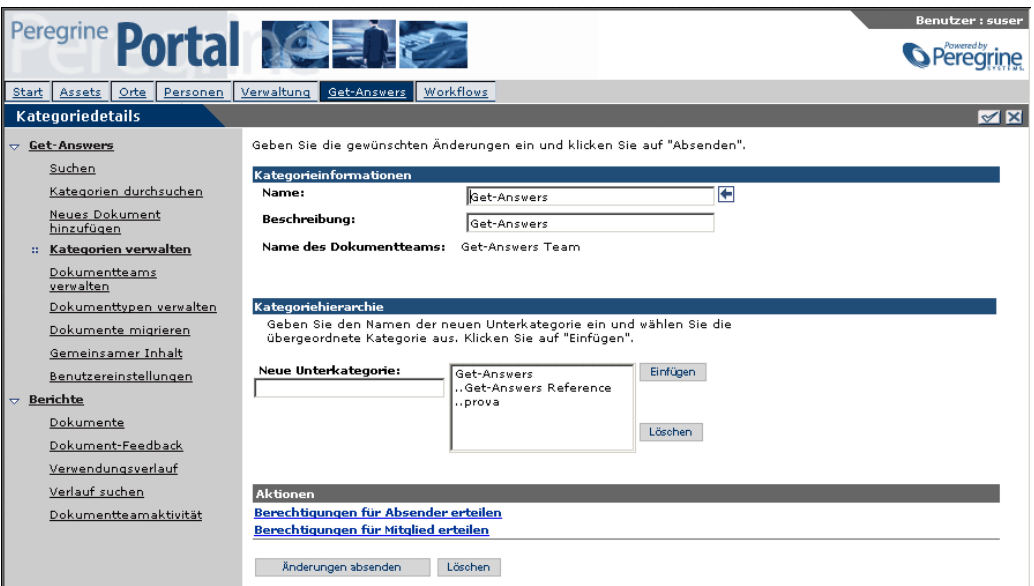

**4** Klicken Sie für die ausgewählten Kategorieinformationen auf **Berechtigungen für Absender erteilen**.

Die Seite **Berechtigungsdetails** wird angezeigt.

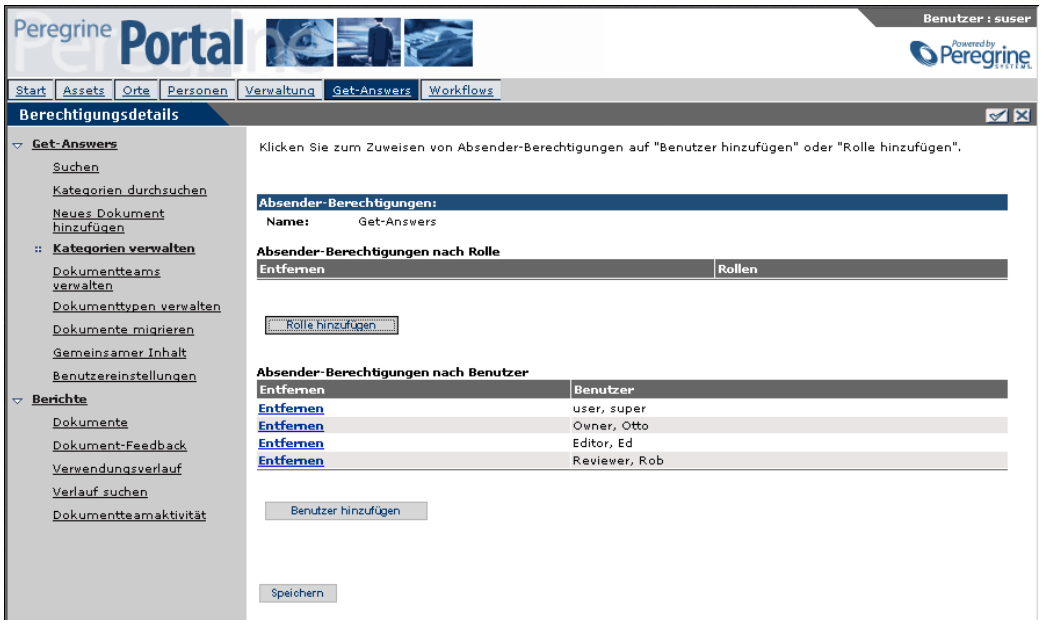

**5** Um einer Rolle Absender-Berechtigungen zu gewähren, klicken Sie auf **Rolle hinzufügen**.

Die Seite **Rollen suchen** wird geöffnet.

**6** Geben Sie den Namen der gesuchten Rolle ein und klicken Sie auf **Suchen**. Um eine Liste aller im System definierten Rollen zu suchen, klicken Sie nur auf **Suchen**.

Die Seite **Rollenliste** wird angezeigt.

**7** Klicken Sie in der Liste auf die Rolle, die Sie den Absender-Berechtigungen hinzufügen möchten.

Die Seite **Berechtigungsdetails** wird mit der ausgewählten Rolle angezeigt.

**8** Klicken Sie auf **Speichern**.

Sie können weitere Rollen für Absender-Berechtigungen oder einzelne Benutzer (nächster Schritt) hinzufügen oder wie folgt vorgehen:

- **9** Klicken Sie auf **Benutzer hinzufügen**.
- **10** Geben Sie auf der Seite **Benutzer suchen** den Vornamen, den Nachnamen oder die Benutzeranmeldung des Benutzers ein und klicken Sie anschließend auf **Suchen**.
- **11** Klicken Sie auf der Seite **Benutzerliste** auf den Namen des Benutzers in der Liste.

Auf der Seite **Berechtigungsdetails** wird nun der hinzugefügte Benutzer in der Liste angezeigt. Am unteren Rand der Seite wird zudem die Meldung "Dieser Berechtigung wurde ein Benutzer hinzugefügt" angezeigt.

- **12** Klicken Sie auf **Speichern**, um zur Seite **Kategoriedetails** zurückzukehren.
- **13** Klicken Sie auf **Änderungen absenden**.

## **Hinzufügen von Mitglieder-Berechtigungen zu Kategorien**

Wenn Sie eine Kategorie oder Unterkategorie erstellt haben, müssen Sie für die Kategorie Mitglieder-Berechtigungen einrichten. Hiermit geben Sie Benutzern oder Benutzergruppen (Rollen) Lesezugriff auf alle Dokumente in der entsprechenden Kategorie. Mitglieder-Berechtigungen werden durch Hinzufügen von Rollen und Benutzern hinzugefügt. Eine Rolle gewährt einer Benutzergruppe Mitglieder-Berechtigungen für die neue Kategorie. Sie können darüber hinaus einzelnen Benutzern Mitglieder-Berechtigungen erteilen.

**Wichtig:** Benutzer, die Zugriff auf eine Kategorie haben, können auf alle darin enthaltenen Unterkategorien zugreifen. Sie können Benutzern keine bestimmten Unterkategorien zuweisen.

### **So fügen Sie einer Kategorie Mitglieder-Berechtigungen hinzu:**

**1** Klicken Sie auf der Get-Answers-Startseite auf **Get-Answers**, klicken Sie anschließend links auf der Seite auf **Kategorien verwalten**.

Die Seite **Kategorien suchen** wird geöffnet.

- **2** Geben Sie eine Kategorie ein und klicken Sie auf **Suchen** oder lassen Sie das Feld leer und klicken auf **Suchen**, um alle Kategorien anzuzeigen.
- **3** Klicken Sie auf die gewünschte Kategorie in der Liste.

Die Seite **Kategoriedetails** wird angezeigt.

**4** Klicken Sie für die ausgewählten Kategorieinformationen auf **Berechtigungen für Mitglied erteilen**.

Die Seite **Berechtigungsdetails** wird angezeigt.

**5** Um einer Rolle Mitglieder-Berechtigungen zu gewähren, klicken Sie auf **Rolle hinzufügen**.

Die Seite **Rollen suchen** wird geöffnet.

**6** Geben Sie den Namen der gesuchten Rolle ein und klicken Sie auf **Suchen**. Um eine Liste aller im System definierten Rollen zu suchen, klicken Sie nur auf **Suchen**.

Die Seite **Rollenliste** wird angezeigt.

**7** Klicken Sie in der Liste auf die Rolle, die Sie den Mitglieder-Berechtigungen hinzufügen möchten.

Die Seite **Berechtigungsdetails** wird mit der ausgewählten Rolle angezeigt.

**8** Klicken Sie auf **Speichern**.

Sie können weitere Rollen für Mitglieder-Berechtigungen oder einzelne Benutzer (nächster Schritt) hinzufügen oder auf **Speichern** klicken, um zur Seite **Kategoriedetails** zurückzukehren. Klicken Sie dort auf **Änderungen absenden**.

- **9** Klicken Sie auf **Benutzer hinzufügen**.
- **10** Geben Sie auf der Seite **Benutzer suchen** den Vornamen, den Nachnamen oder die Benutzeranmeldung des Benutzers ein und klicken Sie anschließend auf **Suchen**.

**11** Klicken Sie auf der Seite **Benutzerliste** auf den Namen des Benutzers in der Liste.

Auf der Seite **Berechtigungsdetails** wird nun der hinzugefügte Benutzer in der Liste angezeigt. Am unteren Rand der Seite wird zudem die Meldung "Dieser Berechtigung wurde ein Benutzer hinzugefügt" angezeigt.

- **12** Klicken Sie auf **Speichern**, um zur Seite **Kategoriedetails** zurückzukehren.
- **13** Klicken Sie auf **Änderungen absenden**.

## **Arbeiten mit Dokumentteams**

Mit dem Link **Dokumentteams verwalten** können Sie Dokumentteams hinzufügen, ändern und aus Get-Answers löschen.

**Hinweis:** Sie müssen über Rechte zum Erstellen eines neuen Dokumentteams verfügen. Diese Rechte müssen Bestandteil der Rolle **Verwalter** sein. In einigen Fällen müssen die Rechte Bestandteil der Rolle sein, die für die Verwaltung der Dokumentteams zuständig ist.

Um die Rechte zum Erstellen oder Ändern eines Dokumentteams zuzuweisen, gehen Sie wie folgt vor.

**So erteilen Sie einem Benutzer Berechtigungen zur Verwendung von Get-Answers-Funktionen:**

- **1** Klicken Sie in Get-Answers auf das Register **Personen**.
- **2** Suchen Sie über die Seite **Suchen** die Person, der Sie Berechtigungen für die Verwendung von Funktionen erteilen möchten.
- **3** Klicken Sie auf der Seite mit den Personendetails auf **Sicherheitsfunktionen festlegen**.
- **4** Aktivieren Sie das Kontrollkästchen neben **Get-Answers-Verwalter**.
- **5** Klicken Sie auf **OK**.
- **6** Klicken Sie auf der nun erneut geöffneten Seite mit den Personendetails auf **Änderungen absenden**.

## <span id="page-61-0"></span>**Hinzufügen von Dokumentteams**

Jedes neue Dokumentteam muss einen Besitzer aufweisen. Diesen Besitzer erstellen Sie, indem Sie einem der Benutzer die Berechtigung *Besitzer* für das Team erteilen. Der ausgewählte Besitzer kann alle weiteren Aspekte des Teams verwalten (Berechtigungen an andere Benutzer vergeben, Dokumente verwalten etc.).

**Hinweis:** Melden Sie sich nach der Erstellung des neuen Dokumentteams als Verwalter ab und als Teambesitzer erneut an. Gehen Sie zu **Kategorien verwalten**, um eine oder mehrere Kategorien zu erstellen und ggf. Dokumentkategorien unter der Kategorie zu erstellen.

#### **So fügen Sie Dokumentteams hinzu:**

**1** Klicken Sie im Register **Get-Answers** auf den Link **Dokumentteams verwalten**.

Das Fenster **Dokumentteams suchen** wird geöffnet.

**2** Klicken Sie auf **Neu**.

Die Seite **Details zu Dokumentteam** wird angezeigt.

- **3** Geben Sie unter **Name** den Namen des neuen Dokumentteams ein.
- **4** Klicken Sie auf **Speichern**.

Die Seite **Berechtigungsdetails** wird angezeigt.

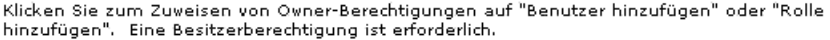

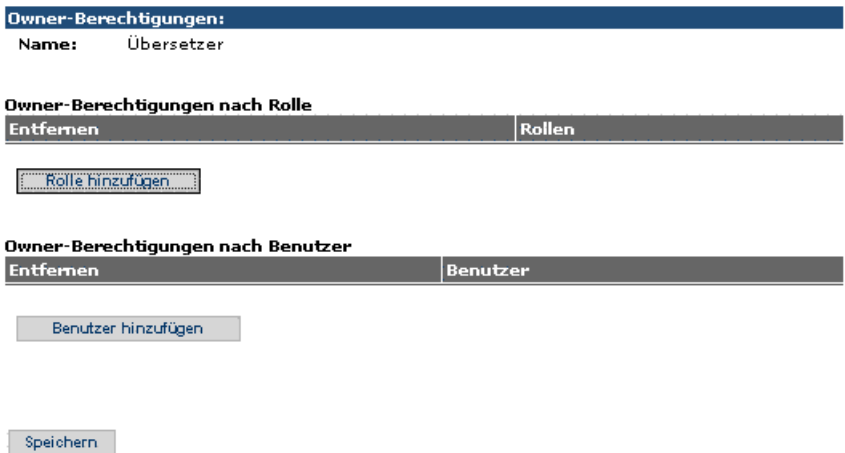

- **5** Klicken Sie auf **Rolle hinzufügen**, um dieser Berechtigung eine Rolle (Benutzergruppe) zuzuweisen.
- **6** Geben Sie auf der Seite **Rollen suchen** den hinzuzufügenden Rollennamen ein und klicken Sie anschließend auf **Suchen**.
- **7** Klicken Sie auf die Rolle.

Die ausgewählte Rolle wird nun auf der Seite **Berechtigungsdetails** aufgeführt. Auf diese Weise können Sie beliebig viele Rollen hinzufügen.

**8** Klicken Sie auf **Benutzer hinzufügen**, um diesem Team einen einzelnen Benutzer zuzuweisen.

Das Fenster **Benutzer suchen** wird geöffnet.

- **9** Geben Sie im Fenster **Benutzer suchen** den hinzuzufügenden Benutzernamen ein und klicken Sie anschließend auf **Suchen**.
- **10** Klicken Sie auf den Benutzernamen.

Der ausgewählte Benutzername wird auf der Seite **Berechtigungsdetails** angezeigt. Auf diese Weise können Sie beliebig viele Benutzer hinzufügen.

**11** Klicken Sie auf der Seite **Berechtigungsdetails** auf **Speichern**.

Die Seite **Details zu Dokumentteam** wird angezeigt.

- **12** Klicken Sie auf **Änderungen absenden**.
- **13** Klicken Sie nach Fertigstellung auf **Änderungen speichern**.

**Wichtig:** Wenn Sie ein neues Dokumentteam erstellen, müssen Sie für dieses Team Besitzerberechtigungen einrichten.

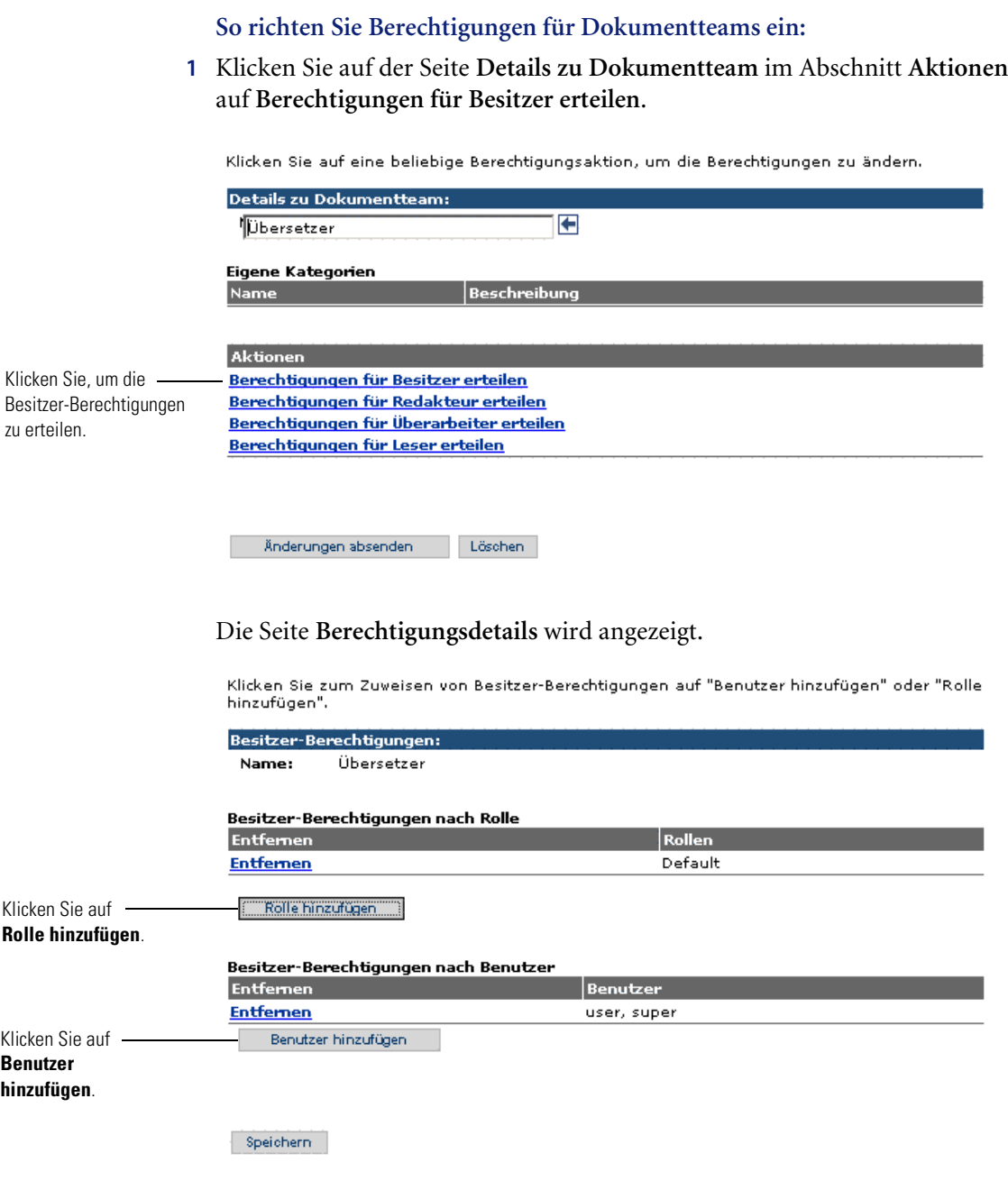

**2** Klicken Sie auf **Rolle hinzufügen**.

Die Seite **Rollen suchen** wird geöffnet.

- **3** Klicken Sie auf **Suchen** oder geben Sie den Namen der Rolle ein. Die Seite **Rollenliste** wird angezeigt.
- **4** Wählen Sie die Rolle aus der Liste aus.

Die Seite **Berechtigungsdetails** wird mit der ausgewählten Rolle angezeigt. Diese wird im Abschnitt **Besitzer-Berechtigungen nach Rolle** aufgeführt.

**5** Klicken Sie auf **Speichern**.

Die Seite **Details zu Dokumentteam** wird angezeigt.

- **6** Klicken Sie im Abschnitt **Aktionen** auf folgende Optionen:
	- Redakteur-Berechtigungen erteilen
	- Überarbeiter-Berechtigungen erteilen
	- Leser-Berechtigungen erteilen

und wiederholen Sie die Schritte 2 bis 6, bis alle Berechtigungen erteilt wurden.

**Hinweis:** Sie können die Berechtigungen für das neue Dokumentteam sowohl mit **Benutzer hinzufügen** als auch mit **Rollen hinzufügen** erteilen.

## **Ändern von Dokumentteams**

**So ändern Sie Dokumentteams:**

- **1** Klicken Sie auf das Register **Get-Answers**. Klicken Sie anschließend in den Menüoptionen auf **Dokumentteams verwalten**.
- **2** Geben Sie den Namen des Dokumentteams ein. Klicken Sie anschließend auf **Suchen**, um das zu ändernde Dokumentteam zu suchen.

**Hinweis:** Um eine Liste aller Dokumentteams zu erhalten, klicken Sie auf **Suchen**, ohne einen Namen einzugeben.

**3** Wählen Sie das gewünschte Dokumentteam aus. Nehmen Sie auf der Seite **Details zu Dokumentteam** die gewünschten Änderungen vor und klicken Sie auf **Änderungen speichern**.

**Hinweis:** Weitere Informationen zu den Optionen für Dokumentteams finden Sie unter *[Hinzufügen von Dokumentteams](#page-61-0)* auf Seite 62.

### **Löschen von Dokumentteams**

**So löschen Sie Dokumentteams:**

- **1** Klicken Sie auf das Register **Get-Answers**. Klicken Sie anschließend in den Menüoptionen auf **Dokumentteams verwalten**.
- **2** Geben Sie den Namen des Dokumentteams ein. Klicken Sie anschließend auf **Suchen**, um das zu löschende Dokumentteam zu suchen.

**Hinweis:** Um eine Liste aller Dokumentteams zu erhalten, klicken Sie auf **Suchen**, ohne einen Namen einzugeben.

- **3** Wählen Sie das gewünschte Dokumentteam aus. Klicken Sie auf der Seite **Details zu Dokumentteam** auf **Löschen**, um das Dokumentteam zu entfernen.
	- **Hinweis:** Wenn für das zu löschende Dokumentteam Dokumente oder untergeordnete Kategorien vorhanden sind, ist das Löschen des Dokumentteams nicht möglich.

# **Konfigurieren von Spider-(Web-Crawler)-Dateien**

In den folgenden Abschnitten wird beschrieben, wie Sie den Web-Crawler starten und stoppen und die Spider-Dateien konfigurieren. Zudem erhalten Sie Informationen, wie Sie die Firewall einrichten müssen, damit Sie mit dem Spider-Web-Crawler das Internet innerhalb eines Bereichs festgelegter URLs durchsuchen und einen Index erstellen können, der den Benutzern als Teil der Get-Answers-Wissensdatenbank zur Verfügung steht. Weiterhin finden Sie Hinweise, wie Sie die KMspider-Indizes löschen.

**Hinweis:** Bevor die Spider-Dateien konfiguriert werden können, muss die Spider-Datenbank eingerichtet werden. Weitere Informationen hierzu finden Sie unter *Einrichten des Web-Crawler* im *Get-Answers-Installationshandbuch*.

## **Starten und Stoppen des Web-Crawler**

Sie können unter Verwendung der Systemdienstprogramme der Get-Answers-Suchmaschine den Web-Crawler manuell starten.

#### **So starten oder stoppen Sie den Web-Crawler:**

- **1** Starten Sie die Spider-Verfahren manuell.
	- **a** Wenn der Suchmaschinen-Server nicht bereits als Dienst gestartet wurde oder in einem DOS-Fenster ausgeführt wird, starten Sie ihn durch Auswahl von **Start** > **Programme** > **Get-Answers Search Engine** (Get-Answers-Suchmaschine) > **Start Search Engine Search Server** (Suchmaschinen-Server starten) und drücken Sie die **Eingabetaste**, um die Eingabeaufforderung zu schließen.
	- **b** Wählen Sie **Start** > **Programme** > **Get-Answers Search Engine** (Get-Answers-Suchmaschine) > **System Utilities** (Systemprogramme) aus.
	- **c** Wählen Sie im Menü der Systemprogramme Option 14 **GetAnswers Search Engine Internet Spider Utilities** (Internet-Spider-Programme der Get-Answers-Suchmaschine) aus.
	- **d** Starten Sie gemäß der im Menü angegebenen Reihenfolge den O2-Server und dann den URL-Server.
	- **Hinweis:** Stellen Sie sicher, dass der O2-Server in einem gesonderten DOS-Fenster ausgeführt wird, bevor Sie die anderen Server starten.
	- **e** Starten Sie die Internet-Spider und die Unterstützungsverfahren (4 und 5). Geben Sie bei entsprechender Aufforderung die Spider-Bibliothek KMSpider an.

Im Dialogfeld für den Suchmaschinen-Server werden die durchsuchten URLs angezeigt. Anschließend indiziert die Suchmaschine diese Dokumente.

Sie können die Datei indexlog.dat auf die Meldung INDEX COMPLETE (Index vollständig) überprüfen.

- **2** Beenden Sie die Spider-Verfahren.
	- **a** Wählen Sie im Menü der Systemprogramme (Schritt 4b) Option 14 **GetAnswers Search Engine Internet Spider Utilities** (Internet-Spider-Programme der Get-Answers-Suchmaschine) aus.
- **b** Durchführen einer der folgenden Aktionen:
	- Beenden Sie die Internet-Spider und die Unterstützungsverfahren <spider, tagent, tproc>.
	- Beenden Sie den URL-Server.
	- Beenden Sie den O2-Server.
- **c** Beenden Sie die Systemprogramme, indem Sie mehrmals die Zahl **1** eingeben.

## **Automatisieren der Spider-Verfahren**

Im folgenden Abschnitt wird beschrieben, wie Sie die Konfigurationsdateien so ändern, dass Spider-Such- und Indizierungsvorgänge automatisch gestartet werden und nicht manuell über das Menü für die Systemprogramme aufgerufen werden müssen.

## So ändern Sie die Datei "exec.cfg" im Verzeichnis **"c:\<\$USER\_INSTALL\_DIR\$\peregrine\config":**

- **1** Legen Sie eine Backup-Kopie der Datei exec.cfg an, bevor Sie Änderungen vornehmen.
- **2** Öffnen Sie die Datei exec.cfg in einem Texteditor.
- **3** Gehen Sie beim Einrichten der Verfahren folgendermaßen vor:
	- Führen Sie die KMSpider-Verfahren in der folgenden Reihenfolge mit mindestens einer Minute Abstand aus: urlserv, tagent\_KMSpider, tproc\_KMSpider und spider\_KMSpider.
	- **Hinweis:** Die Sternchen geben von links nach rechts die Minute, die Stunde, den Tag, den Monat sowie den Wochentag an.

Im folgenden Beispiel sind die Verfahren folgendermaßen eingerichtet: **urlserver** führt stets um Mitternacht eine Indizierung aus und die nachfolgenden Verfahren werden jeweils im Abstand von einer Minute gestartet.

```
CRONTAB {
  EXECUTE "spider_KMSpider" "3 0 * * *"; 
 EXECUTE "tagent_KMSpider" "1 0 * * *";
 EXECUTE "tproc_KMSpider" "20****":
  EXECUTE "urlserv" "0 0 * * * ";
}
```
**4** Entfernen Sie in den CRON\_PROG-Anweisungen für spider\_KMSpider, tagent\_KMSpider und tproc\_KMSpider die Zeile FLAGS INITIALLY\_DEACTIVATED;.

```
CRON PROG "spider KMSpider" {
  COMMAND "${SPIDER_DIR}\bin\spider"
         "${SPIDER_DIR}\KMSpider/config/spider.cfg" ;
 FLAGS INITIALLY DEACTIVATED:
}
CRON_PROG "tagent_KMSpider" {
  COMMAND "${SPIDER_DIR}\bin\tagent"
         "${SPIDER_DIR}\KMSpider/config/spider.cfg" ;
 FLAGS INITIALLY DEACTIVATED:
}
CRON_PROG "tproc_KMSpider" {
  COMMAND "${SPIDER_DIR}\bin\tproc"
          "${SPIDER_DIR}\KMSpider/config/spider.cfg" ;
 FLAGS INITIALLY DEACTIVATED;
}
CRON PROG "urlserv" {
  COMMAND "${SPIDER_DIR}\bin\urlserv"
         "-p 3127" ;
```
- **5** Starten Sie die Suchmaschine und den O2-Server der Spider-Programme. Zu den von Ihnen angegebenen Zeitpunkten werden die Spider-Verfahren sowie die Indizierung im Hintergrund automatisch ausgeführt.
	- **a** Wenn der Suchmaschinen-Server nicht bereits als Dienst gestartet wurde oder in einem DOS-Fenster ausgeführt wird, starten Sie ihn durch Auswahl von **Start** > **Programme** > **Get-Answers Search Engine** (Get-Answers-Suchmaschine) > **Start Search Engine Search Server** (Suchmaschinen-Server starten) und drücken Sie die **Eingabetaste**, um die Eingabeaufforderung zu schließen.
	- **b** Wählen Sie **Start** > **Programme** > **Get-Answers Search Engine** (Get-Answers-Suchmaschine) > **System Utilities** (Systemprogramme) aus.
	- **c** Wählen Sie Option 14 **GetAnswers Search Engine Internet Spider Utilities** (Internet-Spider-Programme der Get-Answers-Suchmaschine) aus.
	- **d** Wählen Sie Option 2 **Start O2 server** (O2-Server starten) aus.
	- **e** Beenden Sie die Systemprogramme, indem Sie mehrmals die Zahl **1** eingeben.

## **Spider-Konfigurationsdateien**

Eine Spider-Bibliothek weist mehrere Konfigurationsdateien auf.

- spider.cfg ist die wichtigste Spider-Konfigurationsdatei. Die gesamte Konfiguration für die Spider-Bibliothek erfolgt in oder in Verbindung mit dieser Datei.
- start.lst ist eine optionale Datei mit einer Liste von URLs, die als Ausgangspunkte für die Suche verwendet werden können.
- permission.lst dient der Angabe von Domänen, Hosts, Verzeichnissen und Erweiterungen, die mit Spider verarbeitet werden dürfen.
- proxy.cfg wird nur verwendet, wenn Sie über eine HTTP-Proxy-Firewall verfügen. Sie enthält die Proxy-Konfigurationsoptionen zum Suchen mit einem HTTP-Proxy. In der Datei wird angegeben, wann direkte Verbindungen (innerhalb der Firewall) und wann der Proxy (außerhalb der Firewall) zu verwenden ist.
- revisit.cfg ist eine optionale Datei mit der Angabe, wie häufig zuvor besuchte URLs erneut besucht werden sollten.
- forms.lst ist eine optionale Datei, die zur Verarbeitung von Formularen und HTTP- oder FTP-Benutzerautorisierungen verwendet wird.
- cookies ist eine optionale Datei, die zum Speichern von Statusdaten zwischen Spider und einem Hostserver verwendet wird.

### **spider.cfg**

Beachten Sie folgende Regeln für die Datei spider.cfg:

- Eine Zeile, die mit einem Rautezeichen (#) beginnt, ist eine Kommentarzeile.
- In jeder Befehlszeile steht der Parametername gefolgt von einem Doppelpunkt ( : ) und dem Wert.
- Wenn zwei Werte für denselben Parameter angegeben werden, wird der letzte Wert verwendet. Es wird keine Fehlermeldung ausgegeben.
- Die Verwendung unbekannter Parameter hat keine Auswirkungen. Wenn Parameternamen falsch geschrieben oder nicht definiert sind, wird keine Fehlermeldung ausgegeben.
- Parameternamen, die ohne Parameterwert (nur mit Leerzeichen) aufgeführt werden, gelten als leer und der Standardwert wird ggf. verwendet.

Die Parameter in der folgenden Tabelle müssen in der Datei spider.cfg direkt eingerichtet werden. Bearbeiten Sie die Datei spider.cfg in einem Texteditor. Einige der folgenden Parameter befinden sich bereits in der Datei spider.cfg, sind jedoch durch ein Rautezeichen ( # ) am Anfang der Zeile deaktiviert. Dadurch werden die Standardwerte verwendet. Um einen anderen Wert für einen dieser Parameter einzurichten, entfernen Sie das Rautezeichen aus der Zeile und geben Sie einen entsprechenden Wert ein.

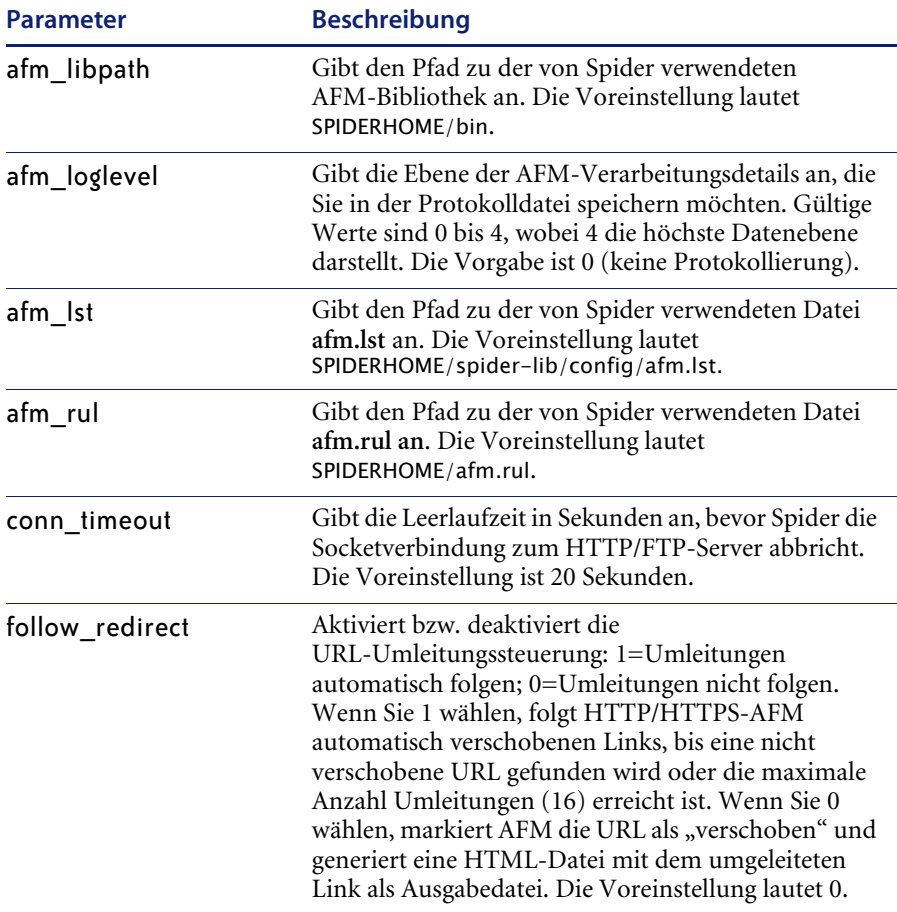

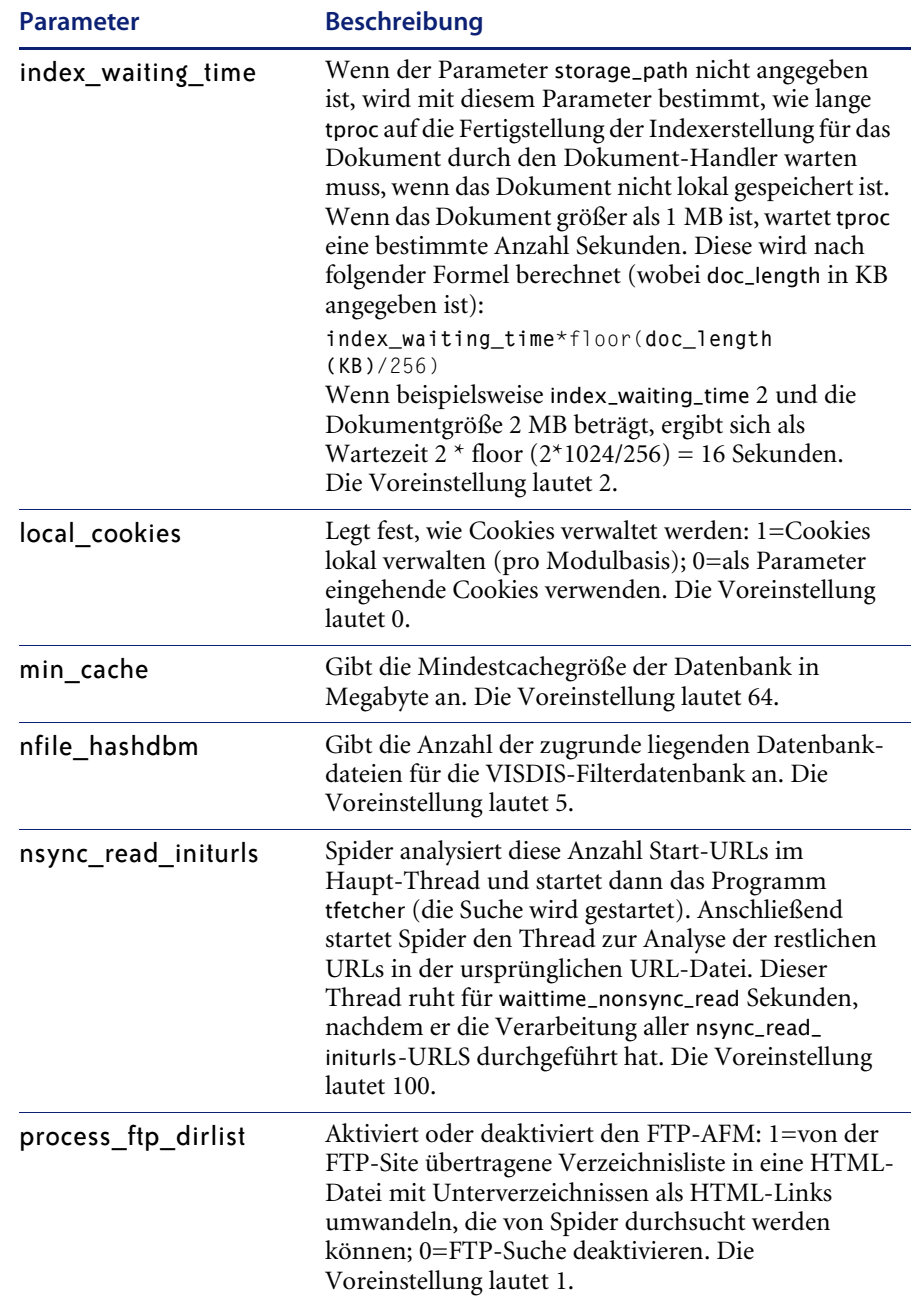
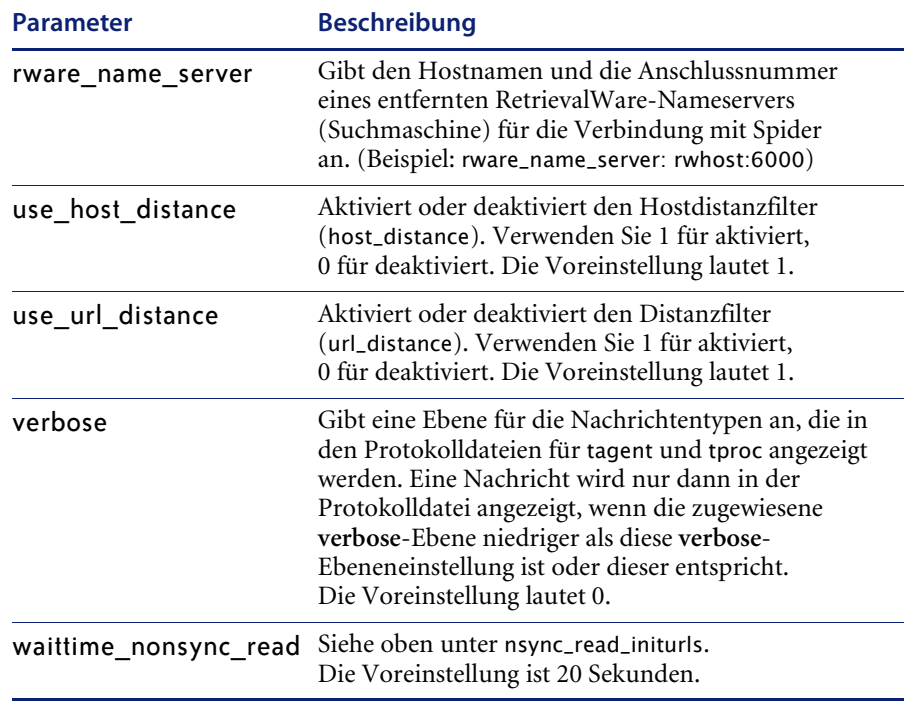

#### **start.lst**

Sie können diese Datei in einem Texteditor bearbeiten.

Wenn die Suche bei verschiedenen URLs beginnen soll, ist der Parameter initial\_url in der Datei spider.cfg auf die Datei start.lst gesetzt. Beispiel für eine Datei start.lst:

```
#URL-Liste für "initial_url":
http://www.convera.com/
ftp://ftp.example.com/
https://https.example.com/
```
#### **url\_distance**

Mit dem Parameter **url\_distance** in der Datei spider.cfg wird die standardmäßige maximale Distanz aller aufgeführter URLs angegeben. Wenn jedoch für eine oder mehrere der in der Datei start.lst aufgeführten URLs eine andere maximale Distanz eingerichtet werden muss, wird der Parameter **url\_distance** direkt unterhalb der URL aufgelistet, für die er gilt. Wenn beispielsweise der Parameter **url\_distance** in der Datei spider.cfg auf 3 gesetzt ist, Sie die Suche unter http://www.example.com/headlines/sports aber auf 2 beschränken möchten, sieht die Datei start.lst folgendermaßen aus:

```
#Liste der URLs; die standardmäßige Distanz "url_distance" wird in 
"spider.cfg" von allen verwendet.
# Ausgenommen sind URLs mit einem Parameter "url distance" direkt
unterhalb.
#
http://www.convera.com
http://www.example.com/headlines/sports
url distance: 2
http://example.com/recreation/
```
#### **host\_distance**

In dieser Datei können Sie auch den Parameter **host\_distance** zusammen mit dem Parameter **url\_distance** verwenden.

Die Hostdistanz ist vergleichbar mit der URL-Distanz. Der einzige Unterschied besteht darin, dass bei der URL-Distanz die Zählung direkt bei den Start-URLs beginnt, während bei der Hostdistanz die Zählung beginnt, sobald Spider auf dem Starthost (dem Host, auf dem sich die Start-URL befindet) geöffnet wird. Spider setzt die Suche in der aktuellen Folge von URLs nicht fort, wenn entweder **host\_distance** oder **url\_distance** abgelaufen ist.

Beispiel für eine Start-URL:

```
http://www.convera.com/
url_distance: 50000
host distance: 0
```
In diesem Fall ist der Starthost www.convera.com. Wird **host\_distance** auf 0 gesetzt, führt Spider die Suche nur auf URLs durch, die mit [http://www.convera.com/](http://www.convera.com) beginnen. Auch Weiterleitungslinks wird nicht gefolgt. Wird **host\_distance** auf 1 gesetzt, führt Spider die Suche auf der kompletten Site www.convera.com und anschließend in allen Dokumenten durch, die 1 Link von allen Seiten auf www.convera.com entfernt sind.

Wird **host\_distance** auf 2 gesetzt, führt Spider die Suche auf der kompletten Site www.convera.com und anschließend in allen Dokumenten durch, die 2 Links von allen Seiten auf www.convera.com entfernt sind usw.

Bei folgender Einstellung gilt dies jedoch nicht:

```
http://www.convera.com/
url_distance: 2
host distance: 5
```
Hier ist es sehr wahrscheinlich, dass **url\_distance** abläuft, bevor Spider zu einem Dokument gelangt, dass einen Link von den Seiten unter www.convera.com entfernt ist. Bei dieser Suche stellt **url\_distance** den Begrenzungsfaktor dar.

#### **permission.lst**

Sie können diese Datei mit einem Texteditor bearbeiten.

Die Datei permission.lst dient der Auflistung von URLs, die für die Suche zulässig bzw. unzulässig sind.

Sie wird im Parameter **permission\_list\_file** in der Datei spider.cfg benannt.

Für die Angabe der URLs für die Suche und die Indexerstellung werden reguläre Ausdrücke verwendet.

Durch folgende Regeln wird gesteuert, welche Dateien mit Spider durchsucht werden:

```
allow
disallow
strong allow
```
Um URLs zuzulassen, die mit einem regulären Ausdruck übereinstimmen, setzen Sie vor den regulären Ausdruck die Regel **allow:**. Um eine Durchsuchung von URLs zu verhindern, die mit einem regulären Ausdruck übereinstimmen, setzen Sie vor den regulären Ausdruck die Regel **disallow:**. Wenn keine Zeile mit **allow:** beginnt, sind alle URLs zulässig. Wenn für eine URL sowohl die Regel **allow** als auch **disallow** zutrifft, hat die Zulassungsbeschränkung Vorrang. Das heißt, Sie können alle URLs zulassen und die Ausnahmen durch die Regel **disallow** außer Kraft setzen. **strong\_allow** funktioniert umgekehrt (setzt die Regel **disallow** außer Kraft). In diesem Fall können Sie die Zulassung für alle URLs einschränken und die Ausnahmen durch die Anweisung **strong\_allow** außer Kraft setzen.

Anhand folgender Indexregeln können Sie darüber hinaus festlegen, ob bestimmte Dateien in den Index aufgenommen werden:

index\_allow index\_disallow index\_strong\_allow

Diese Regeln funktionieren genauso wie die Regeln für das Durchsuchen, es sei denn, sie werden nach dem Abrufen einer Datei angewendet. Zum Beispiel:

```
allow: http://www.convera.com
disallow: /partners/
strong allow: /solutions\.html$
index allow: \.html$
index_disallow: /company/
index_strong_allow: /management\.html$
```
In diesem Beispiel wird festgelegt, dass Spider die Site www.convera.com durchsucht. Ausgenommen hiervon ist das Verzeichnis **partners**. Außerdem werden alle URLs durchsucht, die mit **solutions.html** enden, selbst wenn sie sich im Verzeichnis **partners** befinden. (Beachten Sie, dass eine URL, die auf **solutions.html** endet, nur durchsucht wird, wenn sie von einer zulässigen URL außerhalb des Verzeichnisses **partners** referenziert wird.) Anschließend wird durch die Parameter festgelegt, dass (von den durchsuchten Dateien) für alle HTML-Dokumente, die sich nicht im Verzeichnis **company** befinden, ein Index erstellt wird. Darüber hinaus wird festgelegt, dass alle URLs, die mit **management.html** enden, in den Index aufgenommen werden, selbst wenn sie sich im Verzeichnis **company** befinden.

Jede Regel in der Datei mit der Berechtigungsliste stellt einen Satz regulärer Ausdrücke dar. Eine URL **u** stimmt mit einem regulären Ausdruck **r** überein, wenn **r** mit allen Unter-Zeichenfolgen von **u** übereinstimmt. Der URL-Satz **M(R)**, der mit einer Regel **R** übereinstimmt, ist URL-Satz, der mit einem beliebigen regulären Ausdruck **r** in **R** übereinstimmt.

Der Satz A(S) der URLs, der in allen URL-Sätzen S zulässig ist, lautet wie folgt:

 $A(S) = S$  intersection (M(strong\_allow) union (M(allow) minus M(disallow)))

Hierbei stellt **strong\_allow** die Regel einer strikten Zulässigkeit, **allow** die Regel der Zulässigkeit und **disallow** die Regel für die Beschränkung der Zulässigkeit dar.

Es liegt keine Beschränkung für URL- und Hostdistanz vor. S ist der URL-Satz in der Datei **start.lst**. Der URL-Satz A, der von Spider durchsucht wird, wird anhand folgender rekursiver Regel ermittelt:

- **1 A(S)** gehört zu A
- **2** Wenn **u** zu A gehört und **links(u)** alle URLs umfasst, auf die von **u** verwiesen wird, so gehören alle URLs in **A(links(u))** zu **A**.
- **3** Keine anderen URLs gehören zu **A**.

Beispiel für eine Datei permission.lst:

```
# Copyright 1999-2002 Convera Technologies, Inc.
#------------------------------------------------------------------
# * Alle Kommentare beginnen mit #
# * Leere Zeilen werden nicht verarbeitet
# SYNTAX: strong-allow: <URL-erweitertes Muster für reguläre 
Ausdrücke>
# allow: <URL-erweitertes Muster für reguläre Ausdrücke>
# disallow: <URL-erweitertes Muster für reguläre Ausdrücke>
# REGELN:
# (1) Wenn kein "allow"-Feld angegeben ist, gelten alle URLs als 
zulässig.
# (2) Wenn kein "disallow"-Feld angegeben ist, gilt keine URL als 
nicht zulässig.
# (3) "disallow" hat Vorrang vor "allow", nicht jedoch vor 
"strong-allow".
# (4) "strong-allow" setzt "disallow" außer Kraft und garantiert, 
dass die URL, die mit 
# dem regulären Ausdruck übereinstimmt, durchsucht wird.
# Häufig verwendete Muster regulärer Ausdrücke:
# ^ Zeilenanfang
# $ Zeilenende
# \ escape: das folgende Zeichen ist buchstäblich gemeint, hat keine 
besondere Bedeutung
# . ein beliebiges Zeichen
# * null oder mehr der VORHERGEHENDEN Zeichen (oder Klassen)
# + ein oder mehr der VORHERGEHENDEN Zeichen (oder Klassen)
# ? null oder eines der VORHERGEHENDEN Zeichen (oder Klassen)
# [] Zeichenklasse: ein beliebiges der enthaltenen Zeichen oder 
Bereich
# [^] Zeichenklasse: ein beliebiges NICHT in der Klasse oder im 
Bereich enthaltenes Zeichen
# Mit dieser Beispieldatei werden folgende URLs durchsucht:
# (1) http://www.yahoo.com/Entertainment/*
# (2) *.html, *.htm (keine Berücksichtigung von Groß- und 
Kleinschreibung)
# (3) *.text, *.txt (keine Berücksichtigung von Groß- und 
Kleinschreibung)
# (4) */ (URLs, die mit einem Schrägstrich enden, d. h. 
Verzeichnisse)
# (5) */ (eine Zeichenfolge ohne '.', d. h. Dateien ohne 
Erweiterungen)
```

```
# Ausgenommen (2) - (5) weisen folgende Beschränkungen auf:
# (1) */bin/*
# (2) */cgi-bin/*
# (3) *?* (URLs, die Variablen an Formulare übergeben)
# (4) *netscape.com*
# (5) *www.yahoo.com*
strong_allow: www\.yahoo\.com/Entertainment/
allow: \.[Hh][Tt][Mm][Ll]?$
allow: \.[Tt][Ee]?[Xx][Tt]$
allow: \.[Dd][Oo][Cc]$
allow: \.[Pp][Dd][Ff]$
allow: /$
allow: /[^{^{\wedge}}.] +$
disallow: /bin/
disallow: /cgi-bin/
disallow: [?]
disallow: netscape.com
disallow: www\.yahoo\.com # Die Regel "strong-allow" oben ermöglicht 
weiterhin
# die Durchsuchung von "Entertainment/".
# Technisch gesehen werden beim obigen Beispiel nur die angegebenen 
URLs durchsucht.
# Die Indexerstellung der Seiten wird durch einen anderen 
Schlüsselwortsatz gesteuert:
# index_allow, index_disallow, index_strong_allow
# Diese Schlüsselwörter folgen derselben Syntax und denselben Regeln 
wie die Basisschlüsselwörter,
# wenn sie also nicht in die Datei aufgenommen würden, würden alle 
durchsuchten Seiten
# in den Index aufgenommen (nach Regel 1). Beachten Sie, dass Seiten
durchsucht werden müssen, bevor sie in den
# Index aufgenommen werden können.
# Häufig werden die Schlüsselwörter zur Indexerstellung verwendet, um 
zu verhindern, dass Seiten
# mit uninteressantem Inhalt, jedoch großer Bedeutung für die 
Fortsetzung der Suche
# in den Index aufgenommen werden.
index_disallow: /links\.html?$
```
#### **Durchsuchen von SHTML-Dateien**

Spider kann SHTML-Dateien abrufen und in den Index aufnehmen, wenn Sie der Datei permission.lst folgende Regel hinzufügen:

allow: \.[sS][hH][tT][mM][lL]?\$

### **proxy.cfg**

Sie können diese Datei in einem Texteditor bearbeiten.

Bei der Datei proxy.cfg handelt es sich um eine Konfigurationsdatei für eine HTTP-Proxy-Firewall, die mit dem Parameter **proxy\_connection\_config** in der Datei spider.cfg verknüpft ist. Sie müssen die Datei nur einrichten, wenn Sie über eine HTTP-Proxy-Firewall verfügen (anstelle einer SOCKS-Firewall). Mit der Datei wird festgelegt, ob eine URL mit dem HTTP-Proxyserver oder mit einer direkten Verbindung abgerufen werden muss. Wenn in **proxy\_connection\_config** eine Datei angegeben wird und diese Datei leer bleibt, werden alle URLs über den HTTP-Proxyserver abgerufen. Weitere Informationen finden Sie unter *[Einrichten der Firewall](#page-88-0)* auf Seite 89.

Um direkt eine URL abzurufen, die mit einem regulären Ausdruck übereinstimmt, setzen Sie vor den regulären Ausdruck die Regel **direct:**. in der Datei proxy.cft. Um über den HTTP-Proxyserver eine URL abzurufen, die mit einem regulären Ausdruck übereinstimmt, setzen Sie vor den regulären Ausdruck die Regel **proxy:**. Wenn eine URL mit einer direkten und einer Proxy-Anweisung übereinstimmt, hat die Proxy-Anweisung Vorrang.

Im folgenden Beispiel erfolgt in der Datei proxy.cfg der gesamte Datenverkehr zu convera.com über eine direkte Verbindung, während der Datenverkehr zu example.com über den HTTP-Proxyserver stattfindet.

```
# Convera Internet Spider Proxy-Konfiguration
direct: convera.com
proxy: example.com
```
#### **revisit.cfg**

Sie können diese Datei in einem Texteditor bearbeiten.

Mit der Datei **revisit.cfg** wird ein Zeitplan für erneute Besuche von bereits besuchten URLs eingerichtet. Die Datei wird im Parameter revisit control file der Datei spider.cfg benannt.

Beispiel für eine Datei revisit.cfg:

#-------------------------------------------------------------- # Steuerungsdatei für Übertragungsfrequenz #-------------------------------------------------------------- # Folgende Parameter sind in Daten angegeben # Wartezeit in Tagen vor dem Versuch, eine URL zu # durchsuchen, die letztes Mal nicht geändert wurde. no\_change\_revisit: 0

```
# Wartezeit in Tagen vor dem Versuch, eine URL zu
# durchsuchen, die letztes Mal geändert wurde.
change revisit: 0
# Wartezeit in Tagen vor dem Versuch, eine URL zu
# durchsuchen, die letztes Mal nicht gefunden wurde.
extinct revisit: 0
# Wartezeit in Tagen vor dem Versuch, eine URL zu
# durchsuchen, die letztes Mal verschoben wurde.
moved_revisit: 0
# Wartezeit in Tagen vor dem Versuch, eine URL zu
# durchsuchen, die letztes Mal bei der Übertragung das Zeitlimit 
überschritten hat.
timed out revisit: 0
# Wartezeit in Tagen vor dem Versuch, eine URL zu
# durchsuchen, bei der letztes Mal ein Übertragungsfehler aufgetreten 
ist.
transfer_error_revisit: 0
# Wartezeit in Tagen vor dem Versuch, eine URL zu
# durchsuchen, auf die letztes Mal der Zugriff verweigert wurde.
access_denied_revisit: 0<br>#------------------------
                                   #--------------------------------------------------------------------
----
# Spezielle Konfiguration für erneute Besuche
# Der Vorrang wird in umgekehrter Eintragsreihenfolge ermittelt. 
Wenn ein Konflikt
# vorliegt, hat die letzte Einstellung Vorrang.
#--------------------------------------------------------------------
----
#retrieve_frequency: 5: http://www\.example\.com/
#retrieve_once: http://www.example.com/icons/2s_abt.jpg
#retrieve_always: http://www\.example\.com/prods.html$
#retrieve_normal: http://www\.example\.com/client.html$
```
Es gibt zwei Typen von Zeiteinstellungen für erneute Besuche: allgemeine (für alle URLs) und spezifische. Sie können festlegen, wie häufig alle URLs erneut besucht und verarbeitet werden müssen, indem Sie die allgemeinen Parameter für die Zeiteinstellung einrichten. Zur Steuerung der Häufigkeit von erneuten Besuchen eines bestimmten Satzes von URLs richten Sie die Parameter für die spezifische Zeiteinstellung ein. Die Parameter, die für diese Zeiteinstellungen eingerichtet werden können, werden in den nächsten beiden Abschnitten in Tabellen aufgeführt.

Die Parameter zur Zeiteinstellung müssen von allgemeinen hin zu spezifischen eingegeben werden. In der Datei **revisit.cfg** müssen allgemeine Zeiteinstellungen zuerst angegeben werden, gefolgt von den spezifischen Zeiteinstellungen. Der Vorrang wird in umgekehrter Eintragsreihenfolge in der Datei ermittelt. Wenn ein Konflikt vorliegt, hat die letzte Einstellung Vorrang.

#### **Allgemeine Zeiteinstellungen für erneute Besuche**

Mit allgemeinen Zeiteinstellungen für erneute Besuche wird die Wartezeit vor erneuten Besuchen von URLs in Tagen (Teilbeträge von Tagen sind zulässig) angegeben. Verwenden Sie diese Zeiteinstellungen, wenn das System nur eine Spider-Bibliothek enthält oder wenn es mehrere Spider-Bibliotheken enthält, die nicht auf dieselben Sites zugreifen. Beim Durchsuchen mehrerer Bibliotheken, die möglicherweise dieselben Sites durchsuchen, können Sie die spezifische Zeiteinstellung **retrieve\_always** verwenden. (Weitere Informationen finden Sie im nächsten Abschnitt *[Spezifische Zeiteinstellungen für erneute Besuche](#page-81-0)*.)

Wenn die Datei revisit.cfg nicht existiert, werden die Zeiteinstellungen auf die in folgender Tabelle angegebenen Standardwerte eingestellt. Verwenden Sie diese Parameterbeschreibungen, um die Beispieldatei revisit.cfg für Ihre Suche zu ändern:

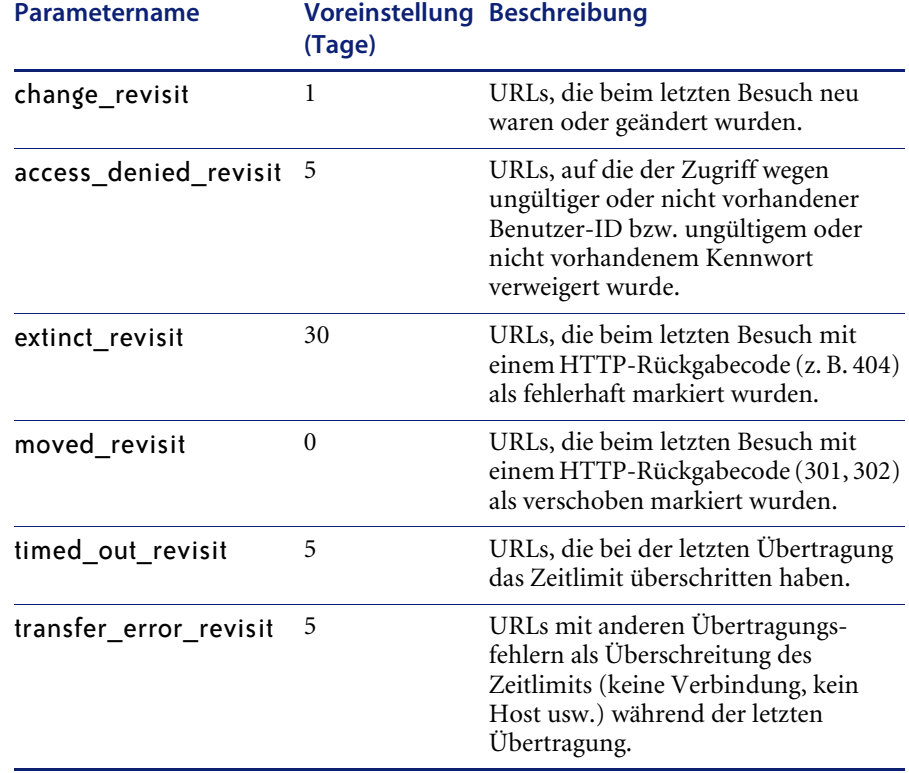

#### **Allgemeine Zeiteinstellungen für erneute Besuche für alle URLs**

#### <span id="page-81-0"></span>**Spezifische Zeiteinstellungen für erneute Besuche**

Spezifische Zeiteinstellungen für erneute Besuche wirken sich durch spezielle reguläre Ausdrucksanweisungen auf einen spezifischen URL-Satz aus, wobei die Anweisungen mit denen in der Datei permission.lst vergleichbar sind. Folgende Tabelle enthält eine Liste der Anweisungen und ihrer Bedeutung. Hinter jeder Anweisung müssen ein Doppelpunkt ( : ) und ein regulärer Ausdruck stehen, der mit den URLs übereinstimmt, für die diese Anweisung gilt.

Wenn Sie mit mehreren Spider-Bibliotheken arbeiten, können Sie zum Durchsuchen und für die Indexerstellung von bereits für eine andere Bibliothek besuchten URLs folgendermaßen vorgehen: **Setzen Sie retrieve\_always auf "retrieve\_always:.\*"** und legen Sie keine anderen spezifischen Zeiteinstellungen fest. Durch diese Änderung wird sichergestellt, dass beim Durchsuchen keine Dokumente übersprungen werden. Die Suche kann jedoch länger dauern.

Verwenden Sie die nachstehenden Parameterbeschreibungen, um die Beispieldatei revisit.cfg für Ihre Suche zu ändern:

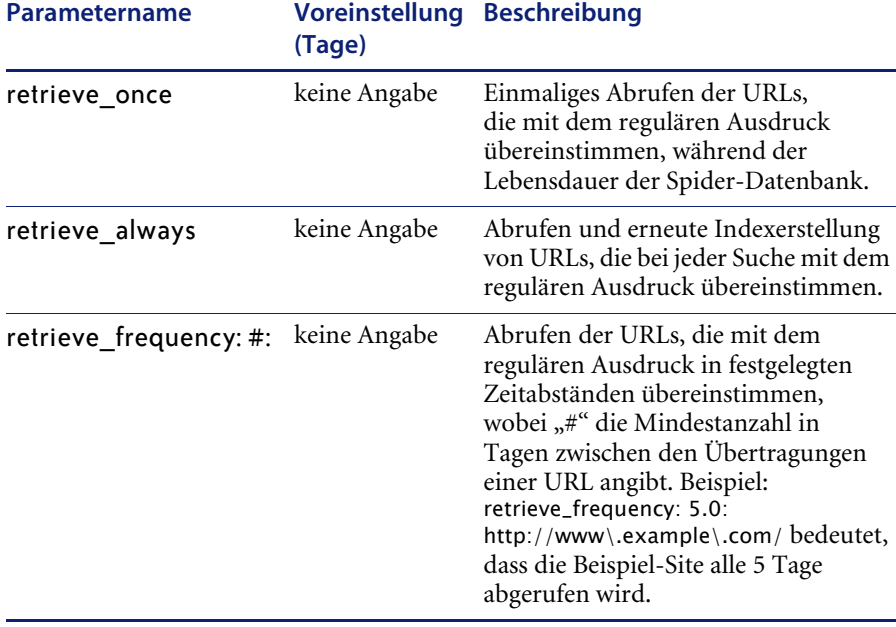

#### **Spezifische Zeiteinstellungen für erneute Besuche für bestimmte URLs**

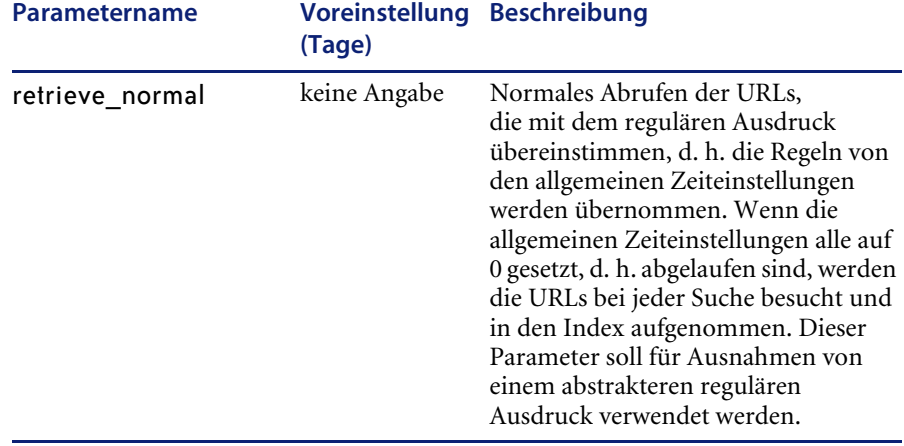

#### **Spezifische Zeiteinstellungen für erneute Besuche für bestimmte URLs**

Folgende Parameter bedeuten beispielsweise, dass alle Komponenten der Beispiel-Site **example** alle fünf Tage durchsucht werden müssen. GIF- und JPEG-Dateien werden nur einmal übertragen, **todays\_news.html** werden bei jeder Suche übertragen und alle Dateien im Verzeichnis **/Example/** werden anhand der Regeln in den allgemeinen Zeiteinstellungen übertragen.

```
retrieve_frequency: 5.0: http://www\.example\.com/
retrieve_once: \.[gG][iI][fF]$
retrieve_once: \.[jJ][pP][eE]?[gG]$
retrieve_always: ^http://www\.example\.com/todays_news.html$
retrieve_normal: ^http://www\.example\.com/Example/
```
Wenn eine URL nicht durchsucht wird, da die Zeit für den erneuten Besuch noch nicht eingetreten ist, werden die Weiterleitungslinks dennoch verfolgt.

#### **forms.lst**

Spider kann automatisch Formulare ausfüllen und Hosts, die eine Authentifizierung verlangen, eine ID und ein Kennwort zur Verfügung stellen. Formulare und Autorisierungen werden über eine Datei namens **forms.lst** konfiguriert. Sie müssen diese Datei bei der Verarbeitung von Internetformularen einschließen. Die Datei wird im Parameter form\_file in der Datei **spider.cfg** benannt. Die im Parameter form\_file aufgeführte Formulardatei sollte im folgenden Verzeichnis gespeichert werden: ware/spider/ libname/config/forms.lst.

Kopieren Sie die Beispieldatei forms.lst aus dem Verzeichnis rware/spider/sample/config/forms.lst in Ihr Bibliotheksverzeichnis rware/spider/ libname/config/forms.lst und verwenden Sie dieses als Startverzeichnis. Bearbeiten Sie die Datei nach Bedarf. Recherchieren Sie die IDs und Kennwörter von Sites, deren Formulare Sie bearbeiten. Sie können eine beliebige Anzahl von Wertesätzen für ein Formular angeben, Spider durchsucht alle Sätze.

#### **Absenden von CGI-Formularen**

Um die Funktion zum automatischen Absenden von Formularen zu verwenden, müssen Sie mit der HTML-Syntax <form> vertraut sein. Weitere Informationen finden Sie unter *Mosaic for X version 2.0 Fill-Out Form Support* auf der folgenden Site:

#### [http://www.ncsa.uiuc.edu/SDG/Software/Mosaic/Docs/fill-out-forms/](http://www.ncsa.uiuc.edu/SDG/Software/Mosaic/Docs/fill-out-forms/overview.html) overview.html

Wenn Sie die Funktion zum automatischen Absenden von Formularen verwenden, müssen Sie folgende Einstellungen vornehmen:

**1** Fügen Sie in der Datei **permission.lst** folgende Zeile ein, da alle verarbeiteten Formular-URLs folgendermaßen enden:

```
FORM:
allow: FORM$
```
**2** Setzen Sie in der Datei revisit.cfg folgende zwei Parameter auf 0:

```
transfer error revisit: 0
timed_out_revisit: 0
```
Nachstehend finden Sie die Syntax der Konfigurationsparameter in der Datei **forms.lst** für die automatische Absendung von Formularen:

```
form: regulärer Ausdruck für die URL für Formular 1
submit: Schaltflächenwert zum Absenden für Formular 1
field: Feldname 1= value1
field: Feldname 2= value2
form: regulärer Ausdruck für die URL für Formular 2
submit: Schaltflächenwert zum Absenden für Formular 2
field: Feldname 1= value1
.
.
.
usw.
```
Der Wert **field:** entspricht dem Namensfeld jeder <input>-Syntax, der Wert submit: entspricht dem Wertfeld von <input type=submit value="...">.

Bei jeder Übertragung einer URL wird dieser mit dem regulären Ausdruck im Feld **form:** verglichen. Liegt eine Übereinstimmung vor, wird die HTML-Seite analysiert und alle Bestandteile der Formulare (<FORM>) werden extrahiert. Alle Felder werden auf die Voreinstellungen gesetzt, wenn sie nicht in den Parametern **field:** festgelegt werden. Das Feld **submit:** muss vorhanden sein, da es den Mechanismus darstellt, mit dem Spider zwischen verschiedenen Formularen auf derselben HTML-Seite unterscheidet.

Momentan wird die Deaktivierung der Standardauswahl in Objekten mit mehreren Auswahlmöglichkeiten (beispielsweise Kontrollkästchen und Felder mit Mehrfachauswahl) nicht unterstützt.

Beispiel des Abschnitts einer Datei forms.lst zum automatischen Ausfüllen eines Formulars.

#-------------------------------------------------------------------- # Diese Funktion bietet eine Möglichkeit zum Durchsuchen kennwortgeschützter Sites # anhand einer einfachen Anmeldung und HTTP-Benutzerautorisierung in der Art von CGI-Formularen. # Sie funktioniert nur mit Formularseiten mit genau 1 Formular. # HINWEIS: Die meisten kennwortgeschützten Sites können Sie auch mit # der Cookies-Funktion durchsuchen. ##################################################################### #----------------------------------------------------------- # formularbasierte Anmeldung bei der Site "Example Site" #---------------------------------------------------------- form: ^http://www\.example\_site\.com/auth/login submit: " Continue" field: User="Ihre\_Firma" field: Password="Kennwort1" field: SAVE=PASSWORD

#### **Einrichten der Autorisierung**

Die Funktion zur Benutzerautorisierung ist die am häufigsten verwendete Möglichkeit zum Durchsuchen kennwortgeschützter Sites. Wenn Sie einen Browser verwenden, wird normalerweise ein Popup-Fenster geöffnet, in dem Sie vor dem Zugriff auf eine bestimmte Seite Ihren Benutzernamen und Ihr Kennwort eingeben müssen. Weitere Informationen über die Autorisierung finden Sie auf der folgenden Site:

<http://www.w3.org/Protocols/HTTP/1.0/spec.html#Authorization>.

Die Benutzerautorisierung wird in der Datei form.lst mit folgendem Format eingerichtet:

```
authorization: Benutzer-ID mit regulärem Ausdruck: password
```
Wenn eine URL mit dem im ersten Argument angegebenen regulären Ausdruck übereinstimmt, werden die Benutzer-ID und das Kennwort an den HTTP-Server übermittelt. Beachten Sie, dass der reguläre Ausdruck und **ID: Kennwort** durch ein Leerzeichen getrennt sein müssen. Benutzer-ID und Kennwort sind ein kombiniertes Feld, das für die Autorisierung verwendet wird. Sie müssen sich in derselben Zeile befinden (nicht durch Leerzeichen, Zeilenumbrüche oder andere Zeichen getrennt). Spider unterstützt lediglich das Grundautorisierungsverfahren.

Beispiel des Abschnitts einer Datei forms.lst zum Einrichten der Autorisierung:

```
#-----------------------------------------------------------
# Anmeldung auf der Basis der Benutzerautorisierung
#-----------------------------------------------------------
authorization: www\.example2000\.com/~wsapi/investor/ 
mein_Name:mein_Kennwort
```
Sie können auch die FTP-Benutzerautorisierungsdaten in der Datei forms.lst einrichten. Zum Beispiel:

```
authorization: www\.example2000\.com/~wsapi/investor/ 
mein_Name:mein_Kennwort
```
- Die FTP-Anmeldedaten werden wie folgt festgelegt:
- Wenn die URL Benutzerdaten enthält, verwenden Sie diese (Beispiel: ftp://user:passwd@ftp.example.com/).
- Andernfalls verwenden Sie die Benutzerdaten in der Autorisierungskonfigurationsdatei, wenn eine Übereinstimmung vorliegt.
- Wenn in beiden Quellen keine Anmeldedaten gefunden werden, ist der Benutzer **Anonym** und das Kennwort der From-Parameter in der Hauptkonfigurationsdatei.

#### **Cookies**

Ein Cookie ist ein Stück eingeschränkter, interner Information, die zwischen der Hostserver-Software und der Browser-Anwendung übertragen wird. Dabei handelt es sich um eine optionale Datei zum Initialisieren und Speichern der von Spider verwendeten Cookies. Wenn die Datei **cookies** nicht zur Verfügung steht, sendet und empfängt Spider dennoch Cookies, die Cookies werden jedoch nicht gespeichert, wenn der Server heruntergefahren wird. **tagent** liest die Cookie-Datei beim Starten und speichert die Cookies beim Herunterfahren.

Wir stellen keine Beispieldatei für Cookies zur Verfügung, Sie können jedoch in der Regel die Cookie-Datei aus dem Browser kopieren, wenn Spider eine anfängliche Cookie-Datei erhalten soll. Wenn Sie beispielsweise keine Autorisierungsdaten in forms.lst speichern möchten, können Sie sich selbst über Netscape autorisieren und die Cookie-Datei von Netscape für den Beginn der Suche verwenden. Die Datei wird im Parameter **cookie\_file** der Datei spider.cfg benannt.

#### **Referenz für erweiterte reguläre Ausdrücke**

Reguläre Ausdrücke werden in den folgenden Konfigurationsdateien verwendet:

permission.lst

proxy.cfg

revisit.cfg

forms lst.

Folgende Tabelle enthält häufig verwendete erweiterte reguläre Ausdrücke. Solaris-Benutzer finden weitere Informationen auf den Infoseiten "man -s 5 regex".

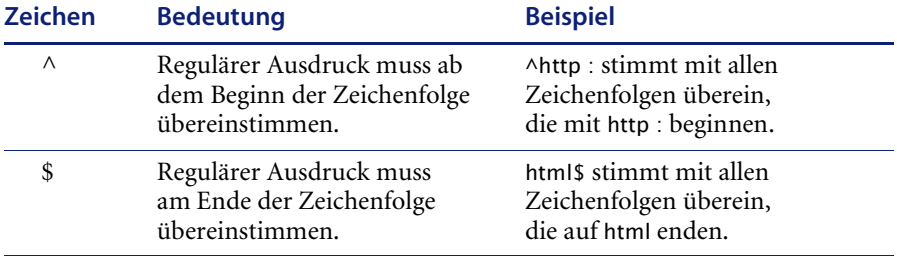

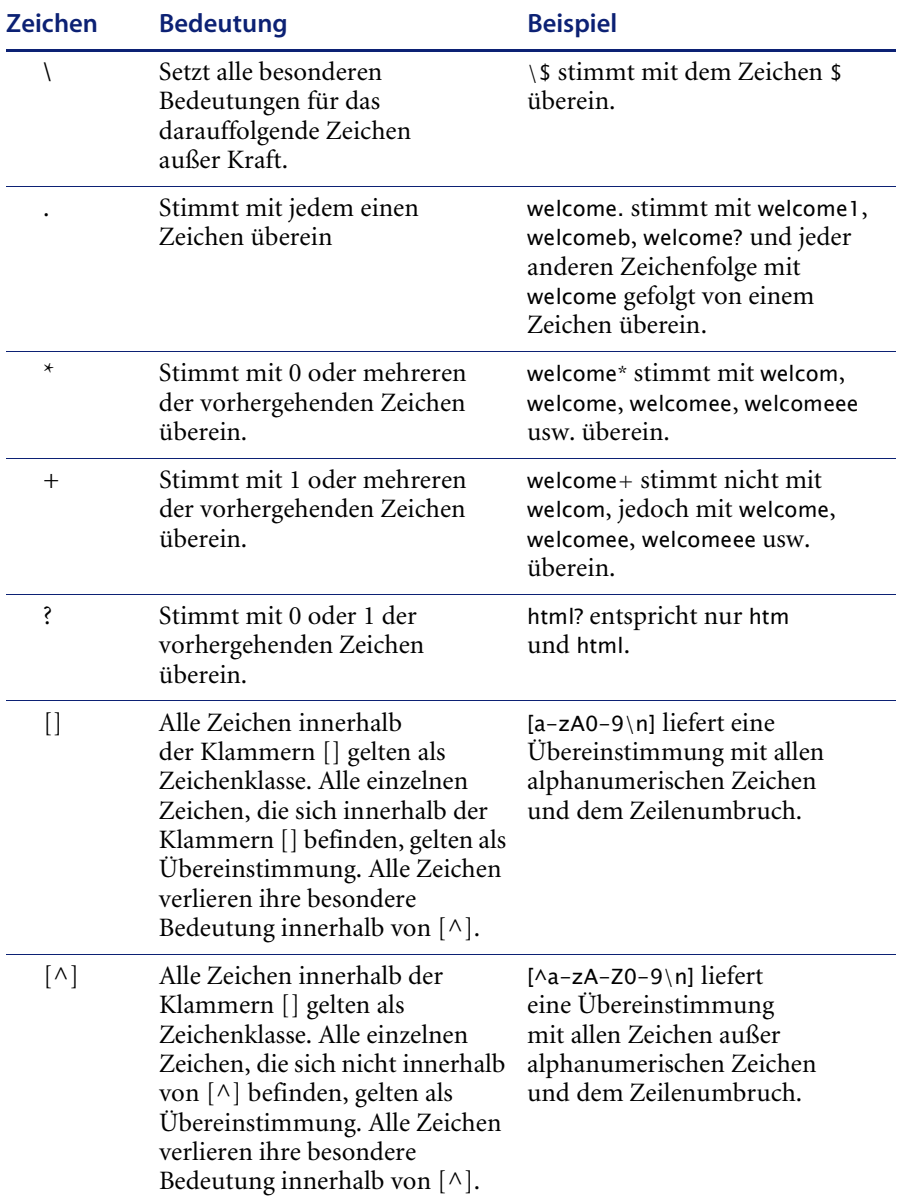

## <span id="page-88-0"></span>**Einrichten der Firewall**

Spider unterstützt zwei Arten von Firewalls:

- SOCKS (nur UNIX)
- HTTP-Proxys (UNIX und NT)

#### **Ermitteln des Firewall-Typs**

In der Regel erfahren Sie vom Netzwerkverwalter, über welche Art von Firewall Sie verfügen. Steht der Verwalter nicht zur Verfügung, prüfen Sie Folgendes:

- **1** Verfügen Sie über eine Datei /etc/socks.conf, ist Ihre Firewall höchstwahrscheinlich vom Typ SOCKS.
- **2** Sie können auch in den Netzwerk-Proxykonfigurationen des Netscape-Browsers feststellen, welche Art Firewall Sie besitzen. Wenn das Feld für den HTTP-Proxy eingerichtet ist, müssen Sie die HTTP-Proxyparameter verwenden. Wenn das SOCKS-Feld **Host:field** eingerichtet ist, müssen Sie die SOCKS-Option auswählen.

#### **SOCKS-Konfiguration**

Sie müssen die Umgebungsvariable SOCKS\_SERVER auf die IP-Adresse (nicht den Hostnamen) des Computers setzen, auf dem der SOCKS-Server ausgeführt wird.

Wenn der SOCKS\_SERVER beispielsweise auf dem Host **proxy.meinefirma.com** ausgeführt wird, ermitteln Sie die IP-Adresse folgendermaßen:

```
> telnet proxy.meinefirma.com
Versuche 123.45.67.8...
```
In diesem Fall lautet die IP-Adresse 123.45.67.8. Anschließend müssen Sie die Umgebungsvariable SOCKS\_SERVER festlegen. Der zu verwendende Befehl hängt von der verwendeten Shell ab:

```
Shell Befehl
csh oder tcsh > seteny SOCKS SERVER 123.45.67.8
ksh oder bash > export SOCKS_SERVER=123.45.67.8
```
#### **HTTP-Proxykonfiguration**

Sie können die Unterstützung des HTTP-Proxy anhand von drei Parametern aktivieren bzw. deaktivieren, die Sie in der Datei spider.cfg einrichten können:

**proxy\_host**, **proxy\_port** und **proxy\_connection\_config**.

Wenn entweder der Parameter **proxy\_host** oder **proxy\_port** nicht eingerichtet ist, wird diese Funktion deaktiviert. Die Parameter befinden sich alle in der Konfigurationsdatei spider.cfg. Mit **proxy\_connection\_config** wird eine zusätzliche Konfigurationsdatei, proxy.cfg, zur Definition des Verwendungszeitpunkts des Proxy festgelegt.

## **Löschen der KMspider-Indizes**

Sie können sämtliche Indizes/URLs aus der Spider-Datenbank löschen.

#### **So löschen Sie die KMspider-Indizes:**

- **1** Beenden Sie alle Spider-Verfahren und die Suchmaschine.
- **2** Öffnen Sie eine Eingabeaufforderung und geben Sie dbmanage -dbclear ein.
- **3** Löschen Sie im Menü der Systemprogramme die Indizes für KMSpider.
- **4** Löschen Sie im Menü der Systemprogramme die entsprechenden Protokolldateien.

## **Integration von Get-Answers mit AssetCenter**

Die Informationen in diesem Abschnitt richten sich nur an Verwalter, die Get-Answers für die Arbeit mit dem AssetCenter von Peregrine, einem Produkt zur Asset-Verwaltung, konfigurieren.

Durch die Integration von Get-Answers in AssetCenter können Sie die Wissensdatenbank von Get-Answers durchsuchen. Diese Integration ist in Get-Answers Version 4.0 und höher verfügbar.

**Hinweis:** Die Integration kann nur durchgeführt werden, wenn der Benutzer lokale Verwalterrechte auf dem Client-Computer besitzt.

#### **So führen Sie die Integration durch:**

**1** Kopieren Sie die Datei jcinst.exe und führen Sie sie auf dem Get-Answers-Server aus. Kopieren Sie die Datei anschließend auf jeden Client, der auf Get-Answers zugreift und führen Sie sie dort aus.

Diese Datei befindet sich in der Regel in folgendem Ordner:

c:\Program Files\Peregrine\Common\Tomcat4\webapps\oaa\integrations\

- **2** Befolgen Sie die Installationsanweisungen des Programms jcinste.exe.
- **3** Starten Sie den Webbrowser mit folgender Adresse:

http://<Get-Answers-Server>/oaa/login.jsp?\_bookmark=e\_answers\_kmSearchAltern ate\_basicSearch.jsp?DDEType=SC

Dadurch wird die Integration von AssetCenter und Get-Answers abgeschlossen.

# **Verwenden von Crystal Reports zusammen mit Get-Answers**

Sie können zum Erstellen von Berichten und zum Zusammenstellen der Nutzungsdaten der Get-Answers-Anwendung innerhalb des Unternehmens Crystal Reports verwenden. Die Installations-CD enthält die nachfolgenden vier vordefinierten Berichte, die der Crystal Reports-Verwalter direkt verwenden oder entsprechend der Anforderungen des Unternehmens anpassen kann:

- Document Usage Metrics Dieser Bericht gibt Auskunft darüber, wie häufig auf ein Dokument zugegriffen wird, und zeigt anhand von Messdaten an, wie nützlich ein Dokument ist.
- Document Team Performance Metrics Dieser Bericht zeigt die Anzahl der veröffentlichten Dokumente nach Dokumentteam an und enthält Daten über das Ändern, Absenden und Zurückziehen von Dokumenten.
- User Performance Metrics Dieser Bericht zeigt an, wie häufig ein Benutzer auf Dokumente zugegriffen hat, und bietet Messdaten zu Abfragen, gelesenen Dokumenten und Benutzer-Feedback.
- Document Users, Usage Metrics Dieser Bericht enthält Daten darüber, auf welche Dokumente am häufigsten durch Benutzer zugegriffen wurde, und zur Nützlichkeit dieser Dokumente.

Jeder Bericht kann eingenständig ausgeführt werden, verfügt über ein Dialogfeld zur Eingabe des gewünschten Nutzungs- und Datumsbereichs sowie über standardisierte Formeln und ein ERD. Die Berichte können in das HTML-Format exportiert und dann veröffentlicht werden.

Zur Verwendung dieser Berichte müssen Sie

- über die Crystal Reports-Anwendung verfügen,
- die vier Berichtsdateien (.rpt) aus dem Ordner **sample reports** im Ordner **documentation** der Installations-CD auf den Server/in ein Verzeichnis kopieren, auf den/das Crystal Reports zugreifen kann, und
- eine ODBC-Verbindung zwischen Crystal Reports und der Get-Answers Oracle-Datenbank einrichten.

# **KAPITEL 3**Verwenden des Peregrine-Portals

Peregrine-Portal enthält ein Navigationsmenü, ein Aktivitätenmenü und Schaltflächen, über die Sie Ihr Portal anpassen und Ihre Sitzung beenden können.

Die Inhalte des Navigationsmenüs sind von den installierten Webanwendungen abhängig. Wenn Sie sich jedoch mit Verwaltungsrechten anmelden, enthalten alle Navigationsmenüs ein Register mit der Bezeichnung **Verwaltung**, über das Sie auf das Verwaltungsmodul zugreifen können.

Bei den Abbildungen in diesem Kapitel handelt es sich um Beispiele für eine allgemeine Oberfläche, die auf der klassischen Formatvorlage basiert. Darüber hinaus werden im Verwaltungsmodul lediglich die von Get-Answers verwendeten Funktionen angezeigt. Im Kapitel *Anpassen des Peregrine Systems-Portals* erfahren Sie, wie Sie komplexere Änderungen am Portal vornehmen.

Dieses Kapitel umfasst die folgenden Themen:

- *[Anmelden an Peregrine-Portal](#page-93-0)* auf Seite 94
- *[Verwenden des Aktivitätenmenüs](#page-94-0)* auf Seite 95
- *[Personalisieren des Peregrine-Portal](#page-95-0)* auf Seite 96

# <span id="page-93-0"></span>**Anmelden an Peregrine-Portal**

Es gibt zwei Anmeldebildschirme für den Zugriff auf das Peregrine-Portal:

- Anmeldebildschirm für Benutzer http://<Server>/oaa/login.jsp
- Anmeldebildschirm für Verwalter http://<Server>/oaa/admin.jsp

**Hinweis:** Eine Alternative zu dieser Anmeldemethode stellt die Integrierte Windows-Authentifizierung dar. Weitere Informationen hierzu finden Sie im Kapitel *Sicherheit* dieses Handbuchs.

In diesem Kapitel werden die bei der Anmeldung eines Benutzers zur Verfügung stehenden Funktionen beschrieben. Weitere Informationen zur Verwalteranmeldung finden Sie im Kapitel *Verwalten von Get-Answers* dieses Handbuchs.

Die folgende Abbildung zeigt ein Beispiel der Anmeldeoberfläche für Benutzer.

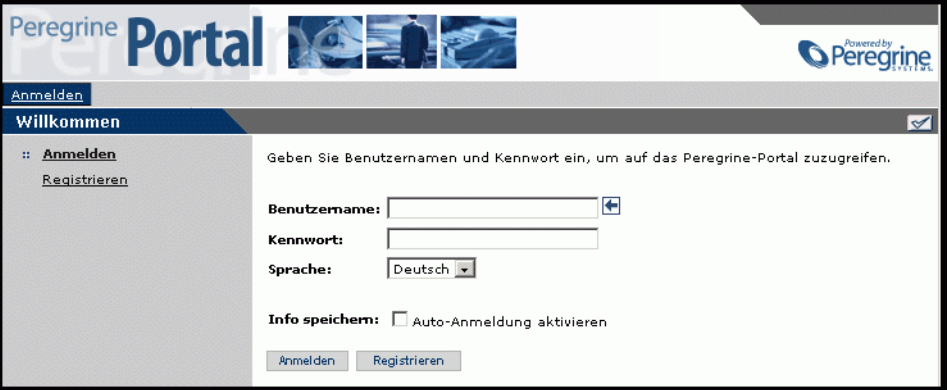

Aus der folgenden Abbildung können Sie entnehmen, wie ein Portal angezeigt wird, wenn keine Anwendungen installiert sind. Das Navigationsmenü enthält die Module für Ihre jeweilige Anwendung. Das Verwaltungsmodul steht in allen Anwendungen zur Verfügung.

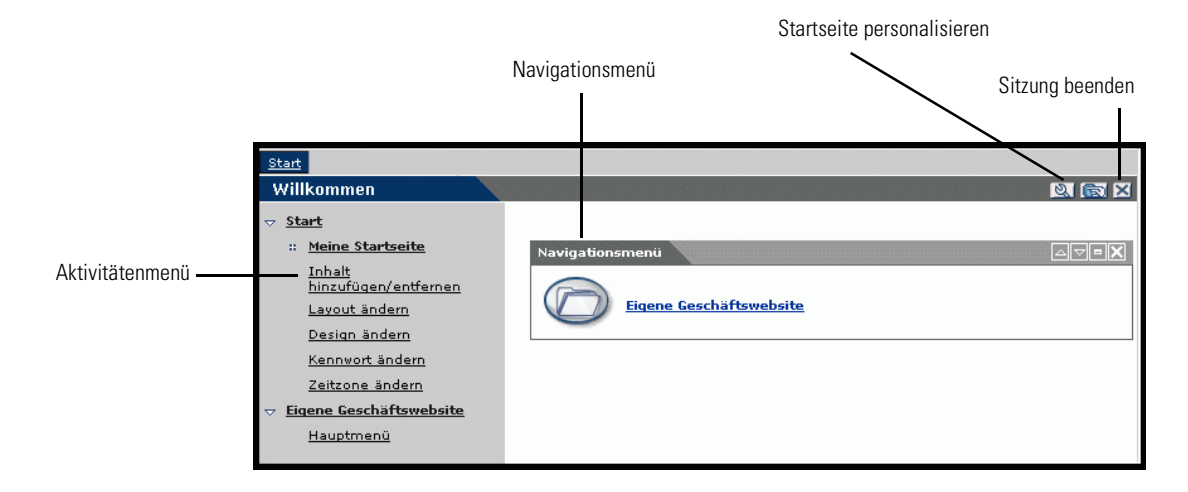

# <span id="page-94-0"></span>**Verwenden des Aktivitätenmenüs**

Über das Aktivitätenmenü können Sie bei der Navigation durch die Webanwendung auf eine Reihe von Aufgaben zugreifen. Das Menü bleibt sichtbar, wenn neue Bildschirme aufgerufen werden.

Standardmäßig enthält das Aktivitätenmenü die folgenden Optionen:

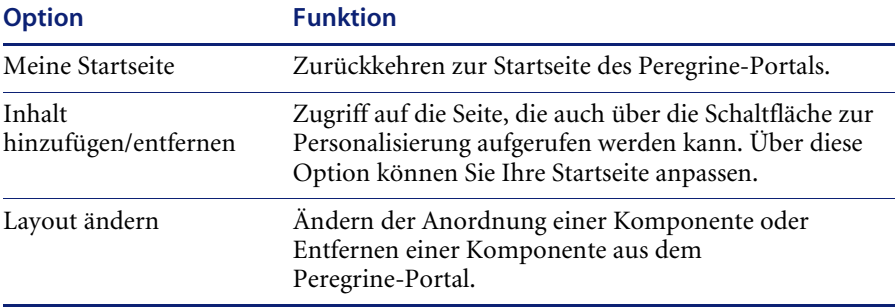

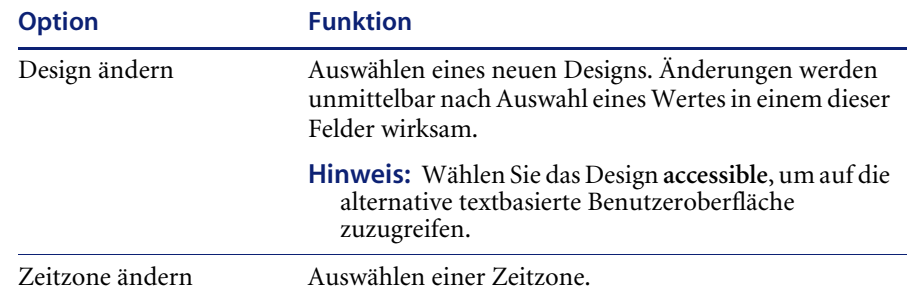

# <span id="page-95-0"></span>**Personalisieren des Peregrine-Portal**

Standardmäßig wird das Navigationsmenü im Peregrine-Portal angezeigt. Sie können das Peregrine-Portal personalisieren, um Get-Answers-Dienstprogramme oder persönliche Tools, wie Kalender, Taschenrechner oder Datum und Uhrzeit hinzuzufügen. Darüber hinaus können Sie das Layout dieser Komponenten ändern oder eine Komponente minimieren, um die Komponentendetails auszublenden.

Weitere Informationen zur Personalisierung finden Sie im Kapitel *Verwenden der Personalisierungsoberfläche* dieses Handbuchs.

## **Hinzufügen von Komponenten**

Folgende Komponenten stehen zur Auswahl:

#### **Persönliche Werkzeuge**

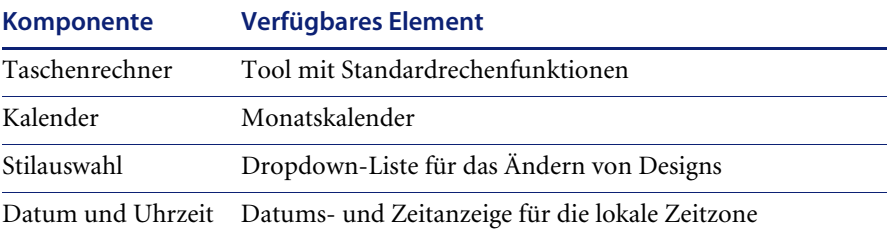

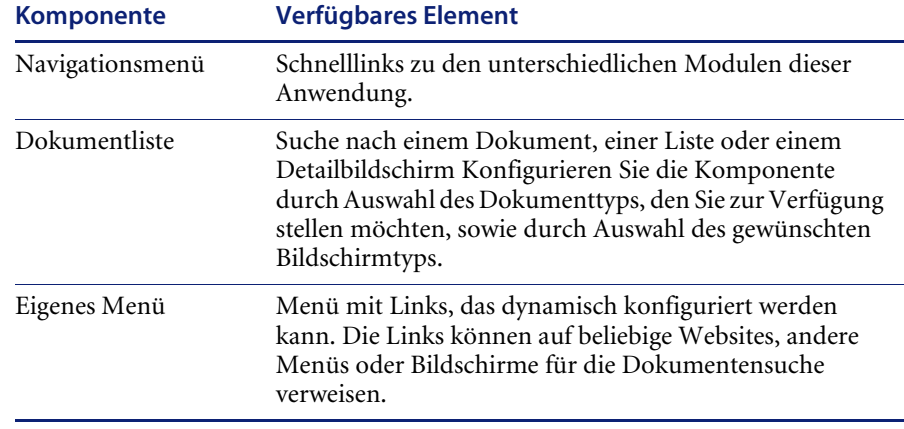

#### **Peregrine Portal-Webanwendungskomponenten**

**Hinweis:** Kalender und Taschenrechner erfordern Microsoft Internet Explorer 5.0+ oder Netscape 6.1+.

### **Verwaltungskomponenten**

Auf die Verwaltungskomponenten können nur Benutzer mit Verwaltungsrechten zugreifen.

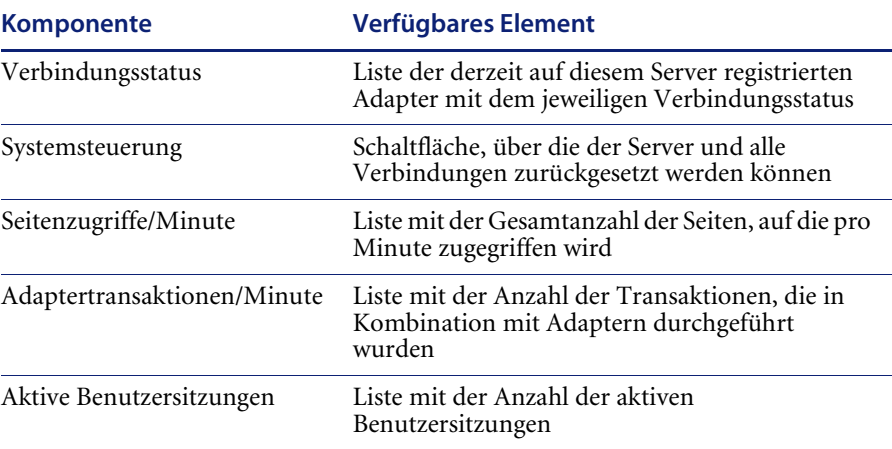

**So fügen Sie dem Peregrine-Portal Komponenten hinzu:**

- **1** Klicken Sie auf das (Schraubenschlüssel)-Symbol **Personalisieren**.
	- **Hinweis:** Alternativ können Sie auch den Link **Inhalt hinzufügen/entfernen** im Aktivitätenmenü auswählen.

Die Seite **Meine Startseite anpassen** wird geöffnet. Sie enthält eine Liste der verfügbaren Komponenten.

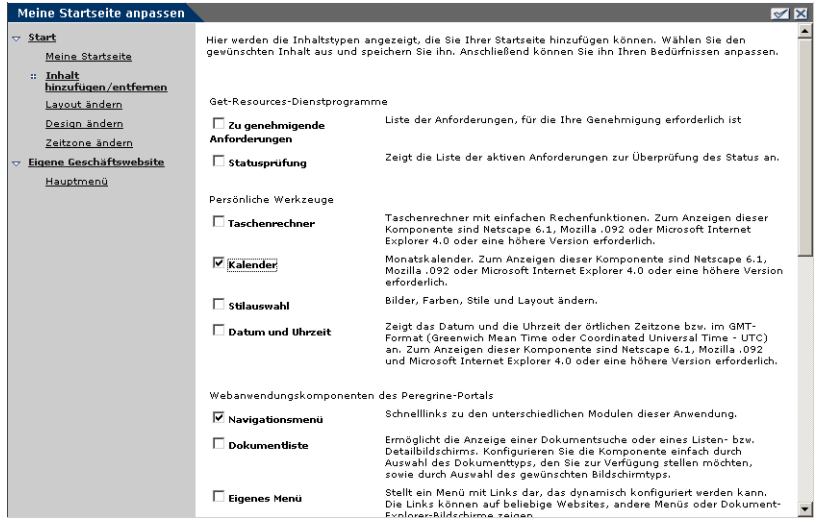

- **2** Wählen Sie die Komponenten aus, die Sie dem Peregrine-Portal hinzufügen möchten.
- **3** Blättern Sie anschließend zum Ende der Seite und klicken Sie auf **Speichern**. Wenn Sie zum Peregrine-Portal zurückkehren möchten, ohne Änderungen vorzunehmen, klicken Sie auf **Zurück**.

Die neuen Komponenten werden im Peregrine-Portal angezeigt. In dem folgenden Beispiel wurden der Kalender und der Taschenrechner zu dem Portal hinzugefügt.

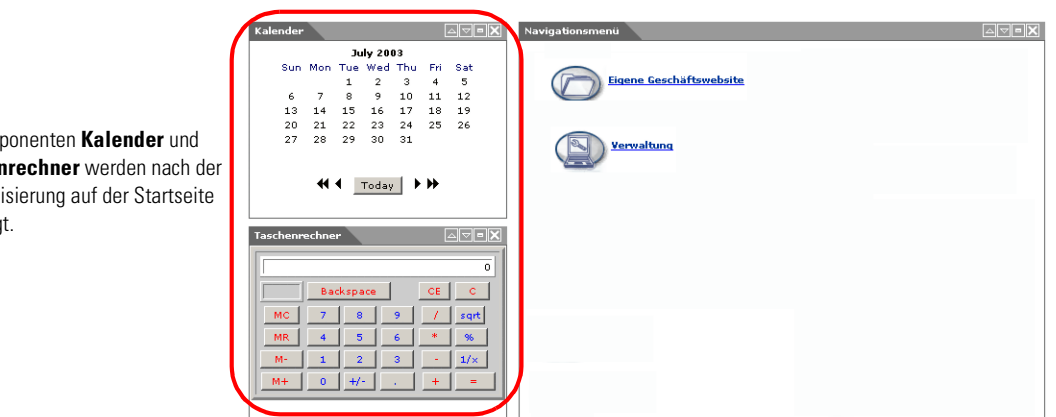

Die Komponenten **Kalender** und **Taschenrechner** werden nach der Personalisierung auf der Startseite angezeigt.

## **Ändern des Layouts**

In den folgenden Abschnitten wird beschrieben, wie Sie die Anordnung von Komponenten ändern oder Komponenten aus dem Peregrine-Portal entfernen. Die Vorgehensweise ist dabei vom verwendeten Webbrowser abhängig.

#### **Microsoft Internet Explorer**

Wenn Sie mit dem Microsoft Internet Explorer arbeiten, verwenden Sie die Schaltflächen in der oberen rechten Ecke jeder Komponente, um die Komponente zu verschieben oder zu entfernen bzw. um die Komponentendetails ein- oder auszublenden.

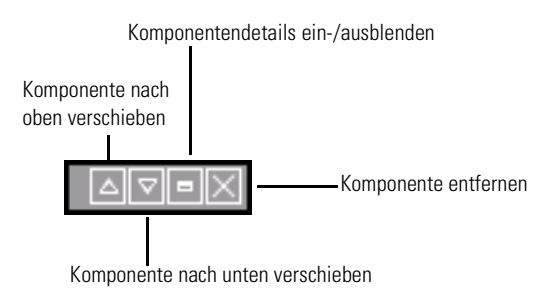

Im folgenden Bildschirm ist der Kalender minimiert.

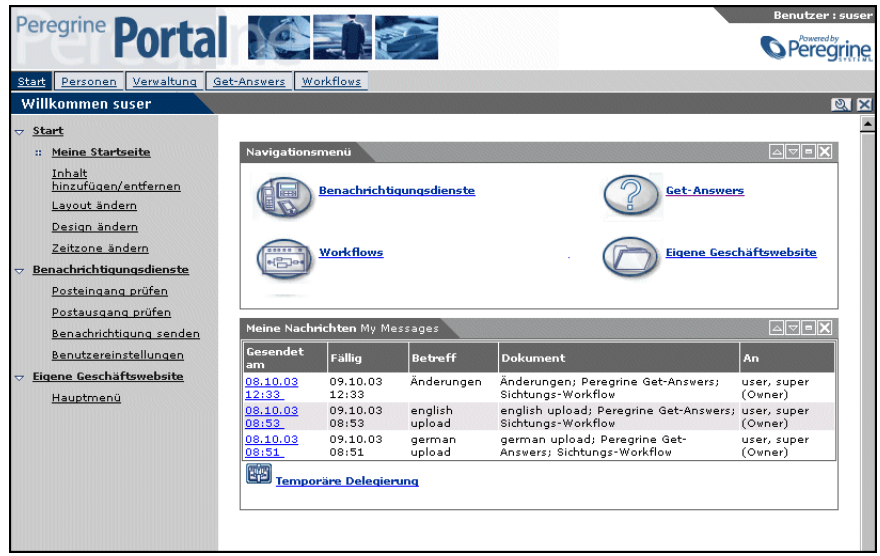

#### **Netscape Navigator**

Wenn Sie mit dem Netscape Navigator arbeiten, verwenden Sie das folgende Verfahren, um Komponenten im Peregrine Portal zu verschieben oder zu entfernen. Sie können eine Komponente nach oben oder unten verschieben bzw. entfernen.

**1** Wählen Sie im Aktivitätenmenü **Layout ändern** aus.

Die Seite **Layout ändern** wird geöffnet. Auf dieser Seite können Sie die zu ändernden Komponenten auswählen.

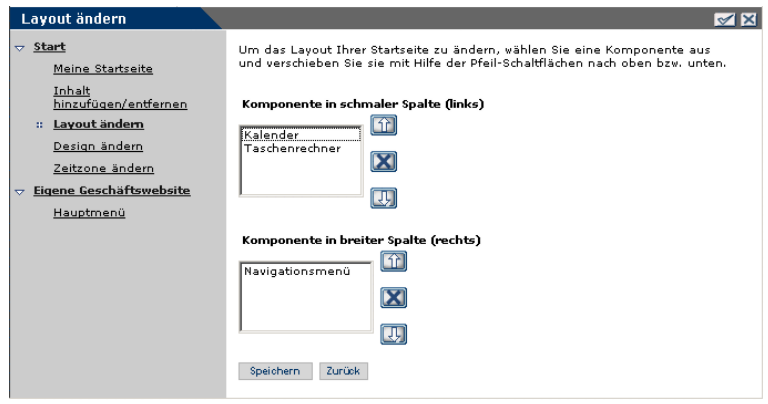

Auf der linken Seite des Peregrine-Portals werden die Komponenten in einer schmalen Spalte angezeigt (z. B. Kalender oder Taschenrechner). Auf der rechten Seite des Peregrine-Portals werden die Komponenten in einem breiten Bereich (z. B. Navigationsmenü) angezeigt.

- **2** Wählen Sie die Komponente aus, die Sie ändern möchten, und klicken Sie auf die entsprechende Schaltfläche, um die Änderung durchzuführen.
	- Über die Schaltfläche mit dem nach oben weisenden Pfeil wird die Komponente nach oben verschoben.
	- Über die Schaltfläche mit dem nach unten weisenden Pfeil wird die Komponente nach unten verschoben.
	- Über die Schaltfläche **X** wird die Komponente aus dem Peregrine-Portal entfernt.
- **3** Klicken Sie auf **Speichern**.

## **Ändern von Designs**

Für die Anzeige der Webseiten stehen eine Auswahl verschiedener Designs zur Verfügung. Standardmäßig stellt Get-Answers fünf Designs zur Auswahl bereit. Informationen zur Bereitstellung weiterer Designs finden Sie unter *Anpassen des Peregrine-Portals*.

#### **So ändern Sie das Design:**

**1** Wählen Sie im Aktivitätenmenü auf der Startseite des Portals **Design ändern** aus.

Die folgende Seite wird geöffnet:

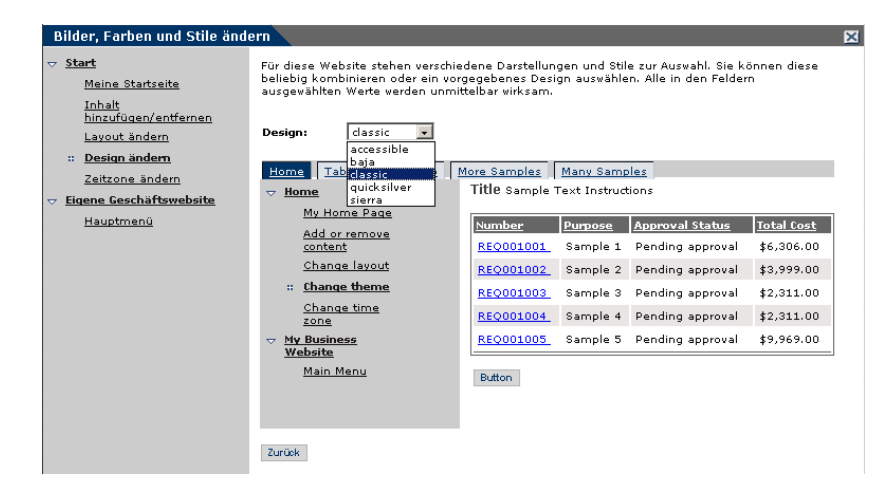

**2** Wählen Sie das gewünschte Design aus der Dropdown-Liste aus.

Sobald Sie Ihre Auswahl getroffen haben, wird das neue Design auf die Seite angewandt. Das folgende Beispiel zeigt das Design **Sierra**.

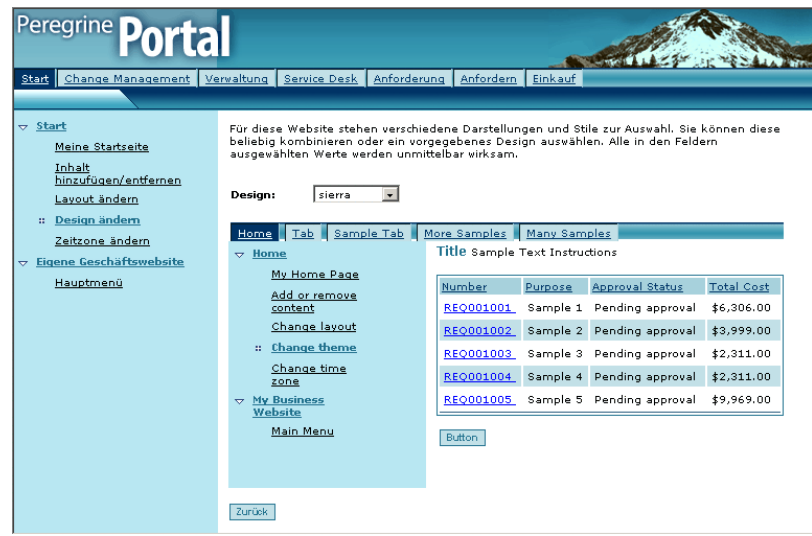

Die neue Konfiguration wird bis zur nächsten Änderung für alle nachfolgenden Arbeitssitzungen verwendet.

## **Anzeigen von Formularinformationen**

Sie können Informationen zu den verwendeten Formularen anzeigen. Setzen Sie diesen Parameter über das Register **Protokollieren** auf der Seite **Einstellungen** im Verwaltungsmodul. Weitere Informationen hierzu finden Sie im Kapitel *Verwalten von Get-Answers* in diesem Handbuch.

Wenn der Parameter **Formularinfo anzeigen** auf **Ja** gesetzt wurde, ist in der oberen rechten Formularecke die Schaltfläche **Formularinfo anzeigen** verfügbar.

> Über diese Schaltfläche können Sie Informationen zu dem verwendeten Formular anzeigen.

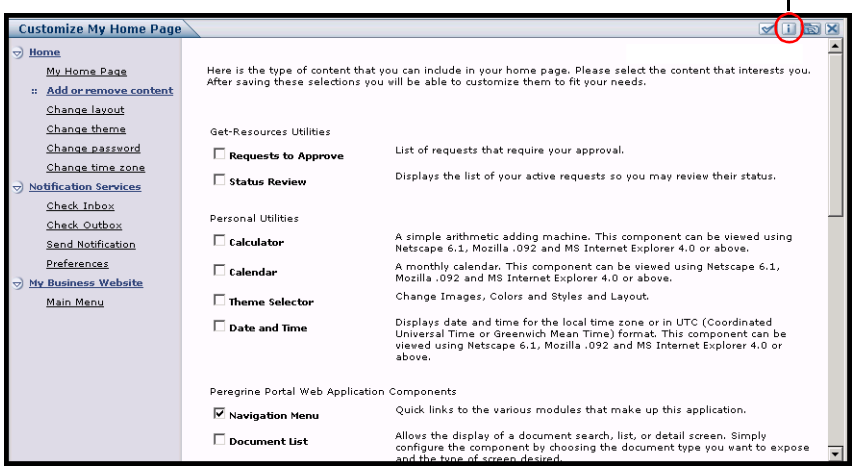

# **KAPITEL 4** Anpassen des Peregrine-Portals

Peregrine OAA bietet eine Reihe von Möglichkeiten zur Oberflächenanpassung von Anwendungen, die für die Plattform entwickelt wurden. So können Sie beispielsweise das Logo durch Ihr Firmenlogo ersetzen oder aber eine komplexere Änderung vornehmen und beispielsweise den Code für die Anordnung der Ebenen oder die Größe des Framesets ändern.

Die in diesem Kapitel beschriebenen Verfahren zur Änderung der Peregrine-Portal-Oberfläche richten sich an erfahrene Benutzer. Um diese Informationen effektiv nutzen zu können, sollten Sie mit XML und den CSS2-Spezifikationen des W3C vertraut sein. Weitere Informationen hierzu finden Sie unter www.w3.org.

Dieses Kapitel umfasst die folgenden Themen:

- *[Bereitstellen der Variationen des klassischen Designs](#page-105-0)* auf Seite 106
- *[Ändern des Standarddesigns](#page-106-0)* auf Seite 107
- *[Ändern der Kopfzeilengrafik für alle Designs](#page-106-1)* auf Seite 107
- *[Erstellen eines benutzerdefinierten Designs](#page-108-0)* auf Seite 109
- *[Eigenschaften von Ebenen](#page-113-0)* auf Seite 114
- *[Ändern von Framesets](#page-114-0)* auf Seite 115
- *[Übersetzen von Get-Answers](#page-116-0)* auf Seite 117

# <span id="page-105-0"></span>**Bereitstellen der Variationen des klassischen Designs**

Das Design **Classic** ist das Standarddesign, das von den für die Peregrine OAA entwickelten Anwendungen verwendet wird. Es ist in den Farben Grau und Blaugrün gehalten und wird für alle Abbildungen in diesem Handbuch verwendet. Auf der Grundlage dieses Designs erstellen Sie ein benutzerdefiniertes Design für Ihr Unternehmen.

Es gibt vier Variationen des klassischen Designs:

- *Accessible*, eine abrufbare Darstellung für Benutzer, die einen hohen Kontrast oder bessere Zugriffsfunktionen benötigen.
- *Baja*, das dem klassischen Design Grün- und Beigetöne hinzufügt.
- *Quicksilver*, das dem klassischen Design Silber- und Blautöne hinzufügt.
- *Sierra*, das dem klassischen Design Türkistöne hinzufügt.

Diese Designs werden zusammen mit zahlreichen optionalen Designs bei der Installation der Anwendung bereitgestellt. Nachdem Sie Ihr benutzerdefiniertes Design erstellt haben, empfiehlt es sich, alle anderen Designs zu löschen, um zu verhindern, dass Benutzer ein Design auswählen und Ihr benutzerdefiniertes Design überschreiben. Falls Sie zu einem späteren Zeitpunkt ein bereits gelöschtes Design bereitstellen möchten oder bei der Installation nicht alle Designs installiert haben, gehen Sie wie folgt vor, um die Designs bereitzustellen. Die zusätzlichen Designs befinden sich in ZIP-Dateien im Verzeichnis C:\Program Files\Peregrine\oaa\packages. Der Name der ZIP-Datei gibt Aufschluss über den Namen des Designs.

#### **So stellen Sie ein alternatives klassisches Design bereit:**

- **1** Öffnen Sie eine Eingabeaufforderung und wechseln Sie zum Verzeichnis \oaa\packages. Der Standardpfad lautet: C:\Program Files\Peregrine\oaa\packages
- **2** Typ:

java -jar OAADeploy.jar <Designname>

- **Hinweis:** Geben Sie alle Designs, die Sie bereitstellen möchten, durch Leerzeichen voneinander getrennt ein. Beispiel: java -jar OAADeploy.jar bluestheme hightechtheme bajatheme.
- **3** Drücken Sie die Eingabetaste.

**4** Beenden Sie den Anwendungsserver und starten Sie ihn neu.

Die bereitgestellten Designs werden bei der nächsten Anmeldung bei Get-Answers als Optionen angezeigt.

## <span id="page-106-0"></span>**Ändern des Standarddesigns**

Sie können das Standarddesign ändern, dass für alle Benutzer angezeigt wird, die sich bei Get-Answers anmelden. Standardmäßig wird das klassische Design verwendet.

#### **So ändern Sie das Standarddesign:**

- **1** Öffnen Sie Ihren Webbrowser und melden Sie sich beim Verwaltungsmodul an (localhost/oaa/admin.jsp).
- **2** Klicken Sie auf **Einstellungen > Designs**. Ändern Sie die folgenden Parameter:
	- **a** Setzen Sie im Feld **Standarddarstellung/-design** den Parameter auf den Namen des Designs, das Sie verwenden möchten (zum Beispiel *Baja*).
	- **b** Setzen Sie im Feld **Standardformatvorlage** den Parameter auf den entsprechenden Namen der CSS-Datei (zum Beispiel baja.css).
	- **c** Setzen Sie den Parameter im Feld **XSL-Standardvorlagen** auf den Namen des gewünschten Designs (zum Beispiel *Baja*).
- **3** Blättern Sie zum Ende der Seite und klicken Sie auf **Speichern**.
- **4** Klicken Sie in der Systemsteuerung auf **Server zurücksetzen**.
- **5** Aktualisieren Sie Ihre Browser-Ansicht, um das neue Standarddesign anzuzeigen.

## <span id="page-106-1"></span>**Ändern der Kopfzeilengrafik für alle Designs**

Über die Seite **Verwaltungseinstellungen** können Sie Ihr Firmenlogo zu allen Designs im Peregrine-Portal hinzufügen.

**Warnung:** Durch die im Folgenden beschriebene Verwaltungseinstellung wird das von allen Designs verwendete Bild überschrieben. Wenn Sie diese Einstellung ändern, wird in allen Designs dasselbe Logo angezeigt. Informationen zur Verwendung verschiedener Firmenlogos in den einzelnen Designs finden Sie unter *[Erstellen eines benutzerdefinierten Designs](#page-108-0)* auf Seite 109.

**So ändern Sie die Kopfzeilengrafik für alle Designs:**

- **1** Erstellen Sie eine benutzerdefinierte Kopfzeilengrafik.
	- **Hinweis:** Damit Ihr benutzerdefiniertes Kopfzeilenlogo in den standardmäßigen Kopfzeilenframe passt, muss es 514 Pixel breit und 59 Pixel hoch sein. Informationen zur Änderung der Größes des Kopfzeilenframes finden Sie unter *[Ändern von Framesets](#page-114-0)* auf [Seite 115](#page-114-0).

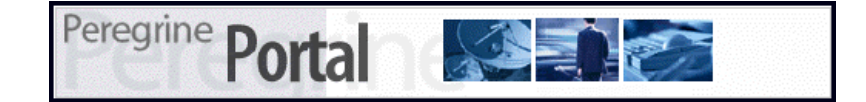

**2** Speichern Sie Ihre benutzerdefinierte Kopfzeilengrafik in folgendem Verzeichnis:

C:\Program Files\Peregrine\Common\Tomcat4\\webapps\oaa\images\skins\classic

**Hinweis:** Das klassische Design ist das Standarddesign.

- **3** Melden Sie sich bei der Get-Answers-Verwaltungsseite an (admin.jsp).
- **4** Klicken Sie auf **Einstellungen** > **Designs**.
- **5** Geben Sie im Feld **Standardlogo des Peregrine-Portals** den Namen Ihres benutzerdefinierten Kopfzeilenlogos ein.

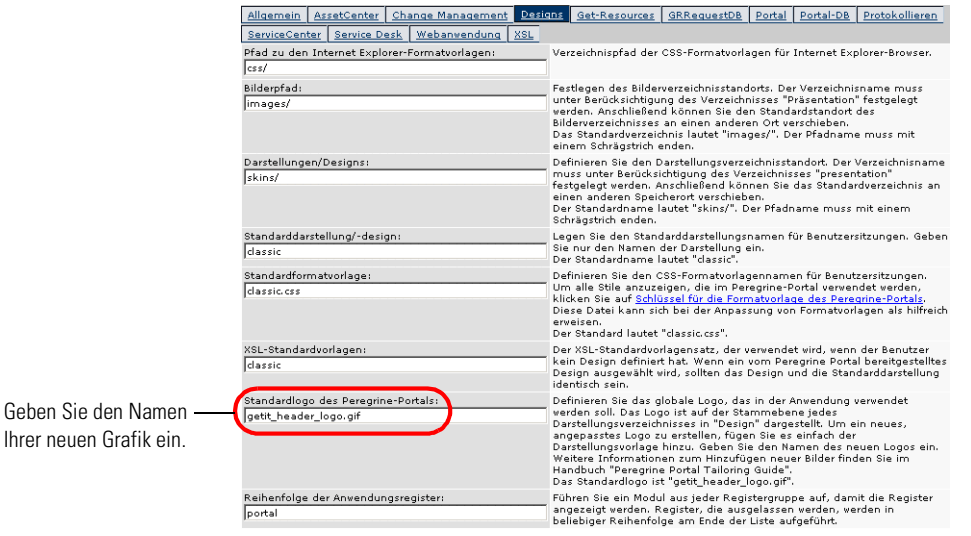

**6** Blättern Sie zum Ende der Seite und klicken Sie auf **Speichern**.
- **7** Klicken Sie in der Systemsteuerung auf **Server zurücksetzen**.
- **8** Aktualisieren Sie Ihre Browseransicht, um die Änderungen anzuzeigen.

### **Erstellen eines benutzerdefinierten Designs**

Sie können benutzerdefinierte Designs erstellen, indem Sie das in Get-Answers bereitgestellte klassische Design kopieren und ändern.

#### **So erstellen Sie ein benutzerdefiniertes Design:**

- **1** Kopieren Sie die Bilder, Formatvorlagen und XSL-Vorlagen des klassischen Designs. Diese Dateien befinden sich in folgenden Verzeichnissen:
	- Bilder. <*Anwendungsserver*>\oaa\images\skins\classic
	- Formatvorlagen. *<Anwendungsserver>*\oaa\css\classic
	- XSL-Vorlagen. *<Anwendungsserver>*\oaa\WEB-INF\templates\classic
- **2** Fügen Sie die Dateien ein und benennen Sie die Ordner für das klassische Design um. Zum Beispiel:
	- Bilder. *<Anwendungsserver>*\oaa\images\skins\MeinDesign
	- Formatvorlagen. *<Anwendungsserver>*\oaa\css\MeinDesign
	- XSL-Vorlagen. *<Anwendungsserver>*\oaa\WEB-INF\templates\MeinDesign
- **3** Öffnen und bearbeiten Sie jedes Bild, das Sie in dem neuen Design ändern möchten. Beachten Sie hierbei die folgenden Konventionen für Bilder.
	- Die Namen der Bilddateien müssen beibehalten werden. Get-Answers verwendet diese Bildnamen zur Anzeige der Designelemente.
	- Bildhöhe und -breite sollten beibehalten werden, es sei denn, Sie ändern ebenfalls die Größe der Framesets zur Unterstützung neuer Bildgrößen.
- **4** Öffnen und bearbeiten Sie die Datei classic.css in Ihrem neuen Design.

In der folgenden Tabelle werden einige geänderte Stile aufgelistet, die häufig verwendet werden.

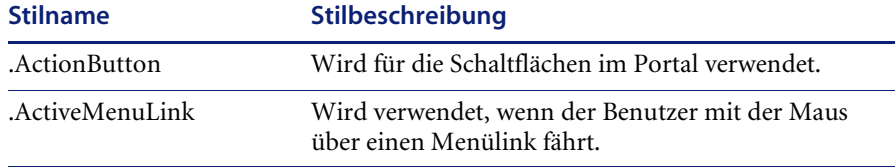

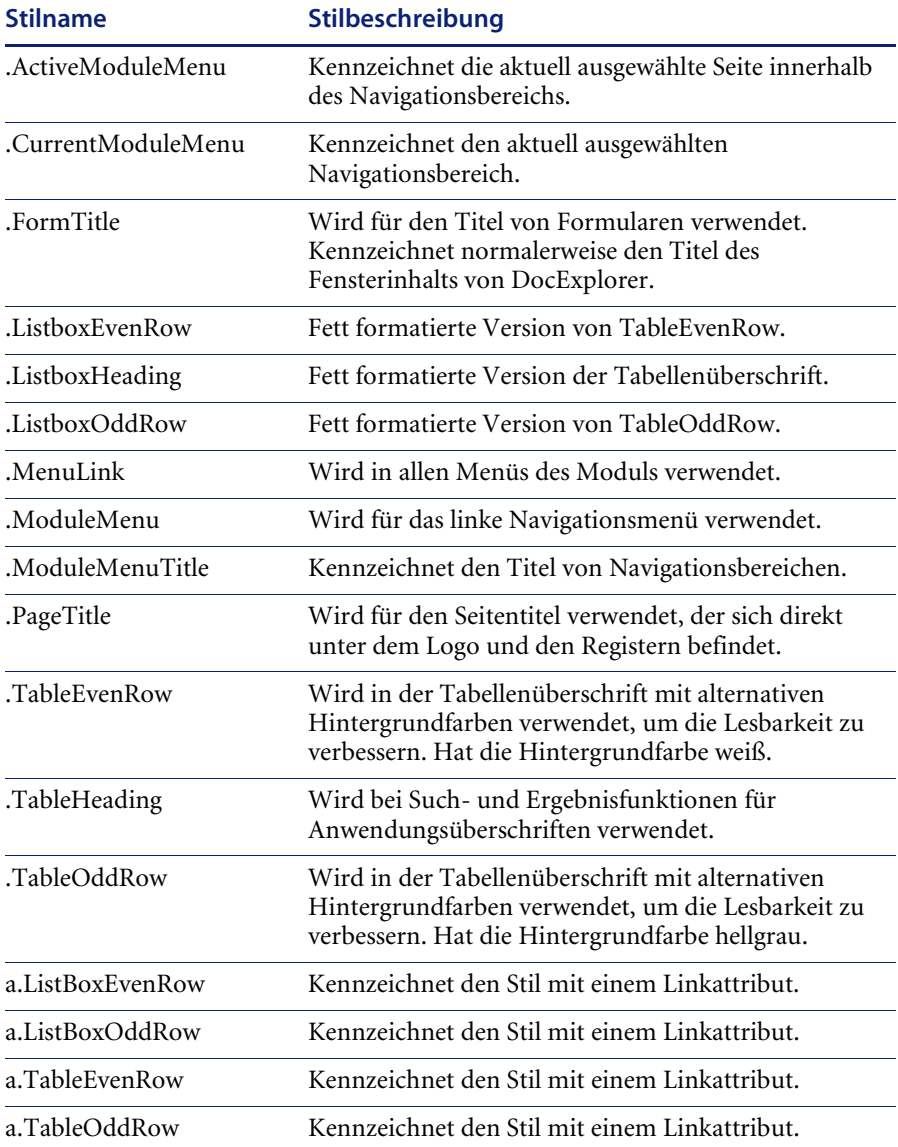

**Hinweis:** Ändern Sie die Formatvorlagen nach Fertigstellung des gesamten Designs. Verwenden Sie das Farbauswahlwerkzeug Ihres Bildeditors, um sicherzustellen, dass die Farben Ihrer Formatvorlagen mit den Bildfarben übereinstimmen.

**Hinweis:** Einen detallierten Formatvorlagenschlüssel finden Sie im Register **Designs** auf der Verwaltungsseite des Portals. Um auf den Formatvorlagenschlüssel zuzugreifen, wechseln Sie auf der Seite **Verwaltungseinstellungen** im Register **Designs** zum Feld **Standardformatvorlage** und klicken dann auf den Link **Schlüssel für die Formatvorlage des Peregrine-Portals**.

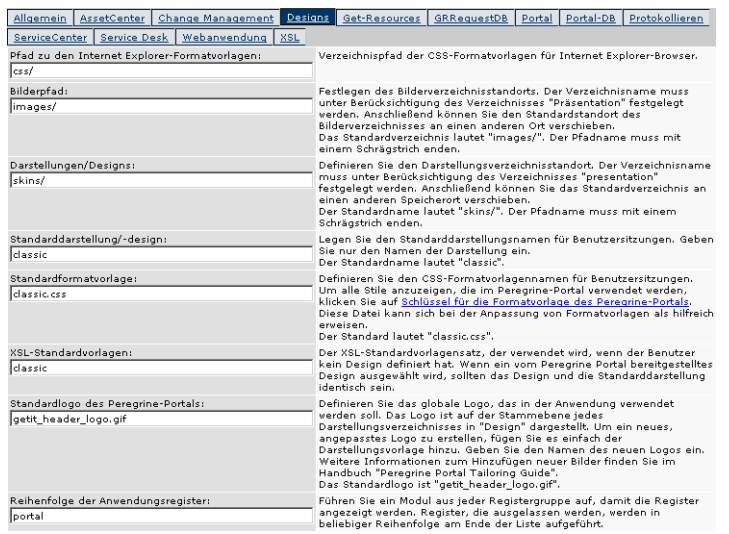

**5** Speichern Sie Ihre Design-Formatvorlage unter dem Namen Ihres neuen Designs. Beispiel:

*<Anwendungsserver>*\oaa\css\EigenesDesign\EigenesDesign.css.

**6** Öffnen und bearbeiten Sie die Datei layers\_*<xx>*.jsp, um die Beschreibungen von Ebenen zu ändern.

Um Ebenen für Internet Explorer zu ändern, öffnen Sie die Datei layers\_ie.jsp. Um Ebenen für Netscape zu ändern, öffnen Sie die Datei layers\_gecko.jsp.

Weitere Informationen zum Bearbeiten von Ebenen finden Sie unter *[Eigenschaften von Ebenen](#page-113-0)* auf Seite 114.

**7** Öffnen und bearbeiten Sie die XSL-Formatvorlagen, die Sie ändern möchten.

**Warnung:** Ändern Sie diese Dateien nur, wenn Sie mit der XSL- und HTML-Transformation vertraut sind.

Anhand der XSL-Formatvorlagen wird festgelegt, wie Get-Answers die Formularkomponenten im Hauptframe des Portals darstellt.

Die folgende Tabelle enthält die XSL-Formatvorlagen, die Sie ändern können.

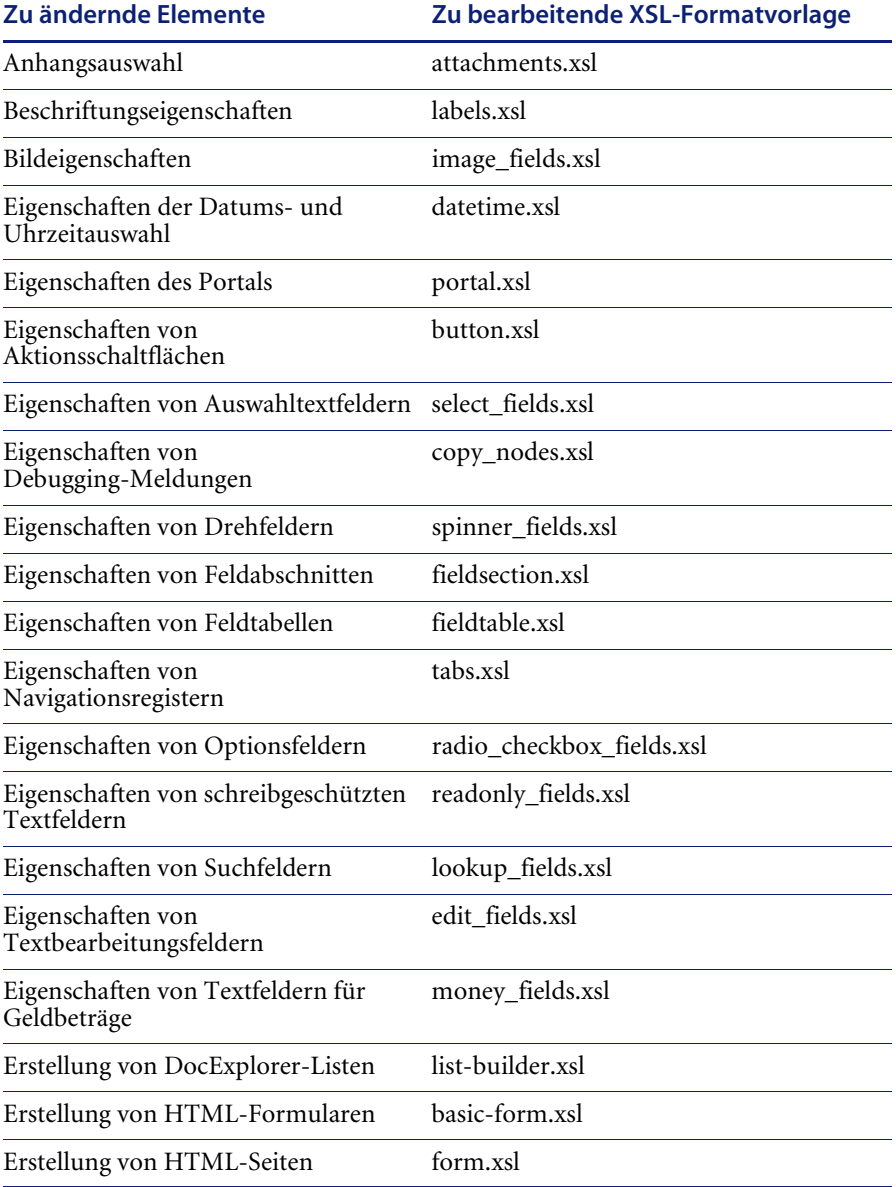

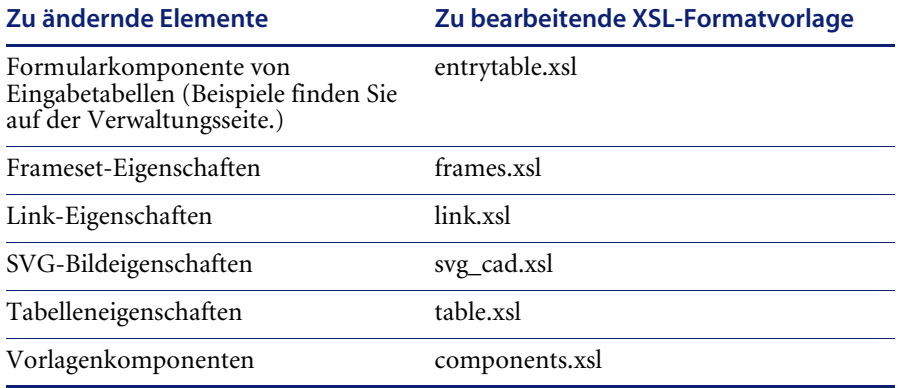

**8** Beenden Sie den Anwendungsserver und starten Sie ihn neu.

Sie können Ihr neues Design anzeigen, indem Sie es auf der Seite *Design ändern* auswählen, auf die über die Startseite des Peregrine-Portals zugegriffen werden kann.

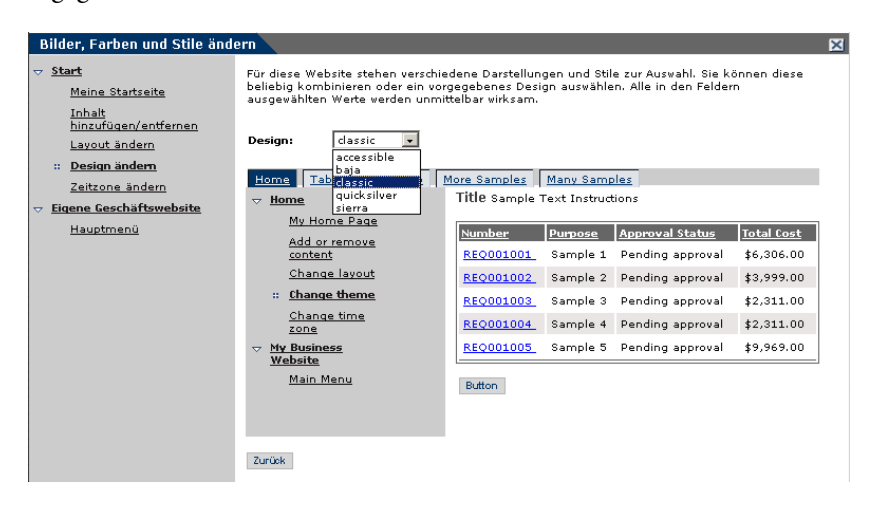

# <span id="page-113-0"></span>**Eigenschaften von Ebenen**

In den folgenden Abschnitten werden die Dateien layers ie.jsp und layers gecko.jsp beschrieben. Jede Ebene wird durch einen eigenen div-Tag-Eintrag<> definiert und enthält ein id-Attribut , das die Ebenen benennt. Sie können die Ebeneneigenschaften nach Bedarf ändern, aber die folgenden Schichten sind erforderlich und dürfen nicht entfernt werden:

#### logo

```
<div id="logo" style="position:absolute; left: 0px; top: 0px; width: 
100%; height: 40px; z-index: 3;">
<img name="logo" border="0" src="<%= logo %>" alt="logo">
\lt/div>
```
#### $\blacksquare$  time

```
<div id="time" style="position:absolute; right: 4px; top: 84px; 
width: 100%; z-index: 13;" onmouseover="_pauseAlert()" 
onmouseout="_startAlert()" class="userBarText">
\lt/div>
```
#### ■ Symbolleiste

<div id="toolbar" style="position:absolute; width: 50px; top: 59px; right: 0px; z-index: 12;"></div>

#### ■ Benutzer

```
\leqdiv id="user" style="position:absolute; top: -4px; right: 0px;
z-index: 14;">
<table width="100%" border="0" cellpadding="0" cellspacing="0" 
align="right">
<tr><td width="50%">&nbsp:</td>
<td nowrap width="3" align="right" valign="top">
<img src="<%= Archway.getSkinImagePath("backgrounds/rt_l.gif", user ) 
\%>">
</td>
<td nowrap align="right" valign="top" width="100%" background="<%= 
Archway.getSkinImagePath("backgrounds/rt_tile.gif", user ) %>">
<img src="<%= Archway.getSkinImagePath("backgrounds/rt_tile.gif", 
user ) %>">
\lt/\text{td}<td nowrap><font class="userBarText" size="1" face="Arial, Helvetica, 
sans-serif"><%=userTitle%></font>&nbsp;&nbsp;</td>
\langle/tr>
</table>
\lt/div>
```
#### ■ Register

```
<div id="tabs" style="position:absolute; left: 0px; top: 60px; width: 
100%; z-index: 11;" >
\lt/div>
```
#### form titles

```
<div id="formTitles" style="position:absolute; left: 10px; top: 81px; 
width: 200px; z-index: 16; "> 
\lt/div>
```
# **Ändern von Framesets**

**Wichtig:** Das Ändern dieser Dateien erfordert umfassende Kenntnisse über HTML, JSP und Framesets. Erstellen Sie eine Sicherungskopie aller Frames und ändern Sie die Namen der Frames nicht. Andernfalls werden JavaScript-Fehler in Ihrer Anwendung angezeigt.

Es gibt zwei Framesets, die für jeden Browser geändert werden sollten. Diese Dateien befinden sich unter

C:\Program Files\Peregrine\Common\Tomcat4\webapps\oaa\images \skins\<Ihr Design>.

Die Dateien frames\_xx.jsp enthalten die Konfiguration für die Seiten, die für Endbenutzer zugänglich sind (**login.jsp**). Die Dateien admin\_frames\_xx.jsp enthalten die Konfiguration für das Verwaltungsmodul (das zugänglich ist, wenn Sie sich über **admin.jsp** anmelden).

#### **So ändern Sie Framesets:**

- **1** Fahren Sie Ihren Anwendungsserver herunter.
- **2** Öffnen Sie die browserspezifische Frameset-Datei frames\_<xx>.jsp in einem Texteditor (wobei <xx> für ie (Internet Explorer) bzw. für gecko (Netscape) steht.
- **3** Ändern Sie die Frameset-Eigenschaften.
- **4** Speichern Sie die Datei.
- **5** Starten Sie den Anwendungsserver neu.

Sie können jetzt Ihre Änderungen im Webbrowser prüfen.

Als Beispiel für die Frameset-Dateien finden Sie in den folgenden Abschnitten die vollständigen \_ie.jsp-Dateien.

#### **frames\_ie.jsp**

```
<%@ include file="../../../jspheader_2.jsp" %>
<%@ include file="../../../message_special.jsp" %>
<frameset onload="setTopFrames()" onunload="closeChildWindows()" 
border="0" framespacing="0" frameborder="NO" cols="*" rows="102,*">
 <frame scrolling="NO" marginwidth="0" marginheight="0" 
src="oaa_header.jsp" name="getit_main_head"> 
   <frameset cols="185,10,*" rows="*" frameborder="no" border="0" 
framespacing="0"> 
     <frame scrolling="AUTO" marginwidth="0" marginheight="0" 
src="apphead.jsp" name="getit_header">
     <frame name="framesep" scrolling="no" marginheight="0" 
marginwidth="0" src="framesep.jsp">
       <frameset rows="*,0">
         <frame scrolling="AUTO" marginwidth="6" marginheight="6" 
src="e_login_main_start.jsp?<%= user.getADW(msg,"Params" ) %>" 
name="getit_main">
         <frame noresize scrolling="NO" marginwidth="0" 
marginheight="0" src="backchannel.htm" name="backchannel">
         </frameset> 
     </frameset>
</frameset>
```
#### **admin\_frames\_ie.jsp**

```
<%@ include file="../../../jspheader_2.jsp" %>
<%@ include file="../../../message_special.jsp" %>
<frameset onload="setTopFrames()" onunload="closeChildWindows()" 
border="0" framespacing="0" frameborder="NO" cols="*" rows="102,*">
 <frame scrolling="NO" marginwidth="0" marginheight="0" 
src="oaa_header.jsp" name="getit_main_head"> 
   <frameset cols="185,10,*" rows="*" frameborder="no" border="0" 
framespacing="0"> 
     <frame scrolling="AUTO" marginwidth="0" marginheight="0" 
src="apphead.jsp" name="getit_header">
     <frame name="framesep" scrolling="no" marginheight="0" 
marginwidth="0" src="framesep.jsp">
       <frameset rows="*,0">
         <frame scrolling="AUTO" marginwidth="6" marginheight="6" 
src="e_adminlogin_login_start.jsp?<%= user.getADW(msg, "Params") %>" 
name="getit_main">
         <frame noresize scrolling="NO" marginwidth="0" 
marginheight="0" src="backchannel.htm" name="backchannel">
       </frameset> 
   </frameset>
</frameset>
```
# <span id="page-116-0"></span>**Übersetzen von Get-Answers**

Standardmäßig werden alle Webanwendungen von Peregrine OAA in englischer Sprache bereitgestellt. Durch den Kauf eines Sprachpakets erhalten Sie übersetzte Versionen der Kernanwendungen von Peregrine OAA. Ab September 2003 sind für Peregrine OAA 4.1 Sprachpakete in folgenden Sprachen erhältlich:

- Französisch
- Italian (Italienisch)
- German (Deutsch)

**Hinweis:** Es werden jedoch nicht für alle Webanwendungen von Peregrine OAA Sprachpakete angeboten. Weitere Informationen zur Verfügbarkeit von Sprachpaketen für Ihre Peregrine OAA-Webanwendungen finden Sie auf der Kundendienst-Website von Peregrine.

Wenn Sie über eine Sprachpaketversion einer Peregrine OAA-Webanwendung verfügen, müssen Sie die vorhandenen Zeichenfolgendateien für diese Anwendungen bearbeiten und alle neuen Zeichenfolge, die Sie im Rahmen der Anpassung ergänzt haben, hinzufügen. Weitere Informationen hierzu finden Sie unter *[Bearbeiten vorhandener](#page-117-0)  [Übersetzungsdateien](#page-117-0)* auf Seite 118.

Wenn Sie nicht über eine Sprachpaketversion Ihrer Peregrine OAA-Webanwendungen verfügen und eine neue Übersetzung erstellen möchten, befolgen Sie die Anweisungen unter *[Hinzufügen neuer](#page-118-0)  [Übersetzungsdateien](#page-118-0)* auf Seite 119.

Unter *[So konfigurieren Sie Peregrine OAA-Plattform für die Verwendung der](#page-119-0)  [neuen Zeichenfolgendateien:](#page-119-0)* auf Seite 120 erfahren Sie, wie Sie die Peregrine OAA-Plattform für die Verwendung der neuen Übersetzung konfigurieren.

### <span id="page-117-0"></span>**Bearbeiten vorhandener Übersetzungsdateien**

Zeichenfolgendateien können Sie außerhalb von Peregrine Studio mit einem beliebigen Texteditor oder einer Standardübersetzungssoftware bearbeiten. Dabei besteht die Möglichkeit, Zeichenfolgen hinzufügen oder zu löschen.

**So bearbeiten Sie eine vorhandene Übersetzungsdatei:**

**1** Öffnen Sie die Übersetzungsdatei in einem Texteditor oder Übersetzungsprogramm.

Sie finden alle Übersetzungsdateien im Installationsverzeichnis Ihres Anwendungsservers:

```
<Anwendungsserver>\oaa\WEB-INF\apps\<Name der Modulgruppe>
```
**Hinweis:** Die Zeichenfolgendatei ist mit der sprachenspezifischen ISO-639-Abkürzung im Dateinamen gekennzeichnet.

**2** Suchen Sie nach einer vorhandenen Zeichenfolge, die Sie ändern möchten. Die Zeichenfolgendatei verwendet das folgende Format:

Bezeichnung\_Zeichenfolge, "Übersetzte Zeichenfolge"

Wobei *Bezeichnung\_Zeichenfolge* der eindeutige Name der Zeichenfolge ist und

*Übersetzte Zeichenfolge* der tatsächliche Wert der zu übersetzenden Zeichenfolge ist.

Wenn Sie beispielsweise eine neue Schaltfläche hinzugefügt haben, können Sie nach folgender Zeichenfolge suchen:

EMPLOOKUP\_EMPLOYEELOOKUP\_SEARCH\_LABEL, "Search"

**3** Ändern Sie den Teil "*Übersetzte Zeichenfolge*" der neuen Zeichenfolge in die Zielsprache Ihrer Übersetzung. Um die oben angegebene Zeichenfolge in die französische Sprache zu übersetzen, können Sie Folgendes eingeben:

EMPLOOKUP\_EMPLOYEELOOKUP\_SEARCH\_LABEL, "Recherche"

**4** Speichern Sie die neue Zeichenfolgendatei.

Die neuen Übersetzungszeichenfolgen stehen unmittelbar nach dem Neustart des Anwendungsservers zur Verfügung.

### <span id="page-118-0"></span>**Hinzufügen neuer Übersetzungsdateien**

Um zusätzliche Sprachunterstützung für Ihre Get-It-Webanwendungen bereitzustellen, können Sie neue Zeichenfolgendateien zur Peregrine OAA-Plattform hinzufügen. Für den Übersetzungsvorgang können Sie einen beliebigen Texteditor oder eine Standardübersetzungssoftware verwenden.

**Wichtig:** Get-It-Webanwendungen, die in andere als die unter *[Übersetzen](#page-116-0)  [von Get-Answers](#page-116-0)* auf Seite 117 aufgeführten Sprachen übersetzt wurden, werden von Peregrine nicht unterstützt.

#### **So fügen Sie eine vorhandene Übersetzungsdatei hinzu:**

**1** Öffnen Sie die englische Zeichenfolgendatei für Ihr Studioprojekt in einem Texteditor oder einem Übersetzungsprogramm.

Sie finden alle Übersetzungsdateien im Installationsverzeichnis Ihres Anwendungsservers:

<Anwendungsserver>\oaa\WEB-INF\strings

**Hinweis:** Die englische Zeichenfolgendatei ist durch die ISO-639-Abkürzung EN im Dateinamen gekennzeichnet.

- **2** Kopieren Sie die gesamte englische Zeichenfolgendatei.
- **3** Erstellen Sie eine neue Zeichenfolgendatei für die Zielsprache, in der Sie eine Übersetzung hinzufügen möchten.

**Hinweis:** Der Dateiname der Zeichenfolgendatei muss die sprachenspezifische ISO-Abkürzung enthalten.

- **4** Fügen Sie die kopierte englische Zeichenfolgendatei in die neue Datei ein.
- **5** Ändern Sie den Teil "*Übersetzte Zeichenfolge*" jeder Zeichenfolge in die Zielsprache Ihrer Übersetzung.
- **6** Speichern Sie die neue Zeichenfolgendatei.

Die neuen Übersetzungszeichenfolgen stehen unmittelbar nach dem Neustart des Anwendungsservers zur Verfügung.

<span id="page-119-0"></span>**So konfigurieren Sie Peregrine OAA-Plattform für die Verwendung der neuen Zeichenfolgendateien:**

- **1** Melden Sie sich mit Verwaltungsrechten an (die Seite **Verwalteranmeldung** befindet sich unter **admin.jsp**).
- **2** Klicken Sie auf **Einstellungen**.
- **3** Klicken Sie auf das Register **Allgemein**.
- **4** Geben Sie für die zu unterstützenden Sprachen den zweistelligen ISO-639-Sprachcode im Feld **Ländereinstellungen** ein. Der erste eingegebene Code ist die verwendete Standardsprache. Die anderen Sprachen stehen in einer Dropdown-Liste zur Verfügung.
- **5** Geben Sie im Feld **Codieren des Inhaltstyps** die Zeichencodierung für die Sprachanzeige ein. In der folgenden Tabelle sind einige der gängigsten Zeichencodierungsformate aufgeführt.

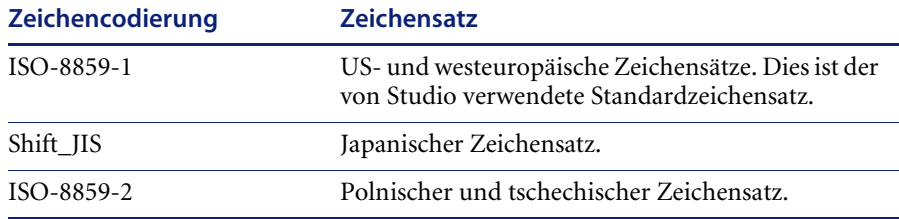

- **6** Klicken Sie auf **Speichern** im unteren Teil des Formulars **Einstellungen**, um Ihre Änderungen zu speichern.
- **7** Klicken Sie im Formular **Systemsteuerung** auf **Server zurücksetzen**, um die Änderungen zu implementieren.

Benutzer, die sich bei der Peregrine OAA-Plattform anmelden, können jetzt die Anzeigesprache für ihre Sitzungen auswählen.

# **KAPITEL 5**Personalisierung

Die Personalisierung steht sowohl Verwaltern als auch Endbenutzern in den mit Dokument-Explorer (DocExplorer) entwickelten Webanwendungen von Peregrine Systems zur Verfügung. Autorisierte Benutzer können die Anzeige und die Funktionalität bestimmter Webanwendungen direkt über die Anwendungsoberfläche ändern.

Über eine Personalisierungsoberfläche können Benutzer Felder hinzufügen oder entfernen, die Anzeige von Feldern neu anordnen oder Datensätze aus einer Backend-Datenbank hinzufügen, ändern oder löschen.

In diesem Abschnitt werden die folgenden Themen behandelt:

- *[Übersicht über die Personalisierung](#page-121-0)* auf Seite 122
- *[Voraussetzungen für die Personalisierung](#page-125-0)* auf Seite 126
- *[Personalisierungsaufgaben](#page-128-0)* auf Seite 129
- *[Verschieben von Personalisierungen von einer Entwicklungsumgebung in](#page-133-0)  [eine Produktionsumgebung](#page-133-0)* auf Seite 134

# <span id="page-121-0"></span>**Übersicht über die Personalisierung**

Die Personalisierung bietet Endbenutzern die Möglichkeit, Suchkriterien für Get-Answers-Daten zu erstellen und anzupassen. Aus Sicht des Endbenutzers ist die Personalisierung eine Sammlung von Standardformularen, mit denen er Teile der Oberfläche an seine Anforderungen anpassen kann. Der Verwalter legt fest, welche Formulare und Funktionen jedem Benutzer zur Verfügung stehen, indem er globale Personalisierungsrechte einrichtet und einzelnen Benutzern Berechtigungswörter für die Durchführung zusätzlicher Personalisierungen erteilt.

Aus Sicht des Verwalters ist die Personalisierung eine Anpassungsoption, mit der Benutzer die Get-Answers-Oberfläche ändern können, ohne für jede vorgenommene Änderung ein neues Peregrine Studio-Projekt erstellen zu müssen. Die Personalisierung bietet Benutzern die Möglichkeit, über eine Browser-Oberfläche in Echtzeit Felder hinzuzufügen oder zu entfernen, das Layout eines Formulars zu ändern oder Oberflächenelemente, wie beispielsweise Kopfzeilen und Schaltflächen, zu modifizieren.

### **Formulare und Funktionen**

Die Personalisierung basiert auf einer Sammlung von Formularen, die als DocExplorer bezeichnet werden. Doc Explorer-Formulare bieten die folgenden Funktionen:

- Suchformular für die Definition der Suchkriterien.
- Listenformular für die Anzeige der Suchergebnisse.
- Detailformular für die Anzeige von Detailinformationen zu den Suchergebnissen.

Endbenutzer mit Verwaltungsrechten können die Personalisierung darüber hinaus für folgende Aktionen nutzen:

- Hinzufügen eines neues Datensatzes zur Datenbank über ein Erstellungsformular
- Aktualisieren vorhandener Datensätze in der Datenbank über das Detailformular.
- Löschen vorhandener Datensätze aus der Datenbank über das Detailformular.

### **Personalisierungsoberfläche**

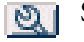

Sie können die Oberfläche jeder Webanwendung personalisieren, die in der oberen rechten Ecke des Frames ein Schraubenschlüssel-Symbol enthält. Das Schraubenschlüssel-Symbol wird nur bei Aktivitäten angezeigt, für die ein Personalisierungsformular definiert wurde. Das Personalisierungsformular bestimmt, welche Optionen im Popup-Fenster für die Personalisierung angezeigt werden.

Wenn Sie auf das Personalisierungssymbol klicken, wird ein Popup-Fenster mit den aktuellen Einstellungen des momentan angezeigten Formulars geöffnet.

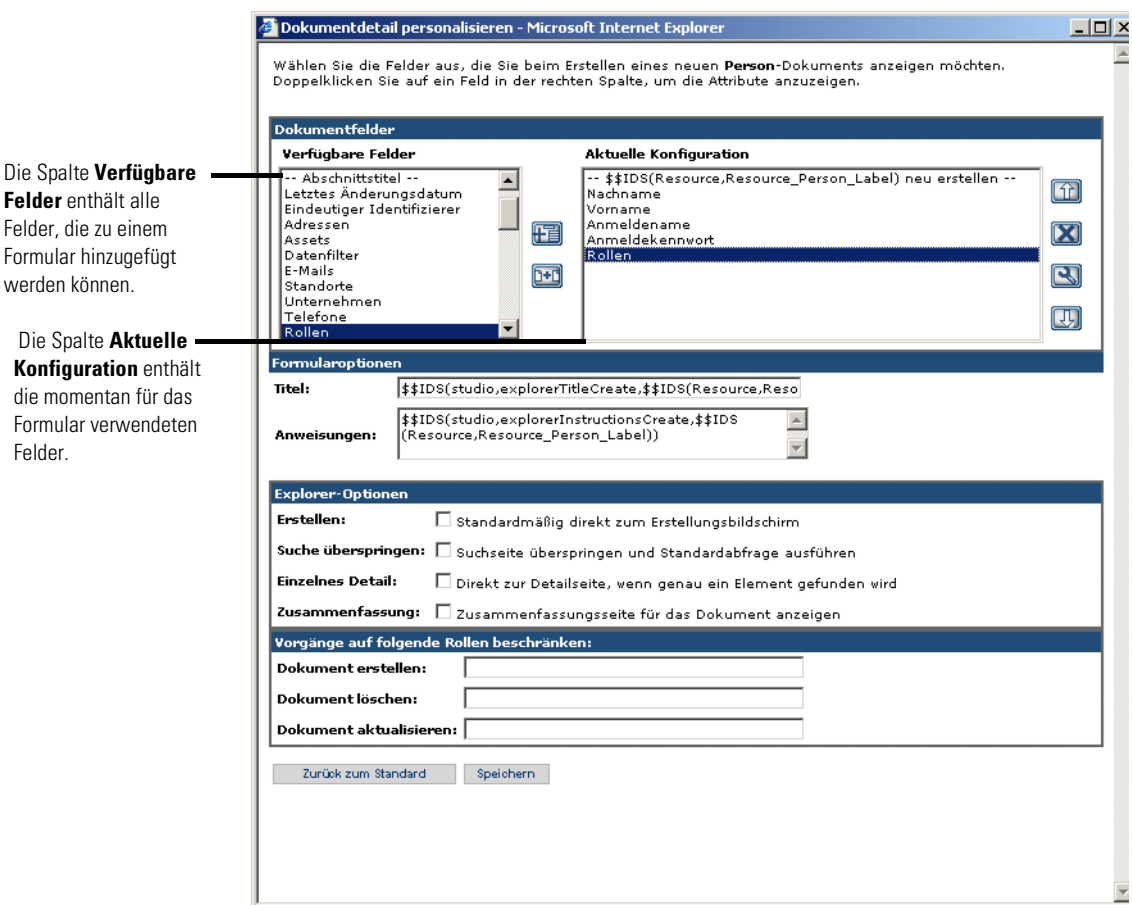

Die Datenfelder, die auf den einzelnen Formularen angezeigt werden, werden vom Verwalter festgelegt. Das Schraubenschlüssel-Symbol wird nur bei Aktivitäten angezeigt, für die ein Personalisierungsformular definiert wurde. Das Personalisierungsformular bestimmt, welche Optionen im Popup-Fenster für die Personalisierung angezeigt werden.

Wenn Sie auf das Personalisierungssymbol klicken, wird ein Popup-Fenster mit den aktuellen Einstellungen des momentan angezeigten Formulars geöffnet. Alle Popup-Fenster für die Personalisierung haben das folgende Format.

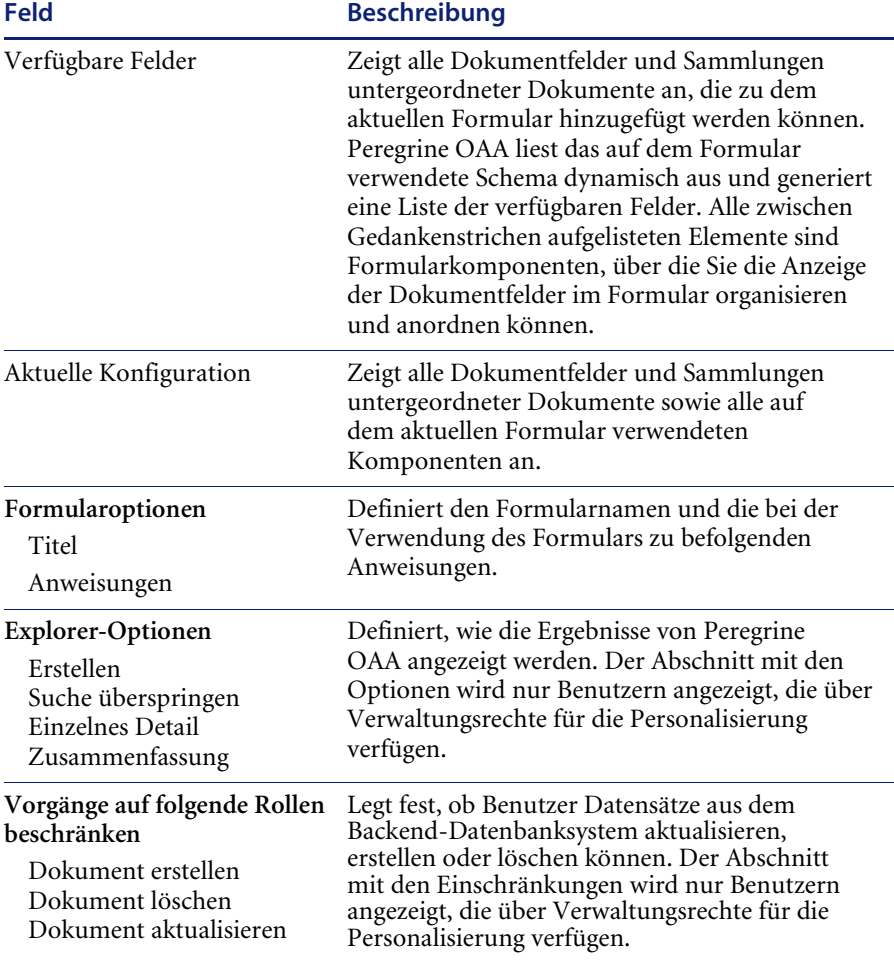

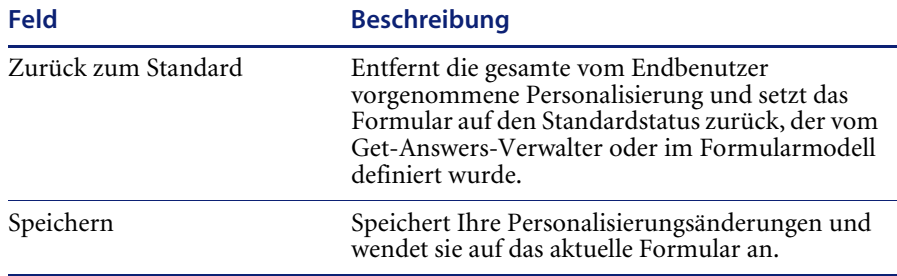

### **Personalisierungssymbole**

Seiten in Get-Answers können durch Hinzufügen, Verschieben und Entfernen von Feldern personalisiert werden. Wählen Sie zunächst die Seite aus, die Sie personalisieren möchten, und wählen Sie anschließend die Felder aus, die am Bildschirm angezeigt werden sollen.

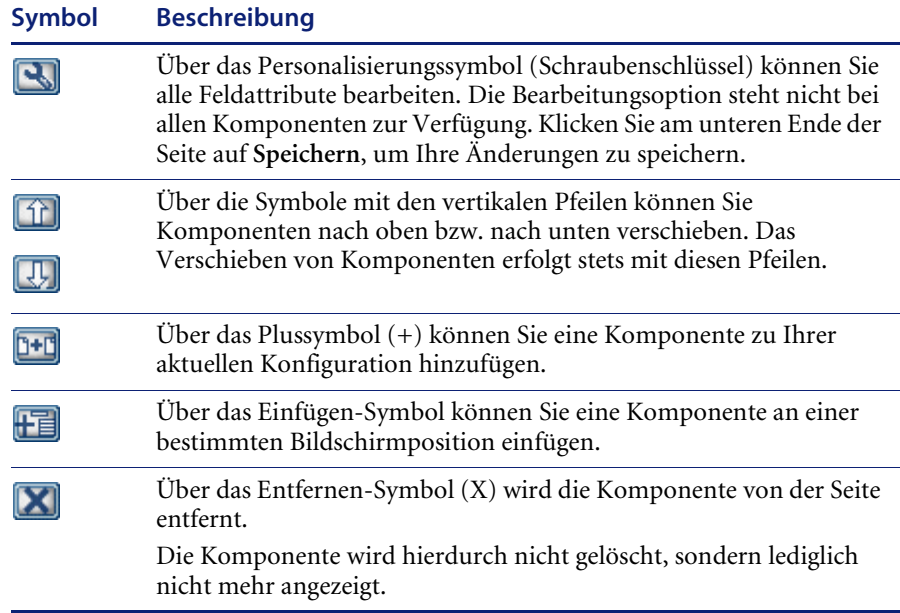

# <span id="page-125-0"></span>**Voraussetzungen für die Personalisierung**

Für die Personalisierung benötigen Sie die folgenden Komponenten:

- Eine AssetCenter- oder ServiceCenter-Backend-Datenbank. Für die Personalisierung müssen Sie die Anmelderechte der Benutzer und die Personalisierungsänderungen in einer der beiden Datenbanken speichern.
- Adapter-Aliasnamen, die auf der Seite **Verwaltungseinstellungen** von Get-Answers für die folgenden Register definiert werden müssen:
	- Portal
	- PortalDB
	- Webanwendung

### **Aktivieren der Personalisierung**

Die Personalisierung ist als Verwaltungstool vorgesehen. Verwalter können Felder, die auf der Oberfläche angezeigt werden sollen, hinzufügen oder entfernen und anschließend die Personalisierung deaktivieren, um zu verhindern, dass Endbenutzer Felder hinzufügen oder entfernen können.

Endbenutzer mit Personalisierungszugriff können jedoch nicht daran gehindert werden, Felder, die über die Personalisierung verfügbar sind, zu ändern.

Es gibt zwei Möglichkeiten, Benutzern den Zugriff auf die Personalisierungsfunktionen zu gewähren:

- Sie erteilen allen Benutzern Personalisierungsrechte, indem Sie für alle Endbenutzer Verwaltungsrechte für die Personalisierung einrichten.
- Sie erteilen einzelnen Benutzern Personalisierungsrechte, indem Sie ihrem Benutzerprofil ein Berechtigungswort hinzufügen.

#### **Erteilen von globalen Personalisierungsrechten**

Sie können den Personalisierungszugriff für Endbenutzer global definieren, indem Sie eine der drei unter Personalisierung durch Endbenutzer verfügbaren Optionen auswählen.

#### **So erteilen Sie allen Benutzern Personalisierungsrechte:**

- **1** Melden Sie sich bei der Get-Answers-Verwaltungsseite an.
- **2** Klicken Sie auf **Verwaltung** > **Einstellungen**.
- **3** Wählen Sie das Register **Allgemein** und blättern Sie nach unten zum Parameter **Personalisierung durch Endbenutzer**.
- **4** Wählen Sie aus der Dropdown-Liste **Personalisierung durch Endbenutzer** die Personalisierungszugriffsebene aus, die Sie allen Benutzern erteilen möchten.

Personalisierung durch Endbenutzer: Beschränkt -**Aktiviert** Deaktiviert Beschränkt

- **Aktiviert**. Bei dieser Einstellung wird allen Benutzern das Berechtigungswort getit.personalization.default erteilt, mit dem sie alle Felder, die in dem von einem DocExplorer verwendeten Modell aufgeführt sind, hinzufügen oder entfernen können. Die erweiterten Explorer-Optionen stehen jedoch nur Endbenutzern zur Verfügung, denen zusätzlich das Berechtigungswort getit.personalization.admin (oder ein gleichwertiges Berechtigungswort) erteilt wurde.
- **Deaktiviert**. Bei dieser Einstellung werden alle Personalisierungsrechte global deaktiviert. Lediglich die Benutzer, die über individuelle Personalisierungsrechte verfügen, weil der Verwalter ihrem Benutzerprofil in der Get-Answers-Backend-Datenbank ein Berechtigungswort hinzugefügt hat, können weiterhin Personalisierungen vornehmen. Das Personalisierungssymbol (Schraubenschlüssel) auf der Get-Answers-Oberfläche wird ausgeblendet und den Endbenutzern, die über individuelle Personalisierungsrechte verfügen, werden lediglich die vom Verwalter konfigurierten Felder angezeigt.
- **Beschränkt**. Bei dieser Einstellung wird allen Benutzern das Berechtigungswort getit.personalization.limited erteilt, mit dem sie nur die Felder hinzufügen oder entfernen können, die standardmäßig oder aufgrund der vom Verwalter vorgenommenen Konfiguration in einem Formular angezeigt werden. Sofern Endbenutzer nicht über ein individuelles Berechtigungswort mit umfangreicheren Rechten verfügen, können sie nur die vom Verwalter konfigurierten Felder hinzufügen oder entfernen. Diese Einstellung verhindert außerdem, dass Endbenutzer schreibgeschützte Felder in bearbeitbare Felder ändern können.
- **Hinweis:** Es empfiehlt sich, die Personalisierung auf Verwalter in der Produktionsumgebung zu beschränken. Wählen Sie zum diesem Zweck die Personalisierungseinstellung Deaktiviert und weisen Sie Benutzern mit Verwaltungsrechten anschließend das Berechtigungswort **getit.personalization.admin** zu.

#### **Erteilen von individuellen Personalisierungsrechten**

Sie können Benutzern individuelle Personalisierungsrechte erteilen, indem Sie ihrem in der Get-Answers-Backend-Datenbank gespeicherten Benutzerprofil ein Berechtigungswort hinzufügen. Für die Personalisierung stehen folgende Berechtigungswörter zur Verfügung:

- getit.personalization.limited Benutzer können lediglich die Funktionen personalisieren, die von einem Benutzer mit umfangreicheren Personalisierungsrechten freigegeben wurden.
- getit.personalization.default Benutzer können das Layout ändern und Felder auf der Get-Answers-Oberfläche hinzufügen oder entfernen.
- getit.personalization.admin Benutzer können alles tun, wozu sie das Standardberechtigungswort berechtigt. Darüber hinaus können sie Personalisierungsoptionen definieren und Personalisierungsänderungen als Standardlayout speichern. Benutzer mit dem Berechtigungswort **admin** haben zusätzlich die folgenden Rechte:
	- Dokument erstellen. Benutzer können die für die Erstellung neuer Datensätze in der Backend-Datenbank erforderlichen Berechtigungswörter festlegen.
	- Dokument aktualisieren. Benutzer können die für das Absenden neuer Datensätze an die Backend-Datenbank erforderlichen Berechtigungswörter festlegen.
	- Dokument löschen. Benutzer können die für das Löschen von Datensätzen aus der Backend-Datenbank erforderlichen Berechtigungswörter festlegen.

 Speichern. Die vom Verwaltungsbenutzer gespeicherten Personalisierungsänderungen bestimmen, was anderen Benutzern angezeigt wird. Wenn der Verwaltungsbenutzer ein Feld hinzufügt, wird dieses Feld den anderen Benutzern in der Liste der verfügbaren Felder angezeigt. Wenn der Verwaltungsbenutzer ein Feld entfernt, ist dieses Feld für die anderen Benutzer nicht sichtbar.

Standardmäßig sind den Benutzern keine Berechtigungswörter für die Personalisierung zugeordnet. Um ein Berechtigungswort hinzuzufügen, müssen Sie entweder das Berechtigungswort in der Get-Answers-Backend-Datenbank speichern oder globale Personalisierungsrechte einrichten.

# <span id="page-128-0"></span>**Personalisierungsaufgaben**

Mit DocExplorer können Sie die Oberfläche jeder Webanwendung personalisieren, die in der oberen rechten Ecke des Peregrine OAA-Frames ein Schraubenschlüssel-Symbol enthält. Endbenutzern bietet DocExplorer die Möglichkeit, Suchkriterien für Daten zu erstellen und anzupassen. Aus Sicht des Endbenutzers ist DocExplorer ist spezielle Aktivität, die die Personalisierung eines Teils der Oberfläche ermöglicht. Die erteilten Personalisierungsrechte sind vom Benutzerprofil abhängig.

### **Hinzufügen von Formularfeldern**

Mit Personalisierungsrechten können Sie Felder aus der Liste **Verfügbare Felder** auswählen und zu einem Formular hinzufügen. Bei Bedarf können Sie anschließend das Layout ändern. Welche Listen Ihnen angezeigt werden, ist von Ihren Personalisierungsrechten abhängig.

Durch Erstellen einer Modellerweiterung können Sie ein Feld hinzufügen, das derzeit nicht im DocExplorer-Modell verfügbar ist. Weitere Informationen zum Hinzufügen eines neuen Felds finden Sie im Kapitel *Dokumentmodelldefinitionen* in diesem Handbuch.

**Hinweis:** Es werden keine Daten in neu hinzugefügten DocExplorer-Feldern angezeigt. Die Such- oder Detailabfrage muss zunächst geschlossen und erneut gesendet werden, bevor Daten in neu angelegten DocExplorer-Feldern angezeigt werden.

#### **So fügen Sie Felder zu einem Formular hinzu:**

- **1** Gehen Sie folgendermaßen vor:
	- Klicken Sie in der oberen rechten Ecke des aktiven Formulars auf das Symbol **Personalisieren**.
	- Klicken Sie auf der Seite zur Eingabe der Suchkriterien auf **Diese Seite personalisieren**.
- **2** Wählen Sie aus der Liste **Verfügbare Felder** ein Feld aus.
- **3** Klicken Sie auf das Plussymbol **(+)**.

Das Feld wird in der Liste **Aktuelle Konfiguration** angezeigt.

- **4** Klicken Sie optional auf das Einfügen-Symbol, um eine Komponente einzufügen.
- **5** Klicken Sie auf **Speichern**.
	- **Hinweis:** Der Browser gibt eine Warnmeldung aus, die darauf hinweist, dass Daten erneut gesendet werden müssen, nachdem Felder in DocExplorer hinzugefügt wurden. Klicken Sie auf **Wiederholen**, um die Daten erneut an den Browser zu senden. Dies ist ein normales Anwendungsverhalten in DocExplorer.

#### **So ändern Sie die Reihenfolge der Felder:**

- **1** Wählen Sie aus der Liste **Aktuelle Konfiguration** ein Feld aus.
- **2** Klicken Sie auf die Schaltfläche mit dem nach oben bzw. nach unten weisenden Pfeil, um die Position des Feldes in der Liste **Aktuelle Konfiguration** zu ändern.
- **3** Klicken Sie auf **Speichern**.

#### **So ändern Sie das Layout eines Feldes:**

- **1** Wählen Sie aus der Liste **Verfügbare Felder** die Option **Links-/Rechts-Aufteilung** aus.
- **2** Klicken Sie auf das Plussymbol **(+)**.

#### **So fügen Sie einen neuen Abschnitt hinzu:**

- **1** Wählen Sie aus der Liste **Verfügbare Felder** die Option **Abschnittstitel** aus.
- **2** Klicken Sie auf das Plussymbol **(+)**.
	- **Hinweis:** Weitere Informationen zur Bearbeitung des Feldes **Abschnittstitel** finden Sie unter *[Ändern der Feldbeschriftung](#page-131-0)* auf Seite 132.
- **3** Ändern Sie in der Spalte **Aktuelle Konfiguration** die Reihenfolge des Abschnitts, indem Sie auf das Symbol mit dem nach oben bzw. nach unten weisenden Pfeil klickenoder entfernen Sie Elemente, indem Sie auf das Entfernen-Symbol klicken.
	- **Hinweis:** Über diese Symbole wird ein Feld entweder verschoben oder gelöscht. Wenn Sie ein Feld löschen, wird das Element aus dem Formular entfernt.
- **4** Klicken Sie auf **Speichern**, um die Änderungen zu übernehmen und zum Formular zurückzukehren.

### **Konfigurieren von Feldattributen**

Jedes Feld in einem Personalisierungsformular verfügt über einen eigenen Satz von Attributen, die geändert werden können. Je nach Personalisierungsrechten können Sie die Feldbezeichnung unbenennen (siehe [Seite 132\)](#page-131-0), ein Feld mit Schreibschutz belegen (siehe [Seite 133](#page-132-0)), Benutzer zur Eingabe eines Wertes auffordern (siehe [Seite 133](#page-132-1)) sowie die Größe und Breite eines Felds ändern (siehe [Seite 134\)](#page-133-1).

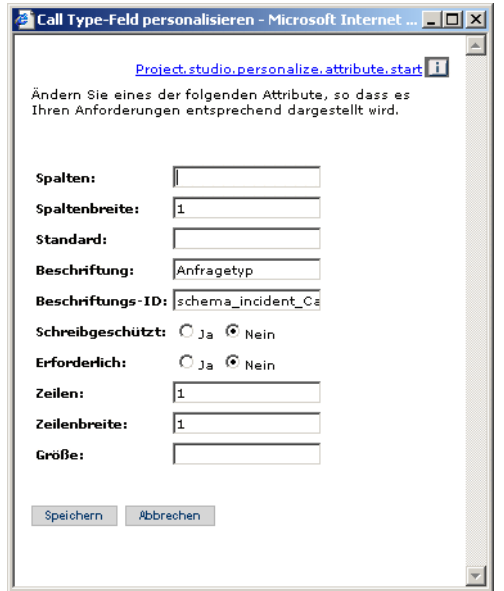

#### **So konfigurieren Sie Feldattribute:**

- **1** Doppelklicken Sie in der Liste **Aktuelle Konfiguration** auf ein Feld, um ein Bearbeitungsfenster zu öffnen.
- **2** Geben Sie die neuen Feldattribute ein.
	- **Hinweis:** Jedes Feld verfügt über einen eigenen Satz von Attributen. In der folgenden Tabelle sind lediglich die am häufigsten verwendeten Feldattribute aufgeführt:

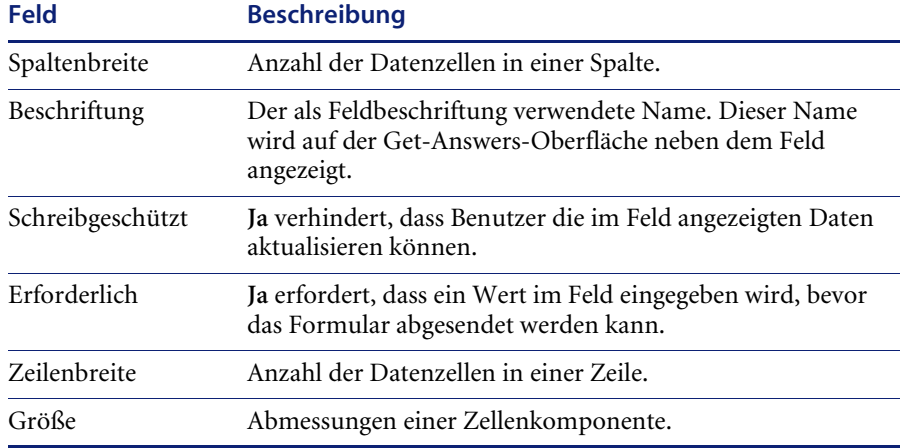

**3** Klicken Sie auf **Speichern**, um Ihre Änderungen zu speichern und zur vorherigen Seite zurückzukehren.

Über **Abbrechen** kehren Sie zur vorherigen Seite zurück, ohne dass Ihre Änderungen gespeichert werden.

### <span id="page-131-0"></span>**Ändern der Feldbeschriftung**

Sie können eine vorhandene Feldbeschriftung nur ändern, wenn Sie über Personalisierungsrechte verfügen.

#### **So ändern Sie eine Feldbeschriftung:**

- **1** Wählen Sie in der Spalte **Aktuelle Konfiguration** die Beschriftung aus, die Sie ändern möchten.
- **2** Klicken Sie auf das (Schraubenschlüssel)-Symbol **Personalisieren**.

Das Personalisierungsfenster wird geöffnet.

**3** Geben Sie den neuen Namen in das Textfeld **Beschriftung** ein und klicken Sie anschließend auf **Speichern**, um Ihre Änderungen zu speichern und zur vorherigen Seite zurückzukehren.

Über **Abbrechen** kehren Sie zur vorherigen Seite zurück, ohne dass Ihre Änderungen gespeichert werden.

### <span id="page-132-0"></span>**Belegen eines Felds mit Schreibschutz**

Sie können ein Feld mit Schreibschutz belegen, um zu verhindern, dass Benutzer Daten im angezeigten Feld aktualisieren.

#### **So belegen Sie ein Feld mit Schreibschutz:**

- **1** Wählen Sie in der Spalte **Aktuelle Konfiguration** das Feld aus, das Sie mit Schreibschutz belegen möchten.
- **2** Klicken Sie auf das (Schraubenschlüssel)-Symbol **Personalisieren**. Das Personalisierungsfenster wird geöffnet.
- **3** Wählen Sie für das Feld **Schreibgeschützt** die Option **Ja**.
- **4** Klicken Sie auf **Speichern**, um Ihre Änderungen zu speichern und zur vorherigen Seite zurückzukehren.

Über **Abbrechen** kehren Sie zur vorherigen Seite zurück, ohne dass Ihre Änderungen gespeichert werden.

### <span id="page-132-1"></span>**Einrichten erforderlicher Felder**

Durch die Verwendung von Erforderliche Felder können Sie festlegen, dass Benutzer ein Formular erst dann absenden können, wenn sie einen Wert in das Feld eingegeben haben.

#### **So richten Sie ein erforderliches Feld ein:**

- **1** Wählen Sie in der Spalte **Aktuelle Konfiguration** das Feld aus, das Sie als erforderliches Feld konfigurieren möchten.
- **2** Klicken Sie auf das (Schraubenschlüssel)-Symbol **Personalisieren**.

Das Personalisierungsfenster wird geöffnet.

- **3** Wählen Sie für das Feld **Erforderlich** die Option **Ja**.
- **4** Klicken Sie auf **Speichern**, um Ihre Änderungen zu speichern und zur vorherigen Seite zurückzukehren.

Über **Abbrechen** kehren Sie zur vorherigen Seite zurück, ohne dass Ihre Änderungen gespeichert werden.

### <span id="page-133-1"></span>**Ändern der Größe und Breite eines Felds**

Sie können die Abmessungen eines Felds ändern, indem Sie Werte für die Zeilenbreite und Zeilengröße zuordnen.

#### **So ändern Sie die Größe und Breite eines Felds:**

- **1** Wählen Sie in der Spalte **Aktuelle Konfiguration** das Feld aus, das Sie ändern möchten.
- **2** Klicken Sie auf das (Schraubenschlüssel)-Symbol **Personalisieren**.

Das Personalisierungsfenster wird geöffnet.

- **3** Geben Sie die Werte für die **Zeilenbreite** und die **Größe** ein.
- **4** Klicken Sie auf **Speichern**, um Ihre Änderungen zu speichern und zur vorherigen Seite zurückzukehren.

Über **Abbrechen** kehren Sie zur vorherigen Seite zurück, ohne dass Ihre Änderungen gespeichert werden.

### **Entfernen von Feldern aus einem Formular**

#### **So entfernen Sie Felder von einem Formular:**

- **1** Wählen Sie aus der Liste **Aktuelle Konfiguration** ein Feld aus.
- **2** Klicken Sie auf die Schaltfläche **X**, um das Feld zu entfernen.
- **3** Klicken Sie auf **Speichern**.

# <span id="page-133-0"></span>**Verschieben von Personalisierungen von einer Entwicklungsumgebung in eine Produktionsumgebung**

Personalisierungen, die Sie in einer Entwicklungsumgebung erstellt haben, lassen sich problemlos exportieren und in eine Produktionsumgebung importieren. Das Verschieben der Dateien besteht aus zwei Schritten:

- **Schritt 1** Exportieren Sie die Personalisierungsdateien von der Entwicklungsumgebung.
- **Schritt 2** Importieren Sie die Personalisierungsdateien in die Produktionsumgebung.

#### **So exportieren Sie Personalisierungsdateien:**

- **1** Melden Sie sich bei der Verwaltungsseite des Anwendungsservers in Ihrer Entwicklungsumgebung an.
- **2** Klicken Sie auf **Verwaltung** > **Importieren/Exportieren**.
- **3** Geben Sie den Pfad eines auf dem Server vorhandenen Ordners, einschließlich eines Dateinamens, ein, um die Datei für den Produktionsserver zur Verfügung zu stellen.
- **4** Klicken Sie auf **Exportieren**.
- **5** Kopieren Sie die Datei manuell von Ihrem Entwicklungsserver auf den Anwendungsserver in Ihrer Produktionsumgebung.

#### **So importieren Sie Personalisierungsdateien:**

- **1** Melden Sie sich bei der Verwaltungsseite des Anwendungsservers in Ihrer Produktionsumgebung an.
- **2** Klicken Sie auf **Verwaltung** > **Importieren/Exportieren**.
- **3** Ändern Sie den Pfad und den Dateinamen in den Pfad und den Namen der Datei, die Sie importieren möchten.
- **4** Klicken Sie auf **Importieren**.

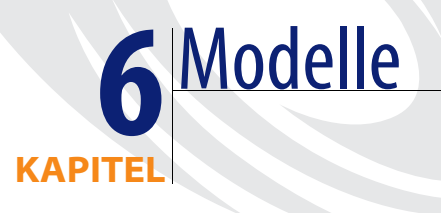

Das vorliegende Dokument enthält Dokumentmodelldefinitionen und erläutert, auf welche Art und Weise die Daten aus Get-Answers und der Backend-Datenbank einander mit Hilfe von Dokumentmodellen zugeordnet werden können. Darüber hinaus wird erörtert, inwiefern Modellerweiterungen zum Hinzufügen neuer logischer und physischer Zuordnungen zu KmDocument-Modellen verwendet werden können.

Dieses Dokument behandelt folgende Themen:

- *[Funktionsweise von Dokumentmodelldefinitionen](#page-137-0)* auf Seite 138
- *[Verwendung von Modellen](#page-138-0)* auf Seite 139
- *[Modellerweiterungen](#page-138-1)* auf Seite 139
- *[Bearbeiten der Modellerweiterungsdateien](#page-141-0)* auf Seite 142
- *[Modellelemente und -attribute](#page-147-0)* auf Seite 148

# <span id="page-137-0"></span>**Funktionsweise von Dokumentmodelldefinitionen**

Bei einer Dokumentmodelldefinition (auch als Modell bezeichnet) handelt es sich um eine XML-Datei, die Anweisungen für den Archway-Dokumentmanager enthält. Hierin wird die Art und Weise des Durchführens von Abfragen auf Backend-Datenbanken sowie der Generierung von XML-Dokumenten mit Abfrageergebnissen geregelt. Modelle sind Zuordnungstools, in denen festgelegt wird, welche in dynamisch erstellten Dokumenten verwendeten XML-Tags zu den Tabellenund Feldnamen einer bestimmten Backend-Datenbank zugeordnet werden sollen. In diesen generierten XML-Dokumenten werden die Daten bereitgestellt, die in Get-Answers angezeigt und verarbeitet werden.

Modelle bestehen aus zwei verschiedenen Definitionstypen:

- Basisdefinitionen Die Modelleinträge, die die logischen Zuordnungen zwischen den in einer Dokumentabfrage generierten XML-Tags und der Get-Answers-Oberfläche liefern, werden in ihrer Gesamtheit als Basisdefinitionen eines Modells bezeichnet. Basisdefinitionen werden vom Archway-Dokumentmanager für die Erstellung von XML-Tags auf der Grundlage der im Modell enthaltenen Elemente verwendet. Der Archway-Dokumentmanager konvertiert dabei den in einem Element <attribute> enthaltenen Wert name in einen gleichnamigen XML-Tag.
- Abgeleitete Definitionen Die Modelleinträge, die die physischen Zuordnungen zwischen den in einer Dokumentabfrage generierten XML-Tags und den Tabellen- und Feldnamen in der Backend-Datenbank liefern, werden in Ihrer Gesamtheit als abgeleitete Definitionen eines Modells bezeichnet. Der Archway-Dokumentmanager führt eine Abfrage auf die im Modell enthaltenen Tabellen- und Feldnamen durch und gibt die Abfrageergebnisse in Form eines XML-Dokuments aus. Der Archway-Dokumentmanager konvertiert die in den Elementen <document> und <attribute> enthaltenen Werte table und field in eine SQL-Abfrage.
- **Hinweis:** Die Dokumentmodelldefinitionen in Peregrine Studio unterscheiden sich von denen, die das World Wide Web Consortium (W3C) entwickelt hat und zur Verwendung empfiehlt.

Basis- und abgeleitete Definitionen verfügen über jeweils eigene Listen mit gültigen Elementen und Attributen. Weitere Informationen zu Elementen und Attributen in Modellen und zu deren Verwendung erhalten Sie unter *[Modellelemente und -attribute](#page-147-0)* auf Seite 148.

### <span id="page-138-0"></span>**Verwendung von Modellen**

In der Regel greifen Sie über die Personalisierung auf ein Modell zu. Hier wird die Liste der für die Personalisierung vorhandenen Felder durch das Modell bestimmt. Weitere Informationen zur Verwendung der Personalisierung erhalten Sie im Kapitel *Personalisierung* dieses Handbuchs. Wenn Sie die über die Personalisierung verfügbaren Felder ändern möchten, haben Sie die Möglichkeit, eine Modellerweiterung zu erstellen.

Eine Modellerweiterung ist eine separate Datei, die lediglich die an den logischen oder physischen Zuordnungen eines Modells vorgenommenen Änderungen enthält. Beispielsweise können Sie eine Modellerweiterung erstellen, damit im Falle eines Upgrades der Backend-Datenbank die aktuellen physischen Zuordnungen weiterhin zur Verfügung stehen. Die bevorzugte Methode der Anpassung von Modellen liegt in der Erstellung von Modellerweiterungen. Da Ihre Änderungen hierbei in separaten Dateien gespeichert werden, können diese bei einem Upgrade mühelos übernommen werden.

### <span id="page-138-1"></span>**Modellerweiterungen**

Mit Hilfe von Modellerweiterungen können Sie vorhandenen Modellen neue *logische* und *physische* Zuordnungen hinzufügen. Bei der Verwendung von Modellerweiterungen werden alle zusätzlichen Zuordnungen in separaten Dateien gespeichert, wobei die ursprünglichen, von Peregrine Systems ausgelieferten Modelldateien erhalten bleiben. Dadurch wird gewährleistet, dass die im Rahmen einer Anpassung von Ihnen vorgenommenen Änderungen im Falle eines Upgrades nicht überschrieben werden.

### **Beispielmodell**

Im Folgenden finden Sie ein Beispielmodell, das Sie als Vorlage für die logischen und physischen Zuordnungen von Modellerweiterungen für das rKmDocument-Modell verwenden können.

In der Datei

C:\ProgramFiles\Peregrine\Common\Tomcat4\webapps\

oaa\WEB-INF\apps\oaagen\schema\extensions\rKmDocument.xml

werden die Zuordnungen für Modellerweiterungen aufgelistet.

```
<?xml version="1.0" encoding="UTF-8"?>
<schema>
 <documents name="rome">
   <document name="rKmDocument">
     <attribute label="Product" name="Product" type="number"/>
     <attribute label="Solution" name="Solution "type="number">
       usertype="jsp:rtf_field.jsp"/>
   </document>
 </documents>
   <documents name="rome">
     <attribute field="_null" member="Product" name="Product"/>
     <attribute field="_null" member="Solution" name="Solution"/>
   </document>
 </documents>
</schema>
```
### **Vorteile der Verwendung von Modellen**

Der Nutzen von Modellerweiterungen ist in der Regel am größten, wenn sie zur Erweiterung vorhandener Modelle verwendet werden. Mit Hilfe von Modellerweiterungen können Sie folgende Anpassungsaufgaben ausführen, ohne dass dies gleich die Neuerstellung eines Projekts in Peregrine Studio nach sich zieht:

- Hinzufügen von neuen Feldern zur Liste **Verfügbare Felder**.
- Ausblenden von vorhandenen Feldern aus der Liste **Verfügbare Felder**.
- Ändern der Bezeichnung von Feldern in der Liste **Verfügbare Felder**.
- Ändern der Liste mit Formularen, in denen ein Feld angezeigt wird.
- Ändern der physischen Zuordnung eines Feldes.
- Ändern des Datentyps eines Feldes.

### **Erweitern von Modellerweiterungen in Get-Answers**

Zum Erstellen von Modellerweiterungen für das Erweitern des KmDocument-Modells in Get-Answers können Sie einen beliebigen Texteditor verwenden. Wenn Sie eine typische Installation durchgeführt haben, befindet sich die Datei unter:

C:\Program Files\Peregrine\Common\Tomcat4\webapps\oaa\WEB-INF\ apps\oaagen\schema\extensions

Das Get-Answers-Importprogramm erstellt die Modellerweiterung automatisch. Möchten Sie bereits vorhandene Dokumente importieren, finden Sie unter *[Kapitel 11, Importieren von Legacy-Daten](#page-310-0)* Hinweise zur Verwendung der Get-Answers-Importfunktion. Diese Funktion dient zum Erstellen des KmDocument-Modells.

Wenn Sie eine typische Installation durchgeführt haben, befindet sich die KmDocument-Modellerweiterung im folgenden Unterordner:

C:\Program Files\Peregrine\Common\Tomcat4\webapps\oaa\WEB-INF\ apps\oaagen\schema\extensions

■ Logische und physische Zuordnungen in Modellerweiterungen. In dieser Datei sind die Basis- und die abgeleiteten Definitionen des Modells enthalten. Diese Datei wird von Ihnen oder dem Dokumentimportprogramm im Unterordner extensions des Ordners schema mit dem Namen rKmDocument.xml: schema\extensions\rKmDocument.xml erstellt.

#### **So erstellen Sie Zielordner und Dateien für Modellerweiterungen:**

Kopieren Sie die Quelldatei mit dem Beispiel-XML-Modell in das nachfolgende Verzeichnis:

```
C:\Program Files\Peregrine\Common\Tomcat4\webapps\oaa\WEB-INF\
apps\oaagen\schema\extensions
```

```
<?xml version="1.0" encoding="UTF-8"?>
<schema>
 <documents name="rome">
   <document name="rKmDocument">
     <attribute label="Product" name="Product" type="number"/>
     <attribute label="Solution" name="Solution "type="number">
       usertype="jsp:rtf_field.jsp"/>
   </document>
 </documents>
   <documents name="rome">
     <attribute field="_null" member="Product" name="Product"/>
     <attribute field="_null" member="Solution" name="Solution"/>
   </document>
 </documents>
</schema>
```
### <span id="page-141-0"></span>**Bearbeiten der Modellerweiterungsdateien**

Richten Sie die Änderungen, die Sie an den Modellerweiterungsdateien vornehmen, auf die von Ihnen gewünschten Leistungsmerkmale aus. In den folgenden Abschnitten wird beschrieben, welche Änderungen für die einzelnen Leistungsmerkmale notwendig sind.

- *Hinzufügen von neuen Feldern zur Liste* "Verfügbare Felder" auf Seite 143.
- [Ausblenden von vorhandenen Feldern aus der Liste "Verfügbare Felder"](#page-143-0) auf [Seite 144](#page-143-0).
- *[Ändern der Bezeichnung von Feldern in der Liste "Verfügbare Felder"](#page-144-0)* auf [Seite 145](#page-144-0).
- *Ändern der Liste mit Formularen, in denen ein Feld zur Verfügung steht oder [angezeigt wird](#page-145-0)* auf Seite 146.
- *[Ändern der physischen Zuordnung eines Feldes](#page-146-0)* auf Seite 147.
- *[Modellelemente und -attribute](#page-147-0)* auf Seite 148.

### <span id="page-142-0"></span>Hinzufügen von neuen Feldern zur Liste "Verfügbare Felder"

Sie haben die Möglichkeit, jedem beliebigen Formular, für das die Personalisierung verwendet wird, neue Felder hinzuzufügen. Neue Felder werden der Liste **Verfügbare Felder** der Personalisierung als Optionen hinzugefügt.

#### So fügen Sie der Liste "Verfügbare Felder" ein neues Feld hinzu:

**1** Öffnen Sie im Ordner extension die gewünschte Modellerweiterungsdatei.

Diese Datei ist für die logischen und physischen Zuordnungen für Modellerweiterungen.

**2** Geben Sie im oberen <document>-Abschnitt für jedes Feld, das der Liste **Verfügbare Felder** hinzugefügt werden soll, ein Element <attribute> für eine logische Zuordnung ein.

Die Elemente <attribute> müssen in <document>-Tags eingeschlossen werden:

```
<documents name="rome">
                       <document name="rKmDocument">
                         <attribute label="Product" name="Product" type="number"/>
                         <attribute label="Solution" name="Solution" type="number"
                           usertype="jsp:rtf_field.jsp"/>
                       </document>
                     </documents>
Fügen Sie hier neue 
logische Zuordnungen ein
```
- **a** Geben Sie für jedes Element <attribute> die erforderlichen Attribute name und type an.
- **b** Fügen Sie jedem Element <attribute> weitere optionale Attribute hinzu.
- **c** Fügen Sie usertype="jsp:rtf\_field.jsp" hinzu, sofern es sich bei dem Feld um ein RTF-Feld handelt. Das Feld Solution oben dient hierzu als Beipsiel.

Weitere Informationen zum Element <attribute> erhalten Sie unter *<attribute>* [auf Seite 153.](#page-152-0)

**3** Fügen Sie für jedes logische Attribut im oberen <documents>-Abschnitt ein <attribute>-Element zwischen den <document>-Tags für das physische Attribut im unteren <documents>-Abschnitt hinzu.

Fügen Sie hier neue physische Zuordnungen ein

```
<documents name="rome">
 <document name="rKmDocument">
   <attribute field="_null" member="Product" name="Product"/>
   <attribute field="_null" member="Solution" name="Solution"/>
 </document>
</documents>
```
- **a** Fügen Sie jedem in der logischen Zuordnung definierten Eintrag das erforderliche Attribut name, member und field hinzu. In diesem Beispiel ist die Anweisung field="\_null" erforderlich, um den rome-Adapter darauf hinzuweisen, dass für dieses Feld keine eigene Zuordnung in der Datenbank vorhanden ist, das heißt, dass für dieses Feld keine eigene Spalte in der KmDocument-Tabelle vorhanden ist. Statt dessen wird es in die Blob-Spalte **DocBody** der KmDocument-Tabelle zusammen mit den anderen Feldern, für die die Anweisung \_null angegeben ist, aufgenommen. Das Feld member wird vom rome-Adapter verwendet und muss denselben Wert aufweisen wie das Feld name.
- **b** Fügen weitere optionale Attribute hinzu, die in der physischen Zuordnung verwendet werden sollen.

Weitere Informationen zu optionalen Attributen für das Element <attribute> erhalten Sie unter *<attribute>* [auf Seite 153](#page-152-0).

**4** Speichern Sie die Modellerweiterungsdatei.

# <span id="page-143-0"></span>Ausblenden von vorhandenen Feldern aus der Liste "Verfügbare **Felder"**

In personalisierten Formularen können Felder aus der Liste **Verfügbare Felder** ausgeblendet werden. Ausgeblendete Felder können von Benutzern nicht verwendet werden, ganz gleich, über welche Benutzerberechtigungen sie verfügen.
```
So blenden Sie vorhandene Felder aus der Liste "Verfügbare Felder" aus:
                 1 Öffnen Sie im Ordner extension die gewünschte Modellerweiterungsdatei.
                 2 Suchen Sie im oberen <documents>-Abschnitt die logische Zuordnung für 
                    das Feld, das Sie entfernen möchten.
                    Verwenden Sie zum Auffinden des richtigen Feldes das Attribut label. Wenn 
                    das verfügbare Feld beispielsweise Contact heißt, suchen Sie das Element 
                    <attribute> mit dem Wert label="Contact".
                 3 Fügen Sie dem Element <attribute>, das aus der Liste mit den verfügbaren 
                    Feldern entfernt werden soll, folgende vier Attribute hinzu:
                    \blacksquare search="false"
                    list="false"
                    ■ detail="false"
                    ■ create="false"
                    <documents name="rome">
                      <document name="rKmDocument">
                     <attribute name="contact" label="Contact" search="false"
                         list="false" detail="false" create="false" />
                      </document>
                    </documents>
Fügen Sie search-, list-, 
detail- und create-
Attribute hinzu
```
Diesen Einstellungen entnimmt DocExplorer, dass die Felder auf den Abfrage-, Listen-, Detail- und Erstellungsformularen ausgeblendet werden sollen.

**4** Speichern Sie die Modellerweiterungsdatei.

### **Ändern der Bezeichnung von Feldern in der Liste "Verfügbare Felder"**

Sie haben die Möglichkeit, die in der Liste **Verfügbare Felder** personalisierter Formulare angezeigte Bezeichnung zu ändern. In der Regel müssen Sie Bezeichnungen lediglich für die neuen Feldern angeben, die Sie einem Modell hinzugefügt haben.

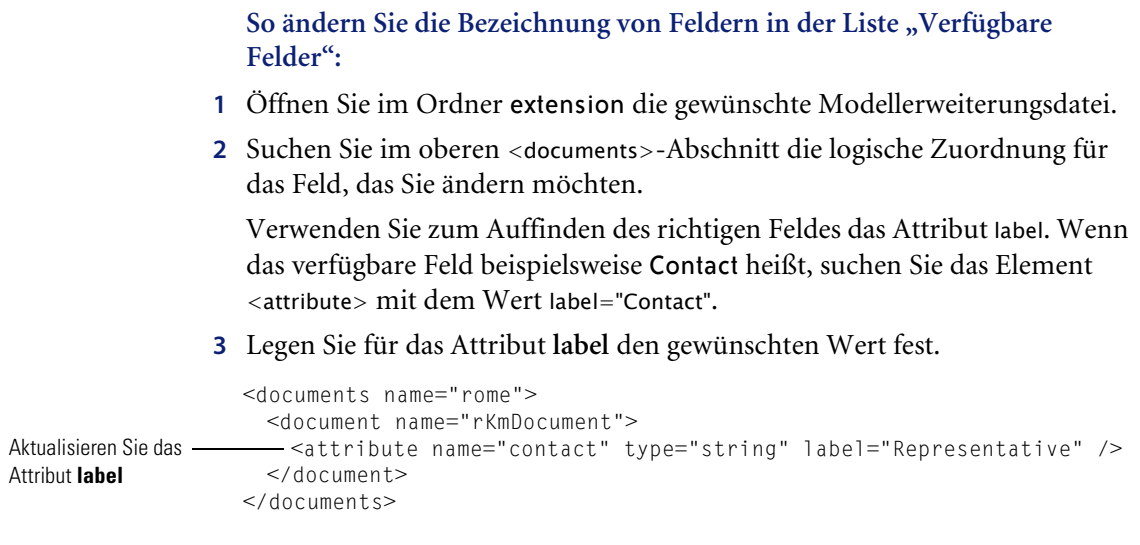

**4** Speichern Sie die Modellerweiterungsdatei.

### **Ändern der Liste mit Formularen, in denen ein Feld zur Verfügung steht oder angezeigt wird**

Sie haben die Möglichkeit festzulegen, in welchen Formularen ein bestimmtes Feld zur Verfügung stehen oder angezeigt werden soll. Standardmäßig steht ein neues Feld in allen Formularen zur Verfügung, wird jedoch nicht angezeigt. Durch eine Anpassung können Sie das verfügbare Feld im Formular anzeigen.

**So ändern Sie die Liste mit Formularen, in denen ein Feld zur Verfügung steht oder angezeigt wird:**

- **1** Öffnen Sie im Ordner extension die gewünschte Modellerweiterungsdatei.
- **2** Suchen Sie im oberen <documents>-Abschnitt die Felder, deren Verfügbarkeit Sie ändern möchten.

Verwenden Sie zum Auffinden des richtigen Feldes das Attribut label. Wenn das verfügbare Feld beispielsweise Contact heißt, suchen Sie das Element <attribute> mit dem Wert label="Contact".

**3** Fügen Sie einen der folgenden Werte hinzu, um ein Feld zur Verfügung zu stellen oder anzuzeigen.

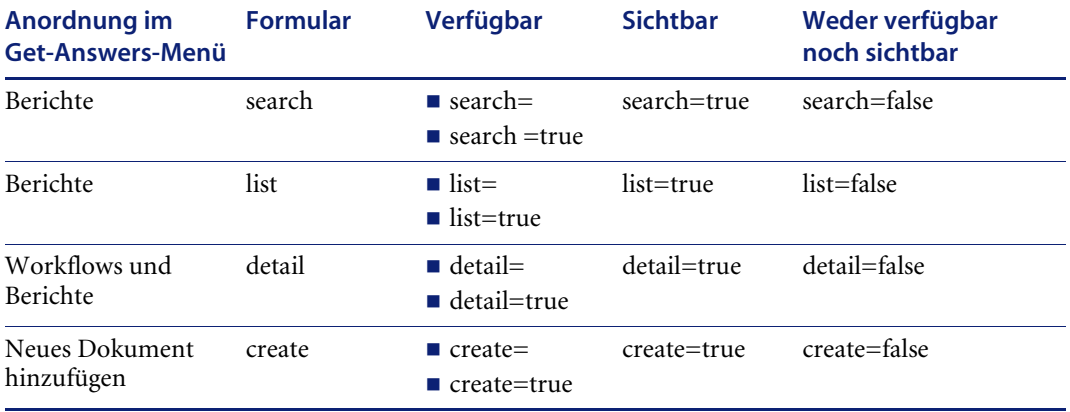

Die folgenden Einstellungen führen beispielsweise dazu, dass das Feld contact in sämtlichen Formularen zur Verfügung steht und angezeigt wird:

```
<documents name="rome">
                       <document name="rKmDocument">
                         <attribute name="contact" type="string" label="Contact"
                         -search="true" list="true" detail="true" create="true" />
                       </document>
                     </documents>
Setzen Sie die search-, 
list-, detail- und 
create-Attribute.
```
**4** Speichern Sie die Modellerweiterungsdatei.

### **Ändern der physischen Zuordnung eines Feldes**

Sie haben die Möglichkeit, eine physische Zuordnung zu ändern, mit Hilfe derer ein Feld auf eine andere Backend-Datenbank, eine Tabelle oder ein physisches Feld verweisen kann.

#### **So ändern Sie die physische Zuordnung eines Feldes:**

- **1** Öffnen Sie im Ordner extension die Modellerweiterungsdatei rKmDocument.xml.
- **2** Ändern Sie im unteren <document>-Abschnitt die physische Zuordnung des Elements <attribute> dahingehend, dass sie der gewünschten neuen physischen Zuordnung entspricht.

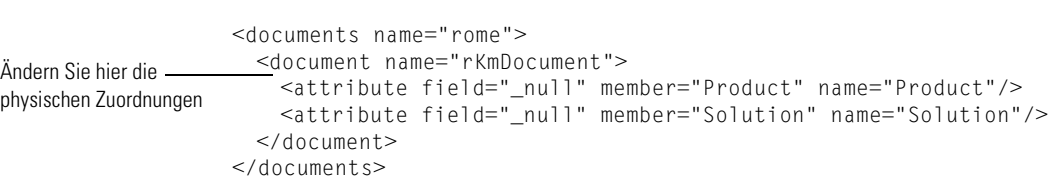

Die Elemente <attribute> der physischen Zuordnung sind in <document>-Tags eingeschlossen:

- **a** Ändern Sie das Attribut field, so dass es der neuen physischen Zuordnung entspricht.
- **b** Fügen weitere optionale Attribute hinzu, die in der physischen Zuordnung verwendet werden sollen.

Weitere Informationen zu optionalen Attributen für das Element <attribute> erhalten Sie unter *<attribute>* [auf Seite 153](#page-152-0).

**3** Speichern Sie die Modellerweiterungsdatei.

# **Modellelemente und -attribute**

In allen Modellen werden XML-Standardelemente und -attribute verwendet, die der Archway-Dokumentmanager zu interpretieren in der Lage ist. In den folgenden Abschnitten werden die XML-Elemente sowie die zugehörigen Attribute beschrieben, die Sie für die Erstellung gültiger Modelle verwenden können.

### **<?xml>**

Bei dem Element <?xml> handelt es sich um die Standard-Namespace-ID für XML. Dieses Element sollte immer mit dem Attribut **version** versehen sein. Es muss stets das erste Element eines Modells sein.

### **<schema>**

Das Element <schema> ist für alle Modelle erforderlich. Das Element <schema> fungiert als Container für die logischen und physischen Zuordnungen. Dem Element <schema> sind keine Attribute zugeordnet.

### **<documents>**

Für jedes Modell sind zwei Sätze von <documents>-Elementen erforderlich. Dabei handelt es sich bei dem ersten Satz von <documents>-Elementen um den Container für die logischen Zuordnungen und beim zweiten Satz von <documents>-Elementen um den für die physischen Zuordnungen.

#### **Verwendung in logischen Zuordnungen**

In allen Modellen ist mindestens ein Element <documents> erforderlich; hierbei muss das Attribut name den Wert name="base" annehmen. Wenn dieses Element über den Wert name verfügt, wird es zum Container für die logischen Zuordnungen.

#### **Erforderliche Attribute** ■ name. Dieses Attribut bestimmt den von den logischen Zuordnungen verwendeten Container des Elements <documents>. Es muss den Wert name="base" haben.

#### **Optionale Attribute**

■ *Ohne*. Für den Teil eines Modells mit logischen Zuordnungen sind keine optionalen Attribute vorhanden.

```
<?xml version="1.0"?>
<schema>
```
In logischen Zuordnungen-<documents name="rome"> ... </documents> gilt immer name='rome'

#### ...

#### **Verwendung in physischen Zuordnungen**

Alle Modelle erfordern mindestens ein Element <documents>, dessen Attribut name dem Wert eines Adapternamen entspricht, z. B. name="rome". Sie können für jeden Adapter, der über eine physische Zuordnung verfügen soll, ein oder mehrere <documents>-Elemente hinzufügen. Wenn Sie das Attribut version einsetzen, werden mehrere Versionen desselben Adapters unterstützt.

### **Erforderliche Attribute**

■ name. Durch dieses Attribut wird festgelegt, welchen Adapter das Modell für die Verbindung mit der Backend-Datenbank verwendet. Der Wert dieses Attributs muss der Name eines Adapters sein, z. B. name="rome".

### **<document>**

Für die Erstellung eines gültigen Modells müssen Sie mindestens zwei Sätze von <document>-Elementen hinzufügen: einen für die logischen und einen weiteren für die physischen Zuordnungen. Sie können auch weitere <document>-Elemente in den Abschnitt mit den physischen Zuordnungen aufnehmen, falls mehrere Adapter oder mehrere Versionen derselben Backend-Datenbank unterstützt werden sollen.

#### **Verwendung in logischen Zuordnungen**

Im Abschnitt mit den logischen Zuordnungen fungieren die Elemente <document> als Container für das durch den Archway-Dokumentmanager erstellte XML-Dokument. Alle durch dieses Modell erstellten XML-Elemente sind dem Element <document> untergeordnet.

#### **Erforderliche Attribute**

 name. Durch dieses Attribut wird für alle Dokumente, die mit Hilfe dieses Modells erstellt werden, festgelegt, welches XML-Element durch den Archway-Dokumentmanager auf oberster Ebene platziert werden soll. Der Wert des Attributs muss dem Dateinamen des Modells entsprechen (*ohne* Erweiterung .xml).

### **Optionale Attribute**

- ACLcreate. Durch dieses Attribut wird die Standardzugriffskontrollliste für DocExplorer-Formulare bestimmt, die dieses Modell verwenden. Der Wert des Attributs muss ein Berechtigungswort sein. Benutzern, die das Berechtigungswort dieses Attributs erfüllen oder überschreiten, wird in DocExplorer-Formularen, die dieses Modell verwenden, eine Schaltfläche **Neu** angezeigt.
	- ACLdelete. Durch dieses Attribut wird die Standardzugriffskontrollliste für DocExplorer-Formulare bestimmt, die dieses Modell verwenden. Der Wert des Attributs muss ein Berechtigungswort sein. Benutzern, die das Berechtigungswort dieses Attributs erfüllen oder überschreiten, wird in DocExplorer-Formularen, die dieses Modell verwenden, eine Schaltfläche **Löschen** angezeigt.
	- ACLupdate. Durch dieses Attribut wird die Standardzugriffskontrollliste für DocExplorer-Formulare bestimmt, die dieses Modell verwenden. Der Wert des Attributs muss ein Berechtigungswort sein. Benutzer, die das Berechtigungswort dieses Attributs erfüllen oder überschreiten, können die Felder mit Detailinformationen in DocExplorer-Formularen, die dieses Modell verwenden, bearbeiten.
- create. Durch dieses Attribut wird bestimmt, ob in DocExplorer-*Erstellungsformularen* ein untergeordnetes Dokument angezeigt wird, das dieses Element verwendet. Der Wert des Attributs muss **true** oder **false** lauten. Legen Sie für den Wert create="true" fest, wenn dieses untergeordnete Dokument in DocExplorer-Erstellungsformularen verfügbar sein soll. Legen Sie für den Wert create="false" fest, wenn dieses untergeordnete Dokument in DocExplorer-Erstellungsformularen nicht verfügbar sein soll.
- detail. Durch dieses Attribut wird bestimmt, ob in DocExplorer-*Detailformularen* ein untergeordnetes Dokument angezeigt wird, das dieses Element verwendet. Der Wert des Attributs muss **true** oder **false** lauten. Legen Sie für den Wert detail="true" fest, wenn dieses untergeordnete Dokument in DocExplorer-Detailformularen verfügbar sein soll. Legen Sie für den Wert detail="false" fest, wenn dieses untergeordnete Dokument in DocExplorer-Detailformularen nicht verfügbar sein soll.
- docname. Durch dieses Attribut wird das externe Modell definiert, das der Archway-Dokumentmanager für die Erstellung eines untergeordneten Dokuments verwenden soll. Der Wert des Attributs muss dem Dateinamen des Modells entsprechen (*ohne* XML-Erweiterung), das für die Erstellung des untergeordneten Dokuments verwendet werden soll. Dieses Attribut wird nur dann benötigt, wenn Sie ein untergeordnetes Dokument erstellen möchten, das ein anderes Modell verwendet.
- label. Durch dieses Attribut wird der Name des Modells in DocExplorer-Formularen bestimmt, die dieses Modell verwenden. Der Wert des Attributs kann eine beliebige Textzeichenfolge sein. Für diesen Wert sollten Sie am besten einen benutzerfreundlichen Namen zur Beschreibung des Modellinhalts wählen.
- list. Durch dieses Attribut wird bestimmt, ob in DocExplorer-*Listenformularen* ein untergeordnetes Dokument angezeigt wird, das dieses Element verwendet. Der Wert des Attributs muss **true** oder **false** lauten. Legen Sie für den Wert List="true" fest, wenn dieses untergeordnete Dokument in DocExplorer-Listenformularen verfügbar sein soll. Legen Sie für den Wert list="false" fest, wenn dieses untergeordnete Dokument in DocExplorer-Listenformularen nicht verfügbar sein soll.
- loadscript. Dieses Attribut legt fest, welche ECMAScript-Funktion bei Verwendung dieses Modells in einem DocExplorer-Formular ausgeführt werden soll. Der Wert des Attributs muss dem Peregrine Studio-Namen der auszuführenden ECMAScript-Funktion entsprechen. Das Skript kann für das Laden zusätzlicher Daten für die Verwendung in DocExplorer-Formularen genutzt werden. Die XML-Meldungseingaben dieses Skripts entsprechen denen des Onload-Skripts für Formulare.
- preexplorer. Dieses Attribut legt fest, welches ECMAScript bei Verwendung dieses Modells in einem DocExplorer-Formular ausgeführt werden soll. Der Wert des Attributs muss dem Peregrine Studio-Namen des auszuführenden ECMAScript entsprechen. Mit Hilfe dieses Skripts können Formatierungsänderungen an den von DocExplorer-Formularen ausgegebenen XML-Meldungen vorgenommen werden.
- search. Durch dieses Attribut wird bestimmt, ob in DocExplorer-*Abfrageformularen* ein untergeordnetes Dokument angezeigt wird, das dieses Element verwendet. Der Wert des Attributs muss **true** oder **false** lauten. Legen Sie für den Wert search="true" fest, wenn dieses untergeordnete Dokument in DocExplorer-Abfrageformularen verfügbar sein soll. Legen Sie für den Wert search="false" fest, wenn dieses untergeordnete Dokument in DocExplorer-Abfrageformularen nicht verfügbar sein soll.
- subtypeprop. Durch dieses Attribut wird festgelegt, ob für dieses Element die Attributeigenschaften des übergeordneten Elements <collection> übernommen werden. Sofern Sie dieses Attribut überhaupt verwenden möchten, muss sein Wert inherit lauten. Legen Sie als Wert subtypeprop="inherit" fest, wenn die Attributeigenschaften für dieses Element übernommen werden sollen. Verwenden Sie das Attribut subtypeprop nicht, wenn Sie für dieses Element eigene Attributeigenschaften festlegen möchten.

#### **Verwendung in physischen Zuordnungen**

Im Abschnitt mit den physischen Zuordnungen dienen die Elemente <document> dazu, den SQL-Namen der Tabelle der Backend-Datenbank zu definieren.

#### **Erforderliche Attribute** ■ name. Dieses Attribut legt fest, welches XML-Element der Archway-Dokumentmanager mit einer Tabelle der Backend-Datenbank abstimmt. Der Wert des Attributs muss dem Dateinamen des Modells entsprechen (*ohne* XML-Erweiterung). In Get-Answers ist dieser Name rome.

 table. Dieses Attribut bestimmt die Tabelle in der Backend-Datenbank, die das Modell verwendet. Der Wert dieses Attributs muss der SQL-Name der Tabelle sein, die für die Quelldaten verwendet wird. Jedem Element <document> kann lediglich ein Attribut table zugeordnet sein. Erstellen Sie innerhalb Ihres Modells untergeordnete Dokumente, wenn Sie Daten aus anderen Tabellen verwenden möchten. In Get-Answers ist diese Tabelle rKmDocument.

#### **Optionale Attribute** preprocess. Dieses Attribut bestimmt die ECMAScript-Funktion, die *vor* der Herstellung einer Verbindung zur Backend-Datenbank durch den Archway-Dokumentmanager ausgeführt werden soll. Der Wert des Attributs muss dem Peregrine Studio-Namen der auszuführenden ECMAScript-Funktion entsprechen. Mit Hilfe dieses Skripts können Sie die an die Backend-Datenbank gesendete Anforderung formatieren. Sie haben beispielsweise die Möglichkeit, zusätzliche SQL-Befehle hinzuzufügen oder zu prüfen, ob die Anforderung alle erforderlichen Felder enthält.

■ postprocess. Dieses Attribut bestimmt die ECMAScript-Funktion, die *nach* Eingang einer Antwort von der Backend-Datenbank an den Archway-Dokumentmanager ausgeführt werden soll. Der Wert des Attributs muss dem Peregrine Studio-Namen des auszuführenden ECMAScript entsprechen. Mit Hilfe dieses Skripts können Sie die von der Backend-Datenbank gesendete Antwort formatieren. Sie haben beispielsweise die Möglichkeit, die Daten nach bestimmten Kriterien zu sortieren oder die Ausgabe einer Fehlermeldung zu veranlassen, falls keine Datensätze gefunden werden.

### <span id="page-152-0"></span>**<attribute>**

Für die Erstellung eines gültigen Modells müssen Sie mindestens zwei Sätze von <attribute>-Elementen hinzufügen: einen für die logischen und einen weiteren für die physischen Zuordnungen.

#### **Verwendung in logischen Zuordnungen**

In den Abschnitten mit den logischen Zuordnungen dienen die Elemente <attribute> dazu, in einer beliebigen, auf der Grundlage dieses Modells erstellten Dokumentmeldung ein XML-Element zu erstellen.

### **Erforderliche Attribute**

■ name. Durch dieses Attribute wird das XML-Tag bestimmt, das bei Verwendung dieses Modells durch den Archway-Dokumentmanager erstellt wird. Der Wert des Attributs kann eine beliebige Zeichenfolge sein. Wenn Sie für den Wert beispielsweise name="contact" festlegen, erstellt der Archway-Dokumentmanager ein XML-Tag namens <contact>. Sie müssen mindestens ein Element <attribute> definieren, dessen Attribut name den Wert name="Id" hat. Dieses Element <attribute> ist erforderlich, damit jeder durch eine Modellabfrage zurückgegebene Datensatz eindeutig bestimmt werden kann.

 type. Dieses Attribut bestimmt das Datenformat der Elemente sowie die Art und Weise der Anzeige von Daten in der Get-Answers-Benutzeroberfläche. Der Wert des Attributs muss einer der folgenden Zeichenfolgen entsprechen:

- attachment Dieses Element stellt einen Pfad und Dateinamen zu einem Anhang dar. Get-Answers zeigt dieses Element als Sammlung von Anhangssteuerungen an.
- boolean Bei diesem Element handelt es sich um eine true/false-Zeichenfolge. Get-Answers zeigt dieses Element als Kontrollkästchen an.
- date Bei diesem Element handelt es sich um eine Datumsauflistung. Get-Answers zeigt dieses Element als Steueroption zur Bearbeitung von Datumsangaben an, das einen Popup-Kalender enthält.
- datetime Bei diesem Element handelt es sich um eine kombinierte Datums-/Zeitauflistung. Get-Answers zeigt dieses Element als Steueroption zur Bearbeitung von Zeitangaben an.
- id Bei diesem Element handelt es sich um eine Zahl, die einen Datensatz aus der Backend-Datenbank eindeutig bestimmt. Get-Answers zeigt dieses Element als einzeiliges Bearbeitungsfeld an.
- image Bei diesem Element handelt es sich um ein Bild. Get-Answers zeigt dieses Element als Bildfeld an.
- $\blacksquare$  link Bei diesem Element handelt es sich um ein untergeordnetes Dokument, das an anderer Stelle in diesem Modell beschriebenen wird. Get-Answers zeigt dieses Element als Suchfeld an.
- memo Bei diesem Element handelt es sich um eine Textzeichenfolge. Get-Answers zeigt dieses Element als mehrzeiliges Bearbeitungsfeld an.
- money Bei diesem Element handelt es sich um einen Währungsbetrag. Get-Answers zeigt dieses Element als Feld für einen Geldbetrag an, das über ein Tool zur Auswahl einer Währung verfügt.
- number Bei diesem Element handelt es sich um eine Ganzzahl. Get-Answers zeigt dieses Element als Bearbeitungsfeld mit Drehschaltflächen an.
- preload Bei diesem Element handelt es sich um ein ausführbares Skript. Get-Answers führt das in diesem Element enthaltene Skript aus.
- string Bei diesem Element handelt es sich um eine Textzeichenfolge. Get-Answers zeigt dieses Element als Bearbeitungsfeld an.
- time Bei diesem Element handelt es sich um eine Uhrzeitauflistung. Get-Answers zeigt dieses Element als Steueroption zur Bearbeitung von Zeitangaben an.
- url Bei diesem Element handelt es sich um die Adresse einer Website. Get-Answers zeigt dieses Element als Hyperlinksymbol an.
- **Hinweis:** Der Archway-Dokumentmanager überprüft nicht, ob der Inhalt eines Elements mit den für das Element aufgelisteten type-Attributen übereinstimmt.

■ access. Dieses Attribut legt fest, ob das Element in

#### **Optionale Attribute**

DocExplorer-Formularen schreibgeschützt oder bearbeitbar sein soll. Der Wert des Attributs muss **r** (für "read-only") lauten oder leer bleiben. Wenn Sie möchten, dass das betreffende Element schreibgeschützt sein soll, legen Sie als Wert access="r" fest. Löschen Sie den Wert oder entfernen Sie das Attribut, wenn das Element bearbeitbar sein soll.

 ACLcreate. Durch dieses Attribut wird die Standardzugriffskontrollliste für DocExplorer-Formulare bestimmt, die dieses Element verwenden. Der Wert des Attributs muss ein Berechtigungswort sein. Benutzern, die das Berechtigungswort dieses Attributs erfüllen oder überschreiten, wird dieses Element in DocExplorer-*Erstellungsformularen* angezeigt, die dieses Modell verwenden.

 ACLdetail. Durch dieses Attribut wird die Standardzugriffskontrollliste für DocExplorer-Formulare bestimmt, die dieses Element verwenden. Der Wert des Attributs muss ein Berechtigungswort sein. Benutzern, die das Berechtigungswort dieses Attributs erfüllen oder überschreiten, wird dieses Element in DocExplorer-*Detailformularen* angezeigt, die dieses Modell verwenden.

- ACLlist. Durch dieses Attribut wird die Standardzugriffskontrollliste für DocExplorer-Formulare bestimmt, die dieses Element verwenden. Der Wert des Attributs muss ein Berechtigungswort sein. Benutzern, die das Berechtigungswort dieses Attributs erfüllen oder überschreiten, wird dieses Element in DocExplorer-*Listenformularen* angezeigt, die dieses Modell verwenden.
- ACLsearch. Durch dieses Attribut wird die Standardzugriffskontrollliste für DocExplorer-Formulare bestimmt, die dieses Element verwenden. Der Wert des Attributs muss ein Berechtigungswort sein. Benutzern, die das Berechtigungswort dieses Attributs erfüllen oder überschreiten, wird dieses Element in DocExplorer-*Abfrageformularen* angezeigt, die dieses Modell verwenden.
- create. Durch dieses Attribut wird bestimmt, ob dieses Element in DocExplorer-*Erstellungsformularen* angezeigt wird. Der Wert des Attributs muss **true** oder **false** lauten. Legen Sie für den Wert create="true" fest, wenn dieses Feld in DocExplorer-Erstellungsformularen verfügbar sein soll. Legen Sie für den Wert create="false" fest, wenn dieses Feld in DocExplorer-Erstellungsformularen nicht verfügbar sein soll.
- detail. Durch dieses Attribut wird bestimmt, ob dieses Element in DocExplorer-*Detailformularen* angezeigt wird. Der Wert des Attributs muss **true** oder **false** lauten. Legen Sie für den Wert detail="true" fest, wenn dieses Feld in DocExplorer-Detailformularen verfügbar sein soll. Legen Sie für den Wert detail="false" fest, wenn dieses Feld in DocExplorer-Detailformularen nicht verfügbar sein soll.
- label. Durch dieses Attribut wird bestimmt, unter welchem Namen das Element in der Liste **Verfügbare Felder** von DocExplorer angezeigt werden soll. Der Wert des Attributs kann eine beliebige Textzeichenfolge sein. Für diesen Wert sollten Sie am besten einen benutzerfreundlichen Namen zur Beschreibung des Feldinhalts wählen.
- list. Durch dieses Attribut wird bestimmt, ob dieses Element in DocExplorer-**Listenformularen** angezeigt wird. Der Wert des Attributs muss **true** oder **false** lauten. Legen Sie für den Wert List="true" fest, wenn dieses Feld in DocExplorer-Listenformularen verfügbar sein soll. Legen Sie für den Wert list="false" fest, wenn dieses Feld in DocExplorer-Listenformularen nicht verfügbar sein soll.
- required. Durch dieses Attribut wird bestimmt, ob für dieses Element ein Wert erforderlich ist, damit ein Datensatz in die Backend-Datenbank eingefügt oder in der Datenbank aktualisiert werden kann. Der Wert des Attributs muss **true** oder **false** lauten. Legen Sie für den Wert required="true" fest, wenn das Element um ein erforderliches Eingabefeld sein soll, sobald es einem DocExplorer-Formular hinzugefügt wird.
- search. Durch dieses Attribut wird bestimmt, ob dieses Element in DocExplorer-*Abfrageformularen* angezeigt wird. Der Wert des Attributs muss **true** oder **false** lauten. Legen Sie für den Wert search="true" fest, wenn dieses Feld in DocExplorer-Abfrageformularen verfügbar sein soll. Legen Sie für den Wert search="false" fest, wenn dieses Feld in DocExplorer-Abfrageformularen nicht verfügbar sein soll.

#### **Verwendung in physischen Zuordnungen**

Im Abschnitt mit den physischen Zuordnungen dienen die Elemente <attribute> dazu, die Felder der Backend-Datenbank zu definieren, die mit den einzelnen logischen Zuordnungen verknüpft sind.

### **Erforderliche Attribute**

■ name. Durch dieses Attribut wird das XML-Tag bestimmt, in das die Abfrageergebnisse durch den Archway-Dokumentmanager eingeschlossen werden. Der Wert des Attributs muss einem im Abschnitt mit den logischen Zuordnungen definierten Element entsprechen.

- field. Dieses Attribut bestimmt das Feld in der Backend-Datenbank, welches das Modell für Dokumentabfragen verwenden soll. Der Wert des Attributs muss dem SQL-Namen des Feldes entsprechen, das für die Datenquelle verwendet werden soll.
- member. Der Wert des Attributs muss dem SQL-Namen des Feldes entsprechen, das für die Datenquelle verwendet werden soll. Das Feld wird vom rome-Adapter verwendet und muss denselben Wert aufweisen wie das Feld name.

### **Dokumente**

Der Archway-Dokumentmanager verwendet Modelle für die Erstellung von Dokumenten, bei denen es sich um XML-Meldungen handelt, die aus den folgenden Komponenten erstellt wurden:

- Logische Modelldefinitionen. Logische Modelldefinitionen bestimmen, aus welchen XML-Elementen das generierte Dokument besteht.
- Rückgabewerte von Datenbankabfragen. Der Archway-Dokumentmanager verwendet die physischen Modelldefinitionen für die Erstellung von Datenbankabfragen. Die Rückgabewerte dieser Abfragen bestimmen den Inhalt der Elemente und Attribute des generierten Dokuments.
- ECMAScript-Formatierung. Mit den ECMAScript-Funktionen können vor oder nach eventuellen Abfragen auf die Backend-Datenbank Änderungen an einem Dokument vorgenommen werden.

Die endgültige Ausgabe dieser drei Prozesse wird durch den Archway Dokumentmanager als XML-Dokument im HTML-Format ausgegeben.

XML-Dokumente können im Rohformat angezeigt werden. Aktivieren Sie hierzu in den Verwaltungseinstellungen die Option **Formularinfo anzeigen**. Im Fenster mit den Formularinformationen werden daraufhin die folgenden Daten zum Dokument angezeigt:

- **Script Input** (Skripteingabe) Auf diesem Register wird das aus der Ausgabe eines vorherigen Formulars an das aktuelle Formular übermittelte Dokument angezeigt. Beispielsweise wird auf einem Listenformular die Ausgabe eines vorherigen Abfrageformulars ausgegeben. Dieses Dokument wird dem Onload-Skript für Formulare als Eingabeparameter übergeben.
- **Script Output** (Skriptausgabe) Auf diesem Register wird das durch die Ausgabe des Onload-Skripts des aktuellen Formulars generierte Dokument angezeigt. In der Regel startet jedes Onload-Skript ein Modell, das die Backend-Datenbank nach entsprechenden Daten abfragt. So startet beispielsweise ein Formular eine Datenbankabfrage über das Modell.
- **PreXSL.** Auf diesem Register wird das Dokument angezeigt, nachdem es durch das Archway-Servlet verarbeitet und dahingehend vorbereitet wurde, dass eine Anzeige durch den clientseitigen Browser möglich ist.

# **KAPITEL 7**Verwalten von Get-Answers

In diesem Kapitel finden Anweisungen zur Verwaltung des Get-Answers-Systems.

Dieses Kapitel umfasst die folgenden Themen:

- *[Zugreifen auf das Peregrine Portal-Verwaltungsmodul](#page-159-0)* auf Seite 160
- *[Verwenden der Systemsteuerung](#page-161-0)* auf Seite 162
- *[Anzeigen der implementierten Versionen](#page-162-0)* auf Seite 163
- *[Anzeigen des Serverprotokolls](#page-163-0)* auf Seite 164
- [Verwenden der Seite "Einstellungen"](#page-164-0) auf Seite 165
- *[Überprüfen des Skriptstatus](#page-166-0)* auf Seite 167
- *[Anzeigen von Nachrichtenwarteschlangen](#page-166-1)* auf Seite 167
- *[Anzeigen des Warteschlangenstatus](#page-167-0)* auf Seite 168
- *[Importieren und Exportieren von Personalisierungen](#page-168-0)* auf Seite 169
- *[Anzeigen von Adaptertransaktionen](#page-168-1)* auf Seite 169
- *[Verwenden des IBM-Portals Websphere](#page-169-0)* auf Seite 170
- *[Anzeigen von Formularinformationen](#page-169-1)* auf Seite 170
- *[Online-Registrierung für Benutzer](#page-172-0)* auf Seite 173
- *[Ändern von Kennwörtern](#page-173-0)* auf Seite 174
- *[Protokollieren und Überwachen von Benutzersitzungen](#page-174-0)* auf Seite 175

# <span id="page-159-0"></span>**Zugreifen auf das Peregrine Portal-Verwaltungsmodul**

Über die Seite **Verwalteranmeldung** kann auf das Peregrine Portal-Verwaltungsmodul zugegriffen werden. In diesem Modul werden die Einstellungen für das Peregrine-System vorgenommen.

**Hinweis:** Nach dem Installieren und Einrichten von Get-Answers müssen Sie sich als ServiceCenter-Benutzer mit **getit.admin**-Rechten anmelden, um auf das Verwaltungsmodul zugreifen und die Get-Answers-Integration mit ServiceCenter verwalten zu können. Eine Liste der Berechtigungswörter und Anweisungen zur Adapterkonfiguration finden Sie im Abschnitt über die Get-Answers-Sicherheit in diesem Handbuch.

Als Standardverwalter **System** können Sie auf das Verwaltungsmodul zugreifen, ohne mit einem Backend-System verbunden zu sein. Nachdem Sie Ihren Benutzernamen im Register **Allgemein** konfiguriert haben, können Sie auch über das Navigationsmenü auf das Verwaltungsmodul zugreifen.

**Wichtig:** Wenn Sie Parameter über das Verwaltungsmodul ändern, wird im Verzeichnis \<Anwendungsserver>\WEB-INF (wobei *Anwendungsserver* der Pfad zu Ihrem Anwendungsserver ist) eine Datei mit dem Namen local.xml erstellt, um diese Parameter zu speichern. Erstellen Sie vor einer Neuinstallation von Get-Answers eine Kopie dieser Datei und speichern Sie diese außerhalb der Installationsumgebung von Get-Answers. Andernfalls gehen Ihre Parameterwerte bei der Neuinstallation verloren.

So greifen Sie auf die Seite "Verwalteranmeldung" von Peregrine Portal zu:

- **1** Vergewissern Sie sich, dass Ihr Anwendungsserver (zum Beispiel Tomcat) aktiv ist.
- **2** Geben Sie Folgendes im Adressfeld des Webbrowsers ein:
	- **<***Hostname***>/oaa/admin.jsp**
- Peregrine Portal Administration Microsoft Internet Explorer  $\overline{AB}$ Datei Bearbeiten Ansicht Favoriten Extras ? a p Geben Sie den ese **@** http://IhreFirma/ooa/admin.jsp  $\overline{\bullet}$  Links  $\rightarrow$ Peregrine **Porta** Hostnamen ein, um **S** Peregrine Anmelden System Maintenance-Anmeldung  $\sqrt{X}$ :: Anmeldung Geben Sie den Benutzernamen und das Kennwort für die Systemwartung ein. Benutzername: Kennwort: System Maintenance-Anmeldung Lokales Intranet **C** Fertig
- **3** Drücken Sie die Eingabetaste, um die Seite **Verwalteranmeldung** zu öffnen.

**4** Geben Sie **System** im Feld **Name** ein.

Bei der ersten Anmeldung muss kein Kennwort eingegeben werden.

**5** Klicken Sie auf **System Maintenance-Anmeldung**, um die Seite **Systemsteuerung** zu öffnen.

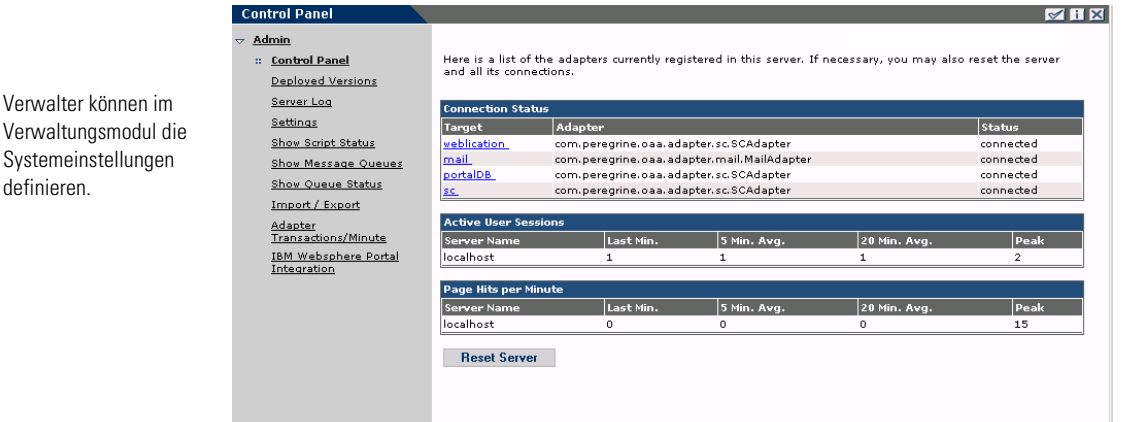

eine Verbindung zum lokalen Server herzustellen.

Der Standardverwaltername ist **System**.

definieren.

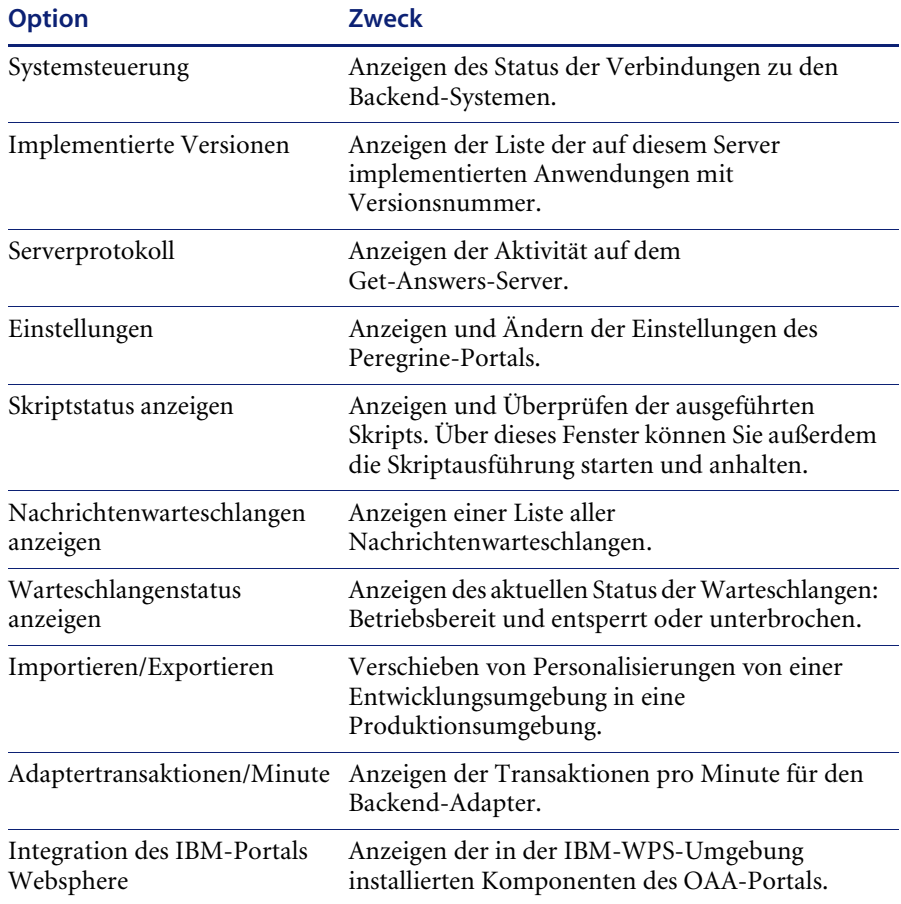

Folgende Aktivitäten stehen im Verwaltungsmodul zur Verfügung:

# <span id="page-161-0"></span>**Verwenden der Systemsteuerung**

Über die Seite **Systemsteuerung** können Sie den Status der Verbindungen zu den Datenbanken prüfen, auf die Sie über Get-Answers und die Webanwendungen zugreifen. Darüber hinaus können Sie die Verbindung zwischen dem Archway-Servlet und den Adaptern zu den Backend-Systemen zurücksetzen.

**So setzen Sie die Verbindung zwischen dem Archway-Servlet und dem Backend-System zurück:**

- Klicken Sie auf **Server zurücksetzen.**

In einer Meldung am oberen Seitenrand wird angezeigt, ob die Verbindungen zurückgesetzt wurden.

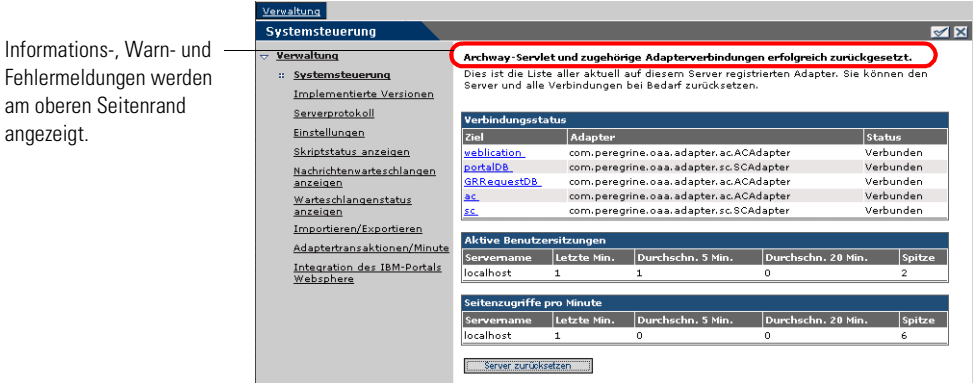

# <span id="page-162-0"></span>**Anzeigen der implementierten Versionen**

Im Bildschirm **Implementierte Versionen** werden alle während der Installation implementierten Pakete zusammen mit ihrer jeweiligen Versionsnummer angezeigt.

#### **So zeigen Sie die Liste der implementierten Versionen an:**

**1** Wählen Sie im Aktivitätenmenü die Option **Implementierte Versionen** aus. Es wird eine Liste der installierten Pakete angezeigt.

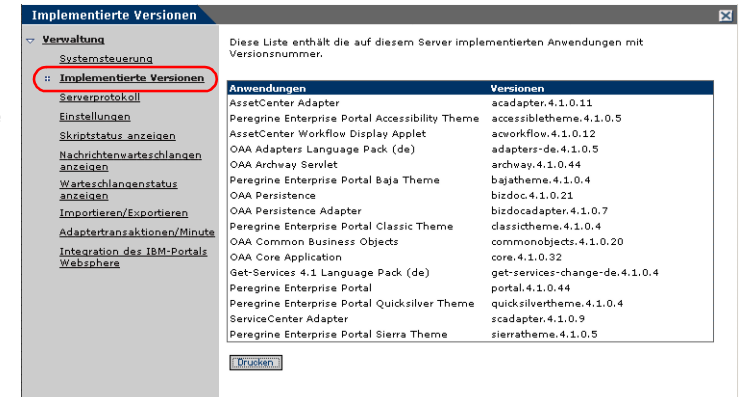

Über die Option **Implementierte Versionen** können Sie die aktuellen Anwendungen mit den zugehörigen Versionsnummern

anzeigen.

**2** Klicken Sie auf **Drucken**, um die Liste auszudrucken.

# <span id="page-163-0"></span>**Anzeigen des Serverprotokolls**

Das Serverprotokoll enthält eine Historie aller Serverereignisse. Der Standarddateiname ist **archway.log**.

#### **So zeigen Sie das Serverprotokoll an:**

**1** Wählen Sie im Aktivitätenmenü die Option **Serverprotokoll** aus.

Es wird ein Formular mit einer Dropdown-Liste angezeigt, aus der Sie das anzuzeigende Protokoll auswählen können.

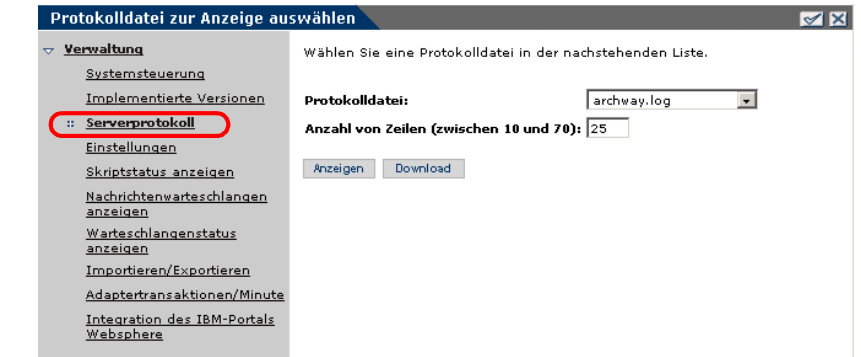

- **2** Klicken Sie auf die Dropdown-Liste und wählen Sie die gewünschte Protokolldatei aus.
- **3** Geben Sie die Anzahl der anzuzeigenden Zeilen an.
- **4** Gehen Sie folgendermaßen vor:
	- Klicken Sie auf **Anzeigen**, um die Protokolldatei im Webbrowser anzuzeigen.
	- Klicken Sie auf **Download**, um den Download-Assistenten zu starten, der die Datei archway.log herunterlädt und an einem Speicherort Ihrer Wahl ablegt.

Sie können die Protokolldatei im Webbrowser anzeigen oder herunterladen und an einen beliebigen Speicherort ablegen.

# <span id="page-164-0"></span>Verwenden der Seite "Einstellungen"

Klicken Sie im Aktivitätenmenü auf **Einstellungen**, um die aktuellen Parametereinstellungen zu öffnen. Die Seite **Einstellungen** ist in Register unterteilt. Welche Register angezeigt werden, hängt von den installierten Webanwendungen und den verwendeten Adaptern ab. Das Register **Allgemein** steht bei allen Installationen zur Verfügung.

Die Register **Portal**, **PortalDB** und **Webanwendung** werden während der Installation eingerichtet (siehe *Get-Answers-Installationshandbuch*). Sie können jederzeit auf die Seite **Einstellungen** zugreifen, um Änderungen an den Installationseinstellungen vorzunehmen. Richten Sie das Register **E-Mail** nur ein, wenn Benutzer Zugriff auf die Online-Registrierung haben (siehe *[Online-Registrierung für Benutzer](#page-172-0)* auf Seite 173).

#### **So zeigen Sie die Einstellungen an:**

- Klicken Sie im Aktivitätenmenü auf **Einstellungen**.

Zu jedem Parameter im Register gibt es eine Beschreibung, in der die Einstellungen erklärt werden.

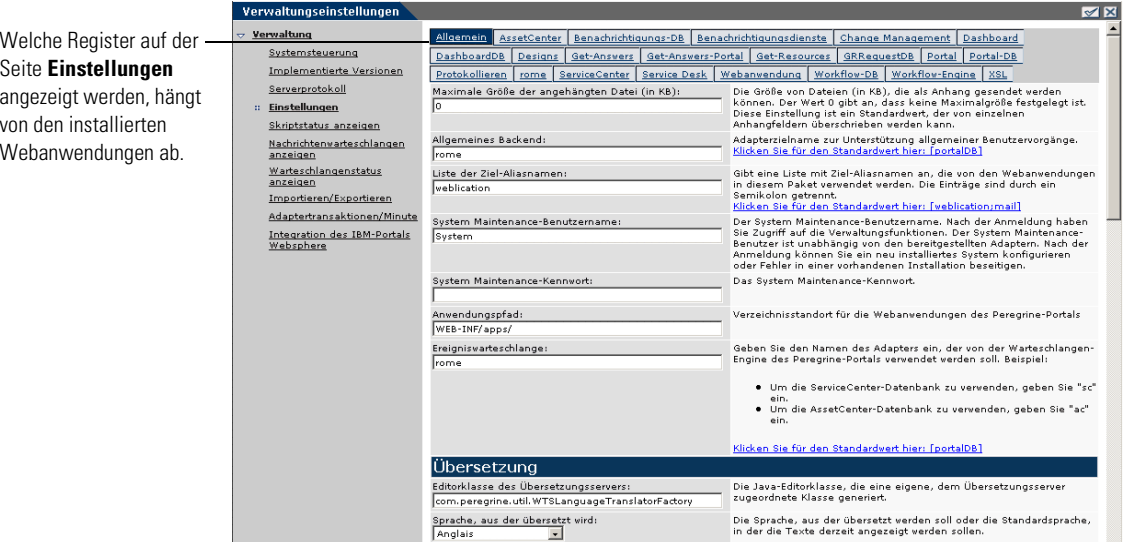

### **Festlegen von Parametern im Verwaltungsmodul**

Wenn Sie Parameter auf der Seite **Verwaltungseinstellungen** ändern, wird im Verzeichnis C:\<Anwendungsserver>\WEB-INF eine Datei mit dem Namen local.xml erstellt, um diese Parameter zu speichern. In dieser Datei werden alle Änderungen an Eigenschaftseinstellungen gespeichert. Starten Sie Tomcat neu, nachdem Sie die Änderungen vorgenommen haben, die in der Datei **local.xml** gespeichert werden.

**Wichtig:** Wenn Sie Parameter auf der Seite **Verwaltungseinstellungen** ändern und eine Neuinstallation von Get-Answers erforderlich ist, sollten Sie unbedingt daran denken, die Datei **local.xml** in ein Verzeichnis außerhalb der Installationsumgebung von Get-Answers zu kopieren. Andernfalls gehen alle Einstellungen bei der Neuinstallation von Get-Answers verloren. Kopieren Sie die Datei nach der Installation wieder in das Verzeichnis WEB-INF.

#### **So definieren Sie einen Parameter:**

- **1** Suchen Sie die zu ändernde Einstellung und geben Sie den neuen Parameter ein.
	- **Hinweis:** Falls Sie eine Einstellung bereits geändert haben und auf die Standardeinstellung zurücksetzen möchten, klicken Sie auf den Link **Klicken Sie für den Standardwert hier**, der im Beschreibungsbereich für den betreffenden Parameter angezeigt wird. Dieser Link wird nur angezeigt, wenn eine Einstellung von der Standardeinstellung abweicht.
- **2** Blättern Sie zum Ende der Seite und klicken Sie auf **Speichern**.
	- **Hinweis:** Sie müssen auf jeder Seite auf **Speichern** klicken, bevor Sie eine andere Einstellung ändern.

Die Systemsteuerung wird geöffnet.

**3** Klicken Sie auf **Server zurücksetzen**.

In einer Informationsmeldung am oberen Rand der Systemsteuerung wird angezeigt, dass der Server zurückgesetzt wurde.

# <span id="page-166-0"></span>**Überprüfen des Skriptstatus**

Auf der Seite **Skriptstatus anzeigen** werden Name und Status aller Skripten aufgelistet, die gegenwärtig ausgeführt werden.

#### **So überprüfen Sie den Skriptstatus:**

**1** Klicken Sie im Aktivitätenmenü der Seite Verwaltung auf Skriptstatus anzeigen, um die Seite **Skriptstatus** zu öffnen, auf der die Namen aller Skripts angezeigt werden.

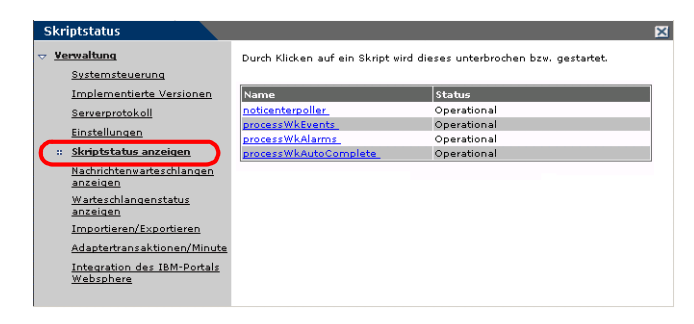

**2** Durch Klicken auf ein Skript wird die Ausführung des Skripts unterbrochen.

# <span id="page-166-1"></span>**Anzeigen von Nachrichtenwarteschlangen**

Nachrichtenwarteschlangen werden immer dann angezeigt, wenn eine Warteschlange zu übertragende Daten enthält.

#### **So zeigen Sie Nachrichtenwarteschlangen an:**

**1** Klicken Sie im Aktivitätenmenü der Seite Verwaltung auf Nachrichtenwarteschlangen anzeigen, um die Seite Aktive Warteschlangen zu öffnen.

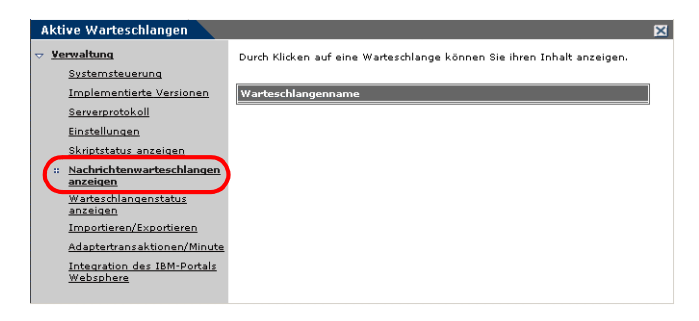

**2** Durch Klicken auf einen Warteschlangennamen in der Liste können Sie den Inhalt der Warteschlange anzeigen.

# <span id="page-167-0"></span>**Anzeigen des Warteschlangenstatus**

Verwenden Sie die Option **Warteschlangenstatus anzeigen**, um den Status der Nachrichtenwarteschlangen zu überprüfen oder zu ändern.

#### **So zeigen Sie den Warteschlangenstatus an:**

**1** Klicken Sie im Aktivitätenmenü auf **Warteschlangenstatus anzeigen**, um die Seite **Warteschlangenstatus** zu öffnen.

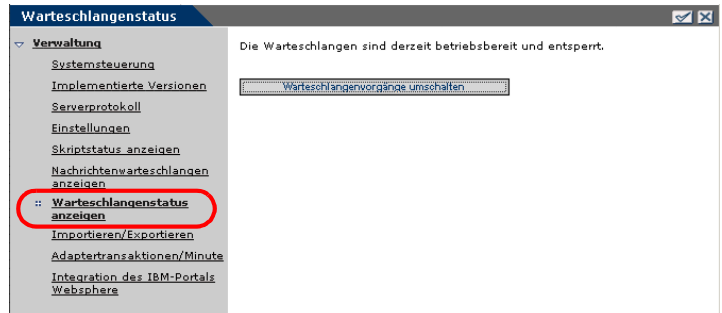

**2** Klicken Sie auf **Warteschlangenvorgänge umschalten**, um den Status in **unterbrochen** zu ändern.

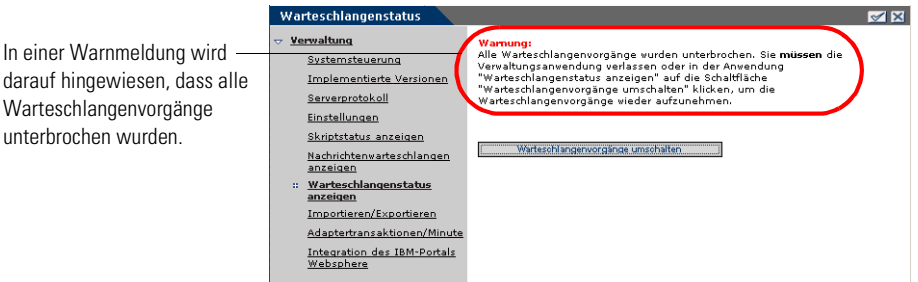

**3** Klicken Sie auf **Warteschlangenvorgänge umschalten**, um die Warteschlangenvorgänge wieder aufzunehmen.

# <span id="page-168-0"></span>**Importieren und Exportieren von Personalisierungen**

Personalisierungen, die in einer Entwicklungsumgebung erstellt wurden, können in eine Produktionsumgebung verschoben werden. Ausführliche Anweisungen zum Importieren und Exportieren von Personalisierungen finden Sie im Kapitel *Verwenden der Personalisierungsoberfläche* in diesem Handbuch. Wählen Sie im Aktivitätenmenü des Verwaltungsmoduls die Option **Importieren/Exportieren**, um auf die Seite zuzugreifen.

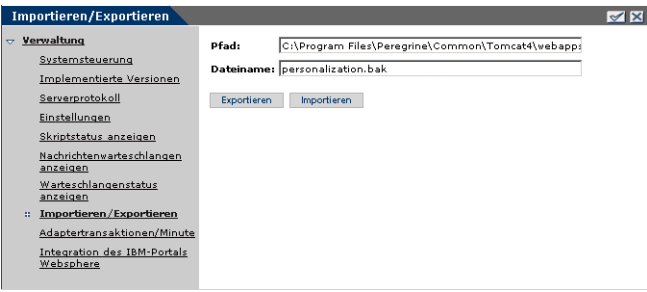

# <span id="page-168-1"></span>**Anzeigen von Adaptertransaktionen**

Über die Adapterstatusseite können Sie Ihre Adaptertransaktionen verfolgen.

#### **So zeigen Sie die Adaptertransaktionen pro Minute an:**

- Klicken Sie im Aktivitätenmenü auf **Adaptertransaktionen/Minute**, um die Seite **Status** zu öffnen.

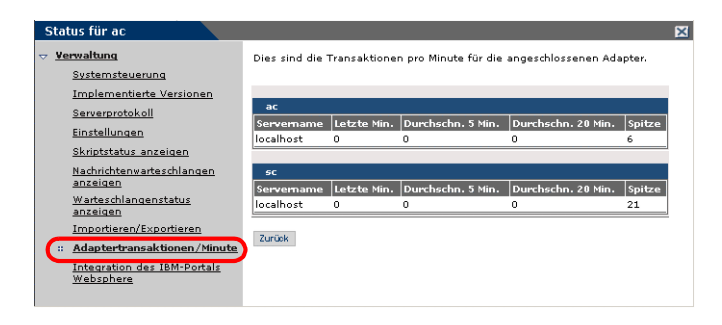

# <span id="page-169-0"></span>**Verwenden des IBM-Portals Websphere**

Sie können eine Webarchiv-Datei (WAR-Datei) vom Typ IBM Websphere Portal Server generieren, die Verweise auf die installierten Komponenten des OAA-Portals enthält.

#### **So generieren Sie eine WAR-Datei:**

**1** Klicken Sie im Aktivitätenmenü auf **Integration des IBM-Portals Websphere**, um die gleichnamige Seite zu öffnen.

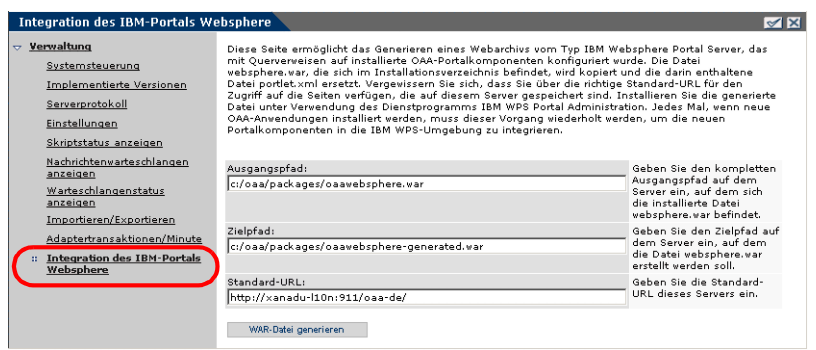

- **2** Geben Sie die nachfolgend aufgeführten Daten ein:
	- Ausgangspfad
	- Zielpfad
	- Standard-URL
- **3** Klicken Sie auf **WAR-Datei generieren**.

## <span id="page-169-1"></span>**Anzeigen von Formularinformationen**

Im Verwaltungsmodul können Sie Formulare für Ihre Webanwendungen konfigurieren, um den Speicherort und den Dateinamen des aktuellen Formulars anzuzeigen.

#### **So zeigen Sie Formularinformationen an:**

**1** Klicken Sie im Verwaltungsmodul auf **Einstellungen** und anschließend auf **Protokollieren**.

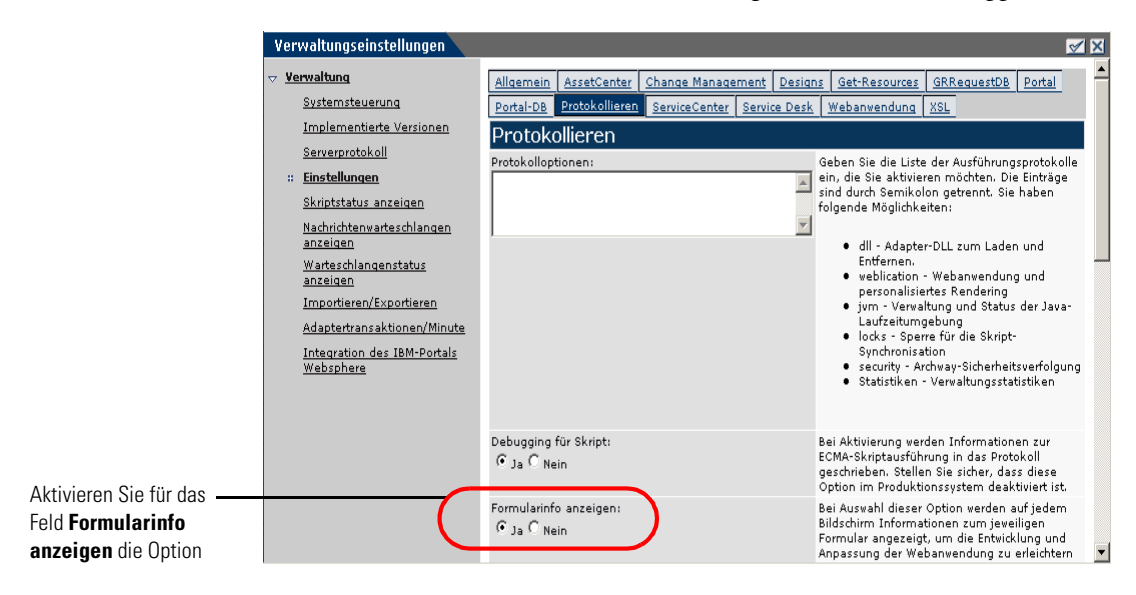

**2** Blättern Sie zum Feld **Formularinfo anzeigen** und klicken Sie ggf. auf **Ja**.

**3** Klicken Sie auf **Speichern**.

Die Systemsteuerung wird geöffnet.

**4** Klicken Sie auf **Server zurücksetzen**.

Der Formularname wird am oberen Rand jedes Formulars angezeigt.

Der Formularname wird am oberen Rand der Seite angezeigt.

Klicken Sie auf die Schaltfläche **Formularinfo anzeigen**, um die Formularzusammenstellung anzuzeigen.

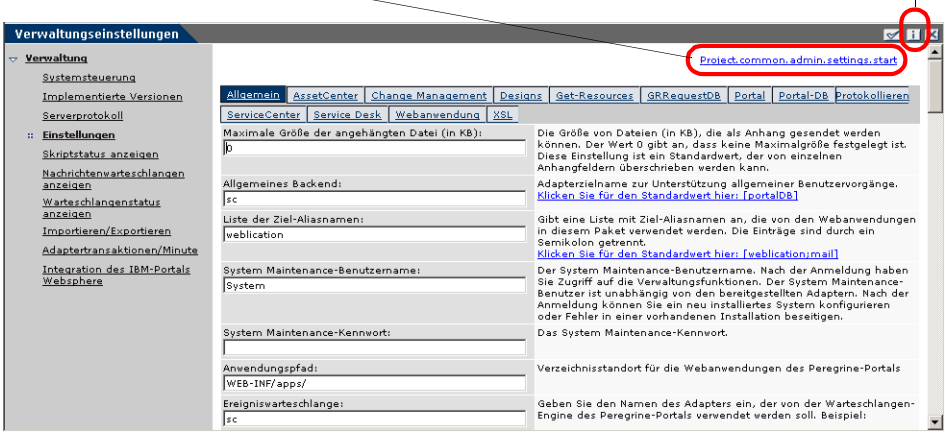

### **Anzeigen von Formulardetails**

Sie können auch detaillierte Informationen zum aktuellen Formular anzeigen. Klicken Sie auf die Schaltfläche **Formularinfo anzeigen** in der oberen rechten Ecke des Formulars. Es wird ein separates Fenster geöffnet.

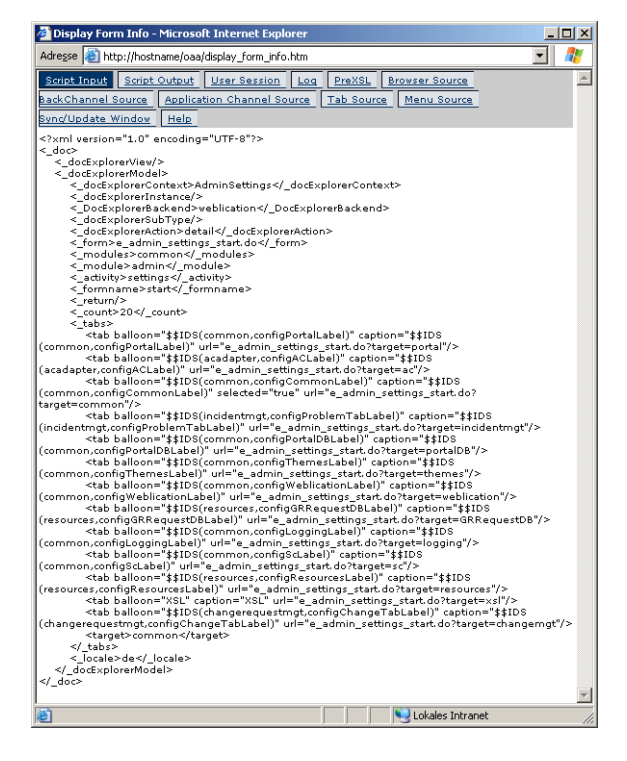

Über die einzelnen Register erhalten Sie weitere Informationen zum Formular.

Das Formular verfügt über die folgenden Register:

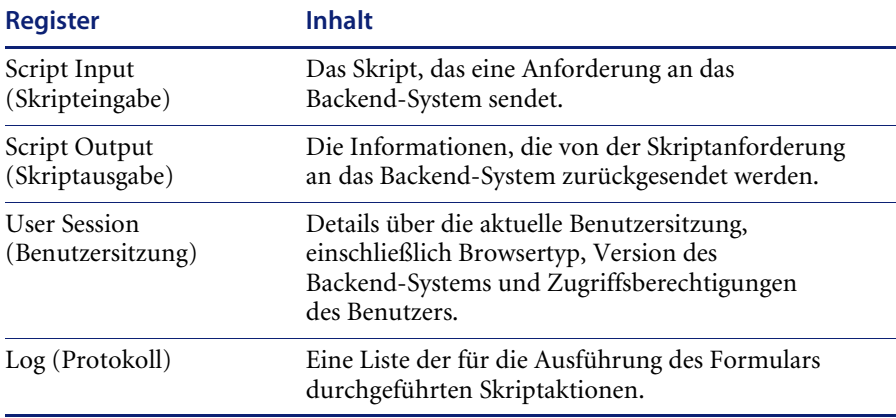

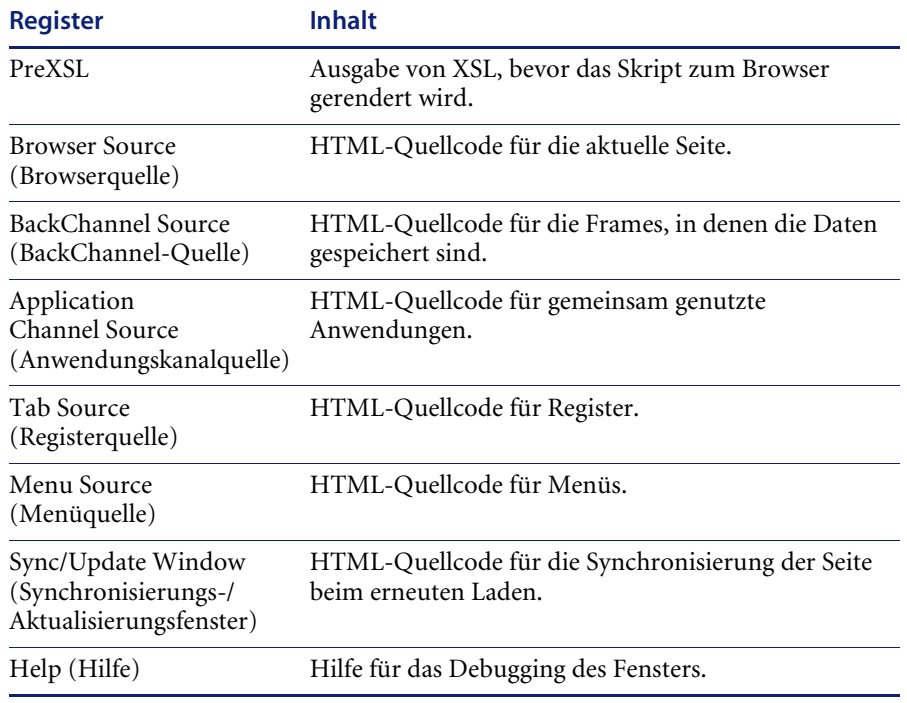

# <span id="page-172-0"></span>**Online-Registrierung für Benutzer**

Verwalter können im Verwaltungsmodul festlegen, ob Endbenutzern, die noch nicht in der ServiceCenter-Datenbank gespeichert sind, die Möglichkeit gegeben werden soll, sich online über den Anmeldebildschirm für neue Konten zu registrieren. Wenn sich der Benutzer registriert, erstellt ServiceCenter für den neuen Benutzer einen Bearbeiter- und einen Kontaktdatensatz mit Basisanmelderechten. Weitere Informationen zum Registrierungsverfahren finden Sie im Kapitel *Sicherheit* dieses Handbuchs. **So aktivieren Sie die Online-Registrierung für Benutzer über den Anmeldebildschirm:**

- **1** Klicken Sie auf der Seite **Einstellungen** des Verwaltungsmoduls auf **Allgemein**.
- **2** Blättern Sie zu **Benutzerregistrierung aktivieren**.

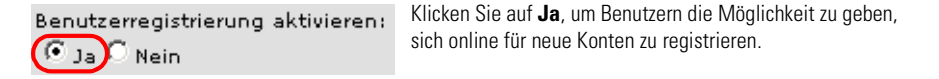

- **3** Klicken Sie auf **Ja**.
	- **Hinweis:** Bei der Verwendung einer Anwendung mit ServiceCenter 5.0 als Backend-System werden im ServiceCenter-Kontaktdatensatz der Vor- und Nachname im Vergleich zum Format der OAA-Anwendung umgekehrt angezeigt.

ServiceCenter 5.0 speichert Namen im Format Nachname/Vorname. Die OAA-Plattform speichert Namen im Format Vorname/Nachname. Als vorläufige Lösung können Sie die Verwaltung von Bearbeiternamen in ServiceCenter ändern, indem Sie die Option **Vollständigen Bearbeiter-Namen verwenden?** im Umgebungsdatensatz für Incident Management und Service Management verwenden. Anweisungen hierzu finden Sie im ServiceCenter 5.0-Handbuch *Anwendungsverwaltung* .

# <span id="page-173-0"></span>**Ändern von Kennwörtern**

Verwalter können im Verwaltungsmodul festlegen, ob Endbenutzern die Möglichkeit gegeben werden soll, ihre eigenen Kennwörter über die Startseite zu ändern.

**So aktivieren Sie die Kennwortänderung für Benutzer:**

- **1** Klicken Sie auf der Seite **Einstellungen** des Verwaltungsmoduls auf **Allgemein**.
- **2** Blättern Sie zu **Kennwort ändern aktivieren**.

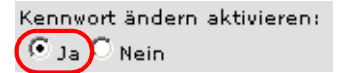

Klicken Sie auf **Ja**, um Benutzern die Möglichkeit zu geben, ihre eigenen Kennwörter zu ändern.

**3** Klicken Sie auf **Ja** (Yes).

# <span id="page-174-0"></span>**Protokollieren und Überwachen von Benutzersitzungen**

Die Datei usage.log enthält einen Datensatz der Benutzeranmeldungen. Sie finden die Datei im Verzeichnis bin der Anwendungsserverinstallation. Mithilfe dieser Datei können Sie ermitteln, welche Anwendung ausgeführt wird und wie viele Benutzer im Laufe eines Tages auf eine Anwendung zugreifen.

### **Funktionsweise der Datei "usage.log"**

Die folgende Zeile enthält einen Auszug aus der Datei usage.log:

10.2.3.239 - roxy [12/Nov/2002:09:07:18 -0800] "GET portal/portal/home/e\_portal\_home\_start.jsp HTTP/1.0" 200 0

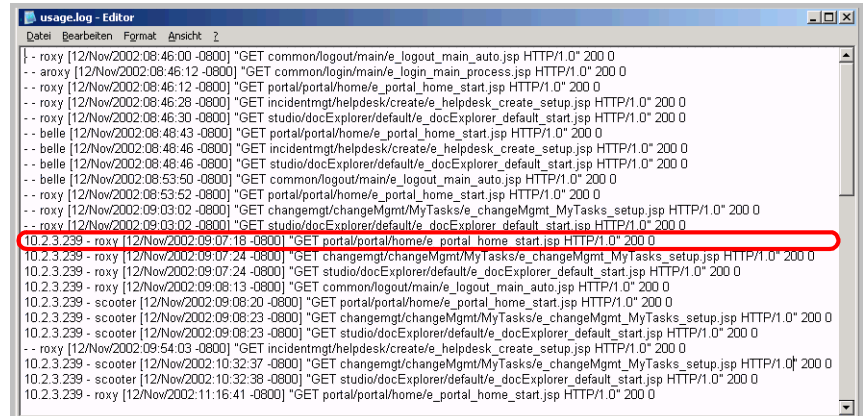

Jede Zeile steht für eine Anmeldung. Innerhalb einer Benutzersitzung protokolliert jedes Modul nur eine Zeile.

Die Bedeutung der einzelnen Elemente des Protokolleintrags ist der folgenden Tabelle zu entnehmen:

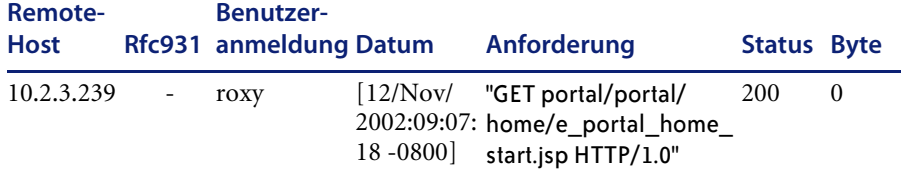

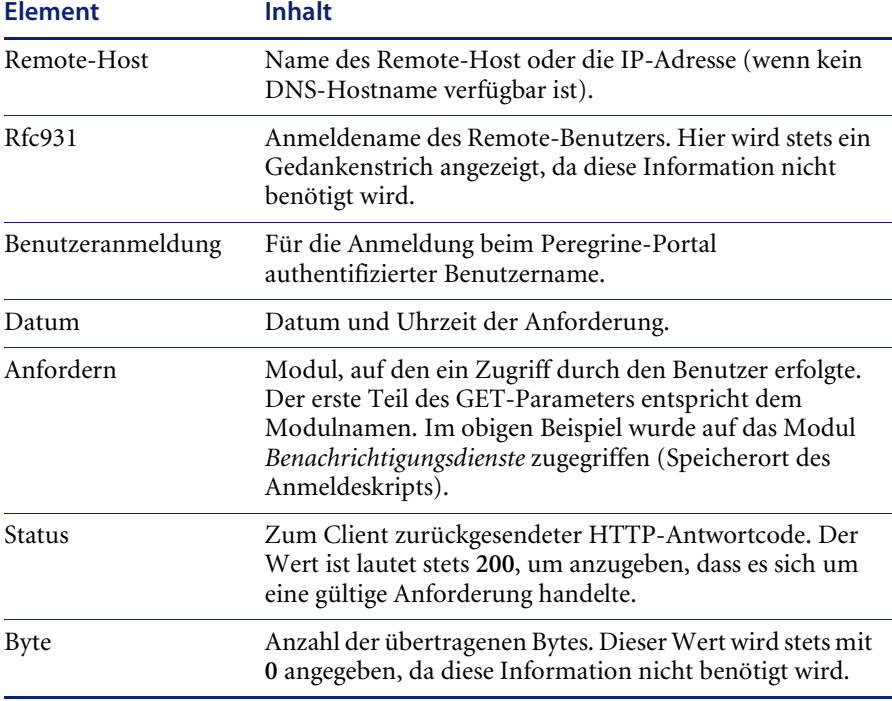

# **KAPITE 8** Get-Answers-Sicherheit

In diesem Kapitel werden die verschiedenen Möglichkeiten zur Sicherheitskonfiguration in Get-Answers beschrieben. Dieses Kapitel umfasst die folgenden Themen:

- *[Methoden zur Kennwortcodierung](#page-177-0)* auf Seite 178
- *[Benutzerregistrierung](#page-178-0)* auf Seite 179
- *[Authentifizieren von Benutzern](#page-180-0)* auf Seite 181
- *[Standard-Sicherheitskonfiguration](#page-180-1)* auf Seite 181
- *[Benutzerdefinierte JAAS-Konfiguration](#page-181-0)* auf Seite 182
- *[Sun Microsystems JAAS-Standardkonfiguration](#page-191-0)* auf Seite 192
- *[Integrierte Windows-Authentifizierung](#page-192-0)* auf Seite 193
- *[Integrieren mit Tools für einzelne Anmeldungen](#page-203-0)* auf Seite 204
- *[Kontaktbasierte Authentifizierung](#page-205-0)* auf Seite 206
- *[Erstellen einer alternativen Anmeldeseite](#page-211-0)* auf Seite 212

## <span id="page-177-0"></span>**Methoden zur Kennwortcodierung**

Standardmäßig werden die über das Netzwerk übertragenen Kennwörter in Get-Answers nicht codiert. Get-Answers sendet unverschlüsselte Kennwörter zur Authentifizierung an die Backend-Datenbanken und speichert diese in Form eines Browser-Cookies, falls der Benutzer die Option **Auto-Anmeldung aktivieren** ausgewählt hat. Es gibt drei Möglichkeiten für die sichere Übertragung von Kennwörtern in Get-Answers:

- Aktivieren Sie auf Ihrem Webserver das SSL-Protokoll (Secure Sockets Layer).
- Konfigurieren Sie einen Verzeichnisdienst (z. B. LDAP) für Get-Answers.
- Aktivieren Sie für Ihren Webserver die Authentifizierungsmethode **Integrierte Windows-Authentifizierung**.

Für SSL benötigen Sie ein digitales Zertifikat. Wenn auf Ihrem Webserver ein Zertifikat installiert ist, muss die Anmelde-URL von Get-Answers den Protokollindikator https enthalten. Nachdem der Benutzer über seinen Browser eine sichere Verbindung zum Webserver hergestellt hat, werden alle Daten verschlüsselt übertragen. Weitere Informationen zur SSL-Konfiguration finden Sie in der Benutzerdokumentation Ihres Webservers.

Darüber hinaus unterstützt Get-Answers die Authentifizierung über einen Verzeichnisdienst, z. B. LDAP. Bei der Authentifizierung über einen Verzeichnisdienst überträgt Get-Answers mit dem Secure-Hash-Algorithmus (SHA) codierte Kennwörter an den Dienst. Anweisungen zur Konfiguration eines Verzeichnisdienstes finden Sie unter *[Benutzerdefinierte](#page-181-0)  [JAAS-Konfiguration](#page-181-0)* auf Seite 182.

Darüber hinaus unterstützt Get-Answers die Integrierte Windows-Authentifizierung. Bei dieser Authentifizierungsmethode werden die Kennwörter nicht wirklich zwischen Browser und Webserver ausgetauscht und der Authentifizierungsvorgang bleibt sicher. Die Integrierte Windows-Authentifizierung wird jedoch nur von Internet Explorer-Browsern auf Windows-Systemen unterstützt. Anweisungen zur Konfiguration der Integrierten Windows-Authentifizierung finden Sie unter *[Integrierte](#page-192-0)  [Windows-Authentifizierung](#page-192-0)* auf Seite 193.

### <span id="page-178-0"></span>**Benutzerregistrierung**

Alle Get-Answers-Benutzer benötigen ein Anmeldekonto. Wenn ein Benutzer versucht, sich das erste Mal anzumelden, wird er zur Eingabe der im folgenden Beispiel gezeigten Standardinformationen aufgefordert. Die Pfeile rechts neben den ersten vier Feldern geben an, dass in diesen Feldern eine Eingabe erforderlich ist.

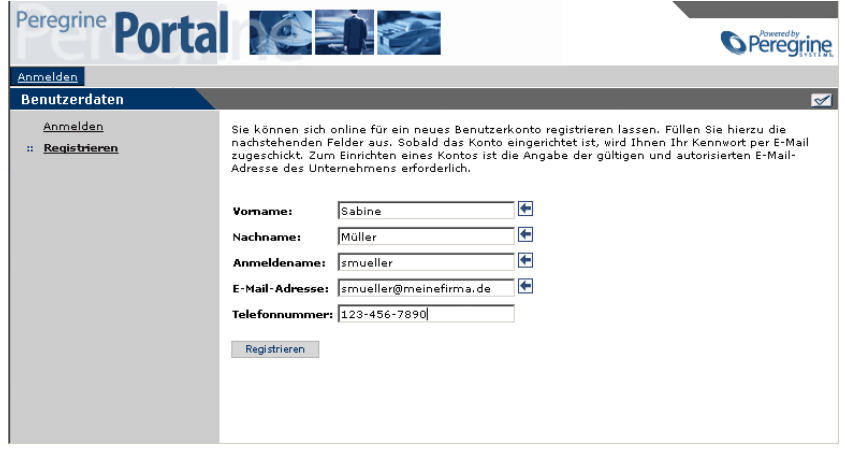

Wenn der Benutzer auf **Registrieren** klickt, werden die Daten in der entsprechenden Datenbank gespeichert.

Die grundlegenden Registrierungsinformationen und die Anmeldeskripten werden im Verzeichnis .../oaa/apps/common/jscript/ gespeichert. Die Anmeldeskripts befinden sich in der Datei login.js. Wenn Sie Änderungen am Registrierungsvorgang vornehmen möchten, beispielsweise die Definition eines Benutzerkennworts, können Sie die Skripts in diesem Verzeichnis bearbeiten.

### **Aktivieren des E-Mail-Adapters**

Wenn Benutzer die Möglichkeit zur Registrierung erhalten sollen, muss im Register **E-Mail** auf der Seite **Einstellungen** des Verwaltungsmoduls von Get-Answers der Name des Mail-Adapters aufgeführt werden.

Beim Mail-Adapter handelt es sich um eine Implementierung von JavaMail API 1.2. Er unterstützt die folgenden E-Mail-Protokolle:

- POP3 für eingehende E-Mails
- IMAP für eingehende E-Mails
- SMTP für ausgehende E-Mails

Bei ausgehenden E-Mails werden auch MIME-Anhänge unterstützt.

Setzen Sie im Register **E-Mail** auf der Seite **Einstellungen** des Verwaltungsmoduls ggf. die folgenden Parameter.

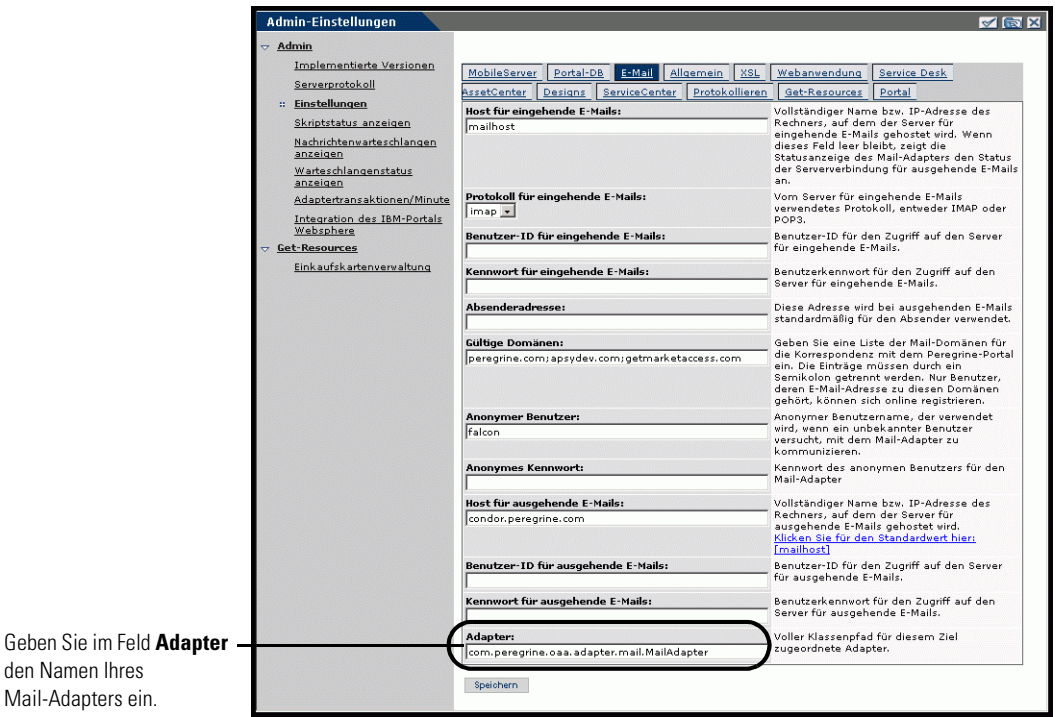

### **Beheben von Fehlern bei der Mail-Adapter-Verbindung**

Sie können den Status der Mail-Adapter-Verbindung in der Systemsteuerung einsehen. Verfügt der Adapter über den Status *Getrennt*, überprüfen Sie die Einstellungen im Register **E-Mail** auf der Seite **Einstellungen**. Sind die Einstellungen korrekt und es kann dennoch keine Verbindung hergestellt werden, wenden Sie sich zur Überprüfung der Parameterwerte an die Systemverwaltung.
# **Authentifizieren von Benutzern**

Sie können die Peregrine OAA-Plattform zur Verwendung einer der folgenden fünf Authentifizierungsmethoden konfigurieren:

- Verwenden Sie die Standardkonfiguration, um Benutzer durch Peregrine-Adapter authentifizieren zu lassen. Siehe *[Standard-Sicherheitskonfiguration](#page-180-0)* auf Seite 181.
- Verwenden Sie eine benutzerdefinierte Konfiguration, um Benutzer durch benutzerdefinierte Adapter, z. B. LDAP- oder JDBC-konforme Datenbanken, authentifizieren zu lassen. Siehe *[Benutzerdefinierte](#page-181-0)  [JAAS-Konfiguration](#page-181-0)* auf Seite 182.
- Verwenden Sie eine JAAS-Standardkonfiguration, um Benutzer durch den Java Authentication and Authorization Service (JAAS) von Sun Microsystems authentifizieren zu lassen. Siehe *[Sun Microsystems](#page-191-0)  [JAAS-Standardkonfiguration](#page-191-0)* auf Seite 192.
- Verwenden Sie die Integrierte Windows-Authentifizierung, um Benutzer zu authentifizieren und die Angaben zur Webanwendung weiterzuleiten. Siehe *[Integrierte Windows-Authentifizierung](#page-192-0)* auf Seite 193.
- Verwenden Sie eine alternative Anmeldeseite, um Benutzer durch eine beliebige andere Anmeldeoption authentifizieren zu lassen. Siehe *[Erstellen](#page-211-0)  [einer alternativen Anmeldeseite](#page-211-0)* auf Seite 212.

Nach der Authentifizierung eines Benutzer werden die Module, auf die der Benutzer Zugriff hat, vom Backend-System festgelegt. Wenn Sie ServiceCenter als Backend-System einsetzen, müssen im Bearbeiterdatensatz die erforderlichen Berechtigungswörter für den Benutzer eingerichtet sein, damit er das entsprechenden Modul in der Webanwendung anzeigen kann.

# <span id="page-180-0"></span>**Standard-Sicherheitskonfiguration**

Bei der Standardkonfiguration werden Benutzer durch einen Satz vorkonfigurierter JAAS-Anmeldemodule authentifiziert. Standardmäßig ist für jeden registrierten Peregrine-Adapter ein JAAS-Anmeldemodul konfiguriert. Wenn Sie sowohl AssetCenter als auch ServiceCenter einsetzen, erstellt Get-Answers Anmeldemodule für *beide* Adapter - den ACAdapter und den SCAdapter.

Diese Anmeldemodule werden *ausschließlich* zur Benutzerauthentifizierung verwendet. Die Zugriffsberechtigungen der Benutzer werden aus den Benutzerprofil-Datensätzen in den Backend-Systemen (z. B. ServiceCenter oder AssetCenter) abgeleitet. Sie bestimmen, auf welche Module der Benutzer zugreifen und welche Aufgaben er innerhalb dieser Module durchführen kann. So kann ein Benutzer beispielsweise nur Tickets öffnen, während ein anderer auch zur Genehmigung dieser Tickets berechtigt ist.

Wenn Sie die Standard-Sicherheitskonfiguration verwenden, ist kein zusätzlicher Konfigurationsaufwand nötig. Die Anmeldemodule für jeden installierten Peregrine-Adapter werden automatisch von Get-Answers generiert.

Die Standardeinstellungen für die Anmeldemodule lauten wie folgt:

- loginModule=com.peregrine.OAA.security.OAALoginModule
- control flag=OPTIONAL
- options=<none>

## <span id="page-181-0"></span>**Benutzerdefinierte JAAS-Konfiguration**

Bei einer benutzerdefinierten JAAS-Konfiguration werden die Benutzer durch einen Satz JAAS-Anmeldemodule authentifiziert, den Sie in der Datei local.xml definieren. Diese Datei enthält die für jedes JAAS-Anmeldemodul zu verwendenden Einstellungen. Der Eintrag <jaas\_config> in der Datei local.xml hat das folgende Format.

```
<jaas_config>
 <jaasConfiguration>CustomConfig</jaasConfiguration>
 <CustomConfig>adapter1;adapter2</CustomConfig>
 <adapter1>
   <loginModule>Java-Klasse des Anmeldemoduls</loginModule>
   <controlFlag>Authentifizierungsverhalten</controlFlag>
   <options>Durch Semikolon getrennte Optionsliste</options>
 </adapter1>
 <adapter2>
   <loginModule>Java-Klasse des Anmeldemoduls</loginModule>
   <controlFlag>Authentifizierungsverhalten</controlFlag>
   <options>Durch Semikolon getrennte Optionsliste</options>
 </adapter2>
```

```
</jaas_config>
```
In der folgenden Tabelle wird die Verwendung der XML-Tags und die Zuordnung der entsprechenden Werte beschrieben.

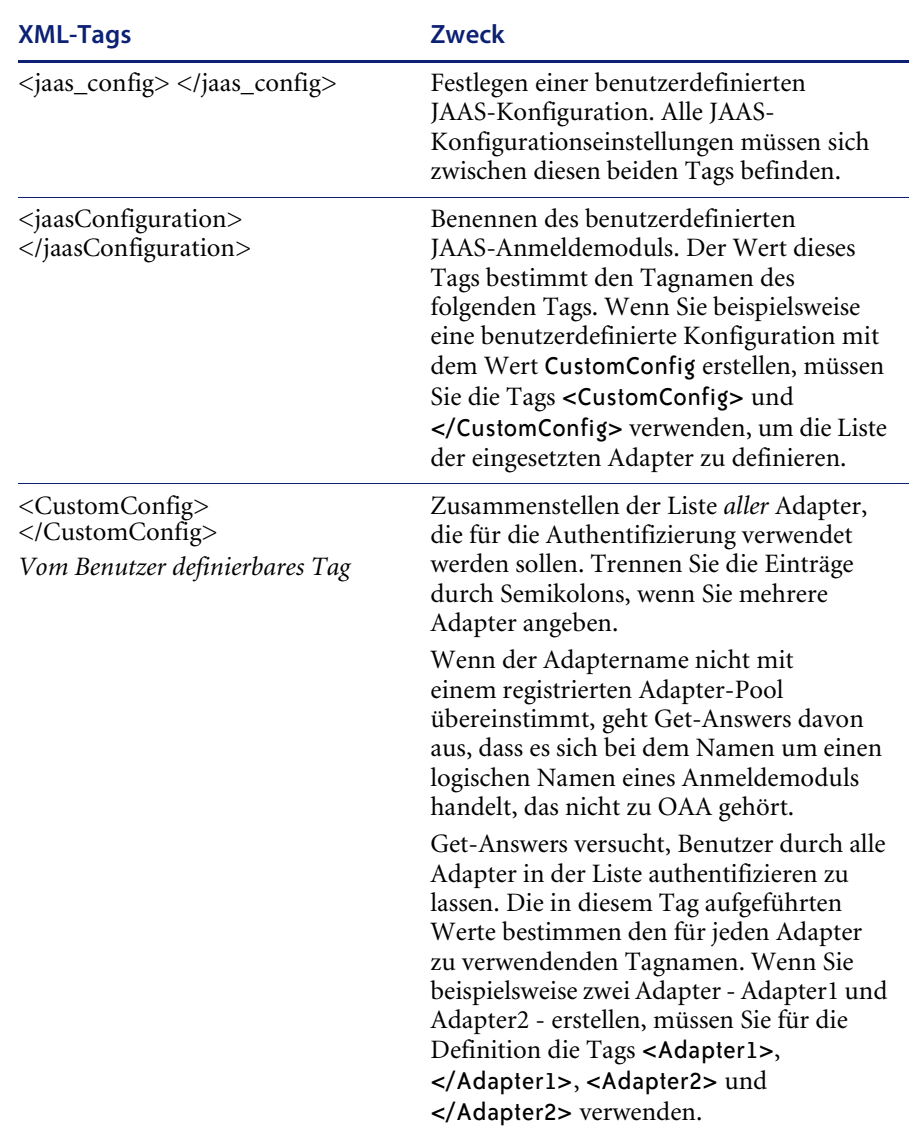

**Wichtig:** Bei XML wird die Groß-/Kleinschreibung berücksichtigt.

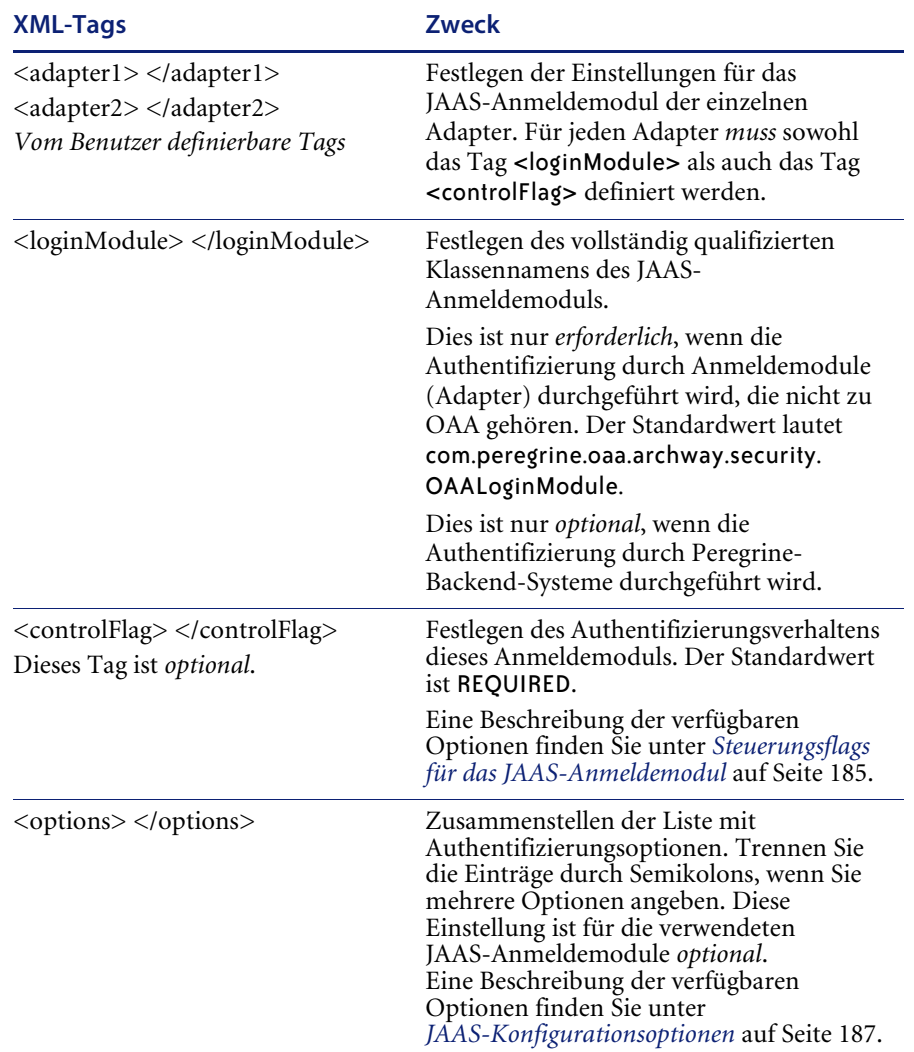

## <span id="page-184-0"></span>**Steuerungsflags für das JAAS-Anmeldemodul**

In der folgenden Tabelle werden die möglichen Einstellungen für das Tag <controlFlag> aufgeführt. Ein JAAS-Anmeldemodul kann eines von vier Verhalten aufweisen:

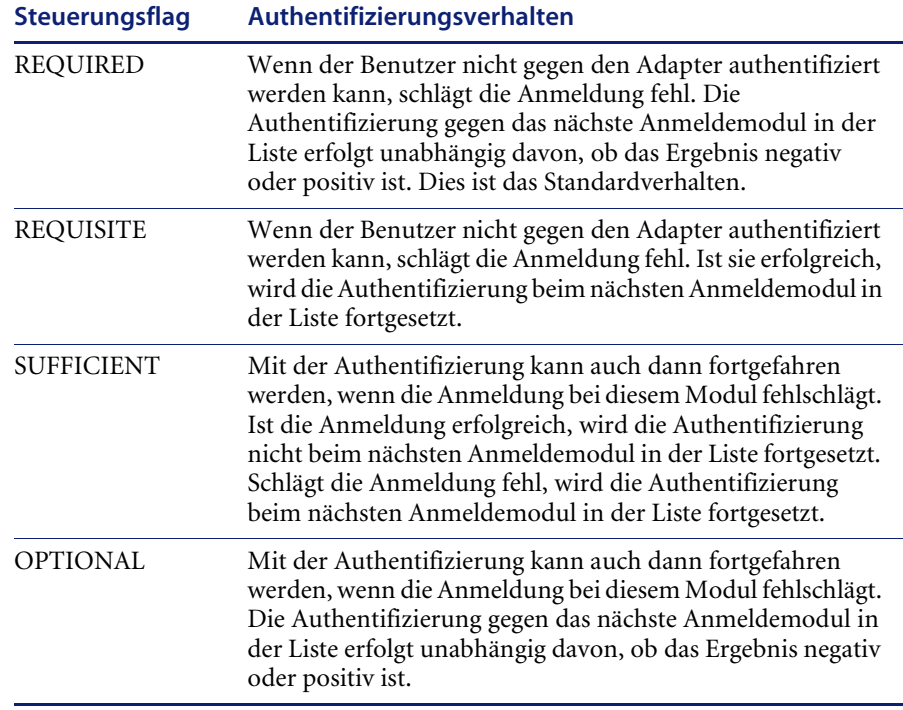

**Hinweis:** Bei ControlFlag-Einstellungen ist die Groß-/Kleinschreibung relevant.

Der Authentifizierungsvorgang ist nur dann insgesamt erfolgreich, wenn die Anmeldung bei allen mit **Required** und **Requisite** gekennzeichneten Modulen erfolgreich ist. Wenn ein mit **Sufficient** gekennzeichnetes Anmeldemodul konfiguriert wurde und die Anmeldung bei diesem erfolgreich ist, müssen lediglich die Anmeldungen bei den mit **Required** und **Requisite** gekennzeichneten Modulen, die vor diesem Anmeldemodul liegen, erfolgreich sein, damit der Authentifizierungsvorgang insgesamt erfolgreich ist. Wurden für eine Anwendung keine mit **Required** oder **Requisite** gekennzeichneten Anmeldemodule konfiguriert, muss die Anmeldung bei mindestens einem mit **Sufficient** oder **Optional** gekennzeichneten Modul erfolgreich verlaufen.

Standardmäßig lautet die controlFlag-Einstellung für alle Anmeldemodule der Get-Answers-Webanwendungen **Optional**. Diese Konfiguration wird von den meisten Unternehmen bevorzugt.

In der folgende Tabelle wird der Anmeldevorgang anhand einiger Beispielszenarien beschrieben.

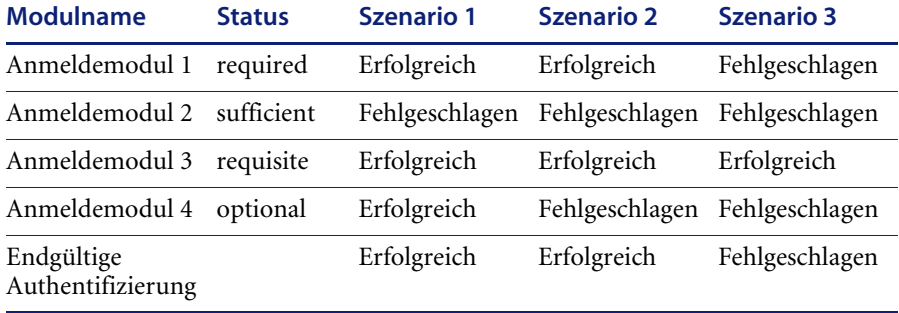

In Szenario 1 ist die Authentifizierung erfolgreich, obwohl die Anmeldung bei Modul 2 fehlgeschlagen ist. Der Grund hierfür ist, dass das mit **Required** gekennzeichnete Anmeldemodul Vorrang vor dem mit **Sufficient** gekennzeichneten Anmeldemodul hat.

In Szenario 2 ist die Authentifizierung erfolgreich, weil lediglich die Anmeldungen bei den mit **Sufficient** und **Optional** gekennzeichneten Modulen fehlgeschlagen sind.

In Szenario 3 schlägt die Authentifizierung fehl, weil die Anmeldung bei einem mit **Required** gekennzeichneten Modul fehlgeschlagen ist.

## <span id="page-186-0"></span>**JAAS-Konfigurationsoptionen**

In den folgenden Tabellen werden die möglichen Einstellungen für das Tag <options> aufgeführt.

### **JAAS-Standardoptionen**

In der folgenden Tabelle werden die für alle Adapter verfügbaren JAAS-Standardoptionen aufgelistet.

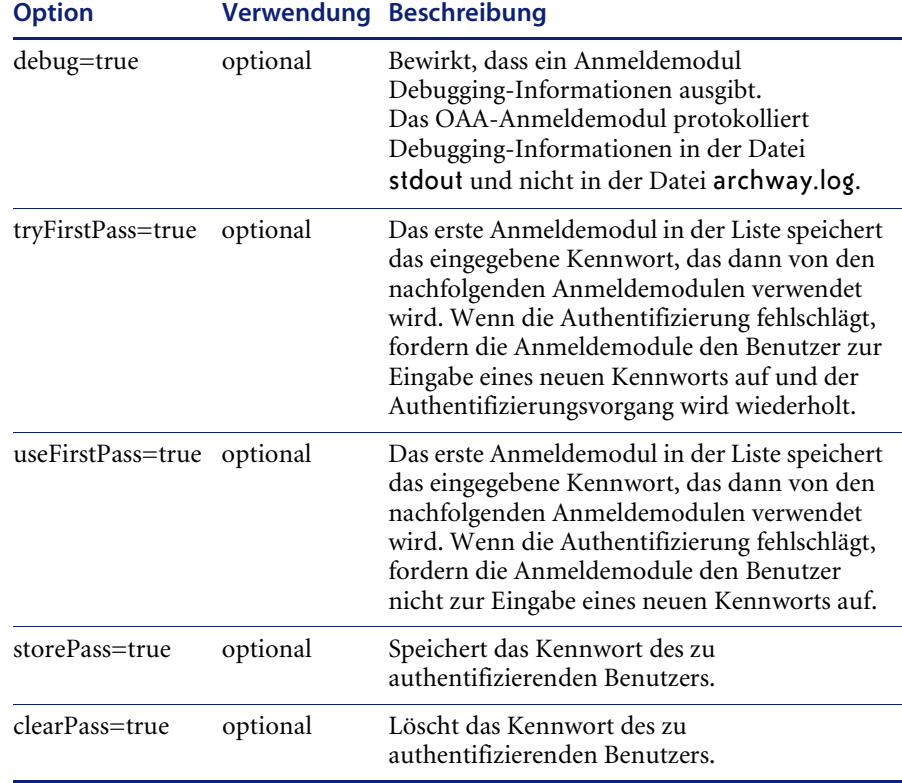

### **Optionen des Jndi-Anmeldemoduls von Peregrine**

In der folgenden Tabelle werden die zur Anpassung der JAAS-Anmeldemodule über das Jndi-Anmeldemodul von Peregrine verfügbaren Optionen aufgelistet.

**Hinweis:** Das Peregrine JAAS-Anmeldemodul com.peregrine.oaa.security.JndiLoginModule ist in Anlehnung an das JndiLoginModule-Module von Sun entwickelt. Der wichtigste Unterschied liegt darin, dass kein RFC 2307 (NIS over LDAP)-konformes Modell erforderlich ist. Für den Benutzer müssen die Eigenschaften **uid** und **userPassword** definiert sein.

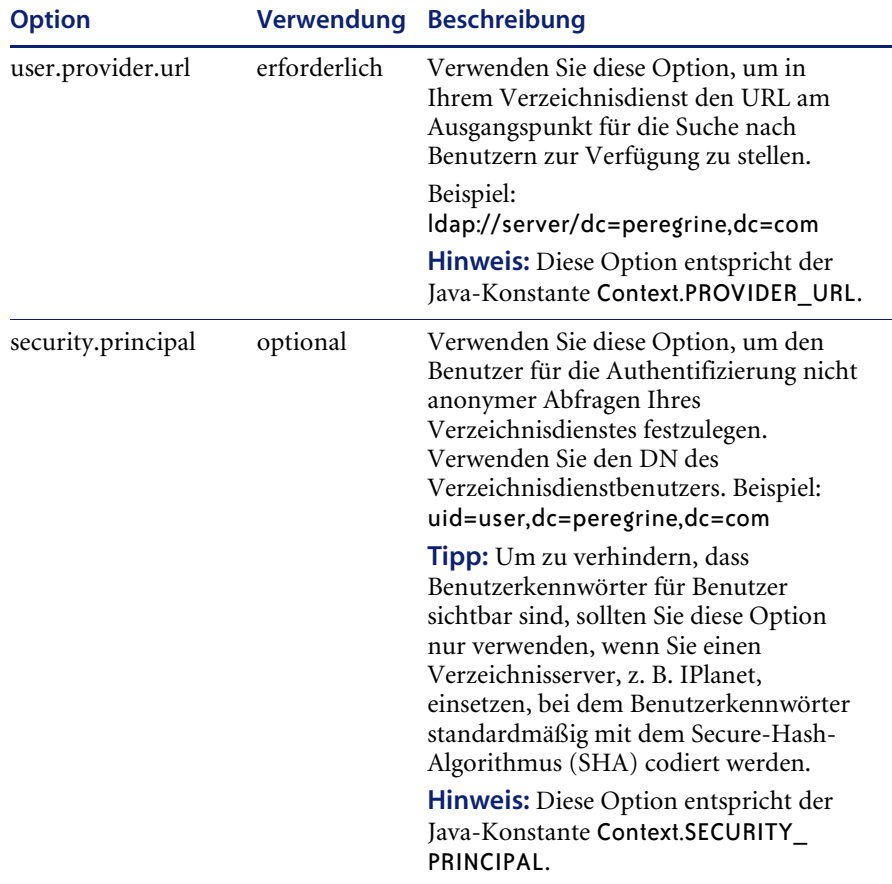

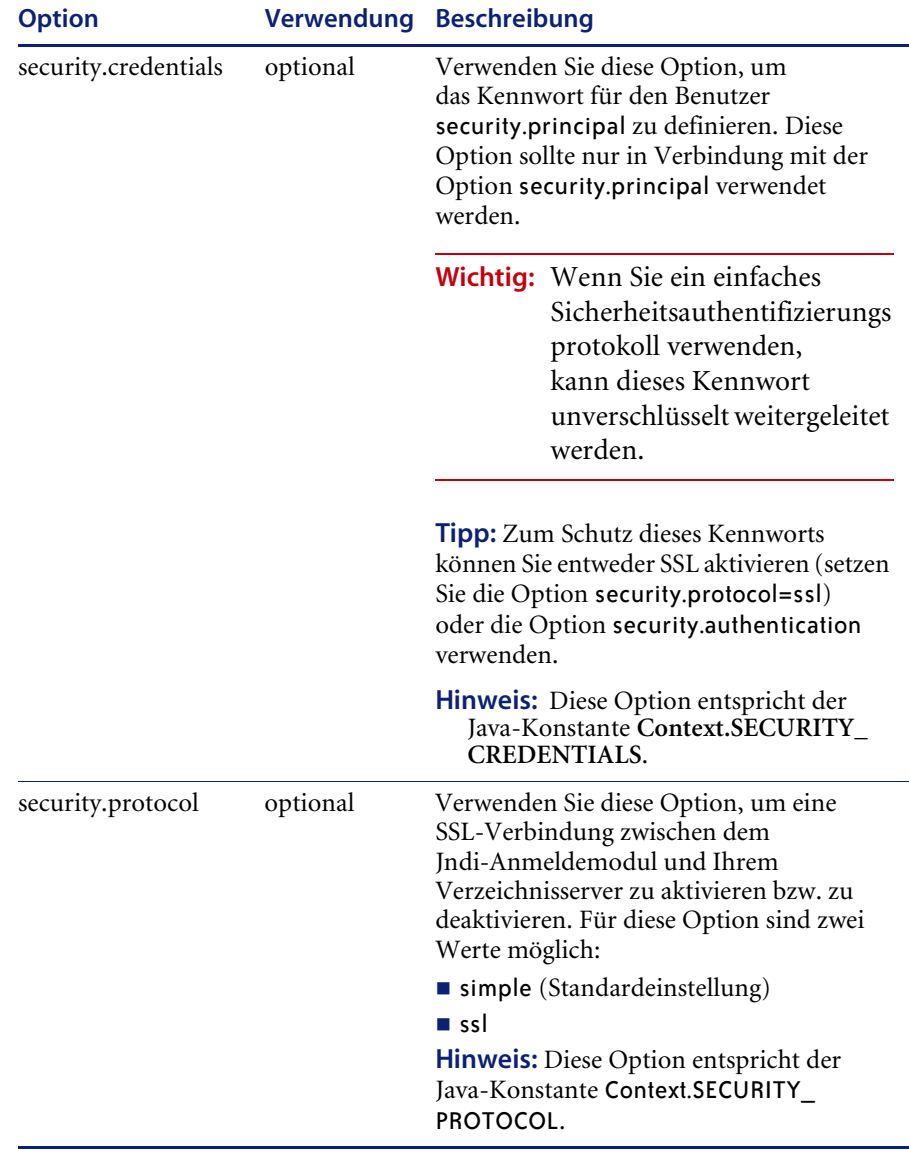

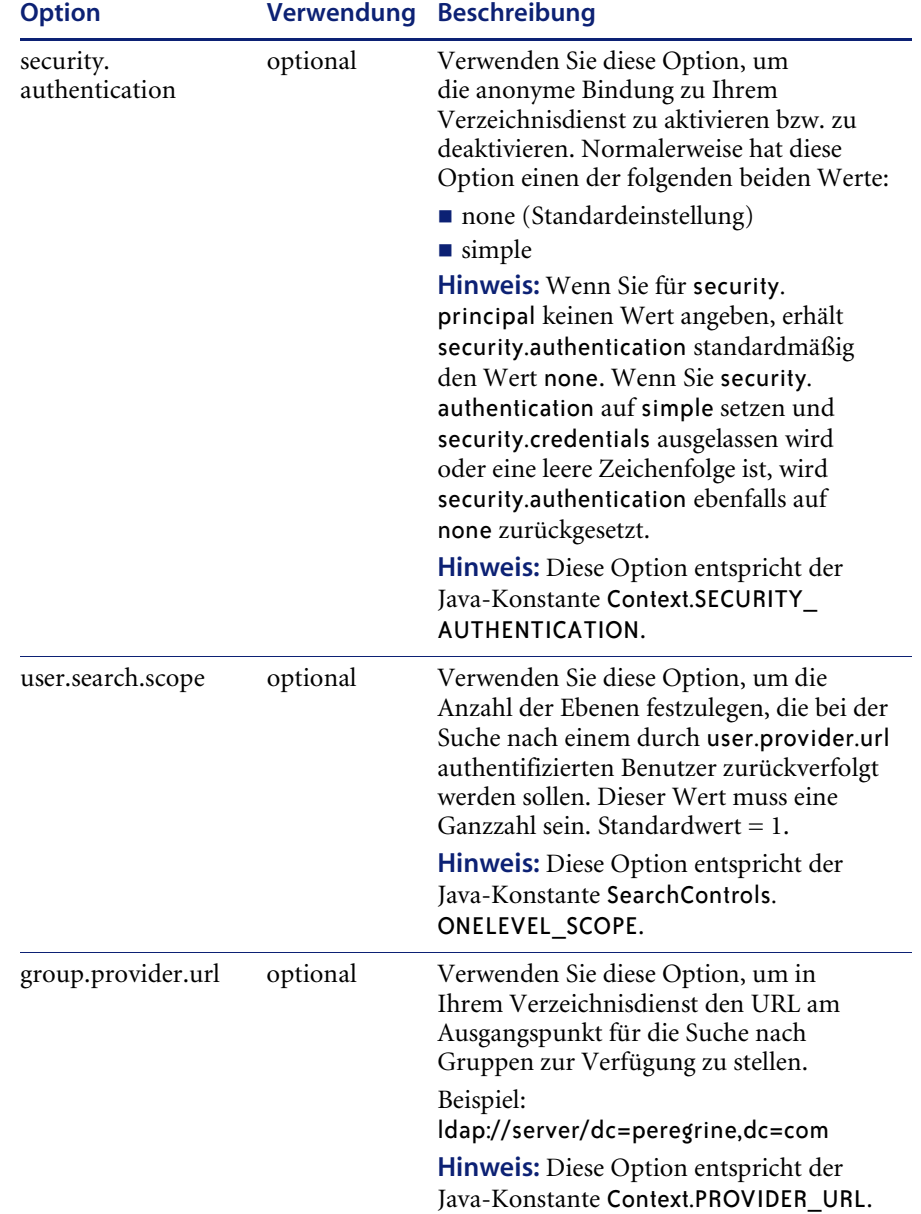

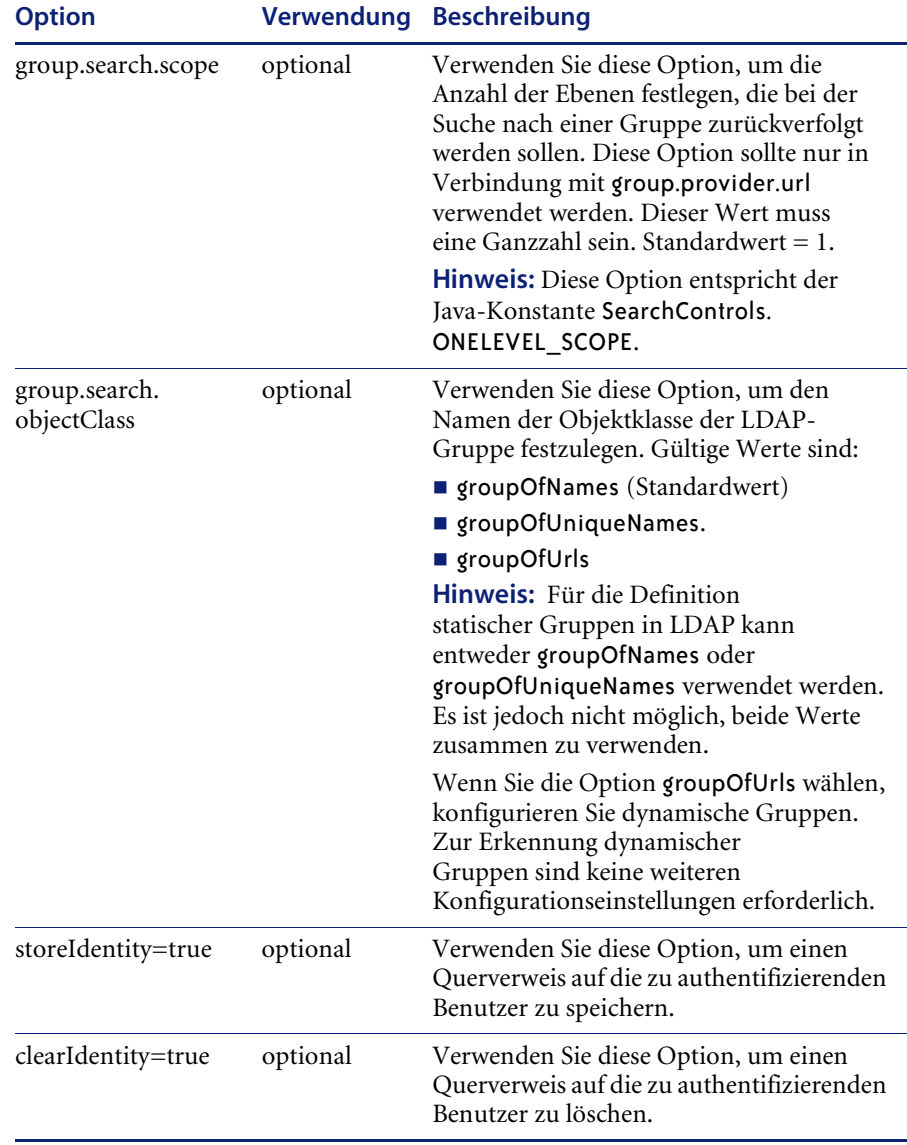

## **Beispiel: Festlegen einer benutzerdefinierten LDAP-Konfiguration**

Der folgende XML-Code veranschaulicht, wie Sie ein Anmeldemodul zur Authentifizierung von Benutzern durch einen LDAP-Verzeichnisdienst definieren.

**Hinweis:** LDAP ist kein Adapter und verfügt über keine weiteren Funktionen.

```
<jaas_config>
 <jaasConfiguration>myConfig</jaasConfiguration>
   <myConfig>ldap</myConfig>
 <ldap<loginModule>
   com.peregrine.oaa.security.JndiLoginModule
   </loginModule>
   <options>user.provider.url=ldap://server/dc=peregrine,dc=com;
   group.provider.url=ldap://server/dc=peregrine,dc=com
   </options>
 </ldap>
```

```
</jaas_config>
```
# <span id="page-191-0"></span>**Sun Microsystems JAAS-Standardkonfiguration**

Bei Verwendung der standardmäßigen JAAS-Konfigurationsoption werden Benutzer durch das Anmeldemodul der Sun Microsystems JAAS-Konfiguration authentifiziert. Um die JAAS-Standardkonfiguration zu aktivieren, müssen Sie die Datei **local.xml** bearbeiten und die folgenden Zeilen hinzufügen:

<jaas\_config> <useStandardJAASConfiguration>true</useStandardJAASConfiguration> </jaas\_config>

Darüber hinaus müssen Sie bei Verwendung der

JAAS-Standardkonfiguration einen der folgenden beiden Schritte durchführen:

 Geben Sie die entsprechenden JAAS-Befehlszeilenoptionen beim Start des Containers an.

–oder–

Konfigurieren Sie die Datei java. security unter \$JAVA\_HOME/jre/lib/security für JAAS.

### **Befehlszeilenoptionen**

Folgende Befehlzeileneigenschaften sind für die Verwendung der dateibasierten Standardkonfiguration erforderlich:

```
java -classpath <Liste der jar-Dateien> \
 -Djava.security.manager \
 -Djava.security.policy==java2.policy \
 -Djava.security.auth.policy==jaas.policy \
 -Djava.security.auth.login.config==jaas.config \
 <Meine Hauptklasse>
```
Geben Sie für *<Liste der jar-Dateien>* die Liste der von Ihrer JAAS-aktivierten Java-Anwendung verwendeten jar-Dateien ein.

Geben Sie für <*Meine Hauptklasse>* den vollständig qualifizierten Namen der Java-Hauptprogrammklasse ein.

# <span id="page-192-0"></span>**Integrierte Windows-Authentifizierung**

Die Integrierte Windows-Authentifizierung (die in früheren Windows-Versionen als NT-Herausforderung/Rückmeldung bezeichnet wurde) ist eine der unter Windows bereitgestellten Möglichkeiten zur Authentifizierung von Benutzern auf einem Webserver. Der Authentifizierungsvorgang besteht aus einem sicheren Handshake zwischen Internet Explorer (IE) und dem IIS-Webserver (Internet Information Server). Anhand der Art und Weise, wie sich ein Benutzer bei seiner Arbeitsstation anmeldet, erkennt der Handshake, wer der Benutzer ist, und teilt dies dem Webserver mit. Auf diese Weise kann der Webserver den Zugriff auf Dateien oder Anwendungen einschränken. Die auf dem Webserver ausgeführten Anwendungen können diese Informationen zur Identifizierung von Benutzern verwenden, ohne dass die Benutzer angemeldet sein müssen.

Die Integrierte Windows-Authentifizierung wird von Get-Answers wie folgt verwendet:

- Der Benutzer meldet sich bei einer Windows XP/2000/NT-Arbeitsstation an.
- Der Benutzer startet den IE-Browser und navigiert zur Seite login.asp.
- Die Authentifizierungsdaten werden von IE automatisch an den IIS-Webserver gesendet. Das Kennwort des Benutzers wird nicht übertragen. Bei der Integrierten Windows-Authentifizierung reicht der Handshake zwischen IE und IIS für den Server zur Identifizierung des Benutzers aus.
- Bei der Anmeldung bei der Webanwendung wird der Benutzer automatisch unter Verwendung der Daten der Integrierten Windows-Authentifizierung und des IIS-Servers erkannt.
- Der Benutzer wird so ohne Eingabe des Namens und Kennworts angemeldet.

Während dieses Vorgangs wird der Windows-Benutzer von der Backend-Datenbank bei allen Adaptern authentifiziert und identifiziert.

Bei den folgenden Situationen handelt es sich um Ausnahmen des normalen Anmeldevorgangs mit der Integrierten Windows-Authentifizierung:

- Der Windows-Benutzer ist bereits bei einem Adapter der Backend-Datenbank registriert. In diesem Fall fordert Get-Answers den Benutzer zur Registrierung und Eingabe der Profildaten auf. Der Benutzer kann sich anmelden und seine Angaben werden von Get-Answers für künftige Anmeldeversuche gespeichert.
- Der Name des Windows-Benutzers ist noch nicht als Verwalter im Backend-System registriert. In diesem Fall fährt die Webanwendung nicht mit der automatischen Anmeldung fort. Dem Benutzer wird ein anderer Anmeldebildschirm angezeigt und er wird zur Bestätigung des Kennworts aufgefordert. Bei diesem Schritt handelt es sich um eine zusätzliche Sicherheitsmaßnahme, um zu verhindern, dass sich ein Benutzer versehentlich mit Verwaltungsrechten anmeldet.

## **Einrichten der Integrierten Windows-Authentifizierung**

In diesem Abschnitt wird beschrieben, wie Sie Get-Answers zur Verwendung von IIS für die Integrierte Windows-Authentifizierung konfigurieren, wenn Apache als primärer Webserver eingesetzt wird. Sie können den nachstehenden Anweisungen auch folgen, wenn Sie IIS als primären Webserver einsetzen.

Die Konfiguration besteht aus sieben Schritten:

- **Schritt 1** Vergewissern Sie sich, dass alle Benutzer über einen Bearbeiterdatensatz in der entsprechenden Backend-Datenbank verfügen. Siehe *[Erstellen eines](#page-195-0)  [Bearbeiterdatensatzes](#page-195-0)* auf Seite 196.
- **Schritt 2** Installieren und konfigurieren Sie Get-Answers für Apache und Tomcat. Siehe *[Vorbereitungen zur Konfiguration der Integrierten](#page-195-1)  [Windows-Authentifizierung](#page-195-1)* auf Seite 196.

**Hinweis:** Tomcat/Apache ist die bevorzugte Konfiguration für Get-Answers.

- **Schritt 3** Festlegen der Webservereigenschaften für die Datei login.asp. Siehe *[Festlegen](#page-195-2)  [der Webservereigenschaften für die Datei "login.asp"](#page-195-2)* auf Seite 196.
- **Schritt 4** Festlegen der Webservereigenschaften für die Datei e\_login\_main\_start.asp. Siehe *[Festlegen der Webservereigenschaften für die Datei](#page-197-0)  ["e\\_login\\_main\\_start.asp"](#page-197-0)* auf Seite 198.
- **Schritt 5** Festlegen der Webservereigenschaften für die Datei loginverify.asp. Siehe *[Festlegen der Webservereigenschaften für die Datei "loginverify.asp"](#page-199-0)* auf [Seite 200.](#page-199-0)
- **Schritt 6** Setzen Sie auf der Get-Answers-Verwaltungsseite den Parameter **Authentifizierung über Windows NT-Herausforderung/Rückmeldung anfordern**. Optional können Sie einen Standard-Anmeldenamen und ein Standard-Anmeldekennwort angeben. Siehe *[Festlegen der](#page-200-0)  [Verwaltungsparameter](#page-200-0)* auf Seite 201.
- **Schritt 7** Definieren Sie optional den **URL zum Abmelden** auf der Verwaltungsseite von Get-Answers. Dieser Schritt ist notwendig, wenn Get-Answers und IIS auf verschiedenen Servern installiert sind. Siehe *[Einrichten des URL zum](#page-202-0)  Abmelden* [auf Seite 203.](#page-202-0)

Im Folgenden wird die Einrichtung der Integrierten Windows-Authentifizierung am Beispiel von Windows 2000 beschrieben. Für Windows XP ist das gesamte Verfahren identisch. Die IIS Management Console entspricht den Internet-Informationsdiensten.

### <span id="page-195-0"></span>**Erstellen eines Bearbeiterdatensatzes**

Alle Benutzer müssen über einen Bearbeitdatensatz in der Backend-Datenbank verfügen. Wenden Sie sich zur Überprüfung der Bearbeiterdatensätze der Benutzer an Ihren AssetCenter- oder ServiceCenter-Verwalter. Erstellen Sie gegebenenfalls Bearbeiterdatensätze.

### <span id="page-195-1"></span>**Vorbereitungen zur Konfiguration der Integrierten Windows-Authentifizierung**

**Hinweis:** Überspringen Sie diesen Abschnitt, wenn Sie nicht die bevorzugte Tomcat/Apache-Konfiguration verwenden.

- **1** Installieren und konfigurieren Sie Get-Answers mit Apache und Tomcat und vergewissern Sie sich, dass Sie sich über login.jsp anmelden können.
- **2** Falls auf Ihrem Server IIS ausgeführt wird, erstellen Sie ein virtuellen Verzeichnis mit dem Namen oaa.

Diese virtuelle Verzeichnis muss Lesezugriff und die Berechtigung zur Ausführung von Skripts haben.

- **3** Kopieren Sie die folgenden Dateien vom Get-Answers-Bereitstellungsverzeichnis in das virtuelle Verzeichnisoaa auf dem IIS-Server:
	- ogin.asp
	- oginverify.asp
	- e\_login\_main\_start.asp

Das Standardbereitstellungsverzeichnis von Get-Answers lautet: C:\Program Files\Peregrine\Common\Tomcat4\webapps\oaa

#### <span id="page-195-2"></span>**Festlegen der Webservereigenschaften für die Datei "login.asp"**

**Hinweis:** Falls Sie IIS als Webserver einsetzen, gehen Sie direkt zu [Schritt 3.](#page-196-0)

**1** Bearbeiten Sie die Datei login.asp auf dem IIS-Server mit einem Texteditor.

Bearbeiten Sie <FORM… action…> und geben Sie anstelle von login.jsp den absoluten URL der Datei login.jsp auf dem Apache-Server ein.

### Beispiel für die Änderung:

```
<FORM name="f" action="login.jsp" method="post">
wird zu:
<FORM name="f" action=
"http://<Apacheserver.Firmenname.com>/oaa/login.jsp" method="post">
```
- **2** Öffnen Sie die IIS Management Console (**Start > Programme > Verwaltung > Internet-Informationsdienste**).
- <span id="page-196-0"></span>**3** Klicken Sie auf das virtuelle Verzeichnis oaa.
- **4** Klicken Sie mit der rechten Maustaste auf login.asp und wählen Sie **Eigenschaften** aus.
- **5** Wählen Sie das Register **Dateisicherheit** aus.
- **6** Klicken Sie im Abschnitt **Steuerung des anonymen Zugriffs und der Authentifizierung** auf **Bearbeiten** und legen Sie die Berechtigungen wie folgt fest:
	- **a** Deaktivieren Sie die Option **Anonymer Zugriff**.
	- **b** Aktivieren Sie die Option **Integrierte Windows-Authentifizierung**.

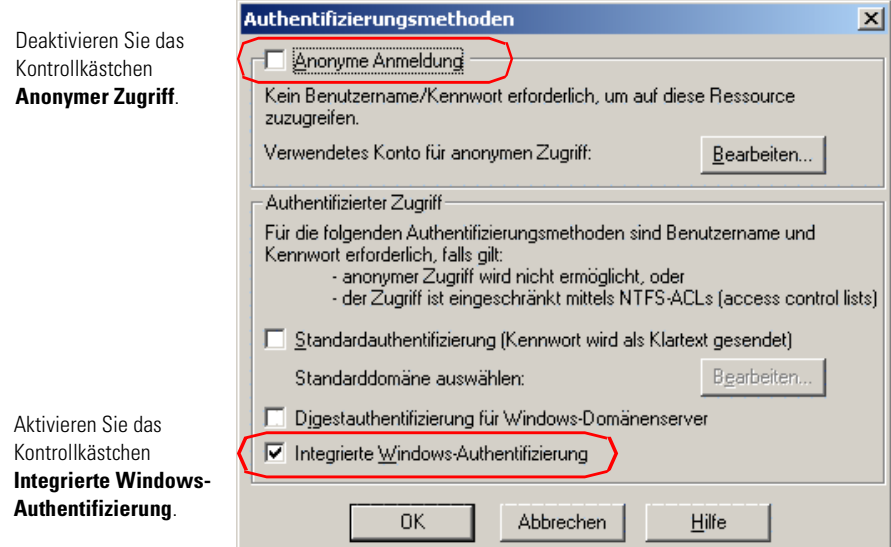

**7** Klicken Sie in allen angezeigten Fenstern auf **OK**, um zur Microsoft Management Console zurückzukehren.

- **8** Aktualisieren Sie im Windows Explorer die Eigenschaften der Datei login.asp wie nachfolgend beschrieben.
	- **a** Fügen Sie die Gruppe **Authentifizierte Benutzer** zur Liste der autorisierten Benutzer hinzu.
	- **b** Erteilen Sie der Gruppe der authentifizierten Benutzer die folgenden **Berechtigungen**:
		- Lesen und Ausführen Zulassen
		- Lesen Zulassen

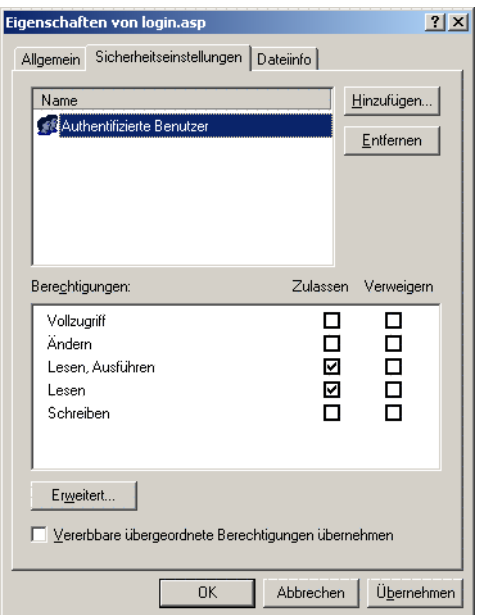

### <span id="page-197-0"></span>**Festlegen der Webservereigenschaften für die Datei "e\_login\_main\_start.asp"**

**Hinweis:** Falls Sie IIS als Webserver einsetzen, gehen Sie direkt zu [Schritt 3.](#page-198-0)

**1** Bearbeiten Sie die Datei e\_login\_main\_start.asp auf dem IIS-Server mit einem Texteditor.

Bearbeiten Sie <FORM… action…> und geben Sie anstelle von e login\_main\_start.do den absoluten URL der Datei e\_login\_main\_start.do auf dem Apache-Server ein.

#### Beispiel für die Änderung:

```
<FORM name="f" action="e_login_main_start.do" method="post">
wird zu:
```
<FORM name="f" action="http://<Apacheserver.Firmenname.com> /oaa/e\_login\_main\_start.do" method="post">

- **2** Öffnen Sie die IIS Management Console (Start>Programme>Verwaltung>Internet-Informationsdienste).
- <span id="page-198-0"></span>**3** Klicken Sie auf das virtuelle Verzeichnis oaa.
- **4** Klicken Sie mit der rechten Maustaste auf e\_login\_main\_start.asp und wählen Sie **Eigenschaften** aus.
- **5** Wählen Sie das Register **Dateisicherheit** aus.
- **6** Klicken Sie im Abschnitt **Steuerung des anonymen Zugriffs und der Authentifizierung** auf **Bearbeiten** und legen Sie die Berechtigungen wie folgt fest:
	- **a** Deaktivieren Sie die Option **Anonymer Zugriff**.
	- **b** Aktivieren Sie die Option **Integrierte Windows-Authentifizierung**.

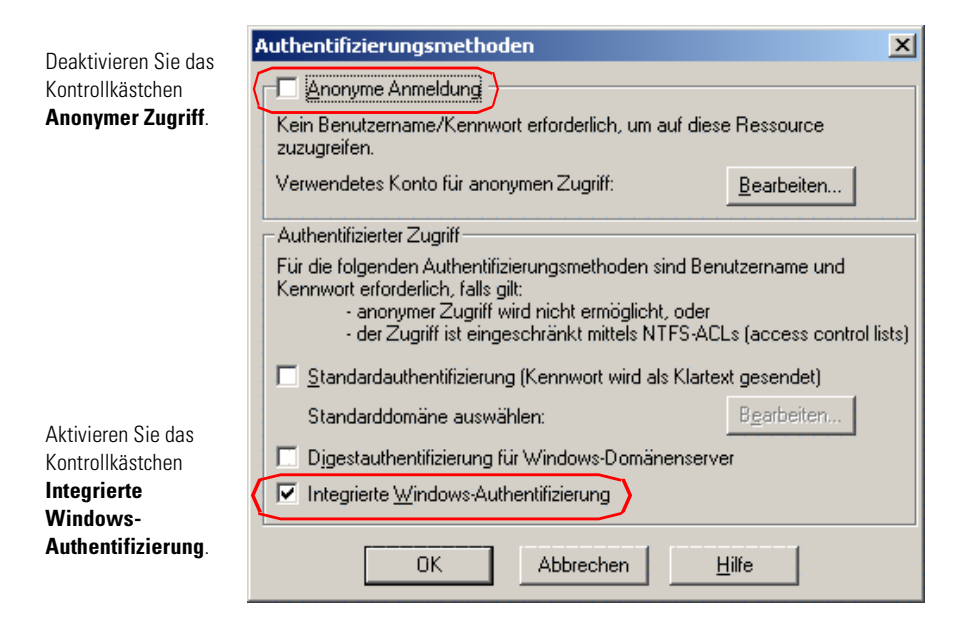

**7** Klicken Sie in allen angezeigten Fenstern auf **OK**, um zur Microsoft Management Console zurückzukehren.

- **8** Aktualisieren Sie im Windows-Explorer die folgenden Eigenschaften der Datei e\_login\_main\_start.asp.
	- **a** Fügen Sie die Gruppe **Authentifizierte Benutzer** zur Liste der autorisierten Benutzer hinzu.
	- **b** Erteilen Sie der Gruppe der authentifizierten Benutzer die folgenden **Berechtigungen**:
		- Lesen und Ausführen Zulassen
		- Lesen Zulassen

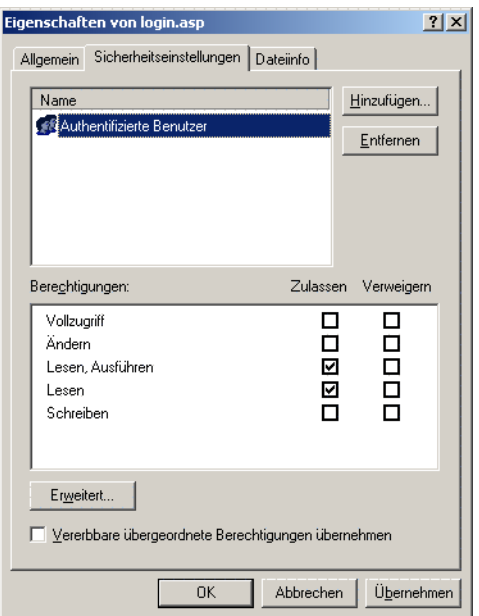

### <span id="page-199-0"></span>**Festlegen der Webservereigenschaften für die Datei "loginverify.asp"**

- **1** Öffnen Sie die IIS Management Console (Start>Programme>Verwaltung>Internet-Informationsdienste).
- **2** Klicken Sie auf das virtuelle Verzeichnis oaa.
- **3** Klicken Sie mit der rechten Maustaste auf loginverify.asp und wählen Sie **Eigenschaften** aus.
- **4** Wählen Sie das Register **Dateisicherheit** aus.

**5** Klicken Sie im Abschnitt **Steuerung des anonymen Zugriffs und der Authentifizierung** auf **Bearbeiten**.

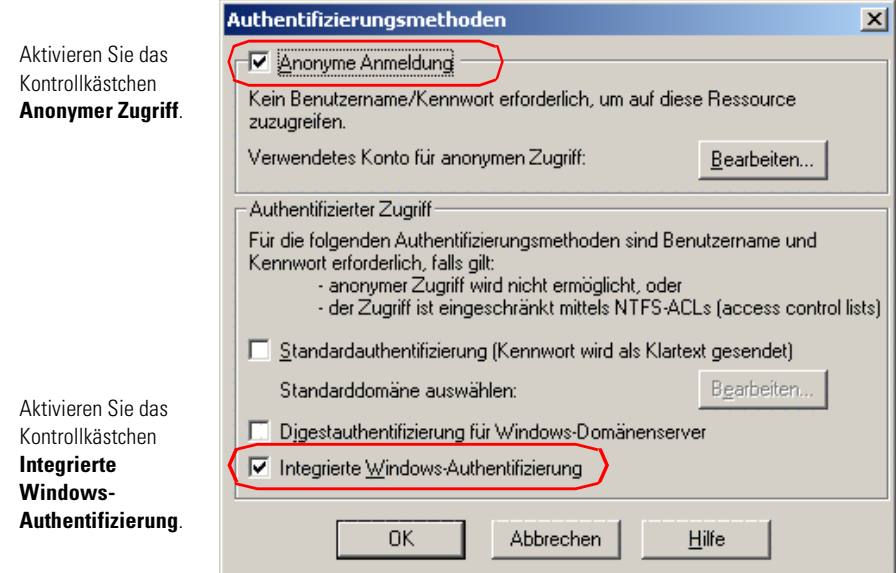

- **6** Vergewissern Sie sich, dass sowohl das Kontrollkästchen **Anonymer Zugriff** als auch das Kontrollkästchen **Integrierte Windows-Authentifizierung** mit einem Häkchen versehen ist.
- **7** Klicken Sie in allen angezeigten Fenstern auf **OK**, um zur Microsoft Management Console zurückzukehren.
- **8** Schließen Sie die Management Console.

### <span id="page-200-0"></span>**Festlegen der Verwaltungsparameter**

Sie müssen den Parameter **Authentifizierung über Windows NT-Herausforderung/Rückmeldung anfordern** auf **Ja** setzen, wenn Sie ausschließlich Benutzern mit einem Windows-Konto die Anmeldung ermöglichen möchten. Benutzern ohne Windows-Authentifizierung können Anmeldeberechtigungen durch Zuweisung eines Standard-Anmeldenamens erteilt werden.

**Warnung:** Benutzer des Standard-Anmeldenamens verfügen über die Berechtigungen, die Sie im ServiceCenter- oder AssetCenter-Backend zuweisen. Wenn Sie diese Funktion aktivieren, kann sich jede beliebige Person anmelden. Weisen Sie diesem Benutzer minimale Benutzerrechte zu.

### <span id="page-201-0"></span>So legen Sie den Parameter "Authentifizierung über Windows **NT-Herausforderung/Rückmeldung anfordern" fest:**

- **1** Öffnen Sie einen Webbrowser.
- **2** Geben Sie den folgenden URL im Adressfeld Ihres Browsers ein: http://<*Webserver*>/<*oaa*>/admin.jsp (wobei *<Webserver>* der Name Ihres Webservers und *<oaa>* der Name des während der Installation erstellten virtuellen Verzeichnisses ist).
- **3** Melden Sie sich mit dem Verwalternamen und -kennwort an.
- **4** Klicken Sie auf der Verwaltungsstartseite auf **Einstellungen**.

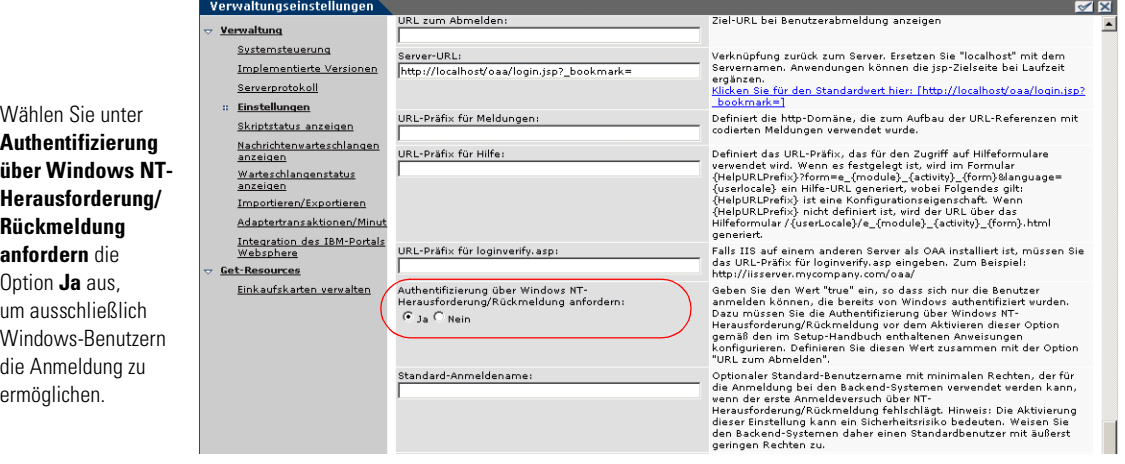

- **5** Setzen Sie auf dem Register **Allgemein** den Parameter **Authentifizierung über Windows NT-Herausforderung/Rückmeldung anfordern** auf **Ja**.
- **6** Um Benutzern ohne Windows-Authentifizierung die Anmeldung zu ermöglichen, weisen Sie einen Standard-Anmeldenamen und optional ein Kennwort zu.
- **7** Klicken Sie auf **Speichern** und dann auf **Server zurücksetzen**.

### <span id="page-202-0"></span>**Einrichten des URL zum Abmelden**

**Hinweis:** Dieser Schritt ist notwendig, wenn Get-Answers und IIS auf verschiedenen Servern installiert sind.

- **1** Klicken Sie auf der Verwaltungsstartseite (siehe *[So legen Sie den Parameter](#page-201-0)  ["Authentifizierung über Windows NT-Herausforderung/Rückmeldung](#page-201-0)  [anfordern" fest:](#page-201-0)* auf Seite 202) auf **Einstellungen**.
- **2** Geben Sie im Register **Allgemein** unter **URL zum Abmelden** den URL ein, zu dem die Benutzer weitergeleitet werden sollen, wenn die Integrierte Windows-Authentifizierung fehlschlägt oder aufgrund des vom Benutzer verwendeten Browsers nicht möglich ist.
- **3** Klicken Sie auf **Speichern** und dann auf **Server zurücksetzen**.

## **Überprüfen der Einstellungen**

Melden Sie sich bei der Peregrine-Webanwendung an, um sicherzustellen, dass die Zugriffsberechtigungen korrekt erteilt wurden. Die Integrierte Windows-Authentifizierung ist aktiviert, wenn Sie sich über eine spezielle Anmeldeseite mit dem Namen login.asp anmelden. Wenn Sie über die Standardseite login.jsp auf Ihre Anwendungen zugreifen, müssen sich Benutzer wie üblich anmelden.

#### **So überprüfen Sie die Einstellungen:**

- **1** Öffnen Sie einen Webbrowser.
- **2** Geben Sie den folgenden URL im Adressfeld Ihres Browsers ein: http://<Webserver>/<oaa>/login.asp (wobei *<Webserver>* der Name Ihres Webservers und *<oaa>* der Name des während der Installation ertellten virtuellen Verzeichnisses ist).
- **3** Vergewissern Sie sich, dass der Zugriff auf Get-Answers entsprechend den Einstellungen, die Sie für die Dateien login.asp und loginverify.asp ausgewählt haben, erfolgt.

# **Integrieren mit Tools für einzelne Anmeldungen**

Sie können Get-Answers mit einem Tool für einzelne Anmeldungen, z. B. SiteMinder integrieren, damit der Anmeldebildschirm von Get-Answers nicht mehr angezeigt wird. Wenn ein solches Tool integriert wird, navigieren Get-Answers-Benutzer zu einem speziellen URL, der ihre Benutzerdaten von dem Tool erhält und die Benutzer bei Validierung durch das Tool anmeldet. In den folgenden Schritten wird die Integration von Get-Answers mit einem Fremdanbieter-Tool für einzelne Anmeldungen integriert. Wenn Sie die integrierte Windows-Authentifizierung als einzig zulässiges Anmeldeverfahren verwenden möchten, finden Sie hierzu weitere Informationen unter *[Integrierte Windows-Authentifizierung](#page-192-0)* auf Seite 193.

### **So führen Sie die Integration mit einem Tool für einzelne Anmeldungen durch:**

**1** Wählen oder erstellen Sie einen Benutzerdatensatz für jeden Benutzer einer einzelnen Anmeldung, dem der Zugriff auf Get-Answers ermöglicht werden soll. Jeder Benutzerdatensatz muss über ein Kennwort und eine Liste von Berechtigungswörtern oder Benutzerrechten verfügen.

**Wichtig:** Der Benutzerdatensatz in der Backend-Datenbank ist erforderlich, um die Bereiche der Get-Answers-Benutzeroberfläche festzulegen, auf die ein Benutzer zugreifen kann.

- **2** Öffnen Sie einen Texteditor, z. B. Editor.
- **3** Erstellen Sie eine neue JSP-Datei, die als Ziel des automatischen Anmelde-URL verwendet wird.

Den folgenden Code können Sie als Vorlage verwenden:

```
<%@ include file="jspheader.jsp" %>
                     <\frac{\alpha}{2}// JSP-Code hinzufügen, der den entsprechenden Benutzernamen vom
füreinzelne Anmeldungen —— // Fremdanbieter-Tool für einzelne Anmeldungen erhält
                       // ...
                     // "user" durch den oben erhaltenen Benutzernamen ersetzen
Ersetzen Sie den Wert user — <code>String sUser = "user";</code>
                       // Vorauthentifizierung durch OAA aktivieren
                       user.setPreAuthenticated(true);
                     %>
                     <HTML><BODY>
                       <FORM name="f" action="login.jsp" method="post">
                          <INPUT type="hidden" name="loginuser" value="<%=sUser%>" />
                       </FORM></BODY>
                     </HTML><SCRIPT LANGUAGE="JavaScript">
                        self.document.forms[0].submit()
                     </SCRIPT>
Fügen Sie an dieser Stelle 
JSP-Code hinzu, um den 
Benutzernamen der Person 
zu erhalten, die vom Tool 
authentifiziert wurde.
durch den Benutzernamen, 
den das Tool für einzelne 
Anmeldungen erhalten hat.
```
**4** Fügen Sie JSP-Code hinzu, der erforderlich ist, um den Namen des vorauthentifizierten Benutzers von dem Tool für einzelne Anmeldungen zu erhalten.

In der Regel verwenden diese Tools zur Übergabe dieser Daten HTTP-Header. Einzelheiten erfahren Sie in der Dokumentation zur API des Tools für einzelne Anmeldungen.

**5** Speichern Sie die Datei unter dem Namen autologin.jsp im Präsentationsordner Ihres Anwendungsservers. Zum Beispiel:

C:\Program Files\Peregrine\Common\Tomcat4\webapps\oaa\autologin.jsp

**Hinweis:** Der Name, den Sie für die JSP-Datei auswählen, ist der Dateiname, der im URL benötigt wird.

# **Testen des Zugriffs auf Get-Answers über ein Tool für einzelne Anmeldungen**

Anhand der folgenden Schritte können Sie den Zugriff auf Get-Answers über Ihr Tool für einzelne Anmeldungen testen.

**So testen Sie die Einstellungen für einzelne Anmeldungen:**

- **1** Melden Sie sich an Ihrem Tool für einzelne Anmeldungen an.
- **2** Öffnen Sie einen Browser und navigieren Sie zu dem folgenden URL:

http://*<Servername>*/oaa/autologin.jsp

Wenn die Anmeldeeinstellungen ordnungsgemäß konfiguriert sind, werden Sie authentifiziert und automatisch an die Get-Answers-Startseite umgeleitet.

**Hinweis:** Wenn Sie die Seite für die automatische Anmeldung unter einem anderen Dateinamen gespeichert haben, verwenden Sie statt autologin.jsp diesen Dateinamen.

# **Kontaktbasierte Authentifizierung**

Bei der folgenden Methode handelt es sich um eine alternative Authentifizierungsmethode, bei der Windows-Benutzer automatisch als ServiceCenter-Kontakte verifiziert werden.

Sie können Get-Answers so konfigurieren, dass sich bestimmte Gruppen authentifizierter Windows-Benutzer automatisch als ein oder mehrere Bearbeiter in ServiceCenter anmelden können. Jede Gruppe von Windows-Benutzern hat ihre eigene Anmeldeseite.

- <span id="page-205-0"></span>**Schritt 1** Wählen oder erstellen Sie für jede Gruppe von Windows-Benutzern, die Sie authentifizieren möchten, einen Bearbeiterdatensatz in ServiceCenter. Siehe *[Erstellen eines Bearbeiterdatensatzes in ServiceCenter](#page-206-0)* auf Seite 207.
- <span id="page-205-1"></span>**Schritt 2** Fügen Sie auf dem Windows Domain Server für jeden in [Schritt 1](#page-205-0) definierten Bearbeiter eine Windows-Gruppe hinzu. Weitere Informationen zum Hinzufügen von Gruppen finden Sie in Ihrer Windows-Dokumentation. Siehe *[Hinzufügen von Gruppen](#page-207-0)* auf Seite 208.
- **Schritt 3** Erstellen Sie für jeden in [Schritt 1](#page-205-0) definierten Bearbeiter eine ASP-Anmeldedatei. Siehe *[Konfigurieren der ASP-Anmeldedatei](#page-207-1)* auf Seite 208.
- **Schritt 4** Konfigurieren Sie jede ASP-Anmeldedatei exklusiv für jede in [Schritt 2](#page-205-1)  definierte Windows-Gruppe. Siehe *[Einstellen der Eigenschaften für die](#page-208-0)  [ASP-Anmeldedatei](#page-208-0)* auf Seite 209.
- **Schritt 5** Bearbeiten Sie die Datei local.xml im Verzeichnis <Anwendungsserver>\ oaa\WEB-INF, um die Kennwörter für jeden in [Schritt 2](#page-205-1) definierten Bearbeiter festzulegen. Siehe *[Bearbeiten der Datei "local.xml"](#page-210-0)* auf Seite 211.

#### <span id="page-206-0"></span>**Erstellen eines Bearbeiterdatensatzes in ServiceCenter**

Wählen oder erstellen Sie für jede Benutzergruppe oder -rolle, die Zugriff auf Get-Answers haben soll, einen Bearbeiterdatensatz. Jeder Bearbeiter benötigt ein Kennwort und eine Liste mit Berechtigungswörtern. Sie können beispielsweise einen Bearbeiter mit der Standardzugriffsberechtigung (scdefault) und einen Bearbeiter mit der Managerzugriffsberechtigung (scmgr) definieren. Weitere Informationen zum Hinzufügen von Bearbeiterdatensätzen finden Sie in Ihrer ServiceCenter-Dokumentation.

In den folgenden Verfahren wird die Verwendung von scdefault und scmgr als Bearbeiter beschrieben.

**Verwenden von Bearbeiterdatensätzen in ServiceCenter:**

**1** Erstellen Sie zwei Bearbeiterdatensätze: **scdefault** und **scmgr**.

Weitere Informationen zum Hinzufügen von Bearbeiterdatensätzen finden Sie in Ihrer ServiceCenter-Dokumentation.

**2** Fügen Sie die Get-Answers-Berechtigungswörter hinzu, die Sie den Bearbeitern zuweisen möchten. Zum Beispiel:

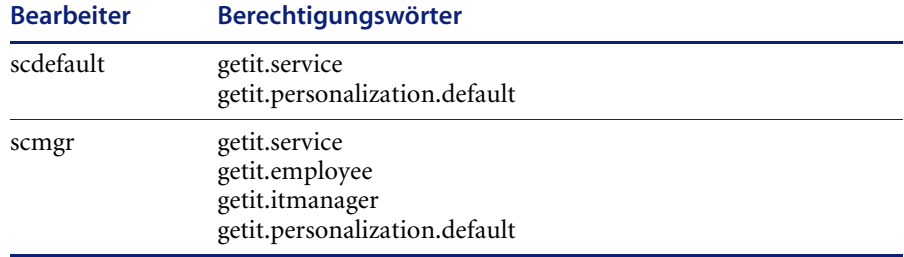

**Hinweis:** Jeder Bearbeiter hat eine eigene Anmeldeseite.

In diesem Beispiel haben Benutzer, die sich bei logindefault.asp anmelden, die Berechtigungen des ServiceCenter-Bearbeiters scdefault. Benutzer, die sich bei loginmgr.asp anmelden, haben die Berechtigungen des ServiceCenter-Bearbeiters scmgr.

- **3** Weisen Sie jedem Bearbeiter ein Kennwort zu.
	- Hinweis: Das Kennwort muss mit dem unter *[Bearbeiten der Datei "local.xml"](#page-210-0)* [auf Seite 211](#page-210-0) definierten Kennwort übereinstimmen.

#### <span id="page-207-0"></span>**Hinzufügen von Gruppen**

Für jeden Bearbeiter, den Sie authentifizieren möchten, muss eine entsprechende Windows-Gruppe vorhanden sein. Zum Beispiel:

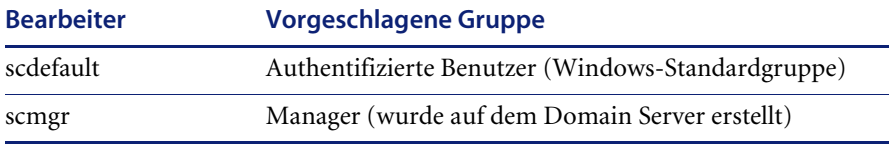

Informationen zum Hinzufügen von Gruppen finden Sie in Ihrer Windows-Dokumentation.

### <span id="page-207-1"></span>**Konfigurieren der ASP-Anmeldedatei**

Für jeden definierten Bearbeiter müssen Sie eine separate ASP-Anmeldedatei konfigurieren oder erstellen (siehe *[Erstellen eines Bearbeiterdatensatzes in](#page-206-0)  [ServiceCenter](#page-206-0)* auf Seite 207). Geben Sie jeder Datei einen eindeutigen Namen.

Als Beispiele finden Sie zwei ASP-Anmeldedateien (logindefault.asp und loginmgr.asp) im Get-Answers-Bereitstellungsverzeichnis: <Anwendungsserver>\oaa

#### **So konfigurieren Sie die ASP-Anmeldedatei:**

**1** Erstellen Sie für jeden Bearbeiter eine eindeutige Anmeldedatei.

Erstellen Sie beispielsweise die Datei logindefault.asp für scdefault und die Datei loginmgr.asp für scmgr.

**a** Kopieren Sie die Datei logindefault.asp aus dem Bereitstellungsordner: <Anwendungsserver>\oaa

- **b** Fügen Sie die Datei wieder in denselben Ordner ein und benennen Sie die Kopie um.
- **Hinweis:** Der von Ihnen gewählte Dateiname wird Teil des URL, den die Benutzer für den Zugriff auf Get-Answers eingeben. Wenn Sie als Dateiname beispielsweise MeineAnmeldung.asp wählen, lautet der URL wie folgt: http://IhrHostname/oaa/MeineAnmeldung.asp.
- **2** Geben Sie für den Wert des Attributs OPERATOR den unter *[Erstellen eines](#page-206-0)  [Bearbeiterdatensatzes in ServiceCenter](#page-206-0)* auf Seite 207 definierten Bearbeiter ein.

```
...
<FORM name="f" action="login.jsp" method="post">
    <INPUT type="hidden" name="AUTH_TYPE" value="<%=sType%>" />
    <INPUT type="hidden" name="AUTH_USER" value="<%=sUser%>" />
    <INPUT type="hidden" name="AUTH_KEY" value="<%=sKey%>" />
    <INPUT type="hidden" name="OPERATOR" value="scdefault" />
 </FORM>... Der Wert des Attributs OPERATOR muss 
                                      dem Bearbeiternamen entsprechen.
```
**3** Speichern und schließen Sie die Datei.

#### <span id="page-208-0"></span>**Einstellen der Eigenschaften für die ASP-Anmeldedatei**

Sie müssen jede ASP-Anmeldedatei exklusiv für jede Windows-Gruppe definieren. Das bedeutet, dass Sie die Authentifizierungsmethode in IIS ändern und die Sicherheitseigenschaften für die Datei in Windows festlegen müssen.

#### **So ändern Sie die Authentifizierungsmethode in IIS:**

- **1** Öffnen Sie die IIS Management Console (Start > Programme > Verwaltung > Internet-Informationsdienste).
- **2** Navigieren Sie zum virtuellen Verzeichnis oaa.
- **3** Navigieren Sie für jeden Bearbeiter zu der unter *[Konfigurieren der](#page-207-1)  [ASP-Anmeldedatei](#page-207-1)* auf Seite 208 erstellten ASP-Datei.

Navigieren Sie beispielsweise zur Datei logindefault.asp für scdefault und zur Datei loginmgr.asp für scmgr.

- **4** Klicken Sie mit der rechten Maustaste auf die Datei und wählen Sie **Eigenschaften** aus.
- **5** Wählen Sie das Register **Dateisicherheit** aus.
- **6** Klicken Sie im Abschnitt **Steuerung des anonymen Zugriffs und der Authentifizierung** auf **Bearbeiten** und legen Sie die Berechtigungen wie folgt fest:
	- **a** Deaktivieren Sie die Option **Anonymer Zugriff**.
	- **b** Aktivieren Sie die Option **Integrierte Windows-Authentifizierung**.

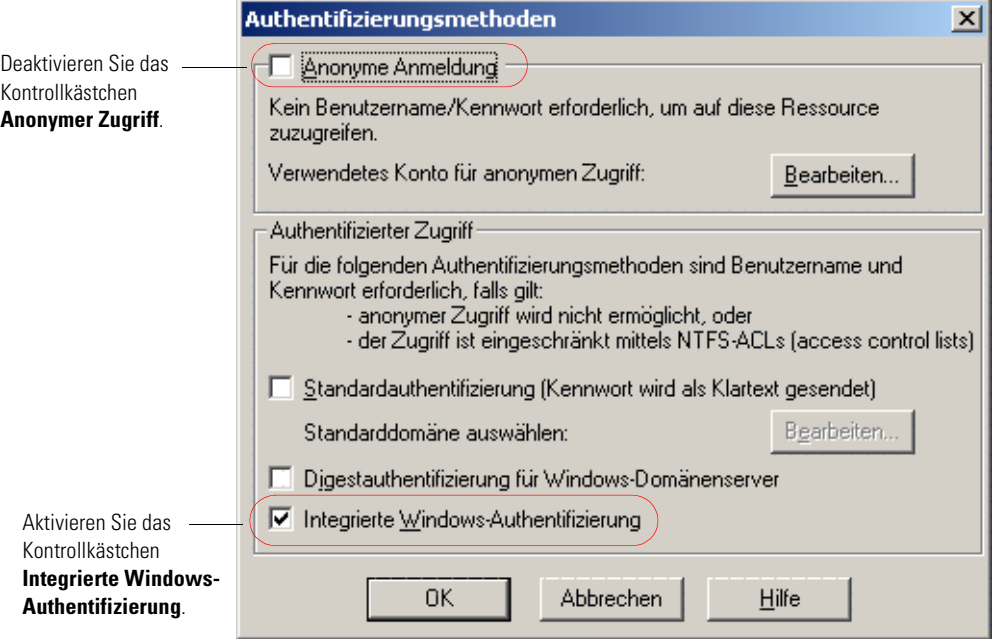

**7** Klicken Sie in allen angezeigten Fenstern auf **OK**, um zur Microsoft Management Console zurückzukehren.

**So richten Sie die Sicherheitseigenschaften für die Datei in Windows ein:**

- **1** Öffnen Sie den Windows-Explorer.
- **2** Suchen Sie Ihren Bereitstellungsordner: <Anwendungsserver>\oaa
- <span id="page-209-0"></span>**3** Aktualisieren Sie die Eigenschaften der ASP-Anmeldedatei wie nachfolgend beschrieben.
	- **a** Klicken Sie mit der rechten Maustaste auf Ihre ASP-Anmeldedatei, zum Beispiel scdefault.asp und klicken Sie anschließend auf **Eigenschaften**.

**b** Fügen Sie die mit diesem Bearbeiter verknüpfte Benutzergruppe hinzu, zum Beispiel **Authentifizierte Benutzer**.

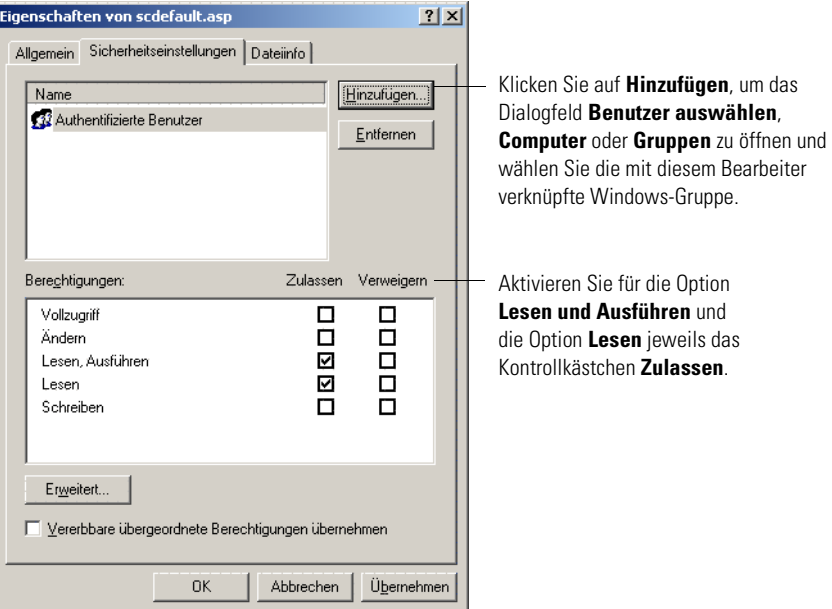

- **c** Erteilen Sie der Gruppe der authentifizierten Benutzer die folgenden **Berechtigungen**:
	- Lesen und Ausführen Zulassen
	- $\blacksquare$  Lesen Zulassen
- **d** Klicken Sie auf **OK**.
- **4** Wiederholen Sie [Schritt 3](#page-209-0) für jede ASP-Anmeldedatei.

### <span id="page-210-0"></span>**Bearbeiten der Datei "local.xml"**

Sie müssen für jeden Bearbeiter, den Sie in der Datei local.xml definiert haben, das Kennwort angeben. Diese Datei befindet sich unter: <Anwendungsserver>\oaa\WEB-INF\local.xml.

So bearbeiten Sie die Datei "local.xml":

**1** Bearbeiten Sie die Datei local.xml mit einem Texteditor.

Der Standardpfad lautet: C:\Program Files\Peregrine\Common\Tomcat4\webapps\oaa\WEB-INF.

**2** Fügen Sie für jeden Bearbeiter einen XML-Eintrag hinzu.

Das Tag hat das folgende Format: <[Bearbeitername]password>

Geben Sie beispielsweise für scmgr und scdefault Folgendes zwischen den Tags <settings> ... </settings> ein:

```
<scmgrPassword>password1</scmgrPassword>
<scdefaultPassword>password2</scdefaultPassword>
```
**Wichtig:** Das Kennwort muss mit dem Bearbeiterkennwort in ServiceCenter übereinstimmen.

**3** Starten Sie Ihren Anwendungsserver neu, damit die Änderungen wirksam werden.

# <span id="page-211-0"></span>**Erstellen einer alternativen Anmeldeseite**

Wenn Sie nicht die Standardanmeldeseite von Peregrine OAA verwenden möchten, können Sie Ihre eigene Anmeldeseite erstellen, die Benutzer authentifiziert und sie zu der korrekten Startseite weiterleitet. Das Erstellen einer alternativen Anmeldeseite besteht im Wesentlichen aus zwei Schritten:

- **Schritt 1** Erstellen einer Anmelde-Webseite mit den erforderlichen Authentifizierungsparametern. Siehe folgenden Abschnitt, *[Erstellen einer](#page-212-0)  [Webseite für die Anmeldung](#page-212-0)*.
- **Schritt 2** Bearbeiten der Datei archway.xml, um das zu verwendende HTTP-Authentifizierungsverfahren zu spezifizieren. Siehe *[Festlegen eines](#page-214-0)  [alternativen Authentifizierungsverfahrens](#page-214-0)* auf Seite 215.

## <span id="page-212-0"></span>**Erstellen einer Webseite für die Anmeldung**

Bei einer benutzerdefinierten Webseite für die Anmeldung kann es sich um ein beliebiges HTML-Formular handeln, durch das der Benutzer zur Eingabe der folgenden Parameter aufgefordert wird:

- Benutzername
- Kennwort

Darüber hinaus können Sie optionale Anmeldeparameter hinzufügen, wie zum Beispiel:

- Anzeigesprache und Ländereinstellung
- **Uhrzeitformat**
- **Design**

Ein Beispiel für ein HTML-Anmeldeformular (login\_sample.html) befindet sich im OAA-Bereitstellungsordner des Anwendungsservers:

<*Anwendungsserver*>\WEB-INF\oaa\

Passen Sie dieses Beispielformular unter Berücksichtigung der folgenden Richtlinien an:

- Jede benutzerdefinierte Anmeldedatei, die Sie erstellen, wird Teil Ihres Anmelde-URL. Wenn Sie beispielsweise eine benutzerdefinierte Seite mit dem Namen Meine\_Anmeldung.htm erstellen, lautet der Anmelde-URL http://<Server>:<Anschluss>/oaa/Meine\_Anmeldung.htm.
- Sie müssen das Servlet basicauth in der Formularaktion angeben. Beispiel: action="http://<Server>:<Anschluss>/oaa/servlet/basicauth"
- Benutzern mit dem Berechtigungswort *getit.portal* wird nach erfolgreicher Authentifizierung die Startseite e\_portal\_home\_start.do angezeigt.
- Benutzern, die *nicht* über das Berechtigungswort *getit.portal* verfügen, wird nach erfolgreicher Authentifizierung die Startseite e\_home\_main\_start.do angezeigt.
- Benutzern, deren Authentifizierung fehlschlägt, wird die im Wert \_failURL angegebene Seite angezeigt.
- Benutzernamen und Kennwörter werden bei der Anmeldung nicht vom Servlet basicauth verschlüsselt. Sie müssen HTTPS aktivieren, wenn Sie die Kennwortsicherheit in Ihrem Intranet erhöhen möchten.
- Wenn in der Formularaktion kein URL angegeben wird, werden authentifizierte Benutzer auf die Seite http://<Server>:<Anschluss>/ oaa/login.jsp weitergeleitet, wo ihnen, je nach Berechtigungswort, entweder die Seite e\_portal\_home\_start.do oder die Seite e\_home\_main\_start.do angezeigt wird.
- Für die Einrichtung einer benutzerdefinierten Anmeldeseite müssen keine speziellen Einstellungen auf der Verwaltungsseite vorgenommen werden. Sie müssen alle Anmeldeparameter auf Ihrer benutzerdefinierten Anmeldeseite definieren.
- Falls bei der Anmeldung eine bestimmte OAA-Seite angezeigt werden soll, können Sie die Seite im URL der Formularaktion angeben. Der Wert action="http://<Server>:<Anschluss>/oaa/servlet/basicauth/ e\_home\_main\_start.do" zeigt zum Beispiel die portallose Version der Peregrine OAA-Startseite an.
- Folgende Anmeldeparameter sind verfügbar:

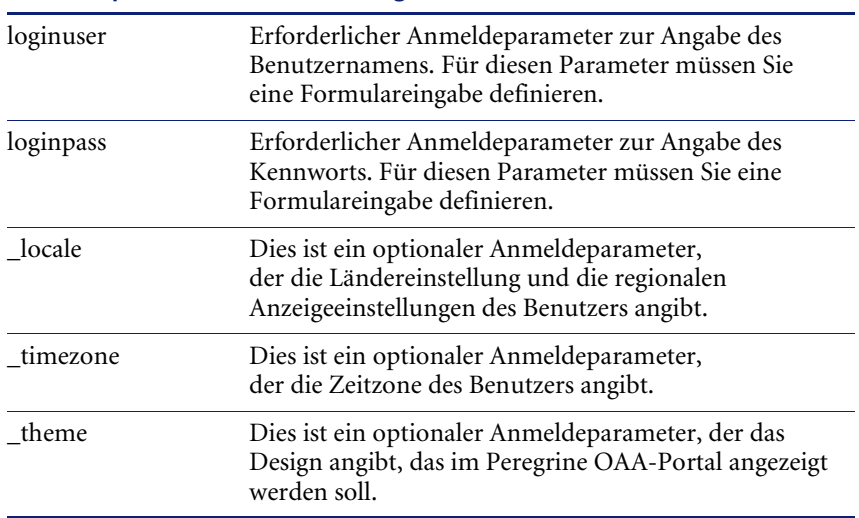

#### **Anmeldeparameter Beschreibung**

## <span id="page-214-0"></span>**Festlegen eines alternativen Authentifizierungsverfahrens**

Standardmäßig verwendet Peregrine OAA die von der Klasse HttpBasicAuthenticationManager bereitgestellte HTTP-Basisauthentifizierung. Wenn Sie eine benutzerdefinierte Anmeldeseite erstellen, müssen Sie in der Datei archway.xml ein alternatives Authentifizierungsverfahren festlegen.

#### **So legen Sie ein alternatives HTTP-Authentifizierungsverfahren fest:**

- **1** Fahren Sie Ihren Anwendungsserver herunter.
- **2** Öffnen Sie die Datei archway.xml in einem Texteditor. Diese Datei befindet sich unter:

*<Anwendungsserver>*\webapps\oaa\WEB-INF\default.

**3** Bearbeiten Sie die folgende Zeile:

<httpauthclass ...>HttpBasicAuthenticationManager</httpauthclass>

- **4** Ändern Sie den Wert HttpBasicAuthenticationManager in HttpAlternateAuthenticationManager.
- **5** Speichern Sie die Datei.
- **6** Ändern Sie die Datei web.xml.

Sie müssen das AuthController-Servlet zur Bereitstellung eines Proxy für die HTTP-Basisauthentifizierung aktivieren.

**a** Öffnen Sie die Datei web.xml in einem Texteditor. Diese Datei befindet sich unter:

*<Anwendungsserver>*\webapps\oaa\WEB-INF.

```
b Fügen Sie die folgende Zeile am Ende der letzten <servlet>-Definition ein:
```

```
<Servlet>
  <servlet-name>AuthController</servlet-name>
  <display-name>AuthController</display-name>
  <description>Ein Controller (Decorator)-Servlet, mit dem der konfigurierbare 
Autorisierungsschutz für jede beliebige Ressource aktiviert werden 
kann.</description>
 <servlet-class>com.peregrine.oaa.archway.AuthControllerServlet
  </servlet-class>
 <load-on-startup>2</load-on-startup>
</servlet>
<servlet-mapping>
  <servlet-name>AuthController</servlet-name>
  <url-pattern>/servlet/basicauth/*</url-pattern>
</servlet-mapping>
<servlet-mapping>
  <servlet-name>AuthController</servlet-name>
  <url-pattern>/servlet/auth/*</url-pattern>
</servlet-mapping>
```
- **c** Speichern Sie die Datei.
- **7** Starten Sie den Anwendungsserver neu.

**Warnung:** Durch die Änderung der HTTP-Authentifizierungseinstellung in **Alternate Authentication Manager** werden Abfragen (einschließlich Anmeldename und Kennwörter) im URL angezeigt. Wenn Sie URL-Abfragen schützen möchten, müssen Sie den Zugriff auf diese Informationen über Ihren Webserver einschränken.
# **KAPITEL 9** Anpassen von Get-Answers

In diesem Kapitel wird die Anpassung verschiedener Merkmale von Get-Answers beschrieben. Sie können die Stoppwortliste und die Wörterbücher der Suchmaschine ändern sowie den Texteditor (edit-on Pro) und die in diesem Editor verwendete Rechtschreibprüfung anpassen.

Dieses Kapitel behandelt die folgenden Themen:

- *[Erläuterungen zur Stoppwort-Liste der Suchmaschine](#page-217-0)* auf Seite 218
- *[Verwenden der Suchmaschinen-Wörterbücher](#page-221-0)* auf Seite 222
- *[Einrichten benutzerdefinierter Wörterbücher](#page-222-0)* auf Seite 223
- *[Anpassen von edit-on Pro](#page-229-0)* auf Seite 230
- *[Anpassen der Rechtschreibprüfung von edit-on Pro](#page-239-0)* auf Seite 240

# <span id="page-217-0"></span>**Erläuterungen zur Stoppwort-Liste der Suchmaschine**

Bei *Stoppwörtern* handelt es sich um Funktionswörter in der englischen Sprache, z. B. *a*, *the* und *and*. Get-Answers enthält eine standardmäßige Stoppwortdatei (rw\_english.slx), die eine Auflistung dieser Wörter enthält.

**Hinweis:** Sie können die Stoppwortliste von Get-Answers anzeigen. Öffnen Sie hierzu die Datei rw\_english.slx in einem Texteditor, z. B. Editor.

In diesem Abschnitt werden die folgenden Themen erläutert:

- Ausnahmen der Stoppwortliste. (Siehe *[Ausnahmen der Stoppwortliste](#page-217-1)* auf [Seite 218](#page-217-1).)
- Auswirkungen der Wörter, die Sie zur Stoppwortliste hinzufügen bzw. aus der Liste entfernen, auf die Suchvorgänge in Get-Answers. (Siehe *[Neue](#page-218-0)  [und gelöschte Stoppwörter](#page-218-0)* auf Seite 219.)
- Hinzufügen und Entfernen von Stoppwörtern in der Stoppwortliste. (Siehe *[Ändern der Stoppwortliste](#page-220-0)* auf Seite 221.)

## <span id="page-217-1"></span>**Ausnahmen der Stoppwortliste**

Anhand der Stoppwortdatei identifiziert und entfernt Get-Answers häufig verwendete Wörter in Indizes und Benutzerabfragen. Das bedeutet, dass Get-Answers diese häufig verwendeten Wörter beim Durchsuchen von Dokumenten nach inhaltlichen Übereinstimmungen ignoriert.

Bis auf die folgenden Ausnahmen werden Stoppwörter aus Indizes und Abfrage entfernt:

- Während der Verarbeitung einer booleschen Abfrage für eine erweiterte Suche werden die Wörter AND, OR, NOT und BUT nicht entfernt, da sie als boolesche Operatoren erkannt werden.
- Stoppwörter werden während der Indizierung nur übersprungen, wenn das Wort in der Eingabedatei genau mit dem Wort in der Stoppwortdatei übereinstimmt. (Enthält die Stoppwortdatei z. B. das Wort **in**, wird **INS** dennoch indiziert.)
- Stoppwörter werden nicht aus einem Datenbankfeld entfernt, wenn dieses Feld in der Konfigurationsdatei (rware.cfg) mit dem Kennzeichen NO\_STOP\_WORDS markiert ist. Wenn dieses Kennzeichen beispielsweise für die Felder für den Dateinamen und die Dateierweiterung gesetzt ist, würde eine Datei mit dem Namen **begin.out** nicht auf den Punkt reduziert, wenn die Stoppwörter **begin** und **out** entfernt werden.
- Stoppwörter in Idiomen werden nicht entfernt, wenn das Idiom im Wörterbuch enthalten ist (z. B. **by** und **all** in **by all odds**). Bei der Indizierung eines Idioms mit Stoppwörtern wird statt der einzelnen im Idiom enthaltenen Wörter ein Indikator für das Idiom indiziert. Auf diese Weise sind Idiome unabhängig von der Stoppwortdatei. Sie können jedoch für Idiome, die in einem Indexwörterbuch enthalten sind, vollständige Idiome in der Stoppwortdatei (Stoppidiome) einrichten. Die Idiome werden dann aus den Indizierungs- und Abfrageverfahren entfernt.

## <span id="page-218-0"></span>**Neue und gelöschte Stoppwörter**

Wenn Sie ein Stoppwort zur Stoppwortliste hinzufügen, ignoriert Get-Answers das Stoppwort in Suchvorgängen. Löschen Sie Stoppwörter aus der Stoppwortliste, berücksichtigt Get-Answers diese in den Suchvorgängen.

In diesem Abschnitt wird erläutert, wie Get-Answers Wörter verarbeitet, die Sie in der Stoppwortliste hinzufügen oder entfernen.

Beim Hinzufügen von Stoppwörtern ist Folgendes zu beachten:

- Diese Stoppwörter werden nicht aus vorhandenen Indizes entfernt. Sie werden jedoch aus sämtlichen Abfragen entfernt, so dass ihr Vorkommen in den Indizes sich nicht auf die Suchvorgänge auswirkt.
- Hinzugefügte Stoppwörter werden beim nächsten Start des Abfrageprogramms aus allen Abfragen entfernt.
- Neue Stoppwörter werden nicht in die Dokumentindizes aufgenommen, die Sie zukünftig erstellen.

Beim Entfernen von Stoppwörtern aus der Stoppwortdatei ist Folgendes zu berücksichtigen:

- Diese Stoppwörter werden nicht automatisch in den Dokumentindizes hinzugefügt und bei Abfragen, die für vorhandene Dokumente ausgeführt werden, werden diese Wörter nicht gefunden. Um frühere Stoppwörter wieder in vorhandenen Dokumentindizes einzufügen, müssen Sie die Indexdateien löschen und die Bibliothek erneut indizieren. (Siehe *[So](#page-219-0)  [löschen Sie die Indexdateien und führen eine erneute Indizierung der](#page-219-0)  [Bibliothek durch:](#page-219-0)* auf Seite 220)
- Bei Abfragen nach gelöschten Stoppwörtern werden keine Dokumente gefunden, die vor der Änderung indiziert wurden. (Eine Abfrage nach gelöschten Stoppwörtern bleibt ergebnislos, da diese Wörter in den Indizes der vorhandenen Dokumente noch fehlen.)
- Aus der Stoppwortliste gelöschte Stoppwörter werden in alle Dokumentindizes einbezogen, die Sie zukünftig erstellen.

## <span id="page-219-0"></span>**So löschen Sie die Indexdateien und führen eine erneute Indizierung der Bibliothek durch:**

**1** Navigieren Sie zu **Start** > **Programme** > **Get-Answers Search Engine** (Get-Answers-Suchmaschine) > **System Utilities Menu** (Menü der Systemprogramme).

```
--- GETANSWERS SEARCH ENGINE SYSTEM UTILITIES -
Choose a menu option:<br>1. [ Exit this program ]
 2. Choose a working directory<br>Currently working with: C:\getanswers\Peregrine
 3. Administration Servers - Start/Stop/Restart/Status<br>4. Search and Indexing Servers - Start/Stop/Restart/Status
 5. Log Files and Temporary Files - Display or delete them<br>6. Indexing and index utilities
 7. Query Program – Standalone (SQuery)<br>8. Query Program – Client/Server (CLSQry)
9. RDBMS scripts and utilities<br>18. Profiling utilities<br>11. System and server tests<br>12. System recovery utilities [Use BEFORE restarting servers]<br>13. Licensing checks<br>14. GetAnswers Search Engine Internet Spider utilities
```
- **2** Wählen Sie Option 6 **Indexing and Indes Utilities** (Indizierungs- und Indexdienstprogramme) aus.
- **3** Wählen Sie Option 4 **Index RDBMS Records** (RDBMS-Datensätze indizieren) aus.
- **4** Wählen Sie Option 3 **Index all RDBMS Records in your library** (Alle RDBMS-Datensätze in Ihrer Bibliothek indizieren) aus.
- **5** Geben Sie **KMLib** ein. Dies ist die zu indizierende Wissensmanagementbibliothek.
- **6** Geben Sie 1 ein, um den Index zu aktualisieren.
- **7** Wählen Sie Option 1 **Return to previous menu** (Zum vorherigen Menü zurückkehren) aus.
- **8** Wählen Sie Option 1 **Return to previous menu** (Zum vorherigen Menü zurückkehren) aus.
- **9** Wählen Sie Option 1 **Exit this program** (Dieses Programm beenden) aus.

## <span id="page-220-0"></span>**Ändern der Stoppwortliste**

Machen Sie sich mit den folgenden Syntaxregeln vertraut, bevor Sie Änderungen an der Stoppwortdatei vornehmen.

- Pro Zeile ist ein Stoppwort zulässig.
- Stoppwörter müssen vollständig in Großbuchstaben angegeben werden.
- Eine bestimmte Reihenfolge muss bei den Stoppwörtern nicht eingehalten werden.
- Stoppidiome sind zulässig, sofern das Idiom in einem Indexwörterbuch enthalten ist. Die Wörter im Idiom müssen durch ein einzelnes Leerzeichen getrennt werden. (Mehrere Leerzeichen oder Absatzmarken sind nicht zulässig.)
- Die Schreibweise der Stoppwörter muss genau mit der Schreibweise der Wörter im Text übereinstimmen, da sie erst nach der morphologischen Analyse aus der Verarbeitungs-Pipeline entfernt werden Wenn beispielsweise **begin** ein Stoppwort ist, sollten Sie ebenfalls **beginning**, **began** und **begins** aufnehmen.
- Die Datei darf leere Zeilen enthalten.
- Führende Leerzeichen sind nicht zulässig. Nachstehende Leerzeichen werden automatisch entfernt.
- **Wichtig:** Sie sollten eine Kopie der ursprünglichen Stoppwortdatei speichern, bevor Sie sie ändern. Die Datei rw\_english.slx ist eine standardmäßige ASCII-Textdatei. Sie kann mit einem beliebigen Textverarbeitungsprogramm oder ASCII-Texteditor bearbeitet werden.

#### **So ändern Sie die Stoppwortliste:**

- **1** Öffnen Sie die Datei rw\_english.slx in einem Texteditor. Die Datei befindet sich in dem Verzeichnis **\getanswers\resource\rw\_english**.
- **2** Nehmen Sie die gewünschten Änderungen an der Datei vor. Beachten Sie dabei die oben erwähnten Richtlinien.
- **3** Speichern Sie die Datei.

# <span id="page-221-0"></span>**Verwenden der Suchmaschinen-Wörterbücher**

Get-Answers verwendet das Wörterbuch sowohl bei der Indizierung als auch in Abfragen. Das Wörterbuch ermöglicht Get-Answers, eine Konzeptsuche durchzuführen. Das bedeutet, dass mit den Abfragebegriffen verwandte Wörter automatisch gefunden werden.

Get-Answers stellt ein englisches Basiswörterbuch bereit. In diesem Abschnitt wird beschrieben, wie Sie ein benutzerdefiniertes Wörterbuch erstellen, das Sie neben dem englischen Wörterbuch für die Indizierung und/oder Abfragen verwenden können.

Das englische Basiswörterbuch wurde aus den folgenden elektronischen Quellen kompiliert:

- American Heritage<sup>®</sup> Dictionary of the English language, 3. Ausgabe © Copyright 1992 Houghton Mifflin Company
- Enhanced Roget's US Electronic Thesaurus © Copyright 1995 Inso Corporation
- Enhanced Roget's UK Electronic Thesaurus © Copyright 1995 Inso Corporation
- WordNet 1.5 © Copyright 1991, 1993, 1995 Princeton-Universität

Ein Get-Answers-Wörterbuch besteht aus den folgenden fünf Dateien. Sie bilden ein einzelnes Wörterbuch:

- semantic.db Semantische Datenbank der Bedeutungen und Wörter, die mit den einzelnen Bedeutungen in Zusammenhang stehen
- irreg.db Liste der verwandten Wörter mit unregelmäßiger Morphologie oder alternativen Schreibweisen
- semantic.xrf Netzwerk mit Konzeptquerverweisen der Datei semantic.db
- irreg.xrf Netzwerk mit Konzeptquerverweisen der Datei irreg.db
- expand.wgt Gewichtungen der über die semantische Datenbank erweiterten Wörter

Die Dateien jedes Wörterbuchs sind vollständig unabhängig von denen anderer Wörterbücher.

# **Aktualisieren von Indizes bei Änderungen des Suchmaschinen-Wörterbuchs**

Wenn Sie ein Wörterbuch ändern, das Sie für die Indizierung verwendet haben, empfiehlt Peregrine die Neuindizierung der betroffenen Bibliotheken. Führen Sie keine Neuindizierung durch, werden keine morphologischen Varianten neuer Abfragebegriffe gefunden. Neue Idiome werden in der Rangfolge niedriger eingeordnet als sie sollten.

Informationen zum Löschen der Indizes und zur Neuindizierung einer gesamten Bibliothek finden Sie unter *[So löschen Sie die Indexdateien und](#page-219-0)  [führen eine erneute Indizierung der Bibliothek durch:](#page-219-0)* auf Seite 220.

# <span id="page-222-0"></span>**Einrichten benutzerdefinierter Wörterbücher**

In diesem Abschnitt wird erläutert, wie Sie ein benutzerdefiniertes Wörterbuch für Get-Answers einrichten. Ein benutzerdefiniertes Wörterbuch wird auch als Suchmaschinenthesaurus bezeichnet. Um ein benutzerdefiniertes Wörterbuch einzurichten, müssen Sie die folgenden Aufgaben durchführen.

- **Schritt 1** Machen Sie sich mit den Dateien expand.wgt und semantic.db vertraut.
- **Schritt 2** Richten Sie die Ordner für das Benutzerwörterbuch ein.
- **Schritt 3** Ändern Sie die Datei expand.wgt.
- **Schritt 4** Ändern Sie die Datei semantic.db.
- **Schritt 5** Richten Sie die Suchmaschine so ein, dass sie Abfragen mit Idiomen akzeptiert.
- **Schritt 6** Erstellen Sie Querverweise und Indizes für das neue Benutzerwörterbuch.
- **Schritt 7** Starten Sie die Get-Answers-Suchmaschine neu und testen Sie sie.

# **"expand.wgt" und "semantic.db"**

Wenn Sie mit dem Einrichten eines benutzerdefinierten Wörterbuchs beginnen, sollten Sie sich mit den Dateien expand.wgt und semantic.db vertraut machen. Die Datei semantic.db enthält sämtliche Wortassoziationen. In der Datei expand.wgt sind die Regeln für die Zuordnung der Wörter in der Datei semantic.db enthalten.

## **Einrichten der Ordner für das Benutzerwörterbuch**

Sie müssen ein neues leeres Benutzerverzeichnis anlegen, um einen Speicherort für Ihr benutzerdefiniertes Wörterbuch zu erstellen.

## **So erstellen Sie ein neues leeres Benutzerverzeichnis:**

- **1** 1. Wechseln Sie zu dem Ordner rw\_english. Standardmäßig befindet sich dieser in dem Pfad C:\getanswers\resource\rw\_english.
- **2** Legen Sie einen Unterordner für das Benutzerverzeichnis an. Geben Sie dem Ordner einen benutzerdefinierten Namen mit maximal acht Zeichen und ohne Leerzeichen, z. B. **userdict**.
- **3** Erstellen Sie in diesem Ordner die folgenden leeren Textdateien. In Windows besteht die einfachste Möglichkeit darin, in dem neuen Benutzerordner mit der rechten Maustaste zu klicken und **Neu > Textdatei** auszuwählen.
	- **a** Erstellen Sie eine Textdatei mit dem Namen irreg.db.
	- **b** Erstellen Sie eine Textdatei mit dem Namen semantic db.
- **4** Kopieren Sie die Datei expand.wgt aus dem Ordner des Standardverzeichnisses in den neuen Ordner Ihres Benutzerverzeichnisses. Der Standardpfad lautet C:\getanswers\resource\rw\_english\dict\expand.wgt.

## **So geben Sie die Einstellung an, anhand derer das neue Benutzerwörterbuch gefunden wird:**

- **1** Öffnen Sie die Datei lang.cfg in einem Texteditor. Standardmäßig befindet sich dieser in dem Pfad C:\getanswers\resource\rw\_english\lang.cfg.
- **2** Wechseln Sie zu der Zeile: DICTIONARY = ".\dict";
- **3** Fügen Sie die folgende Zeile direkt nach der Zeile (DICTIONARY = ".\dict";) ein:  $DICTIONARY = ". \text{Use}$
- **4** Speichern und schließen Sie die Datei lang.cfg.

# Ändern der Datei "expand.wgt"

Sie müssen die Datei expand.wgt ändern, um die Regeln für die Erstellung einer genauen Zuordnung zwischen mindestens zwei Begriffen einer Gruppe einzurichten.

#### So ändern Sie die Datei "expand.wgt":

- **1** Öffnen Sie die Datei ...\userdict\expand.wgt in einem Texteditor. Sie enthält eine Liste mit Zahlen und die Regeln für die Suchrangfolge.
- **2** Wechseln Sie zur letzten Zeile in der Datei.

Sie sieht ungefähr so aus: 27 0.18 ;wn verb participle.

**3** Erstellen Sie nach der letzten Zeile die folgende neue Zeile: 28 1.00 ;force exact match

Die 28 ist eine neue Zahl, die zur Zuordnung verbundener Begriffe verwendet wird.

1.00 ist der höchste Wert, der verwendet werden kann; er ordnet Begriffe einander als genaue Übereinstimmung zu.

**;force exact match** ist ein Kommentar.

**4** Die ersten paar Zeilen der Datei expand.wgt lauten wie folgt:

;the next line has the types which are index entry points to semantic.db 3 4 7 10

Fügen Sie die Zahl 28 am Ende der Zahlenfolgen hinzu, so dass die Zeile wie folgt lautet:

3 4 7 10 28

**5** Speichern und schließen Sie die Datei expand.wgt.

## **Ändern der Datei "semantic.db"**

Sie müssen eine Liste gruppierter Begriffe, die einander zugeordnet werden sollen, zu der Datei semantic.db hinzufügen. In diesem Beispiel werden alle von Ihnen zugeordnete Wörter als genaue Übereinstimmungen angesehen. Wenn nach einem Wort in der Gruppe gesucht wird, werden sämtliche anderen Wörter der Gruppe gefunden. Idiome (Begriffe aus mehreren Wörtern) bilden eine Ausnahme. Idiome können verwendet werden, die in diesem Dokument verwendeten Änderungen ordnen die Begriffe jedoch nur in einer Richtung zu: anhand von einzelnen Wörter wird ein Idiom gefunden, *nicht* umgekehrt.Idiome können in Quelldokumenten vorkommen, eine Suche nach Idiomen ist jedoch nicht hilfreich.

So ändern Sie die Datei "semantic.db":

- **1** Öffnen Sie die Datei ...\userdict\semantic.db in einem Texteditor.
- **2** Fügen Sie Ihre Liste der gruppierten Begriffe zu diesem Dokument hinzu. Beachten Sie hierbei folgende Richtlinien:
	- **a** Ihre Gruppen enthalten einen Stammbegriff gefolgt von sämtlichen verbundenen Begriffen.
	- **b** Geben Sie die Gruppen in der folgenden Syntax an:
		- Erste Zeile: ein Punkt (.)
		- Zweite Zeile: Das At-Symbol (@) gefolgt von einem einzelnen Großbuchstaben, der den Sprachteil kennzeichnet, z. B. N.
		- Dritte Zeile: Die Zahl 28 (kennzeichnet den Stammbegriff), gefolgt von einem Leerzeichen und dem Stammbegriff in Großbuchstaben. Begriffe, die aus mehr als drei Wörtern bestehen, können nicht verwendet werden. Verwenden Sie nur Begriffe mit ein bis drei Wörtern.
		- Die folgenden Zeilen: Die Zahl 28 (oder die Zahl, die zuvor zur Kennzeichnung einer genauen Übereinstimmung eingerichtet wurde) gefolgt von einem Leerzeichen und dem zugeordneten Begriff oder Idiom in Großbuchstaben. Begriffe, die aus mehr als drei Wörtern bestehen, können nicht verwendet werden. Verwenden Sie nur Begriffe mit ein bis drei Wörtern.
		- Letzte Zeile bzw. erste Zeile der nächsten Gruppe: ein Punkt (.)

Zum Beispiel:

. @N 28 RETRIEVER 28 MYDOGSPOT 28 SPOT 28 GOLDEN 28 DOG 28 GOLDEN RETRIEVER 28 MY DOG SPOT .

@N

28 PERSIAN 28 MYARISTOCAT 28 ARISTOCAT 28 EXPENSIVE 28 CAT 28 EXPENSIVE CAT 28 MY ARISTOCAT .

**3** Speichern und schließen Sie die Datei semantic.db.

## **Einrichten der Suchmaschine**

In diesem Abschnitt wird erläutert, wie die Suchmaschine für Abfragen mit Idiomen eingerichtet wird. Bei Idiomen handelt es sich um Begriffe aus mehreren Wörtern, z. B. MY DOG SPOT oder GOLDEN RETRIEVER, bei denen der gesamte Ausdruck als ein einzelnes Wort angesehen wird. Standardmäßig können die in Ihren Dokumenten enthaltenen Idiome gefunden werden, sie können jedoch nach einem Idiom suchen und sämtliche anderen zugehörigen Begriffe finden.

In Bezug auf das oben aufgeführt Beispiel bedeutet dies, dass bei einer Suche nach MYDOGSPOT die Idiome GOLDEN RETRIEVER und MY DOG SPOT gefunden werden, sofern sie in den Quelldokumenten enthalten sind. Jedoch können Sie bei der Suche nach MY DOG SPOT nicht MYDOGSPOT finden.

#### **So suchen Sie mit Idiomen in den Abfragezeichenfolgen:**

**1** Erstellen Sie eine Sicherungskopie ALLER Dateien und Unterordner des Ordners rw\_english, bevor Sie diese Vorgehensweise durchführen.

Standardmäßig befinden sich diese Dateien im Verzeichnis c:\getanswers\resource\rw\_english.

**2** Nach Erstellung der Sicherheitskopien öffnen Sie die Datei rw\_english.ilx in einem Texteditor.

Der Standardpfad dieser Datei lautet C:\getanswers4\resource\rw\_english\rw\_english.ilx. **3** Fügen Sie jedes Idiom an seiner genauen alphabetischen Position in diese alphabetische Liste ein. Verwenden Sie hierbei die folgende Syntax:

IDIOMBEGRIFF in Großbuchstaben gefolgt von einem Doppelpunkt (:) und dem Buchstaben, der den Sprachteil kennzeichnet, z. B. N.

Beispiele:

GOLDEN RETRIEVER:N MY DOG SPOT:N

**Warnung:** Wenn nicht ALLE Idiome in GENAUER alphabetischer Reihenfolge eingefügt werden, treten beim Starten der Suchmaschine Fehler auf. In diesem Fall wird eine Fehlermeldung mit dem Hinweis angezeigt, dass die

Begriffe nicht alphabetisch sortiert sind. Korrigieren Sie die Reihenfolge und starten Sie die Suchmaschine erneut.

- **4** Speichern Sie die Datei.
- **5** Führen Sie unter Verwendung des folgenden Befehls eine Neuindizierung des Hauptwörterbuchs von Get-Answers (nicht Ihrem Benutzerwörterbuch) durch:

C:\getanswers\bin>dict\_xrf.exe c:\getanswers\resource\rw\_english\dict

- **Hinweis:** Hierbei handelt es sich nicht um das Benutzerwörterbuch **userdict**, sondern um das im Lieferumfang von Get-Answers enthaltene Wörterbuch **dict**.
- **6** Starten Sie die Suchmaschine neu.

**Warnung:** Legen Sie nach Abschluss der Änderungen eine Sicherheitskopie der Datei rw\_english.ilx an. Diese Datei kann entfernt oder überschrieben werden, wenn Sie Get-Answers neu installieren oder aktualisieren.

Sie sollten jetzt in der Lage sein, nach einem Idiom zu suchen und alle weiteren verbundenen Begriffe zu finden. Bei einer Suche nach MY DOG SPOT sollte beispielsweise MYDOGSPOT gefunden werden.

# **Erstellen von Querverweisen und Indizes**

Jetzt können Sie Querverweise und Indizes für das neue Benutzerwörterbuch erstellen.

#### **So erstellen Sie Querverweise und Indizes:**

- **1** Öffnen Sie eine DOS-Eingabeaufforderung.
- **2** Wechseln Sie zum Get-Answers-Verzeichnis **bin**.

Der Standardpfad lautet c:\getanswers\bin.

**3** Führen Sie an der Eingabeaufforderung den folgenden Befehl aus, um das gefundene Wörterbuch zu indizieren. In diesem Beispiel ist dies das Wörterbuch im Pfad C:\getanswers\resource\rw\_english\userdict:

**C:\getanswers\bin>dict\_xrf.exe**

c:\getanswers\resource\rw\_english\userdict

**4** Drücken Sie bei Anzeige der folgenden Aufforderung **Y** und dann die **EINGABETASTE**:

Das Dienstprogramm erstellt Querverweise für die folgenden Dateien:

semantic.db und irreg.db.

Wenn der Vorgang fortgesetzt wird, werden die Dateien semantic.xrf und irreg.xrf in dem folgenden Verzeichnis gelöscht: (Ein Punkt gibt das aktuelle Verzeichnis an.)

c:\getanswers\resource\rw\_english\userdict

Die Dateien morph.lex und idiom.lex in demselben Verzeichnis werden ebenfalls gelöscht.

Do you wish to continue? [press Y then ENTER to continue]

**5** Die folgende Bestätigung wird angezeigt:

Processing.....

Finished.

# **Starten Sie die Get-Answers-Suchmaschine neu und testen Sie sie.**

Da dieses Wörterbuch nur für Abfragen verwendet wird, müssen Sie nach vorgenommenen Änderungen lediglich den Suchmaschinen-Server neu starten. Wenn Sie ein neues Wörterbuch für Abfragen und Index erstellen, müssen sämtliche Dokumente neu indiziert werden.

### **So starten Sie den Suchmaschinen-Server neu:**

- **1** Halten Sie die Get-Answers-Suchmaschine an. Standardmäßig wählen Sie hierzu **Start > Programme > Get-AnswersSearchEngine4.1** (Get-Answers-Suchmaschine 4.1) **> Stop Search Engine Server** (Suchmaschinen-Server anhalten) aus.
- **2** Starten Sie die Get-Answers-Suchmaschine neu. Standardmäßig wählen Sie hierzu **Start > Programme > Get-AnswersSearchEngine4.1** (Get-Answers-Suchmaschine 4.1) **> Start Search Engine Server** (Suchmaschinen-Server starten) aus.

Die Suchmaschine setzt nun bei der Durchführung einer Suche das Wörterbuch ein, das nur für Abfragen verwendet wird.

## **So testen Sie die Get-Answers-Suchmaschine:**

- **1** Fügen Sie ein Dokument hinzu, das einen Begriff aus einer Ihrer Gruppierungen enthält, z. B. GOLDEN.
- **2** Erzwingen Sie eine Indexaktualisierung, so dass Sie nicht warten müssen. Wählen Sie hierzu **Start > Programme > Get-AnswersSearchEngine4.1** (Get-Answers-Suchmaschine 4.1) **> Index Updated Documents** (Aktualisierte Dokumente indizieren) aus.
- **3** Suchen Sie nach einem verbundenen Begriff aus Ihrer Gruppe, z. B. SPOT. Sie sollten für Ihr Dokument einen Treffer erhalten.

# <span id="page-229-0"></span>**Anpassen von edit-on Pro**

Get-Anwers stellt Benutzern zum Hinzufügen von Inhalt und Dokumenten zum System den Texteditor edit-on Pro zur Verfügung In diesem Abschnitt werden die Verwaltungs- und Anpassungsaufgaben für edit-on Pro beschrieben.

## **Browsereinstellungen**

Zur Verwendung von edit-on Pro muss Ihr Browser Java unterstützen. Die Standardeinstellungen der meisten Browser können bei Verwendung von edit-on Pro beibehalten werden. Im Folgenden erhalten Sie Richtlinien zum Einrichten der empfohlenen Einstellungen für edit-on Pro.

#### **So richten Sie Microsoft Internet Explorer mit Microsoft Java VM ein:**

**1** Klicken Sie auf **Extras > Internetoptionen**.

Das Fenster **Internetoptionen** wird geöffnet.

**2** Klicken Sie auf das Register **Sicherheit**. Die Sicherheitsstufe für die Inhaltszone, aus der Sie edit-on Pro laden, muss mindestens auf *Mittel* (Standardeinstellungen für Internetzone) gesetzt sein.

**Hinweis:** edit-on Pro kann nicht ausgeführt werden, wenn die Sicherheitsstufe auf *Hoch* gesetzt ist.

- **3** Wenn Sie die Einstellungen verwenden müssen, die über die Schaltfläche **Stufe anpassen** aufgerufen werden, stellen Sie sicher, dass im Fenster **Sicherheitseinstellungen** die Java-Einstellungen unter *Microsoft VM* nicht auf *Java deaktivieren* gesetzt sind. Die Standardeinstellungen bei mittlerer Sicherheitsstufe ist *Hohe Sicherheit* für die Java-Einstellungen. edit-on Pro kann mit dieser Einstellungen ausgeführt werden.
- **4** Prüfen Sie ferner im Fenster **Sicherheitseinstellungen** im Abschnitt *Scripting*, dass *Scripting von Java-Applets* aktiviert ist.

#### **So richten Sie Netscape Navigator 6.x, 7.x und Mozilla 1.x mit Sun JRE 1.4.1:**

**1** Klicken Sie auf **Bearbeiten > Einstellungen**.

Das Fenster **Einstellungen** wird geöffnet.

- **2** Klicken Sie im Menü **Kategorie** des Fensters **Einstellungen** auf **Erweitert**.
- **3** Vergewissern Sie sich, dass im Abschnitt **Erweitert** die Optionen *Java aktivieren* und *JavaScript für Navigator aktivieren* aktiviert sind.

# **Sicherheitshinweise für Java**

Java-Applets werden in einer eingeschränkten Umgebung, der *Sandbox* ausgeführt. Standardmäßig können Applets nicht auf Systemressourcen außerhalb des Verzeichnisses bzw. der Umgebung zugreifen, über die sie gestartet wurden. Ein signiertes Applet kann jedoch gemäß der Sicherheitsrichtlinie des lokalen Systems auf lokale Systemressourcen zugreifen. Das Java Development Kit 1.2 stellt Sicherheits-Tools bereit, so dass Endbenutzer und Systemverwalter Applets und Anwendungen signieren können. Daher können sie in ihrer lokalen Sicherheitsrichtlinie den Zugriff definieren, den ein signiertes Applet oder eine signierte Anwendung auf die lokalen Systemressourcen hat.

## **Ausführen von edit-on Pro als signiertes Applet**

Das Applet-Archiv von edit-on Pro wurde mit einem digitalen Thawte-Zertifikat (ein Verisign-Unternehmen) signiert, um die Sandbox des Java-Applets zu umgehen. Durch die Signierung eines Applet-Archivs wird gewährleistet, dass das Applet vom zertifizierten Besitzer stammt (in diesem Fall RealObjects) und dass es sich um das Original handelt, an dem keine unerlaubten Änderungen vorgenommen wurden. Ein signiertes Applet kann auf Systemressourcen zugreifen, auf diese Weise wird die Funktion zum Ausschneiden und Einfügen aus der Systemzwischenablage aktiviert. So führen Sie ein signiertes edit-on Pro-Applet aus:

- **1** Führen Sie edit-on Pro unter Verwendung des signierten Applet-Archivs aus (edit-on-pro-signed.cab / edit-on-pro-signed.jar).
- **2** In Microsoft Internet Explorer wird ein Benachrichtigungsdialogfeld mit einer Sicherheitswarnung und in Netscape Navigator 4.7 oder Netscape Navigator 6.x ein Dialogfeld bezüglich der Java-Sicherheit angezeigt.
- **3** Vorgehensweise:
	- In Microsoft Internet Explorer 5.0:

Um den Ladevorgang des signierten edit-on Pro-Applets fortzusetzen, klicken Sie auf **Ja**. Zum Abbrechen des Ladevorgangs klicken Sie auf **Nein**. Die Option **Inhalten von RealObjects GmbH immer vertrauen** muss aktiviert sein, wenn Ihr Browser RealObjects als vertrauten Herausgeber hinzufügen und die erneute Anzeige dieses Dialogfeld unterdrücken soll.

■ Netscape Navigator 4.7:

Um den Ladevorgang des signierten edit-on Pro-Applets fortzusetzen, klicken Sie auf **Annehmen**. Zum Abbrechen des Ladevorgangs klicken Sie auf **Nein**. Die Option **Dieses Vorgehen übernehmen** muss aktiviert sein, wenn Ihr Browser RealObjects als zulässigen Anbieter hinzufügen und die erneute Anzeige dieses Dialogfeld unterdrücken soll.

■ In Netscape Navigator 6.x:

Um den Ladevorgang des signierten edit-on Pro-Applets fortzusetzen, klicken Sie auf **Ja**. Zum Abbrechen des Ladevorgangs klicken Sie auf **Nein**. Sie müssen auf die Schaltfläche **Immer** klicken, wenn Ihr Browser RealObjects als zulässigen Anbieter hinzufügen und die erneute Anzeige dieses Dialogfeld unterdrücken soll.

## **Entfernen von RealObjects aus der Liste der vertrauten Herausgeber in Microsoft Internet Explorer 5.0**

Wenn RealObjects als vertrauter Herausgeber für Ihren Browser registriert ist, wird das Benachrichtigungsdialogfeld mit der Sicherheitswarnung für das signierte edit-on Pro-Applet nicht angezeigt.

## **So entfernen Sie RealObjects aus der Liste der vertrauten Herausgeber und aktivieren die Anzeige des Dialogfelds:**

- **1** Klicken Sie im Browser auf **Extras > Internetoptionen**.
- **2** Klicken Sie im Dialogfeld **Internetoptionen** auf das Register **Inhalte**.
- **3** Klicken Sie im Rahmen **Zertifikate** auf die Schaltfläche **Herausgeber**, um die Auflistung der vertrauten Herausgeber in Ihrem Browser anzuzeigen.
- **4** Wählen Sie im Dialogfeld **Authenticode™-Sicherheitstechnologie** in der Liste **Vertraute Herausgeber** die RealObjects GmbH aus.
- **5** Klicken Sie auf **Entfernen**, um den Eintrag aus der Liste der vertrauten Herausgeber des Browsers zu entfernen.

Das Benachrichtigungsdialogfeld mit der Sicherheitswarnung wird bei jedem Laden des signierten edit-on Pro-Applets angezeigt, bis Sie RealObjects erneut als vertrauten Herausgeber registrieren.

**Entfernen von RealObjects aus der Liste der zulässigen Anbieter in Netscape Navigator 4.x:**

- **1** Klicken Sie im Menü **Communicator** des Browserfensters auf **Extras > Sicherheitsinformationen** aus.
- **2** Klicken Sie im Dialogfeld mit den Sicherheitsinformationen auf **Java/JavaScript**.
- **3** Wählen Sie in der Liste der Anbieter, denen Zugriff erteilt wurde, die RealObjects GmbH aus.
- **4** Klicken Sie auf **Löschen**.

Das Benachrichtigungsdialogfeld mit der Java-Sicherheitswarnung wird bei jedem Laden des signierten edit-on Pro-Applets angezeigt, bis Sie RealObjects erneut als vertrauten Herausgeber registrieren.

## **Entfernen von RealObjects aus der Liste der zulässigen Anbieter in Netscape Navigator 6.1:**

- **1** In Netscape Navigator 6.1 können zulässige Anbieter über das Bedienungsfeld des Java-Plug-Ins 1.3.1 in der Systemsteuerung entfernt werden.
- **2** Klicken Sie auf das Register **Zertifikate**.
- **3** Wählen Sie in der Liste der zulässigen Anbieter die RealObjects GmbH aus.
- **4** Klicken Sie auf **Entfernen**.

Das Benachrichtigungsdialogfeld mit der Java-Sicherheitswarnung wird bei jedem Laden des signierten edit-on Pro-Applets angezeigt, bis Sie RealObjects erneut als vertrauten Herausgeber registrieren.

## **Unterstützung von Formatvorlagen**

In diesem Abschnitt werden die Einrichtung und Verwendung des Dialogfelds für Formateigenschaften und des Auswahlmenüs für Formatvorlagenklassen von edit-on Pro beschrieben.

## **Dialogfeld für Formateigenschaften**

In diesem Dialogfeld kann eine Formatvorlage bearbeitet werden. Um das Symbol anzuzeigen, das in der Symbolleiste Zugriff auf dieses Dialogfeld ermöglicht, müssen in der Datei toolbar.xml die entsprechenden Definitionen festgelegt werden. Das folgende Beispiel zeigt ein entsprechendes Fragment aus der Datei toobar.xml.

<toolbar> ...

```
<icon paramname="PROPERTIESDIALOG"> />
```
</toolbar>

Das Dialogfeld für Formateigenschaften stellt eine Benutzeroberfläche bereit, über die der Benutzer Formate erstellen, ändern und löschen kann. Die im Dialogfeld für Formateigenschaften aufgeführten Formate können bearbeitet werden.

#### **Hinzufügen neuer Formate**

Die Formate können mit zwei Arten von Selektoren hinzugefügt werden:

■ HTML-Tags

**So fügen Sie einem Dokument ein neues Format mit dem Selektor für HTML-Tags hinzu:**

**1** Wählen Sie den Selektor **HTML Tags** im Auswahlmenü **HTML Tags** aus.

Wenn Sie den HTML-Tag auswählen, zeigt das Textfeld **Name (Selector)** den entsprechenden Selektor an. Das neue Format weist den entsprechenden HTML-Tag als seinen Selektor auf und wird in der Liste links im Dialogfeld aufgeführt.

**2** Klicken Sie auf **New** (Neu).

Beispiel:

Wenn Sie im Auswahlmenü **HTML Tags** den Eintrag *strong* auswählen und auf **New** (Neu) klicken, lautet der Selektor des neuen Formats *strong*.

**Hinweis:** *Strong* definiert ein neues Format, das nur auf den HTML-Tag *strong* angewendet werden kann.

Name (Selector)

## **So fügen Sie einem Dokument ein neues Format mit dem Name-Selektor hinzu:**

- **1** Geben Sie den Selektor unter **Name (Selector)** ein.
- **2** Klicken Sie auf **New** (Neu).

Wenn unter **Name (Selector)** Daten eingegeben werden, enthält das Auswahlmenü **HTML Tags** keine Einträge mehr. Das neue Format verfügt über den entsprechenden Name-Selektor und wird links im Dialogfeld aufgeführt.

Zur Erstellung eines neuen Formats müssen Sie die Eigenschaften des zu erstellenden Formats angeben. Weitere Informationen zur Erstellung von Eigenschaften des Formats finden Sie unter *[Ändern von Formaten](#page-235-0)* auf [Seite 236](#page-235-0).

#### Beispiel:

Wenn Sie **\*.class1** über das Auswahlmenü **HTML Tags** eingeben, ist **\*.class1** der Selektor des neuen Formats.

**\*.class1** definiert ein neues Format, das auf einen beliebigen HTML-Tag mit dem Attribut **class=class1** angewendet werden kann.

**Hinweis:** Ein neu hinzugefügtes Format wird nicht wirksam, wenn keine Formateigenschaften angegeben sind. Sie sollten mindestens eine Eigenschaft angeben, damit das neue Format wirksam wird.

#### <span id="page-235-0"></span>**Ändern von Formaten**

Formate können durch Modifizierung ihrer Eigenschaften geändert werden. Das Dialogfeld für die Formateigenschaften ermöglicht die folgenden Arten von Formatänderungen:

■ Formateigenschaften

Formateigenschaften ermöglichen dem Benutzer die Änderung einfacher Eigenschaften eines Formats. Hierzu gehören:

- Schriftart
- Schriftgrad
- $\blacksquare$  Fett
- Kursiv
- Unterstrichen
- $Schriffarbe$
- Hintergrundfarbe

Erweiterte Formateigenschaften

Erweiterte Formateigenschaften sind Eigenschaften, die nicht im Formatselektor vorhanden sind. Die Variationen der Eigenschaften, die geändert werden können, sind nahezu grenzenlos, aber edit-on Pro unterstützt lediglich einen Bruchteil der verfügbaren Formatvorlagendefinitionen. Sie können über die Schaltfläche **Add** (Hinzufügen) in den erweiterten Formateigenschaften Name/Wert-Paare hinzufügen. Ferner besteht die Möglichkeit, vorhandene erweiterte Formateigenschaften zu ändern und zu entfernen.

### **So fügen Sie Name/Wert-Paare hinzu:**

**1** Klicken Sie im Fenster mit den erweiterten Formateigenschaften auf **Add** (Hinuzfügen).

Ein Dialogfeld wird geöffnet, in das das Name/Wert-Paar des Attributs des Formats eingegeben werden muss.

- **2** Geben Sie das Name/Wert-Paar in das Textfeld ein.
- **3** Klicken Sie auf **OK**.

Das Name/Wert-Paar wird zur Liste der erweiterten Formateigenschaften hinzugefügt.

#### **So ändern Sie eine vorhandene erweiterte Formateigenschaft:**

- **1** Wählen Sie das Format in der Liste der Formateigenschaften aus.
- **2** Klicken Sie auf **Modify** (Ändern).

Ein Dialogfeld wird geöffnet, in dem Sie die entsprechenden Änderungen vornehmen können.

**3** Klicken Sie auf **OK**.

Das geänderte Name/Wert-Paar wird zur Liste der erweiterten Formateigenschaften hinzugefügt.

## **So entfernen Sie eine vorhandene erweiterte Formateigenschaft:**

- **1** Wählen Sie das Format in der Liste der Formateigenschaften aus.
- **2** Klicken Sie auf **Remove** (Entfernen).

#### **Ändern des Namens eines Formats**

Im Eigenschaftenfenster können Sie den Namen eines Formats ändern.

#### **So ändern Sie den Namen eines Formats:**

- **1** Wählen Sie das Format in der Liste der Formate aus.
- **2** Geben Sie den neuen Namen unter **Name (Selector)** ein oder wählen Sie ein Element im Auswahlmenü **HTML Tags** aus.
- **3** Klicken Sie auf **Change Name** (Name ändern).

#### **Löschen eines Formats**

Im Eigenschaftenfenster können Sie ein Format löschen.

#### **So löschen Sie ein Format:**

- **1** Wählen Sie das Format in der Liste der Formate aus.
- **2** Klicken Sie auf **Delete** (Löschen).

### **Auswahlmenüs für Formatvorlagenklassen**

Die Formatvorlage kann unter Verwendung des Auswahlmenüs für Formatvorlagenklassen auf das HTML-Tag an der aktuellen Cursor-Position angewendet werden. Um das Menü in der Symbolleiste anzuzeigen, müssen Sie die entsprechenden Definitionen zur Datei toolbar.xml hinzufügen. Das folgende Beispiel zeigt ein entsprechendes Fragment aus der Datei toobar.xml.

<toolbar> ...

<choice paramname="STYLESHEET" />

```
...
</toolbar>
```
Der Parameter STYLESHEET ermöglicht dem Benutzer die Auswahl von Formatvorlagenklassen, die dann unter Verwendung eines Dropdown-Listenfeldes auf eine Textauswahl angewendet werden kann. Diese Funktion ist deaktiviert, wenn keine Textauswahl vorgenommen wurde. Das Auswahlmenü für Formatvorlagenklassen ist kontextsensitiv, das bedeutet, dass sich die im Auswahlmenü aufgelisteten Klassen in Abhängigkeit von den HTML-Tags an der Cursor-Position ändern.

### **Span einfügen**

Die Formatvorlage kann auf den HTML-Tag an der aktuellen Cursor-Position angewendet werden, wenn eine Auswahl unter Verwendung der Schaltfläche **Insert Span** (Span einfügen) vorgenommen wird. Um das Symbol **Insert Span** (Span einfügen) in der Symbolleiste anzuzeigen, müssen Sie die entsprechenden Definitionen zur Datei **toolbar.xml** hinzufügen. Das folgende Beispiel zeigt ein entsprechendes Fragment aus der Datei **toobar.xml**.

<toolbar>

...

```
<icon paramname="INSERTSPAN" />
```
...

</toolbar>

Der Parameter INSERTSPAN erstellt ein Symbol, das Sie – wenn Sie auf das Symbol klicken – zur Angabe der Formatvorlagenklasse auffordert, die auf den span-Tag anzuwenden ist. Die verfügbaren Klassen sind generische Klassen sowie Klassen des span-Kontexts. Wenn Sie auf **OK** klicken, wird ein span-Tag-Paar eingefügt. Der Benutzer kann diese Funktion verwenden, um eine Textauswahl in ein span-Tag zu setzen und eine Formatvorlagenklasse in diesem Tag anzuwenden. Beachten Sie, dass es sich bei den Klassen im Menü zur Klassenauswahl des Dialogfelds zum Einfügen eines span-Tags um die Formatvorlagen mit generischen Selektoren (z. B. \*.class1) und span-Selektoren (z. B. span.class1) handelt.

## **Anzeigen unbekannter Tags**

Unbekannte Tags werden beibehalten und in der WYSIWYG-Ansicht als gelbe Markierungen dargestellt, wenn die Symbolleistenschaltfläche aktiviert wird. Ein Eigenschaftendialogfeld für den unbekannten Tag wird geöffnet, wenn Sie mit der rechten Maustaste auf eine gelbe Markierung klicken. Der Inhalt des unbekannten Tags kann bearbeitet und die Änderungen können gespeichert werden.

## **Online-Hilfe in edit-on Pro**

Um über die Hilfe-Schaltfläche auf der Symbolleiste auf die Online-Hilfe zugreifen zu können, müssen Sie sicherstellen, dass die folgenden Einstellungen vorgenommen wurden:

- Der Parameter HELP API gibt den URL der Hilfedatei im HTML-Format an. Die Hilfe wird in einem neuen Browserfenster angezeigt, wenn der Benutzer auf das Hilfe-Symbol klickt.
- Das Hilfesymbol muss aktiviert werden, indem der Parameter HELP in der Definitionsdatei der Symbolleiste festgelegt wird.

Die Online-Hilfe liegt im Unterverzeichnis **eophelp** des Hauptinstallationsverzeichnisses von edit-on Pro (in der Regel **eopro**). Sie steht in englischer, spanischer, französischer und deutscher Sprache zur Verfügung.

# <span id="page-239-0"></span>**Anpassen der Rechtschreibprüfung von edit-on Pro**

Die Rechtschreibprüfung kann mit dem Authoring-Tool von edit-on Pro angepasst werden.

**So passen Sie die Rechtschreibprüfung an:**

**1** Fügen Sie die Bibliothek der Rechtschreibprüfung zum HTML-Tag **Applet** hinzu:

```
<APPLET code=''EditorApplet.class'' archive=''edit-on-pro.jar,ssce.jar''
name=MyEditor>
```

```
<PARAM name=''CODEBASE'' value=''http://www.Ihre Kategorie.com/eopro/''>
<PARAM name=''CABBASE'' value=''edit-on-pro.cab,ssce.cab''>
```
. </APPLET>

. .

**2** Fügen Sie den Parameter SPELLCHECKPROPERTIES zum HTML-Tag **Applet** hinzu, um die URL-Adresse der Eigenschaftendatei der Rechtschreibprüfung relativ zur Applet-Codebasis anzugeben. In der Eigenschaftendatei der Rechtschreibprüfung ist definiert, welche Optionen festgelegt und welche Wörterbücher bzw. Lexika geöffnet werden. Ändern Sie den Parameterwert, um das Wörterbuch bzw. Lexikon zu ändern.

<PARAM name=''SPELLCHECKPROPERTIES'' value=''sc - americanenglish.txt''>

- **3** Fügen Sie den Parameter SPELLCHECK zur Datei für die Schaltflächenreihenfolge hinzu, um das Symbol der Rechtschreibprüfung anzuzeigen.
- **4** Kopieren Sie die Wörterbuch- bzw. Lexikondateien, die in der Eigenschaftendatei der Rechtschreibprüfung angegeben sind, an den entsprechenden Speicherort auf dem Webserver.

# **Eigenschaften der Rechtschreibprüfung**

Die Einstellungen in der Eigenschaftendatei der Rechtschreibprüfung können geändert werden. Sie beinhalten Schlüssel und Optionen.

## **Hauptlexikon und Benutzerlexikon**

Die Rechtschreibprüfung öffnet Hauptlexika unter Verwendung von Schlüsseln mit der Bezeichnung MainLexicon*n*, wobei *n* eine Zahl zwischen 1 und 99 angibt. Das erste Hauptlexikon muss als MainLexicon1 bezeichnet werden; alle weiteren Hauptlexika müssen fortlaufend nummeriert werden, wobei mit MainLexicon2 begonnen wird. Das Lexikon wird gestoppt, wenn die Sequenz unterbrochen ist.

Die Eigenschafteneinstellungen des Benutzer- und Hauptlexikons weisen das folgende Format auf:

{Main|User}Lexicon*n*=*Name* [ *, Zugriffsmethode]* [ *, Format*]

n: Sequenznummer (1 bis 99) des Haupt- oder Benutzerlexikons. Lexika werden in der angegebenen Sequenz geöffnet.

Name: Name der Lexikondatei, Ressource oder des URL (je nach Zugriffsmethode).

Zugriffsmethode: Methode mit der der Zugriff auf das angegebene Lexikon erfolgt:

- Datei: Das Lexikon wird als Datei auf einer lokalen Festplatte geöffnet (Standardeinstellung).
- Ressource: Das Lexikon wird unter Verwendung der java.lang.Class-Methode **getResourceAsStream** geöffnet.
- URL: Das Lexikon wird unter Verwendung der java.net.URL-Methode **openStream** als URL geöffnet.

Format: Das Format des Lexikons. Das Standardformat lautet **t**, es sei denn, der Erweiterungsteil des Namensparameters lautet **clx** oder **uclx**. In diesem Fall ist das Standardformat **c**. **t** gibt ein Textlexikon an. **c** steht für ein komprimiertes Lexikon.

Die Rechtschreibprüfung greift auf die Lexikondateien zu, die relativ zur Codebasis sind. Die Lexikondateien können sich in demselben Verzeichnis wie das Applet oder in einem Unterverzeichnis befinden.

Aktuell stehen Hauptlexika für folgende Sprachen und Themen zur Verfügung:

- US-Englisch
- Britisches Englisch
- Kanadisches Englisch
- Deutsch
- Französisch
- Spanisch
- Finnisch
- Niederländisch
- Schwedisch
- **Italienisch**
- Norwegisch
- Dänisch
- Portugiesisch (Brasilien)
- Amerikanisches Medizinlexikon
- Britisches Medizinlexikon

Ein benutzerdefiniertes Lexikon kann durch Anlegen einer neuen Textlexikondatei oder Ändern einer bestehenden Datei erstellt werden. Das Textlexikon ist eine reine Textdatei, die mit einem beliebigen Textdateieditor, z. B. Editor, bearbeitet werden kann. Sie können eigene Wörter hinzufügen, indem Sie diese in der Textlexikondatei an das Ende der Wortliste anhängen. Das Tag ADDSPELLCHECKWORDURL in der Konfigurationsdatei kann zur Angabe des URL CGI/ASP/PHP/JSP verwendet werden, der das neue Wort an die verbundene Textlexikondatei anhängt.

## **Optionen der Rechtschreibprüfung**

Eine Option kann auf **true** oder **false** gesetzt werden. Eine Option ist eingestellt, wenn der Wert auf **true** gesetzt ist. Der Standardwert einer Option wird verwendet, wenn der entsprechende Schlüssel nicht in die Eigenschaften aufgenommen wird.

Die Optionen steuern die Funktionsweise der Rechtschreibprüfung. In den meisten Fällen werden Optionen durch Setzen auf **true** aktiviert und durch Setzen auf **false** deaktiviert werden.

- ALLOW\_ACCENTED\_CAPS\_OPT: Wenn die Option auf **true** gesetzt ist, sind Großbuchstaben mit Akzenten akzeptabel. Wenn die Option auf **false** gesetzt ist, werden Großbuchstaben mit Akzenten als Rechtschreibfehler angesehen. Wird diese Option auf **false** gesetzt, führt dies zu einer Leistungsverschlechterung. Der Standardwert ist **true**.
- CASE\_SENSITIVE\_OPT: Wenn die Option auf **true** gesetzt ist, werden Wörter mit Groß- und Kleinschreibung als verschiedene Wörter angesehen. Wenn die Option auf **false** gesetzt ist, werden diese Wörter als identisch angesehen. Wird diese Option auf **false** gesetzt, führt dies zu einer Leistungsverschlechterung. Beispiel: Lautet der Optionswert **true** werden *Kanada* und *kanada* als zwei verschiedene Wörter angesehen; lautet der Optionswert **false** werden *Kanada* und *kanada* als dasselbe Wort angesehen. Der Standardwert ist **true**.
- IGNORE\_CAPPED\_WORD\_OPT: Wenn diese Option auf **true** gesetzt ist, werden Wörter, die mit einem Großbuchstaben beginnen, ignoriert (übersprungen). Lautet der Optionswert **false**, werden diese Wörter auf Rechtschreibfehler überprüft. Beispiel: Ist die Option auf **true** gesetzt, wird das Wort *Schmidt* ignoriert, lautet der Optionswert **false**, wird das Wort *Schmidt* geprüft. Der Standardwert ist **false**.
- IGNORE\_ALL\_CAPS\_WORD\_OPT: Wenn diese Option auf **true** gesetzt ist, werden Wörter, die vollständig aus Großbuchstaben bestehen, ignoriert (übersprungen). Lautet der Optionswert **false**, werden diese Wörter auf Rechtschreibfehler überprüft. Beispiel: Ist die Option auf **true** gesetzt, wird das Wort *ASAP* ignoriert, lautet der Optionswert **false**, wird das Wort *ASAP* geprüft. Der Standardwert ist **false**.
- IGNORE\_category\_NAMES\_OPT: Wenn diese Option auf **true** gesetzt ist, werden Wörter, die als Internet-Kategorienamen angesehen werden, ignoriert (übersprungen). Lautet der Optionswert **false**, werden diese Wörter auf Rechtschreibfehler überprüft. Wörter werden als Internet-Kategorienamen angesehen, wenn sie mindestens einen Punkt (.) und mindestens zwei alphanumerische Zeichen in einer Zeile enthalten. Beispiel: Ist die Option auf **true** gesetzt, wird *wintertree-software.com* ignoriert, lautet der Optionswert **false**, wird das Wort *wintertreesoftware.com* geprüft. Der Standardwert ist **false**.
- IGNORE\_MIXED\_CASE\_OPT: Wenn diese Option auf **true** gesetzt ist, werden Wörter, die eine ungewöhnliche Kombination aus Groß- und Kleinbuchstaben enthalten, ignoriert (übersprungen). Lautet der Optionswert **false**, werden diese Wörter auf Rechtschreibfehler überprüft. Beispiel: Ist die Option auf **true** gesetzt, wird das Wort *QuickInfo* ignoriert, lautet der Optionswert **false**, wird das Wort *QuickInfo* geprüft. Der Standardwert ist **false**.
- IGNORE\_MIXED\_DIGITS\_OPT: Wenn diese Option auf **true** gesetzt ist, werden Wörter, die aus einer Kombination von Buchstaben und Zahlen bestehen, ignoriert (übersprungen). Lautet der Optionswert **false**, werden diese Wörter auf Rechtschreibfehler überprüft. Beispiel: Ist die Option auf **true** gesetzt, wird *Win95* ignoriert, lautet der Optionswert **false**, wird *Win95* geprüft. Der Standardwert ist **false**.
- IGNORE\_NON\_ALPHA\_WORD\_OPT: Wenn diese Option auf **true** gesetzt ist, werden Wörter, die keine alphabetischen Zeichen enthalten, ignoriert (übersprungen). Lautet der Optionswert **false**, werden diese Wörter auf Rechtschreibfehler überprüft. Beispiel: Ist die Option auf **true** gesetzt, wird *12345* ignoriert, lautet der Optionswert **false**, wird *12345* geprüft. Der Standardwert ist **true**.
- REPORT\_UNCAPPED\_OPT: Wenn diese Option auf **true** gesetzt ist, werden klein geschriebene Wörter, die in den Lexika nur mit Großschreibung vorkommen, gemeldet (über UNCAPPED\_ WORD\_RSLT). Lautet der Optionswert **false**, werden klein geschriebene Wörter nicht gemeldet. Beispiel: Ist die Option auf **true** gesetzt, wird das Wort *kanada* gemeldet, lautet der Optionswert **false**, wird das Wort *kanada* nicht gemeldet. Der Standardwert ist **true**.
- REPORT\_MIXED\_CASE\_OPT: Wenn diese Option auf **true** gesetzt ist, werden Wörter, die eine ungewöhnliche Kombination aus Großund Kleinbuchstaben enthalten, gemeldet (über MIXED\_CASE\_ WORD\_RSLT). Lautet der Optionswert **false**, werden diese Wörter nicht gemeldet. Beispiel: Ist die Option auf **true** gesetzt, wird das Wort *DIenstag* gemeldet, lautet der Optionswert **false**, wird das Wort *DIenstag* nicht gemeldet. Der Standardwert ist **false**.
- REPORT\_MIXED\_DIGITS\_OPT: Wenn diese Option auf **true** gesetzt ist, werden Wörter, die eine Kombination aus Buchstaben und Zahlen enthalten, gemeldet (über MIXED\_DIGITS\_WORD\_RSLT). Lautet der Optionswert **false**, werden diese Wörter nicht gemeldet. Beispiel: Ist die Option auf **true** gesetzt, wird *5Juni* gemeldet, lautet der Optionswert **false**, wird *5Juni* nicht gemeldet. Der Standardwert ist **false**.
- REPORT\_DOUBLED\_WORD\_OPT: Wenn diese Option auf **true** gesetzt ist, werden zwei Vorkommen desselben Worts in einer Zeile gemeldet (über DOUBLED\_WORD\_RSLT). Lautet der Optionswert **false**, werden doppelte Wörter nicht gemeldet. Beispiel: Ist die Option auf **true** gesetzt, wird *das das* gemeldet, lautet der Optionswert **false**, wird *das das* nicht gemeldet. Der Standardwert ist **false**.
- SPLIT\_HYPENATED\_WORDS\_OPT: Wenn diese Option auf **true** gesetzt ist, werden Bindestriche (-) als Worttrennzeichen angesehen; jedes Unterwort wird einzeln geprüft. Diese Wortaufteilung erfolgt nur, wenn die Bindestrichform des Worts in keinem geöffneten Lexikon enthalten ist. Die Rechtschreibung des Worts wird als korrekt angesehen, wenn alle Unterwörter richtig geschrieben sind. Lautet der Optionswert **false**, wird ein Wort mit Bindestrich als ein Wort geprüft. Beispiel: Lautet der Optionswert **true** und wird das Wort *süß-sauer* in keinem geöffneten Lexikon gefunden, werden sowohl das Wort *süß* als auch das Wort *sauer* geprüft; *süß-sauer* wird als richtig geschrieben angesehen, wenn beide Wörter gefunden werden. Ist die Option auf **false** gesetzt, wird *süß-sauer* als falsch geschrieben gemeldet, wenn das Wort in keinem geöffneten Lexikon gefunden wird. Der Standardwert ist **true**.
- SPLIT\_CONTRACTED\_WORDS\_OPT: Wenn diese Option auf **true** gesetzt ist, werden Apostrophe als Worttrennzeichen angesehen; jedes Unterwort wird einzeln geprüft. Diese Wortaufteilung erfolgt nur, wenn die zusammengezogene Form des Worts in keinem geöffneten Lexikon enthalten ist. Die Rechtschreibung des Worts wird als korrekt angesehen, wenn alle Unterwörter richtig geschrieben sind. Der Standardwert ist **false**.
- SPLIT\_WORDS\_OPT: Wenn die Option auf **true** gesetzt ist, werden Wörter als eine Reihe verketteter Unterwörter angesehen und jedes Unterwort einzeln geprüft. Diese Wortaufteilung erfolgt nur, wenn das Originalwort in keinem geöffneten Lexikon gefunden wird. Die Rechtschreibung des Worts wird als korrekt angesehen, wenn alle Unterwörter, die mindestens zwei Zeichen enthalten, richtig geschrieben sind. Der Standardwert ist **false**.
- STRIP\_POSSESSIVES\_OPT: Wenn diese Option auf **true** gesetzt ist, werden die Possessivendungen der Wörter vor der Rechtschreibprüfung entfernt. In den Hauptlexika der Sentry SDKs sind keine Possessivformen von Wörtern enthalten, diese Option sollte daher bei Verwendung dieser Lexika aktiviert sein. Ist diese Option auf false gesetzt, werden die Possessivformen der Wörter beibehalten und geprüft. Der Standardwert ist **true**.
- SUGGEST\_SPLIT\_WORDS\_OPT: Wenn diese Option auf **true** gesetzt ist, wird versucht, Wörter vorzuschlagen, die in zwei gültige Unterwörter aufgeteilt sind. Lautet der Optionswert **false**, werden keine aufgeteilten Wörter vorgeschlagen. Beispiel: Lautet der Optionswert **true**, wird *der Junge* als Ersatz für *derJunge* vorgeschlagen; wenn diese Option auf **false** gesetzt ist, wird *der Junge* nicht vorgeschlagen. Der Standardwert ist **false**.

### **Beispiel einer Eigenschaftendatei**

Die folgende Auflistung zeigt die Standardeinstellungen für US-Englisch. Dies ist die Datei sc-americanenglish.txt im Ordner **eopro** des Basisserverpfads zu OAA.

#Settings for American English dictionary UserLexicon1=lex/userdic.tlx,url,t UserLexicon2=lex/correct.tlx,url,t UserLexicon3=lex/accent.tlx,url,t MainLexicon1=lex/ssceam.tlx,url,t MainLexicon2=lex/ssceam2.clx,url,c REPORT\_UNCAPPED\_OPT=true IGNORE\_CAPPED\_WORD\_OPT=false SPLIT\_WORDS\_OPT=false IGNORE\_NON\_ALPHA\_WORD\_OPT=true REPORT\_MIXED\_CASE\_OPT=false REPORT\_DOUBLED\_WORD\_OPT=true

IGNORE\_ALL\_CAPS\_WORD\_OPT=false ALLOW\_ACCENTED\_CAPS\_OPT=true MinSuggestDepth=50 SPLIT\_HYPHENATED\_WORDS\_OPT=true Suggestions=typographical IGNORE\_MIXED\_CASE\_OPT=false STRIP\_POSSESSIVES\_OPT=true REPORT\_MIXED\_DIGITS\_OPT=false SUGGEST\_SPLIT\_WORDS\_OPT=true IGNORE\_DOMAIN\_NAMES\_OPT=true IGNORE MIXED DIGITS OPT=false SPLIT\_CONTRACTED\_WORDS\_OPT=false Comparator=Typographical CASE\_SENSITIVE\_OPT=true

## **Hinzufügen von Wörtern zur Rechtschreibprüfung**

Sie können edit-on Pro so konfigurieren, dass Benutzer Wörter zur Rechtschreibprüfung hinzufügen können.

**So aktivieren Sie die Funktion zum Hinzufügen von Wörtern in der Rechtschreibprüfung in edit-on Pro:**

**1** Setzen Sie den Parameter **ADDSPELLCHECKWORDURL** in der Konfigurationsdatei.

Beispiel:

```
...
   <spellingcheckers>
   ...
   <addspellcheckwordurl url="http://www.IhreDomäne.com/eopro/AddWord.jsp" 
  />
   ...
</spellingcheckers>
...
```
**2** Setzen Sie das url-Attribut auf die URL-Adresse, wobei das serverseitige Skript (Datei CGI/ASP/PHP/JSP) verfügbar ist.

Das Skript CGI/ASP/PHP/JSP ist dafür zuständig, das neue Wort in der entsprechenden Textlexikondatei hinzuzufügen.

Die folgende Auflistung zeigt ein Beispiel eines JSP-Skripts, das Wörter zu der entsprechenden Lexikondatei hinzufügt:

```
<%@ page import="java.io.*" %>
<html><head><title>Add Word</title>
\langle/head\rangle<body>
<%
  String language = request.getParameter("LANG");
  String strFile = 'D:\\dictionary-directory\\\";
  if (language.equalsIgnoreCase("US English"))
      strFile = strFile + "userdicam.tlx":else if (language.equalsIgnoreCase("German"))
      strFile = strFile + "userdicge.tlx";File fileDict = new File (strFile);
   RandomAccessFile dict = new RandomAccessFile(fileDict, "rw");
   boolean line = true:
  String strAdded = " ";
   strAdded="\r\n"+request.getParameter("WORD");
  while (line){
      String s = dict.readLine();
      if (s == null)dict.writeBytes(strAdded);
           break;
     }
   }
  dict.close();
  %</body>
\langle/html>
```
**Hinweis:** Die Variable LANG enthält die aktive Sprache der Rechtschreibprüfung und die Variable WORD enthält das neue Wort, das zum Wörterbuch hinzugefügt werden soll.

Wenn der Benutzer im Dialog der Rechtschreibprüfung auf die Schaltfläche zum Hinzufügen eines Wortes klickt, werden folgende Aktionen durchgeführt:

- edit-on Pro gibt den Wert der Variablen LANG und WORD als POST-Anforderung an das serverseitige Skript (Datei CGI/ASP/PHP/JSP) weiter.
- Das serverseitige Skript fügt den Wert der Variablen WORD in der Lexikondatei hinzu, die in der Variablen LANG angegeben ist.
- edit-on Pro lädt die neue Lexikondatei (Wörterbuch) mit dem neuen Wort, wenn die Rechtschreibprüfung das nächste Mal aufgerufen wird.

# **KAPITEL 10** Get-Answers-Workflows

Workflow ist ein Tool für das automatische Routing von Dokumenten im Überprüfungsverfahren. Workflow besteht aus Geschäftsverfahren, die Ziele für Ihre Arbeit darstellen. So ist beispielsweise die Überprüfung eines Dokuments ein Geschäftsverfahren. Geschäftsverfahren enthalten Aktivitäten. Jede Aktivität stellt einen Schritt in Richtung des Ziels des Geschäftsverfahrens dar. Die Aktivität **Dokument veröffentlichen** ist das Endergebnis des Überprüfungsverfahrens.

**Hinweis:** Workflow ist ein Dienstprogramm, das mit Professional Services angepasst werden kann. Dabei ist zu beachten, dass die mit Get-Answers gelieferten Workflows nur dahingehend geändert werden können, dass von der abschließenden Aktivität das Besitzers eine zusätzliche Aktivität eines Redakteurs oder einer überarbeitenden Person eingefügt werden kann. Ein Anpassung ohne Professional Services ist nicht möglich.

In diesem Kapitel wird die allgemeine Verwendung von Workflow beschrieben. Es umfasst die folgenden Themen:

- *[Definieren von Workflow-Vorlagen](#page-251-0)* auf Seite 252
- *[Verwenden der Workflow-Verwaltung](#page-281-0)* auf Seite 282
- *[Verwenden der Anforderungsliste](#page-304-0)* auf Seite 305

# <span id="page-251-0"></span>**Definieren von Workflow-Vorlagen**

Die Workflow-Vorlagen sind Verfahrensdefinitionen für Geschäftsverfahren, die einem Geschäftsobjekt, z. B. Verträgen oder Projekten, zugeordnet sind. Geschäftsobjekte können an eine angegebene Workflow-Vorlage angefügt werden, mit der die Bearbeitungsschritte für das Geschäftsobjekt abgebildet werden.

Im Glossar dieses Buchs finden Sie Definitionen zu workflowspezifischen Begriffen.

In diesem Abschnitt wird Folgendes beschrieben:

- *[Erstellen einer Workflow-Vorlage](#page-252-0)* auf Seite 253
- *[Erstellen einer Workflow-Vorlage auf der Basis einer anderen Vorlage](#page-275-0)* auf [Seite 276](#page-275-0)
- *[Ändern einer Workflow-Vorlage](#page-276-0)* auf Seite 277
- *[Löschen einer Workflow-Vorlage](#page-277-0)* auf Seite 278
- *[Erstellen einer Komponentenvorlage](#page-279-0)* auf Seite 280

So erstellen Sie eine Workflow-Vorlage:

- **Schritt 1** Geben Sie den Verfahrenstyp an: standalone, Geschäftsobjekt, eingebettete Daten.
- **Schritt 2** Erstellen Sie Aktivitäten für den Verfahrens-Workflow: Aufgabe, Bewilligung, Nachricht, Skript, Unterverfahren.
- **Schritt 3** Erstellen Sie Auswahlaktivitäten für den Verfahrens-Workflow: Verzweigungen im Workflow.
- **Schritt 4** Erstellen Sie Sprungaktivitäten für den Verfahrens-Workflow.
- **Schritt 5** Fügen Sie Komponentenvorlagen zum Verfahrens-Workflow hinzu.
- **Schritt 6** Ändern Sie bei Bedarf eine Aktivität im Verfahrens-Workflow.
# <span id="page-252-0"></span>**Erstellen einer Workflow-Vorlage**

Workflow stellt einen grafischen Workflow-Designer zum Entwerfen und Erstellen von Workflow-Vorlagen bereit. Nachdem Sie eine Workflow-Vorlage erstellt und an ein Geschäftsverfahren angefügt haben, können Verfahrensinstanzen der Workflow-Vorlage gestartet werden.

Das Routing für jede Verfahrensinstanz erfolgt gemäß den in der Workflow-Vorlage angegebenen Aktivitäten; die Workflow-Definition für eine Verfahrensinstanz ist jedoch nicht mehr mit der Workflow-Vorlage verknüpft. Wenn während der Bearbeitung Routing-Änderungen erforderlich werden, kann der Benutzer den Workflow für diese spezifische Verfahrensinstanz mit Hilfe des Workflow-Designers ändern. Die Workflow-Vorlage wird nicht geändert und in zukünftigen Verfahrensinstanzen erfolgt das Routing wieder gemäß der Workflow-Vorlage.

**Hinweis:** Bevor ein Benutzer eine Workflow-Route ändern kann, muss ihm die entsprechende Berechtigung (Funktion) zugewiesen werden. Informationen zur Sicherheit und zum Zuweisen von Berechtigungen finden Sie in Kapitel 4.

### **So erstellen Sie eine Workflow-Vorlage:**

**1** Melden Sie sich bei der Webanwendung an, um das Navigationsmenü auf der Startseite anzuzeigen.

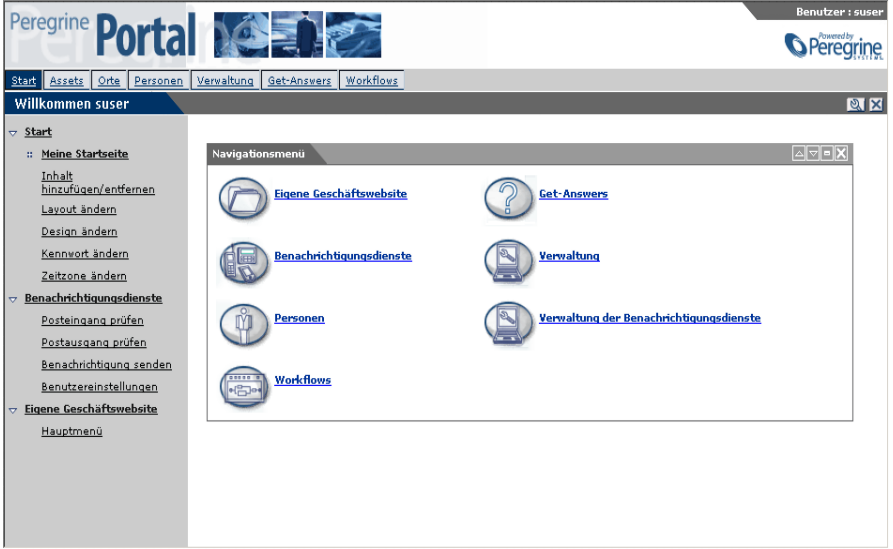

**2** Klicken Sie auf das Register **Workflows** oder klicken Sie im Navigationsmenü auf **Workflows**.

Auf der linken Seite werden die Links des Menüs **Workflows** angezeigt.

**3** Klicken Sie auf den Link **Vorlagendesign**, um die Seite **Liste der Workflow-Vorlagen** anzuzeigen.

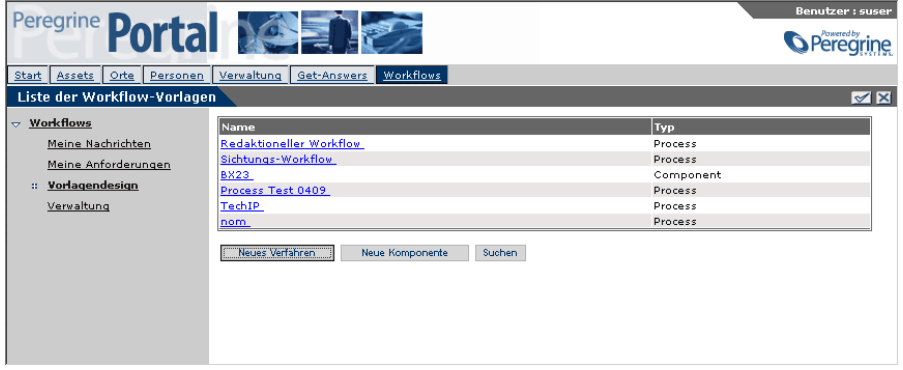

- **Hinweis:** Nach dem Definieren von Workflow-Vorlagen werden der Name und der Typ (Verfahren oder Komponente) jeder Vorlage in der Liste angezeigt.
- **4** Klicken Sie auf **Neues Verfahren**.

Die Seite **Neue Workflow-Vorlage erstellen** wird angezeigt.

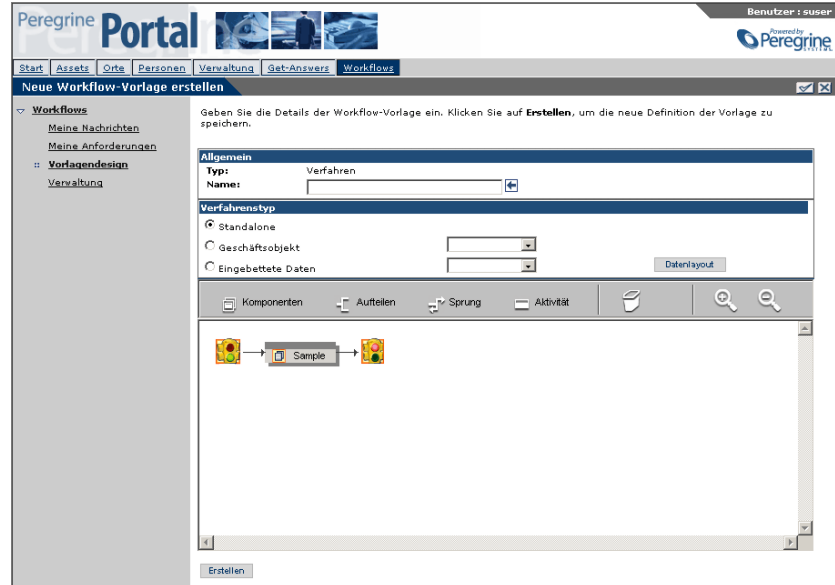

Da Sie die Schaltfläche **Neues Verfahren** verwendet haben, wird vom System unter **Typ** der Eintrag **Verfahren** erstellt.

- **5** Geben Sie den Namen der neuen Workflow-Vorlage in das Textfeld **Name** ein.
- **6** Aktivieren Sie eines der Optionsfelder im Abschnitt **Verfahrenstyp**, um den Verfahrenstyp zu definieren, der dieser Workflow-Vorlage zugeordnet ist.
	- Standalone Wenn Sie das Optionsfeld **Standalone** aktivieren, wird keine Verknüpfung zu einem Geschäftsobjekt oder zu Daten erstellt.
	- Geschäftsobjekt Wenn Sie das Optionsfeld **Geschäftsobjekt** aktivieren, bezieht sich der Workflow auf ein Geschäftsobjekt, das mit Ihrer Webanwendung verbunden ist.
	- Eingebettete Daten Wenn Sie das Optionsfeld **Eingebettete Daten** aktivieren, bezieht sich der Workflow auf Daten. Diese Daten werden nicht in der Datenbank gespeichert, sondern sind Bestandteil des Verfahrens.
- **7** Wenn Sie das Optionsfeld **Geschäftsobjekt** aktivieren, müssen Sie anschließend das Geschäftsobjekt aus der zugehörigen Dropdown-Liste auswählen.
- **8** Wenn Sie das Optionsfeld **Eingebettete Daten** aktivieren, gehen Sie anschließend folgendermaßen vor:
	- **a** Wählen Sie die Einheit oder das Schema aus der zugehörigen Dropdown-Liste aus.
	- **b** Klicken Sie auf **Datenlayout**, um das Fenster **Layout bearbeiten** anzuzeigen.

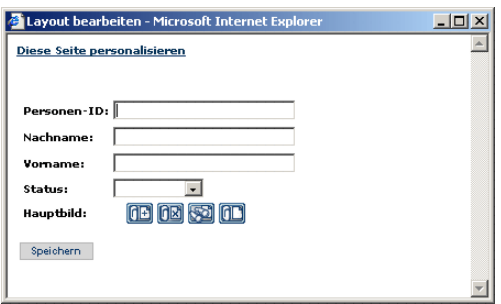

Sie können das Datenlayout mit Hilfe der Option **Diese Seite personalisieren** am Anfang der Seite ändern. Informationen zur Personalisierungsfunktion finden Sie in der Dokumentation zu Ihrer Webanwendung.

**c** Klicken Sie auf **Speichern**, um das Fenster **Layout bearbeiten** zu verlassen und zur Seite **Neue Workflow-Vorlage erstellen** zurückzukehren.

In der Workflow-Vorlage wird eine bestimmte Verfahrensdefinition festgelegt. Der Name, der der Vorlage zugewiesen wird, *muss* eindeutig sein und sollte die Verfahrensdefinition widerspiegeln.

Jede Workflow-Vorlage muss eine Anfangs- und Endaktivität aufweisen. Wird der Workflow-Designer das erste Mal angezeigt, enthält er eine Anfangs- und eine Endaktivität sowie eine Beispielsaktivität, die Sie für Ihre Workflow-Vorlage anpassen oder auch löschen können. Siehe *[Ändern einer](#page-274-0)  Aktivität* [auf Seite 275](#page-274-0) und *[Löschen einer Aktivität](#page-274-1)* auf Seite 275.

**9** Verwenden Sie die im Workflow-Designer bereitgestellten und in der folgenden Tabelle beschriebenen Symbolleistenschaltflächen, um Aktivitäten zu erstellen und zur Workflow-Vorlage hinzuzufügen.

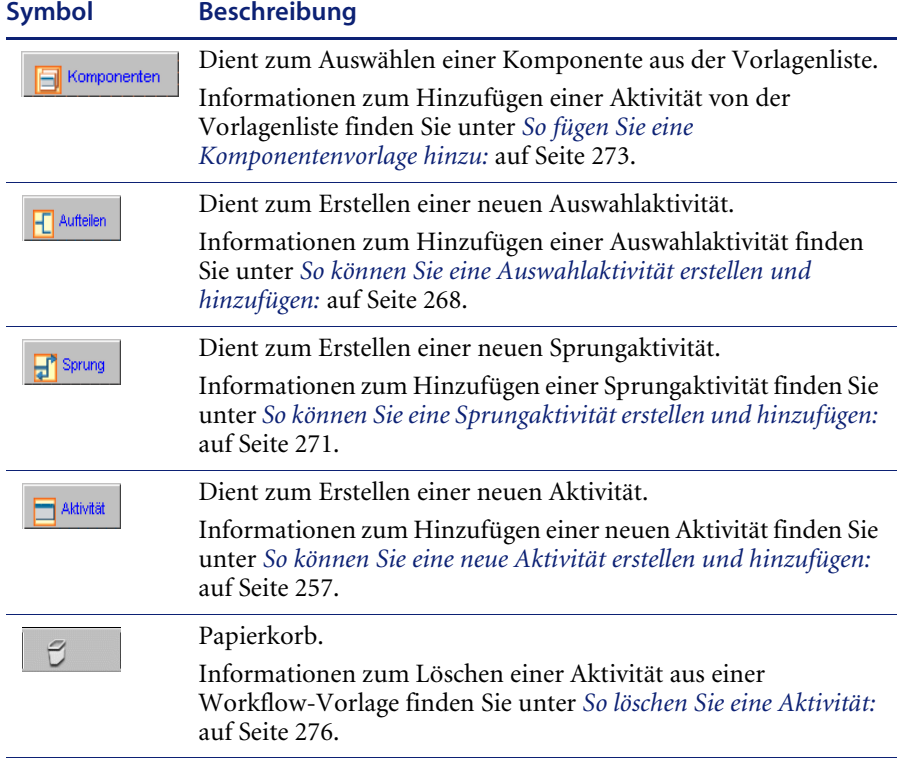

Zusätzlich zu den Aktivitätssymbolen stellt die Symbolleiste die folgenden Schaltflächen mit Zoomfunktionalität zur Verfügung.

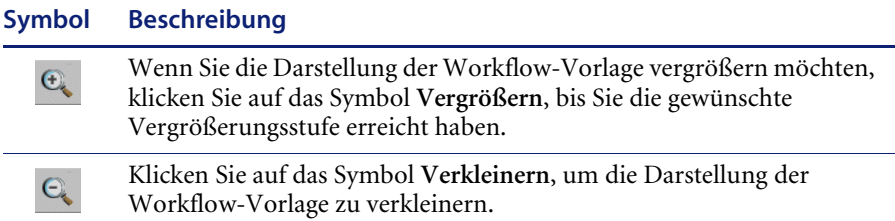

### <span id="page-256-1"></span>**Erstellen einer neuen Aktivität**

Diese Aktivitäten stellen die grundlegenden Aktivitäten im Rahmen der Definition einer Workflow-Vorlage für eine bestimmte Verfahrensdefinition dar. Es gibt vier Aktivitätstypen: Aufgabe, Bewilligung, Nachricht oder Skript.

#### <span id="page-256-0"></span>**So können Sie eine neue Aktivität erstellen und hinzufügen:**

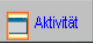

- **1** Positionieren Sie den Cursor auf dem Symbol **Aktivität**, klicken Sie dann mit der linken Maustaste und halten Sie die Maustaste gedrückt.
- **2** Ziehen Sie das Symbol **Aktivität** über eine Aktivität, so dass die neue Aktivität dieser Aktivität vorausgeht, auf sie folgt oder gleichzeitig stattfindet.

Beachten Sie, dass zusammen mit dem Symbol ein rot umrandetes Rechteck angezeigt wird.

- **3** Um die Position der neuen Aktivität auszuwählen, platzieren Sie das rote Rechteck an einer der in der folgenden Tabelle beschriebenen Positionen und lassen dann die linke Maustaste los.
	- **Hinweis:** Die Position der neuen Aktivität hängt davon ab, wo sich das rote Rechteck in dem Moment befindet, in dem Sie die Maustaste loslassen.

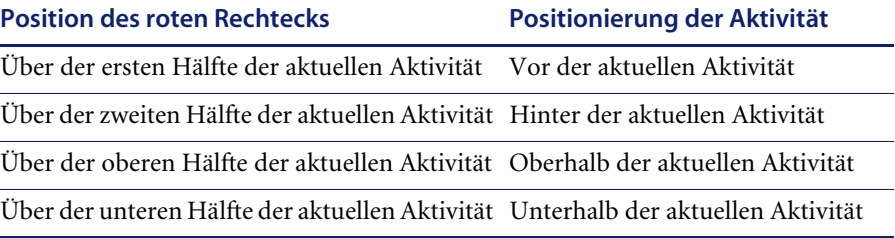

Durch das Erstellen von Aktivitäten oberhalb oder unterhalb der aktuellen Aktivität definieren Sie ein paralleles Routing (AND-Split). Die Aktivitäten werden im weiteren Verlauf des Verfahrens verknüpft, indem eine Aktivität hinter den parallelen Aktivitäten hinzugefügt wird (AND-Join).

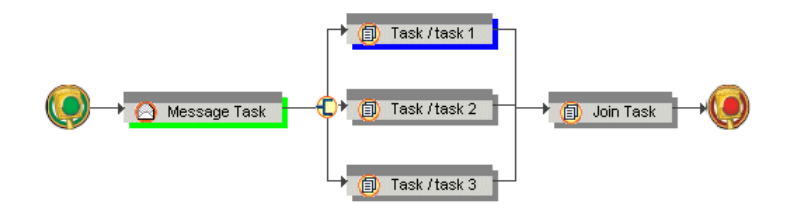

Nach dem Klicken mit der Maustaste wird das Fenster **Workflow** geöffnet. Mit Hilfe dieses Fenster definieren Sie die Details der neuen Aktivität.

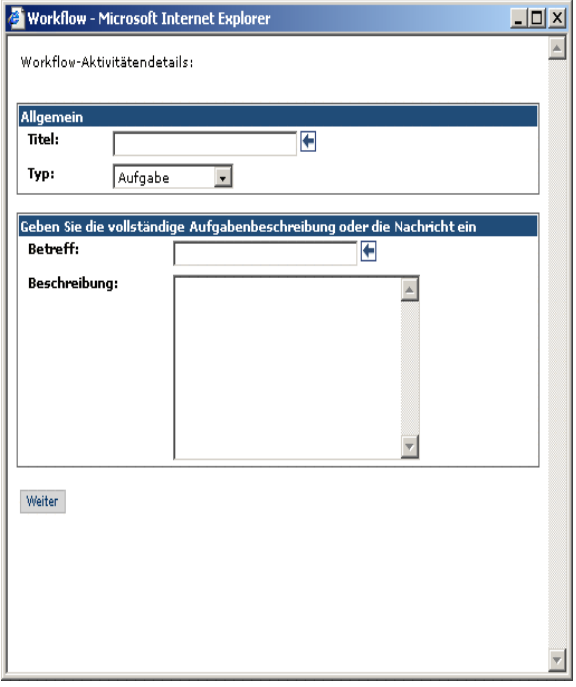

**4** Geben Sie den Titel, den Sie im Workflow-Designer für die Aktivität anzeigen möchten, in das Textfeld **Titel** ein.

**5** Wählen Sie den Aufgabentyp aus der Dropdown-Liste **Typ** aus.

Folgende Typwerte sind verfügbar:

- Aufgabe eine manuelle Aufgabe
- Bewilligung eine Aufgabe, für die eine Bewilligung angefordert wird
- Nachricht eine Informationsnachricht, für die keine Benutzeraktion erforderlich ist
- Skript eine Aufgabe, die vom System ausgeführt wird
- Unterverfahren ein weiteres Workflow-Verfahren, das Teil dieses Workflows werden soll
- **6** Geben Sie eine kurze Beschreibung der Aufgabe in das Textfeld **Betreff** ein.

Diese Beschreibung wird in der QuickInfo angezeigt, wenn Sie den Cursor auf der Aktivität positionieren.

- **7** Geben Sie im Feld **Beschreibung** eine vollständige Beschreibung der Aufgabe bzw. die genaue Nachricht ein, falls unter **Typ** der Aufgabentyp **Nachricht** ausgewählt wurde.
- **8** Wenn Sie für Workflows des Typs **Geschäftsobjekt** ein angepasstes Formular anzeigen möchten, wählen Sie den Namen des Formulars in der Dropdown-Liste **Formularname** aus. Anstelle der üblichen Seite **Aufgabendetails** wird beim Anzeigen der Aufgabendetails nun das ausgewählte Formular geöffnet.
- **9** Klicken Sie auf **Weiter**.

Im Workflow-Fenster werden weitere Details zur Aktivität angezeigt. Die Aktivitätendetails variieren in Abhängigkeit davon, welches Optionsfeld unter **Typ** aktiviert wurde. Weitere Informationen zu den Aktivitätendetails finden Sie in den folgenden Abschnitten:

- Aufgabentyp **Aufgabe** oder **Bewilligung**: siehe *[So vervollständigen Sie](#page-259-0)  [die Aktivitätendetails für Aufgaben des Typs "Aufgabe" oder](#page-259-0)  ["Bewilligung":](#page-259-0)* auf Seite 260.
- Aufgabentyp **Nachricht**: siehe *[So vervollständigen Sie die](#page-262-0)  [Aktivitätendetails für eine Aufgabe des Typs "Nachricht":](#page-262-0)* auf Seite 263.
- Aufgabentyp **Skript**: siehe *[So vervollständigen Sie die Aktivitätendetails](#page-265-0)  [für eine Aufgabe des Typs "Skript":](#page-265-0)* auf Seite 266.

## <span id="page-259-0"></span>**So vervollständigen Sie die Aktivitätendetails für Aufgaben des Typs**  "Aufgabe" oder "Bewilligung":

Wenn **Aufgabe** oder **Bewilligung** als Aktivitätstyp ausgewählt wurde, wird das unten dargestellte Workflow-Fenster geöffnet.

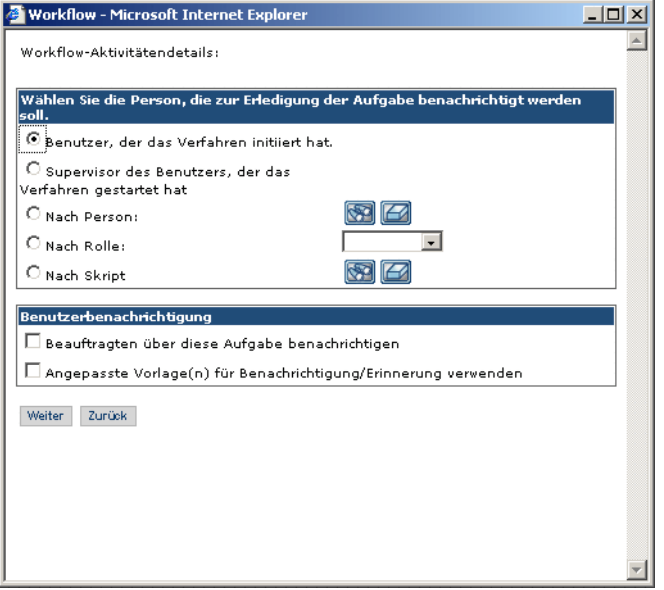

- **1** Aktivieren Sie eines der Optionsfelder im Abschnitt **Wählen Sie die Person, die zur Erledigung der Aufgabe benachrichtigt werden soll**, um festzulegen, wer über die Aufgabe informiert werden soll.
	- Benutzer, der das Verfahren initiiert hat Der Benutzer, der das Verfahren initiiert hat, wird benachrichtigt.
	- Supervisor des Benutzers, der das Verfahren gestartet hat Der Vorgesetzte des Benutzers gemäß Festlegung im Personen-Modul wird benachrichtigt.
	- Nach Person Die ausgewählte Person wird benachrichtigt.
	- Nach Rolle Alle Benutzer, die der ausgewählte Rolle zugewiesen sind, werden benachrichtigt.
	- Nach Skript Ein Skript bestimmt einen oder mehrere Benutzer, die benachrichtigt werden.
- **2** Wenn Sie das Optionsfeld **Nach Person** aktiviert haben, gehen Sie anschließend folgendermaßen vor:
	- **a** Klicken Sie auf das Suchsymbol, um das Fenster **Mitarbeiter suchen** anzuzeigen.
	- **b** Wählen Sie in diesem Fenster die Person aus, die Sie benachrichtigen möchten.

Der Name der ausgewählten Person wird neben dem Optionsfeld angezeigt.

- **3** Wenn Sie das Optionsfeld **Nach Rolle** aktiviert haben, wählen Sie die Rolle aus der zugehörigen Dropdown-Liste aus.
- **4** Wenn Sie den Benutzer benachrichtigen möchten, aktivieren Sie das Kontrollkästchen **Benutzerbenachrichtigung**.
	- **Hinweis:** Der Benutzer wird mit der auf dem Register **Benachrichtigungsdienste** ausgewählten Methode benachrichtigt. Informationen zu den Benachrichtigungsdiensten finden Sie in der Dokumentation zu den *Benachrichtigungsdiensten*. Wenn ein Benutzer eine Benachrichtigung erhält, enthält diese den Standardnachrichtentext sowie eine Verknüpfung zu der Anwendung für die zugeordnete Aktivität.
- **5** Wenn Sie nicht die Standardvorlage verwenden möchten, aktivieren Sie das Kontrollkästchen **Angepasste Vorlage(n) für Benachrichtigung/Erinnerung verwenden**.
- **6** Klicken Sie auf **Weiter**.

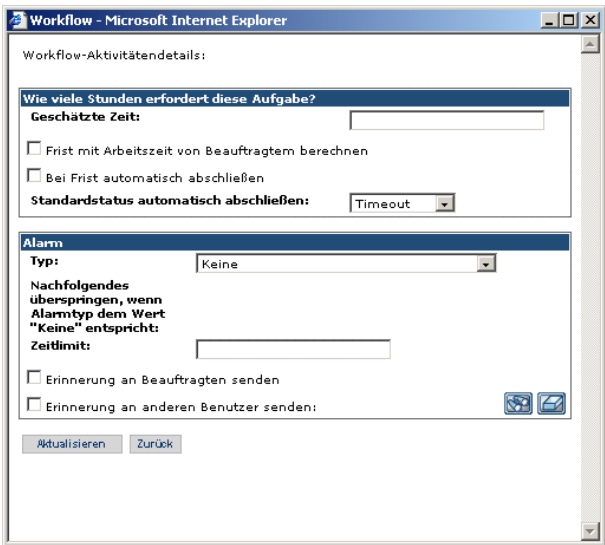

- **7** Im Abschnitt **Wie viele Stunden erfordert diese Aufgabe?** stehen Ihnen folgende Optionen zur Verfügung:
	- **a** Wenn es sich um eine zeitkritische Aufgabe handelt, geben Sie die Anzahl der für die Durchführung der Aufgabe vorgesehenen Stunden in das Textfeld **Geschätzte Zeit** ein.
	- **b** Aktivieren Sie das Kontrollkästchen **Frist mit Arbeitszeit von Beauftragtem berechnen**, wenn die Frist auf Grundlage des tatsächlichen Arbeitsplans des Beauftragten (gemäß Festlegung in den Benachrichtigungsdiensten) berechnet werden soll. Hierdurch wird verhindert, dass der Stichtag auf einen Tag fällt, an dem der Beauftragte normalerweise frei hat.
	- **c** Aktivieren Sie das Kontrollkästchen **Bei Frist automatisch abschließen**, wenn die Aktivität automatisch als abgeschlossen gelten soll, sobald der Stichtag erreicht ist. Wenn Sie diese Option aktivieren, sollten Sie zudem einen Standardstatus aus der Dropdown-Liste im Feld **Standardstatus automatisch abschließen** auswählen.

Für zeitkritische Aufgaben können Sie einen Alarm einrichten.

**8** Wählen Sie den Alarmtyp aus der Dropdown-Liste **Typ** aus.

Folgende Werte sind verfügbar:

- Keine Für diese Aufgabe ist kein Alarm definiert.
- Seit Beginn der Aufgabe vergangene Zeit Der Alarm wird gesendet, wenn seit dem Beginn der Aufgabe der unter **Zeitlimit** angegebene Zeitraum verstrichen ist.
- Zeit bis zum Abschluss der Aufgabe Der Alarm wird gesendet, wenn die unter **Zeitlimit** angegebene Anzahl an Stunden bis zum Ende der Aufgabe erreicht ist.
- **Hinweis:** Wurde **Zeit bis zum Abschluss der Aufgabe** als Alarmtyp ausgewählt, muss das Textfeld **Geschätzte Zeit** einen Eintrag für die Anzahl der Stunden enthalten, die für die Aufgabe reserviert wurden.
- **9** Aktivieren Sie das Kontrollkästchen **Erinnerung an Beauftragen senden**, um die Benachrichtigung an die Person zu senden, die mit dieser Aufgabe beauftragt wurde.

**10** Aktivieren Sie das Kontrollkästchen **Erinnerung an anderen Benutzer senden**, wenn die E-Mail-Benachrichtigung noch an eine weitere Person gesendet werden soll.

Hierbei kann es sich um einen Vorgesetzten oder einen Projektmanager handeln, der darüber informiert sein muss, dass eine zeitkritische Aufgabe ansteht.

- **11** Klicken Sie auf das Suchsymbol, um das Fenster **Mitarbeiter suchen** anzuzeigen.
- **12** Wählen Sie in diesem Fenster den Benutzer aus, der ebenfalls benachrichtigt werden soll.
- **13** Klicken Sie auf **Aktualisieren**, um die Aufgabendefinition abzuschließen und die Aktivität im Workflow-Designer anzuzeigen.

<span id="page-262-0"></span>**So vervollständigen Sie die Aktivitätendetails für eine Aufgabe des Typs "Nachricht":**

Wenn **Nachricht** als Aktivitätstyp ausgewählt wurde, wird das unten dargestellte Workflow-Fenster geöffnet.

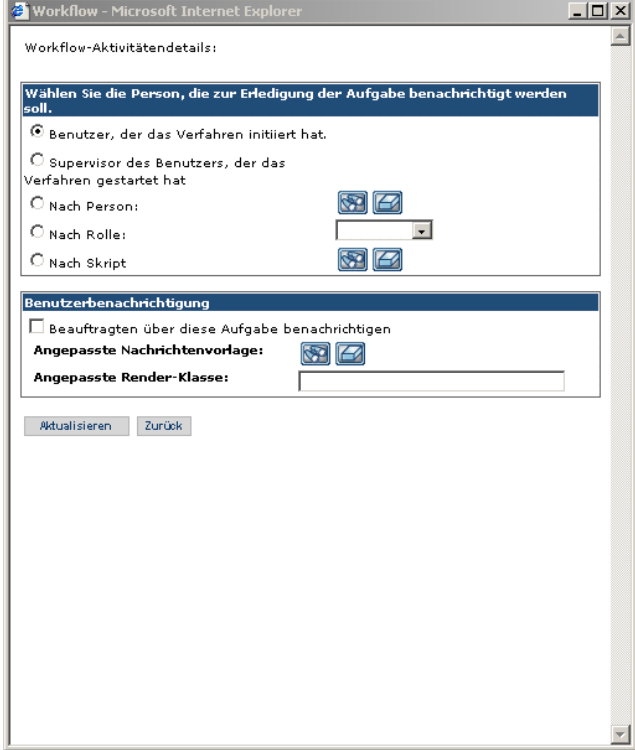

- **1** Aktivieren Sie eines der Optionsfelder im Abschnitt **Wählen Sie die Person, die zur Erledigung der Aufgabe benachrichtigt werden soll**, um festzulegen, wer über die Aufgabe informiert werden soll.
	- Benutzer, der das Verfahren initiiert hat Der Benutzer, der das Verfahren initiiert hat, wird benachrichtigt.
	- Supervisor des Benutzers, der das Verfahren gestartet hat Der Vorgesetzte des Benutzers gemäß Festlegung im Personen-Modul wird benachrichtigt.
	- Nach Person Die ausgewählte Person wird benachrichtigt.
	- Nach Rolle Alle Benutzer, die der ausgewählte Rolle zugewiesen sind, werden benachrichtigt.
	- Nach Skript Ein Skript bestimmt einen oder mehrere Benutzer, die benachrichtigt werden.
- **2** Wenn Sie **Nach Person** aktiviert haben, klicken Sie auf das Suchsymbol, um das Fenster **Mitarbeiter suchen** anzuzeigen und die Person auszuwählen, die Sie benachrichtigen möchten.
- **3** Wenn Sie **Nach Rolle** aktiviert haben, wählen Sie die Rolle aus der zugehörigen Dropdown-Liste aus.
- **4** Wenn Sie den Benutzer benachrichtigen möchten, aktivieren Sie das Kontrollkästchen **Beauftragten über diese Aufgabe benachrichtigen**.

**Hinweis:** Der Benutzer wird mit der auf dem Register **Benachrichtigungsdienste** festgelegten Methode benachrichtigt. Informationen zu den Benachrichtigungsdiensten finden Sie in der Dokumentation zu den *Benachrichtigungsdiensten*.

Wenn ein Benutzer eine Benachrichtigung erhält, enthält diese den Standardnachrichtentext sowie eine Verknüpfung zu der Anwendung für die zugeordnete Aktivität.

- **a** Wenn Sie eine angepasste Vorlage in den Benachrichtigungsdienste definiert haben, klicken Sie auf das Fernglassymbol neben **Angepasste Nachrichtenvorlage**. Daraufhin wird ein Fenster geöffnet, in dem Sie die gewünschte Vorlage auswählen können.
- **b** Wenn Sie eine angepasste Vorlage auswählen, die nicht die Standard-Workflow-Felder verwendet, müssen Sie den Namen der Java-Klasse, die zum Rendern der angepassten Vorlage verwendet wird, in das Feld **Angepasste Render-Klasse** eingeben.

**5** Klicken Sie auf **Aktualisieren**, um die Aufgabendefinition abzuschließen und die Aktivität des Typs **Nachricht** im Workflow-Designer anzuzeigen.

**So vervollständigen Sie die Aktivitätendetails für eine Aufgabe des Typs "Unterverfahren":**

Wenn **Unterverfahren** als Aktivitätstyp ausgewählt wurde, wird das unten dargestellte Workflow-Fenster geöffnet.

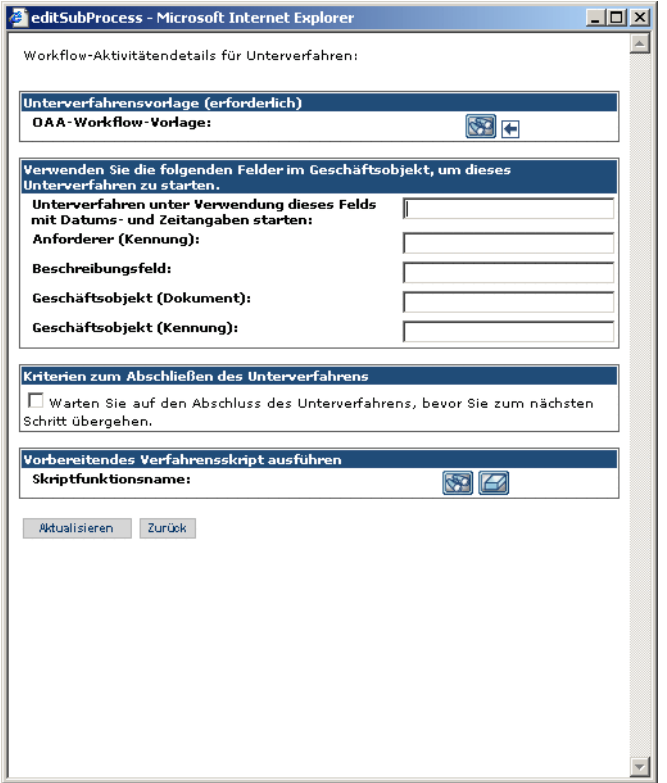

- **1** Verwenden Sie die Dropdown-Liste, um die **OAA-Workflow-Vorlage** auszuwählen, die dem Unterverfahren entspricht.
- **2** Wenn das Unterverfahren auf ein Geschäftsobjekt angewiesen ist, füllen Sie die Felder im zweiten Abschnitt des Formulars aus.
- **3** Wenn das Unterverfahren abgeschlossen sein muss, bevor der nächste Schritt des Verfahrens beginnen kann, aktivieren Sie das Kontrollkästchen **Warten Sie auf den Abschluss des Unterverfahrens, bevor Sie zum nächsten Schritt übergehen**.
- **4** Wenn ein Skript ausgeführt werden muss, bevor das Unterverfahren beginnt, verwenden Sie die Dropdown-Liste, um einen **Skriptfunktionsnamen** auszuwählen.

<span id="page-265-0"></span>**So vervollständigen Sie die Aktivitätendetails für eine Aufgabe des Typs "Skript":**

Wenn **Skript** als Aktivitätstyp ausgewählt wurde, wird das unten dargestellte Workflow-Fenster geöffnet.

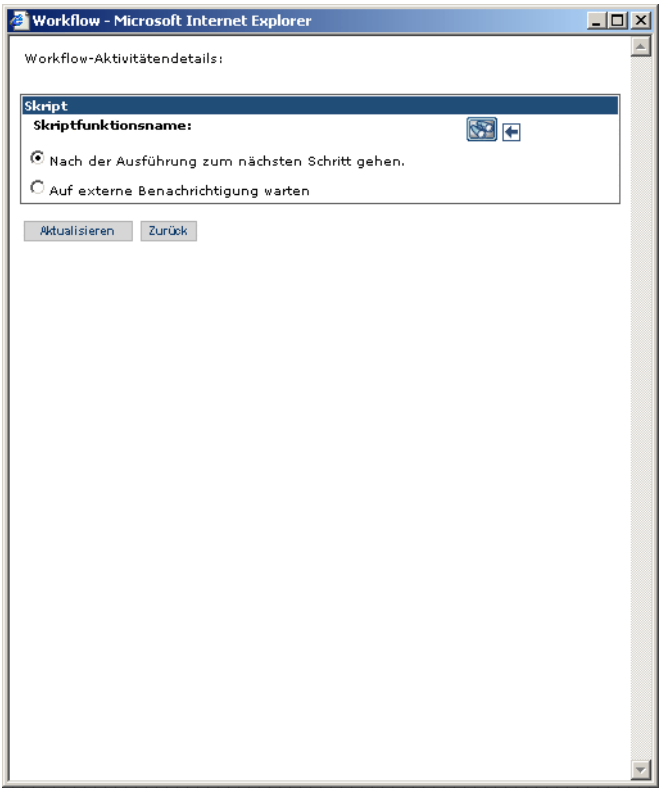

**1** Klicken Sie auf das Fernglassymbol neben **Skriptfunktionsname**, um das Fenster **Skriptdateisuche** anzuzeigen.

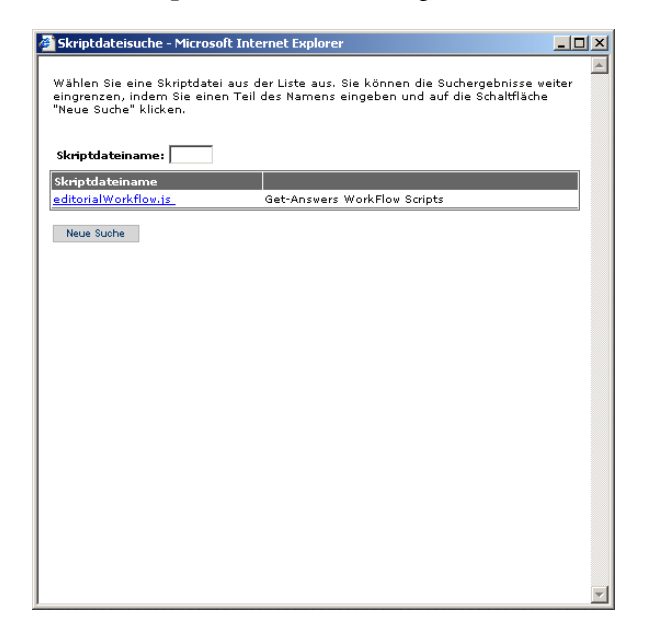

**2** Folgen Sie den Suchanweisungen in diesem Fenster, um die Skriptfunktion zu suchen und auszuwählen.

Der Name der ausgewählten Skriptfunktion wird neben **Skriptfunktionsname** im Workflow-Fenster angezeigt.

**3** Aktivieren Sie eines der folgenden Optionsfelder, um festzulegen, wie das Workflow-Verfahren nach der Ausführung des Skripts fortgesetzt wird:

Nach der Ausführung zum nächsten Schritt gehen – Aktivieren Sie diese Option, wenn das System das Workflow-Verfahren nach der Ausführung des Skripts fortsetzen soll.

Auf externe Benachrichtigung warten – Aktivieren Sie diese Option, wenn das System auf ein Ereignis eines externen Systems warten soll, bevor das Workflow-Verfahren fortgesetzt wird.

**4** Klicken Sie auf **Aktualisieren**, um die Aufgabendefinition abzuschließen und die Aktivität im Workflow-Designer anzuzeigen.

## <span id="page-267-1"></span>**Erstellen einer Auswahlaktivität**

Mit Hilfe einer Auswahlaktivität wird das Workflow-Routing verzweigt (OR-Split). Die Workflow-Route wird durch eine in der vorangegangenen Aktivität getroffene Entscheidung oder, im Falle einer angepassten Auswahlaktivität, durch den Wert bestimmt, der nach der Ausführung eines Skripts zurückgegeben wird.

**Hinweis:** Falls der Workflow eine Auswahlaktivität des Auswahltyps **Bewilligung** enthält, muss der Auswahlaktivität direkt eine Aktivität des Typs **Bewilligung** vorausgehen.

#### <span id="page-267-0"></span>**So können Sie eine Auswahlaktivität erstellen und hinzufügen:**

 $\boxed{+}$  Aufteilen

- **1** Positionieren Sie den Cursor auf dem Symbol **Aufteilen**, klicken Sie dann mit der linken Maustaste und halten Sie die Maustaste gedrückt.
- **2** Ziehen Sie das Symbol **Aufteilen** über eine Aktivität, so dass die neue Aktivität dieser Aktivität vorausgeht, auf sie folgt oder gleichzeitig stattfindet.

Beachten Sie, dass zusammen mit dem Symbol ein rot umrandetes Rechteck angezeigt wird.

- **3** Um die Position der Auswahlaktivität auszuwählen, platzieren Sie das rote Rechteck an einer der in der folgenden Tabelle beschriebenen Positionen und lassen dann die linke Maustaste los.
	- **Hinweis:** Die Position der Aktivität hängt davon ab, wo sich das rote Rechteck in dem Moment befindet, in dem Sie die Maustaste loslassen.

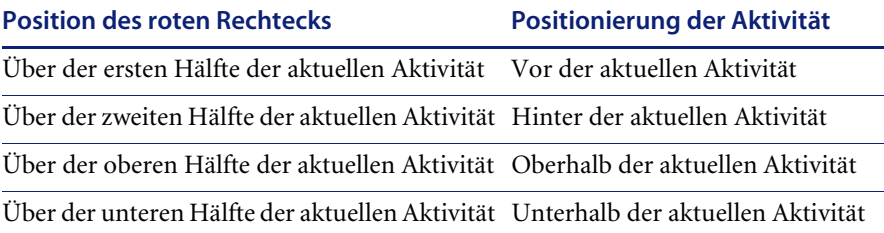

Wenn Sie die Maustaste loslassen, wird das Workflow-Fenster geöffnet.

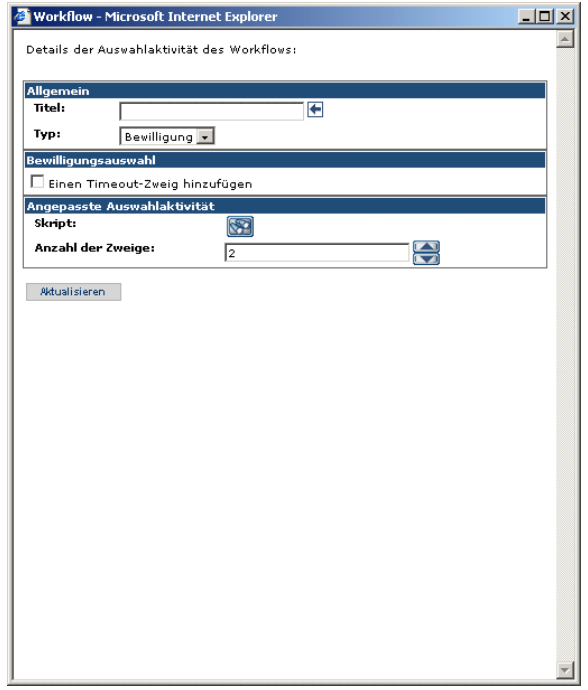

**4** Geben Sie einen Namen für die Aufgabe in das Textfeld **Titel** ein.

Der Titel wird (gefolgt von der Aufgabennummer) bei jeder Aktivität angezeigt, die dieser Aktivität zugeordnet ist.

**5** Wählen Sie den Auswahltyp aus der Dropdown-Liste **Typ** aus.

Die Werte lauten wie folgt:

 Bewilligung – Überprüft die vorangegangene Aktivität, um die Routing-Anforderungen zu ermitteln.

Wenn Sie diese Option auswählen und unter **Standardstatus automatisch abschließen** die Einstellung **Timeout** für die Aufgabe definiert haben, aktivieren Sie im Abschnitt **Bewilligungsauswahl** das Kontrollkästchen **Einen Timeout-Zweig hinzufügen**.

 Angepasst – Ermittelt die Routing-Anforderungen anhand des von einem Skript zurückgegebenen Wertes.

Wenn Sie **Bewilligung** ausgewählt haben, fahren Sie mit Schritt 8 fort, um den Vorgang abzuschließen.

**6** Wenn Sie **Angepasst** ausgewählt haben, klicken Sie auf das Fernglassymbol neben **Skript**, um das Fenster **Skriptdateisuche** anzuzeigen.

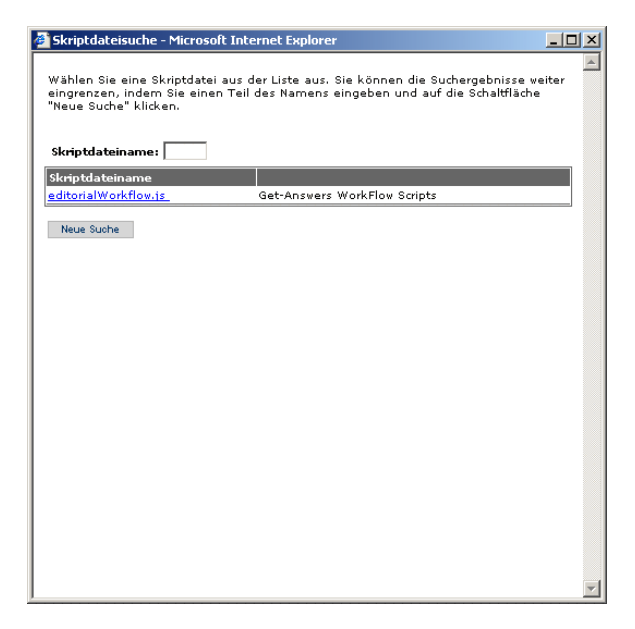

**7** Folgen Sie den Suchanweisungen in diesem Fenster, um die Skriptfunktion zu suchen und auszuwählen.

Der Name der ausgewählten Skriptfunktion wird neben **Skript** im Workflow-Fenster angezeigt.

- **8** Geben Sie die Anzahl der Zweige in das Textfeld **Anzahl der Zweige** ein oder wählen Sie die Anzahl aus.
- **9** Überprüfen Sie die Aufgabe, die dieser Auswahl vorausgeht. Wenn sie alle nachfolgenden Kriterien erfüllt, müssen Sie das Kontrollkästchen **Einen Timeout-Zweig hinzufügen** aktivieren.
	- **Bei Frist automatisch abschließen** ist aktiviert.
	- Unter **Standardstatus automatisch abschließen** ist **Timeout** ausgewählt.

**10** Klicken Sie auf **Aktualisieren**, um die Definition der Auswahlaktivität abzuschließen und die Aktivität im Workflow-Designer anzuzeigen. Eine Auswahlaktivität erstellt Aktivitäten für jeden erstellen Zweig.

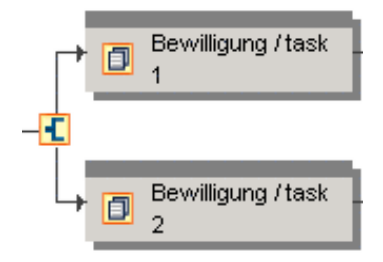

Die obere Aktivität (task 1) wird ausgeführt, wenn die vorherige Aufgabe genehmigt wurde. Die untere Aktivität (task 2) wird ausgeführt, wenn die vorherige Aufgabe abgelehnt wurde.

**11** Klicken Sie auf die einzelnen Zweigaktivitäten und ändern Sie die Aktivitätendetails.

Informationen zum Ändern von Aktivitätendetails finden Sie unter *[Ändern](#page-274-0)  [einer Aktivität](#page-274-0)* auf Seite 275.

### <span id="page-270-1"></span>**Erstellen einer Sprungaktivität**

Mit Hilfe einer Sprungaktivität können Sie das Verfahren vorwärts oder rückwärts zu einer bestimmten Aktivität umleiten. So könnte es im Fall einer nicht erteilten Bewilligung beispielsweise gewünscht sein, das Verfahren zurück zu einer anderen Aktivität zu lenken, um Änderungen vornehmen zu können, oder direkt eine Endaktivität anzusteuern.

### <span id="page-270-0"></span>**So können Sie eine Sprungaktivität erstellen und hinzufügen:**

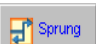

- **1** Positionieren Sie den Cursor auf dem Symbol Sprung, klicken Sie dann mit der linken Maustaste und halten Sie die Maustaste gedrückt.
- **2** Ziehen Sie das Symbol **Sprung** über eine Aktivität, so dass die neue Aktivität dieser Aktivität vorausgeht, auf sie folgt oder gleichzeitig stattfindet.

Beachten Sie, dass zusammen mit dem Symbol ein rot umrandetes Rechteck angezeigt wird.

Um die Position der Sprungaktivität auszuwählen, platzieren Sie das rote Rechteck an einer der in der folgenden Tabelle beschriebenen Positionen und lassen dann die linke Maustaste los.

**Hinweis:** Die Position der Aktivität hängt davon ab, wo sich das rote Rechteck in dem Moment befindet, in dem Sie die Maustaste loslassen.

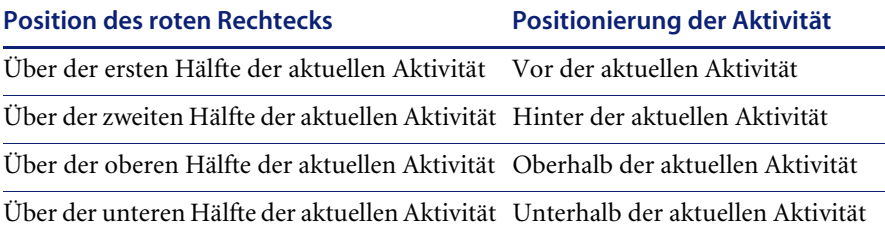

Wenn Sie die Maustaste loslassen, wird das Workflow-Fenster angezeigt.

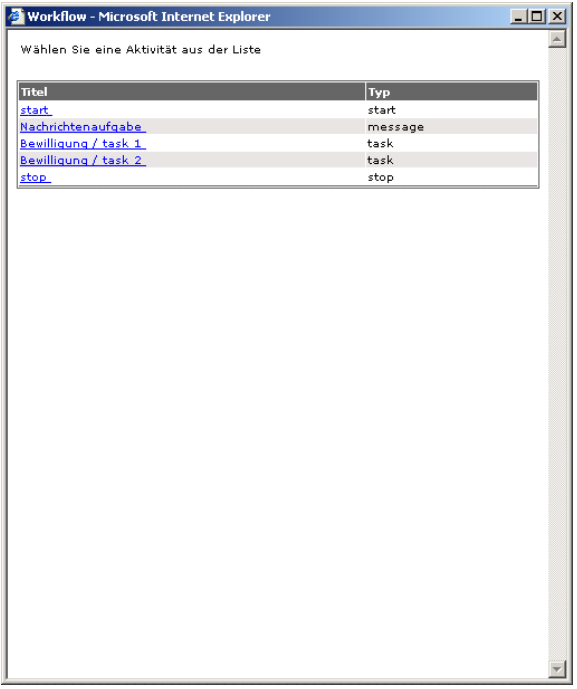

**3** Wählen Sie in der Aktivitätenliste die Zielaktivität für den Sprung aus.

Der Titel der Zielaktivität wird in der QuickInfo angezeigt, wenn Sie den Cursor auf der Sprungaktivität positionieren.

Das Workflow-Fenster wird geschlossen und die Sprungaktivität wird im Workflow-Designer hinzugefügt.

### <span id="page-272-1"></span>**Hinzufügen einer Komponentenvorlage**

Eine Komponentenvorlage ist ein Satz aus Aktivitäten, die einen Teil eines Verfahrens darstellen und in mehr als einer Workflow-Vorlage verwendet werden können. Siehe *[Erstellen einer Komponentenvorlage](#page-279-0)* auf Seite 280.

Wenn das System vordefinierte Komponentenvorlagen enthält, können Sie diese zu einer Workflow-Vorlage hinzufügen, falls sie die Anforderungen des zu definierenden Verfahrens erfüllen.

Eine Komponentenvorlage, die zu einer Workflow-Verfahrensvorlage hinzugefügt wird, ist eine Kopie der Vorlage und nicht mehr mit der ursprünglichen Komponentenvorlage verknüpft. Änderungen, die an der Originalkomponentenvorlage vorgenommen werden, werden nicht an eine Komponentenvorlage weitergegeben, die zuvor zu einer Workflow-Verfahrensvorlage hinzugefügt wurde.

#### <span id="page-272-0"></span>**So fügen Sie eine Komponentenvorlage hinzu:**

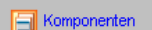

- **1** Positionieren Sie den Cursor auf dem Symbol **Komponenten**, klicken Sie dann mit der linken Maustaste und halten Sie die Maustaste gedrückt.
- **2** Ziehen Sie das Symbol **Komponenten** über eine Aktivität, so dass die Komponentenvorlage dieser Aktivität vorausgeht, auf sie folgt oder parallel angeordnet ist.

Beachten Sie, dass zusammen mit dem Symbol ein rot umrandetes Rechteck angezeigt wird.

Um die Position der Aktivität auszuwählen, platzieren Sie das rote Rechteck an einer der in der folgenden Tabelle beschriebenen Positionen und lassen dann die linke Maustaste los.

**Hinweis:** Die Position der Aktivität hängt davon ab, wo sich das rote Rechteck in dem Moment befindet, in dem Sie die Maustaste loslassen.

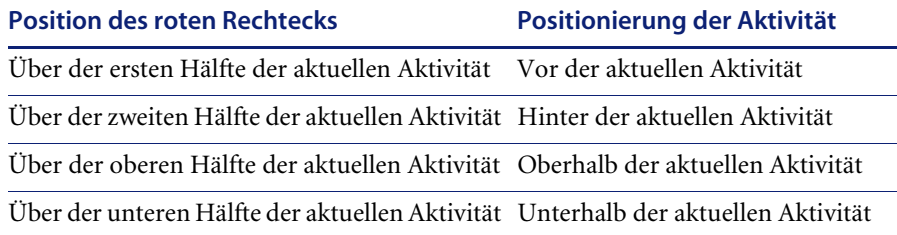

Wenn Sie die Maustaste loslassen, zeigt das Workflow-Fenster eine Liste mit Komponentenvorlagen an.

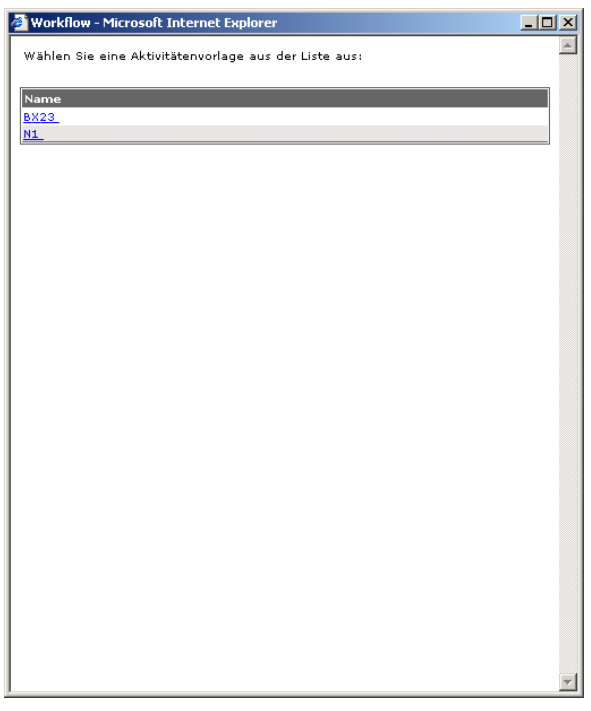

**3** Klicken Sie auf die Komponentenvorlage, die Sie zur Workflow-Vorlage hinzufügen möchten.

Das Workflow-Fenster wird geschlossen und die Komponentenvorlage wird im Workflow-Designer hinzugefügt.

## <span id="page-274-0"></span>**Ändern einer Aktivität**

Im Rahmen des Entwurfs einer Workflow-Vorlage kann es nach dem Erstellen von Aktivitäten notwendig sein, Aktivitäten an eine andere Position im Workflow zu verschieben, ihre Definition mittels anderer Optionen zu verändern oder sie umzubenennen.

Die Beispielaktivität, die anfangs im Workflow-Designer bereitgestellt wird, muss geändert werden, um in einer Workflow-Vorlage verwendet werden zu können.

Aktivitäten können vor oder nach dem Speichern der Workflow-Vorlage geändert werden.

**Hinweis:** Das Ändern einer Aktivität innerhalb einer bereits erstellten Workflow-Vorlage wirkt sich nicht auf Verfahrensinstanzen aus, die momentan ausgeführt werden. Nach dem Start einer Verfahrensinstanz ist diese nicht mehr mit der Workflow-Vorlage verknüpft.

### **So ändern Sie eine Aktivität:**

**1** Klicken Sie auf die Aktivität, die Sie ändern möchten.

Im Workflow-Fenster für die ausgewählte Aktivität werden die Aktivitätendetails angezeigt.

**2** Nehmen Sie die erforderlichen Änderungen an den Aktivitätendetails vor.

Spezifische Anweisungen zum Definieren von Aktivitätendetails finden Sie je nach Aktivität, die Sie ändern möchten, unter *[Erstellen einer neuen Aktivität](#page-256-1)* [auf Seite 257,](#page-256-1) *[Erstellen einer Auswahlaktivität](#page-267-1)* auf Seite 268, *[Erstellen einer](#page-270-1)  [Sprungaktivität](#page-270-1)* auf Seite 271 oder *[Hinzufügen einer Komponentenvorlage](#page-272-1)* auf [Seite 273](#page-272-1).

**3** Klicken Sie auf **Aktualisieren**.

### <span id="page-274-1"></span>**Löschen einer Aktivität**

Aktivitäten können vor oder nach dem Speichern der Workflow-Vorlage aus der Workflow-Vorlage gelöscht werden.

**Hinweis:** Das Löschen einer Aktivität aus einer bereits erstellten Workflow-Vorlage wirkt sich nicht auf Verfahrensinstanzen aus, die momentan ausgeführt werden. Nach dem Start einer Verfahrensinstanz ist diese nicht mehr mit der Workflow-Vorlage verknüpft.

### <span id="page-275-0"></span>**So löschen Sie eine Aktivität:**

**1** Klicken Sie mit der linken Maustaste auf die Aktivität, die Sie löschen möchten, und halten Sie die Maustaste gedrückt.

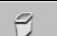

**2** Ziehen Sie die Aktivität auf das Symbol **Papierkorb** und legen Sie sie dort ab.

### **Speichern der Workflow-Vorlage**

Nachdem die Erstellung einer neuen Workflow-Vorlage abgeschlossen ist, müssen Sie die Vorlage speichern.

#### **So speichern Sie die Workflow-Vorlage:**

- Klicken Sie auf **Erstellen**.

Die Workflow-Vorlage wird zur Seite **Liste der Workflow-Vorlagen** hinzugefügt.

**Hinweis:** Wenn Sie die Seite **Neue Workflow-Vorlage erstellen** verlassen, bevor Sie auf **Erstellen** klicken, werden alle an der Workflow-Vorlage vorgenommenen Änderungen verworfen.

# **Erstellen einer Workflow-Vorlage auf der Basis einer anderen Vorlage**

Es ist möglich, eine Workflow-Vorlage auf der Basis einer bereits definierten Workflow-Vorlage zu erstellen, die viele identische Aktivitätensequenzen aufweist.

#### **So erstellen Sie eine Workflow-Vorlage auf der Basis einer anderen Vorlage:**

- **1** Melden Sie sich an Ihre Web-Anwendung an, um das Navigationsmenü auf der Startseite anzuzeigen.
- **2** Klicken Sie auf das Register **Workflows** oder klicken Sie im Navigationsmenü auf **Workflows**.

Auf der linken Seite wird das Menü **Workflows** angezeigt.

- **3** Klicken Sie auf der linken Seite im Menü **Workflows** auf **Vorlagendesign**, um die Seite **Liste der Workflow-Vorlagen** anzuzeigen.
- **4** Suchen Sie nach dem Namen der Workflow-Vorlage, die Sie als Grundlage für die neue Workflow-Vorlage verwenden möchten, und klicken Sie auf den Namen.

Die Seite **Details der Vorlage** wird angezeigt.

**5** Ändern Sie die Vorlage, so dass sie die für die neue Vorlage erforderlichen Aktivitäten enthält.

Informationen zum Hinzufügen, Ändern oder Löschen von Aktivitäten finden Sie unter *[Erstellen einer Workflow-Vorlage](#page-252-0)* auf Seite 253.

- **6** Ändern Sie den Namen der Vorlage.
- **7** Klicken Sie auf **Speichern unter**, um die Workflow-Vorlage unter dem neuen Namen zu speichern.

# **Ändern einer Workflow-Vorlage**

Eine Workflow-Vorlage kann nach Bedarf geändert werden, um die fortwährende Übereinstimmung mit dem Geschäftsverfahren sicherzustellen, das sie darstellt.

**Hinweis:** Das Ändern einer Workflow-Vorlage wirkt sich nicht auf momentan ausgeführte Verfahrensinstanzen aus. Nach dem Start einer Verfahrensinstanz ist diese nicht mehr mit der Workflow-Vorlage verknüpft.

#### **So ändern Sie eine Workflow-Vorlage:**

- **1** Melden Sie sich bei **Ihre Web-Anwendung** an, um das Navigationsmenü auf der Startseite anzuzeigen.
- **2** Klicken Sie auf das Register **Workflows** oder klicken Sie im Navigationsmenü auf **Workflows**.

Auf der linken Seite wird das Menü **Workflows** angezeigt.

**3** Klicken Sie auf der linken Seite im Menü **Workflows** auf **Vorlagendesign**, um die Seite **Liste der Workflow-Vorlagen** anzuzeigen.

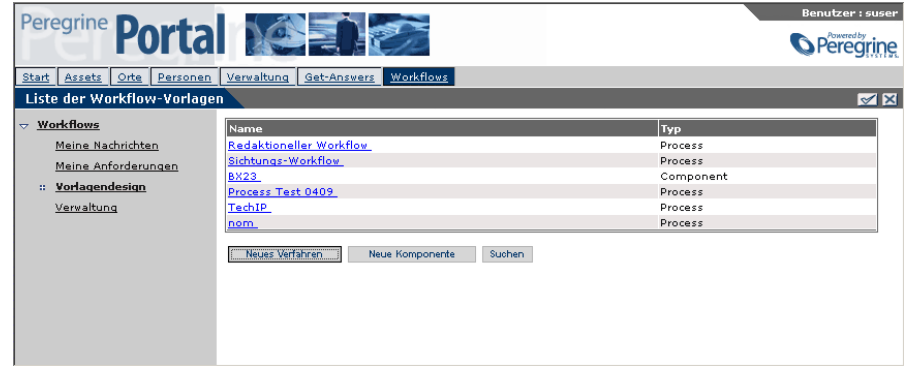

- **4** Suchen Sie die Workflow-Vorlage, die Sie ändern möchten.
- **5** Klicken Sie auf den Namen der Workflow-Vorlage, die Sie ändern möchten. Die Seite **Details der Vorlage** wird angezeigt.

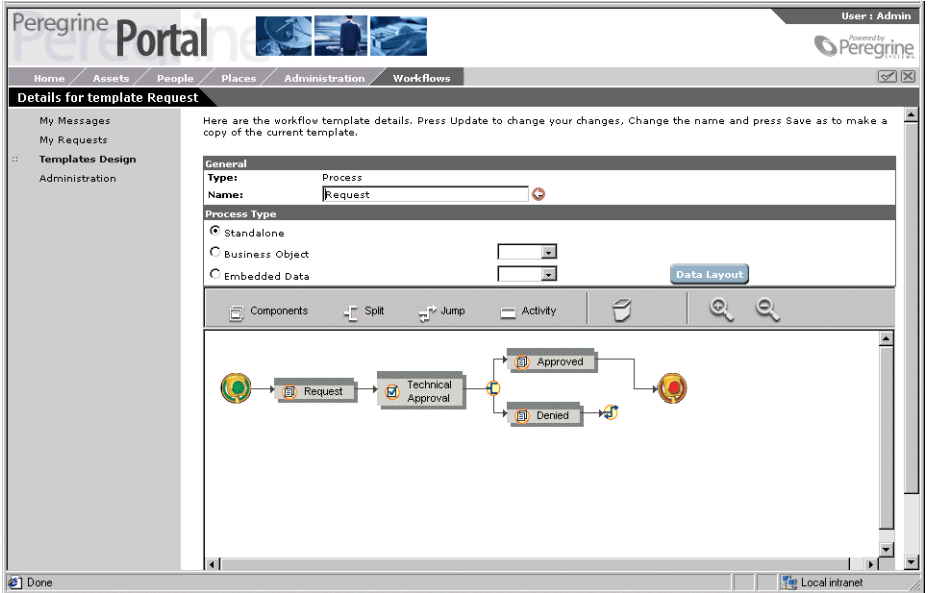

**6** Nehmen Sie die erforderlichen Änderungen an der Vorlage vor.

Informationen zum Hinzufügen, Ändern oder Löschen von Aktivitäten finden Sie unter *[Erstellen einer Workflow-Vorlage](#page-252-0)* auf Seite 253.

**7** Klicken Sie auf **Aktualisieren**, um die Workflow-Vorlage zu aktualisieren und zur Seite **Liste der Workflow-Vorlagen** zurückzukehren.

## **Löschen einer Workflow-Vorlage**

Wenn eine Workflow-Vorlage nicht mehr benötigt wird oder das Verfahren mittels einer anderen Vorlage neu definiert wurde, können Sie die Workflow-Vorlage löschen.

**Hinweis:** Das Löschen einer Workflow-Vorlage wirkt sich nicht auf momentan ausgeführte Verfahrensinstanzen aus. Nach dem Start einer Verfahrensinstanz ist diese nicht mehr mit der Workflow-Vorlage verknüpft.

**So löschen Sie eine Workflow-Vorlage:**

- **1** Melden Sie sich bei **Ihre Web-Anwendung** an, um das Navigationsmenü auf der Startseite anzuzeigen.
- **2** Klicken Sie auf das Register **Workflows** oder klicken Sie im Navigationsmenü auf **Workflows**.

Auf der linken Seite wird das Menü **Workflows** angezeigt.

**3** Klicken Sie im Menü **Workflows** auf **Vorlagendesign**, um die Seite **Liste der Workflow-Vorlagen** anzuzeigen.

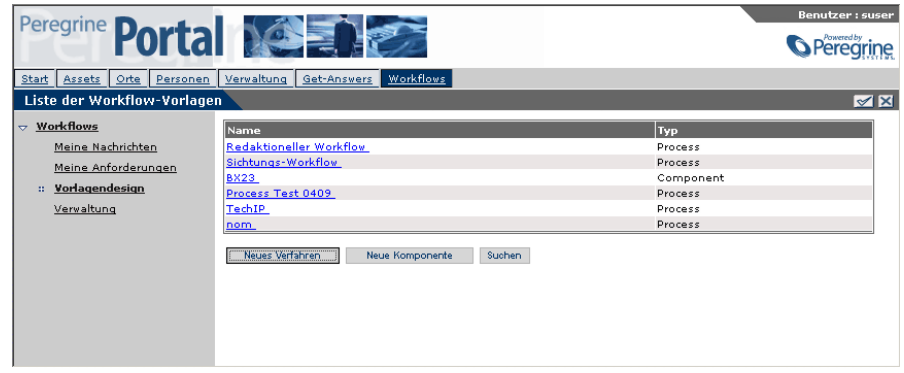

- **4** Suchen Sie die Workflow-Vorlage, die Sie löschen möchten.
- **5** Klicken Sie auf den Namen der Workflow-Vorlage, die Sie löschen möchten. Die Seite **Details der Vorlage** wird angezeigt.

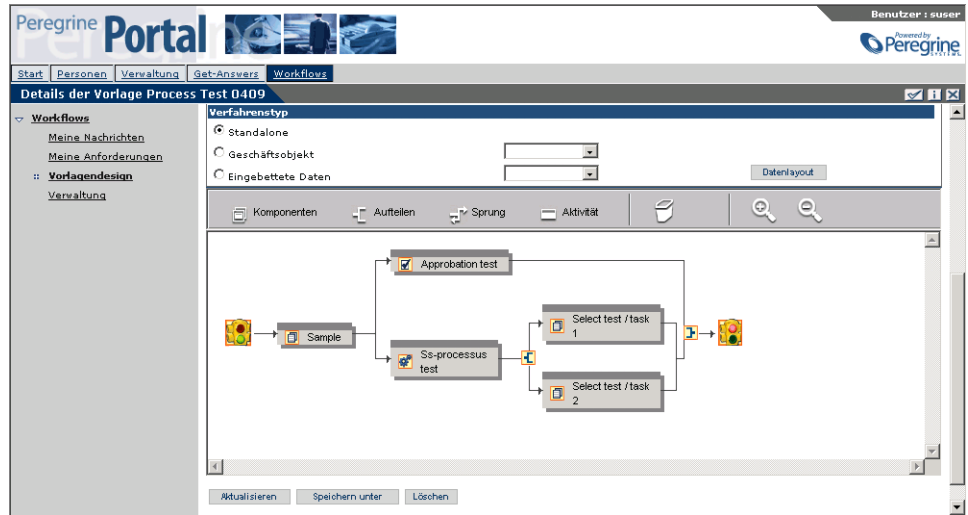

**6** Blättern Sie zum Ende der Seite und klicken Sie dann auf **Löschen**, um die Workflow-Vorlage zu löschen und zur Seite **Liste der Workflow-Vorlagen** zurückzukehren.

Der Name der gelöschten Workflow-Vorlage wird nicht mehr in der Liste der Workflow-Vorlagen angezeigt.

## <span id="page-279-0"></span>**Erstellen einer Komponentenvorlage**

Eine Komponentenvorlage ist ein Satz aus Aktivitäten, die einen Teil eines Verfahrens darstellen. Diese Vorlagen können im Rahmen des Entwurfs von Workflow-Verfahrensvorlagen verwendet werden.

#### **So erstellen Sie eine Komponentenvorlage:**

- **1** Melden Sie sich bei **Ihre Web-Anwendung** an, um das Navigationsmenü auf der Startseite anzuzeigen.
- **2** Klicken Sie auf das Register **Workflows** oder klicken Sie im Navigationsmenü auf **Workflows**.

Auf der linken Seite wird das Menü **Workflows** angezeigt.

**3** Klicken Sie auf der linken Seite im Menü **Workflows** auf **Vorlagendesign**, um die Seite **Liste der Workflow-Vorlagen** anzuzeigen.

**Hinweis:** Nach der Definition von Komponentenvorlagen werden der Name und der Typ (Komponente) der Vorlage in der Liste angezeigt.

**4** Klicken Sie auf **Neue Komponente**.

Die Seite **Neue Workflow-Vorlage erstellen** wird geöffnet.

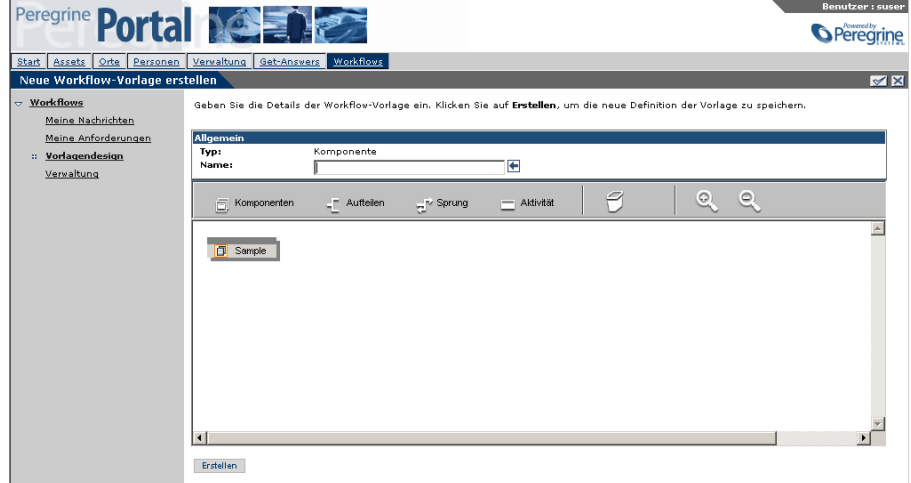

**5** Geben Sie den Namen der neuen Komponentenvorlage in das Textfeld **Name** ein.

Die Komponentenvorlage definiert einen bestimmten Satz von Aktivitäten. Der Name, der der Vorlage zugewiesen wird, *muss* eindeutig sein.

Beachten Sie, dass der Workflow-Designer lediglich eine Beispielaktivität enthält. Da vorgesehen ist, dass eine Komponentenvorlage zu einer Workflow-Vorlage hinzugefügt wird, enthält eine Komponentenvorlage *keine* Anfangs- und Endaktivitäten.

Sie können die Beispielaktivität ändern, um sie in einer Komponentenvorlage zu verwenden, oder die Aktivität löschen. Siehe *[Ändern einer Aktivität](#page-274-0)* auf Seite 275 und *[Löschen einer Aktivität](#page-274-1)* auf Seite 275.

**6** Verwenden Sie die im Workflow-Designer bereitgestellten und in der folgenden Tabelle beschriebenen Symbolleistenschaltflächen, um Aktivitäten zu erstellen und zur Komponentenvorlage hinzuzufügen.

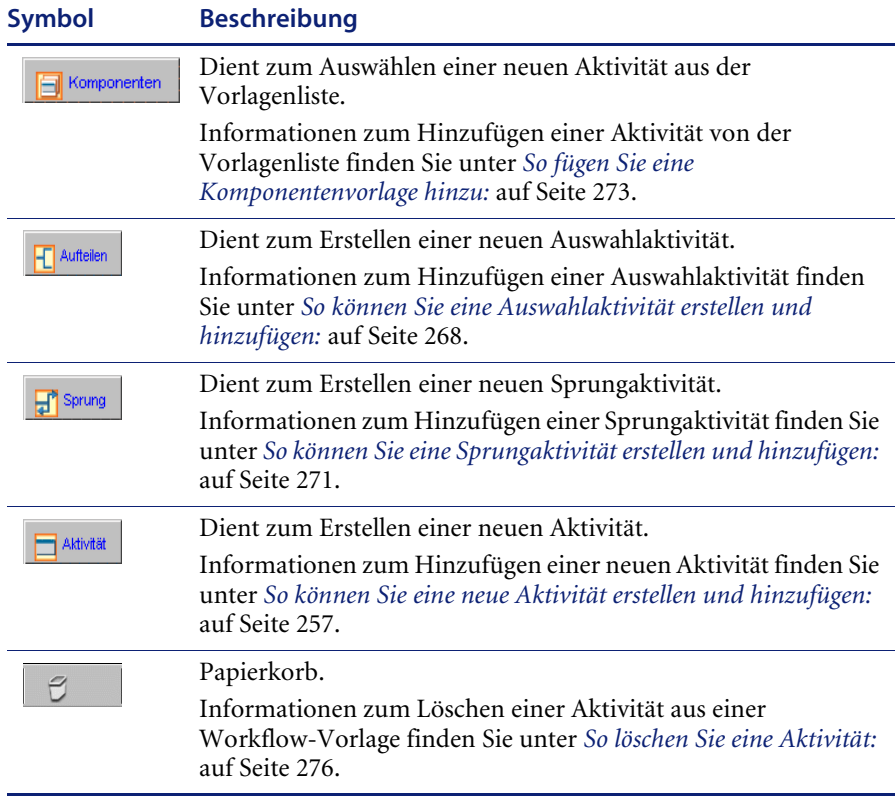

Zusätzlich zu den Aktivitätssymbolen stellt die Symbolleiste die folgenden Schaltflächen mit Zoomfunktionalität zur Verfügung.

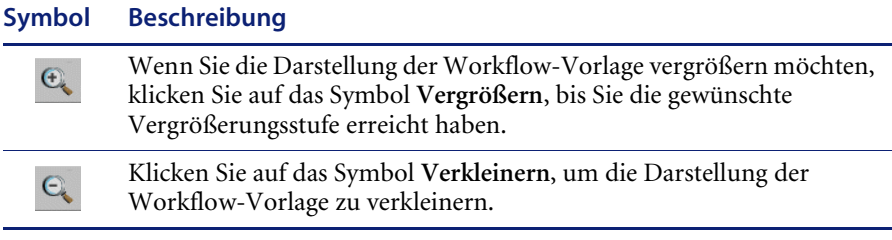

Informationen zum Erstellen und Hinzufügen einer neuen Aktivität finden Sie unter *[Erstellen einer neuen Aktivität](#page-256-1)* auf Seite 257. Informationen zum Erstellen und Hinzufügen einer Sprungaktivität finden Sie unter *[Erstellen](#page-270-1)  [einer Sprungaktivität](#page-270-1)* auf Seite 271. Informationen zum Erstellen und Hinzufügen einer Auswahlaktivität finden Sie unter *[Erstellen einer](#page-267-1)  [Auswahlaktivität](#page-267-1)* auf Seite 268. Informationen zum Hinzufügen einer Komponentenvorlage, um sie in diese Komponentenvorlage einzubinden, finden Sie unter *[Hinzufügen einer Komponentenvorlage](#page-272-1)* auf Seite 273.

Informationen zum Ändern und Löschen von Aktivitäten finden Sie unter *[Ändern einer Aktivität](#page-274-0)* auf Seite 275 und *[Löschen einer Aktivität](#page-274-1)* auf Seite 275.

**7** Klicken Sie auf **Erstellen**.

Die Komponentenvorlage wird zur Seite **Liste der Workflow-Vorlagen** hinzugefügt.

**Hinweis:** Wenn Sie die Seite **Neue Workflow-Vorlage erstellen** verlassen, bevor Sie auf **Erstellen** klicken, werden alle an der Workflow-Vorlage vorgenommenen Änderungen verworfen.

# **Verwenden der Workflow-Verwaltung**

In diesem Abschnitt werden die Funktionen behandelt, die in der Workflow-Verwaltung verfügbar sind. Folgende Funktionen werden beschrieben:

- *[Zugreifen auf die Verwaltungsfunktion](#page-282-0)* auf Seite 283
- *[Überwachen von Verfahrensinstanzen](#page-283-0)* auf Seite 284
- *[Aktualisieren einer Verfahrensinstanz](#page-284-0)* auf Seite 285
- *[Starten einer neuen Verfahrensinstanz](#page-287-0)* auf Seite 288
- *[Anzeigen der Ereigniswarteschlange](#page-288-0)* auf Seite 289
- *[Einrichten der Anforderungsliste](#page-290-0)* auf Seite 291
- *[Hochladen von JavaScript-Dateien](#page-298-0)* auf Seite 299

## <span id="page-282-0"></span>**Zugreifen auf die Verwaltungsfunktion**

Nur Benutzer mit den entsprechenden Berechtigungen können auf die Workflow-Verwaltungsfunktionen zugreifen.

### **So greifen Sie auf die Verwaltungsfunktion zu:**

- **1** Melden Sie sich bei **Ihre Web-Anwendung** an, um das Navigationsmenü auf der Startseite anzuzeigen.
- **2** Klicken Sie auf das Register **Workflows** oder klicken Sie im Navigationsmenü auf **Workflows**.

Auf der linken Seite werden die Links des Menüs **Workflows** angezeigt.

**3** Klicken Sie auf den Link **Verwaltung**, um das Formular **Verfahrensverwaltung** anzuzeigen.

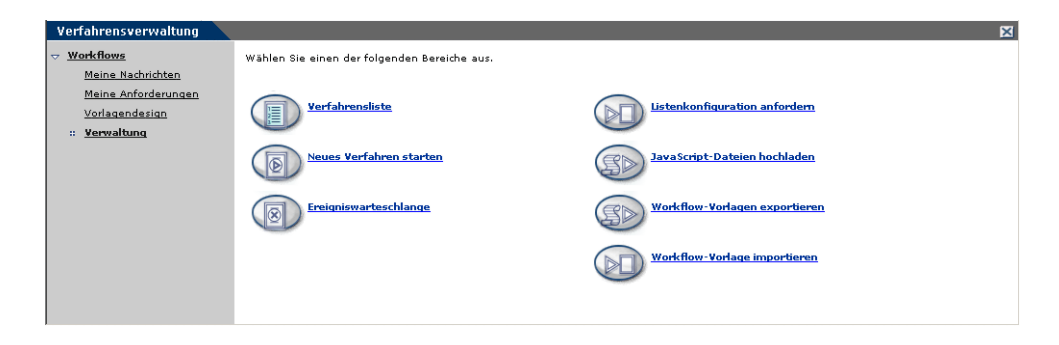

Von dieser Seite aus gelangen Sie zu den folgenden Verwaltungsbereichen:

- Verfahrensliste
- Neues Verfahren starten
- **Exercise** Ereigniswarteschlange
- **Listenkonfiguration anfordern**
- JavaScript-Dateien hochladen
- Workflow-Vorlagen exportieren
- Workflow-Vorlage importieren

# <span id="page-283-0"></span>**Überwachen von Verfahrensinstanzen**

Mit Hilfe der Verwaltungsfunktion **Verfahrensliste** können Sie den Status aller im System gestarteten Verfahrensinstanzen überwachen.

#### **So zeigen Sie die Verfahrensliste an:**

**1** Klicken Sie auf der Seite **Verfahrensverwaltung** auf **Verfahrensliste**. Die Seite **Verfahrensliste** wird geöffnet.

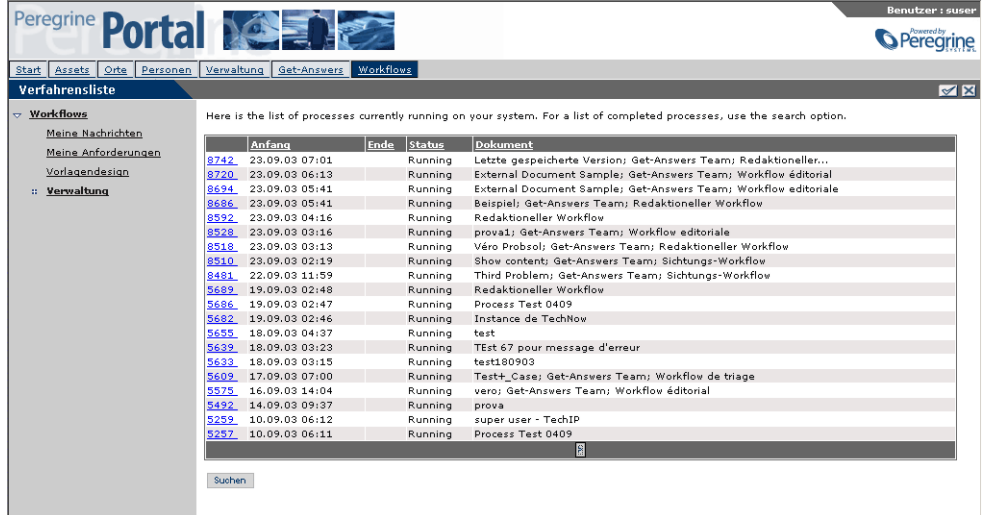

Im Fenster **Verfahrensliste** wird eine Liste aller im System gestarteten Prozesse geöffnet. Die Liste enthält die folgenden Spalten mit Informationen zu der zugeordneten Verfahrensinstanz:

Referenz – Die Referenznummer, die der Verfahrensinstanz zugewiesen ist.

Anfang – Das Datum, an dem die Verfahrensinstanz gestartet wurde.

Ende – Das Datum, an dem die Verfahrensinstanz abgeschlossen wurde.

Status – Der aktuelle Status der Verfahrensinstanz (**Timed out** (Zeitlimit überschritten), **Completed** (Abgeschlossen), **Running** (Wird ausgeführt), **Error** (Fehler)).

Dokument – Eine Beschreibung der Verfahrensinstanz.

**2** Sie können die Liste anhand eines bestimmten Spaltenattributs sortieren, indem Sie auf die entsprechende Spaltenüberschrift klicken.

**3** Falls die Verfahrensinstanz, nach der Sie suchen, nicht angezeigt wird oder Sie anhand eines bestimmten Kriteriums suchen möchten, können Sie auf **Suchen** klicken.

Die Seite **Vorlagensuche** wird geöffnet.

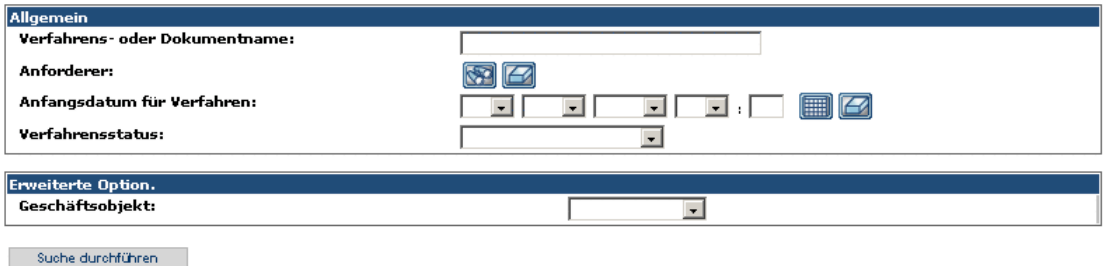

**4** Geben Sie die Suchkriterien in die verfügbaren Felder ein und klicken Sie dann auf **Suche durchführen**.

Daraufhin wird eine Liste der Verfahren angezeigt, die die angegebenen Suchkriterien erfüllen.

**5** Klicken Sie erneut auf **Suchen**, um die Suche erneut auszuführen, oder klicken Sie auf den Link **Verwaltung**, um zur Seite **Verfahrensverwaltung** zurückzukehren.

# <span id="page-284-0"></span>**Aktualisieren einer Verfahrensinstanz**

Die Aktualisierung einer Verfahrensinstanz erfolgt über die Seite **Details für Verfahren**. Die Aktualisierung einer Verfahrensinstanz wird in der Regel dann vorgenommen, wenn ein Fehler während des Routings aufgetreten ist und die Verfahrensinstanz beendet wurde.

**Wichtig:** Wenn Sie eine Verfahrensinstanz aufgrund eines aufgetretenen Fehlers aktualisiert haben, führen Sie die unter *[Anzeigen der](#page-288-0)  [Ereigniswarteschlange](#page-288-0)* auf Seite 289 beschriebenen Schritte aus, um den Fehler in der Verfahrensinstanz zu suchen und die Verfahrensinstanz neu zu starten.

### **So aktualisieren Sie eine Verfahrensinstanz:**

- **1** Klicken Sie auf der Seite **Verfahrensverwaltung** auf **Verfahrensliste**, um die Seite **Verfahrensliste** anzuzeigen.
- **2** Sie können die Liste anhand eines bestimmten Spaltenattributs sortieren, indem Sie auf die entsprechende Spaltenüberschrift klicken.
- **3** Verwenden Sie die Referenznummer der Verfahrensinstanz, um die zu aktualisierende Verfahrensinstanz zu suchen, oder klicken Sie auf **Suchen**, um nach vorhandenen Arbeitsverfahren zu suchen.
- **4** Klicken Sie auf die Verfahrensinstanz, um die Seite **Details für Verfahren** für die ausgewählte Verfahrensinstanz anzuzeigen.

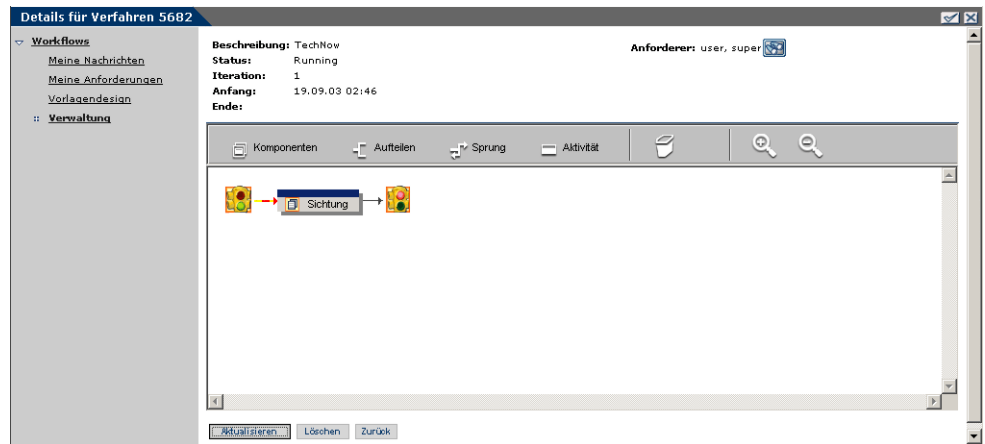

- **5** Nehmen Sie die erforderlichen Änderungen an den Aktivitäten der Verfahrensinstanz vor.
	- **Hinweis:** Es ist nicht möglich, Verfahrensinstanzaktivitäten zu ändern, die bereits bearbeitet wurden.
- **6** Klicken Sie auf **Aktualisieren**, um die Änderungen zu übernehmen und zur Seite **Verfahrensliste** zurückzukehren.

# **Löschen einer Verfahrensinstanz**

Dokumente innerhalb der Wissensdatenbank sind einer Workflow-Verfahrensinstanz zugeordnet. Wenn diese Dokumente erstellt werden, wird eine Verfahrensinstanz gestartet. Die Verfahrensinstanz wird auch dann weiter ausgeführt, wenn ein Dokument gelöscht wird; es ist somit möglich, dass Aufgabennachrichten an Benutzer im System gesendet werden. Diese Nachrichten können an den Benutzer, der mit einer Aufgabe beauftragt wurde, oder auch an alle Benutzer mit derselben Rolle gesendet werden.

Nachdem ein Dokument gelöscht wurde, muss die Verfahrensinstanz, die dem gelöschten Projekt bzw. Vertrag zugeordnet ist, ebenfalls gelöscht werden.

### **So löschen Sie eine Verfahrensinstanz:**

- **1** Klicken Sie auf der Seite **Verfahrensverwaltung** auf **Verfahrensliste**, um die Seite **Verfahrensliste** anzuzeigen.
- **2** Verwenden Sie die Referenznummer der Verfahrensinstanz, um die zu löschende Verfahrensinstanz zu suchen.
- **3** Klicken Sie auf die Verfahrensinstanz, um die Seite **Details für Verfahren** für die ausgewählte Verfahrensinstanz anzuzeigen.

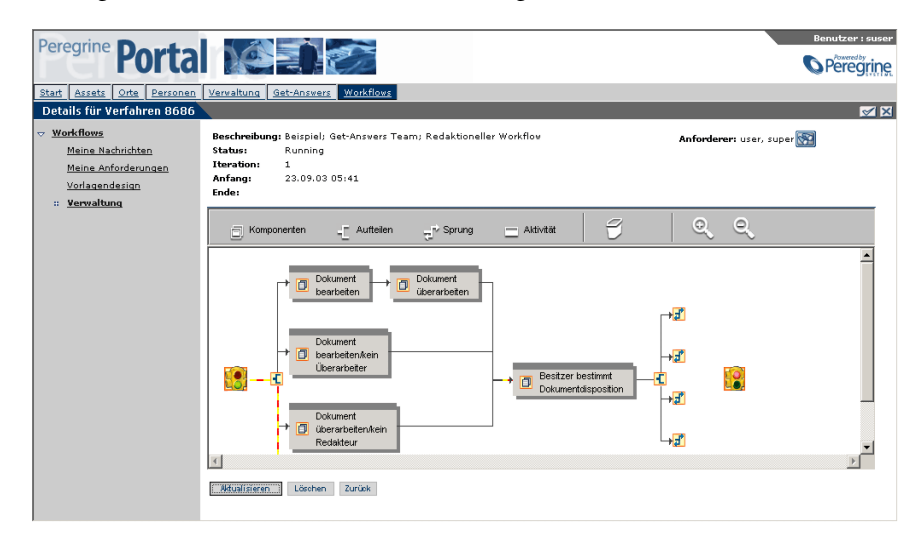

**4** Klicken Sie auf **Löschen**, um die Verfahrensinstanz zu löschen und zur Seite **Verfahrensliste** zurückzukehren.

# <span id="page-287-0"></span>**Starten einer neuen Verfahrensinstanz**

Verfahren, die weder einem Projekt noch einem Vertrag zugeordnet sind, können mit Hilfe der Verwaltungsfunktion **Neues Verfahren starten** manuell gestartet werden.

#### **So starten Sie eine Verfahrensinstanz:**

**1** Klicken Sie auf der Seite **Verfahrensverwaltung** auf **Neues Verfahren starten**, um die Seite **Verfahrensvorlagen durchsuchen** anzuzeigen.

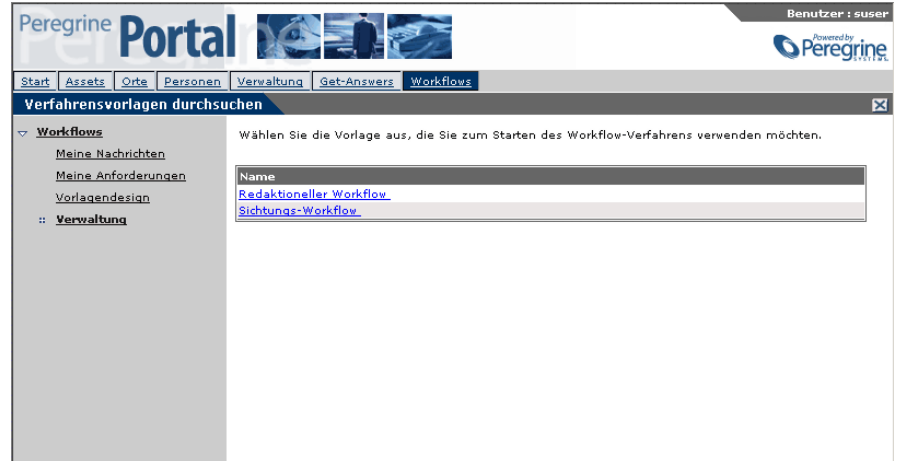

**2** Wählen Sie die Vorlage, die Sie zum Starten des Workflow-Verfahrens verwenden möchten, aus der Liste der Vorlagen aus.

Die Seite **Verfahren absenden** wird geöffnet.

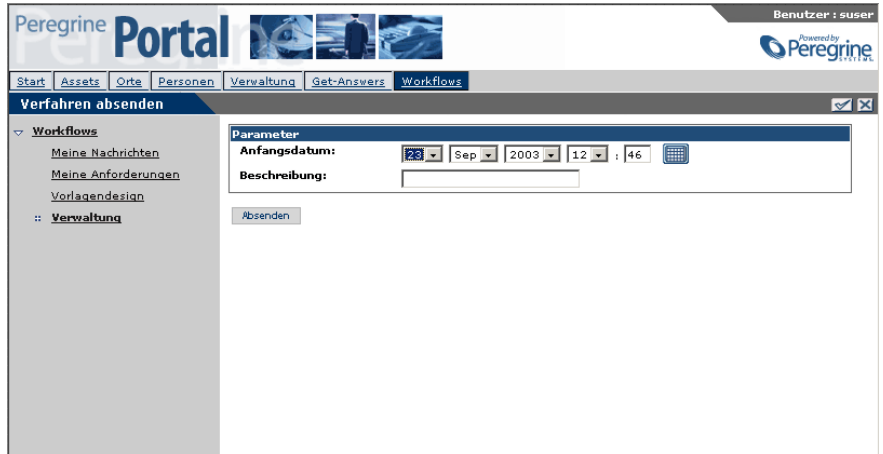
- **3** Wählen Sie unter **Anfangsdatum** das Datum und die Uhrzeit des Zeitpunkts aus, an dem das Verfahren gestartet werden soll. Sie können die Dropdown-Listen der Felder verwenden oder auf den Kalender klicken, um ein Datum auszuwählen.
- **4** Geben Sie eine Beschreibung für die neue Verfahrensinstanz in das Textfeld **Beschreibung** ein.
- **5** Klicken Sie auf **Absenden**.

Die Seite **Verfahren abgesendet** wird geöffnet.

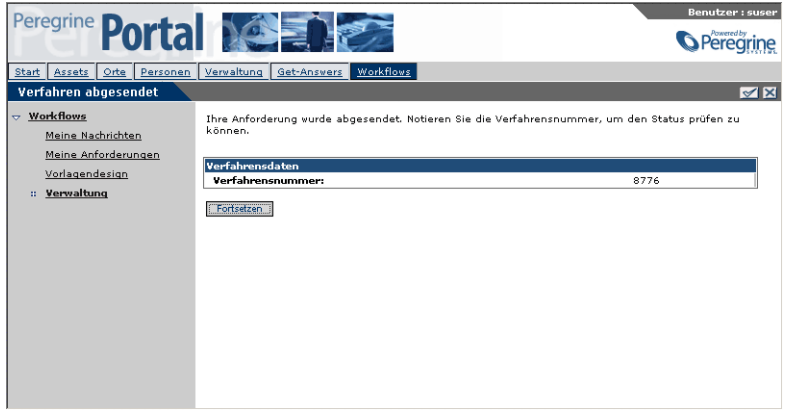

Die Verfahrensnummer, die dem neuen Verfahren zugewiesen ist, wird unter **Verfahrensdaten** angezeigt. Beachten Sie die Verfahrensnummer.

**6** Klicken Sie auf **Fortsetzen**, um zur Seite **Verfahrensverwaltung** zurückzukehren.

# **Anzeigen der Ereigniswarteschlange**

Die Workflow-Ereigniswartschlage setzt sich aus zwei Warteschlangen zusammen:

- Intern Ereignisse, die innerhalb der OAA-Workflow-Engine eintreten. Diese Ereignisse haben eine Verfahrens-ID. Sie werden im ersten Abschnitt auf der Seite **Ereigniswarteschlange** aufgelistet.
- Extern Ereignisse, die außerhalb der OAA-Workflow-Engine begonnen haben. Hierzu zählen beispielsweise Ereignisse der Benachrichtigungsdienste. Diese Ereignisse haben eine Warteschlangen-ID. Sie werden im zweiten Abschnitt auf der Seite **Ereigniswarteschlange** aufgelistet.

**So zeigen Sie Ereignisse an:**

**1** Klicken Sie auf der Seite Workflows auf **Ereigniswarteschlange**.

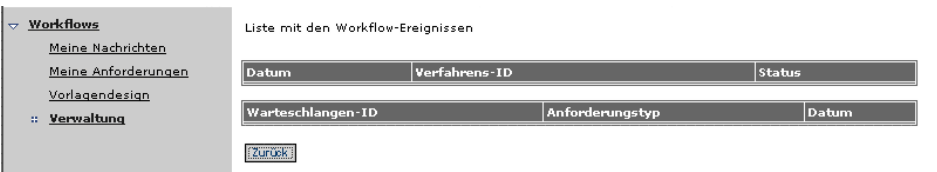

**2** Klicken Sie auf einen der Spalteneinträge, die einem Ereignis zugeordnet sind, um die Details zu dem Ereignis anzuzeigen.

Die Seite **Ereignisdetail** wird geöffnet.

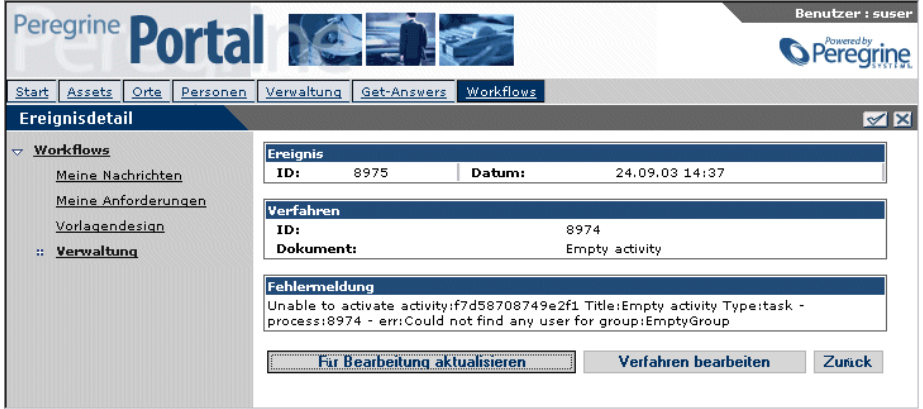

- **3** Nach der Überprüfung der Fehlerdaten können Sie einen der folgenden Schritte ausführen:
	- Klicken Sie auf **Für Bearbeitung aktualisieren**, um die Bearbeitung erneut zu starten.
	- Klicken Sie auf **Zurück**, um zur Seite **Ereigniswarteschlange** zurückzukehren.
	- Klicken Sie auf **Verfahren bearbeiten**, um zur Verfahrensinstanz zu wechseln und das Problem zu beheben.

# **Einrichten der Anforderungsliste**

Die Anforderungsliste ist eine Sammlung aus Anforderungsdefinitionen zur Bearbeitung einer angegebenen Workflow-Vorlage. Für die Anforderungsdefinition kann eine Workflow-Vorlage eines beliebigen Verfahrenstyps verwendet werden. Handelt es sich um den Verfahrenstyp **Eingebettete Daten**, werden die Daten allerdings in das Workflow-Verfahren eingebettet. Anforderungslistendefinitionen können beispielsweise verwendet werden, um Visitenkarten für Mitarbeiter zu bestellen oder um Anforderungen zur Änderung von Adressen zu bearbeiten. Wenn es sich um den Workflow-Verfahrenstyp **Eingebettete Daten** handelt, stehen die Mitarbeiterdaten für alle Workflow-Aktivitäten zur Verfügung.

Mit Hilfe einer Anforderungsdefinition können verschiedene Anforderungsfunktionen bereitgestellt werden. Unter Umständen ist jedoch ein Programmierer erforderlich, um spezielle Skripts zu schreiben, die die von den Anforderungsdefinitionen benötigte Funktionalität bereitstellen.

Nachdem das System eine Anforderungsdefinition für die Anforderungsliste erstellt hat, kann ein Benutzer, der über die erforderlichen Berechtigungen verfügt, **Meine Anforderungen** verwenden, um die Liste anzuzeigen und neue Anforderungen zu erstellen.

## <span id="page-290-0"></span>**Suchen einer Anforderungsdefinition**

Auf der Seite **Workflow-Anforderung suchen** steht Ihnen eine Suchfunktion zur Verfügung. Für die Suche verwenden Sie das verfügbare Textfeld. Geben Sie so viele Informationen wie möglich ein, um die Suche einzugrenzen.

## **So suchen Sie eine Anforderungsdefinition:**

**1** Klicken Sie auf der Seite **Verfahrensverwaltung** auf **Listenkonfiguration anfordern**, um die Seite **Workflow-Anforderung suchen** anzuzeigen.

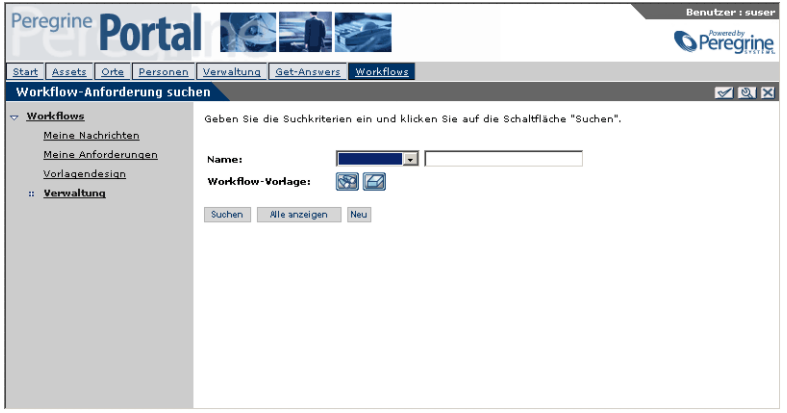

**2** Geben Sie den Namen der Anforderungsdefinition in das Textfeld **Name** ein.

Wenn Sie nur ein Teil des Namens kennen, können Sie ihn in Prozentzeichen (%) eingeschlossen eingeben.

**3** Klicken Sie auf das Fernglassymbol neben **Workflow-Vorlage**, um das Fenster **Workflow-Verfahrensvorlage suchen** anzuzeigen.

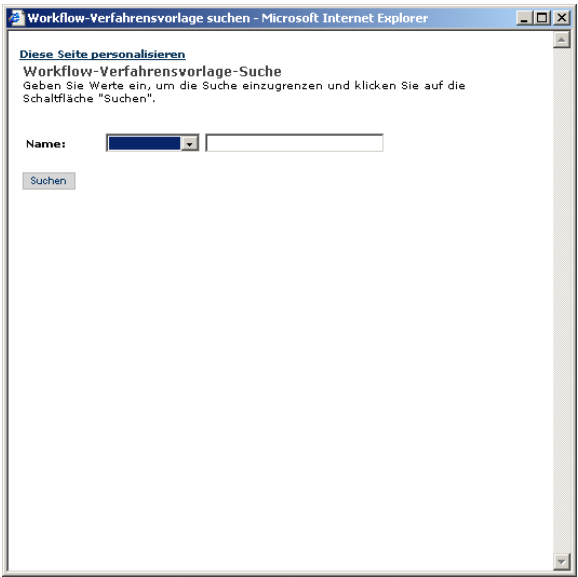

- **4** Mit Hilfe dieses Fensters können Sie die Workflow-Vorlage suchen und auswählen.
- **5** Klicken Sie auf **Suchen**, um die Liste der Anforderungsdefinitionen zu filtern und nur die Definitionen anzuzeigen, die die Suchkriterien erfüllen.

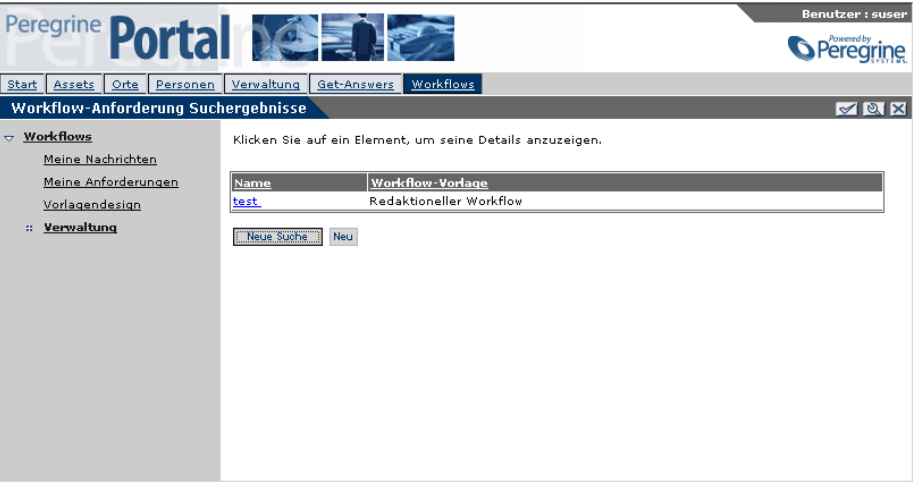

**Hinweis:** Sie können die Liste mit den Suchergebnissen anhand jeder der angezeigten Spalten sortieren. Klicken Sie hierzu auf den Titel der entsprechenden Spalte.

Auf der Seite **Workflow-Anforderung Suchergebnisse** werden nur die Anforderungsdefinitionen angezeigt, die die Suchkriterien erfüllen. Über die Liste können Sie auf die Details einer Anforderungsdefinition zugreifen, indem Sie einen der Spalteneinträge für eine bestimmte Anforderungsdefinition auswählen. Auf der Seite **Workflow-Anforderung Details** werden Details für den ausgewählten Benutzer angezeigt.

**So zeigen Sie alle im System definierten Anforderungsdefinitionen an:**

- Klicken Sie auf **Alle anzeigen**.

## **So führen Sie eine neue Suche durch:**

- Klicken Sie auf der Seite **Workflow-Anforderung Suchergebnisse** auf **Neue Suche**, um die Seite **Workflow-Anforderung suchen** anzuzeigen.

## <span id="page-293-0"></span>**Einrichten einer neuen Anforderungsdefinition**

Mit Hilfe der folgenden Verfahren können Sie Anforderungsdefinitionen definieren, ändern oder löschen.

#### **So richten Sie eine Anforderungsdefinition ein:**

- **1** Klicken Sie auf der Seite **Verfahrensverwaltung** auf **Listenkonfiguration anfordern**, um die Seite **Workflow-Anforderung suchen** anzuzeigen.
- **2** Klicken Sie auf **Neu**.
- **3** Die Seite **Workflow-Anforderung neu erstellen** wird geöffnet.

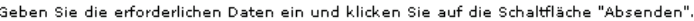

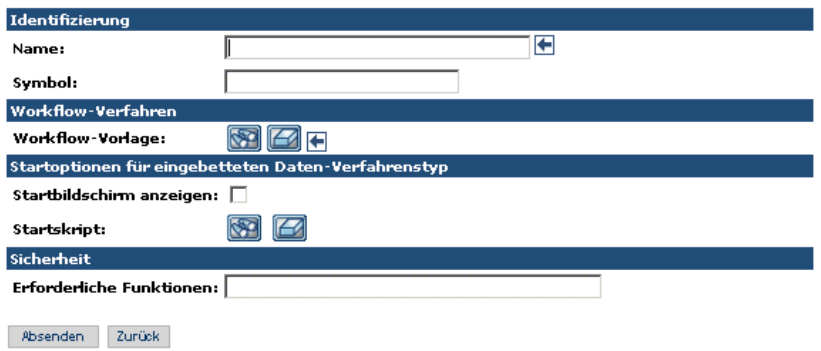

- **4** Geben Sie einen Namen für die Anforderungsdefinition in das Textfeld **Name** ein.
- **5** Geben Sie den Pfad für das Symbol in das Textfeld **Symbol** ein.
- **6** Klicken Sie auf das Fernglassymbol neben **Workflow-Vorlage**, um das Fenster **Workflow-Verfahrensvorlage suchen** anzuzeigen.

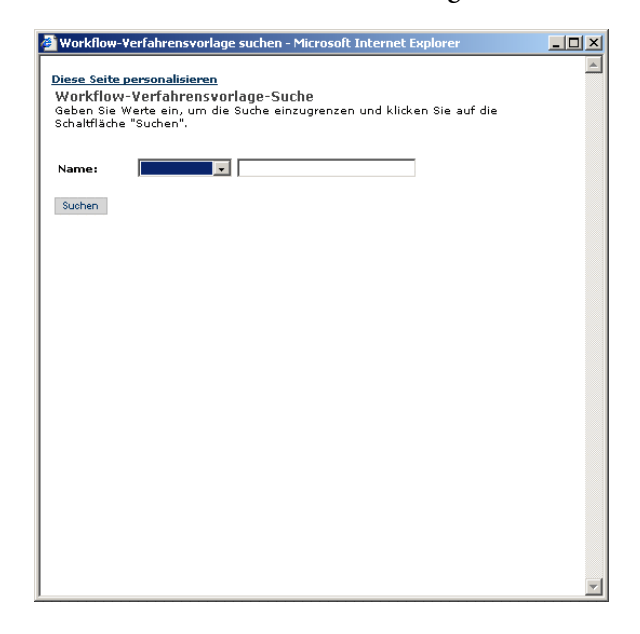

- **a** Verwenden Sie dieses Fenster, um die gewünschten Suchkriterien zu definieren.
- **b** Klicken Sie auf **Suchen**.

Im Fenster **Workflow-Verfahrensvorlage suchen** wird eine Liste der Workflow-Vorlagen angezeigt, die die Suchkriterien erfüllen.

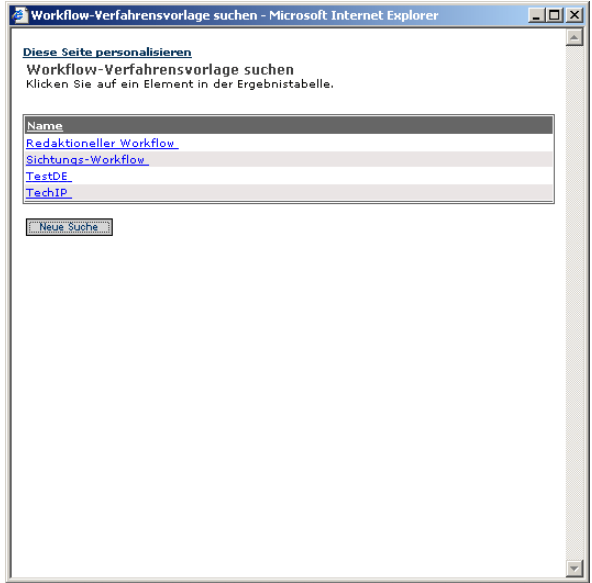

- **c** Wählen Sie die Workflow-Vorlage, die Sie der Anforderungsdefinition zuordnen möchten, aus der Liste aus.
- **7** Aktivieren Sie das Kontrollkästchen **Startbildschirm anzeigen**, wenn die Workflow-Vorlage als Vorlage mit dem Verfahrenstyp **Eingebettete Daten** erstellt wurde.

Siehe *[So erstellen Sie eine Workflow-Vorlage:](#page-252-0)* auf Seite 253.

**8** Klicken Sie auf das Suchsymbol neben **Startskript**, um das Fenster **Skriptdateisuche** anzuzeigen.

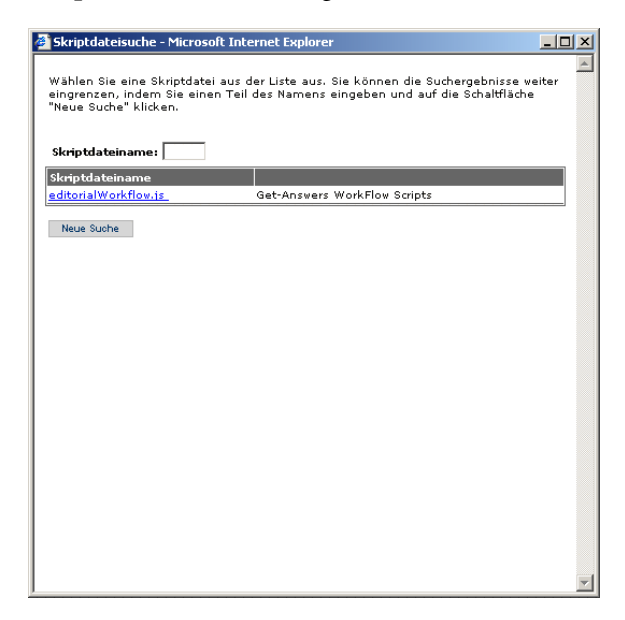

- **9** Suchen Sie die Skriptdatei, die Sie verwenden möchten, und wählen Sie sie aus.
- **10** Um eine Berechtigung (Funktion) hinzuzufügen, geben Sie die Berechtigung in das Textfeld **Erforderliche Funktionen** ein.

**Wichtig:** Dem Benutzer muss eine Rolle mit dieser Berechtigung zugewiesen sein.

**11** Klicken Sie auf **Absenden**.

Die Seite **Workflow-Anforderung Details** wird geöffnet, auf der die von Ihnen eingegeben Informationen angezeigt werden.

**12** Klicken Sie auf **Änderungen absenden**.

## **Ändern einer Anforderungsdefinition**

Sie können Anforderungsdefinitionen mit Hilfe der Seite **Workflow-Anforderung Details** ändern.

#### **So ändern Sie eine Anforderungsdefinition:**

- **1** Informationen zum Suchen der zu ändernden Anforderungsdefinition mit Hilfe der Suchfunktion finden Sie unter *[Suchen einer Anforderungsdefinition](#page-290-0)* [auf Seite 291](#page-290-0).
- **2** Wählen Sie die Anforderungsdefinition auf der Seite **Workflow-Anforderung Ergebnisse** aus, um die Seite **Workflow-Anforderung Details** anzuzeigen.

Auf der Seite **Workflow-Anforderung Details** werden die Informationen zur ausgewählten Anforderungsdefinition angezeigt.

- **3** Nehmen Sie die gewünschten Änderungen an der Anforderungsdefinition vor.
- **4** Klicken Sie auf **Absenden**, um alle Änderungen an der Anforderungsdefinition zu speichern.

#### **Löschen einer Anforderungsdefinition**

Sie können Anforderungsdefinitionen mit Hilfe der Seite **Workflow-Anforderung Details** aus dem System löschen.

#### **So löschen Sie eine Anforderungsdefinition:**

- **1** Informationen zum Suchen der zu löschenden Anforderungsdefinition mit Hilfe der Suchfunktion finden Sie unter *[Suchen einer Anforderungsdefinition](#page-290-0)* [auf Seite 291](#page-290-0).
- **2** Wählen Sie die Anforderungsdefinition auf der Seite **Workflow-Anforderung Ergebnisse** aus, um die Seite **Workflow-Anforderung Details** anzuzeigen.

Auf der Seite **Workflow-Anforderung Details** werden die Informationen zur ausgewählten Anforderungsdefinition angezeigt.

**3** Klicken Sie auf **Löschen**.

Eine Meldung zum Bestätigen des Löschvorgangs wird angezeigt.

**4** Klicken Sie auf **OK**, um die Anforderungsdefinition aus dem System zu löschen.

# **Hochladen von JavaScript-Dateien**

Bevor eine JavaScript-Datei zu einer Workflow-Verfahrensaktivität zugewiesen werden kann, muss die Datei auf den Server hochgeladen werden. Mit Hilfe der folgenden Verfahren können Sie alle JavaScript-Dateien hochladen, die Sie für die Verwendung in Workflow-Vorlagen bereitstellen möchten.

#### **So zeigen Sie hochgeladene JavaScript-Dateien an:**

**1** Klicken Sie auf der Seite **Verfahrensverwaltung** auf **JavaScript-Dateien hochladen**, um die Seite **Javascript-Dateiliste** anzuzeigen.

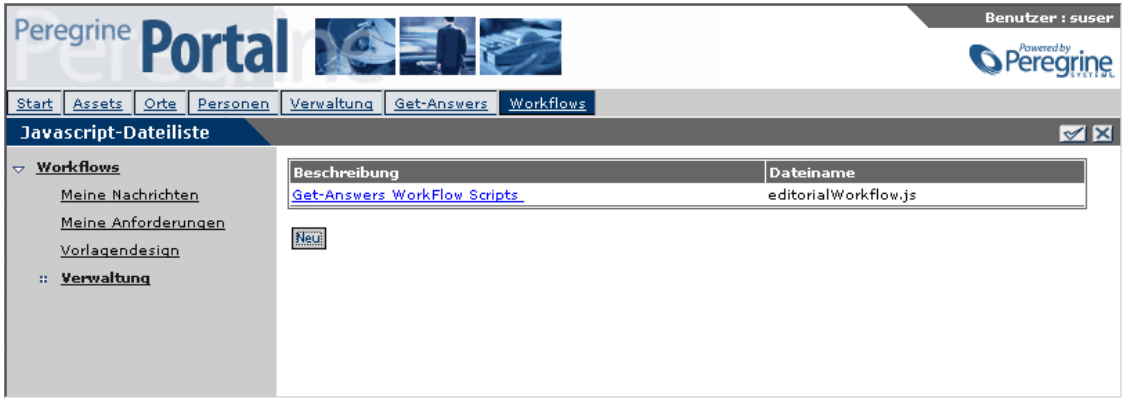

Es wird eine Liste aller Skriptdateien angezeigt, die zuvor auf den Server hochgeladen wurden. Die Liste enthält die folgenden Spalten mit Informationen zur Skriptdatei:

Beschreibung – Eine Beschreibung der Skriptdateifunktion.

Dateiname – Der Name der Skriptdatei.

**2** Sie können die Details zur Skriptdatei anzeigen, indem Sie in der Beschreibungsspalte auf den Eintrag für die JavaScript-Datei klicken, die Sie anzeigen möchten.

## **So laden Sie eine neue Skriptdatei hoch:**

**1** Klicken Sie auf der Seite **Javascript-Dateiliste** auf **Neu**, um die Seite **Neue Datei** anzuzeigen.

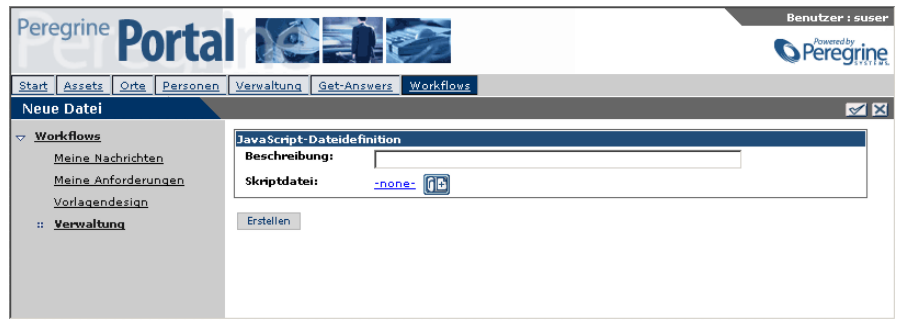

- **2** Geben Sie eine Beschreibung der Skriptdatei in das Textfeld **Beschreibung** ein.
- **3** Klicken Sie auf das Plus-Symbol, um das Fenster **Datei auswählen** anzuzeigen.

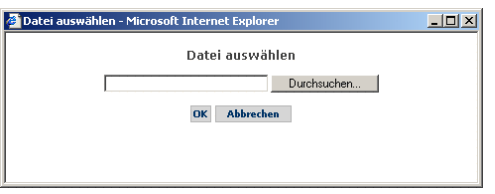

**4** Verwenden Sie die Schaltfläche **Durchsuchen**, um das Fenster **Datei auswählen** anzuzeigen.

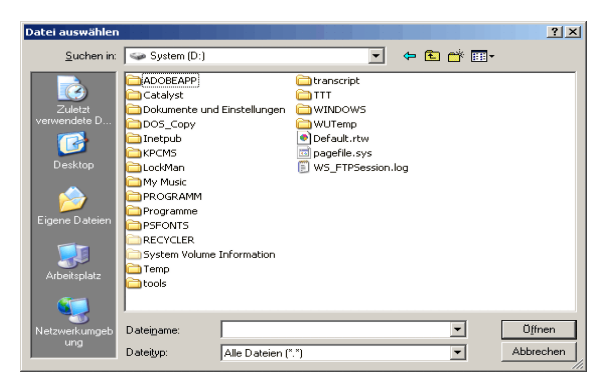

- **5** Suchen Sie die Skriptdatei, die Sie hochladen möchten, und wählen Sie sie aus.
- **6** Klicken Sie auf **OK**.

Neben **Skriptdatei** wird der ausgewählte Dateiname angezeigt.

**7** Klicken Sie auf **Erstellen**, um die neue Skriptdatei zu speichern.

In der Liste auf der Seite **Javascript-Dateiliste** wird die neue Skriptdatei angezeigt.

#### **Aktualisieren einer Skriptdatei**

Sie können eine Skriptdatei mit Hilfe der Seite **Datei aktualisieren** aktualisieren.

**Warnung:** Beim Aktualisieren einer Skriptdatei ist Vorsicht geboten. Das Ändern der Informationen kann zu unerwünschten oder unerwarteten Ergebnissen führen.

**So aktualisieren Sie eine Datei:**

Œ

**1** Wählen Sie die zu löschende Datei auf der Seite **Javascript-Dateiliste** aus.

Die Seite **Datei aktualisieren** wird angezeigt.

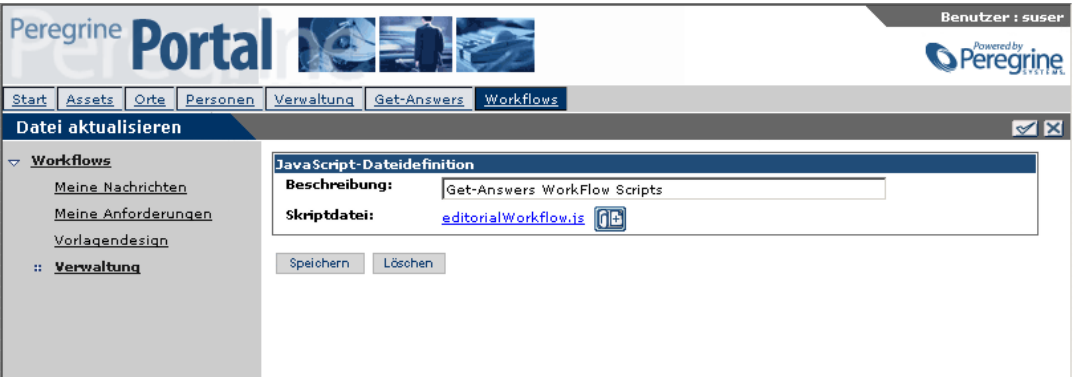

- **2** Nehmen Sie alle erforderlichen Änderungen im Textfeld **Beschreibung** vor.
- **3** Sie können einen neuen Dateianhang hinzufügen, indem Sie auf das Plus-Symbol klicken, um das Fenster **Datei auswählen** anzuzeigen und einen neuen Dateianhang hinzuzufügen.
- **4** Klicken Sie auf **Speichern**, um die Änderungen zu speichern und zur Seite **Javascript-Dateiliste** zurückzukehren.

## **Löschen einer Skriptdatei**

Mit Hilfe der Seite **Datei aktualisieren** können Sie Skriptdateien aus dem System löschen.

**Warnung:** Beim Löschen einer Skriptdatei ist Vorsicht geboten. Das Löschen einer Skriptdatei, die zusammen mit einem Workflow verwendet wird, kann zu unerwünschten oder unerwarteten Ergebnissen führen.

#### **So löschen Sie eine Skriptdatei:**

- **1** Wählen Sie die zu löschende Datei auf der Seite Javascript-Dateiliste aus. Die Seite **Datei aktualisieren** wird angezeigt.
- **2** Klicken Sie auf **Löschen**.

Ein Meldungsfeld zum Bestätigen des Löschvorgangs wird angezeigt.

**3** Klicken Sie auf **OK**, um den Löschvorgang zu bestätigen und zur Seite **Javascript-Dateiliste** zurückzukehren.

## **Importieren und Exportieren von Workflow-Vorlagen**

Sie können Workflow-Vorlagen von einer Get-Answers-Installation zu einer anderen verschieben. Hierzu müssen Sie die Vorlagen lediglich aus dem einen System exportieren und sie in ein anderes System importieren.

#### **So exportieren Sie eine Workflow-Vorlage:**

- **1** Klicken Sie in Get-Answers auf das Register **Workflows**.
- **2** Klicken Sie auf den Link **Verwaltung**.

Die Seite **Verfahrensverwaltung** wird geöffnet.

**3** Klicken Sie auf **Workflow-Vorlagen exportieren**.

user ine

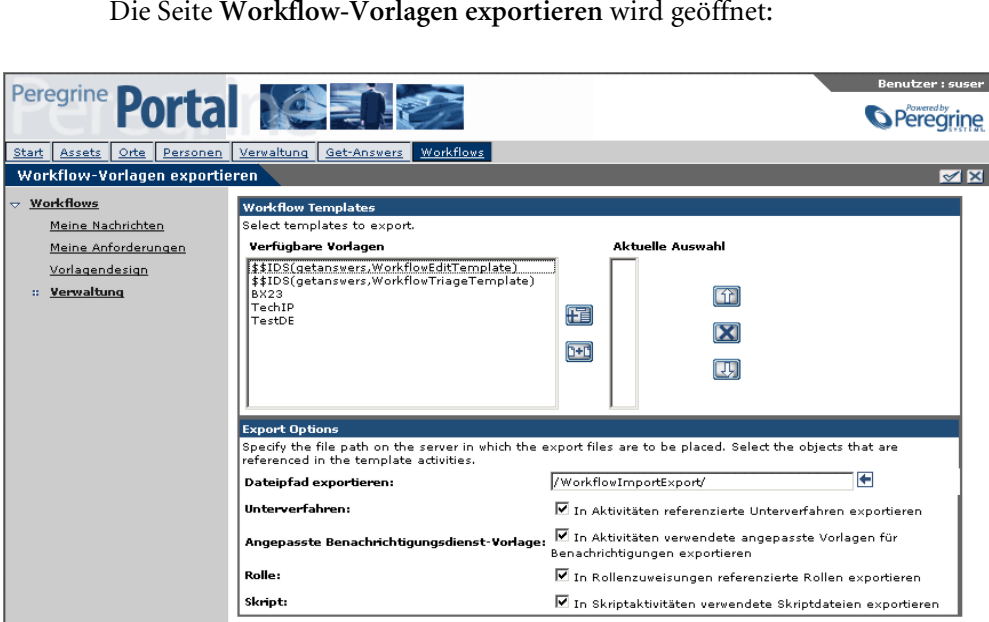

Die Seite **Workflow-Vorlagen exportieren** wird geöffnet:

**4** Doppelklicken Sie auf der linken Seite in der Liste **Verfügbare Vorlagen** auf die Vorlagen, die Sie exportieren möchten.

Die Vorlagen werden im Feld **Aktuelle Auswahl** angezeigt.

- **5** Geben Sie im Abschnitt **Export Options** (Exportoptionen) den Pfad für die exportierten Vorlagen in das Feld **Dateipfad exportieren** ein.
- **6** Aktivieren Sie die Kontrollkästchen **Unterverfahren**, **Angepasste Benachrichtigungsdienst-Vorlage**, **Rolle** und **Skript**, um diese Elemente ggf. in den Export einzubeziehen.
- **7** Klicken Sie auf **Absenden**.

Absenden

Die Seite **Ergebnisse des Workflow-Exports** wird geöffnet und zeigt eine Bestätigungsmeldung an. Notieren Sie sich unbedingt den Speicherort auf dem Server, auf dem die Dateien gespeichert wurden.

#### **So importieren Sie ein Workflow-Vorlage:**

- **1** Klicken Sie in Get-Answers auf das Register **Workflows**.
- **2** Klicken Sie auf den Link **Verwaltung**.
- **3** Klicken Sie auf **Workflow-Vorlage importieren**.

Die Seite **Workflow-Daten importieren** wird geöffnet:

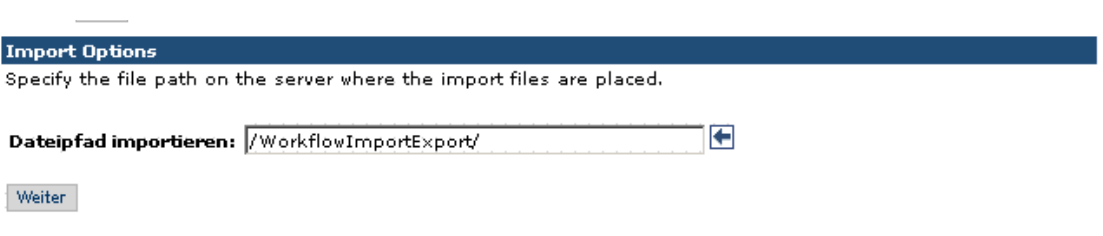

**4** Geben Sie auf der Seite **Workflow-Daten importieren**, die nun geöffnet wird, den Pfad zu der oder den Workflow-Vorlagen ein, die Sie importieren möchten, und klicken Sie dann auf **Weiter**.

Die Seite **Workflow-Daten importieren** wird erneut geöffnet und listet nun die Dateien und Skripts auf, die Sie für den Import ausgewählt haben.

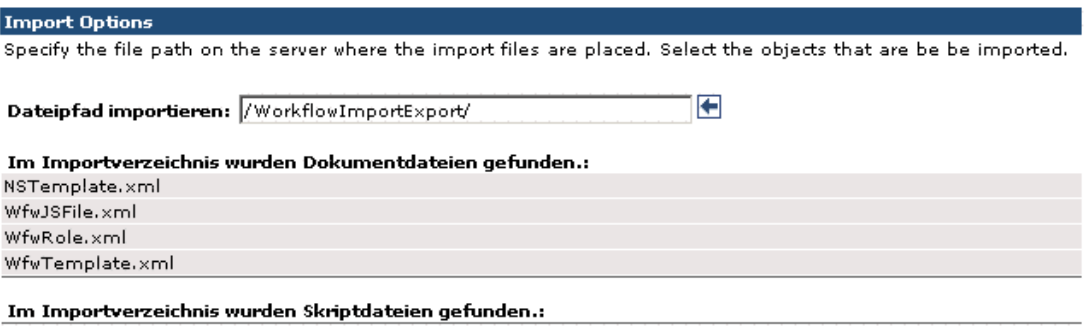

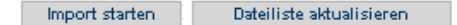

**5** Überprüfen Sie, dass in den Importverzeichnissen die richtigen Dateien gefunden wurden, und klicken Sie dann auf **Import starten**.

Eine Meldung wird angezeigt, die Sie über den Abschluss des Importvorgangs informiert.

**6** Um den Import zu überprüfen, klicken Sie auf **Vorlagendesign**.

Die Vorlagen werden in der Liste aufgeführt. Informationen zum Ändern einer Vorlage finden Sie unter *[Ändern einer Workflow-Vorlage](#page-276-0)* auf Seite 277.

# **Verwenden der Anforderungsliste**

In der Aktivitätenliste **Meine Anforderungen** werden Anforderungen für den momentan angemeldeten Verwaltungsbenutzer aufgelistet. In diesem Abschnitt wird erläutert, wie Sie Anforderungsdefinitionen anzeigen, einen neuen Anforderungs-Workflow starten und überfällige Anforderungen anzeigen können.

## **Zugreifen auf "Meine Anforderungen"**

Verwenden Sie das folgende Verfahren, um auf **Meine Anforderungen** zuzugreifen.

#### So greifen Sie auf "Meine Anforderungen" zu:

- **1** Melden Sie sich bei **Ihre Web-Anwendung** an, um das Navigationsmenü auf der Startseite anzuzeigen.
- **2** Klicken Sie auf das Register **Workflows** oder auf den Link **Workflows**.

Die Seite **Meine Nachrichten** wird geöffnet.

**3** Klicken Sie auf **Meine Anforderungen**, um die Seite **Meine Anforderungen** anzuzeigen.

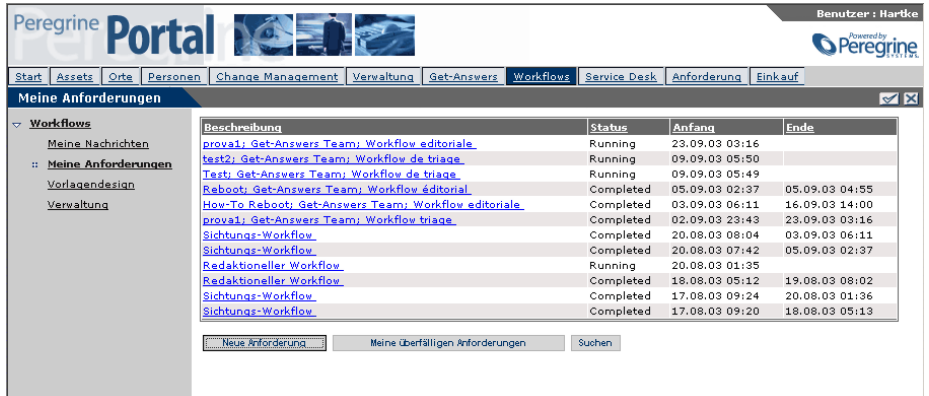

## **Anzeigen von Anforderungsdetails**

Verwenden Sie das folgende Verfahren, um die Details einer Anforderung anzuzeigen.

#### **So zeigen Sie die Anforderungsdetails an:**

**1** Klicken Sie in der Beschreibungsspalte auf die Beschreibung der Anforderung, die Sie überprüfen möchten.

Die Seite **Allgemeine Details** wird geöffnet.

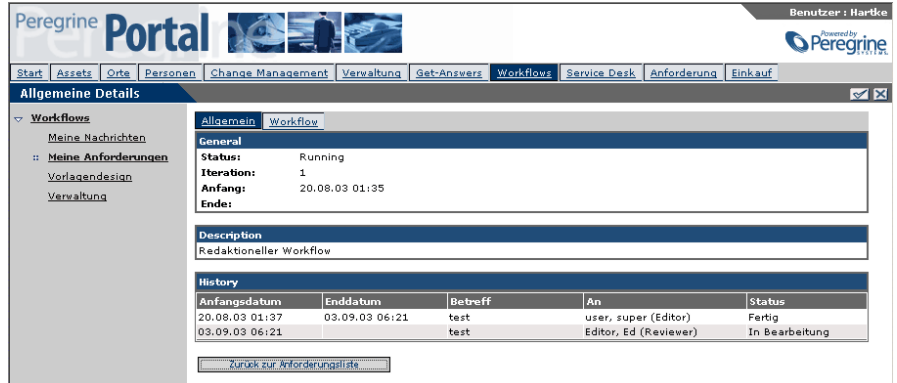

Auf dem Register **Allgemein** werden allgemeine Informationen zur Anforderung, die Beschreibung der Anforderung sowie der Anforderungsverlauf angezeigt. Auf dem Register **Workflow** wird die Workflow-Vorlage angezeigt, die für diese Verfahrensinstanz verwendet wird.

Über das Register **Workflow** können Sie den Verfahrens-Workflow ändern. Siehe *[Ändern einer Workflow-Vorlage](#page-276-0)* auf Seite 277.

**2** Klicken Sie auf dem Register **Allgemein** auf **Zurück zur Anforderungsliste**, um die Anforderungsliste erneut anzuzeigen.

# **Initiieren einer neuen Anforderung**

Verwenden Sie das folgende Verfahren, um eine neue Anforderung zu initiieren.

**Hinweis:** Bevor ein Benutzer des Systems eine neue Anforderung initiieren kann, muss mindestens ein Workflow für eine neue Anforderungsdefinition verfügbar sein. Siehe *[Einrichten einer](#page-293-0)  [neuen Anforderungsdefinition](#page-293-0)* auf Seite 294.

## **So initiieren Sie eine neue Anforderung:**

**1** Klicken Sie auf der Seite **Meine Anforderungen** auf **Neue Anforderung**.

Die Seite **Neue Anforderung** wird geöffnet.

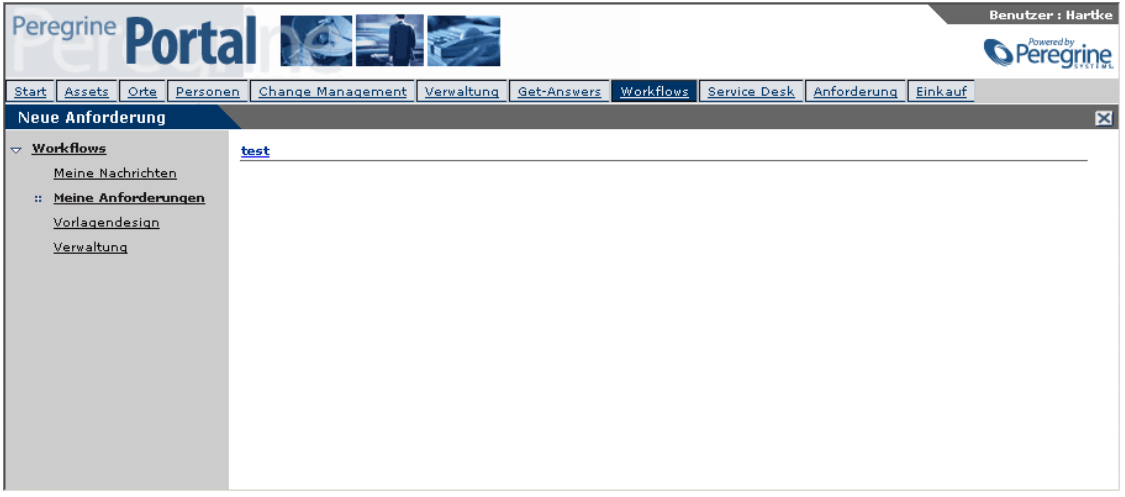

**2** Klicken Sie auf die Anforderung, die Sie initiieren möchten.

Die Workflow-Verfahrensinstanz für die Anforderung wird in der Anforderungsliste der Seite **Meine Anforderungen** angezeigt.

# **Anzeigen überfälliger Anforderungen**

Verwenden Sie das folgende Verfahren, um überfällige Anforderungen anzuzeigen.

#### **So zeigen Sie überfällige Anforderungen an:**

**1** Klicken Sie auf der Seite **Meine Anforderungen** auf **Meine überfälligen Anforderungen**.

Die Suchseite **Überfällige Anforderungen/Zuweisungen** wird geöffnet. Auf dieser Seite wird eine Liste der überfälligen Anforderungen angezeigt.

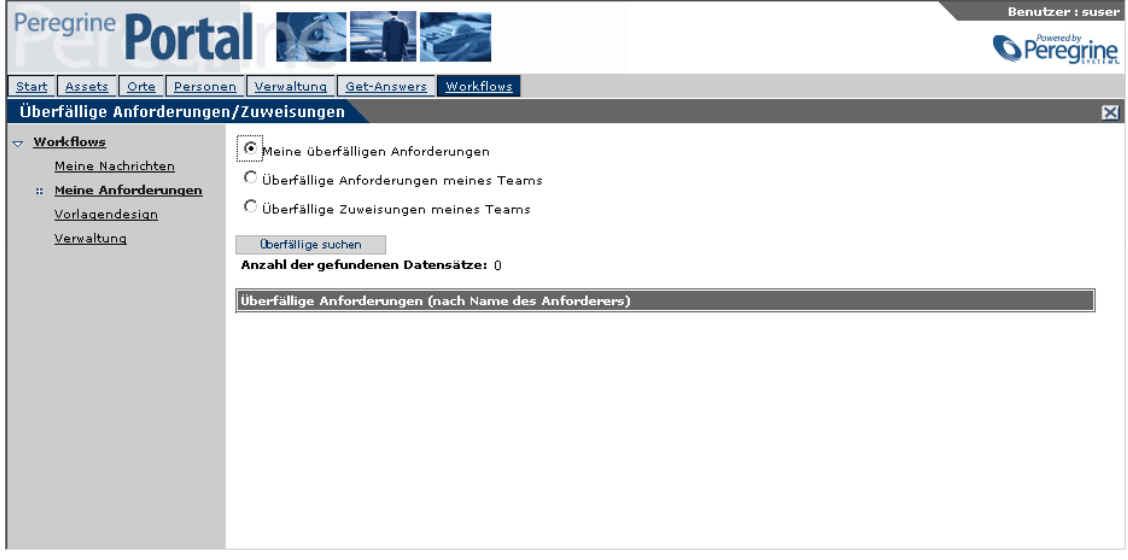

- **Hinweis:** Die Zeitangaben basieren auf der Zeitzone, die auf der Seite **Zeitzoneneinstellungen ändern** festgelegt wurde. Um die Zeitzone zu ändern, müssen Sie im Register **Start** auf den Link **Zeitzone ändern** klicken, eine Zeitzone auswählen und dann auf **Absenden** klicken.
- **2** Klicken Sie auf das Suchsymbol neben der überfälligen Anforderung, um die Details der Anforderung anzuzeigen.

Die Seite **Allgemeine Details** wird geöffnet und zeigt die Details der Anforderung an.

- **3** Wenn Sie die überfälligen Anforderungen oder Zuweisungen Ihres Teams anzeigen möchten, müssen Sie das entsprechende Optionsfeld aktivieren.
- **4** Klicken Sie auf **Überfällige suchen**.

Auf der Seite **Überfällige Anforderungen/Zuweisungen** werden die von Ihnen angeforderten Informationen angezeigt.

## **Workflow-Verwaltungseinstellungen**

- **1** Melden Sie sich mit einer Verwalterrolle an.
- **2** Klicken Sie auf das Register **Verwaltung**.

Die Seite **Systemsteuerung** wird geöffnet.

**3** Klicken Sie auf **Einstellungen**.

Die Seite für Verwaltungseinstellungen wird geöffnet.

- **4** Klicken Sie auf das Register **Workflow-DB**.
- **5** Lesen Sie die Anweisungen auf der Seite. Ermitteln Sie ggf. die zu ändernden Einstellungen. Nehmen Sie die Änderungen vor.
- **6** Klicken Sie auf **Speichern**.

Die Systemsteuerung wird angezeigt.

- **7** Klicken Sie auf **Einstellungen**.
- **8** Klicken Sie auf das Register **Workflow-Engine**.
- **9** Lesen Sie die Anweisungen zu den einzelnen Feldern. Ermitteln Sie ggf. die zu ändernden Einstellungen. Nehmen Sie die Änderungen vor.
- **10** Klicken Sie auf **Speichern**.

Die Systemsteuerung wird angezeigt.

**11** Klicken Sie auf **Server zurücksetzen**.

Am Seitenanfang wird eine Meldung angezeigt, die Sie darüber informiert, dass der Server erfolgreich zurückgesetzt wurde. Die Konfiguration der Verwaltungseinstellungen für Workflow ist hiermit abgeschlossen.

# **KAPITEL 11**Importieren von Legacy-Daten

In diesem Kapitel werden folgende Verfahren erläutert:

- Konvertieren von Datenformaten aus anderen Anwendungen, z. B. Tivoli Service Desk oder Knowlix, in das Get-Answers-Format.
- Importieren der Daten in die Get-Answers-Datenbank.

Für Daten, die nicht im Knowlix-Format vorliegen, müssen Sie eine Anwendung erstellen, die die Daten in das Get-Answers-XML-Format konvertiert. Erläuterungen zum Format und der Ordnerstruktur, die für die Daten erforderlich sind, finden Sie unter *[Konvertieren von Legacy-Daten](#page-311-0)* auf [Seite 312](#page-311-0).

Für die Konvertierung und Strukturierung von Knowlix-Daten können Sie ein von Peregrine Systems bereitgestelltes Konvertierungsprogramm verwenden. Sie benötigen hierfür eine Lizenz für die Aktualisierung von Knowlix auf Get-Answers. Weitere Informationen finden Sie unter *[Konvertieren von Knowlix-Daten](#page-325-0)* auf Seite 326.

Nachdem Sie die Daten konvertiert haben, verwenden Sie Get-Answers, um die Daten in die Get-Answers-Datenbank zu importieren. Weitere Informationen finden Sie unter *[Importieren von Daten in Get-Answers](#page-327-0)* auf [Seite 328](#page-327-0).

Wenn Sie die in diesem Kapitel beschriebenen Schritte durchgeführt haben, können Sie die importierten Daten mit Hilfe von Get-Answers-Dokumenttypen und -ansichten anpassen. Eine Beschreibung zu Dokumenttypen und -ansichten finden Sie weiter oben in diesem Handbuch (siehe *[Kapitel 12, Dokumenttypen und -ansichten](#page-342-0)*). Es ist möglich, dass für die konvertierten bzw. importierten Daten folgende Schritte ausgeführt werden müssen:

- Hinzufügen neuer Ansichten für alle neuen Dokumenttypen, die durch das Importieren der Daten erstellt wurden.
- Hinzufügen von Eingabeformularen für die neuen Dokumenttypen.
- Hinzufügen von Bearbeitungsformularen für die neuen Dokumenttypen.
- Hinzufügen neuer Felder aus den neuen Dokumenttypen zu den Feldern, die für Suchläufe verwendet werden.

# <span id="page-311-0"></span>**Konvertieren von Legacy-Daten**

Um Daten aus Anwendungen wie Tivoli Service Desk für die Verwendung in Get-Answers zu formatieren, müssen Sie eine Anwendung erstellen, die die Daten in XML konvertiert. In diesem Abschnitt wird erläutert, wie Dateien für die Konvertierung strukturiert werden müssen.

#### **So strukturieren Sie Dateien für die Konvertierung:**

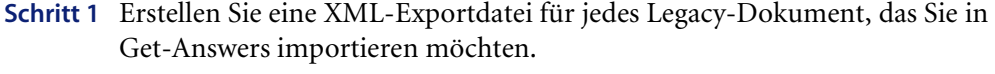

- **Schritt 2** Erstellen Sie für jede XML-Exportdatei eine Verzeichnisstruktur basierend auf der Kategorie oder Unterkategorie der Datei.
- **Schritt 3** Erstellen Sie ein separates Verzeichnis für Anhänge. In diesem Verzeichnis werden alle unterstützenden Dateien für die Dokumente gespeichert.
- **Schritt 4** Sichern Sie die Verzeichnisse.
- **Schritt 5** Importieren Sie die Daten.
- **Schritt 6** Fügen Sie die generierten Suchmaschinen-Felder zur Indizierung hinzu.
- **Schritt 7** Erstellen Sie eine neue Dokumenttypansicht für jeden importierten Dokumenttyp (siehe *[Kapitel 12, Dokumenttypen und -ansichten](#page-342-0)*).
	- **Wichtig:** Die ersten drei Schritte dieser Verfahren gelten nicht für die Migration von Knowlix-Daten zu Get-Answers. Eine Beschreibung der entsprechenden Verfahren finden Sie unter *[Konvertieren von](#page-325-0)  [Knowlix-Daten](#page-325-0)* auf Seite 326.

# **Übersicht**

Erstellen Sie einen Ordner auf dem Get-Answers-Server, z. B. den Ordner **ImportRoot**. Die Struktur unterhalb dieses Ordners ist von Bedeutung. Wenn die Legacy-Dokumente in Get-Answers importiert werden, ist der Ordner der obersten Ebene der Ordner, den Sie auf der Seite **Dokumente migrieren** angeben. Weitere Informationen zu dieser Seite finden Sie unter *[Importieren von Daten in Get-Answers](#page-327-0)* auf Seite 328. Die Namen der Ordner direkt unterhalb von **ImportRoot** sind die Namen der Kategorien oberster Ebene in Get-Answers.

**Hinweis:** Wenn der Name der Kategorie oberster Ebene bereits für ein beliebiges Dokumentteam in Get-Answers vorhanden ist, wird keine neue Kategorie oberster Ebene erstellt. Die bestehende Kategorie oberster Ebene ist die Kategorie, die verwendet wird, wenn Sie die Dokumente in der Dateistruktur unterhalb der Kategorie oberster Ebene importieren. Falls Kategorien oberster Ebene bereits bestehen, ist es daher möglich, Dokumente für mehrere Dokumentteams in einem Importvorgang zu importieren. Falls eine Kategorie oberster Ebene nicht vorhanden ist, wird sie für das Dokumentteam erstellt, das auf der Seite **Dokumente migrieren** ausgewählt ist. Das System erstellt nur neue Kategorien der obersten Ebene, wenn ein Dokumentteam ausgewählt wird.

Zum Abbilden der Kategorien der Wissensdatenbank erstellen Sie einen Satz aus Unterordnern in einer Hierarchie unterhalb des Ordners **ImportRoot**. Führen Sie diesen Schritt für jeden Satz aus Dokumentkategoriehierarchien aus, den Sie importieren möchten. Beim Importieren von Daten in Get-Answers werden Ordner oberster Ebene unterhalb des Ordners **ImportRoot** zu Kategorien oberster Ebene. Wandeln Sie die Ebenen innerhalb der Wissensdatenbank in Unterordner um; diese Unterordner werden zu Unterkategorien in Get-Answers.

In folgenden Beispiel werden die Namen der drei Ordner direkt unterhalb von **ImportRoot** für die Namen der Kategorien oberster Ebene verwendet, die in Get-Answers erstellt werden, sofern sie noch nicht vorhanden sind. Jeder Ordner oberster Ebene kann über einen untergeordneten Ordner für Anhänge verfügen, in dem die Bilder oder Dokumente abgelegt werden, die innerhalb des Dokumentteams gemeinsam genutzt werden, das Besitzer der Kategorie oberster Ebene ist.

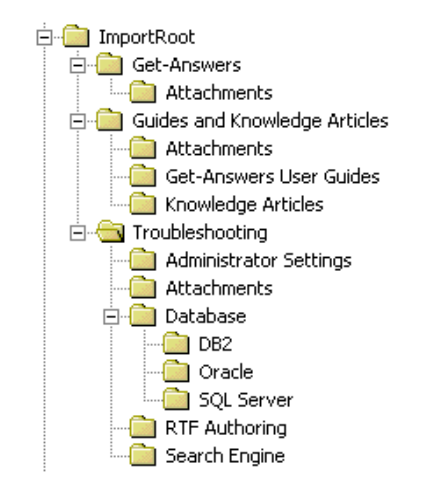

Für jeden Unterordner unter einem Ordner für eine Kategorie oberster Ebene, z. B. **Troubleshooting**, wird während des Dokumentimports eine Unterkategorie erstellt. Im vorherigen Beispiel verfügt die Kategorie oberster Ebene mit dem Namen **Troubleshooting** über vier Unterkategorien; **Database**, eine Unterkategorie von **Troubleshooting**, verfügt ihrerseits über drei Unterkategorien.

**Hinweis:** Der Name einer Kategorie darf maximal 32 Zeichen lang sein. Sie können die Datenbank ändern, um diesen Grenzwert zu erhöhen. Die Kategorie oberster Ebene ist in der Datenbankspalte *KmDomain.Name* gespeichert. Namen von Unterkategorien werden in der Spalte *KmDomainCategory.Name* gespeichert Ändern Sie beide Spalten, um die mögliche Anzahl der Zeichen für einen Kategorienamen zu erhöhen.

Legen Sie nun in den einzelnen Ordnern der neu erstellten Hierarchie die Dokumente ab, die zu der entsprechenden Kategorie gehören. Unterziehen Sie die Ordnerstruktur der Wissensdatenbank einer sorgfältigen Prüfung, um Ordner, die nur sehr wenige Dokumente enthalten, zu entfernen oder zusammenzufassen. Wenn eine Kategorie zahlreiche Dokumente enthält und andere Kategorien derselben Ebene nur sehr wenige Dokument enthalten, sollten Sie erwägen, einige dieser Kategorien zusammenzufassen, um weniger Kategorien für die Gruppierung der Dokumentsätze zu verwenden. Auf diese Weise wird die Darstellung übersichtlicher und es ist weniger Zeit erforderlich, um die Kategorien herunterzuladen und anzuzeigen.

**Wichtig:** Nach einem erfolgreichen Import werden die Dateien in diesen Ordnern gelöscht. Sie sollten daher eine Sicherungskopie erstellen.

## **Ein einziger Import**

Für die Vorbereitung eines einzigen Import empfiehlt es sich, die Dokumentteams und die von diesen Teams verwalteten Kategorien vor dem Importieren zu erstellen. Nach Abschluss des Imports ist es nicht mehr möglich, das Team zu ändern, das die Kategorie verwaltet, in die die Dokumente importiert werden. Zudem ist es nicht möglich, alle Dokumente schnell aus einer Kategorie zu entfernen, es sei denn, die Kategorie enthält nur wenige Dokumente. Nur ein Dokumentteambesitzer kann eine Kategorie einrichten, die von seinem Team verwaltet wird.

Stellen Sie beim Erstellen von Kategorien sicher, dass die Kategorienamen den Namen der Verzeichnisse (aus denen die Dokumente importiert werden) genau entsprechen, und halten Sie sich hierbei an die Einschränkungen für Kategorienamen.

## **Dokumentarten für den Import**

Es können drei Dokumentarten in einem Ordner abgelegt werden:

- **1** Extern erstellte Dokumente, z. B. TXT, PDF, DOC, HTML, XML usw.
- **2** XML-Dokumente, die Metadatenfelder (**Title**, **Summary** usw.) für die extern erstellten Dokumente unter 1 enthalten.
- **3** Verfasste XML-Dokumente eines bestimmten Dokumenttyps, z. B. **Problem/Lösung**, **Fehlermeldung/Ursache** usw., oder eines beliebigen anderen Dokumenttyps, der in einem Unternehmen verwendet wird.
	- **Hinweis:** Verfahren zum Erstellen der Dokumentansichten, um die Daten in einem Dokumenttyp anzuzeigen, werden in *[Kapitel 12,](#page-342-0)  [Dokumenttypen und -ansichten](#page-342-0)* behandelt. Zuerst importieren Sie die Dokumente für einen gegebenen Dokumenttyp, so dass alle potenziellen Felder ein einem Dokument bekannt sind; anschließend erstellen Sie die Dokumentansicht, um eine bestimmte Auswahl von Feldern für diesen Dokumenttyp anzuzeigen.

## **Extern erstellte Dokumente**

Wenn ein extern erstelltes Dokument (1) die Erweiterung XML hat, enthält es kein <rKmDocument>-Element.

Die folgende Datei stellt ein Beispiel für ein extern erstelltes Dokument dar:

Die Textdatei readme.patch.txt im Ordner **Troubleshooting**.

# **XML-Dokumente mit Metadaten**

:

:

Alle XML-Dokumente, die Metadatenfelder enthalten (2), haben die Dateinamenerweiterung XML und enthalten mindestens die folgenden Elemente:

```
<?xml version="1.0" encoding="UTF-8"?>
<rKmDocument>
```

```
 <Title><![CDATA[document_title]]></Title>
 <ExternalDocumentName>
     <![CDATA[document_filename]]>
 </ExternalDocumentName>
```
#### </rKmDocument>

Die folgende Datei stellt ein Beispiel für ein XML-Dokument mit Metadaten dar:

Die Datei 5342.xml im Ordner **Troubleshooting**, die Metadaten für die Datei readme.patch.txt enthält. Die Datei enthält die folgenden Elemente:

```
<?xml version="1.0" encoding="UTF-8"?>
<rKmDocument> 
     <Titel>
          <![CDATA[Readme Patch]]>
    \langleTitle> <ExternalDocumentName>
          <![CDATA[readme.patch.txt]]>
     </ExternalDocumentName>
     <Zusammenfassung>
          <![CDATA[Prior to installing this patch, ensure that…]]>
    \langleSummary\rangle :
</rKmDocument>
```
# **Verfasste XML-Dokumente**

Alle verfassten XML-Dokumente (3) haben die Dateinamenerweiterung XML und enthalten mindestens die folgenden Elemente:

```
<?xml version="1.0" encoding="UTF-8"?>
<rKmDocument> 
     :
     <Title><![CDATA[document_title]]></Title>
     <DocType><![CDATA[document_type]]></DocType>
   :
```

```
</rKmDocument>
```
Die folgende Datei stellt ein Beispiel für ein verfasstes XML-Dokument dar:

Die Datei AuthLicense.xml im Ordner *Troubleshooting/RTF Authoring*. Es handelt sich um ein Dokument des Typs **Problem/Lösung** (probsol). Die Datei enthält die folgenden Elemente:

```
<?xml version="1.0" encoding="UTF-8"?>
<rKmDocument>
      <DocType>
           <![CDATA[probsol]]>
      </DocType>
     <Titel> <![CDATA[A licensing error appears when authoring RTF documents]]> 
     \langleTitle> <Zusammenfassung>
           <![CDATA[The "localhost" URL does not support licensing.]]> 
      </Summary>
```

```
 <![CDATA[07/21/2003 11:45:37]]>
      </CreationDate>
      <rtf_field1 xml:space="preserve">
            <![CDATA[<p>A licensing problem is encountered when the user tries to
            Author rich-text-field documents.</p>]]>
     \langlertf_field1>
      <rtf_field2 xml:space="preserve">
     \langle![CDATA[\langle p \rangle1.When logging into the application server, use the server name (for example, 
      http://servername/oaa/login.jsp) instead of http://localhost/oaa/login.jsp.
      <br>2<math>br</math> /2.As the Admin user, check the Server URL setting under the Common tab in 
      Administration Settings to ensure that the server name for the Get-Answers 
      server is correct.
      <br>2<math>hr</math>/3.Examine the DNS mappings on your system and ensure that each server 
      name is correct.
      <|n>]]>\langlertf_field2></rKmDocument>
```
# **Erstellen von XML-Exportdateien**

<CreationDate>

Strukturierte Dokumente aus anderen Wissensdatenbank-Anwendungen, z. B. Tivoli Service Desk, müssen in ein XML-Format konvertiert werden, das Get-Answers lesen kann. Im folgenden Abschnitt wird das Format beschrieben, das für die XML-Dokumente verwendet werden muss.

Das Attribut <DocType> , in dem aus KBMigrate exportierten XML-Format (oder maunell durch den Benutzer erstellt) wird als **StorageValue** kleingeschrieben in das Attribut **DocType** importiert.

Beispiel:

<DocType>Reference</DocType>

wird einem **DocType** mit dem Namen **Reference** und dem **StorageValue** von **Reference** zugeordnet. Es wird direkt dem Standard-Reference DocType in Get-Answers zugewiesen. Benutzer sollten beachten, dass Dokumente, die von Knowlix migirert werden, über einen **Reference DocType** verfügen, jedoch nicht dieselben Formularfelder wie der Get-Answers **Reference DocType** verwenden. Sie müssen also den standardmäßigen **Reference Type** ändern (sofern keine Dokumente dieses Typs im System vorhanden sind), oder das von dem Dokumentimport verwendete XML-Format entsprechend anpassen, damit das Element <DocType> in ein eindeutiges **DocType**-Element umgewandelt wird, bei dem die Groß-/Kleinschreibung keine Rolle spielt.

# **Erstellen der XML-Dokumente**

Jedes Feld im XML-Dokument enthält Daten. In der folgenden Tabelle werden die unterstützten Felder beschrieben. Nach dem Import der Dokumente befinden sich die Felder in der Datenbank. Definierte Felder, z. B. **Title**, sind diskret und verwenden ein Feld in der Datenbank. Sie können jedoch jedes beliebige Feld in einem XML-Dokument verwenden. Felder in Dokumenten, die im Folgenden nicht aufgeführt sind, werden in eine XML-Metadatendatei geschrieben, die anschließend als BLOB- (Binary Large Object-) Feld in der Datenbank gespeichert wird.

Beim Erstellen von Feldern, die sich von den in der folgenden Tabelle aufgeführten Feldern unterscheiden, sollten Sie sich an die folgenden Richtlinien halten:

- Verwenden Sie Buchstaben, Zahlen, Unterstriche, Gedankenstriche oder Punkte in den Feldnamen. Diese Zeichen werden von Get-Answers unterstützt.
- Verwenden Sie keine Leerzeichen in den Feldnamen.
- Eine umfassende Liste mit Richtlinien zur Erstellung von XML-Dokumenten finden Sie im W3C-Dokument "Extensible Markup Language (XML) 1.0 (Second Edition)" unter **http://www.w3c.org/TR/REC-xml**.

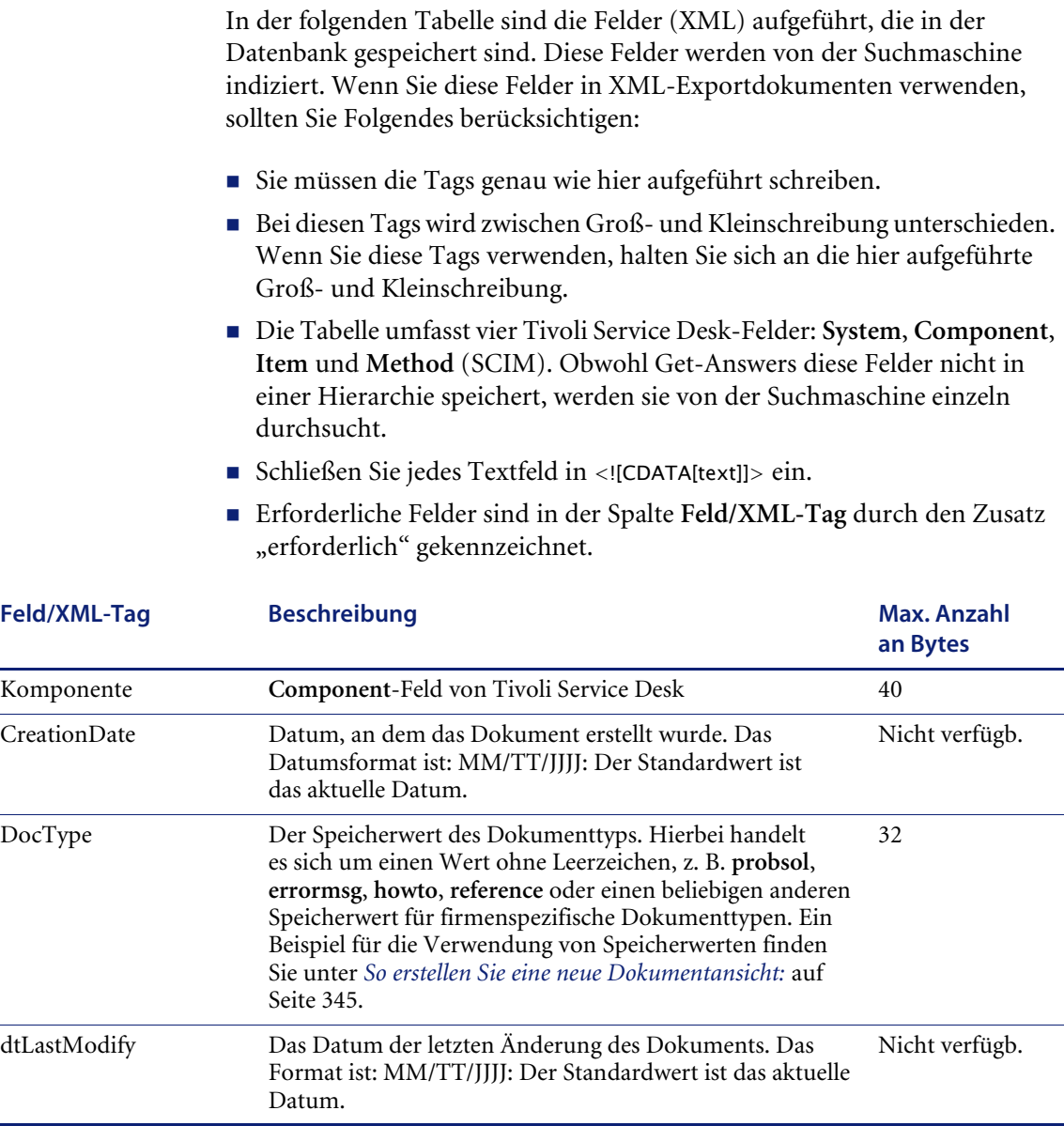

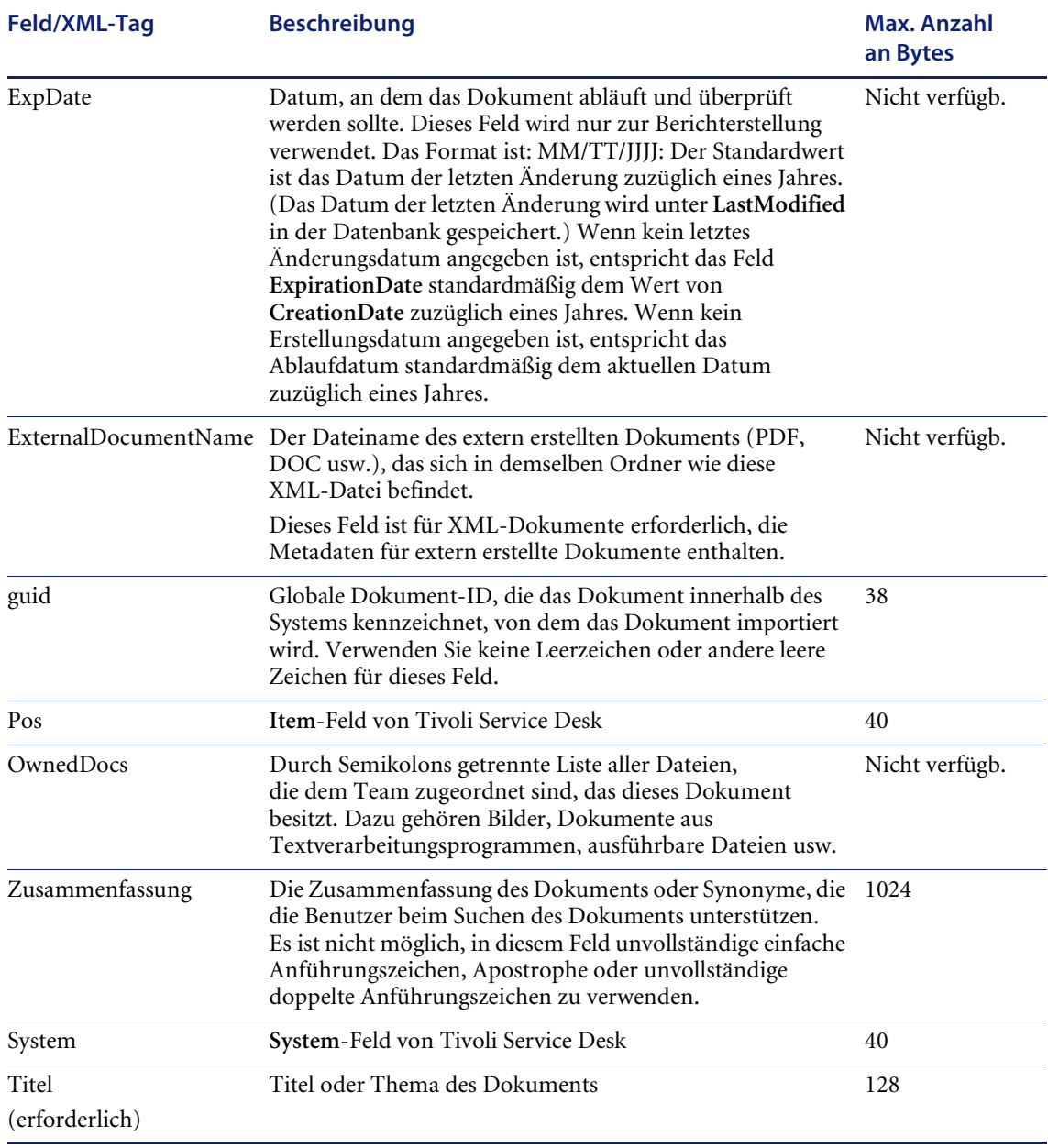

Die folgende Datei stellt ein Beispiel für ein firmengeneriertes,Dokument dar, das im XML-Format verfasst wurde:

```
 <?xml version="1.0" encoding="UTF-8"?> 
 - <rKmDocument>
 - <DocType>
      <![CDATA[ ProblemSolution ]]> 
   </DocType>
 - <LegacyId>
      <![CDATA[ 50541D2078FE910E7C_0202 ]]> 
   </LegacyId>
 - <Group> <![CDATA[ Approval_Initial ]]> 
   </Group>
 - <Title>
       <![CDATA[ RTF-Beispiel mit allen RTF-Tags für Knowlix ]]> 
 \langleTitle>- <Product Class>
     - <![CDATA[ ]]> 
   </Product_Class>
 - <Operating_System>
      - <![CDATA[ ]]> 
   </Operating_System>
 - <Creation_Date>
      - <![CDATA[ 08/26/2003 11:51:36 ]]> 
   </Creation_Date>
 - <Last_Modified>
     - <![CDATA[ 08/26/2003 11:58:43 ]]>
   </Last_Modified>
 - <Priority>
     - <![CDATA[ 0 ]]> 
   </Priority>
 - <Problem renderHTML="true" xml:space="preserve">
     - <![CDATAI]<p align="left"></p>
          <p align="left"></p>
       ]]> 
   </Problem>
 - <Solution renderHTML="true" xml:space="preserve">
     - <![CDATA[
          \langle p \rangle align="left">Diese Zeile enthält normalen Text\langle p \rangle<p align="left">Dieser Text ist <b>fett</b></p>
          <p align="left">Dieser Text ist <i>kursiv</i></p>
          <p align="left">Dieser Text ist <u>unterstrichen</u></p>
          <p align="left"></p>
          <p align="left">Dieser Text ist <b><i>fett und kursiv</i></b></p>
          <p align="left"></p>
          <p align="left">Dieser Text ist <b><u>fett und unterstrichen 
          </u></b></p>
          <p align="left"></p>
          <p align="left">Dieser Text ist <b><i><u>fett, kursiv
```
und unterstrichen</u></i></b></p>  $<$ p align="left"> $<$ /p> <p align="left">Dieser Text ist <i><u>kursiv und unterstrichen  $<$ /u> $<$ /i> $<$ /p>  $<$ p align="left"> $<$ /p> <p align="left">Hiermit wird die Schriftart geändert <font face ='Courier  $New' > font $>$$  $<$ p align="left" $>$  $<$ /p $>$  $\langle p \rangle$  align="left">Hiermit wird die Schriftgröße geändert  $\langle$  font size =5>  $\langle$  font $\rangle$  $<$ p align="left"> $<$ /p>  $\langle$ p align="left">Hiermit wird die Schriftfarbe geändert  $\langle$  font color = #0000FF></font></p>  $<$ p align="left"> $<$ /p> <p align="left">Hiermit wird die Schriftart, -farbe und -größe geändert <font face ='Courier New'>  $<$ font size =5 $>$  $<$ font color = #0000FF></font></font></font></p>  $\langle p \rangle$  align="left"> $\langle$ font color = #0000FF> $\langle$  font> $\langle$ font color = #0000FF></font></p>  $<$ p align="left">Dies ist eine Aufzählungsliste:  $<$ /p>  $\langle p \rangle$  align="left">• Zeile 1 $\langle p \rangle$  $\langle$ p align="left">• Zeile 2 $\langle$ /p>  $<$ p align="left">• Zeile 3 $<$ /p>  $<$ p align="left"> $<$ /p>  $\langle p \rangle$  align="left">Dies ist eine nummerierte Liste:  $\langle p \rangle$  $<$ p align="left">1. Zeile  $1$  $<$ /p>  $\langle$  p align="left">2.&nbsp:&nbsp:&nbsp:Zeile 2 $\langle$ /p>  $\langle p \rangle$  align="left">3.&nbsp:&nbsp:&nbsp:Zeile 3 $\langle p \rangle$  $<$ p align="left"> $<$ /p>  $<$ p align="left"> $<$ /p>  $]$ ]> </Solution> - <AuthorName> - <![CDATA[ jsmith ]]> </AuthorName> - <KnowlixDocument\_ID> - <![CDATA[ S97-M18-PZSW ]]> </KnowlixDocument\_ID> - <History>  $<$ ! $[CDATA]$ "08/26/2003 11:51:36","jsmith","Created" "08/26/2003 11:58:43","jsmith","Modified" "08/26/2003 11:58:47","jsmith","Approved: Initial" "08/26/2003 11:58:53","jsmith","Copied to Smoke Test NFO"

```
]]></History>
 - <JumpDestination>
     - <![CDATA[ ]]> 
    </JumpDestination>
 - <OwnedDocs>
     - <![CDATA[ 1]>
 </OwnedDocs>
</rKmDocument>
```
# **Ändern der Feldgröße in der Datenbank**

Wenn Sie ein Feld in der Datenbank vergrößern (oder verkleinern) möchten, können Sie hierfür die Dateien KmDocument.tbl und rKmDocument.xml verwenden.

#### **So ändern Sie die Feldgröße in der Datenbank:**

**1** Öffnen Sie die Datei KmDocument.tbl, die sich im folgenden Verzeichnis befindet:

\WEB-INF\bizdoc\tables

**2** Suchen Sie die Felder, deren Größe Sie ändern möchten. Im Folgenden sehen Sie als Beispiel das Feld **Title**.

```
<Field name="Title">
         <Type>STRING</Type>
         <Length>128</Length>
          <MappingType>DIRECTFIELD</MappingType>
         <SqlName>Title</SqlName>
         <DefaultValue/>
```
 $\langle$ Field $>$ 

- **3** Ändern Sie die Anzahl der Zeichen in der Zeile **<Length>**. Ändern Sie den Wert beispielsweise von 128 in 162.
- **4** Speichern Sie die Datei.
- **5** Öffnen Sie die Datei rKmDocument.xml im Verzeichnis \WEB-INF\apps\ oaagen\schema und suchen Sie das gewünschte Feld.
- **6** Ändern Sie das Attribut *lenght = "x"*, so dass es der neuen Länge entspricht.
- **7** Speichern Sie die Datei.
# **Hinzufügen von Feldern für die Suchmaschinen-Indizierung (Import)**

Durch den Import werden die FIELD-Definitionen erstellt und in der Datei rware cfg.txt gespeichert, die sich in demselben Ordner wie die Datei KmDocument.xml befindet. Es handelt sich um den folgenden Ordner:

\WEB-INF\apps\oaagen\schema\extensions\

Nachdem Sie den Import durchgeführt haben, um Felder zu den Dateien KmDocument.xml und rKmDocument.xml hinzuzufügen, verwenden Sie das in diesem Abschnitt beschriebene Verfahren, um sicherzustellen, dass die Suchmaschine die Felder während eines Suchlaufs findet.

#### **So fügen Sie Felder für die Indizierung hinzu:**

- **1** Sichern Sie die Datei rware.cfg im Verzeichnis <Installationspfad\_der\_Suchmaschine>\Peregrine\config auf dem Suchmaschinen-Server.
- **2** Öffnen Sie die Datei rware.cfg.
- **3** Suchen Sie in der Datei nach dem LIBRARY-Abschnitt **KMLib**.
- **4** Fügen Sie den Inhalt von rware\_cfg.txt in den Abschnitt **KmLib** der Datei rware.cfg ein.
- **5** Speichern Sie die Datei.

### **Hinzufügen von Feldern für die Suchmaschinen-Indizierung**

Auch ohne Import können Sie Felder für die Suchmaschinen-Indizierung hinzufügen.

- **1** Sichern Sie die Datei reware.cfg im Verzeichnis <Installationspfad\_der\_Suchmaschine>\Peregrine\config auf dem Suchmaschinen-Server.
- **2** Öffnen Sie die Datei rware.cfg.
- **3** Suchen Sie in der Datei nach dem LIBRARY-Abschnitt **KMLib**.
- **4** Fügen Sie für jedes Feld, das Sie zum XML-Modell hinzugefügt haben, den folgenden Text zum Abschnitt **LIBRARY KMLib** hinzu; ersetzen Sie hierbei "Question" durch den Namen des Feldes und "113" durch die Größe des Feldes:

```
FIELD "Question" {
  INFO "Question";
  UF_NAME "Question";
  PRECEDENCE 1;
  SIZE 113;
  TYPE STRING;
  FLAGS STORED INDEXED VISIBLE NATURAL_LANGUAGE USER_SEARCH 
  WITH_BODY SORTABLE SEARCHABLE RESULTS_LIST DOC_VIEW;
}
```
So müssen also die Daten in den Feldern FIELD, INFO und UF\_NAME ändern und die Größe in Bytes in das Feld SIZE eingeben. Als Typ muss stets STRING angegeben werden.

- **5** Speichern Sie die Datei.
	- **Hinweis:** Informationen zum Aktualisieren der Größe des von Ihnen hinzugefügten Feldes in der Datenbank finden Sie unter *[Ändern](#page-323-0)  [der Feldgröße in der Datenbank](#page-323-0)* auf Seite 324.

# <span id="page-325-0"></span>**Konvertieren von Knowlix-Daten**

Zum Konvertieren von Knowlix-Daten verwenden Sie ein von Peregrine bereitgestelltes Konvertierungsprogramm. Mit diesem Programm können Sie Dokumente formatieren und die für Get-Answers erforderliche Ordnerstruktur erstellen. Wenn Sie eine Lizenz erworben haben, um eine Aktualisierung von Knowlix auf Get-Answers durchzuführen, verfügen Sie über diese Anwendung. Sie können das Programm jetzt verwenden und mit dem nächsten Abschnitt fortfahren, wenn die Daten für den Import in Get-Answers vorbereitet sind.

Wenn Sie das Konvertierungsprogramm nicht besitzen und es erwerben möchten, sollten Sie sich mit Peregrine Professional Services in Verbindung setzen.

## <span id="page-326-0"></span>**Vorbereiten der Konvertierung von Knowlix**

Im Folgenden sind die Schritte aufgeführt, die Sie zur Vorbereitung der Dokumente ausführen müssen, die Sie von Knowlix zu Get-Answers konvertieren möchten.

- **1** Verschieben Sie alle Artikel der Wissensdatenbank von **Unofficial.nfo** in die richtige Kategorie.
- **2** Verschieben Sie die Artikel gemäß ihrer Hauptkategorie in unterschiedliche NFOs. Die Kategorisierung von Dokumenten ist am einfachsten, wenn sie während des Imports in Get-Answers vorgenommen wird.
- **3** Gehen Sie für jeden Artikeltyp der Wissensdatenbank folgendermaßen vor:
	- **Hinweis:** Sie sollten einen Bildschirmausdruck erstellen, um die Daten zu erfassen und aufzubewahren, die Sie für die Vorbereitung der Migration von Dokumenten und die Verwaltung der Dokumente nach der Migration benötigen.
	- **a** Zeigen Sie die Liste der Artikeltypen der Wissensdatenbank an.

Um die Liste der in der Wissensdatenbank verwendeten Artikeltypen anzuzeigen, erstellen Sie in KnowlixAuthor einen neuen Artikel (**Edit** (Bearbeiten)/**New Entry** (Neuer Eintrag).

Zeigen Sie die Liste der Dokumenttypen im entsprechenden Dropdown-Feld an.

**b** Zeigen Sie die verwendeten Eingabeformulare an.

Um ein Eingabeformular zu erfassen, öffnen Sie jedes Formular von KnowlixAuthor aus im Formulardesigner.

Sehen Sie sich jedes Feld an (einschließlich des tatsächlich verwendeten Namens), das in Get-Answers importiert wird.

- **Hinweis:** In den Feldnamen, die in Get-Answers importiert werden, werden Leerzeichen durch Unterstriche (\_) ersetzt, da XML keine Leerzeichen in Feldnamen zulässt.
- **c** Zeigen Sie die verwendeten Dokumentansichten an.

Drucken Sie die einzelnen Dokumenttypen, während Sie sie (in KnowlixAuthor) anzeigen, auch in der Ansicht, die für den jeweiligen Dokumenttyp verwendet wird. Sie können diese Informationen später nutzen, wenn Sie neue Eingabeformulare, Bearbeitungsformulare und Ansichten für die Dokumente in Get-Answers erstellen.

## **Durchführen der Migration von Knowlix**

Im Folgenden werden die empfohlenen Verfahren für die Verwendung des Knowlix-Migrationsassistenten zum Importieren von Knowlix-Daten in Get-Answers beschrieben. Weitere Informationen finden Sie im Dokument zur Migration von Knowlix-Daten.

- **1** Führen Sie den Knowlix-Migrationsassistenten für jede NFO aus.
- **2** Wenn Sie jede Wissensdokument-Kategorie (z. B. **Personal**) als eigene NFO in Knowlix festlegen, generiert der Migrationsassistent ein Verzeichnis mit demselben Namen wie die NFO. Wenn der NFO-Name als Name der Kategorie oberster Ebene in Get-Answers verwendet werden soll, müssen Sie dieses Verzeichnis unterhalb von **ImportRoot** anlegen. Der Name dieses Verzeichnisses wird zum Namen der Kategorie oberster Ebene in Get-Answers.

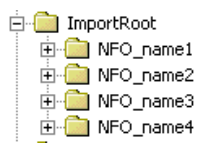

# **Importieren von Daten in Get-Answers**

Nachdem Sie die Daten aus Knowlix oder einer anderen Anwendung, z. B. Tivoli Service Desk, konvertiert haben, verwenden Sie die in diesem Abschnitt beschriebenen Verfahren, um die Daten in die Get-Answers-Datenbank zu importieren.

**So importieren Sie konvertierte Dokumente in Get-Answers:**

- **1** Verschieben Sie die konvertierten Daten in ein Verzeichnis auf dem Get-Answers-Server:
- **2** Starten Sie Get-Answers.
- **3** Klicken Sie auf das Register **Get-Answers**.
- **4** Klicken Sie auf der linken Seite auf den Link **Dokumente migrieren**.

Die Seite **Dokumente migrieren**, die in der folgenden Abbildung dargestellt ist, wird geöffnet.

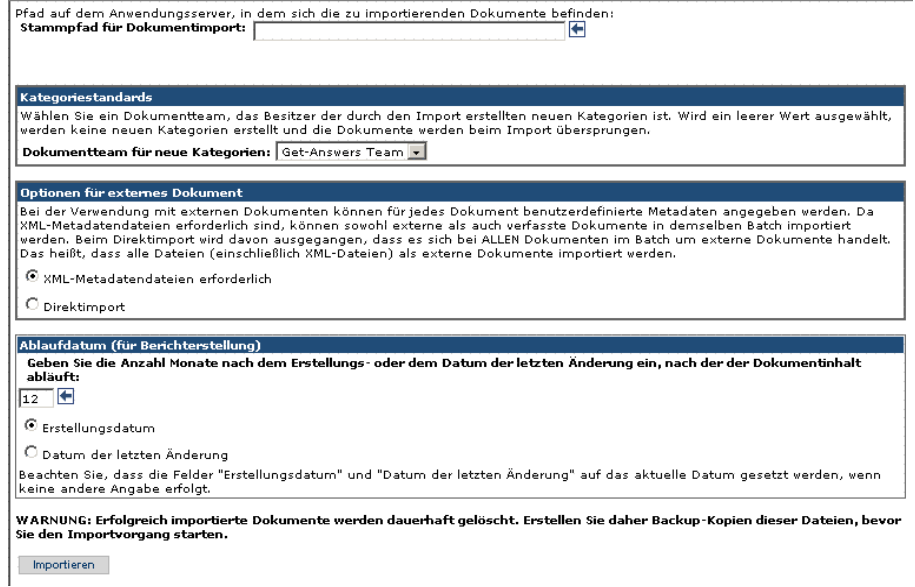

- **5** Gehen Sie auf dieser Seite folgendermaßen vor:
	- Geben Sie den Verzeichnispfad zum Speicherort der Dokumente ein, die Sie importieren möchten. (Diese Eingabe ist erforderlich.)
	- Wählen Sie im Feld **Dokumentteam** ein Dokumentteam für die Verwaltung der Dokumente aus.
	- Wählen Sie unter **Optionen für externes Dokument** entweder **XML-Metadatendateien erforderlich** (ermöglicht Ihnen das Importieren von Dateien, die sowohl externe als auch verfasste Dokumente mit benutzerdefinierten Metadaten enthalten) oder **Direktimport** (bei allen importierten Dokumente handelt es sich um externe Dokumente) aus.
	- Wählen Sie im Abschnitt **Ablaufdatum** die Anzahl der Monate bis zum Ablauf der Dokumente aus und geben Sie dann an, ob das Ablaufdatum auf Grundlage des Erstellungsdatums oder auf Grundlage des letzten Änderungsdatums ermittelt wird.
- **6** Klicken Sie auf **Importieren**.

Sie werden mit einer Meldung auf den Abschluss des Dateiimports hingewiesen und darauf aufmerksam gemacht, dass Sie die Ergebnisse in der Datei **getanswers\_document\_import.log** einsehen können.

# **Verwalten migrierter Dokumente**

Nach der Migration der Dokumente von Knowlix müssen Sie diese Dokumente verwalten, indem Sie die folgenden Aufgaben ausführen:

- Einrichten von Berechtigungen
- Einrichten der Suchfunktion
- **Erweitern der Datenbank**
- Erstellen von Eingabe- und Bearbeitungsformularen
- Erstellen von Ansichten
- Entfernen von Dokumenttypen mit ähnlichen Namen

### **Einrichten von Berechtigungen**

Der Beispielbenutzername **suser** verfügt standardmäßig über die Berechtigungen zum Erstellen von Kategorien, Importieren von Dokumenten, Erstellen von Dokumentansichten, Personalisieren von Eingabeformularen und Personalisieren von Bearbeitungsformularen (auch Workflows genannt).

**Hinweis:** Zum Erstellen von Kategorien und Dokumentansichten benötigt ein Benutzer Besitzerberechtigungen in dem jeweiligen Dokumentteam. Für die Berechtigung zum Importieren von Dokumenten sind Get-Answers-Systemverwalterberechtigungen notwendig, die unter **Sicherheitsfunktionen festlegen** zugewiesen werden. Zum Personalisieren von Eingabe- und Bearbeitungsformularen (Workflows) ist die Berechtigungseinstellung **System Maintenance anpassen** erforderlich, die unter **Sicherheitsfunktionen festlegen** festgelegt wird.

In bestimmten Situationen kann es sich empfehlen, allen Besitzern die Berechtigung zum Verwalten der Personalisierung von Formularen zu erteilen. In diesem Fall können Sie jedoch nicht verhindern, dass ein Dokumentteambesitzer Änderungen überschreibt, die ein anderer Dokumentteambesitzer vorgenommen hat und die systemweite Auswirkungen haben.

Verwenden Sie die Seite zur Erteilung von Besitzerberechtigungen, um Dokumentteamberechtigungen anzuzeigen und zu aktualisieren.

Register **Get-Answers > Dokumentteams verwalten > Suchen > Dokumentteam auswählen > Berechtigungen für Besitzer erteilen**

Klicken Sie zum Zuweisen von Besitzer-Berechtigungen auf "Benutzer hinzufügen" oder "Rolle hinzufügen".

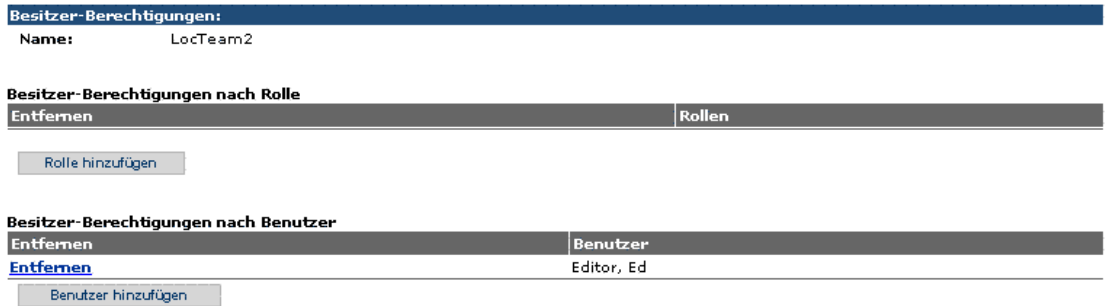

Speichern

Verwenden Sie die Seite **Sicherheitsfunktionen festlegen**, um die Sicherheitsfunktionen zu aktualisieren.

### **Personen> Suchen > Suchen > Personendetails > Sicherheitsfunktionen festlegen**

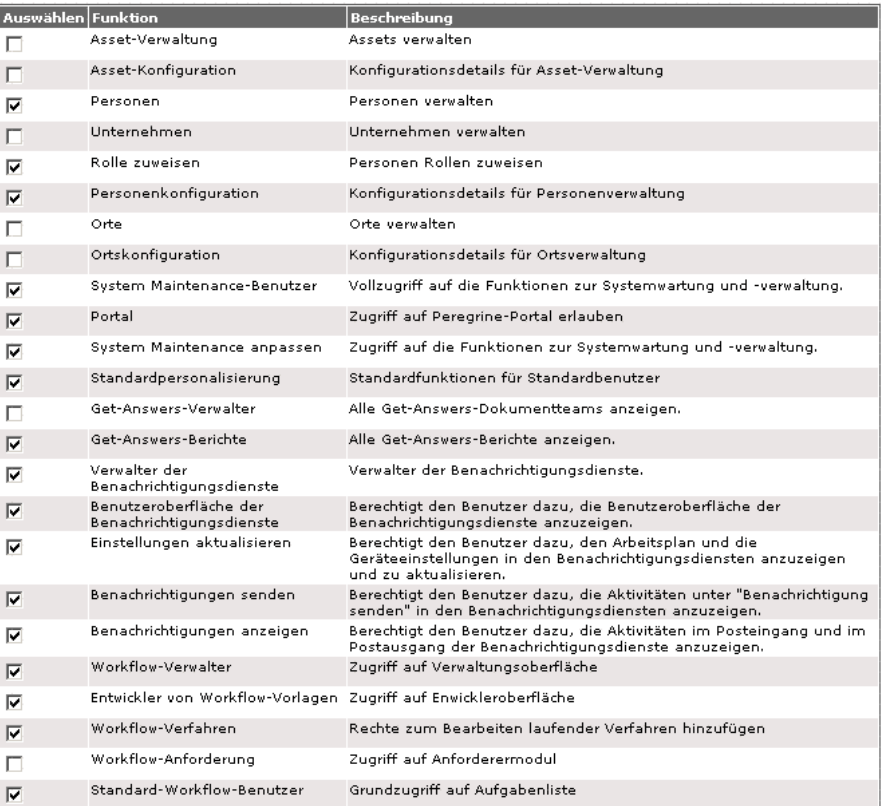

Wählen Sie ein Element aus der Liste der verfügbaren Sicherheitselemente aus.

## **Verwenden der erweiterten Felder für die Suche**

Kopieren Sie den Text aus der Datei rware\_cfg.txt in die Datei rware.cfg und halten Sie sich dabei an die folgenden Richtlinien:

- Entfernen Sie die doppelten Felder.
- Behalten Sie bei doppelten Feldern das größere Feld bei, wenn das ganze Feld in die Suche einbezogen werden soll.
- Entfernen Sie Felder, die nicht in die Suche einbezogen werden sollen. Wenn beispielsweise die Verlaufsfelder des Dokuments nicht durchsucht werden sollen, können Sie das Feld aus rware.cfg entfernen.

## **Erweitern der Datenbank**

Die Datenbank wird während eines Imports oder einer Migration automatisch erweitert; Sie müssen den Anwendungsserver jedoch neu starten, damit die Modellerweiterungen wirksam werden. (Siehe *[Erstellen](#page-337-0)  [von Modellerweiterungen](#page-337-0)* auf Seite 338.) Die Suchmaschine muss ebenfalls neu gestartet werden (damit die neuen Suchfelder eingebunden werden). Die Suchmaschine muss alle Dokumente erneut indizieren, um die neu importierten Dokumente in den Index einzubeziehen.

### **Erstellen von Eingabe- und Bearbeitungsformularen**

Bei der Migration von Knowlix-Dokumenten zu Get-Answers erstellt das System Dokumenttypen für diese Dokumente. Um diese neuen Dokumenttypen für das Hinzufügen neuer Dokumente zum System oder das Bearbeiten von migrierten Dokumenten nutzen zu können, müssen Sie für jeden Dokumenttyp ein Eingabeformular und ein Bearbeitungsformular erstellen.

**Hinweis:** Weitere Informationen finden Sie in *[Kapitel 12, Dokumenttypen](#page-342-0)  [und -ansichten](#page-342-0)* und *[Kapitel 5, Personalisierung](#page-120-0)*.

**So erstellen Sie ein neues Eingabe- oder Bearbeitungsformular:**

- **1** Klicken Sie auf dem Register **Get-Answers** auf den Link **Neues Dokument hinzufügen**.
- **2** Wählen Sie den Dokumenttyp aus.

Die Seite für die Erstellung eines neuen Dokuments wird geöffnet.

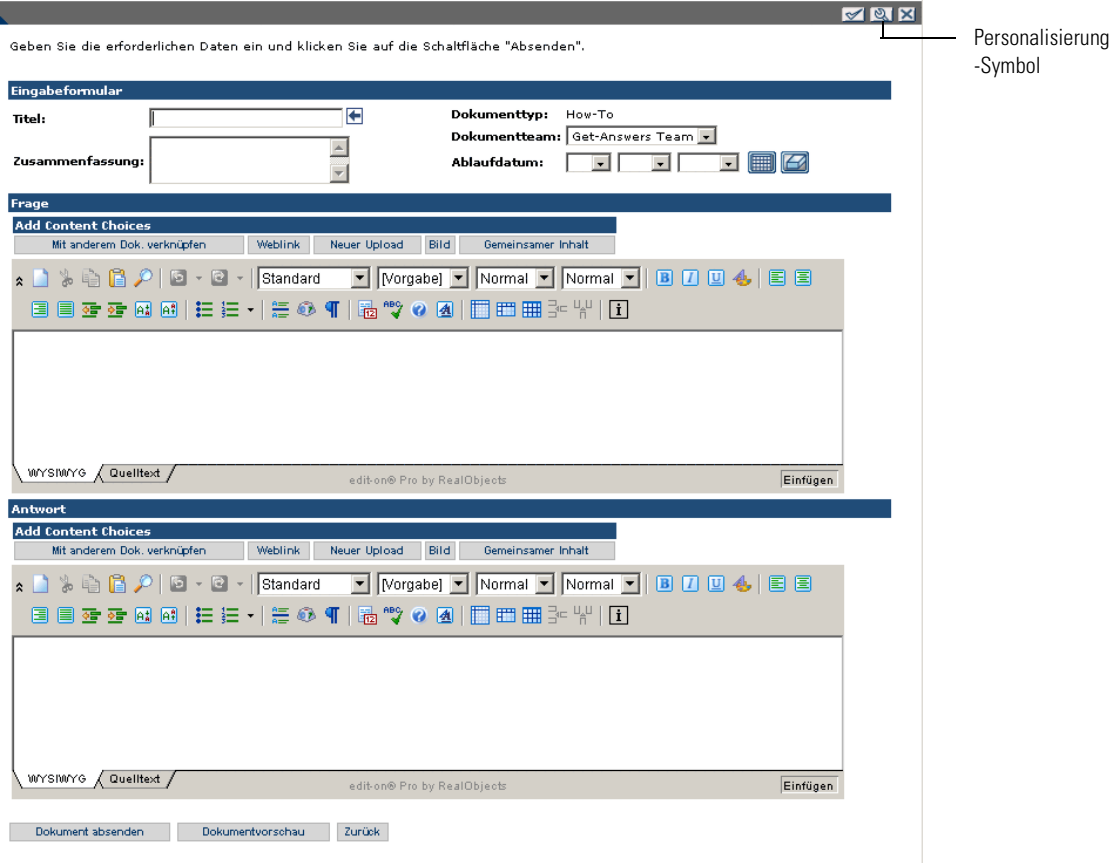

Diese Seite enthält möglicherweise nicht die Felder, die von Verfassern von Dokumenten benötigt werden.

**3** Fügen Sie die benötigten Felder hinzu, indem Sie auf das Personalisierungssymbol (den Schraubenschlüssel) klicken, um ein Personalisierungsfenster zu öffnen. In diesem Fenster sind alle Felder aufgelistet, die Sie zum Eingabeformular hinzufügen können.

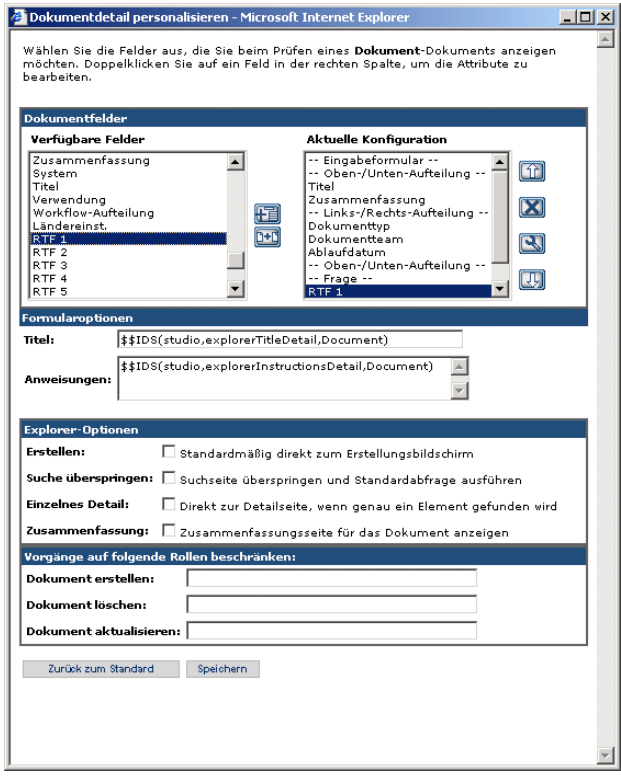

Verwenden Sie die in KnowlixAuthor gesammelten Informationen (*[Vorbereiten der Konvertierung von Knowlix](#page-326-0)* auf Seite 327), um die Felder zu ermitteln, die den Verfassern von Dokumenten angezeigt werden sollen. Weitere Informationen zur Personalisierung finden Sie in *[Kapitel 5,](#page-120-0)  [Personalisierung](#page-120-0)*.

**4** Klicken Sie auf **Speichern**, wenn Sie die Personalisierung abgeschlossen haben.

Die Seite zum Erstellen neuer Dokumente wird geöffnet und weist die neue Personalisierung auf.

Verwenden Sie nun dieses Formular mit den vorgenommenen Personalisierungsänderungen, um ein Beispieldokument zu erstellen.

**Hinweis:** Die Felder **Dokumentteam** und **Dokumenttyp** müssen ausgefüllt werden.

**5** Klicken Sie auf **Absenden**.

Das abgesendete Dokument wird an den Workflow (Sichtungs-Workflow) übergeben; dort können Sie es zur Bearbeitung öffnen.

**6** Öffnen Sie in Workflow die Sichtungs-Workflow-Zuweisung, die dem von Ihnen gesendeten Beispieldokument zugeordnet ist, und übernehmen Sie sie.

Zum Erstellen des Bearbeitungsformulars können Sie dieselben Schritte wie zum Erstellen des Eingabeformulars verwenden. Es ist nicht nötig, dieselben oder alle Felder zu verwenden, die Sie beim Verfassen des Dokuments verwendet haben; es stehen jedoch alle Felder zur Verfügung. Die Felder **Dokumentteam** und **Dokumenttyp** müssen verwendet werden.

**Hinweis:** Einige Felder werden automatisch ausgefüllt, beispielsweise das Feld für das Erstellungsdatum des Dokuments.

- **7** Für die meisten Bearbeitungsformularen ist eine Aufhebung des Schreibschutzes für einige Felder empfehlenswert, um Eingaben zu ermöglichen. Weiterhin ist es ratsam, einige Einträge als erforderliche Einträge festzulegen. Eine ausführliche Beschreibung der entsprechenden Verfahren finden Sie in *[Kapitel 5, Personalisierung](#page-120-0)* unter *Konfigurieren von Feldattributen*.
- **8** Wenn Sie alle Personalisierungsänderungen durchgeführt haben, klicken Sie im Fenster **Dokumentdetail personalisieren** auf **Speichern**.

Das personalisierte Bearbeitungsformular ist nun gespeichert, so dass Sie das Beispielformular löschen können, mit dessen Hilfe Sie das Bearbeitungsformular erstellt haben.

Wenn Sie ein Dokument dieses Typs erneut zur Bearbeitung öffnen, werden für dieses Dokument alle Personalisierungsänderungen verwendet, die Sie beim Erstellen des Bearbeitungsformulars vorgenommen haben.

## **Erstellen von Ansichten**

Sie müssen eine Dokumentansicht erstellen, damit Dokumente, die diese Ansicht verwenden, angezeigt werden können.

#### **So erstellen Sie Dokumentansichten:**

- **1** Klicken Sie auf **Dokumenttypen verwalten**.
- **2** Wählen Sie das Dokument aus, für das Sie eine Ansicht hinzufügen möchten.
- **3** Klicken Sie neben **Dokumentansichten** auf **Hinzufügen**.

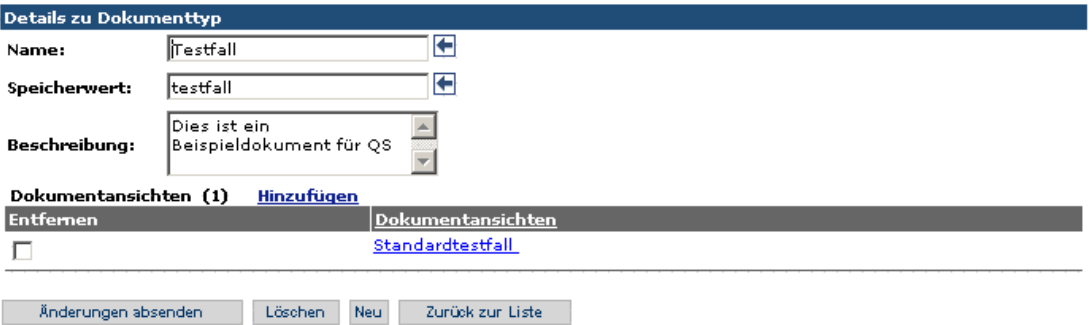

**4** Verwenden Sie die Feldnamen in der Feldliste, um die gewünschten Felder zur Ansicht hinzuzufügen.

Informationen zum Hinzufügen von Feldern zur Dokumentansicht finden Sie in *[Kapitel 12, Dokumenttypen und -ansichten](#page-342-0)*.

**5** Klicken Sie auf **Add View** (Ansicht hinzufügen), um die neue Ansicht zu speichern.

### **Entfernen von Dokumenttypen mit ähnlichen Namen**

Sie sollten die mit Get-Answers bereitgestellten Beispieldokumenttypen, einschließlich der Dokumenttypen **Error Message/Cause** (Fehlermeldung/ Ursache), **How-To** (Verfahren), **Problem/Solution** (Problem/Lösung) und **Reference** (Referenz), entfernen, falls mit den Knowlix-Daten Dokumenttypen mit ähnlichen Namen migriert wurden.

Wenn Benutzer Dokumente mit den Beispielsversionen absenden, können die doppelten Dokumenttypen Probleme bei der Dokumenttypverwaltung verursachen, da für diese Dokumenttypen zwei Versionen jeder Dokumentansicht, jedes Eingabeformulars und jedes Bearbeitungsformulars unterstützt werden müssen.

Informationen zum Löschen von Dokumenttypen finden Sie in *[Kapitel 12,](#page-342-0)  [Dokumenttypen und -ansichten](#page-342-0)*.

# <span id="page-337-0"></span>**Erstellen von Modellerweiterungen**

Modelle sind XML-Dokumente, die die Daten in der Datenbank ändern. Modelle beschreiben die Struktur der Daten und die Beziehungen zwischen den Daten in der Datenbank. Das Get-Answers-Importverfahren stellt während des Imports Modellerweiterungsdateien für die Daten zur Verfügung. Diese Modellerweiterungen sind in der Datei KmDocument.xml im folgenden Verzeichnis gespeichert:

#### \WEB-INF\apps\oaagen\schema\extensions\

Die durch das Importieren von Dokumenten generierte Modellerweiterung verwendet standardmäßig den Namen des Feldes für die Feldbeschriftungen. Diese Beschriftungen sind nicht lokalisiert. Sie müssen \$\$IDS-Zuordnungen zu den Modell- und Zeichenfolgendateien hinzufügen, um die Beschriftungen zu lokalisieren.

#### <span id="page-337-1"></span>**So lokalisieren Sie die Beschriftung eines neuen Feldes:**

**1** Öffnen Sie die Datei rKmDocument.xml, die sich im folgenden Verzeichnis befindet:

\webapps\oaa\WEB-INF\apps\oaagen\schema\extensions\

- **2** Suchen Sie nach der Zeile, die mit <attribute name= beginnt, z. B. <attribute name="OperatingSystem" label="OperatingSystem" type="string" />.
- **3** Ändern Sie **label="OperatingSystem"** in **label="\$\$IDS(Entities,Entities\_OperatingSystem\_Label)"**.
- **4** Öffnen Sie die Datei Entities\_en.str, die sich im folgenden Verzeichnis befindet:

\webapps\oaa\WEB-INF\apps\oaagen\

**5** Fügen Sie die folgende Zeile an der alphabetisch richtigen Position hinzu, so dass sie später problemlos wiedergefunden werden kann.

Entities\_OperatingSystem\_Label, "Operating System"

**6** Fügen Sie für jede Sprache im Verzeichnis \webapps\oaa\WEB-INF\apps\oaagen\ oder einem seiner Unterverzeichnisse die Attributbeschriftung für die jeweilige Sprache hinzu.

Fügen Sie in der Datei Entities\_de.str beispielsweise die folgende Zeile für die deutsche Zeichenfolge hinzu:

Entities\_OperatingSystem\_Label, "Betriebssystem"

**7** Wiederholen Sie dieses Verfahren für jedes Feld, das Sie hinzugefügt haben.

## **Verwenden von Modellerweiterungen zum manuellen Hinzufügen neuer Felder**

Mit Hilfe der im folgenden Abschnitt beschriebenen Verfahren können Sie Modellerweiterungen hinzufügen, ohne einen Import durchführen zu müssen.

Sie können eine beliebige Anzahl neuer Felder hinzufügen, indem Sie eine Zeile wiederholen und dann die Eigenschaften dieser Zeile ändern. Die folgenden Verfahren beschreiben, wie Sie hierbei vorgehen müssen. Das erste Verfahren dient zum Ändern der logischen Zuordnungen der Felder. Das zweite Verfahren dient zum Ändern der physischen Zuordnungen.

**Hinweis:** Verwenden Sie dieses Verfahren nicht für die Migration von Knowlix-Daten. Weitere Informationen zur Migration von Knowlix-Daten finden Sie im Abschnitt *[Konvertieren von](#page-325-0)  [Knowlix-Daten](#page-325-0)* auf Seite 326.

**So ändern Sie die logischen Zuordnungen in der Get-Answers-Modellerweiterungsdatei:**

**1** Die Modellerweiterungen werden in der Datei KmDocument.xml im folgenden Verzeichnis gespeichert:

\WEB-INF\apps\oaagen\schema\extensions\

**2** Suchen Sie nach der Zeile, die mit <attribute name= beginnt.

Das folgende Beispiel zeigt den Inhalt der Modellerweiterungsdatei KmDocument.xml, bevor Sie die Datei ändern. Die **attribute name**-Zeile wird nur in diesem Beispiel fett formatiert angezeigt.

<schema>

<documents name="base">

<document UniqueField="" extends="" name="rKmDocument"

label="\$\$IDS(Entities,Entities\_KmDocument\_Label)"

preexplorer="preexplorer.rKmDocument.kmDocumentPreexplorer"

loadscript="loadscript.rKmDocument.kmDocumentLoadScript">

<attribute name="OperatingSystem" label="Operating System" type="string" />

</document>

</documents>

</schema>

**3** Kopieren Sie die Zeile, die mit **<attribute name=** beginnt, und fügen Sie sie unterhalb der Zeile ein.

**4** Ändern Sie in der eingefügten Zeile den in Anführungszeichen eingeschlossenen Wert, indem Sie stattdessen das Feld angeben, das Sie hinzufügen möchten.

Sie könnten "operating system" beispielsweise in "Berufsbezeichnung" ändern.

- **5** Wiederholen Sie die Schritte 3 und 4 für jedes Feld, das Sie hinzufügen möchten.
- **6** Speichern Sie die Datei.

#### **So ändern Sie die physischen Zuordnungen:**

**1** Öffnen Sie die Datei rKmDocument.xml, die sich im folgenden Verzeichnis befindet:

\WEB-INF\apps\oaagen\extensions\rome\

**2** Suchen Sie nach der Zeile, die mit <attribute beginnt.

Das folgende Beispiel zeigt den Inhalt des Dokuments rKmDocument.xml.

<schema>

```
<documents name="rome">
```

```
<document CallableClass="" CacheType="DEFAULT" string="Title"
```
table="KMDOCUMENT" ejb="KmDocument" name="rKmDocument">

```
<attribute callmethod="" length="42" field="_null"
```
member="OperatingSystem" name="OperatingSystem" />

</document>

</documents>

</schema>

- **3** Für jedes Feld, das Sie zum Dokument KmDocument.xml (logische Zuordnungen) hinzugefügt haben, müssen Sie die <attribute-Zeile kopieren und einfügen.
- **4** Ändern Sie den folgenden Text in der <attribute-Zeile, die Sie eingefügt haben.
	- Ändern Sie **length**=, indem Sie die gewünschte Länge für das Feld angeben. Legen Sie anstelle von **length="42"** beispielsweise **length="56"** fest.
	- Ändern Sie **member**=, so dass der Wert dem Namen des gewünschten Feldes entspricht. Legen Sie anstelle von **member="OperatingSystem"** beispielsweise **member="JobTitle"** fest.
	- Ändern Sie **name= field**, so dass der Wert ebenfalls dem Namen des gewünschten Feldes entspricht. Legen Sie anstelle von **name="OperatingSystem"** beispielsweise **name="JobTitle"** fest.

**Wichtig:** Stellen Sie sicher, dass Sie für jedes Feld, das Sie zum Modell KmDocument.xml hinzugefügt haben, das entsprechende Feld im Modell rKmDocument.xml ändern.

- **5** Speichern Sie die Datei.
- **6** Wenn Sie die Beschriftungen für die neuen Felder lokalisieren müssen, finden Sie entsprechende Anweisungen unter *[So lokalisieren Sie die](#page-337-1)  [Beschriftung eines neuen Feldes:](#page-337-1)* auf Seite 338.

<span id="page-342-0"></span>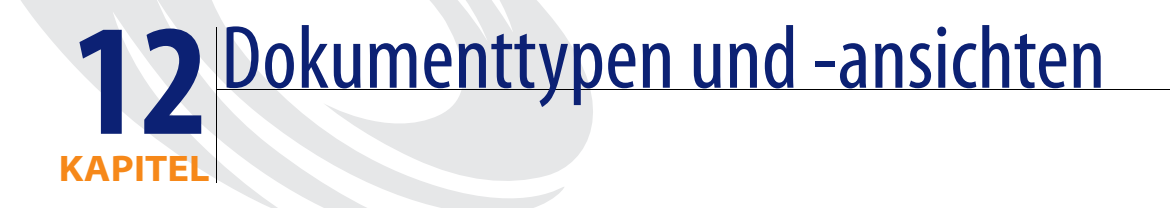

In diesem Kapitel wird die Arbeit mit dem Dokumenttypen und -ansichten erläutert. Folgende Themen werden behandelt:

- *[Dokumenttypen](#page-342-1)* auf Seite 343
- *[Dokumentansichten](#page-343-0)* auf Seite 344
- *[Verwalten von Dokumenten unter Verwendung von Dokumenttypen](#page-343-1)* auf [Seite 344](#page-343-1)

# <span id="page-342-1"></span>**Dokumenttypen**

Bei Dokumenttypen handelt es sich um Vorlagen für Dokumente in Get-Answers. Angenommen, Sie erstellen den Dokumenttyp **Gehaltslistenfehler**. Tritt bei der Verarbeitung der Gehaltsliste ein Fehler auf, können Ihre Mitarbeiter das Problem in diesem Formular festhalten. Sie fügen dem Dokumenttyp **Gehaltslistenfehler** das Feld **Fehler** hinzu. In diesem Feld wird die Fehlerbeschreibung eingegeben. Anschließend fügen Sie das Feld **Problem** hinzu, in das die Benutzer eine Beschreibung des Problems eingeben sollen, das den Fehler verursacht hat. Schließlich erstellen Sie das Feld **Lösung**. In dieses Feld geben die Benutzer die jeweilige Problemlösung ein.

Get-Answers beinhaltet mehrere Standarddokumenttypen; hierzu zählen die Dokumenttypen **How-To** (Vorgehensweise), **Problem-Solution** (Problem/Lösung) und **External** (Extern). Diese Standarddokumenttypen stellen die Basisstruktur für die von Ihnen erstellten Dokumenttypen bereit. Wenn Sie Ihre benutzerdefinierten Dokumenttypen zu einem späteren Zeitpunkt löschen, behalten die Standarddokumenttypen ihre Grundfunktionen bei.

Der Dokumenttyp **External** (Extern) sollte als Vorlage verwendet werden, wenn Sie einen neuen Dokumenttyp erstellen, der nicht in den Standarddokumenttypen enthalten ist. Da dieser Dokumenttyp als Vorlage für andere Dokumenttypen gedacht ist, kann er nicht geändert werden.

# <span id="page-343-0"></span>**Dokumentansichten**

Die Funktion **Dokumentansichten** dient folgendem Zweck:

- Bietet Benutzern eine Möglichkeit, die Darstellung ihrer Daten in den einzelnen Formularen anzupassen.
- Bietet Verwaltern die Möglichkeit, die Datenanzeige durch Benutzer auf die Daten zu beschränken, die diese gemäß ihrer Rolle und ihren Berechtigungen anzeigen dürfen. Auf diese Weise können Benutzer mit unterschiedlichen Berechtigungen dieselben Dokumente anzeigen, vertrauliche Daten können jedoch nur von Benutzern mit gewissen Berechtigungen angezeigt werden.

# <span id="page-343-1"></span>**Verwalten von Dokumenten unter Verwendung von Dokumenttypen**

In diesem Abschnitt wird beschrieben, wie Sie die Dokumente in Ihrer Dokumentationsbibliothek durch die effektive Verwendung von Dokumenttypen, Eingabeformularen, Ansichten und Rollen verwalten. Sie können neue Ansichten zu vorhandenen Dokumenttypen hinzufügen und den Zugriff auf diese Ansichten dann mit dem Rollenattribut steuern. Ferner sind Sie in der Lage, neue Dokumenttypen zu den vom System bereitgestellten Standarddokumenttypen hinzuzufügen.

In diesem Abschnitt werden folgende Aufgaben erläutert:

- Hinzufügen einer Ansicht für einen vorhandenen Dokumenttyp
- Hinzufügen einer Rolle zu einer Ansicht
- Hinzufügen eines neuen Dokumenttyps
- Hinzufügen eines neuen Eingabeformulars für einen Dokumenttyp

**Wichtig:** Sie können Dokumenttypen für Benutzer hinzufügen. Bei diesen Formularen handelt es sich um Vorlagen für Benutzer. Benutzer können Kopien der Dokumenttypen erstellen. Beispielsweise erfasst ein Benutzer, der das Dokument **Error Message/Cause** (Fehlermeldung/Ursache) verwendet, Daten in einer *Kopie* des Dokumenttyps **Error Message/Cause** (Fehlermeldung/Ursache). Beim Hinzufügen von Dokumenttypen müssen diese an drei Stellen personalisiert (angepasst) werden, bevor sie in Get-Answers ausgeführt werden können. Die Authoring-, Workflow- und Vorschauaspekte eines Dokumenttyps müssen personalisiert werden. In diesem Abschnitt werden das Hinzufügen und Personalisieren neuer Dokumenttypen erläutert. Zum Hinzufügen von Dokumenttypen müssen Sie mit einer Benutzer-ID angemeldet sein, die sowohl über Verwalter- als auch über Besitzerrechte verfügt, so dass Sie auf alle für diese Vorgehensweise benötigten Module zugreifen können.

### **Hinzufügen einer Ansicht zu einem Dokumenttyp**

Sie können einem vorhandenen Dokumenttyp eine Dokumentansicht hinzufügen, um mehr Informationen über ein Dokument zu erfassen oder die Informationen einzuschränken, die ein Benutzer beim Hinzufügen eines neuen Dokuments angeben muss. Bei jeder Erstellung einer neuen Dokumentansicht müssen Sie ebenfalls die Rolle oder Rollen auswählen, die die neue Ansicht verwenden dürfen.

#### **So erstellen Sie eine neue Dokumentansicht:**

- **1** Melden Sie sich bei Get-Answers an.
- **2** Klicken Sie im Peregrine-Portal auf das Register **Get-Answers**.
- **3** Klicken Sie auf **Dokumenttypen verwalten**.

#### Eine Liste der Dokumenttypen wird angezeigt.

Klicken Sie auf ein Element, um seine Details anzuzeigen.

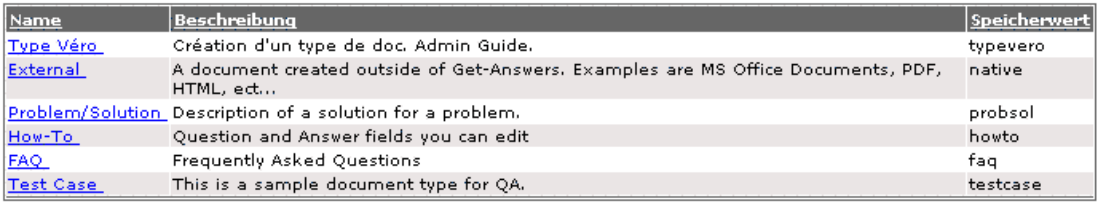

Neue Suche Neu

**4** Klicken Sie auf den Dokumenttyp, dem Sie eine Ansicht hinzufügen. Das Fenster **Document Type Details** (Details zu Dokumenttyp) wird geöffnet.

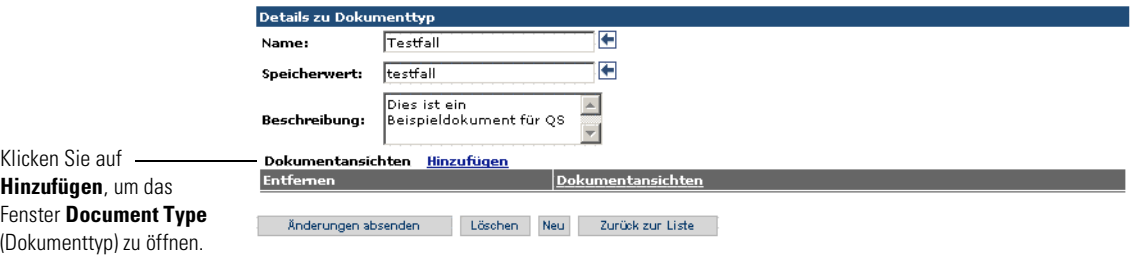

- **5** Geben Sie einen Namen für die Ansicht ein, z. B. **Testfall**.
- **6** Um mit dem Beispiel fortzufahren, geben Sie **Testfall** in das Feld **Speicherwert** als ein Wort ohne Leerzeichen ein. Der Speicherwert ist die externe Darstellung des Zeichenfolgennamens (der Name der Ansicht), den Sie erstellen.
- **7** Geben Sie eine Beschreibung des Beispiels ein, z. B. **Dies ist ein Beispieldokumenttyp für QS**.
- **8** Klicken Sie neben **Dokumentansichten** auf **Hinzufügen**.

Das Fenster **Document View neu erstellen** mit dem Abschnitt **Details zu Dokumentansicht** wird geöffnet. Die Abschnitte **Symbolleiste und Editor** und **Add Content Choices** (Inhalt hinzufügen (Auswahl)) stehen zur Verfügung, so dass Sie der neuen Ansicht Inhalt hinzufügen können.

Geben Sie die erforderlichen Daten ein und klicken Sie auf die Schaltfläche "Absenden".

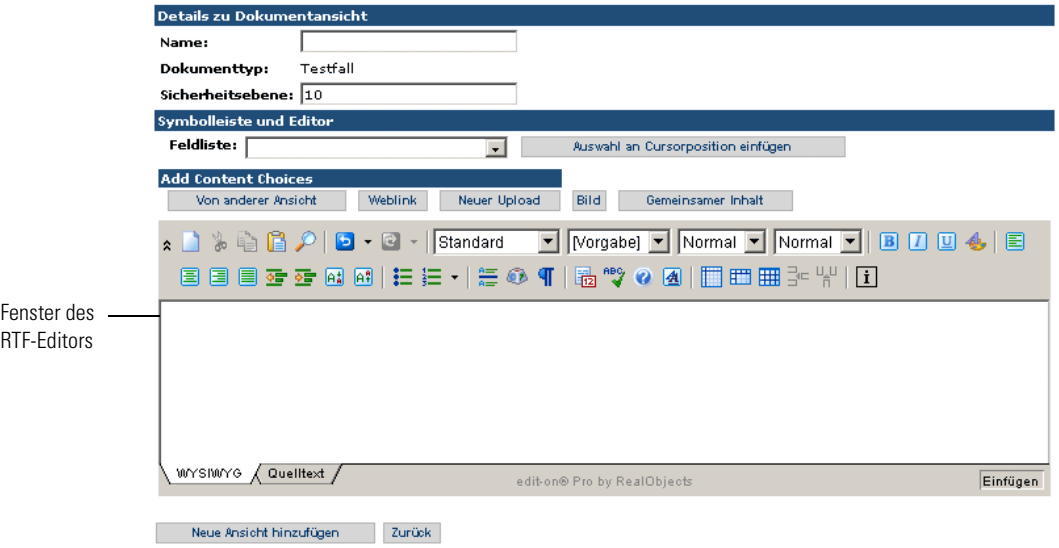

- **9** Geben Sie einen Namen für die Ansicht ein, z. B. **Standardtestfall**.
- **10** Legen Sie die Sicherheitsebene fest. Null (0) ist die höchste Sicherheitsebene und für die Ansicht mit der höchsten Sicherheit reserviert. Verwenden Sie für dieses Beispiel die Ebene 10, da es sich um eine Standardansicht handelt, die jeder Benutzer anzeigen kann.
- **11** Um ein Feld in der Ansicht einzufügen, positionieren Sie den Cursor im Bearbeitungsfenster (Fenster des RTF-Editors) an der Stelle, an der das Feld im Formular angezeigt werden soll, und wählen in der Dropdownliste **Feldliste** den Feldnamen aus. Klicken Sie auf **Auswahl an Cursorposition einfügen**.

Ablaufdatum Datum, ab dem das Dokument als veraltet angesehen wird; wird zu Berichtszwecken verwendet; im Allgemeinen ein Jahr nachdem das Dokument zum System hinzugefügt wurde, z. B. 19.9.2004. Ablaufdatum Dokumenttyp, z. B. **Vorgehensweise**; ist mit einem Dokumentteam und einem Satz Ansichten zur Formatierung des Dokumentinhalts verbunden. Ausgecheckt Wird derzeit nicht verwendet; steht für die Verwendung durch den Kunden zur Verfügung. Auswahl 1 bis Auswahl 5 Hierbei handelt es sich um vom Kunden konfigurierbare Wertesätze, die in bis zu fünf Dropdown-Feldern verwendet werden. Autor Person, die für den Inhalt und die Wartung des Dokuments zuständig ist. In der Regel ist dies der Besitzer eines Dokumentteams. Dateigröße Größe der Datei in Byte, in der Regel in KB oder MB. Dateiname Name der physischen Datei. Dokument zuletzt geändert am Nicht verwendet Dokumentteam Team, das über die Besitzrechte dieses Dokuments verfügt. Dokumenttyp Dokumenttyp, z. B. **Vorgehensweise**; ist mit einem Dokumentteam und einem Satz Ansichten zur Formatierung des Dokumentinhalts verbunden. Eind. ID Wird von Get-Answers generiert und intern verwendet. Eindeutiger Identifizierer Wird von OAA-Bizdoc generiert und intern verwendet. Element Wurde aus Tivoli Service Desk übernommen; steht für die Verwendung durch den Kunden zur Verfügung. Erstellungsdatum Datum, an dem das Dokument zum System hinzugefügt wurde, z. B. 5.11.2003.

Im Folgenden finden Sie eine Liste der verfügbaren Standardfelder.

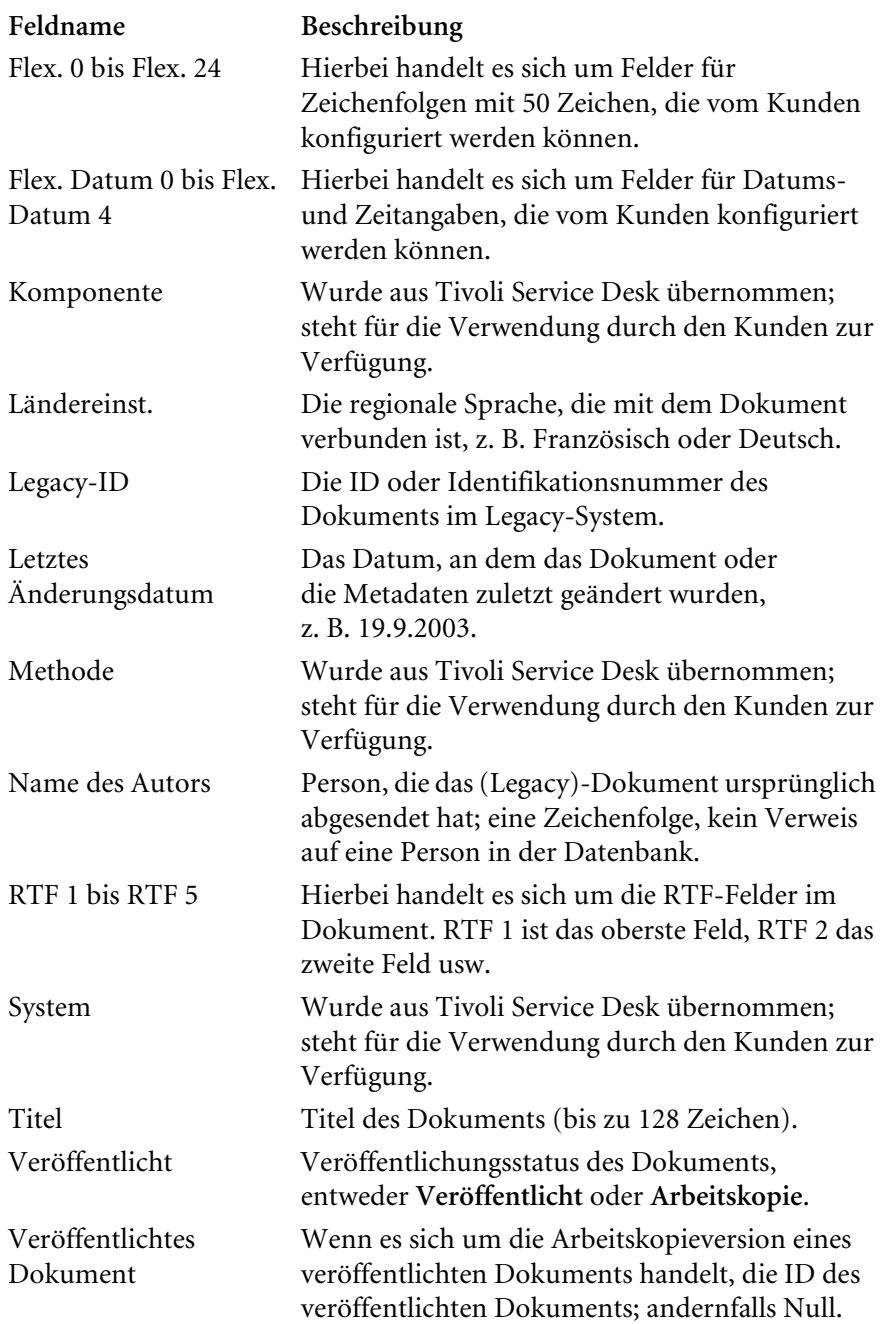

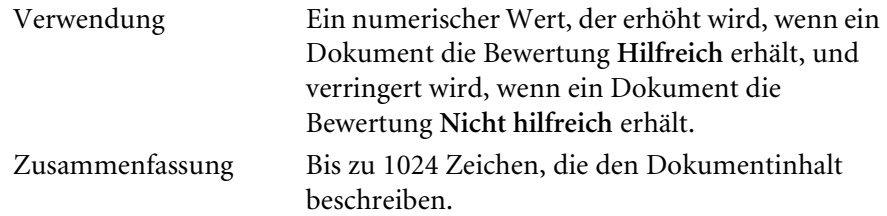

- **12** Mit den Formatierungsfunktionen des Bearbeitungs-Tools können die Darstellung der Feldbezeichnung sowie die Position im Formular formatiert werden. Weitere Informationen zu den edit-on Pro-Funktionen zur Textformatierung finden Sie im *Get-Answers 4.1-Benutzerhandbuch*.
- **13** Fügen Sie unter Verwendung der Dropdown-Liste **Feldliste** und der Schaltfläche **Auswahl an Cursorposition einfügen** weitere Felder zum Formular hinzu.
- **14** Sie können ebenfalls die Schaltflächen unter **Add Content Choices** (Inhalt hinzufügen (Auswahl)) verwenden, um dem neuen Dokument weiteren Inhalt hinzuzufügen. Hierbei handelt es sich um folgende Schaltflächen:
	- **Von anderer Ansicht** Mit dieser Schaltfläche können Sie Inhalt aus einer anderen Ansicht hinzufügen. Der Inhalt wird an der aktuellen Cursorposition hinzugefügt. Diese Funktion ist für die Änderung der Ansicht eines vorhanden Dokuments sehr nützlich.

Wenn Sie auf **Von anderer Ansicht** klicken, wird das Fenster **Inhalt hinzufügen (Andere Ansicht)** geöffnet.

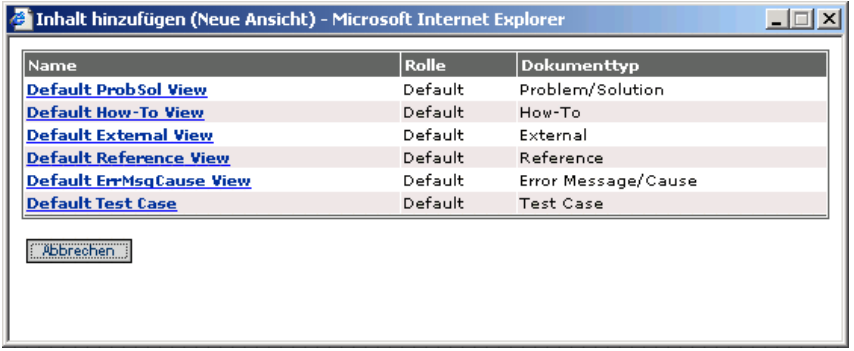

Die ausgewählte Ansicht wird in der Ansicht, die Sie hinzufügen, eingefügt.

 **Weblink** – Mit dieser Schaltfläche können Sie einen Link (href) aus einem anderen Dokument einfügen.

Wenn Sie auf **Weblink** klicken, wird das Fenster **Inhalt hinzufügen (Weblink)** geöffnet.

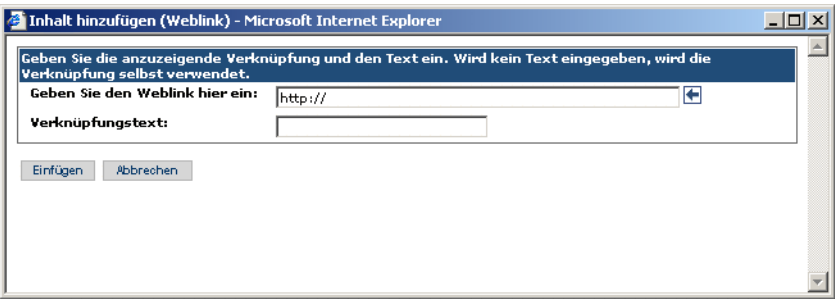

Geben Sie den URL für den Link sowie einen Namen für den Link ein und klicken Sie auf **Einfügen**.

In der neuen Ansicht, die Sie hinzufügen, wird ein Link erstellt.

 **Neuer Upload** – Mit dieser Schaltfläche können Sie einen externen Anhang hinzufügen. Hierbei handelt es sich in der Regel um ein Word-Dokument, eine TXT-Datei, eine PDF-Datei oder ein anderes externes Dokument. Da dieses Dokument ein Anhang ist, wird es weder in den Index aufgenommen noch in Suchergebnissen angezeigt.

Wenn Sie auf **Neuer Upload** klicken, wird das Fenster zum Heraufladen neuen Inhalts geöffnet.

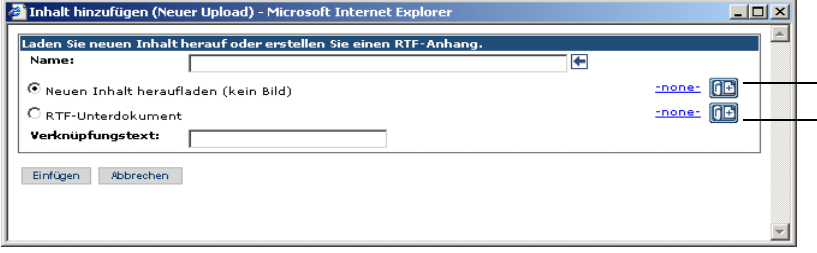

Durch Klicken auf dieses Symbol wird ein Durchsuchen-Fenster - angezeigt.

- Durch Klicken auf dieses Symbol wird ein neues edit-on Pro-Fenster zur Erstellung eines RTF-Dokuments angezeigt.

Sie können zwei verschiedene Arten von Dokumenten erstellen:

Ein extern angelegtes Dokument, das in einem Durchsuchen-Fenster geöffnet wird, in dem Sie den Pfad zu dem externen Dokument (kein Bild) eingeben können.

Ein RTF-Dokument, das Sie während des Heraufladens mit dem Editor edit-on Pro in dem Popup-Fenster erstellen, das angezeigt wird, wenn Sie RTF-Unterdokument auswählen und auf das Symbol rechts klicken.

 **Bild** – Mit dieser Schaltfläche können Sie ein Bild zur Dokumentansicht hinzufügen. Hierbei kann es sich um ein freigegebenes oder ein im Dokument eingebettetes Bild handeln. Bei einem freigegebenen Bild handelt es sich um ein Bild, das bereits heraufgeladen wurde und in der Regel von mehreren Dokumentansichten verwendet wird.

Wenn Sie auf **Bild** klicken, wird das Fenster **Inhalt hinzufügen (Bild)** geöffnet.

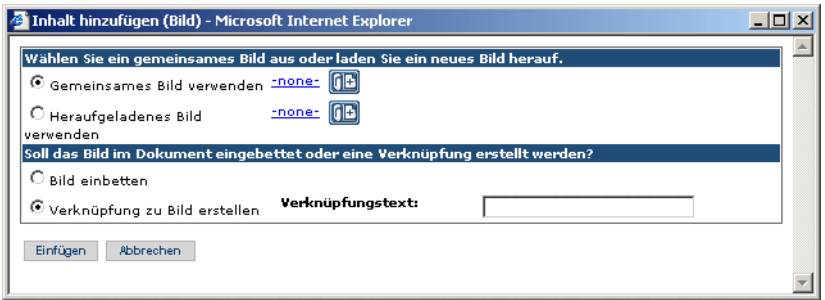

Wählen Sie entweder die Option zur Verwendung eines freigegebenen Bildes (bereits hochgeladen) oder zum Heraufladen eines Bildes aus. Klicken Sie auf das entsprechende Symbol, um ein Durchsuchen-Fenster zu öffnen, in dem Sie den Pfad zum Speicherort des Bildes angeben können.

Geben Sie ferner an, ob das Bild in die Dokumentansicht eingebettet oder ob ein Link zu dem Bild in der Dokumentansicht erstellt werden soll.

 **Gemeinsamer Inhalt** – Mit dieser Schaltfläche können Sie Inhalt hinzufügen, der bereits in die Datenbank heraufgeladen wurde, z. B. eine PDF-Datei.

Wenn Sie auf **Gemeinsamer Inhalt** klicken, wird das Fenster **Inhalt hinzufügen (Gemeinsamer Inhalt)** angezeigt, um den Inhalt auszuwählen, der gemeinsam verwendet werden soll.

**15** Klicken Sie auf **Neue Ansicht hinzufügen**, um Ihre Änderungen zu speichern, und dann auf **Änderungen absenden**.

### **Hinzufügen einer Rolle zu einer Dokumentansicht**

Einer Ansicht müssen Rollen zugeordnet werden. Auf diese Weise können Benutzer, denen die Rolle zugewiesen wurde, die neue von Ihnen erstellte Dokumentansicht verwenden. Da nahezu alle Benutzer der Standardrolle zugeordnet sind, wird im vorliegenden Beispiel anhand der Standardrolle veranschaulicht, wie eine Rolle zur einer Dokumentansicht hinzugefügt wird.

**So fügen Sie eine Rolle zu einer Dokumentansicht hinzu:**

**1** Klicken Sie im Register **Get-Answers** auf **Dokumenttypen verwalten**.

Das Fenster zur Bearbeitung von Dokumenttypen wird geöffnet.

**2** Klicken Sie in der Liste auf den Namen einer Ansicht, z. B. **Standardansicht Testfall**.

Das Fenster **Document View Details** (Details zu Dokumentansicht) wird geöffnet.

**3** Klicken Sie neben **Rollen** auf **Hinzufügen**.

Ein Suchfenster für Rollen wird geöffnet.

**4** Klicken Sie auf das Suchsymbol (Fernglas).

Das Fenster **Rolle suchen** wird geöffnet.

**5** Geben Sie die Suchparameter ein oder klicken Sie nur auf **Suchen**.

Ein Fenster mit einer Auflistung der Rollen wird geöffnet.

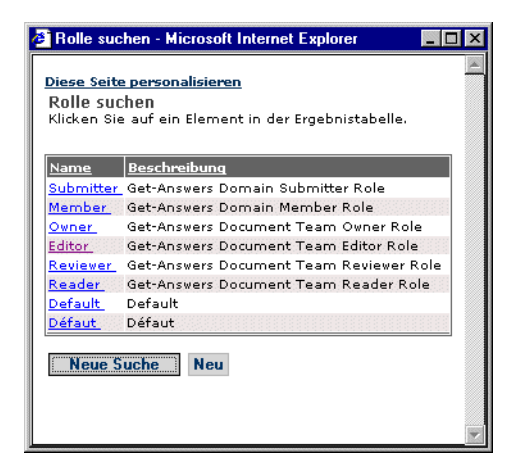

**6** Klicken Sie in der Liste auf die Rolle, die Sie zur Ansicht hinzufügen möchten.

Das Fenster zur Auswahl der Rollen wird wieder angezeigt. Es enthält die in der Liste ausgewählte Rolle.

**7** Klicken Sie auf **OK**.

Das Fenster **Document View Details** (Details zu Dokumentansicht) wird geöffnet. Es enthält die im Abschnitt **Rollen** ausgewählte Rolle.

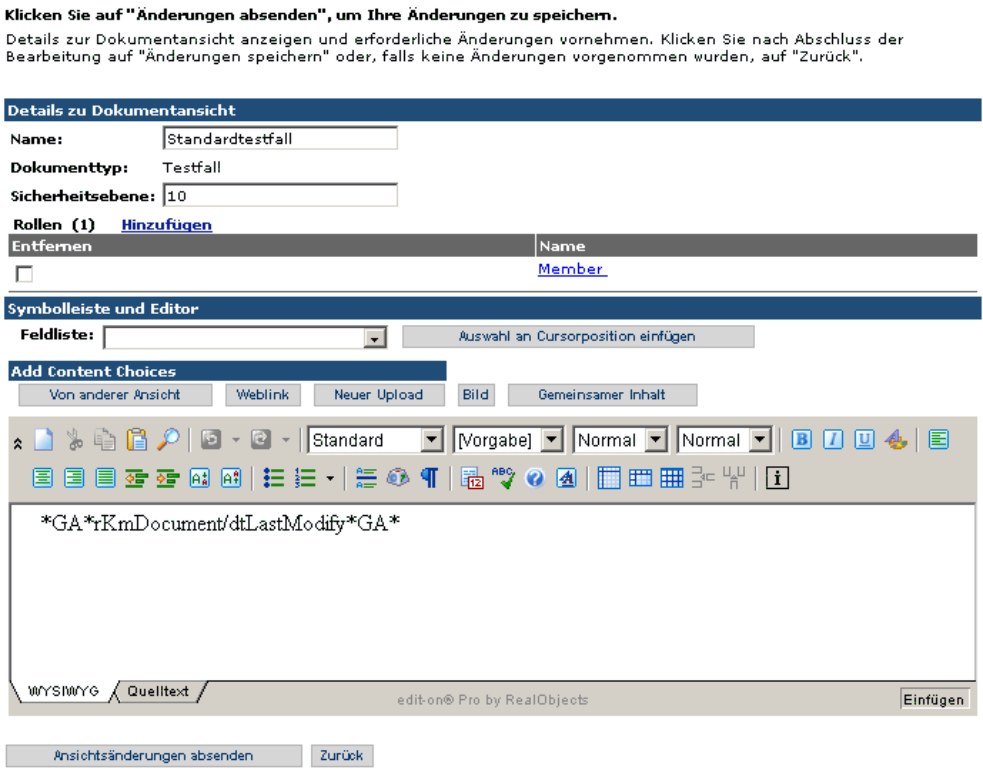

Mit der erstellten Dokumentansicht können Sie ein neues Dokument hinzufügen oder Dokumente im System anzeigen.

## **Hinzufügen eines neuen Dokumenttyps**

Im Lieferumfang von Get-Answers ist ein Satz Standarddokumenttypen enthalten, über das Register **Get-Answers** können Sie jedoch weitere Dokumenttypen hinzufügen.

#### **So erstellen Sie einen neuen Dokumenttyp:**

- **1** Melden Sie sich bei Get-Answers an.
- **2** Klicken Sie im Peregrine-Portal auf das Register **Get-Answers**.
- **3** Klicken Sie auf den Link **Dokumenttypen verwalten**.

Eine Liste der Dokumenttypen wird angezeigt.

Klicken Sie auf ein Element, um seine Details anzuzeigen.

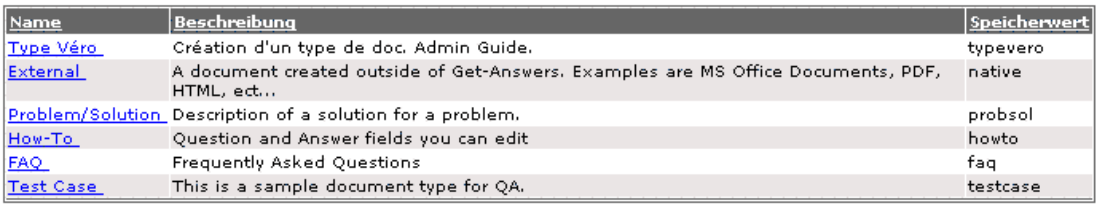

Neue Suche Neu

**4** Klicken Sie auf **Neu**.

Die Seite zur Erstellung eines neuen Dokumenttyps wird geöffnet.

Geben Sie die erforderlichen Daten ein und klicken Sie auf die Schaltfläche "Absenden".

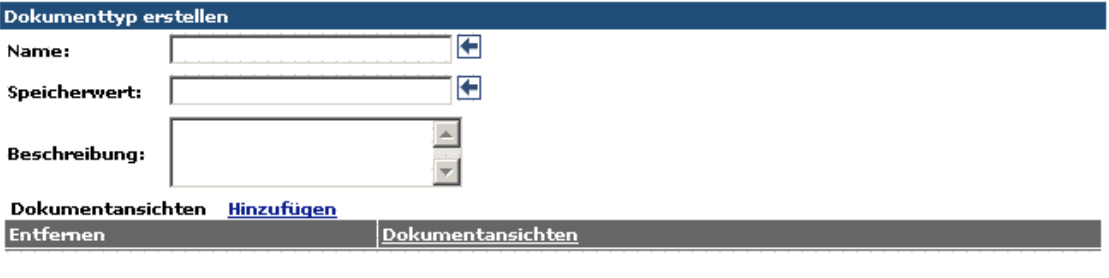

- Absenden Zurück
	- **5** Geben Sie einen Namen für den Dokumenttyp ein, z. B. **Technische Veröffentlichungen**.
- **6** Um mit dem Beispiel fortzufahren, geben Sie **TechnischeVeröffentlichungen** in das Feld **Speicherwert** als ein Wort ohne Leerzeichen ein.
- **7** Geben Sie eine Beschreibung des Beispiels ein, z. B. **Dies ist ein Beispieldokumenttyp für 'Technische Veröffentlichungen'**.

Sie müssen eine Dokumentansicht zum Dokumenttyp hinzufügen, damit der Dokumenttyp brauchbar ist.

### **Hinzufügen eines Eingabe- und Bearbeitungsformulars**

Sie müssen ein Eingabeformular für Benutzer (Autoren) erstellen, so dass diese Dokumente verschiedener Typen hinzufügen können. Im Lieferumfang des Systems ist ein Satz von Dokumenttypen enthalten, anhand derer ein neues Dokument hinzugefügt werden kann. Alternativ können Sie auch zusätzliche Eingabeformulare hinzufügen. Nach Erstellung eines neuen Eingabeformulars können Sie anhand des Formulars ein Bearbeitungsformular für das Dokument anlegen. Dokumente werden über das Register **Get-Answers** erstellt und über das Register **Workflows** bearbeitet. Bei der Erstellung von Eingabe- und Bearbeitungsformularen machen Sie ausführlich von der Personalisierung Gebrauch. Sie sollten sich mit den Informationen aus *[Kapitel 5, Personalisierung](#page-120-0)* vertraut machen, bevor Sie neue Eingabe- und Bearbeitungsformulare erstellen.

In diesem Abschnitt werden folgende Themen erläutert:

- Verwenden der Option **Neues Dokument hinzufügen** zur Erstellung eines neuen Eingabeformulars
- Anlegen eines Testdokuments für die Erstellung eines neuen Bearbeitungsformulars (Workflow)

**So erstellen Sie ein neues Eingabeformular:**

**1** Klicken Sie auf dem Register **Get-Answers** auf den Link **Neues Dokument hinzufügen**.

Eine Liste der verfügbaren Dokumenttypen wird geöffnet.

- **2** Wählen Sie einen Dokumenttyp aus, der als Basisdokument für ein neues Eingabeformular verwendet wird.
	- **Hinweis:** Sie sollten einen Dokumenttyp auswählen, der die meiste Ähnlichkeit mit dem zu erstellenden Eingabeformular aufweist und dem die entsprechenden Rollen zugeordnet sind.

Die Seite für die Erstellung eines neuen Dokuments wird geöffnet.

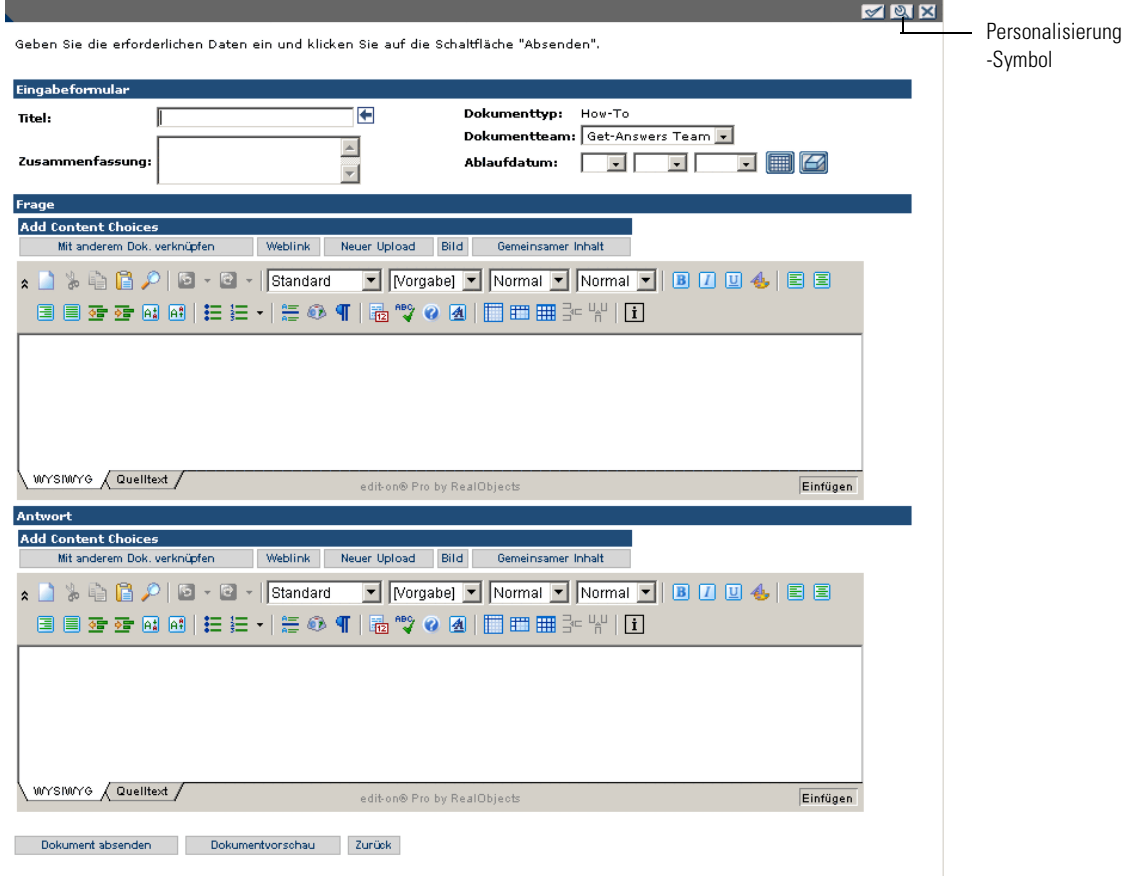

Möglicherweise enthält dieses Formular nicht alle Felder, die Autoren benötigen.

**3** Fügen Sie weitere Felder hinzu, indem Sie durch Auswahl des Personalisierungssymbols (Schraubenschlüssel) ein Personalisierungsfenster öffnen, in dem alle Felder aufgelistet sind, die Sie zu dem Eingabeformular hinzufügen können. (Weitere Einzelheiten finden Sie unter *[Kapitel 5,](#page-120-0)  [Personalisierung](#page-120-0)*.)

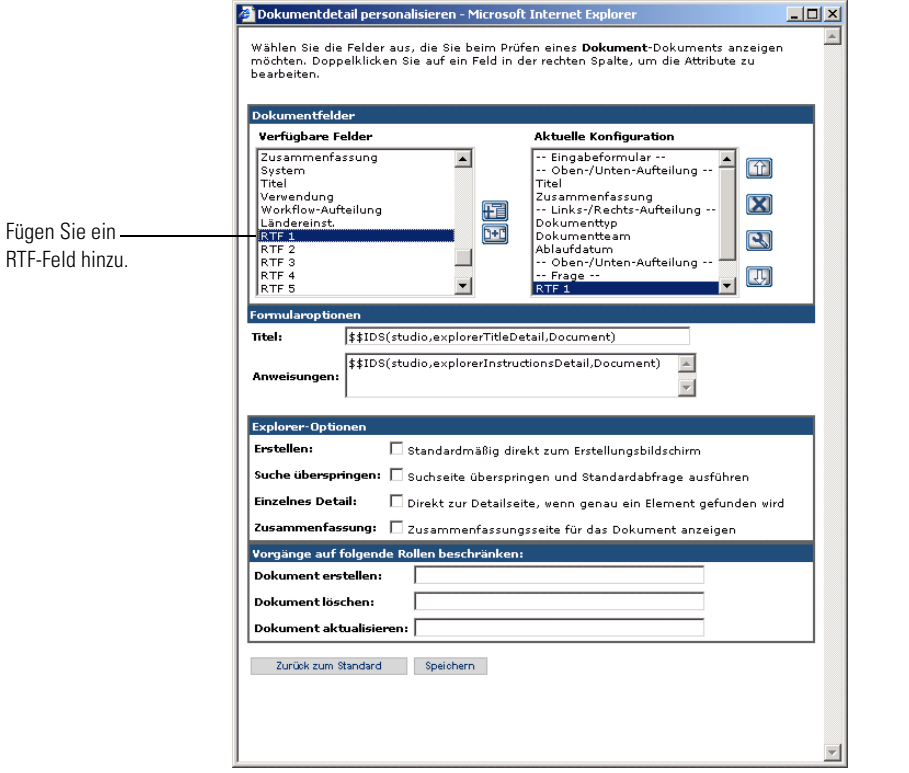

- **4** Angenommen, Sie möchten ein Bearbeitungsfenster für die Bearbeitung von RTF-Dokumenten unter Verwendung von edit-on Pro hinzufügen. Sie wählen **RTF1** aus und verschieben den Eintrag in das Feld **Aktuelle Konfiguration**.
- **5** Klicken Sie auf **Speichern**, wenn Sie die Personalisierung abgeschlossen haben.

Die Seite zum Erstellen neuer Dokumente wird geöffnet und weist die neue Personalisierung auf.

Verwenden Sie nun dieses Formular mit den vorgenommenen Personalisierungsänderungen, um ein Beispieldokument zu erstellen.

#### **So erstellen Sie ein Beispieldokument unter Verwendung des Eingabeformulars:**

- **1** Geben Sie in dem personalisierten Formular den Titel des Beispieldokuments ein.
- **2** Geben Sie weitere erforderliche Daten ein.
- **3** Klicken Sie auf **Absenden**.

Das abgesendete Dokument wird an den Workflow (Sichtungs-Workflow) übergeben; dort können Sie es zur Bearbeitung öffnen.

#### **So erstellen Sie ein Bearbeitungsformular für das Eingabeformular:**

**1** Wählen Sie im Register **Workflow** in der Liste **Meine Nachrichten** das von Ihnen abgesendete Beispielformular aus.

Die Seite **Aufgabendetails** wird geöffnet.

**2** Klicken Sie auf **Gruppenzuweisung akzeptieren**.

Die Seite **Aufgabendetails** wird geöffnet.

Öffnen und akzeptieren Sie die Zuweisung des Sichtungs-Workflows, die dem von Ihnen abgesendeten Beispieldokument zugeordnet ist. Zum Erstellen des Bearbeitungsformulars können Sie dieselben Schritte wie zum Erstellen des Eingabeformulars verwenden. Es ist nicht nötig, dieselben oder alle Felder zu verwenden, die Sie beim Verfassen des Dokuments verwendet haben; es stehen jedoch alle Felder zur Verfügung. Die Felder **Dokumentteam** und **Dokumenttyp** müssen verwendet werden.

**Hinweis:** Einige Felder werden automatisch ausgefüllt, beispielsweise das Feld für das Erstellungsdatum des Dokuments.

**3** Für die meisten Bearbeitungsformularen ist eine Aufhebung des Schreibschutzes für einige Felder empfehlenswert, um Eingaben zu ermöglichen. Weiterhin ist es ratsam, einige Einträge als erforderliche Einträge festzulegen. Eine ausführliche Beschreibung der entsprechenden Verfahren finden Sie in *[Kapitel 5, Personalisierung](#page-120-0)* unter *Konfigurieren von Feldattributen*.

- **4** Klicken Sie auf **Speichern**, um Ihre Personalisierungen zu speichern und das Fenster zu schließen.
- **5** Zeigen Sie Ihre Änderungen mit der Option **Dokumentvorschau** an.
- **6** Verwenden Sie das Personalisierungssymbol (Schraubenschlüssel), um weitere Änderungen vorzunehmen.
- **7** Wählen Sie nach Abschluss aller Änderungen **Dokument aus System löschen** aus.
- **8** Klicken Sie auf **Änderungen speichern und Aktion durchführen**.

Das Beispieldokument wird aus dem System gelöscht, die Personalisierungen, die Sie für die Dokumentbearbeitung für diesen Dokumenttyp vorgenommen haben, werden jedoch beibehalten, so dass ein Dokument dieses Typs beim nächsten Öffnen in dem von Ihnen erstellten Bearbeitungsformular angezeigt wird.
# Glossar

<span id="page-360-4"></span><span id="page-360-3"></span><span id="page-360-2"></span><span id="page-360-1"></span><span id="page-360-0"></span>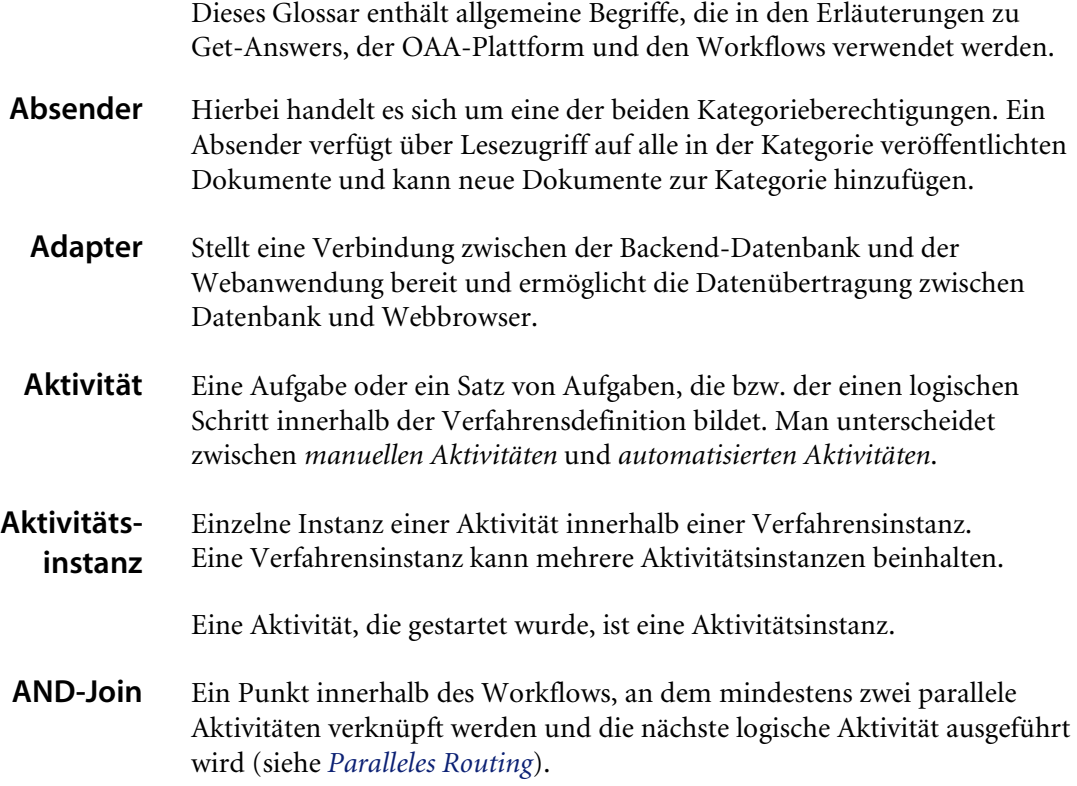

#### **Get-Answers**

<span id="page-361-8"></span><span id="page-361-7"></span><span id="page-361-6"></span><span id="page-361-5"></span><span id="page-361-4"></span><span id="page-361-3"></span><span id="page-361-2"></span><span id="page-361-1"></span><span id="page-361-0"></span>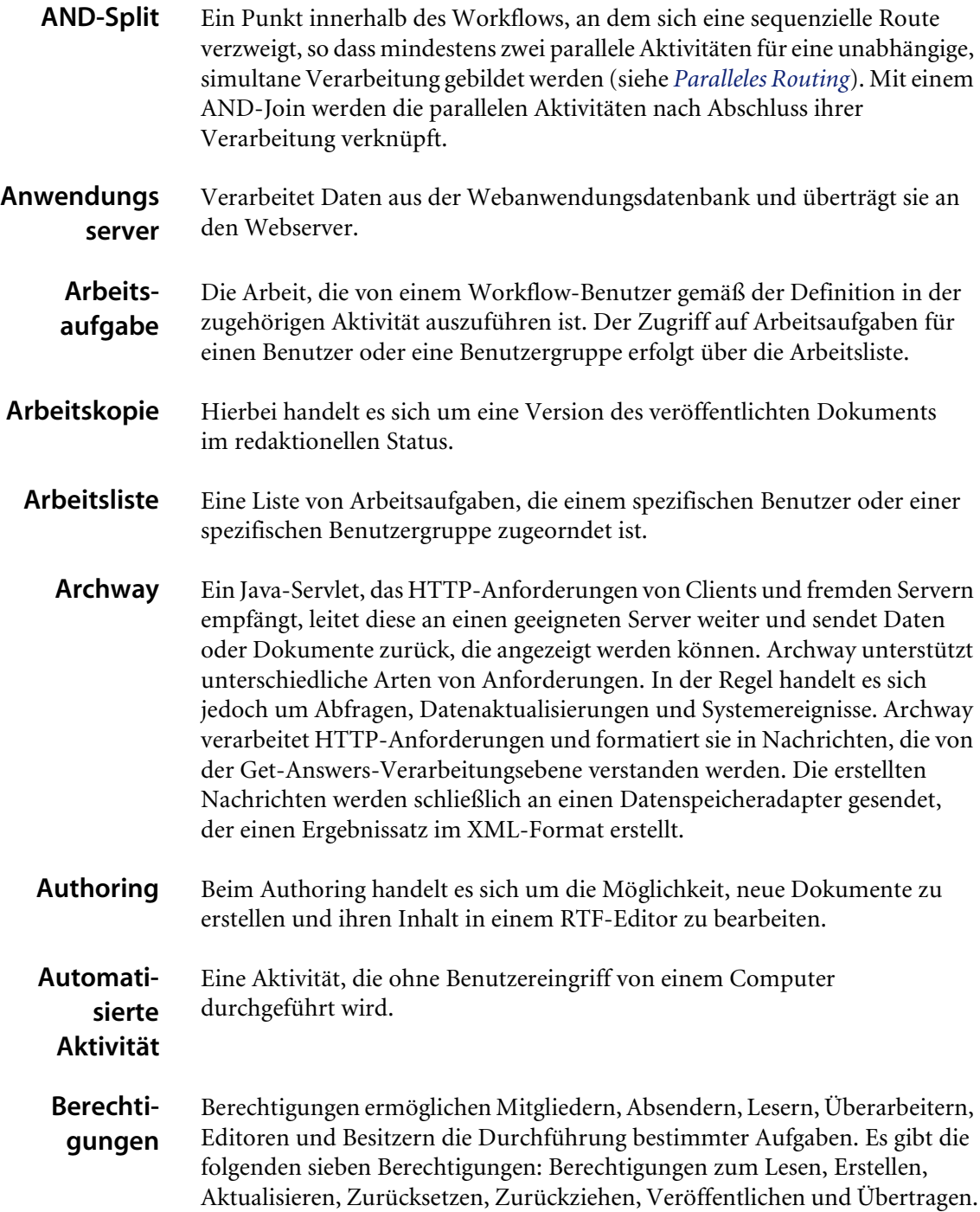

<span id="page-362-6"></span><span id="page-362-5"></span><span id="page-362-4"></span><span id="page-362-3"></span><span id="page-362-2"></span><span id="page-362-1"></span><span id="page-362-0"></span>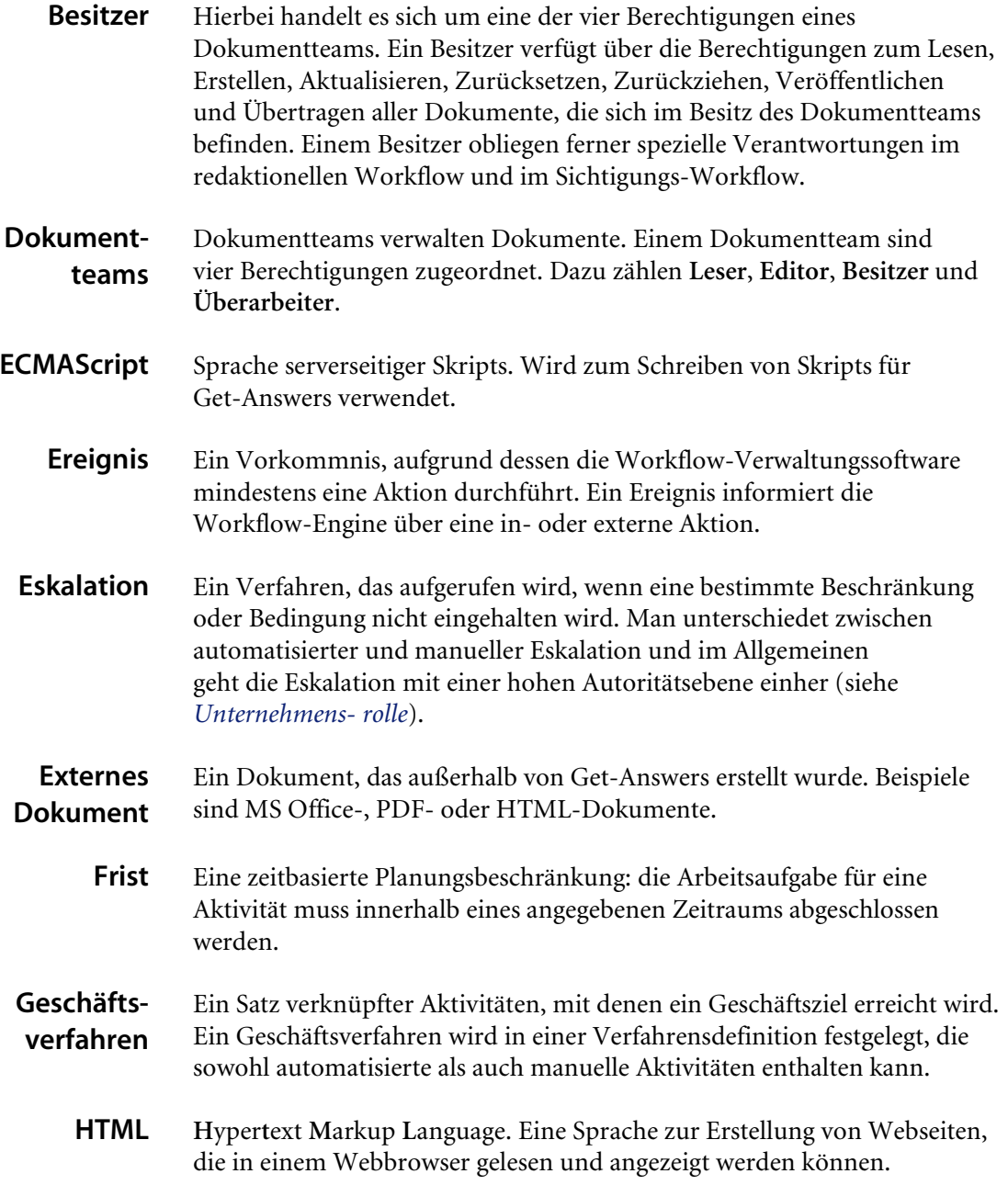

<span id="page-363-7"></span><span id="page-363-6"></span><span id="page-363-5"></span><span id="page-363-4"></span><span id="page-363-3"></span><span id="page-363-2"></span><span id="page-363-1"></span><span id="page-363-0"></span>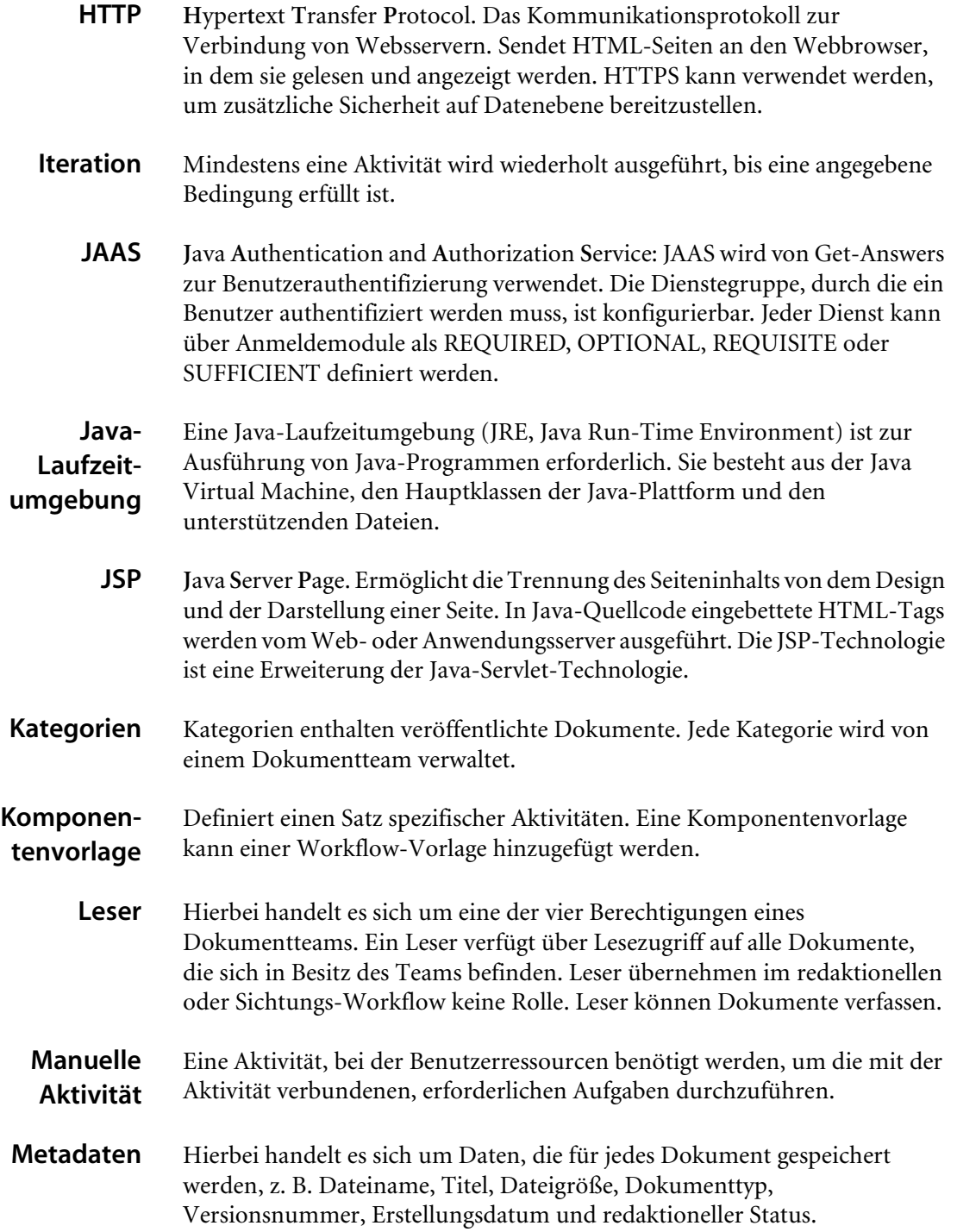

<span id="page-364-7"></span><span id="page-364-6"></span><span id="page-364-5"></span><span id="page-364-4"></span><span id="page-364-3"></span><span id="page-364-2"></span><span id="page-364-1"></span><span id="page-364-0"></span>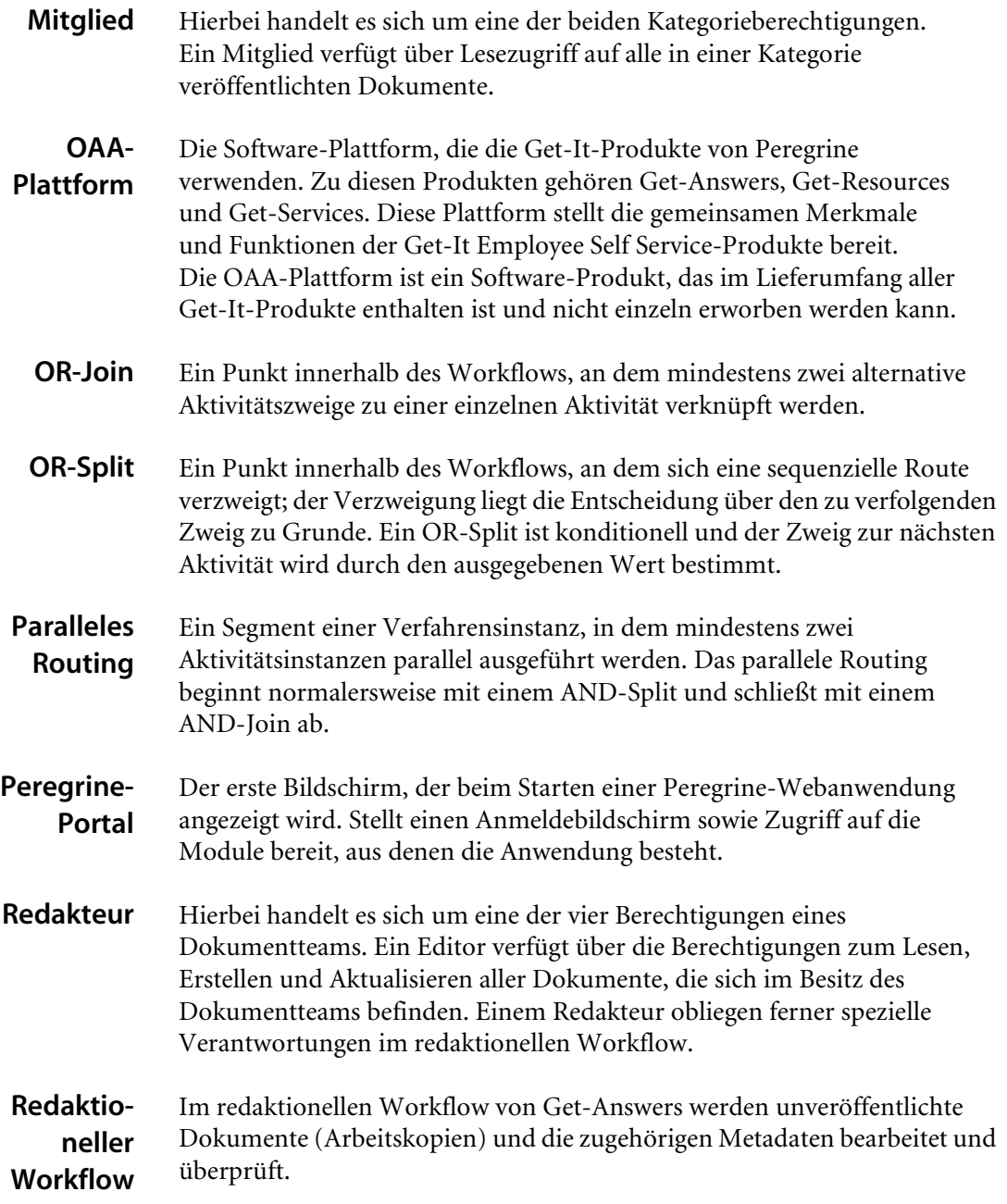

#### <span id="page-365-1"></span>**Revisionsdaten** Ein historischer Datensatz des Fortschritts der Verfahrens- und Aktivitätsinstanzen.

Get-Answers sammelt die folgenden Daten zu Verfahrens- und Aktivitätsinstanzen:

<span id="page-365-7"></span><span id="page-365-6"></span><span id="page-365-5"></span><span id="page-365-4"></span><span id="page-365-3"></span><span id="page-365-2"></span><span id="page-365-0"></span>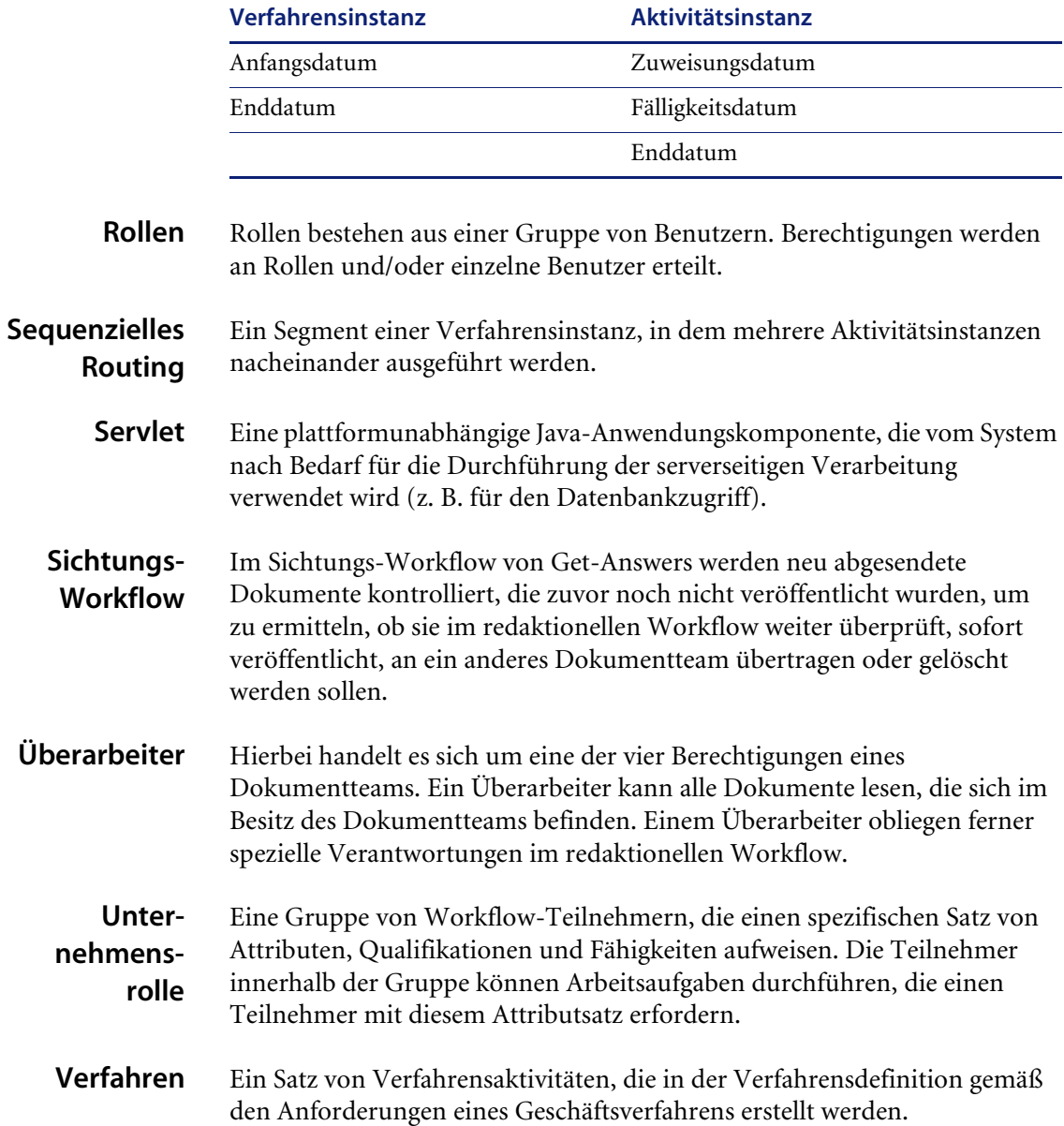

<span id="page-366-6"></span><span id="page-366-5"></span><span id="page-366-4"></span><span id="page-366-3"></span><span id="page-366-2"></span><span id="page-366-1"></span><span id="page-366-0"></span>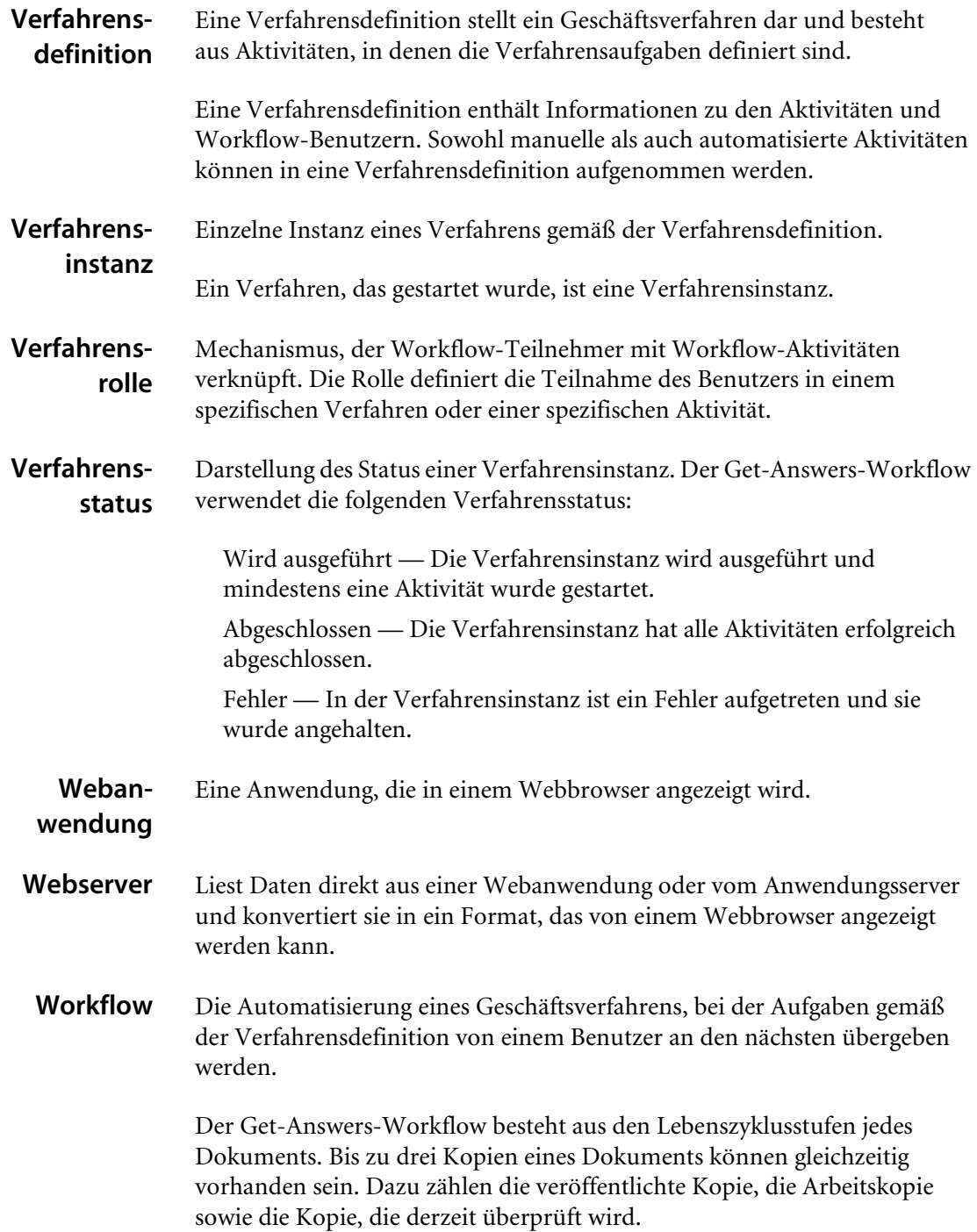

<span id="page-367-2"></span><span id="page-367-1"></span><span id="page-367-0"></span>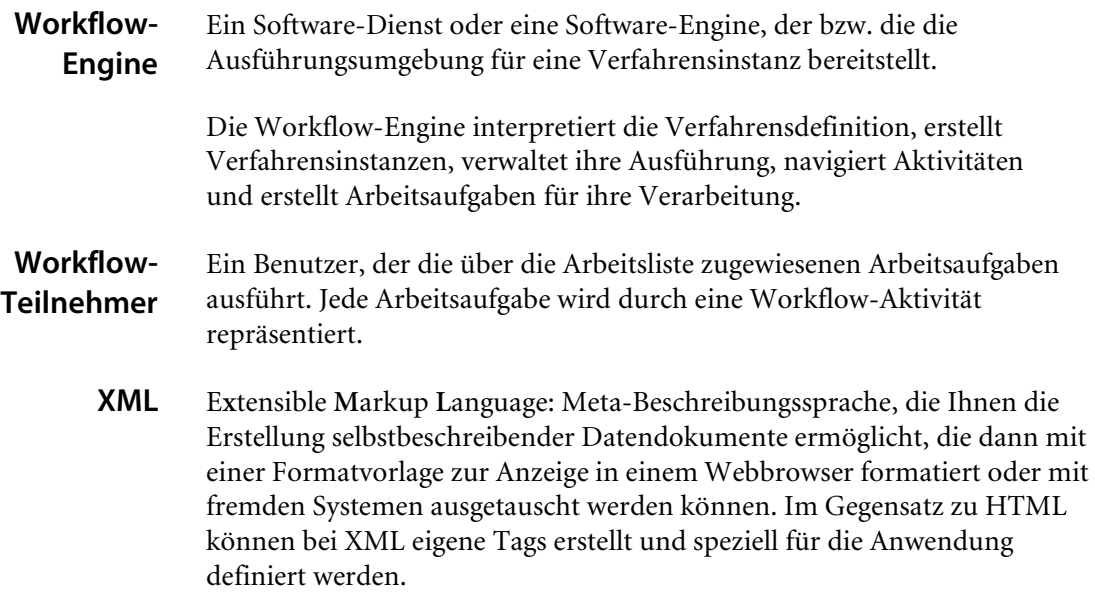

# Index

# **A**

Absender [Definition 361](#page-360-0) Adapter [Definition 361](#page-360-1) [Adaptertransaktionen anzeigen 169](#page-168-0) [Aktivität \(Symbol\) 257](#page-256-0) Aktivitäten [Ändern 275](#page-274-0) [Anfang 256](#page-255-0) [Aufgabentyp 259](#page-258-0) [Auswahl 256](#page-255-1) [Beispiel 256](#page-255-2) [Definition 361](#page-360-2) [Ende 256](#page-255-0) [Erstellen 257,](#page-256-1) [268,](#page-267-0) [271](#page-270-0) [Löschen 275](#page-274-1) [Nach Rolle benachrichtigen 261,](#page-260-0) [264](#page-263-0) [Positionieren 257–](#page-256-2)[258,](#page-257-0) [271–](#page-270-1)[272,](#page-271-0) [273](#page-272-0) [Sprungaktivität 273](#page-272-1) Aktivitätendetails [Aufgaben- oder](#page-259-0)  [Bewilligungsaufgaben 260–](#page-259-0)[263](#page-262-0) [Bewilligungsaktivität 268](#page-267-1) [Nachrichtenaufgaben 263–](#page-262-1)[265](#page-264-0) [Skriptaktivität 265,](#page-264-1) [266](#page-265-0) [Skriptaufgaben 265,](#page-264-2) [266](#page-265-1) [Aktivitätenliste 273](#page-272-2) [Aktivitätenmenü 95](#page-94-0)

Aktivitätsinstanz [Definition 361](#page-360-3) Aktualisieren [Verfahrensinstanzen 285](#page-284-0) Alarme [Benachrichtigung 262](#page-261-0) [Typen 262](#page-261-1) Ändern [Aktivitäten 275](#page-274-0) [Workflow-Vorlagen 277–](#page-276-0)[278](#page-277-0) [Ändern des Peregrine Portal-Layouts 99](#page-98-0) [Ändern von Designs 101](#page-100-0) [Ändern von Kennwörtern 174](#page-173-0) [AND-Join 258](#page-257-1) [Definition 361](#page-360-4) [AND-Split 258](#page-257-2) [Definition 362](#page-361-0) [Anfangsaktivität 256](#page-255-0) Anforderungen [Details 306](#page-305-0) [Initiieren 307](#page-306-0) [Überfällig 308](#page-307-0) [Zeitzone ändern 308](#page-307-1) [Anforderungsdefinition 291](#page-290-0) Anforderungsliste [Einrichten 291](#page-290-0) [Anmeldeauthentifizierung 181](#page-180-0) [Anmeldemodule, JAAS 182](#page-181-0) [Anmeldeskript überschreiben 212](#page-211-0) [Anmeldeskript, überschreiben 212](#page-211-0) [Anmeldung 305](#page-304-0)

[Anpassen von Designs 105](#page-104-0) [Designs bereitstellen 106](#page-105-0) [Ebenen ändern 111](#page-110-0) [Formatvorlagen ändern 109](#page-108-0) [Framesets ändern 115](#page-114-0) [Kopfzeilengrafik ändern 107](#page-106-0) Anwendungsserver [Definition 362](#page-361-1) Anzeigen [Anforderungsdetails 306](#page-305-0) [Überfällige Anforderungen 308](#page-307-0) [Verfahrensinstanzen 284](#page-283-0) Arbeitsaufgaben [Definition 362](#page-361-2) Arbeitskopie [Definition 362](#page-361-3) Arbeitsliste [Definition 362](#page-361-4) Archway [Definition 362](#page-361-5) Archway-Architektur [Abfragen bei einem System durchführen 28](#page-27-0) [Anforderungen 25](#page-24-0) [Bausteine 21](#page-20-0) [Clients 23](#page-22-0) [Dokumentmanager 28](#page-27-1) [Grafik 22](#page-21-0) [XML 23](#page-22-0) [AssetCenter 126](#page-125-0) Aufgaben [Nach Rolle benachrichtigen 261,](#page-260-0) [264](#page-263-0) [Zeitkritisch 262](#page-261-0) Aufgabenaktivität [Aktivitätendetails 260–](#page-259-1)[262](#page-261-2) [Aufgabentypen 259](#page-258-0) [Aufgabe 259](#page-258-0) [Genehmigung 259](#page-258-0) [Nachricht 259](#page-258-0) [Aufteilen \(Symbol\) 268](#page-267-2) [Auswahlaktivität 256,](#page-255-1) [268](#page-267-0) [Beispiel 271](#page-270-2) [Details 269](#page-268-0) [Skripts 270](#page-269-0) [Typen 269](#page-268-1) [Zweige 270](#page-269-1)

Authentifizierung [Anmeldeskript überschreiben 212](#page-211-0) [Benutzer 181](#page-180-0) Authoring [Definition 362](#page-361-6) Automatisierte Aktivität [Definition 362](#page-361-7)

#### **B**

[Beispielaktivität 256](#page-255-2) Benachrichtigen [E-Mail 261,](#page-260-1) [262,](#page-261-3) [264](#page-263-1) [E-Mail-Alarme 262](#page-261-0) [Nach Rolle 261,](#page-260-0) [264](#page-263-0) [Benachrichtigungsdienste 261,](#page-260-2) [264](#page-263-2) Benutzer [Berechtigungen 253,](#page-252-0) [283](#page-282-0) [Verwalten 36](#page-35-0) [Benutzerberechtigungen, Personalisierung 126](#page-125-1) Benutzergruppe [Verwalten 34](#page-33-0) Benutzerrechte [getit.admin 160](#page-159-0) [Benutzerregistrierung 173](#page-172-0) [Benutzersitzung 172](#page-171-0) [Benutzersitzungen protokollieren 175](#page-174-0) Berechtigungen [Definition 362](#page-361-8) [Berechtigungswörter 44](#page-43-0) [Bereitstellen von Designs 106](#page-105-1) [Beschriftungen personalisieren 132](#page-131-0) Besitzer [Definition 363](#page-362-0) [Bewilligungsaufgabe 259](#page-258-0) [Aktivitätendetails 260–](#page-259-0)[263](#page-262-0)

#### **C**

[CSS-Dateien bearbeiten 109](#page-108-1)

#### **D**

Designs [Anpassen 105](#page-104-0) [Bereitstellen 106](#page-105-0) [Designs erstellen 109](#page-108-2) [Designs, ändern 101](#page-100-0)

[Dokumentmanager 28](#page-27-2) [Dokumentmodelldefinitionen](#page-137-0) Siehe Modelle Dokumentteams [Definition 365](#page-364-1) [Übersicht 49](#page-48-0) [Verwalten 61](#page-60-0) Domänen [Definition 364](#page-363-0)

#### **E**

[Ebenen ändern 111](#page-110-1) ECMAScript [Definition 363](#page-362-1) [Einstellungen \(Seite\) 166](#page-165-0) E-Mail [Benachrichtigung 261,](#page-260-1) [262,](#page-261-3) [264](#page-263-1) [Endaktivität 256](#page-255-0) Ereignis [Definition 363](#page-362-2) [Ereignisdetail \(Seite\) 290](#page-289-0) [Erforderliches Feld 133](#page-132-0) Erstellen [Auswahlaktivität 268](#page-267-0) [Komponentenvorlagen 280](#page-279-0) [Neue Aktivität 257](#page-256-1) [Sprungaktivität 271](#page-270-0) [Workflow-Vorlagen 253–](#page-252-1)[276](#page-275-0) Eskalation [Definition 363](#page-362-3) [Exportieren personalisierter Seiten 134,](#page-133-0) [169](#page-168-1)

#### **F**

[Feldbreite 134](#page-133-1) [Feldgröße 134](#page-133-1) Fenster [Mitarbeiter suchen 261,](#page-260-3) [264](#page-263-3) [Workflow 258,](#page-257-3) [260,](#page-259-2) [263,](#page-262-2) [269,](#page-268-2) [272](#page-271-1) [Formulardetails 172](#page-171-0) [Formulardetails anzeigen 172](#page-171-1) [Formularinformationen anzeigen 102,](#page-101-0) [170](#page-169-0) [Framesets ändern 115](#page-114-1) Frist [Definition 363](#page-362-4)

## **G**

Geschäftsverfahren [Definition 363](#page-362-5) [getit.admin-Benutzerrechte 160](#page-159-0)

# **H**

Hinzufügen [Komponentenvorlage 273](#page-272-3) HTML [Definition 363](#page-362-6) **HTTP** [Definition 364](#page-363-1)

# **I**

[IBM-Portal Websphere 170](#page-169-1) [Importieren personalisierter Seiten 134,](#page-133-0) [169](#page-168-1) [Info-Schaltfläche 172](#page-171-1) [Initiieren von Anforderungen 307](#page-306-0) Integrierbare Anwendungen [Zur Arbeitsplanung verwenden 13](#page-12-0) Integrierte Windows-Authentifizierung [Konfigurieren 193](#page-192-0) [Sicherheit 178](#page-177-0) [ISO-Zeichencodierung.](#page-119-0) Siehe Zeichencodierung **Iteration** [Definition 364](#page-363-2)

# **J**

JAAS [Anmeldemodule 182](#page-181-0) [Authentifizierung 181](#page-180-0) [Definition 364](#page-363-3) Java-Laufzeitumgebung [Definition 364](#page-363-4) JSP [Definition 364](#page-363-5)

#### **K**

[Kennwort ändern 174](#page-173-0) Kennwörter [Sichere Übertragung 178](#page-177-1) Komponenten [Neue erstellen 95](#page-94-0) [Zum Portal hinzufügen 96](#page-95-0) [Komponenten \(Symbol\) 273](#page-272-4)

[Komponententyp 254](#page-253-0) Komponentenvorlagen [Erstellen 280](#page-279-0) [Hinzufügen 273](#page-272-3) [Liste 274](#page-273-0) [Speichern 282](#page-281-0) [Kopfzeilengrafik ändern 107](#page-106-1) [Kundendienst 15](#page-14-0) [Kundendienstkontakt 15](#page-14-0)

#### **L**

Layout ändern [MSIE 99](#page-98-1) Layout, ändern [Netscape Navigator 100](#page-99-0) [LDAP 178](#page-177-2) [Lightweight Directory Access Protocol 178](#page-177-2) Listen [Komponentenvorlagen 274](#page-273-0) [local.xml \(Datei\) 160,](#page-159-1) [166](#page-165-1) [login.asp 203](#page-202-0) Löschen [Aktivitäten 275](#page-274-1) [Verfahrensinstanzen 287](#page-286-0) [Workflow-Vorlagen 278–](#page-277-1)[280](#page-279-1)

#### **M**

Manuelle Aktivität [Definition 364](#page-363-6) [Meine Anforderungen 305](#page-304-1) member [Definition 365](#page-364-2) Metadaten [Definition 364](#page-363-7) [Mitarbeiter suchen \(Fenster\) 261,](#page-260-3) [264](#page-263-3) Modelle [Beispiel 140](#page-139-0) [Definition 138](#page-137-1) [Elemente 148](#page-147-0) [Testen über eine URL-Abfrage 26](#page-25-0) [Verwendungsmöglichkeiten für](#page-141-0)  Erweiterungen 142

## **N**

Nachrichtenaktivität [Aktivitätendetails 264](#page-263-4) [Nachrichtenaufgabe 259](#page-258-0) [Aktivitätendetails 263–](#page-262-1)[265](#page-264-0) [Nachrichtendetails \(Seite\) 264](#page-263-4) [Nachrichtenwarteschlangen 167](#page-166-0) [Nachrichtenwarteschlangen anzeigen 167](#page-166-1) [Navigationsmenü 253,](#page-252-2) [283,](#page-282-1) [305](#page-304-2) [Neue Workflow-Vorlage erstellen \(Seite\) 254,](#page-253-1) [280](#page-279-2)

## **O**

[OAA-Plattform, Definition 365](#page-364-3) [Online-Registrierung 173](#page-172-0) OR-Join [Definition 365](#page-364-4) [OR-Split 268](#page-267-3) [Definition 365](#page-364-5)

#### **P**

[Papierkorb \(Symbol\) 276](#page-275-1) [Paralleles Routing 258](#page-257-4) [Definition 365](#page-364-1) [Parameter, definieren 166](#page-165-0) [Peregrine Systems-Kundendienst 15](#page-14-1) Peregrine-Portal [Definition 365](#page-364-6) [Komponenten hinzufügen 96](#page-95-0) [Personalisieren 96](#page-95-1) [Peregrine-Portal anpassen 105](#page-104-0) Personalisieren [Beschriftungen 132](#page-131-0) [Erforderliches Feld 133](#page-132-0) [Feldbreite 134](#page-133-1) [Feldgröße 134](#page-133-1) [Feldlayout ändern 130](#page-129-0) [Formulare 124–](#page-123-0)[134](#page-133-2) [Neuen Abschnitt zum Feldlayout](#page-129-1)  hinzufügen 130 [Portal 96–](#page-95-2)[102](#page-101-1) [Schreibgeschütztes Feld 133](#page-132-1) [Symbole 125](#page-124-0) [Personalisieren des Peregrine-Portals 96](#page-95-1) Personalisierte Seiten [Verschieben 134,](#page-133-0) [169](#page-168-1)

Personalisierung [Anforderungen 126](#page-125-2) [Benutzerrechte 128](#page-127-0) [Einstellungen 127](#page-126-0) [Felder hinzufügen 130](#page-129-2) [Feldreihenfolge ändern 130](#page-129-3) [Liste der Standardformulare 122](#page-121-0) [Oberfläche, Beschreibung 123](#page-122-0) [Oberflächenbeschreibung 124](#page-123-1) [Portalkomponenten, neue erstellen 95](#page-94-0) [Positionieren von](#page-256-2)  [Aktivitäten 257–](#page-256-2)[258,](#page-257-0) [271–](#page-270-1)[272,](#page-271-0) [273](#page-272-0) [preXSL, Formulardetails 173](#page-172-1) [Protokoll, Formulardetails 172](#page-171-2) [Protokollieren von Benutzersitzungen 175](#page-174-0)

# **R**

Rechtschreibprüfung [Anpassen 240](#page-239-0) Redakteur [Definition 365](#page-364-7) Revisionsdaten [Definition 366](#page-365-1) Rollen [Definition 366](#page-365-2) [Übersicht 34](#page-33-1) [Verwalten 34](#page-33-0) Routing [Paralleles Routing 258](#page-257-4)

# **S**

[Schreibgeschütztes Feld 133](#page-132-1) [Secure Sockets Layer 178](#page-177-3) Sequenzielles Routing [Definition 366](#page-365-3) [Serverprotokoll 164](#page-163-0) [ServiceCenter 126](#page-125-3) Servlet [Definition 366](#page-365-4) Sicherheit [Alternative Anmeldeauthentifizierung 212](#page-211-0) [Benutzerauthentifizierung 181](#page-180-0) [Integrierte Windows-Authentifizierung 193](#page-192-0)

[Skriptaktivität 259](#page-258-0) [Aktivitätendetails 265–](#page-264-3)[267](#page-266-0) [Skripts 265,](#page-264-4) [266,](#page-265-2) [267](#page-266-1) [Skriptausgabe, Formulardetails 172](#page-171-3) [Skripteingabe, Formulardetails 172](#page-171-4) Skripts [Testen über eine URL-Abfrage 25](#page-24-1) [Skriptstatus 167](#page-166-2) [Skriptstatus überprüfen 167](#page-166-3) Spalteneinträge [Verfahrensliste 284](#page-283-1) Speichern [Komponentenvorlage 282](#page-281-0) speichern [Workflow-Vorlagen 276](#page-275-2) [Sprung \(Symbol\) 271](#page-270-3) [Sprungaktivität 271](#page-270-0) [Details 272](#page-271-2) [Zielaktivität auswählen 273](#page-272-1) [SSL 178](#page-177-3) Starten [Verfahrensinstanzen 288](#page-287-0) [Startseite 253,](#page-252-3) [305](#page-304-3) Stoppwörter [Anpassen 218](#page-217-0) [Suchmaschinenthesaurus 223](#page-222-0) Symbole [Aktivität 257](#page-256-0) [Komponenten 273](#page-272-4) [Papierkorb 276](#page-275-1) [Sprung 271](#page-270-3) [Teilen 268](#page-267-2) [Symbole für die Personalisierung 125](#page-124-0) Symbolleistenschaltflächen [Aktivität 256,](#page-255-3) [281](#page-280-0) [Komponenten 256,](#page-255-4) [281](#page-280-1) [Papierkorb 256,](#page-255-5) [281](#page-280-2) [Sprung 256,](#page-255-6) [281](#page-280-3) [Teilen 256,](#page-255-7) [281](#page-280-4) [Vergrößern 257,](#page-256-3) [282](#page-281-1) [Verkleinern 257,](#page-256-4) [282](#page-281-2) [Systemsteuerung 162](#page-161-0)

# **T**

[Technischer Kundendienst 15](#page-14-1) Typen [Alarme 262](#page-261-1) [Auswahl 269](#page-268-1)

### **U**

Überarbeiter [Definition 366](#page-365-5) [Überschreiben des Anmeldeskripts 212](#page-211-0) [Übersetzen von Zeichenfolgen 117](#page-116-0) Überwachen [Verfahrensinstanzen 284](#page-283-0) [Überwachen von Benutzersitzungen 175](#page-174-0) Unternehmensrolle [Definition 366](#page-365-6) URL [Skripts und Modelle abfragen 25](#page-24-2) [user.log \(Datei\) 175](#page-174-1)

#### **V**

Verfahren [Definition 366](#page-365-7) [Verfahren abgesendet \(Seite\) 289](#page-288-0) [Verfahren absenden \(Seite\) 288](#page-287-1) [Verfahrennummer 289](#page-288-1) Verfahrensdefinition [Definition 367](#page-366-0) [Verfahrensinstanzen 253](#page-252-4) [Aktualisieren 285](#page-284-0) [Aktuell ausgeführte 275](#page-274-2) [Definition 367](#page-366-1) [Löschen 287](#page-286-0) [Starten 288](#page-287-0) [Überwachen 284](#page-283-0) [Verfahrennummer 289](#page-288-1) Verfahrensliste [Spalteneinträge 284](#page-283-1) [Verfahrensliste \(Seite\) 284](#page-283-2) Verfahrensrolle [Definition 367](#page-366-2) Verfahrensstatus [Definition 367](#page-366-3)

[Verfahrenstyp 254](#page-253-0) [Verfahrensverwaltung \(Seite\) 283](#page-282-2) [Verfahrensvorlagen durchsuchen \(Seite\) 288](#page-287-2) [Verschieben personalisierter Seiten 134,](#page-133-0) [169](#page-168-1) Verwaltungsfunktion [Verfahrensinstanzen starten 288](#page-287-0) [Verfahrensinstanzen überwachen 284](#page-283-0) [Zugreifen 283](#page-282-3) Verwaltungsmodul [Ändern von Einstellungen 166](#page-165-0) [Anzeigen des Warteschlangenstatus 168](#page-167-0) [Anzeigen von Adaptertransaktionen 169](#page-168-0) Anzeigen von [Nachrichtenwarteschlangen 167](#page-166-1) [Einstellungen \(Seite\) 165](#page-164-0) [Generieren von Webarchivdateien 170](#page-169-1) [Importieren und Exportieren von](#page-168-1)  Personalisierungen 169 [Nachrichtenwarteschlangen 167](#page-166-0) [Serverprotokoll 164](#page-163-0) [Skriptstatus 167](#page-166-2) [Systemsteuerung 162](#page-161-0) [Überprüfen des Skriptstatus 167](#page-166-3) Vorlagen [Komponente 280–](#page-279-0)[282](#page-281-3) [Typ 254](#page-253-2) [Workflow 253–](#page-252-1)[276](#page-275-0) Vorlagentypen [Komponente 254](#page-253-2) [Verfahren 254](#page-253-2)

#### **W**

[Warteschlangenstatus anzeigen 168](#page-167-0) Webanwendung [Definition 367](#page-366-4) [Webarchiv-Dateien \(WAR-Dateien\) 170](#page-169-1) Webserver [Definition 367](#page-366-5) [Websphere-Portal 170](#page-169-1) [Workflow 266](#page-265-3) [Definition 367](#page-366-6) [Designer 253](#page-252-5) Workflow-Engine [Definition 368](#page-367-0)

[Workflow-Fenster 258,](#page-257-3) [260,](#page-259-2) [263](#page-262-2) [Details der Auswahlaktivität 269](#page-268-2) [Details der Sprungaktivität 272](#page-271-1) [Liste der Komponentenvorlagen 274](#page-273-0) Workflow-Teilnehmer [Definition 368](#page-367-1) Workflow-Vorlagen [Ändern 277–](#page-276-0)[278](#page-277-0) [Definition 252](#page-251-0) [Erstellen 253–](#page-252-1)[276](#page-275-0) [Löschen 278–](#page-277-1)[280](#page-279-1) [speichern 276](#page-275-2) [Typ 254](#page-253-2) Wörterbücher [Anpassen 222](#page-221-0)

#### **X** XML

[Definition 368](#page-367-2)

# **Z**

Zeichenfolgendateien [Übersetzen 118,](#page-117-0) [119](#page-118-0) [Zeitzone für überfällige Anforderungen](#page-307-1)  ändern 308 Zugreifen [Meine Anforderungen 305](#page-304-1) [Verwaltungsfunktion 283](#page-282-3) [Zurücksetzen des Servers 162](#page-161-0) [Zweige 270](#page-269-1)

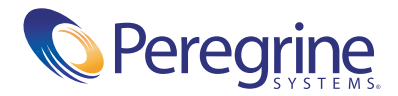